# **Connect:Enterprise**® **for z/OS**

**ISPF User's Guide**

 **Version 1.4**

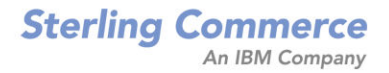

#### *Connect:Enterprise for z/OS ISPF User's Guide*

#### **Version 1.4**

#### **First Edition**

(c) Copyright 2000-2008 Sterling Commerce, Inc. All rights reserved. Additional copyright information is located at the end of the release notes.

#### **STERLING COMMERCE SOFTWARE**

#### **\*\*\*TRADE SECRET NOTICE\*\*\***

THE CONNECT:ENTERPRISE SOFTWARE ("STERLING COMMERCE SOFTWARE") IS THE CONFIDENTIAL AND TRADE SECRET PROPERTY OF STERLING COMMERCE, INC., ITS AFFILIATED COMPANIES OR ITS OR THEIR LICENSORS, AND IS PROVIDED UNDER THE TERMS OF A LICENSE AGREEMENT. NO DUPLICATION OR DISCLOSURE WITHOUT PRIOR WRITTEN PERMISSION. RESTRICTED RIGHTS.

This documentation, the Sterling Commerce Software it describes, and the information and know-how they contain constitute the proprietary, confidential and valuable trade secret information of Sterling Commerce, Inc., its affiliated companies or its or their licensors, and may not be used for any unauthorized purpose, or disclosed to others without the prior written permission of the applicable Sterling Commerce entity. This documentation and the Sterling Commerce Software that it describes have been provided pursuant to a license agreement that contains prohibitions against and/or restrictions on their copying, modification and use. Duplication, in whole or in part, if and when permitted, shall bear this notice and the Sterling Commerce, Inc. copyright notice. As and when provided to any governmental entity, government contractor or subcontractor subject to the FARs, this documentation is provided with RESTRICTED RIGHTS under Title 48 52.227-19. Further, as and when provided to any governmental entity, government contractor or subcontractor subject to DFARs, this documentation and the Sterling Commerce Software it describes are provided pursuant to the customary Sterling Commerce license, as described in Title 48 CFR 227-7202 with respect to commercial software and commercial software documentation.

These terms of use shall be governed by the laws of the State of Ohio, USA, without regard to its conflict of laws provisions. If you are accessing the Sterling Commerce Software under an executed agreement, then nothing in these terms and conditions supersedes or modifies the executed agreement.

Where any of the Sterling Commerce Software or Third Party Software is used, duplicated or disclosed by or to the United States government or a government contractor or subcontractor, it is provided with RESTRICTED RIGHTS as defined in Title 48 CFR 52.227-19 and is subject to the following: Title 48 CFR 2.101, 52.227-19, 227.7201 through 227.7202-4, FAR 52.227-14, and FAR 52.227-19(c)(1-2) and (6/87), and where applicable, the customary Sterling Commerce license, as described in Title 48 CFR 227-7202 with respect to commercial software and commercial software documentation including DFAR 252.227-7013, DFAR 252,227-7014, DFAR 252.227-7015 and DFAR 252.227-7018, all as applicable.

The Sterling Commerce Software and the related documentation are licensed either "AS IS" or with a limited warranty, as described in the Sterling Commerce license agreement. Other than any limited warranties provided, NO OTHER WARRANTY IS EXPRESSED AND NONE SHALL BE IMPLIED, INCLUDING THE WARRANTIES OF MERCHANTABILITY AND FITNESS FOR USE OR FOR A PARTICULAR PURPOSE. The applicable Sterling Commerce entity reserves the right to revise this publication from time to time and to make changes in the content hereof without the obligation to notify any person or entity of such revisions or changes.

Connect:Direct is a registered trademark of Sterling Commerce. Connect:Enterprise is a registered trademark of Sterling Commerce, U.S. Patent Number 5,734,820. All Third Party Software names are trademarks or registered trademarks of their respective companies. All other brand or product names are trademarks or registered trademarks of their respective companies.

> Sterling Commerce, Inc. 4600 Lakehurst Court Dublin, OH 43016-2000 \* 614/793-7000

# **Contents**

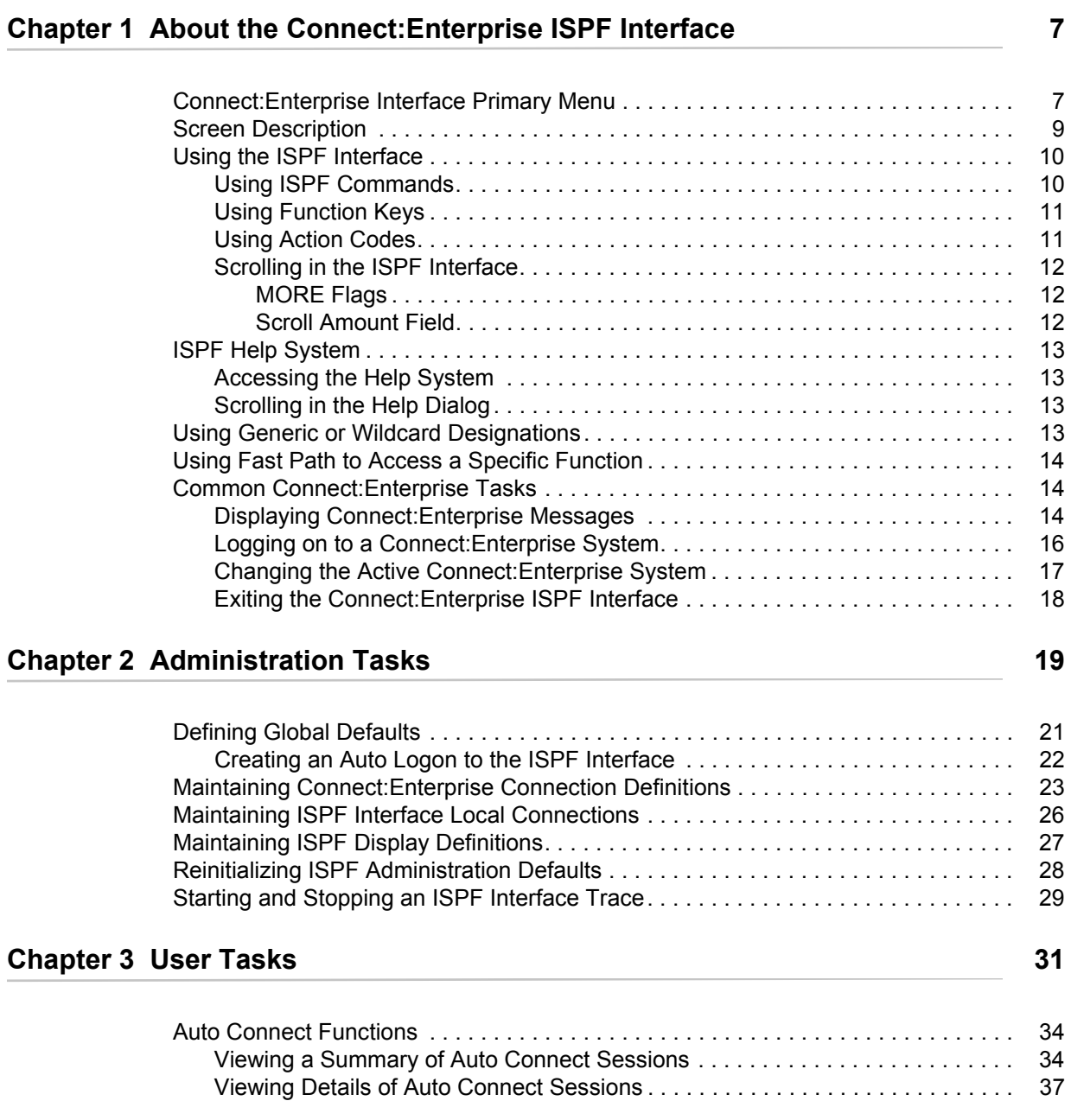

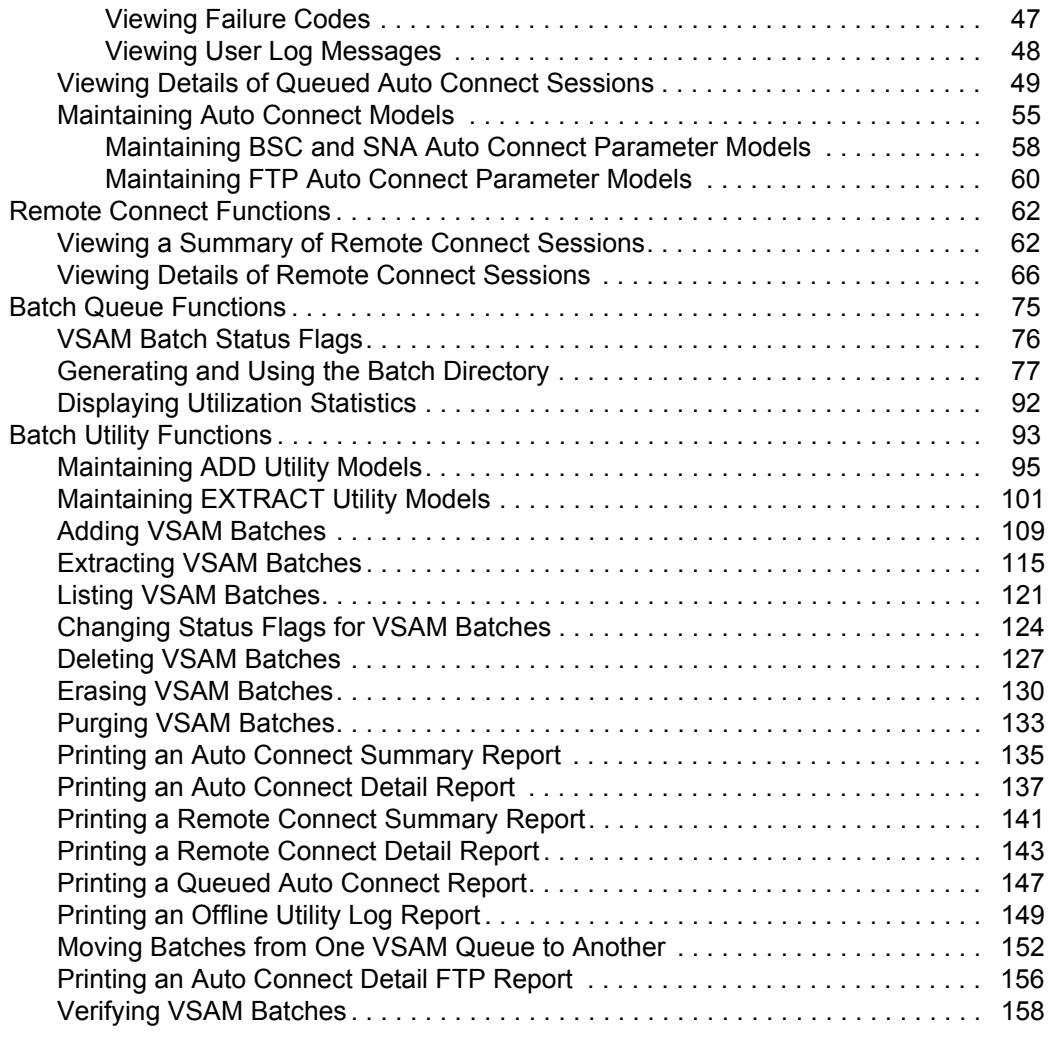

### **[Chapter 4 Operator Tasks 163](#page-162-0)**

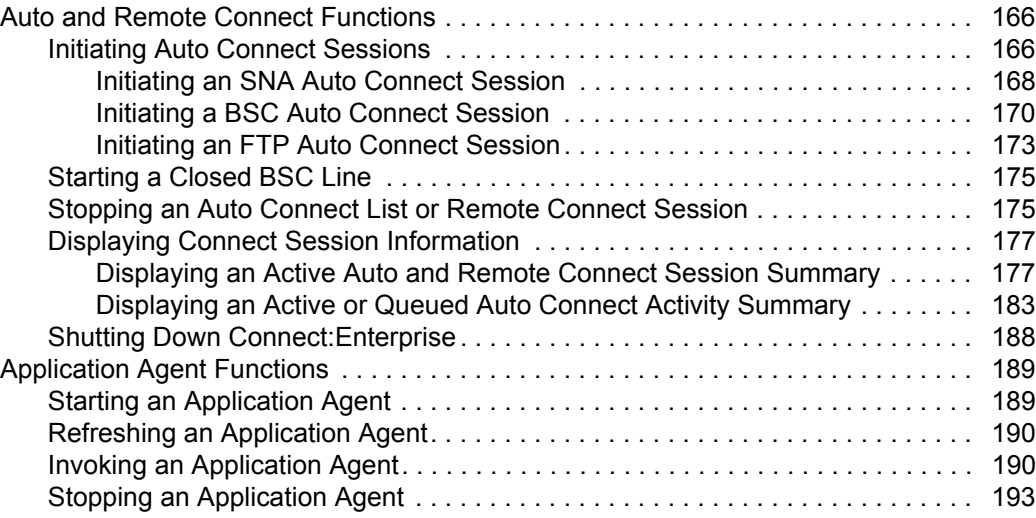

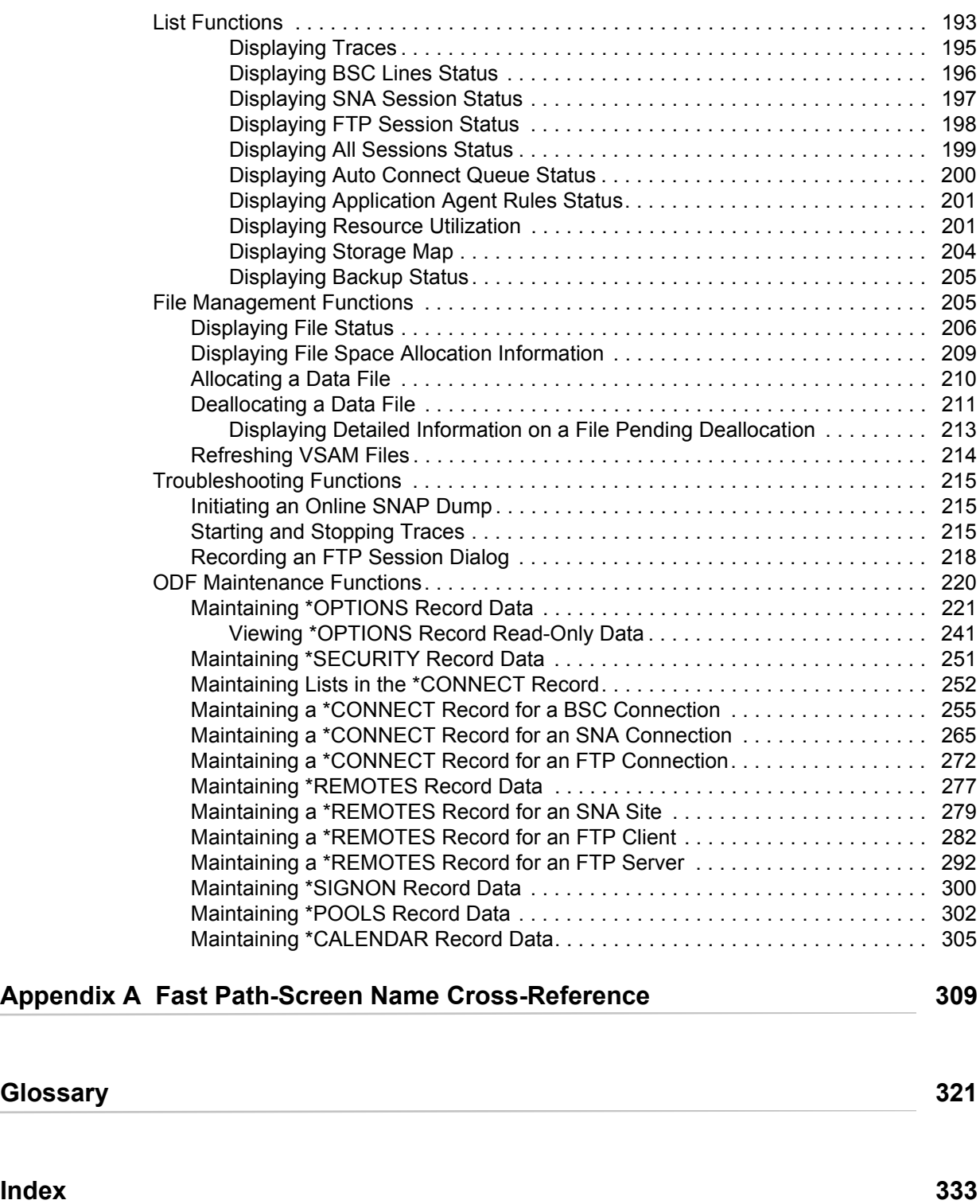

**Contents** 

# <span id="page-6-0"></span>**About the Connect:Enterprise ISPF Interface**

The Connect:Enterprise ISPF interface enables you to administer and control one or more Connect:Enterprise systems on one or more machines connected by an SNA network using the LU6.2 protocol. The ISPF User Interface is a VTAM application that provides an independent control mechanism for Connect:Enterprise. This design enables the interface to communicate and control a Connect:Enterprise system using an SNA, BSC, or FTP connection.

### <span id="page-6-1"></span>**Connect:Enterprise Interface Primary Menu**

The Connect:Enterprise Interface Primary Menu provides access to all functions you can perform in Connect:Enterprise. This is typically the first Connect:Enterprise screen you access from the ISPF Primary Option menu after logging on.

```
 Connect:Enterprise Interface Primary Menu
Command ===>
                                                            05.215 - 17:02
Select one of the following. Then press Enter. WEER: SSCHR1
 CM: CETF
   10. Administration (Global defaults, define netnames, etc.)
   20. User Functions:
       21. Batch File Reporting (A/C and R/C Reports - online)
       22. Batch Queue Functions (Directory, Browse, STATFLG)
       23. Auto Connect Model Profile ($$CONNECT model)
       24. Batch Utility Functions (Model profiles, submit jobs)
   30. Operator Tasks:
       31. Issue Commands (Connect, Dump, List, etc.)
       32. Monitor Activity (A/C and R/C Sessions)
      33. Online ODF Updates (*OPTIONS, *CONNECT, etc.)
   40. Message Library (Display Connect:Enterprise Messages)
   50. Security (Userid/Password for target Connect:Enterprise)
   60. C:E Userid List (Fastpath modify USER: and CM:)
   99. Exit
```
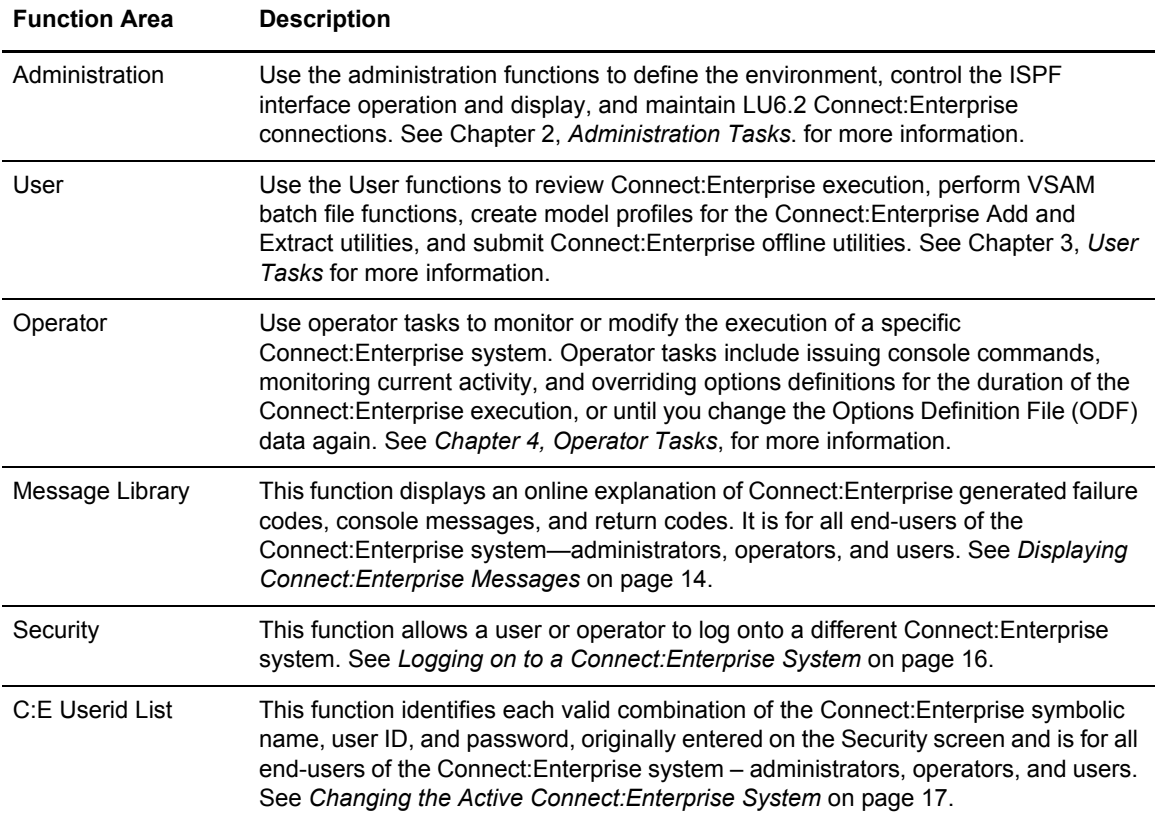

Refer to the following table for information on each functional area:

### <span id="page-8-0"></span>**Screen Description**

All screens within the ISPF interface have a similar structure. The following diagram details the location, purpose, and use of each part of the screen.

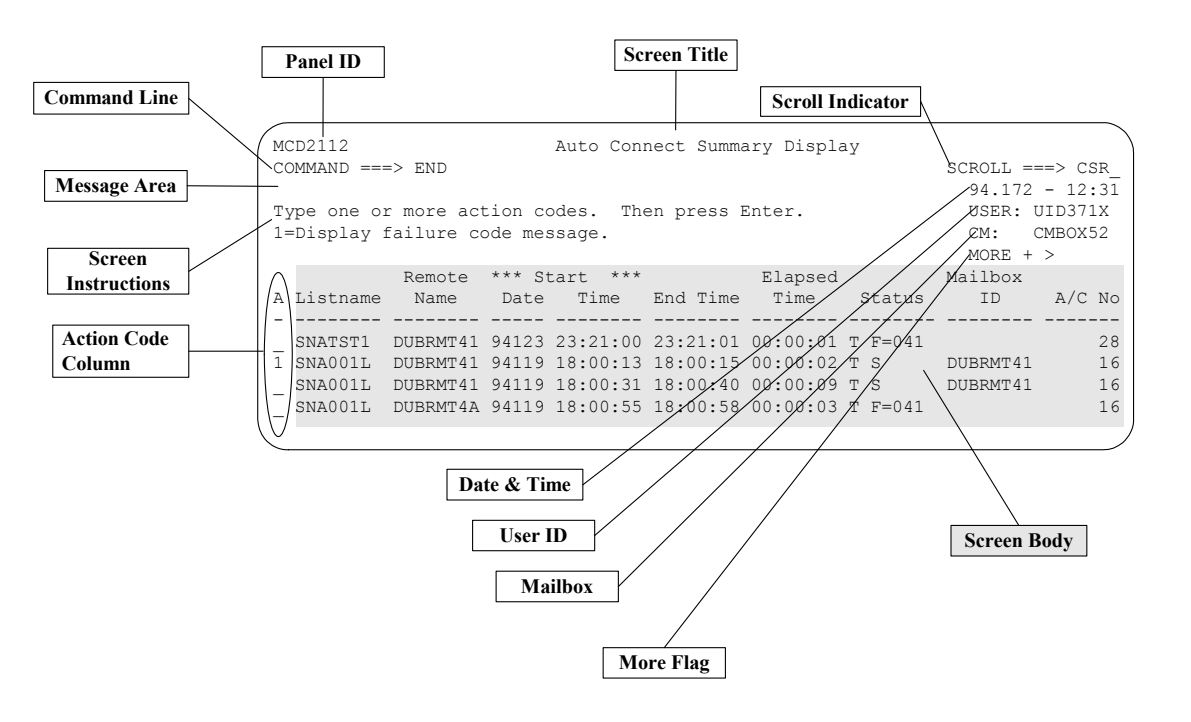

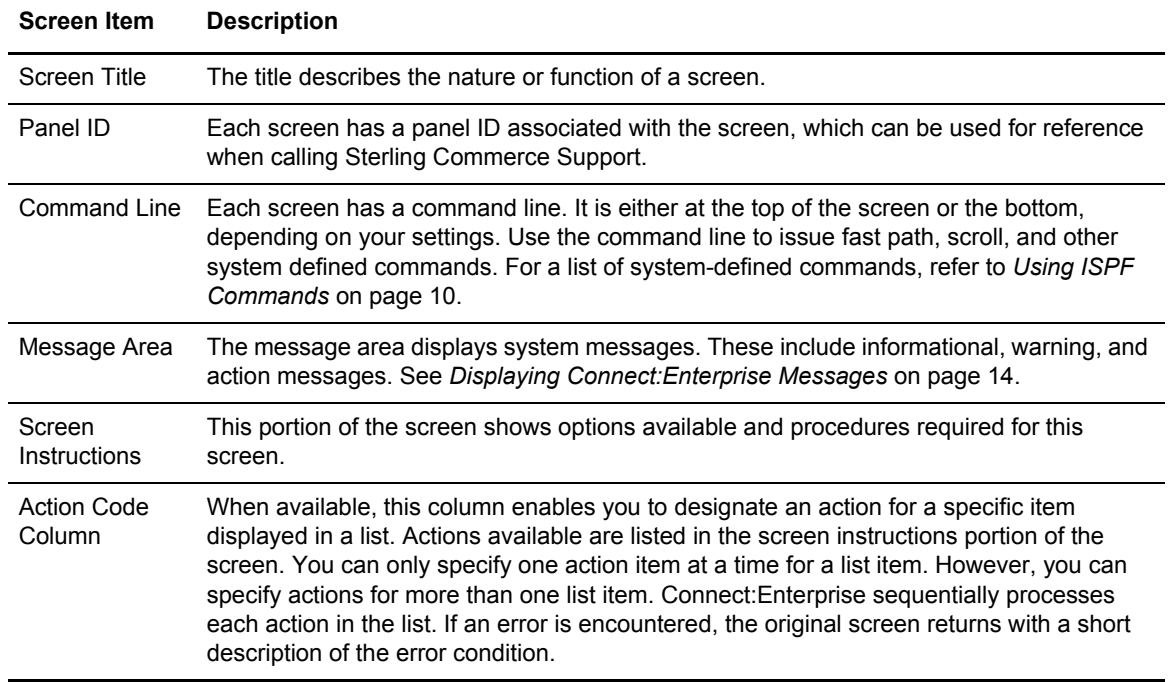

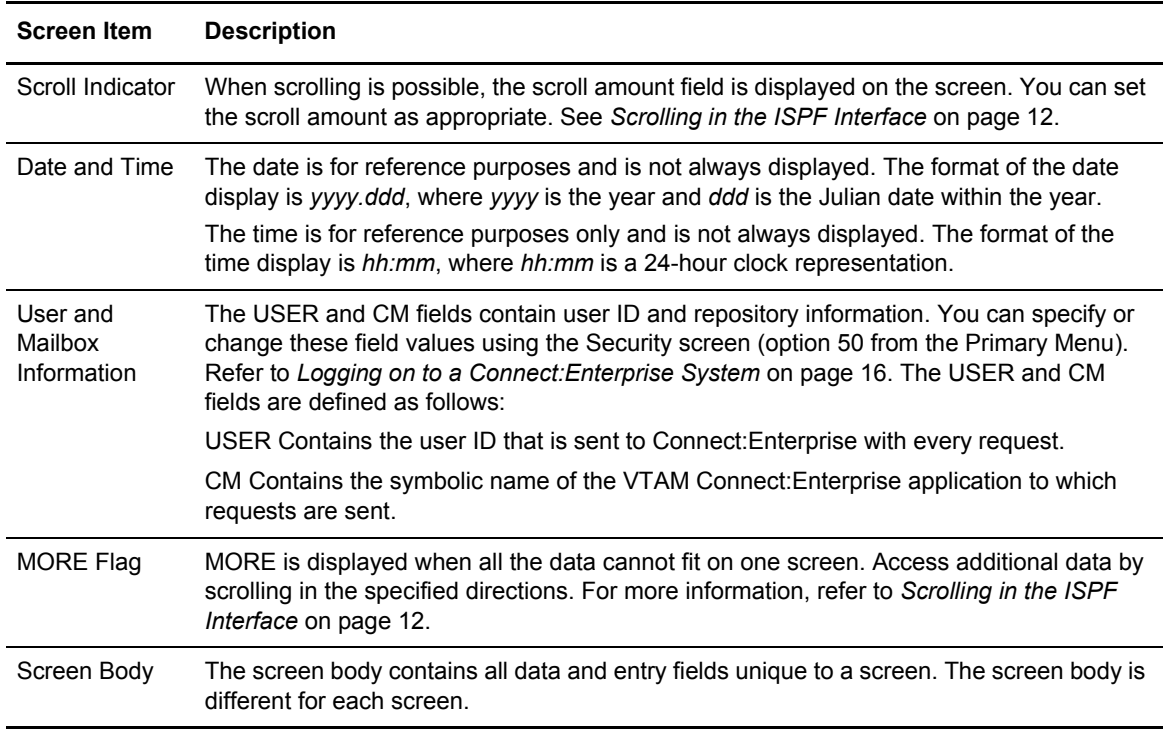

## <span id="page-9-0"></span>**Using the ISPF Interface**

This section describes how to issue ISPF commands, use function keys, and navigate in the ISPF interface.

#### <span id="page-9-1"></span>Using ISPF Commands

Issue ISPF commands at the command line and press **Enter** to execute the command. If an error is encountered, Connect:Enterprise returns the original screen with a short description of the error condition. System-defined commands include:

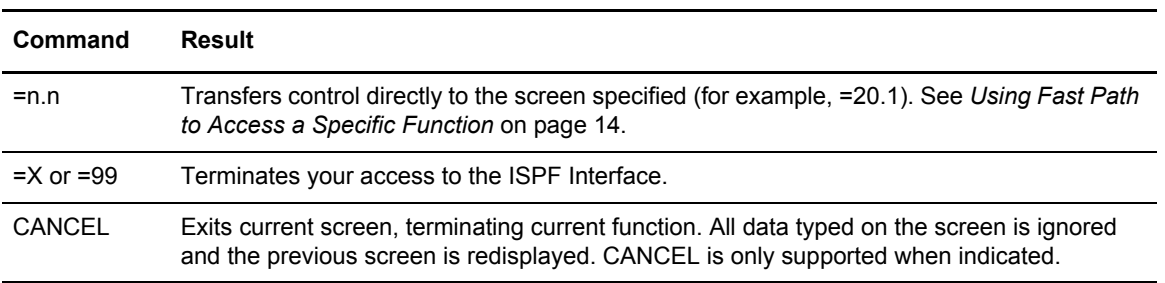

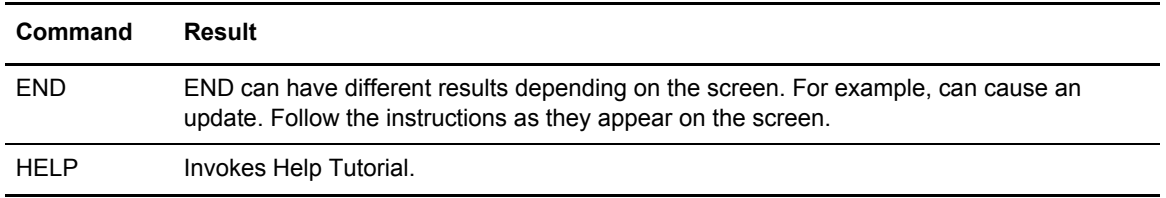

### <span id="page-10-0"></span>Using Function Keys

You can use the following function keys in most Connect:Enterprise screens as shortcuts for some of the more frequently used ISPF commands.

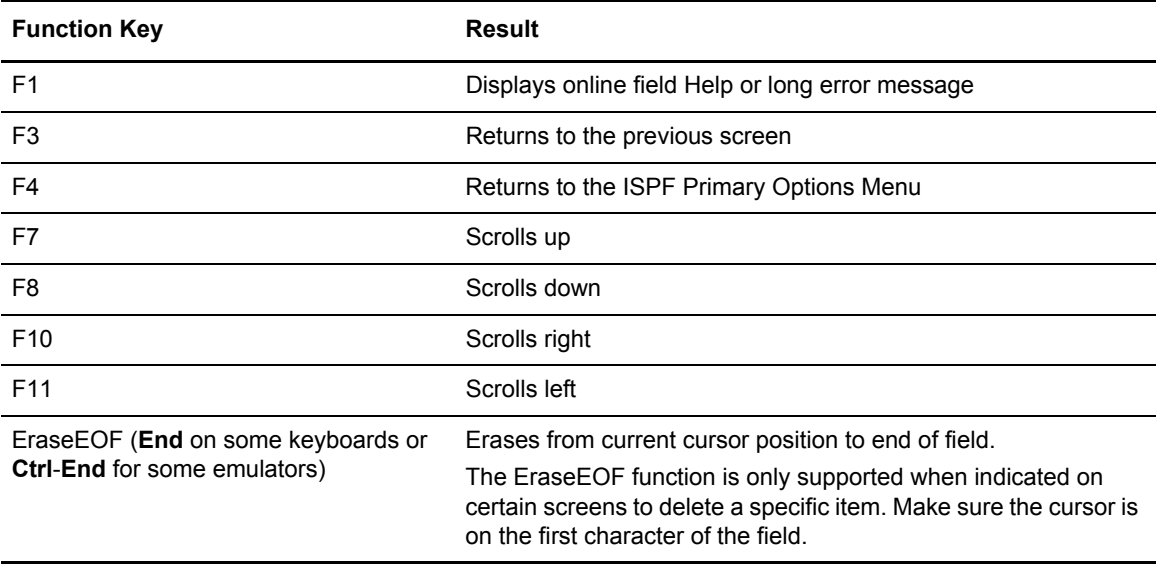

### <span id="page-10-1"></span>Using Action Codes

Some screens have an action code column where you can select an action code for a specific item displayed in a list. Available action items are included in the Screen Instructions portion of the screen. You can only specify one action item at a time for a list item. However, you can specify actions for more than one list item. Type the action codes in the action code column on the appropriate lines and press **Enter**. Connect:Enterprise sequentially processes each action in the list. If an error is encountered, the original screen returns.

**Note:** If you want to type both a command at the command line and action codes in the action codes column, type both the command and all action codes before pressing **Enter**.

### <span id="page-11-0"></span>Scrolling in the ISPF Interface

The ISPF interface only requests the amount of data that can fit on a single screen. For this reason, the ISPF interface has scrolling capabilities to allow navigation through a larger data set using scroll commands, function keys, and the Scroll Amount field.

#### <span id="page-11-1"></span>**MORE Flags**

The MORE flags indicate if additional data exists, if scrolling is available, and what kind of scrolling is available. Types of MORE flags include:

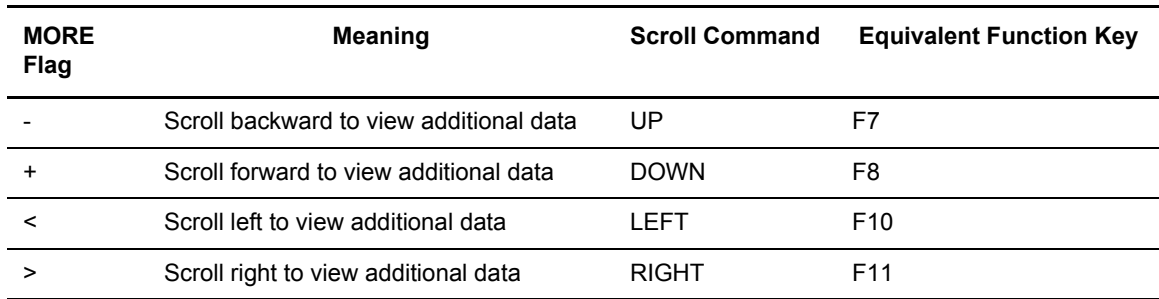

### <span id="page-11-2"></span>**Scroll Amount Field**

The Scroll Amount Field next to the Scroll Indicator in the upper right corner of the screen indicates the amount of scrolling that occurs when you issue a scroll command. When scrolling is not available, no Scroll Amount Field is displayed on the screen.

**Note:** In split-screen mode, scroll amounts are adjusted to compensate for visible lines.

You can set the Scroll Amount Field to any of the following values by typing over the current setting and pressing **Enter**:

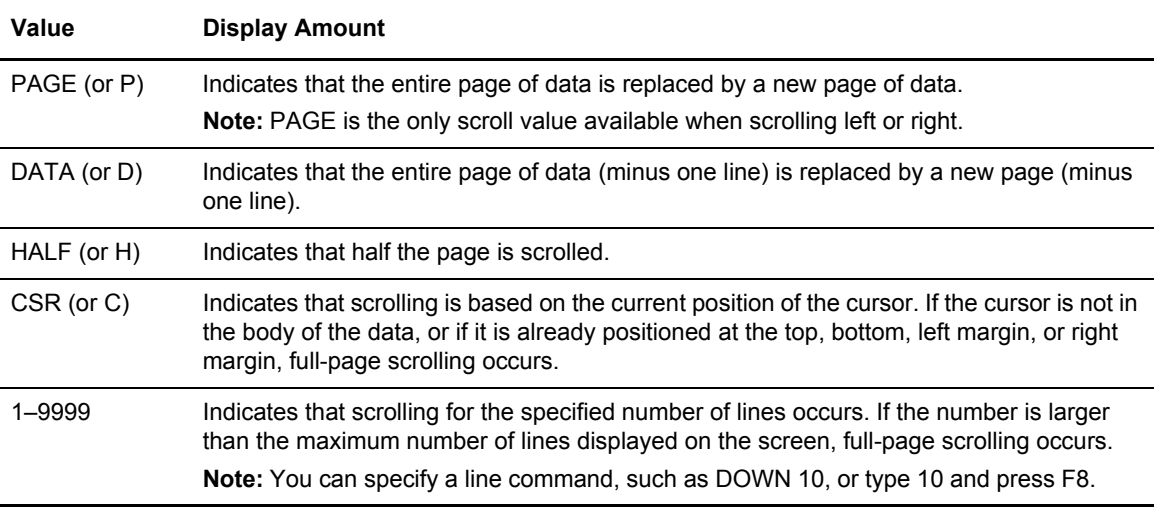

### <span id="page-12-0"></span>**ISPF Help System**

The Help dialog provides general and specific function information about the interface.

### <span id="page-12-1"></span>Accessing the Help System

To access Help, type HELP and press **Enter** at the command line (or press **F1**). The Help dialog provides information about the current screen. You can navigate up through higher levels of the Help dialog, until the main Help screen is reached. Type the END command, and press **Enter** to return to the original dialog screen from which you requested Help.

### <span id="page-12-2"></span>Scrolling in the Help Dialog

You can select one of the following commands to scroll on any Help screen:

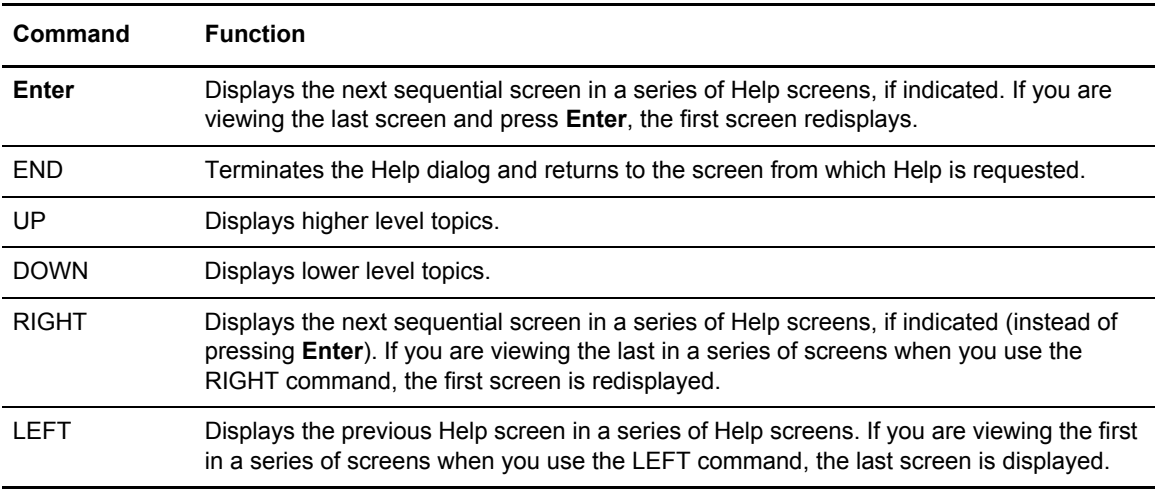

### <span id="page-12-3"></span>**Using Generic or Wildcard Designations**

The Connect:Enterprise ISPF interface supports two methods of retrieving information using a generic specification. The two methods are as follows:

- $\blacklozenge$  For the User Batch ID field, specify a generic by enclosing 1–63 characters in double quotation marks ("). For example, use "USERBATCHID" as a generic to list USERBATCHID1, USERBATCHID23.
- ✦ For other fields such as Auto Connect Listname, follow the generic portion of the name by an asterisk (\*). For example, use SNA\* as a generic to list SNA1, SNA25, SNA3X.

## <span id="page-13-0"></span>**Using Fast Path to Access a Specific Function**

The ISPF interface enables you to quickly access individual Connect:Enterprise functions using a fast path method. Each main function has a primary path associated with it. For example, the primary path for User Functions - Batch File Reporting is 21. Each subfunction has a secondary number associated with it. For example, Auto Connect Summary Display is the first task available within User Functions–Batch File Reporting and therefore has a secondary path of 1. Following is an example:

```
 User Functions - User Functions - Batch File Reporting 
 COMMAND ===> 
                                                                     00.063 - 16:31<br>USER: USER01
Select one of the following. Then press Enter.
                                                                      CM: SPARE73 
     1. Auto Connect Summary Display 
     2. Auto Connect Detail Display 
     3. Remote Connect Summary Display 
     4. Remote Connect Detail Display 
     5. Queued Auto Connect Display
```
To use the fast path to access a functional screen, type the primary path and secondary path number in the command line of the ISPF interface and press **Enter**. For example, to access the Auto Connect Summary Request screen, type "=21.1", and press **Enter**. For more information on fast path, see Appendix A, *[Fast Path-Screen Name Cross-Reference](#page-308-1)*.

## <span id="page-13-1"></span>**Common Connect:Enterprise Tasks**

All end-users of the Connect:Enterprise system—administrators, operators, and users—perform the following tasks:

- ✦ *[Displaying Connect:Enterprise Messages](#page-13-2)* on page 14
- ✦ *[Logging on to a Connect:Enterprise System](#page-15-0)* on page 16
- ✦ *[Changing the Active Connect:Enterprise System](#page-16-0)* on page 17
- ✦ *[Exiting the Connect:Enterprise ISPF Interface](#page-17-0)* on page 18

#### <span id="page-13-2"></span>Displaying Connect:Enterprise Messages

The ISPF message look up facility provides online descriptions and possible resolutions to Connect:Enterprise error messages. The message library is a self-contained feature of the ISPF interface. Therefore, you do not need to be connected to an online Connect:Enterprise system to use the message look up feature.

To see a comprehensive listing of the messages received during Connect:Enterprise processing, refer to *Connect:Enterprise for z/OS Messages and Codes Guide*.

To display a particular message, follow this procedure:

1. From the Connect:Enterprise Interface Primary Menu, select option 40, Message Library. The Message Library screen is displayed. The following screen is displayed:

```
 Message Library
 Command ===>
                                                                05.129 - 18:30Type information. Then press Enter. The control of the USER: USEr01
                                                                 CM: SPARE73
 Connect:Enterprise Message Information:
  Message type \ldots \ldots \perp 1. Connect: Enterprise host message (CM)
                       2. Failure code
                        3. Connect:Enterprise ISPF Return code
 Message ID . . . .
```
- 2. Type the number for the type of message you want to display:
	- 1 for Connect: Enterprise host messages
	- 2 for failure codes
	- 3 for ISPF return codes
- 3. Type the ID of the message you want to display:
	- For a Connect:Enterprise host message, use one of the the following message formats:
		- CMBnnnx for a Online System Console Message
		- CMUnnnx for an Offline Utility Message
		- CMBnnnn for a Reformat Utility Message
		- CMInnnx for an ISPF Interface Message
		- CMRnnn for an Application Agent Rules Message
	- For a failure code displayed during Auto Connect or remote connect processing, use the format, nnn, including all leading zeroes.
	- For an ISPF Interface Message, use the four-character hexadecimal (0-F) number.
- 4. Press **Enter**.

A screen for the type of message selected is displayed. The following example shows an offline utility error message:

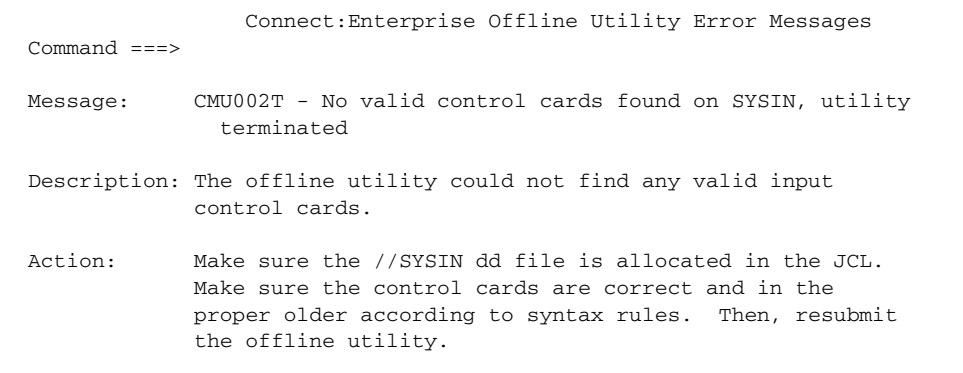

The following table describes the fields in an error message screen:

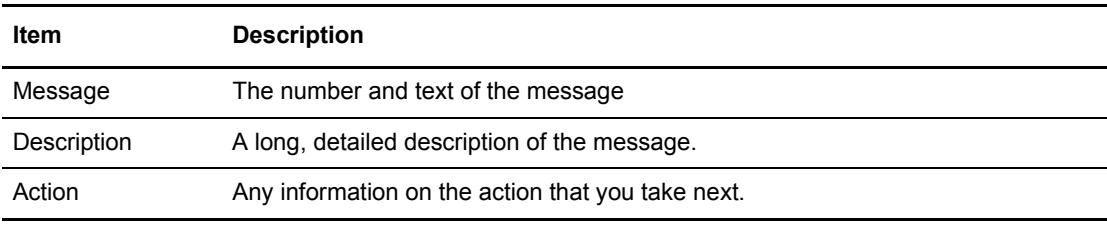

5. Type END and press **Enter** on the command line to return to the Message Library screen. You can also press **F3** to return to the previous screen.

#### <span id="page-15-1"></span><span id="page-15-0"></span>Logging on to a Connect:Enterprise System

You can log on to a Connect:Enterprise system by specifying a user ID and password to gain entrance into that system. No processing involving a user ID within that Connect:Enterprise is allowed until the user ID and password are accepted by Connect:Enterprise. The identification that you send to Connect:Enterprise can be a user ID and password other than the one you used to sign on to ISPF.

**Note:** You can be logged on to more than one system but only one Connect:Enterprise system can be active at a time. The Connect:Enterprise Userid List function lets you change which system is active. See *[Changing the Active Connect:Enterprise System](#page-16-0)* on page 17.

Use the following procedure to log on to another Connect:Enterprise system:

1. From the Connect:Enterprise Interface Primary Menu, select option 50, Security. The Connect:Enterprise Security screen is displayed and the following example shows:

```
 Security 
  Command ===> 
                                                          00.178 - 16:33 
  Type information. Then press Enter. Then we have more than USER: USER01
                                                           CM: SPARE73 
  Connect:Enterprise Security Information: 
C: E Name \ldots \ldotsC:E User ID . . . . USER01
   C:E Password . . . (Your Old C:E password)
    C:E New Password . (Your New C:E password)
```
2. Provide the information requested as follows:

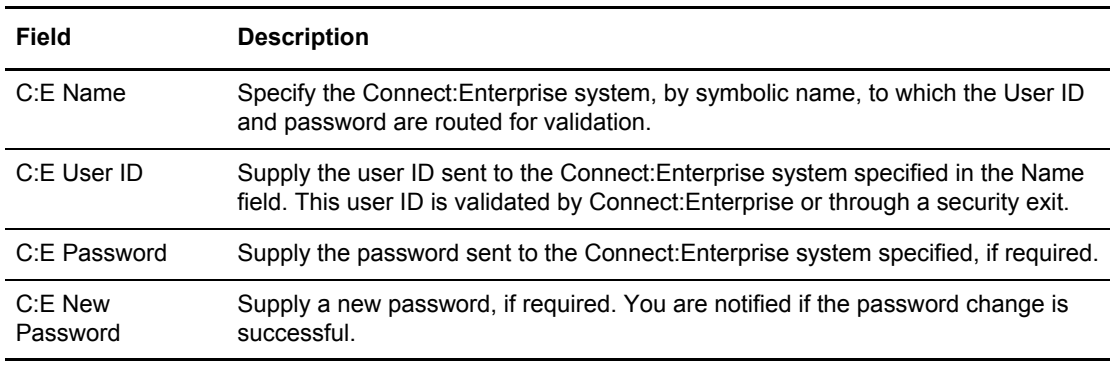

3. Press **Enter** to process the information.

You are notified when the password change is successful. If the password change is not successful, a message is displayed indicating the cause of the problem.

#### <span id="page-16-0"></span>Changing the Active Connect:Enterprise System

You can use this function to change the active Connect:Enterprise system. The current Connect:Enterprise system is designated in the upper right corner of each ISPF interface screen by the USER and CM fields.

If you have previously accessed another Connect:Enterprise system during the current ISPF session, that information is displayed here. The screen displays each user ID/Connect:Enterprise system combination that you have successfully accessed through the Security screen.

The screen also displays the version, release, and modification level for each Connect:Enterprise system accessed in the Version column as shown in the following sample screen.

To modify the user ID and Connect:Enterprise system to which you are connected, use the following procedure:

1. From the Connect:Enterprise Interface Primary Menu, select option 60, Connect:Enterprise Userid List. The following screen is displayed.

```
 Userid List 
 Command ===> Scroll ===> PAGE 
                                              00.178 - 16:36
Type one action code. Then press Enter. Then we have not work of USER: USER01
 1=Select. CM: SPARE73
A USERID C:E Name Version Product Name
 - -------- -------- --------- ---------------------- 
 _ USER01 MBXDEVA V01R00M03 Connect:Enterprise CURR CONN 
_ UID371X CMBOX52 V01R02M00 Connect:Enterprise
```
2. To select a Connect:Enterprise system as your active system, type the number 1 in the A (Action code) column next to the Connect:Enterprise system name and press **Enter**.

Upon refresh, the USER and CM fields in the upper right corner change to reflect the change.

#### <span id="page-17-0"></span>Exiting the Connect:Enterprise ISPF Interface

To exit the Connect:Enterprise ISPF interface, choose option 99, Exit, from the Connect:Enterprise Interface Primary Menu.

# <span id="page-18-1"></span>**Administration Tasks**

<span id="page-18-0"></span>This chapter describes the administration functions available in the ISPF interface. Use these functions to define the operating environment, the ISPF interface operation, and LU6.2 connections.

Administration functions involve two different types of data—static and dynamic:

- ✦ Static definitions provide the guidelines of the operating environment and set the rules for the ISPF interface operation. Static definitions can be modified, but rarely need modification.
- ✦ Dynamic definitions are system-generated and present a real-time view of the ISPF interface in operation. You can review this information regularly.

To view the Administration menu, select option 10 on the Connect:Enterprise Interface Primary Menu. The following screen is displayed:

 Administration Command ===> 00.033 - 13:39<br>USER: UID371X Select one of the following. Then press Enter. CM: CMBOX52 1. Global Default Definitions (Loadlib, print class, etc. ) 2. Connect:Enterprise Connection Definitions (remote netnames) 3. ISPF Interface Definitions (local netnames) 4. Display Definitions (Color/Highlight attributes) 5. Re-initialize Administration definitions 6. ISPF Interface System Traces (trace Interface activity)

Administration functions consist of the following:

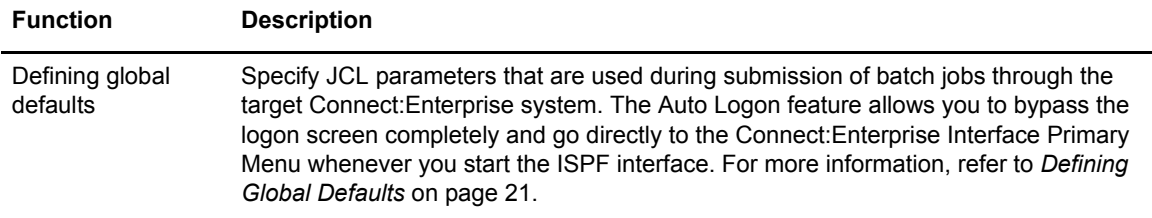

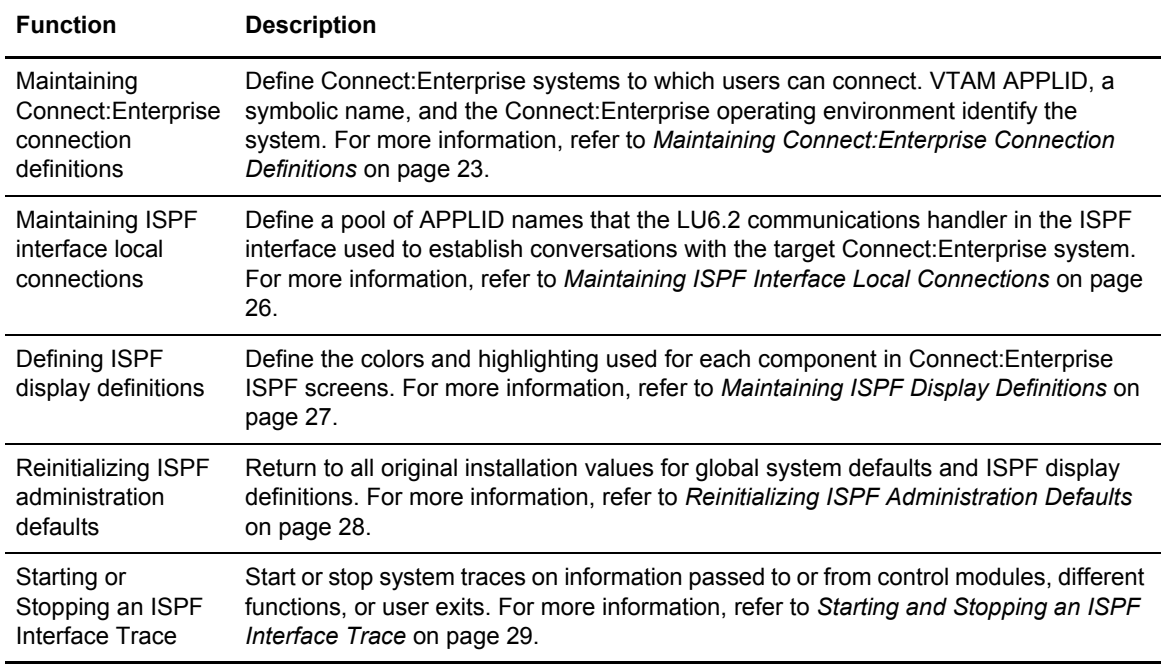

## <span id="page-20-0"></span>**Defining Global Defaults**

Use the following procedure to define global defaults:

1. From the Administration menu (10), select option 1, Global Default Definitions. You can also type =10.1 and press **Enter** at the Connect:Enterprise Interface Primary Menu command line. The Global Default Definitions screen is displayed.

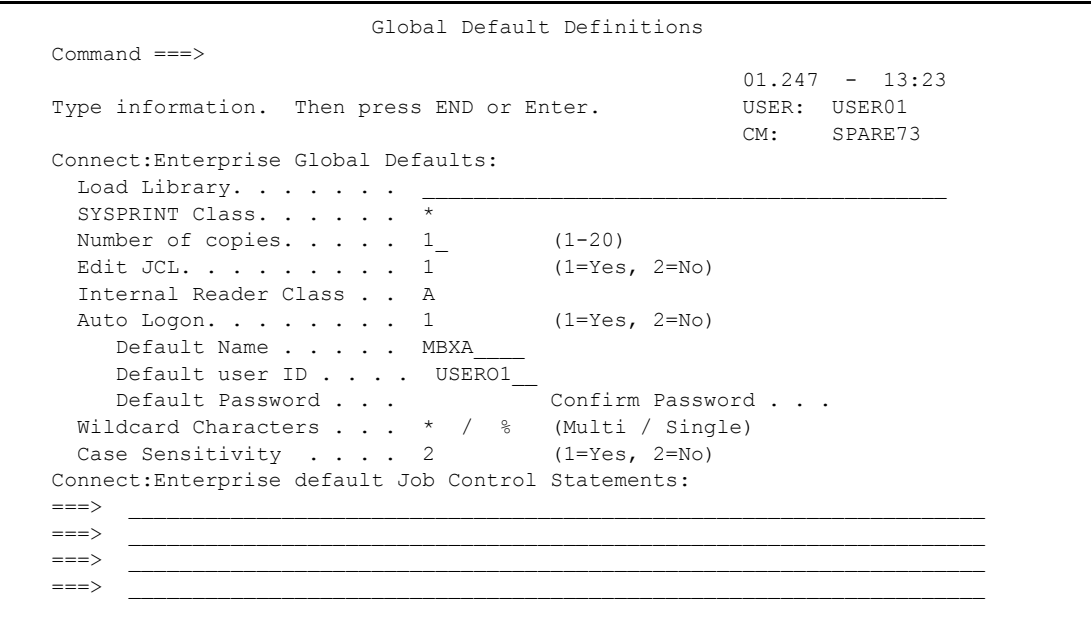

2. Specify defaults for the following:

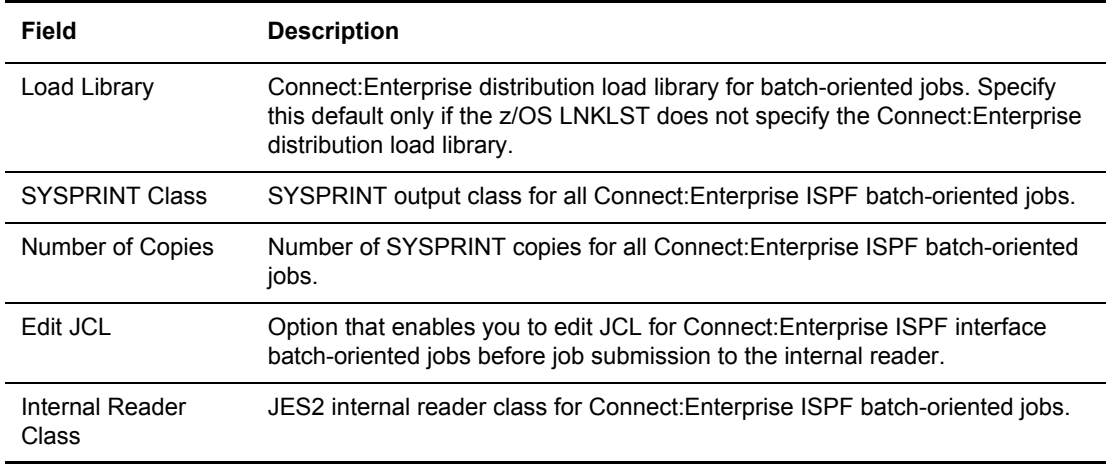

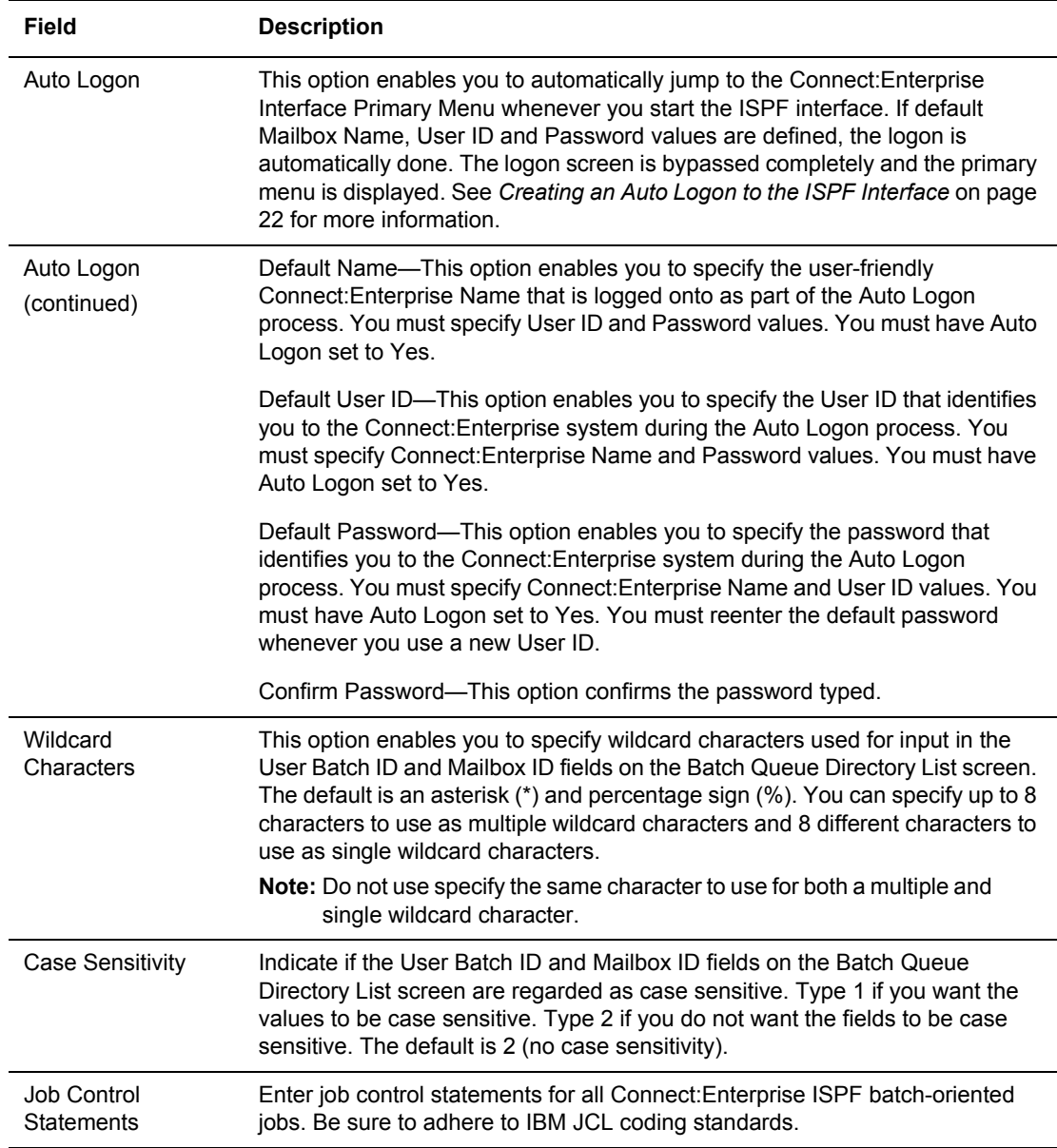

3. To update the global defaults, press **Enter** or type END on the command line and press **Enter**.

#### <span id="page-21-0"></span>Creating an Auto Logon to the ISPF Interface

You can use the Global Default Definitions screen to direct the ISPF interface to automatically log on to a single Mailbox when first invoked. After you have created an auto logon, all related default values are stored in each ISPF profile data set. The password information is stored as encrypted data.

When the interface is first invoked, the default logon values are retrieved and used (if present) and any logon screen is bypassed. The Connect:Enterprise Interface Primary Menu is displayed. The

User and CM fields reflect the active Connect:Enterprise system along with the user ID. If the first logon attempt fails, the Connect:Enterprise Interface Primary Menu is displayed with an error message indicating the reason for failure. The User field is set to the ISPF user ID, and the CM field is blank (as is normal when you start the interface).

To create an auto logon, use the following procedure when entering data on the Global Default Definitions screen:

- 1. Set Auto Logon to Yes.
- 2. Set the default Connect:Enterprise Name to the user-friendly name of the Connect:Enterprise system that you want to automatically log on to. You must define this name beforehand in the administration file (option 10.3). For more information on defining the Connect:Enterprise system name, refer to *[Maintaining ISPF Interface Local Connections](#page-25-0)* on page 26.

If you do not specify the default Connect:Enterprise Name and Auto Logon is set to Yes, the Security screen is displayed. From the Security screen, you can type the correct logon information. See *[Logging on to a Connect:Enterprise System](#page-15-1)* on page 16.

3. Set the default user ID that identifies you when logging onto the Connect:Enterprise system that is defined in the default Connect:Enterprise Name field.

If you update the default User ID field, you must reenter the default password.

4. Set the default password that identifies you when logging onto the Connect:Enterprise system that is defined in the default Connect:Enterprise Name field.

You must update the default Password value any time the password changes. This does not happen automatically. In the event the password value is incorrect, the logon attempt fails and an appropriate message is displayed.

5. Confirm the password specified in the default Password field to ensure that you typed it correctly.

If you update the default Password field, you must also update the Confirm Password field.

6. Press **Enter** to process the data.

### <span id="page-22-0"></span>**Maintaining Connect:Enterprise Connection Definitions**

Use the Connect:Enterprise Connections Definitions screen to view, delete, or add LU6.2 Connect:Enterprise connections.

*Caution:* Changes made using this screen update the VSAM Administration file. Only one user can update the VSAM Administration file at a time. If two users attempt to update the VSAM file at the same time, VSAM errors may occur.

For additional information about connection definitions, refer to the chapter that deals with installing the ISPF interface in the *Connect:Enterprise for z/OS Installation Guide.*

**Note:** The software automatically invokes this screen if no connection definition values are defined.

To maintain an LU6.2 connection:

1. From the Administration menu (10), select option 2, Connect:Enterprise Connections. You can also type =10.2 and press **Enter** at the Connect:Enterprise Interface Primary Menu command line. The Connect:Enterprise Connection Definitions screen is displayed.

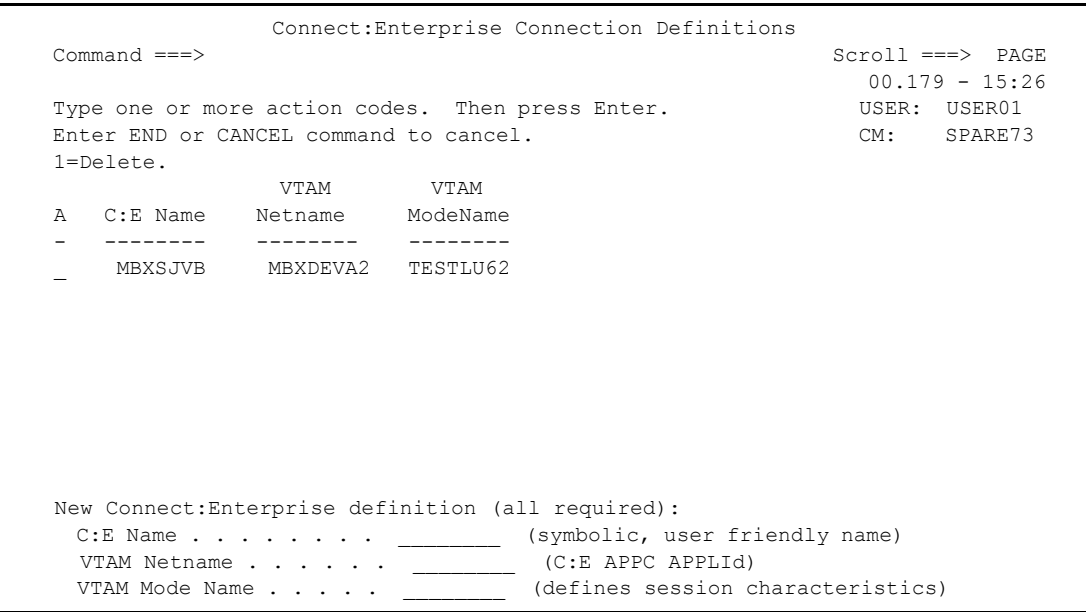

The following table describes the fields on this screen.

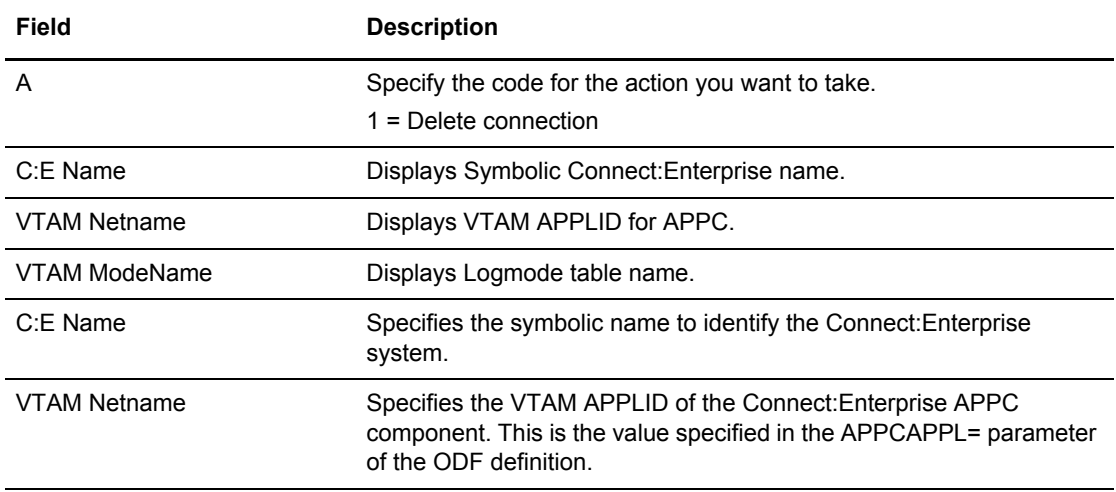

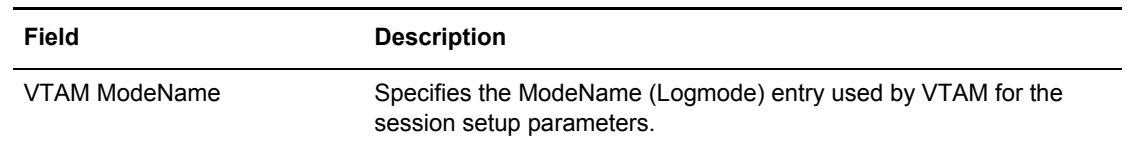

- 2. Take one of the following actions:
	- To delete one or more connections, type 1 next to each connection you wish to delete.

**Note:** You cannot delete a connection that is currently active.

- To add a connection, position the cursor on the C:E Name field at the bottom of the screen and type a C:E Name, VTAM Netname, and VTAM Mode Name.
- 3. To update the connection definitions, press **Enter**.

## <span id="page-25-0"></span>**Maintaining ISPF Interface Local Connections**

*Caution:* Changes made using this screen update the VSAM Administration file. Only one user can update the VSAM Administration file at a time. VSAM errors may occur if two users attempt to update the VSAM file at the same time.

To maintain the list of APPLID name prefixes used by the ISPF interface LU6.2 communications handler:

1. From the Administration menu, select option 3, ISPF Interface Definitions. You can also type =10.3 and press **Enter** at the Connect:Enterprise Interface Primary Menu command line. The following sample shows the ISPF Interface Definitions screen:

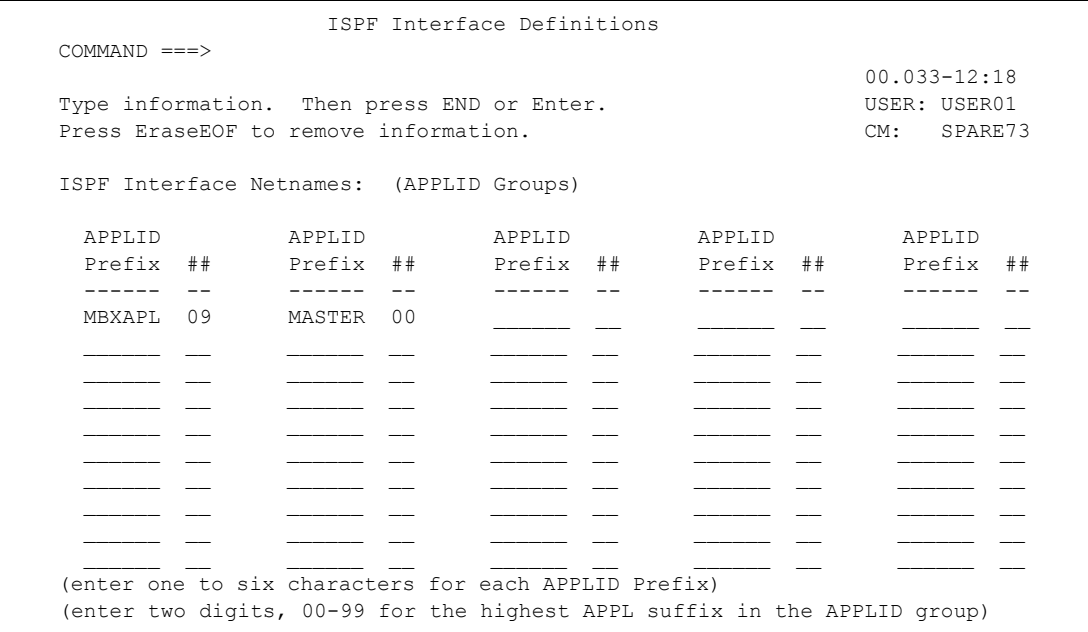

- 2. Take one of the following actions:
	- To add an APPLID definition, type 1–6 characters in the APPLID Prefix field. In the ## column, type two digits (00–99) for the highest APPL suffix in the APPLID group.
	- To delete an APPLID definition, press EraseEOF on the APPLID Prefix.
- 3. Press **Enter** to process the data.

**Note:** For additional information about identifying VTAM APPL prefixes to the ISPF Interface, refer to the chapter that deals with installing the ISPF interface in the *Connect:Enterprise for z/OS Installation Guide*

### <span id="page-26-0"></span>**Maintaining ISPF Display Definitions**

To define colors and highlights used by the ISPF interface, follow this procedure:

1. From the Administration menu, select option 4, Display Definitions. You can also type =10.4 and press **Enter** at the Connect:Enterprise Interface Primary Menu command line. Following is a sample ISPF Interface Definitions screen:

```
 Display Definitions
 Command ===>
                                                                 05.129 - 17:06
Type information. Then press END or Enter. The USER: UID371X
                                                                CM: CMBOX52
 Colors: 1=White, 2=Red, 3=Blue, 4=Green,
            5=Pink, 6=Yellow, 7=Turquoise
 Highlights: 1=Uscore, 2=Reverse, 3=Blink
 Panel Color and Highlight Attribute Defaults:
                                                         Color Highlight
  Panel Titles and Data Items \ldots . . . . . . . . . . 3 - -<br>Directional Lines and Explanatory Text. . . . . . . . 7
 Directional Lines and Explanatory Text. . . . . . . . 7 \frac{1}{1} Header Text . . . . . . . . . . . . . . . . . . . . . 1 1
 Option Numbers and Command Text . . . . . . . . . . 1 \qquad \qquad \_Normal Status (e.g., Output Text) \ldots . . . . . . . 3
 IMPORTANT Status (e.g., Output Data). . . . . . . . 1
 Command Input \cdots . . . . . . . . . . . . . . . . . . 2
  Optional Input. . . . . . . . . . . . . . . . . . . . 4 _
   Required Input. . . . . . . . . . . . . . . . . . . . 2 _
  Error Flagged Input . . . . . . . . . . . . . . . . 2
```
- 2. For each screen component listed below, you can specify what color you want it displayed in and what highlighting method to use, if any.
	- a. To specify a color for a particular screen component, type the number  $(1-7)$  associated with the color in the Color column. Available colors include: White (1), Red (2), Blue (3), Green (4), Pink (5), Yellow (6), and Turquoise (7). You must specify a color for each component.
	- b. To specify a highlight for a particular screen component, type the number  $(1-3)$  associated with the highlight in the Highlight column. Available highlights include: Underscore (1), Reverse (2), and Blink (3). The Reverse color option displays black lettering against the chosen color as the background. If you do not use highlighting, you can leave this column blank.

You can specify the display definitions for the following screen components:

- Panel Titles and Data Items
- Directional Lines and Explanatory Text
- Header Text
- Option Numbers and Command Text
- Normal Status (e.g., Output Text)
- IMPORTANT Status (e.g., Output Data)
- Command Input
- Optional Input
- Required Input
- Error Flagged Input
- 3. Press **Enter** or type **END** on the command line to process the data.

### <span id="page-27-0"></span>**Reinitializing ISPF Administration Defaults**

To reset all values that are set in the Global Default Definitions and Display Definitions screens back to their default values, follow this procedure:

1. From the Administration menu, select option 5, Re-initialize ISPF Administration Definitions. You can also type =10.5 and press **Enter** at the Connect:Enterprise Interface Primary Menu. Following is a sample Re-initialize Administration Defaults screen:

```
 Re-initialize Administration Defaults 
 Command ===> 
                                              00. 033-13:45 
Read the IMPORTANT notice below The Contract Contract CONSER: USER01
Press Enter to reset defaults. The contract of the CM: SPARE73
 END or CANCEL on the command line to bypass reset. 
 ############################################################################## 
 ############################################################################## 
 ### ### 
 ### C O N N E C T : E N T E R P R I S E ### 
 ### I S P F I n t e r f a c e ### 
 ### ### 
 ### You have requested re-initialization of all ISPF Interface ### 
 ### default values. All default values will be initialized to ### 
 ### the installation defaults. ### 
 ### ### 
 ### If you are not absolutely sure this is what you want to do ### 
 ### Type END or CANCEL on the command line. Otherwise, press ### 
 ### Enter to continue with the re-initialization. ### 
 ### ### 
 ############################################################################## 
 ##############################################################################
```
2. To eliminate any changes you have made to the Global Default Definitions screen and the Display Definitions screen and reset all options back to their installation values, press **Enter**.

*Caution:* If you are not absolutely sure you want to reset the default values, type END or CANCEL and press **Enter** on the command line. The Administration menu is displayed.

### <span id="page-28-0"></span>**Starting and Stopping an ISPF Interface Trace**

Use the ISPF interface System Traces screen to start or stop an ISPF interface trace. The documentation captured by ISPF interface traces is written to the ddnames, SNAPOUT and BTSNAP. Before enabling ISPF interfaces traces, each ISPF user should have allocated unique SNAPOUT and BTSNAP ddnames . For additional information about updating the TSO logon procedure and writing REXX or CLIST scripts to call the ISPF interface, refer to the chapter that deals with installing the ISPF interface in the *Connect:Enterprise for z/OS Installation Guide.*

Before you start a trace, allocate a SNAPOUT data set. You can indicate only one //SNAPOUT DD and one // BTSNAP DD per user.

```
Caution: Several of these trace facilities are resource intensive and cause system performance 
           degradation. Do not start traces or allow traces to remain active unless you have a specific reason 
           to do so. ISPF interface system traces are required for some debugging purposes and Sterling 
           Commerce Customer Support may request that you turn on some traces.
```
To start or stop an ISPF interface trace, follow this procedure:

1. From the Administration menu, select option 6, ISPF interface System Traces.You can also type =10.6 and press **Enter** at the Connect:Enterprise Interface Primary Menu. Following is a sample ISPF Interface System Traces screen:

```
 ISPF Interface System Traces 
 Command ===> 
                                                           00.033 - 13:47Type information. Then press END or Enter. The USER: USER01
                                                            CM: SPARE73 
 ISPF Interface System Trace Options: 
  ENTRY . . . . . 2 (1=On, 2=Off - trace module entry/exit)A2C. . . . . . 2 (1=On, 2=Off - trace Base Technology entry/exit)
 APO. . . . . . . 2 (1=On, 2=Off - trace APPC online) 
  APQ. \cdots . . . . 2 (1=0n, 2=0ff - trace APPC queue)
  EXITS . . . . . 2 (1=0n, 2=0) - trace Exit parameters)
 NOTE: SNAPOUT data set must be allocated prior to turning on trace options.
```
2. For each type of trace, type 1 to start the trace or 2 to stop the trace. A list of available traces follows:

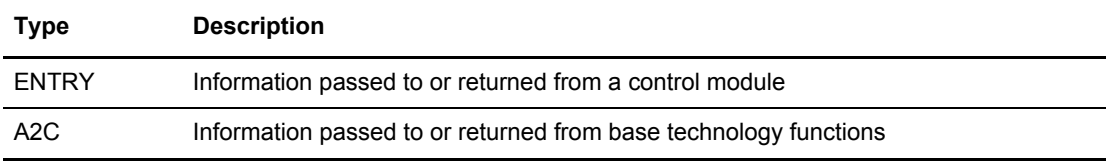

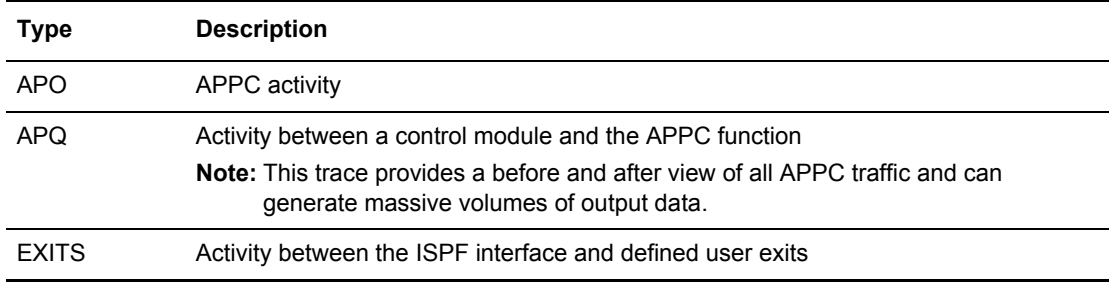

3. Press **Enter** or type END on the command line and press **Enter** to process the data.

# <span id="page-30-1"></span>**User Tasks**

<span id="page-30-0"></span>This chapter describes the functions typically performed by users who monitor the sending and receiving of data between remote sites and Connect:Enterprise functions. Users can perform the following functions:

- ✦ Display information showing the status of Auto Connect and remote-initiated connect sessions have executed
- ✦ Perform VSAM batch file functions and view statistics on all batches in the Connect:Enterprise system
- ✦ Create model profiles for the Connect:Enterprise Add and Extract utilities
- ✦ Submit Connect:Enterprise offline utilities
- ✦ Print batch reports on Auto Connect and remote-initiated connect sessions

To view the User Functions menu, select option 20 on the Connect:Enterprise Interface Primary Menu. The following screen is displayed:

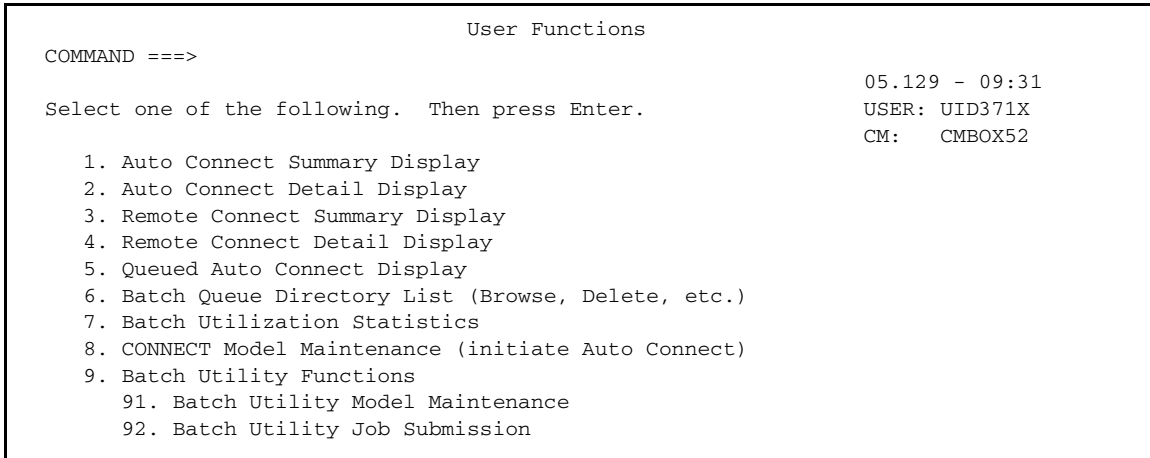

User tasks consist of the following:

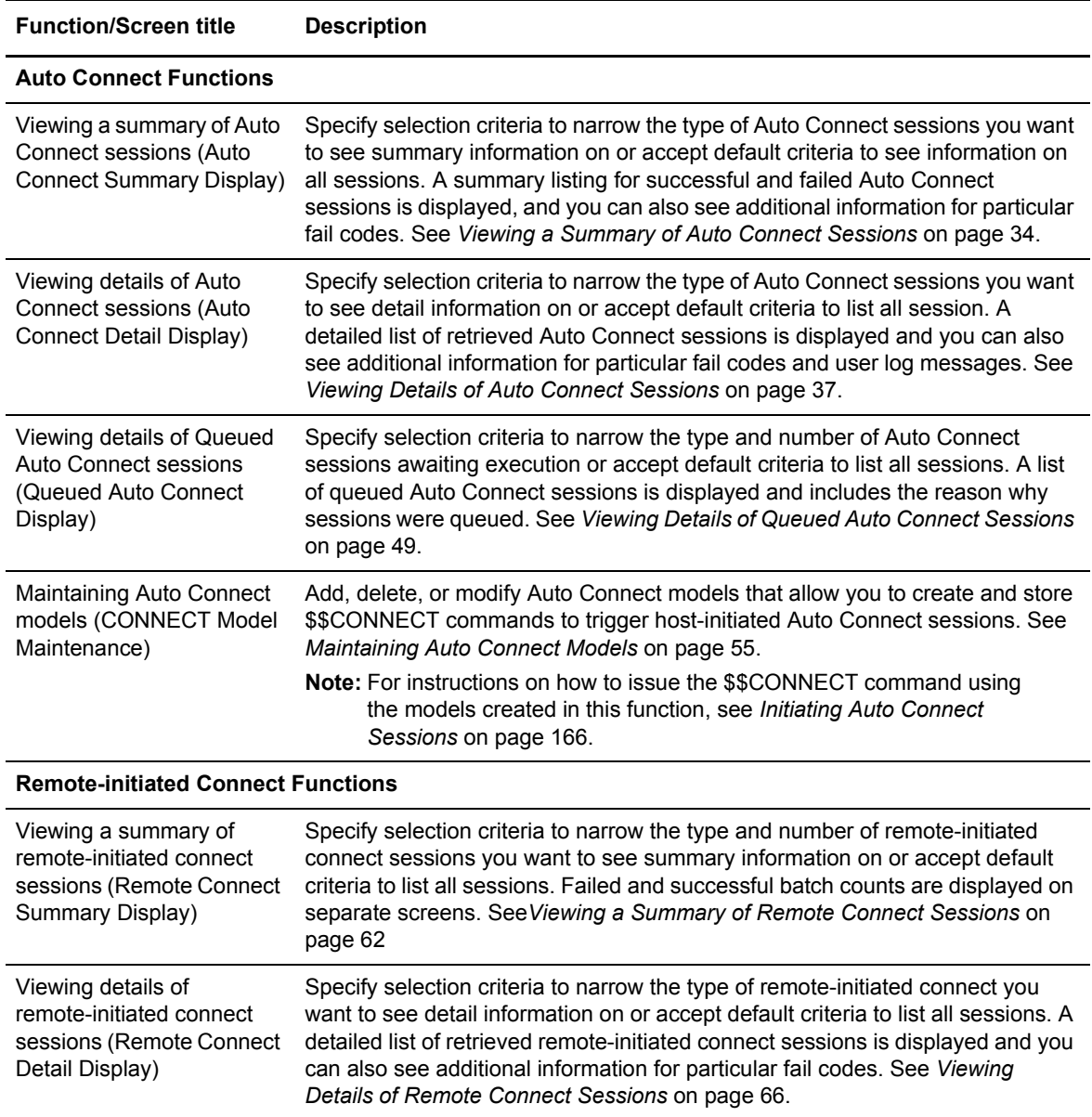

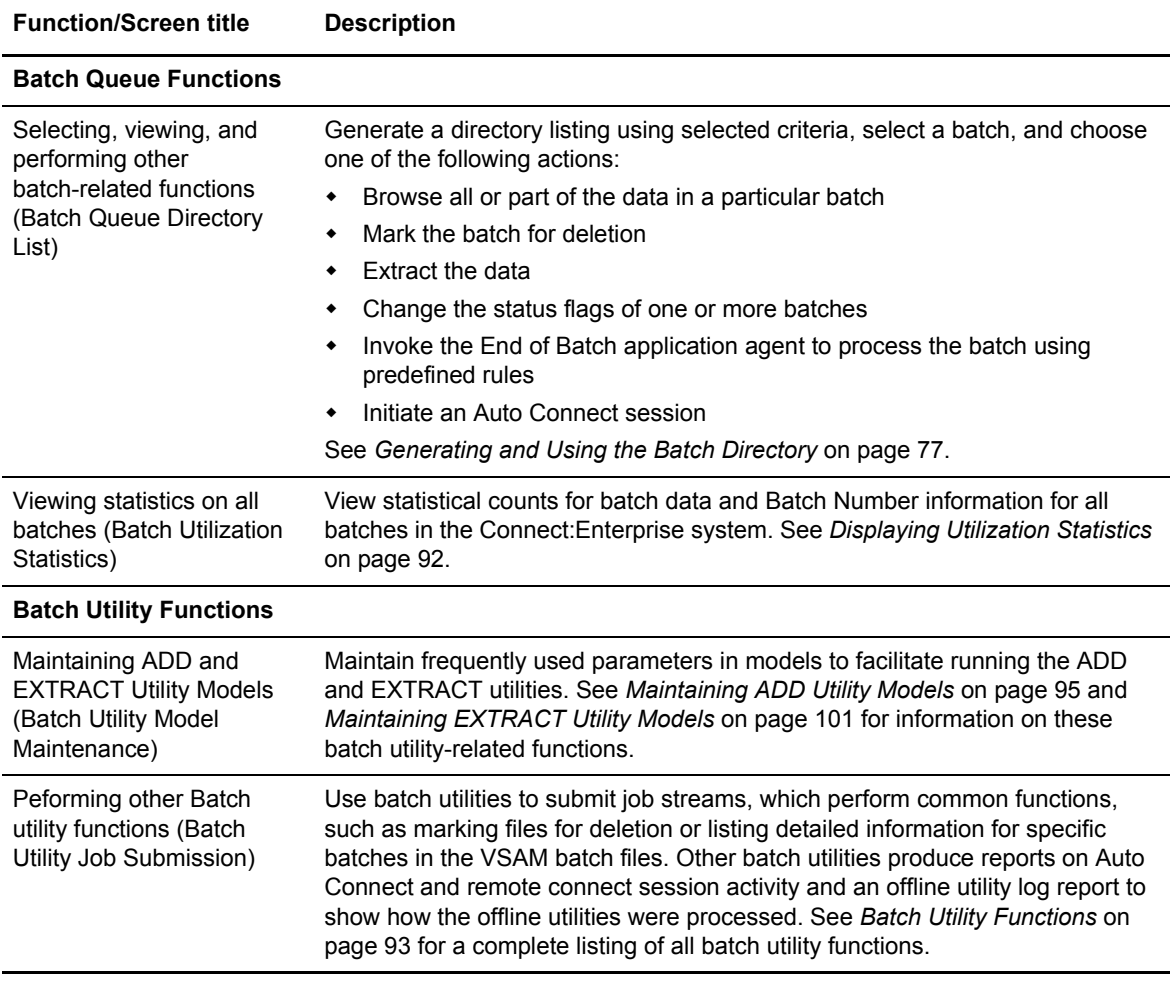

You can also access subsets of the User Functions menu directly from the Connect:Enterprise Interface Primary Menu. For example, to access the menu listing all online report screens showing information related to Auto Connect and remote-initiated connect sessions, select option 21 on the Connect:Enterprise Interface Primary Menu. The following screen is displayed:

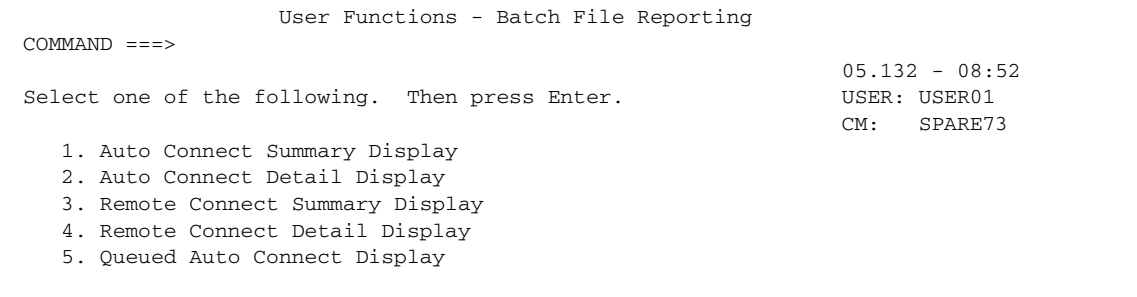

To access the Batch Queue Functions menu directly from the Connect:Enterprise Interface Primary Menu, see *[Batch Queue Functions](#page-74-0)* on page 75. To access the Batch Utility Functions menu directly from the Connect:Enterprise Interface Primary Menu, see *[Batch Utility Functions](#page-92-0)* on page 93 for more information on functions related to submitting jobs.

### <span id="page-33-0"></span>**Auto Connect Functions**

Use the following procedures to perform functions related to Auto Connect sessions:

- ✦ *[Viewing a Summary of Auto Connect Sessions](#page-33-1)* on page 34
- ✦ *[Viewing Details of Auto Connect Sessions](#page-36-0)* on page 37
- ✦ *[Viewing Details of Queued Auto Connect Sessions](#page-48-0)* on page 49
- ✦ *[Maintaining Auto Connect Models](#page-54-0)* on page 55

The data in these online reports is collected from the specified Connect:Enterprise log file.

**Note:** For more information on initiating an Auto Connect session, see *[Initiating Auto Connect Sessions](#page-165-2)* [on page 166.](#page-165-2) To initiate an Auto Connect session and include selected batches from the Batch Files Selection List, see *[Generating and Using the Batch Directory](#page-76-0)* on page 77.

#### <span id="page-33-1"></span>Viewing a Summary of Auto Connect Sessions

To view summary information for successful and failed Auto Connect sessions:

1. From the User Functions menu (20) or the User Functions - Batch File Reporting menu (21), select option 1, Auto Connect Summary Display. You can also fast path to this screen by typing =20.1 or =21.1 and pressing **Enter** at the Connect:Enterprise Interface Primary Menu command line. The following Auto Connect Summary Request Screen is displayed:

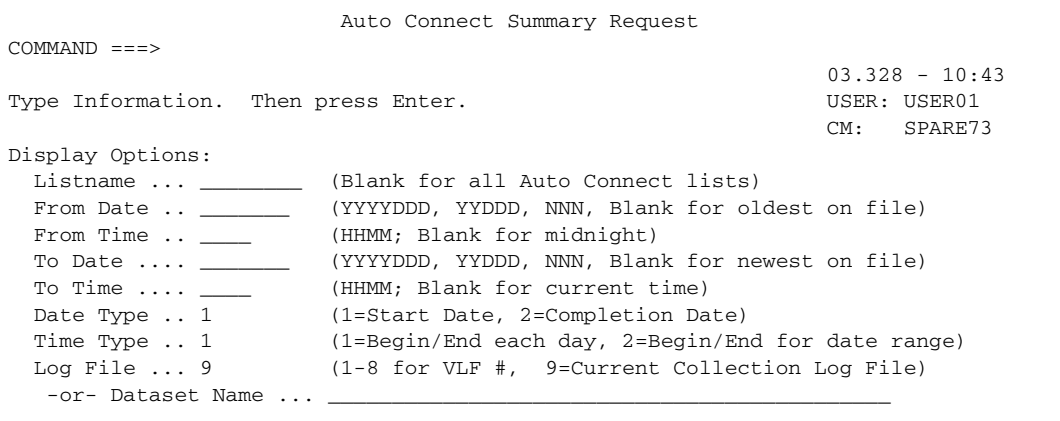

2. Type the appropriate display options to refine the selection criteria and press **Enter**. Each option you specify minimizes the number of Auto Connect sessions displayed. If you leave all optional fields blank, all Auto Connect sessions are displayed. Provide the appropriate selection criteria as follows:

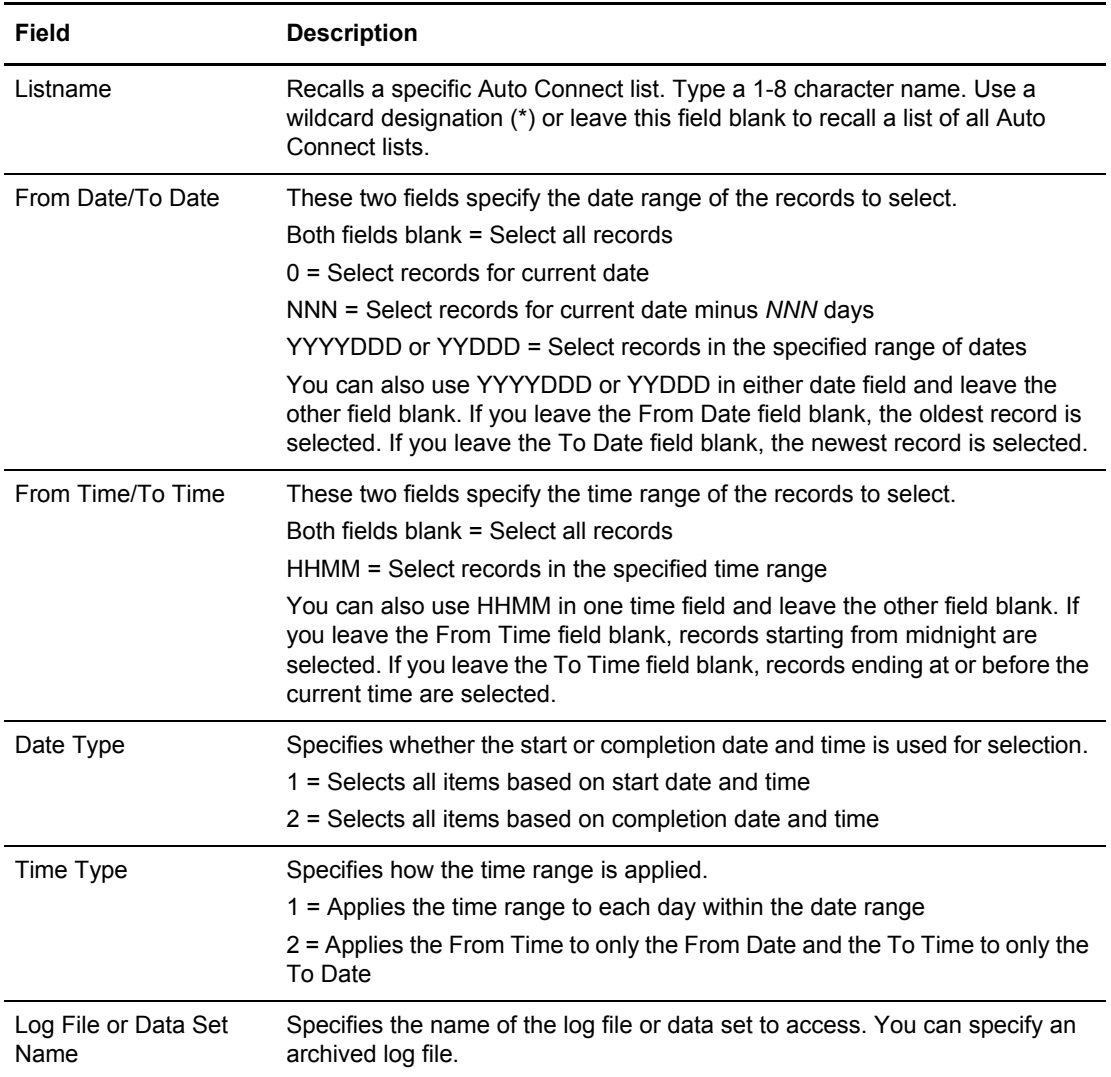

The Auto Connect Summary Display summarizes all host-initiated sessions that match your search criteria. Following is a sample Auto Connect Summary Display for which the Completion Date (End Date/Time) was selected:

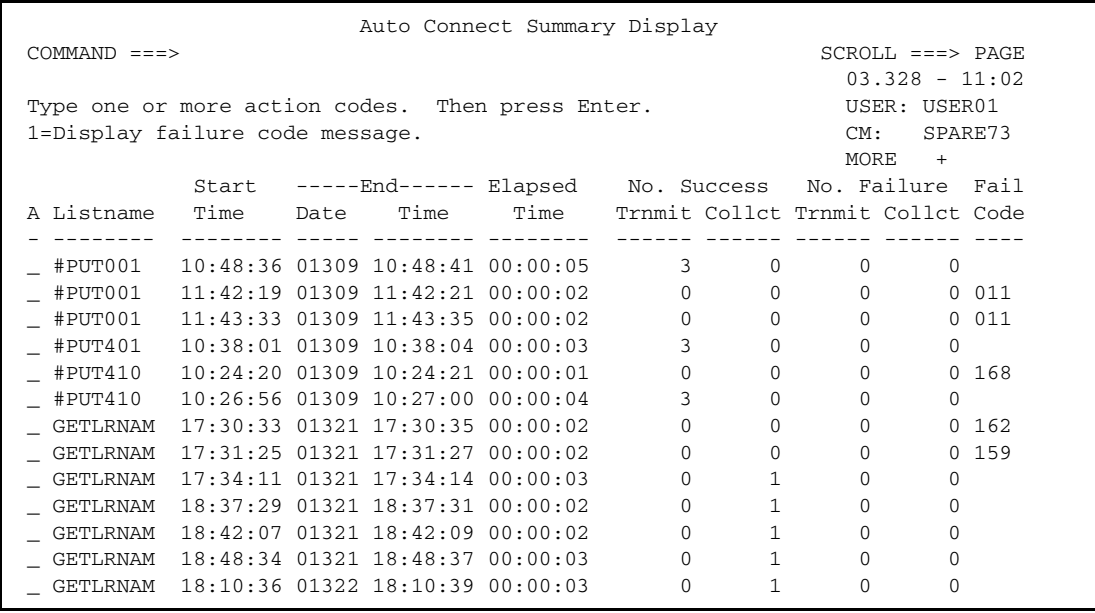

The display shows failures and successes of completed Auto Connect sessions. The following table describes the Auto Connect Summary Display:

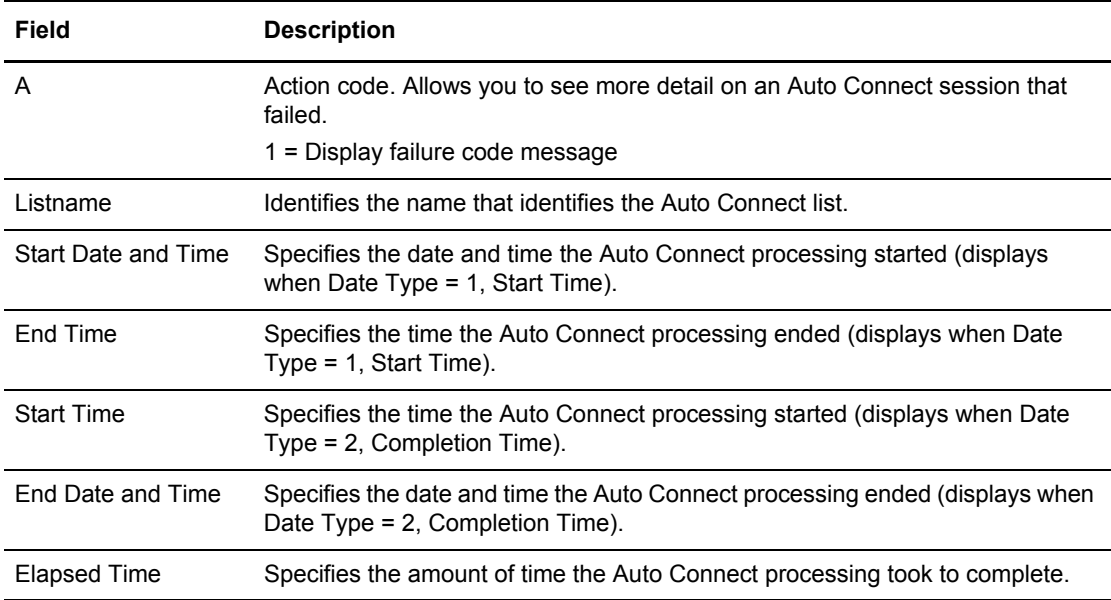
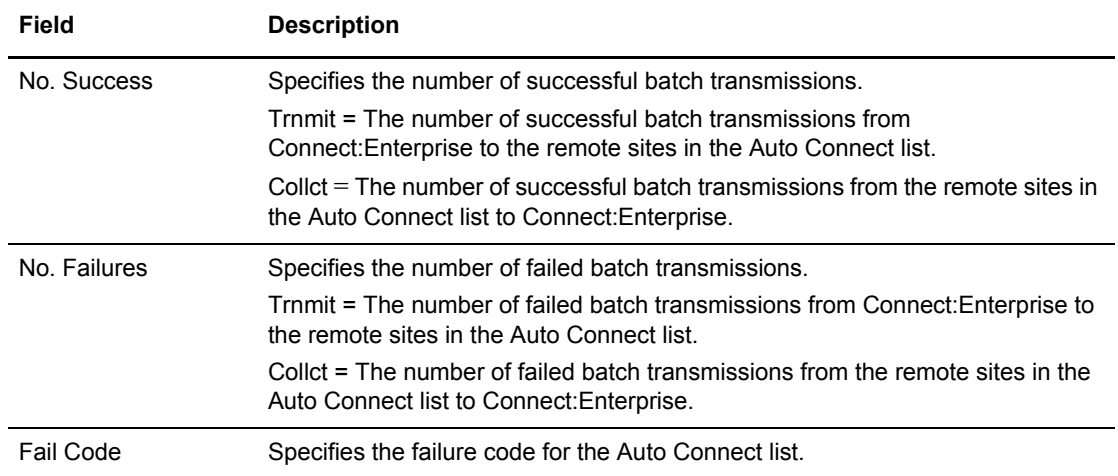

3. To view a fail code, type 1 and press **Enter** in the action code column next to the session that has the fail code you want to view. Following is an example:

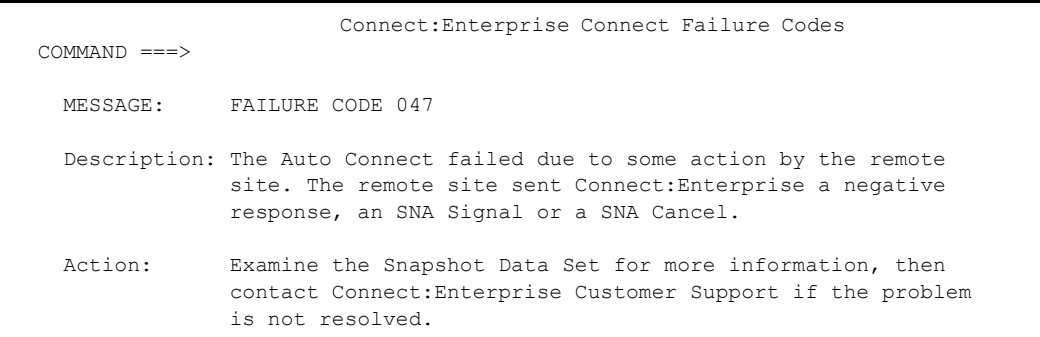

4. After viewing the failure code message, type END at the command line and press **Enter** to return to the Auto Connect Summary Display.

# Viewing Details of Auto Connect Sessions

To request detailed information about Auto Connect sessions:

1. From User Functions menu (20) or the User Functions - Batch File Reporting menu (21), select option 2, Auto Connect Detail Display. You can also fast path to this screen by typing =20.2 or =21.2 and pressing **Enter** at the Connect:Enterprise Interface Primary Menu command line. The following Auto Connect Detail Request Screen is displayed:

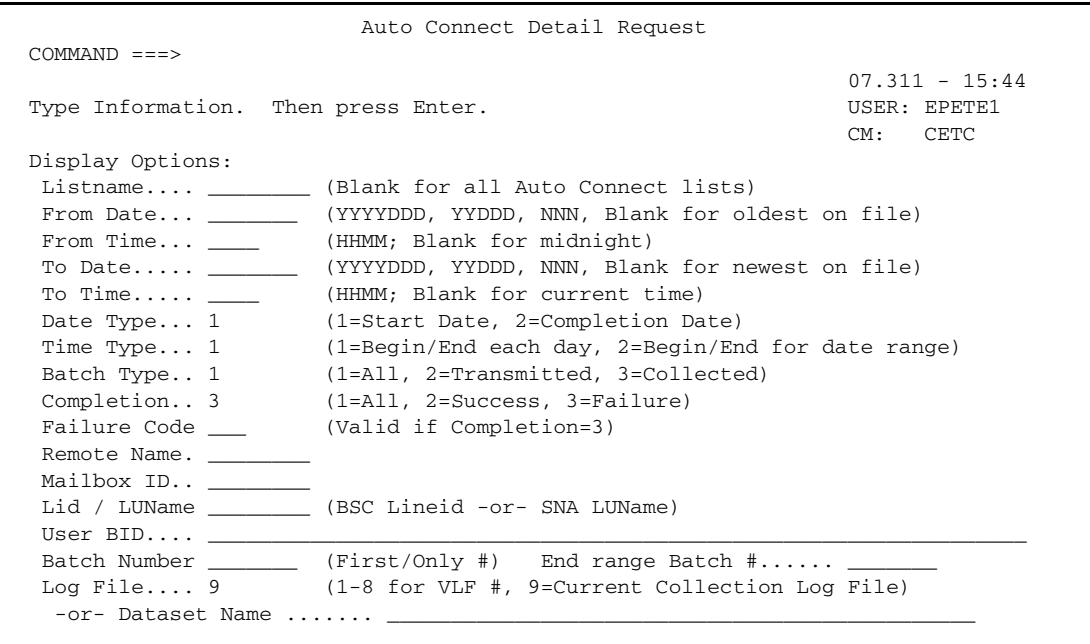

2. Use display options to refine the selection criteria. Each display option you specify minimizes the number of Auto Connect sessions that are displayed. If you leave all optional fields blank, all the Auto Connect sessions are displayed. Type the information you wish to use as selection criteria and press **Enter**.

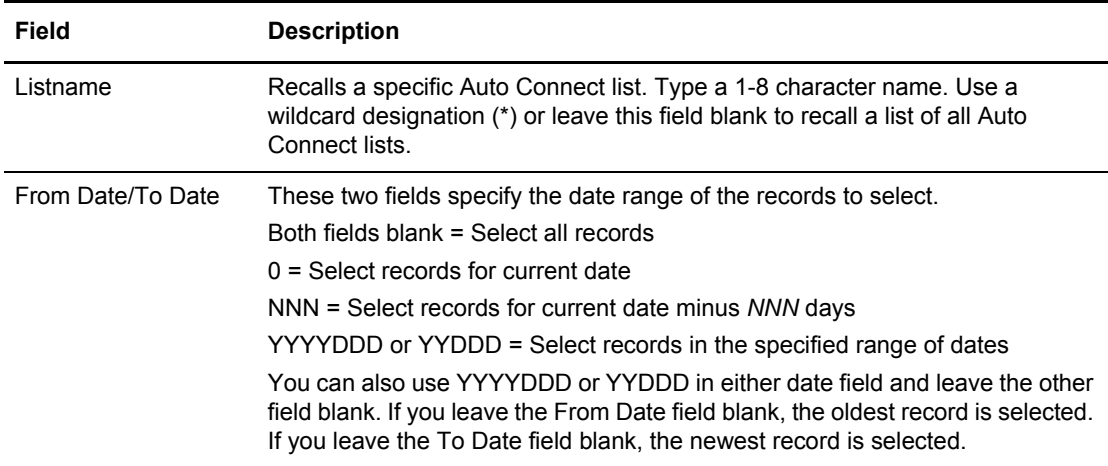

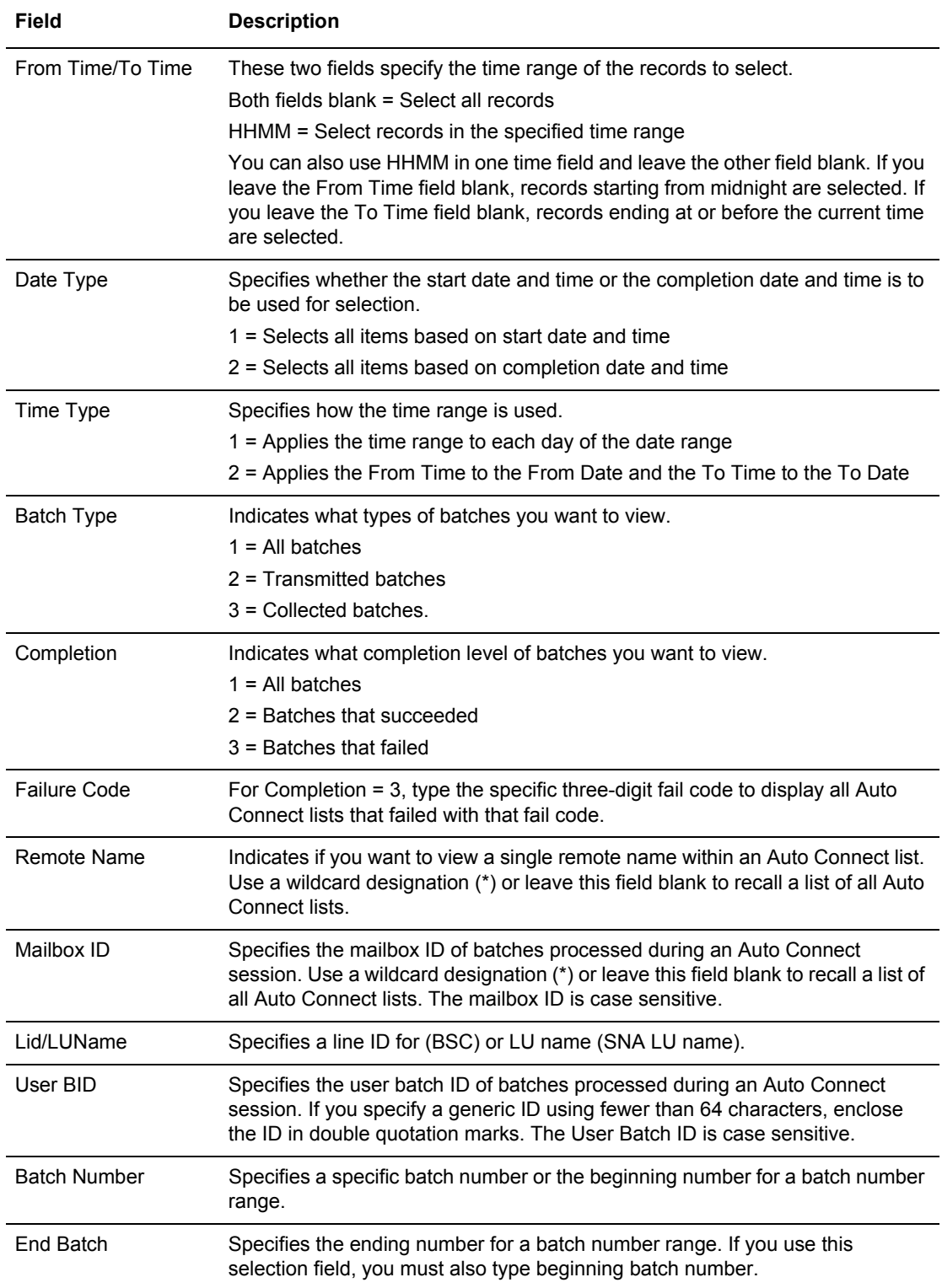

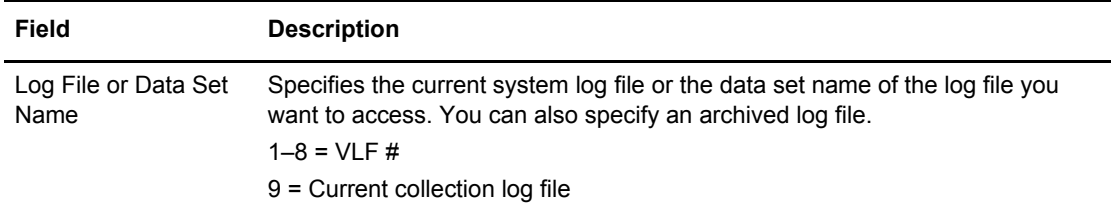

After you enter the selection criteria, the Auto Connect Detail Display is displayed. The following sample shows the first screen of an Auto Connect Detail Display.

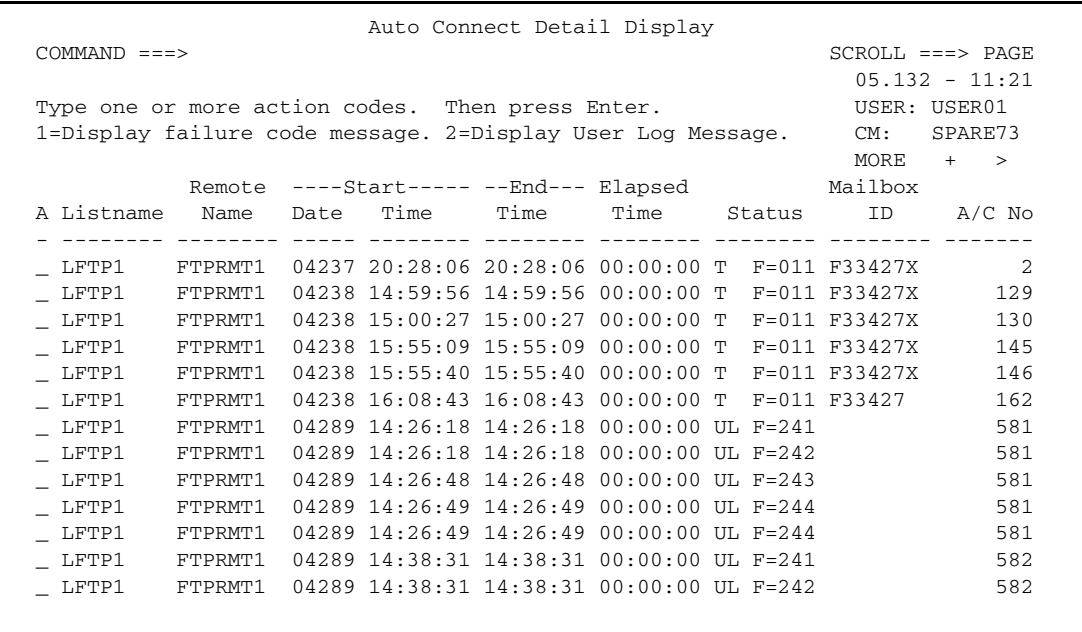

The following table describes the first screen.

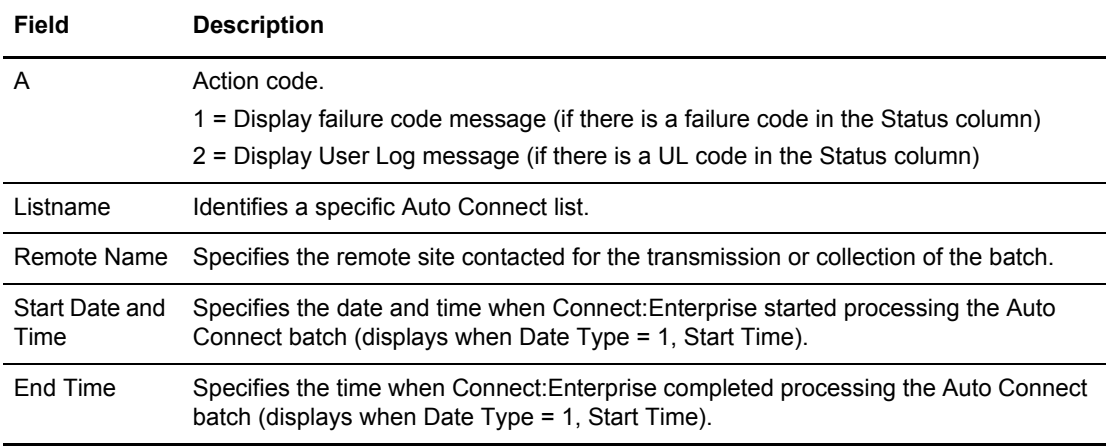

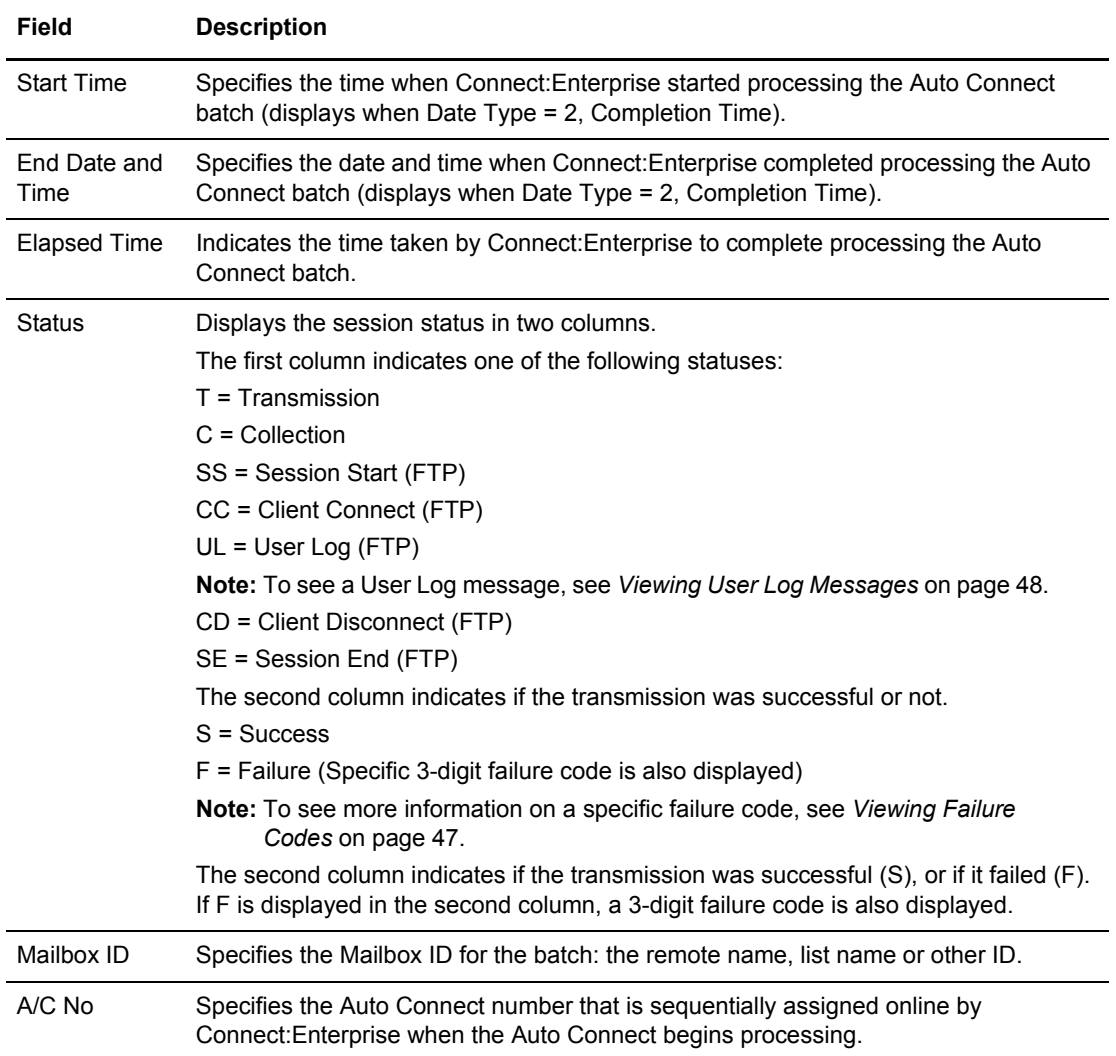

3. The rest of the information is displayed in columns to the right. To view the next screen, press **F11**. For more scrolling options, see *[Scrolling in the ISPF Interface](#page-11-0)* on page 12.

**Note:** To scroll back to the first screen, press **F10**.

| Auto Connect Detail Display                                                             |                     |  |                             |               |                                |                   |                      |                  |
|-----------------------------------------------------------------------------------------|---------------------|--|-----------------------------|---------------|--------------------------------|-------------------|----------------------|------------------|
| $COMMAND == =$                                                                          |                     |  |                             |               |                                |                   | $SCROLL$ ===> $PAGE$ |                  |
|                                                                                         |                     |  |                             |               |                                |                   |                      | $05.132 - 11:20$ |
| Type one or more action codes. Then press Enter.                                        |                     |  |                             |               |                                |                   |                      | USER: USER01     |
| 1=Display failure code message. 2=Display User Log Message. CM: SPARE73<br>MORE $+ <$ > |                     |  |                             |               |                                |                   |                      |                  |
|                                                                                         |                     |  | Remote Batch No of LID(BSC) |               |                                |                   |                      |                  |
| A Listname Name Status Number Blocks LU(SNA) User BID                                   |                     |  |                             |               |                                |                   |                      |                  |
|                                                                                         |                     |  |                             |               |                                |                   |                      |                  |
| LFTP1 FTPRMT1 T F=011 4 0 FTPRMT1 Batch X                                               |                     |  |                             |               |                                |                   |                      |                  |
| $\_$ LFTP1 FTPRMT1 T F=011 9                                                            |                     |  |                             |               |                                | 0 FTPRMT1 Batch X |                      |                  |
| $\_$ LFTP1 FTPRMT1 T F=011                                                              |                     |  |                             |               | $9 \left( \frac{1}{2} \right)$ | 0 FTPRMT1 Batch X |                      |                  |
| $\_$ LFTP1 FTPRMT1 T F=011                                                              |                     |  |                             | 9             |                                | 0 FTPRMT1 Batch X |                      |                  |
| LFTP1                                                                                   | FTPRMT1 T F=011     |  |                             | 9             |                                | 0 FTPRMT1 Batch X |                      |                  |
| $\_$ LFTP1                                                                              | FTPRMT1 T F=011 140 |  |                             |               |                                |                   | 0 FTPRMT1 F33427-1   |                  |
| LFTP1       FTPRMT1   UL  F=241                                                         |                     |  |                             | $\Omega$      |                                | 0 FTPRMT1         |                      |                  |
| LFTP1                                                                                   | FTPRMT1             |  |                             | UL F=242<br>0 |                                | 0 FTPRMT1         |                      |                  |
| $\_$ LFTP1                                                                              | FTPRMT1 UL F=243    |  |                             | $\Omega$      |                                | 0 FTPRMT1         |                      |                  |
| LFTP1                                                                                   | FTPRMT1             |  | UL $F=2.44$                 | $\mathbf 0$   |                                | 0 FTPRMT1         |                      |                  |
| LFTP1                                                                                   | FTPRMT1             |  | UL F= $244$                 | $\mathbf 0$   |                                | 0 FTPRMT1         |                      |                  |
| LFTP1                                                                                   | FTPRMT1 UL F=241    |  |                             | $\Omega$      |                                | 0 FTPRMT1         |                      |                  |
| LFTP1                                                                                   | FTPRMT1 UL F=242    |  |                             | $\mathbf 0$   |                                | 0 FTPRMT1         |                      |                  |
|                                                                                         |                     |  |                             |               |                                |                   |                      |                  |

The following table describes the fields on this screen.

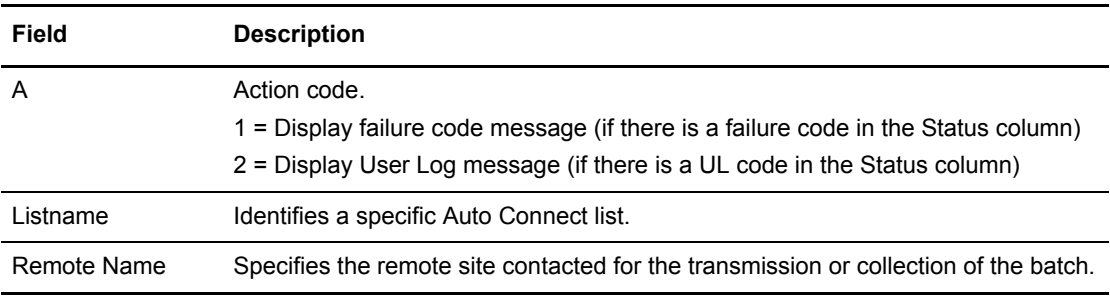

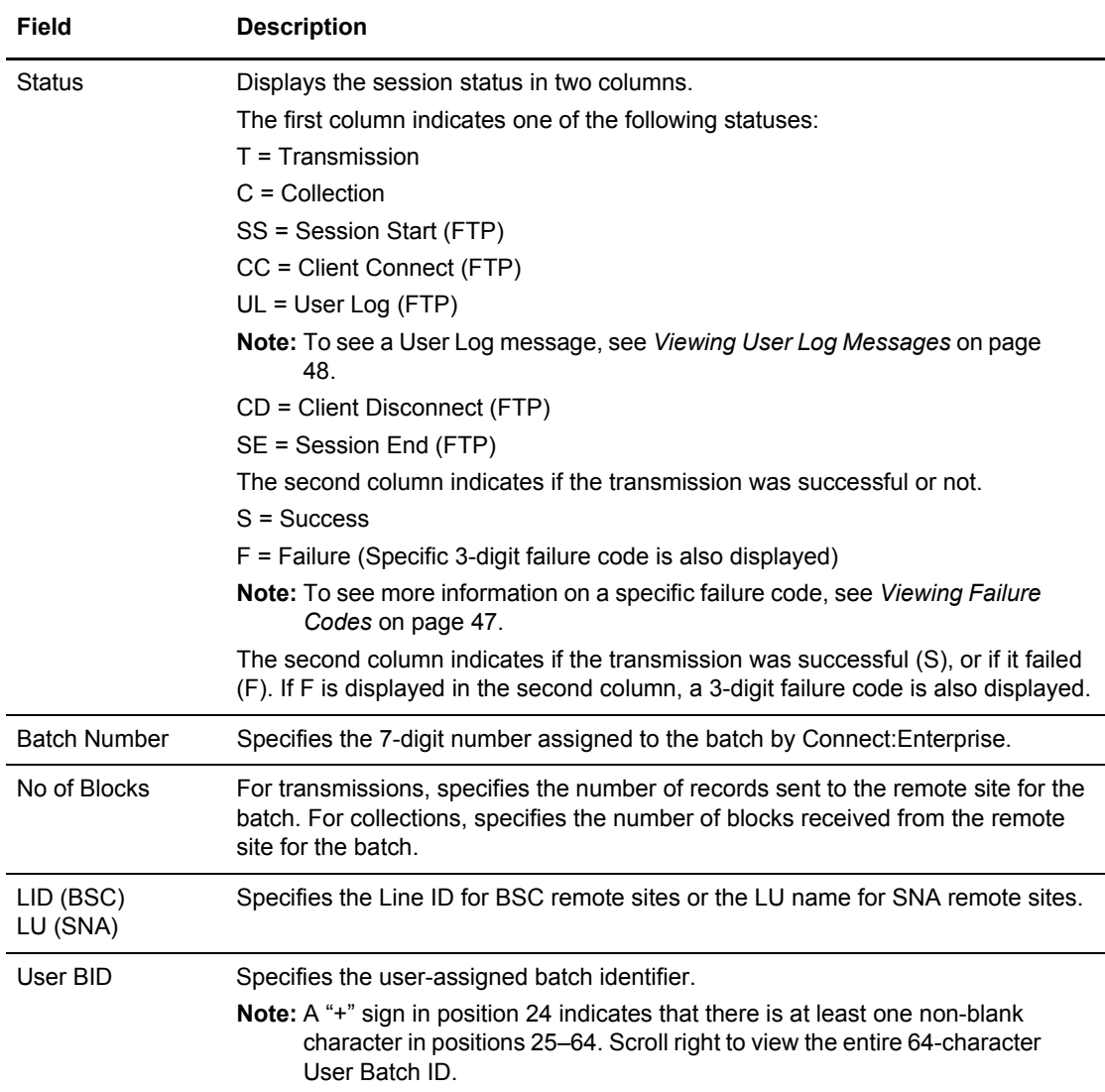

4. To view the next screen, scroll right. The following sample shows this screen:

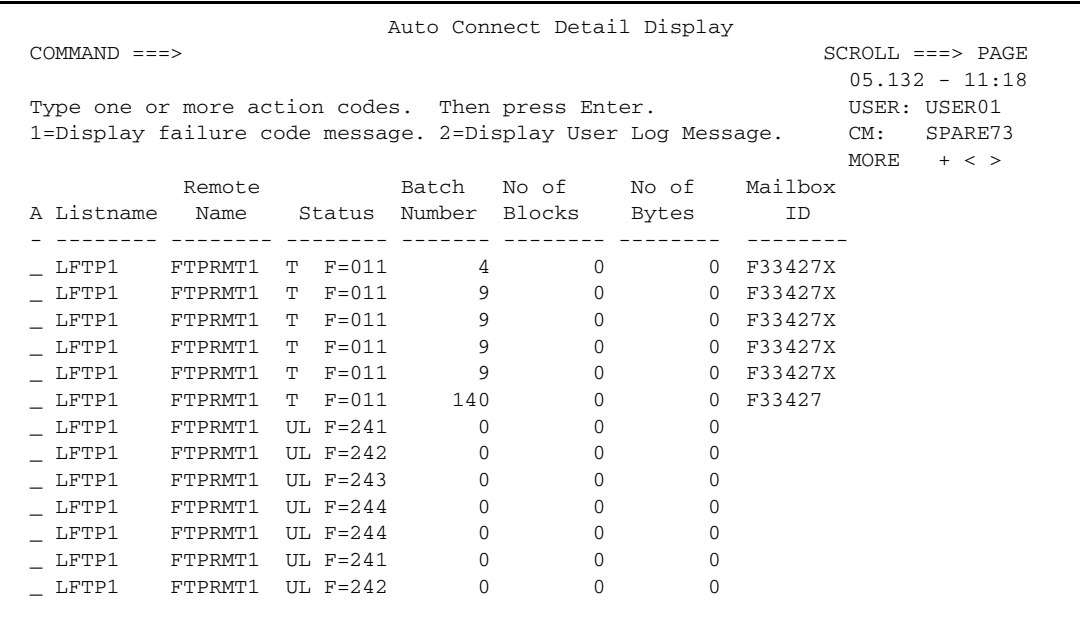

The following table describes this screen.

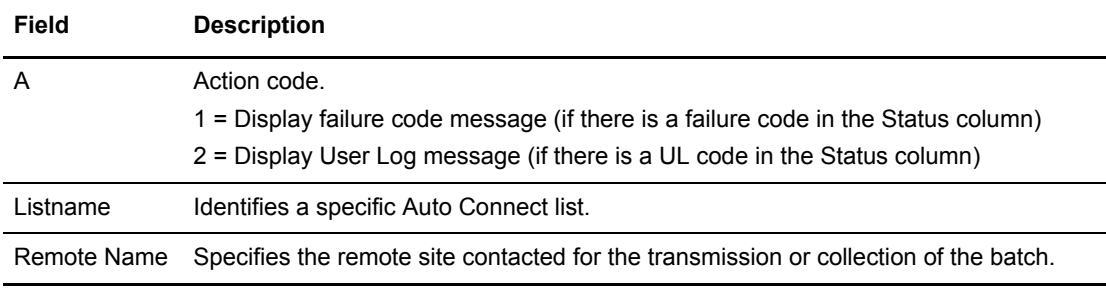

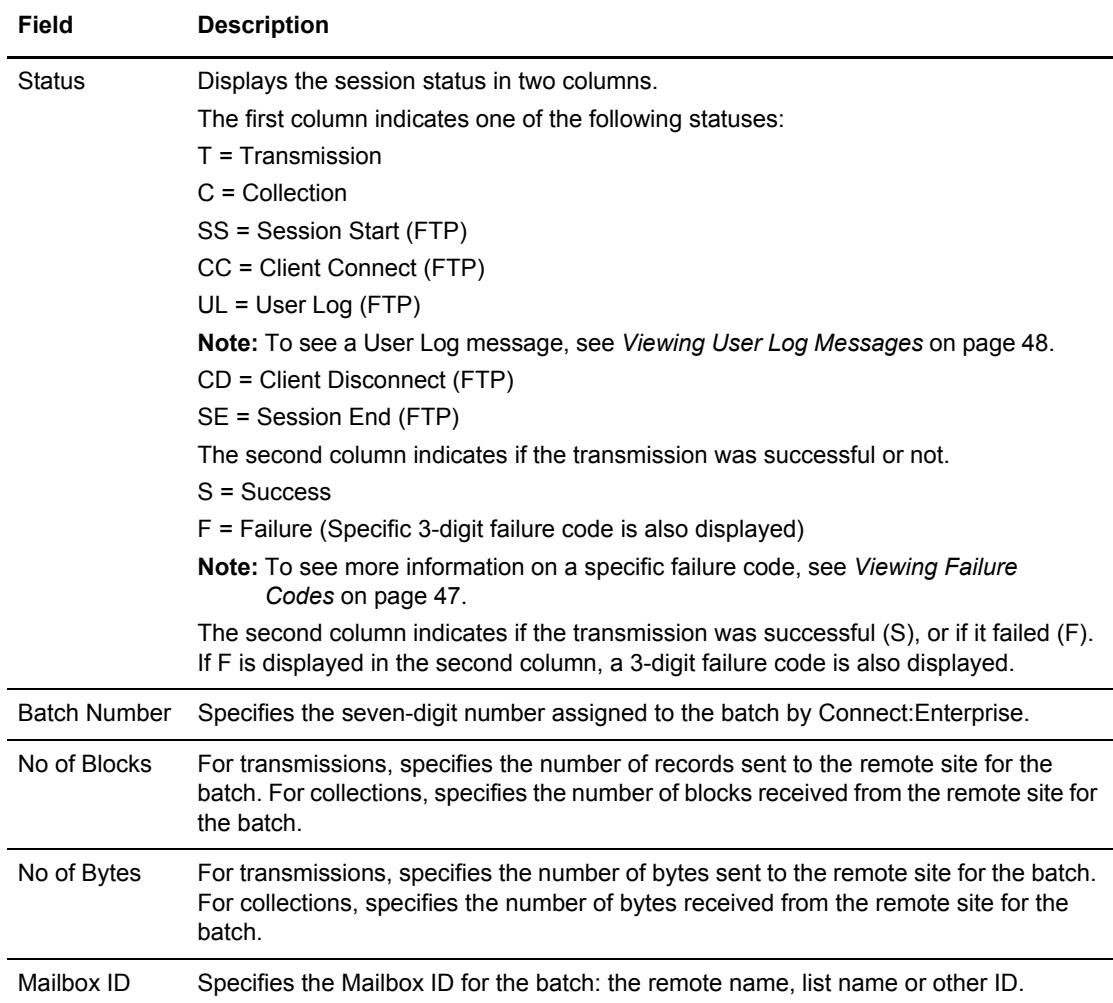

5. To view the next screen, scroll right. The following sample shows this screen:

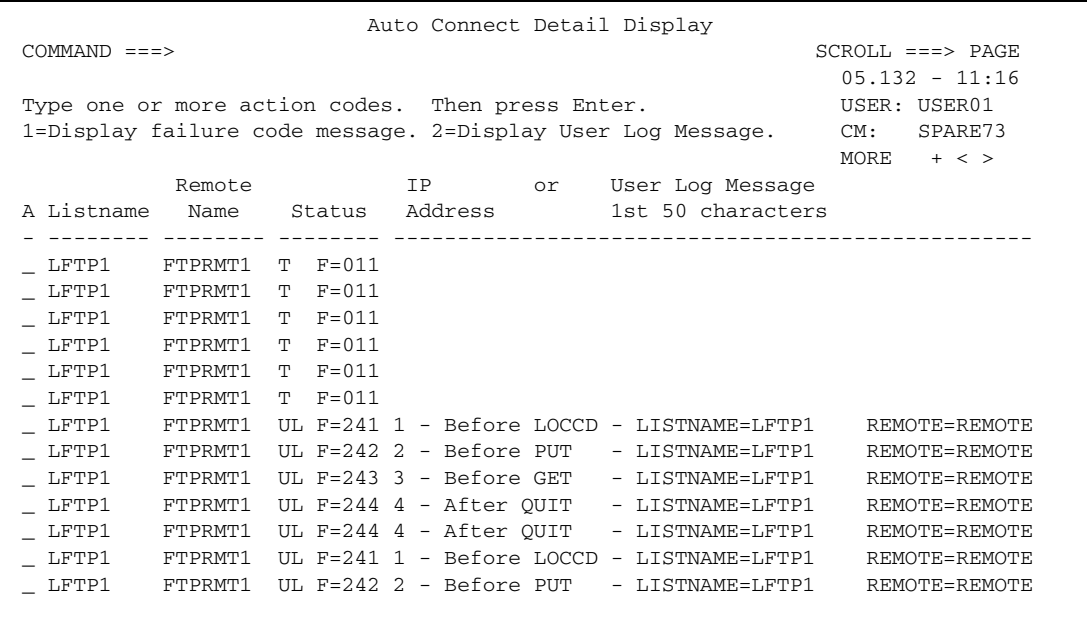

The following table describes this screen.

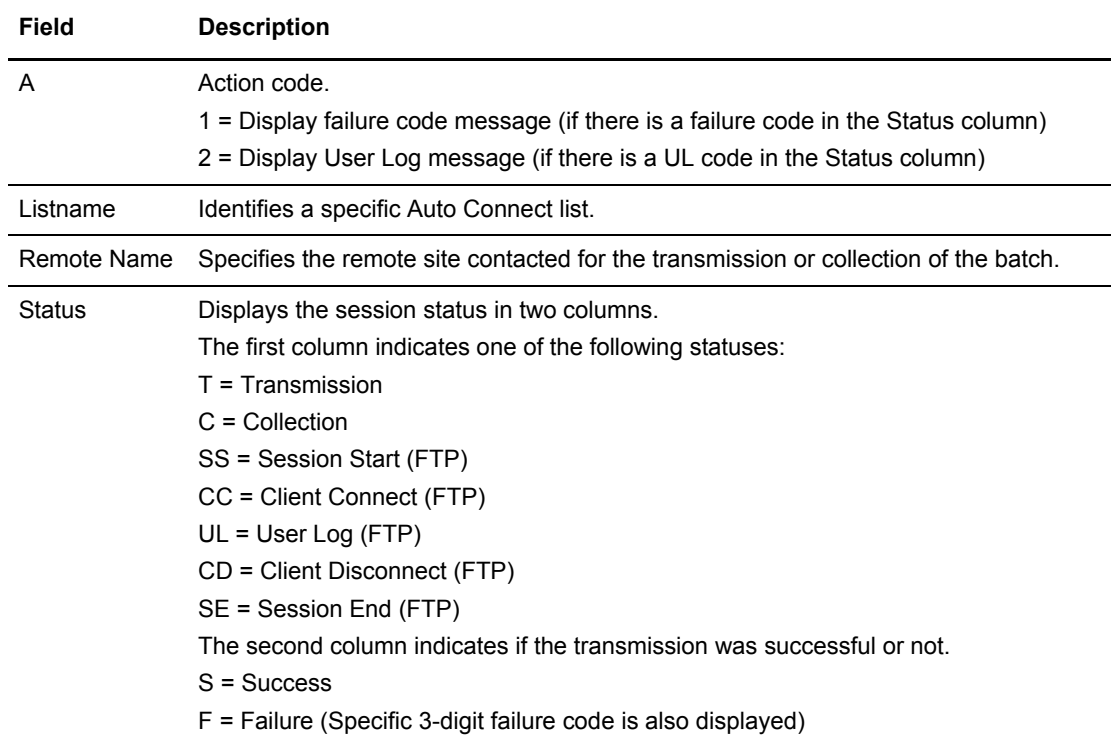

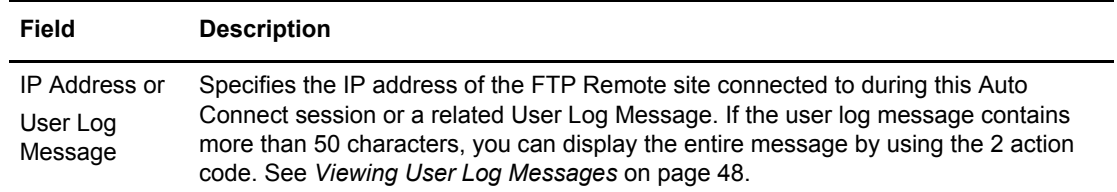

6. To view the next screen, scroll right. The following sample shows this screen:

```
 Auto Connect Detail Display
 \begin{array}{lllll} \text{COMMAND} & \text{==>} & \text{RGE} \end{array}05.132 - 11:16<br>USER: USER01
 Type one or more action codes. Then press Enter.
  1=Display failure code message. 2=Display User Log Message. CM: SPARE73
                                                                MORE + < 
A Listname FC User BID 
- -------- --- ----+----1----+----2----+----3----+----4----+----5----+----6----
- FTPSCUN 011
_ FTPSCUN 168 
- FTPSCUN 168
- FTPSCUN 168
_ SNAD 047 Portland OR PRT01 PRODSERVER
          047 Portland OR PRT01 PRODSERVER
_ SNAD4 047 Portland OR PRT01 PRODSERVER 
_ SNAD4 047 Portland OR PRT01 PRODSERVER 
_ SNAD4 047 Portland OR PRT01 PRODSERVER 
_ SNAD4 047 Portland OR PRT01 PRODSERVER 
        047 Portland OR PRT01 PRODSERVER
_ SNAD4 047 Portland OR PRT01 PRODSERVER 
_ SNAD4 047 Portland OR PRT01 PRODSERVER
```
The following table describes this screen.

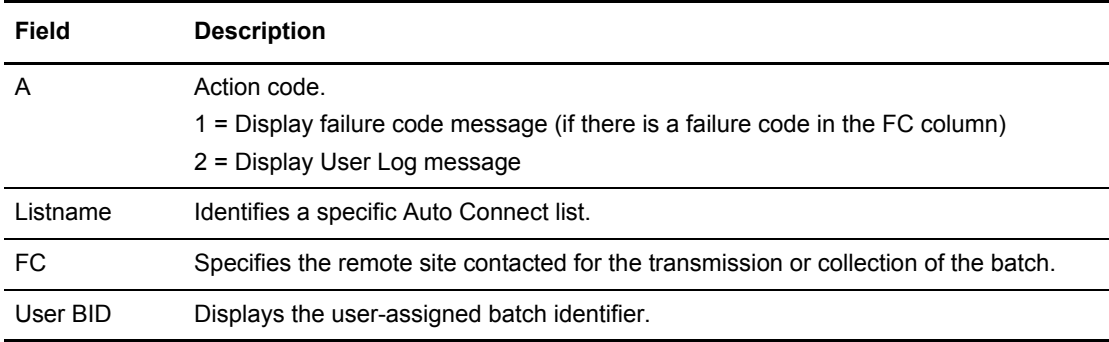

## <span id="page-46-0"></span>**Viewing Failure Codes**

To view a failure code:

1. Locate the Failure Code that you want to view in the Status column on one of the Auto Connect Detail Display screens.

2. Type 1 in the action code column on the line corresponding to the Failure Code that you want to view and press **Enter**. A Failure Code screen is displayed. Following is an example:

```
 Connect:Enterprise Connect Failure Codes 
 COMMAND ===> 
  MESSAGE: FAILURE CODE 047
  Description: The Auto Connect failed due to some action by the remote
               site. The remote site sent Connect:Enterprise a negative
               response, an SNA Signal or a SNA Cancel. 
  Action: Examine the Snapshot Data Set for more information, then
               contact Connect:Enterprise Customer Support if the problem
               is not resolved.
```
3. After viewing the failure code message, type END at the command line and press **Enter** to return to the Auto Connect Detail Display.

#### <span id="page-47-0"></span>**Viewing User Log Messages**

To view a user log message:

- 1. Locate the User Log that you want to view in the Status column or the IP Address or User Log Message column on one of the Auto Connect Detail Display screens.
- 2. Type 2 in the action code column on the line corresponding to the User Log that you want to view and press **Enter**. A User Log screen is displayed.

```
 User Log Message Text
 Command ===>
                                  05.132 - 10:00 USER: USER01
 User Log Text (480 Bytes): CM: SPARE73
  +----+----1----+----2----+----3----+----4----+----5----+----6----+----7+
  |1 - Before LOCCD - LISTNAME=LFTP1 REMOTE=REMOTE |
 | |
 | |
 | |
 | |
 | |
 | |
    +----------------------------------------------------------------------+
  AC Detail Information:
     Remote -----Start---- Elapsed Mailbox
  Listname Name Date Time End Time Time Status ID A/C No
  -------- -------- ----- -------- -------- -------- -------- -------- -------
  LFTP1 FTPRMT1 04289 14:26:18 14:26:18 00:00:00 UL F=241 581
```
3. After viewing the user log, type END at the command line and press **Enter** to return to the Auto Connect Detail Display.

# Viewing Details of Queued Auto Connect Sessions

To request a detailed report of Auto Connect sessions Connect:Enterprise has queued:

1. From the User Functions menu (20) or the User Functions - Batch File Reporting menu (21), select option 5, Queued Auto Connect Display. You can also fast path to this screen by typing =20.5 or =21.5 and pressing **Enter** at the Connect:Enterprise Interface Primary Menu command line.

The following Queued Auto Connect Request screen is displayed:

```
 Queued Auto Connect Request
 COMMAND ===>
                                                                    07.317 - 11.43Type Information. Then press Enter. The mass of the USER: MAX
                                                                     CM: CETC
 Display Options:
  \begin{minipage}[c]{0.9\linewidth} \texttt{Listing} & \texttt{folar} & \texttt{folar} & \texttt{SNA} & \texttt{remotes} \texttt{)} \end{minipage} From Date...... _______ (YYYYDDD, YYDDD, NNN, Blank for oldest on file)
From Time...... _____ (HHMM; Blank for midnight)
  To Date........ _________ (YYYYDDD, YYDDD, NNN, Blank for newest on file)
To Time........ _____ (HHMM; Blank for current time)
 Time Type...... 1 (1=Begin/End each day, 2=Begin/End for date range)
 Remote Type.... 1 (1=All, 2=BSC, 3=SNA, 4=FTP)
 Queue Status... 1 (1=All, 2=Queued, 3=Restarted, 4=Deleted)
 Queue Reason... 1 (1=All, 2=Line unavailable, 3=A/C active,
  4=No SNA sessions, 5=No FTP threads)<br>Log File....... 9 (1-8 for VLF #, 9=Current Collection
                             (1-8 for VLF #, 9=Current Collection Log File)
   -or- Dataset Name.......
```
2. Use display options to refine the selection criteria. Each display option you specify minimizes the number of Queued Auto Connect lists displayed. If you leave all optional fields blank, all the Queued Auto Connect lists are displayed. Provide the appropriate selection criteria as follows:

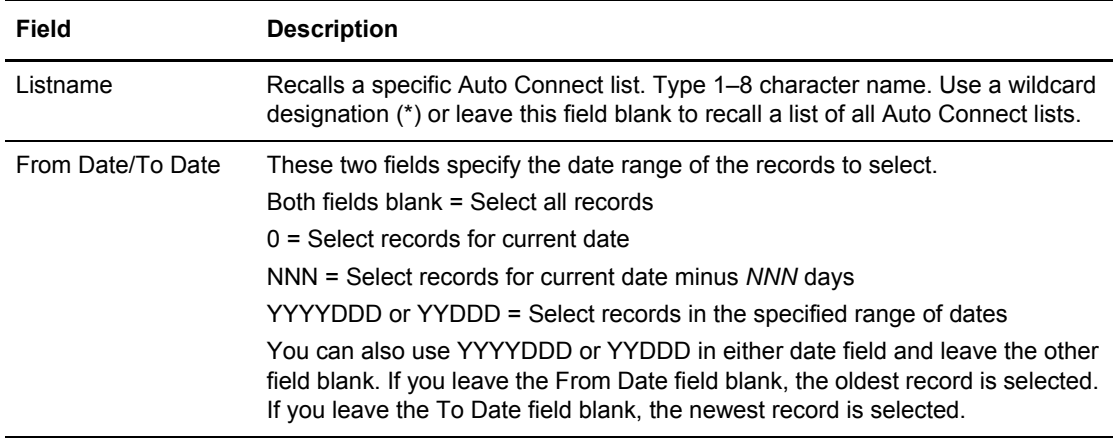

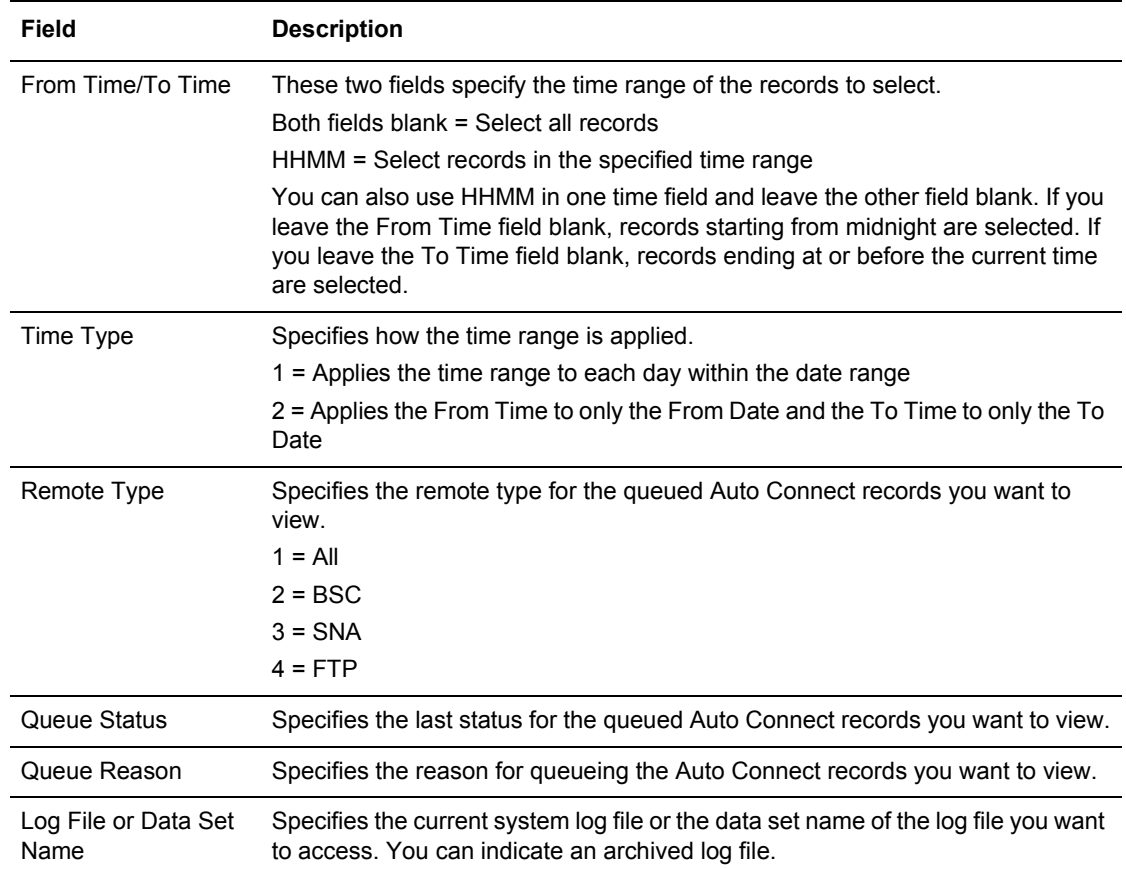

3. After you specify the selection criteria, press **Enter** to generate the Queued Auto Connect Display. Following is a sample of the first screen of a Queued Auto Connect Display. This screen contains general information such as Queue Reason, date, and time.

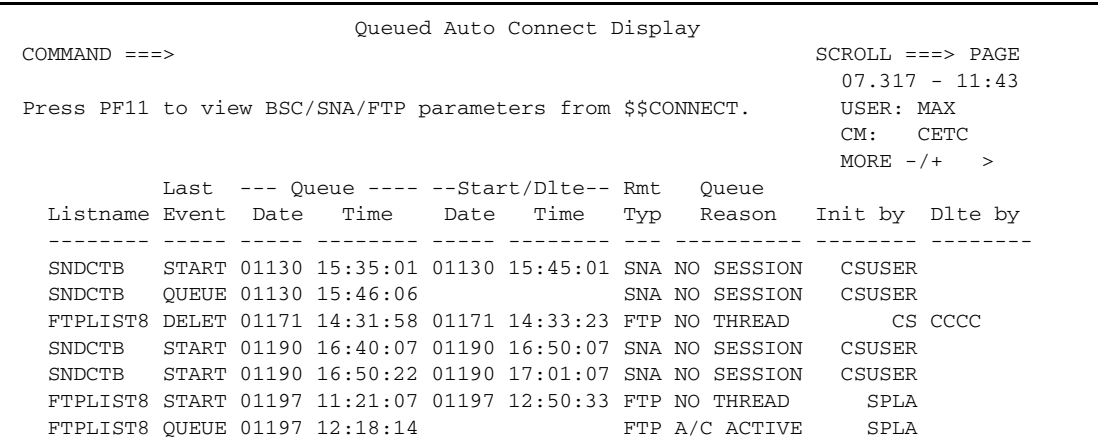

The following table describes the screen:

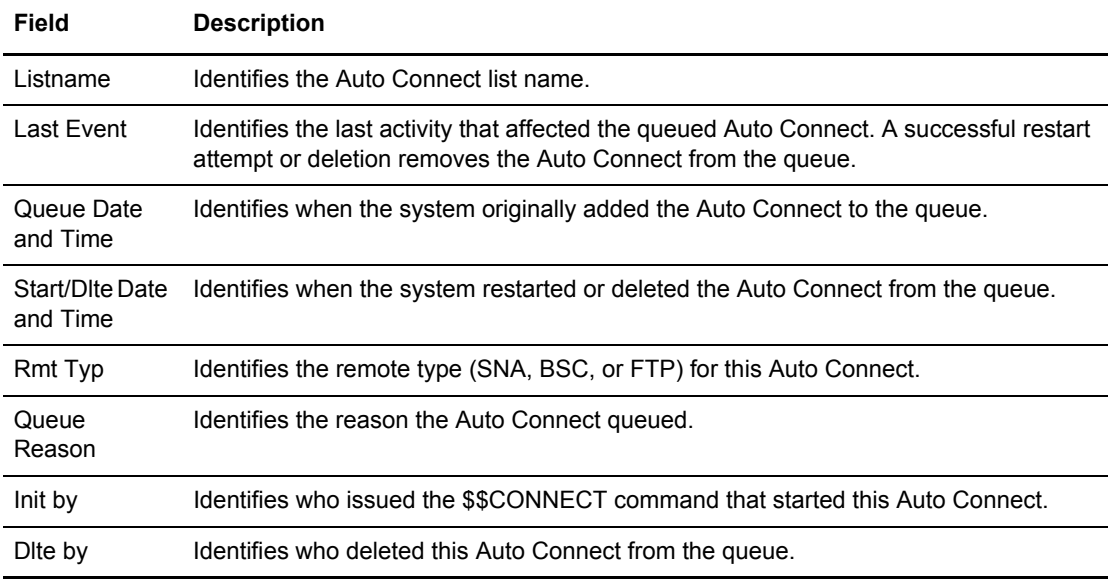

4. To view the next screen, scroll right by pressing **F11**. For additional scrolling options, see *[Scrolling in the ISPF Interface](#page-11-0)* on page 12. This screen contains information about BSC queued Auto Connect sessions.

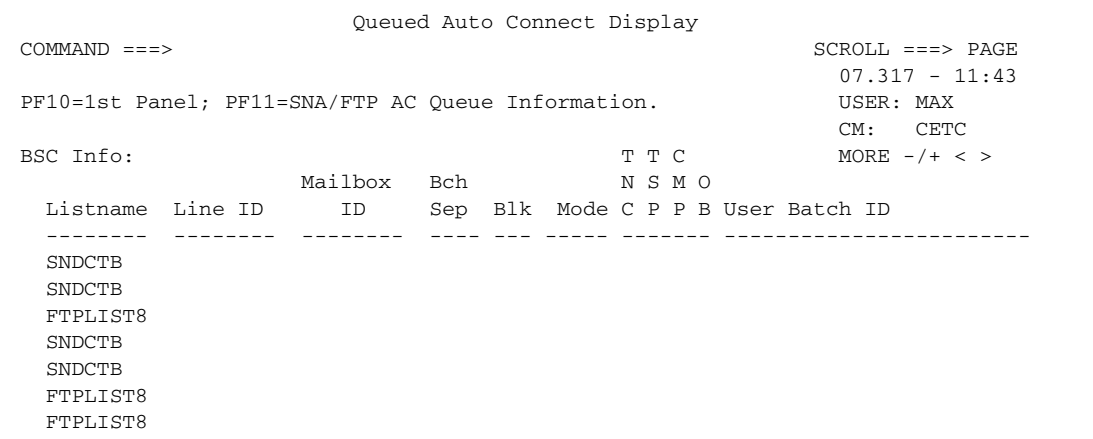

The following table describes the screen:

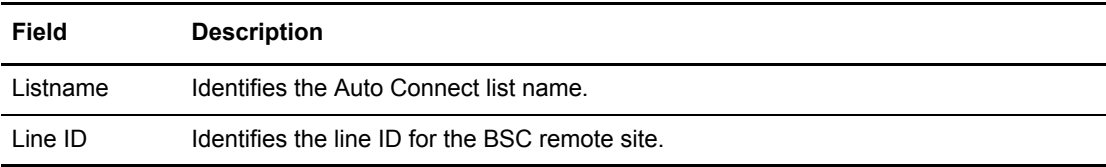

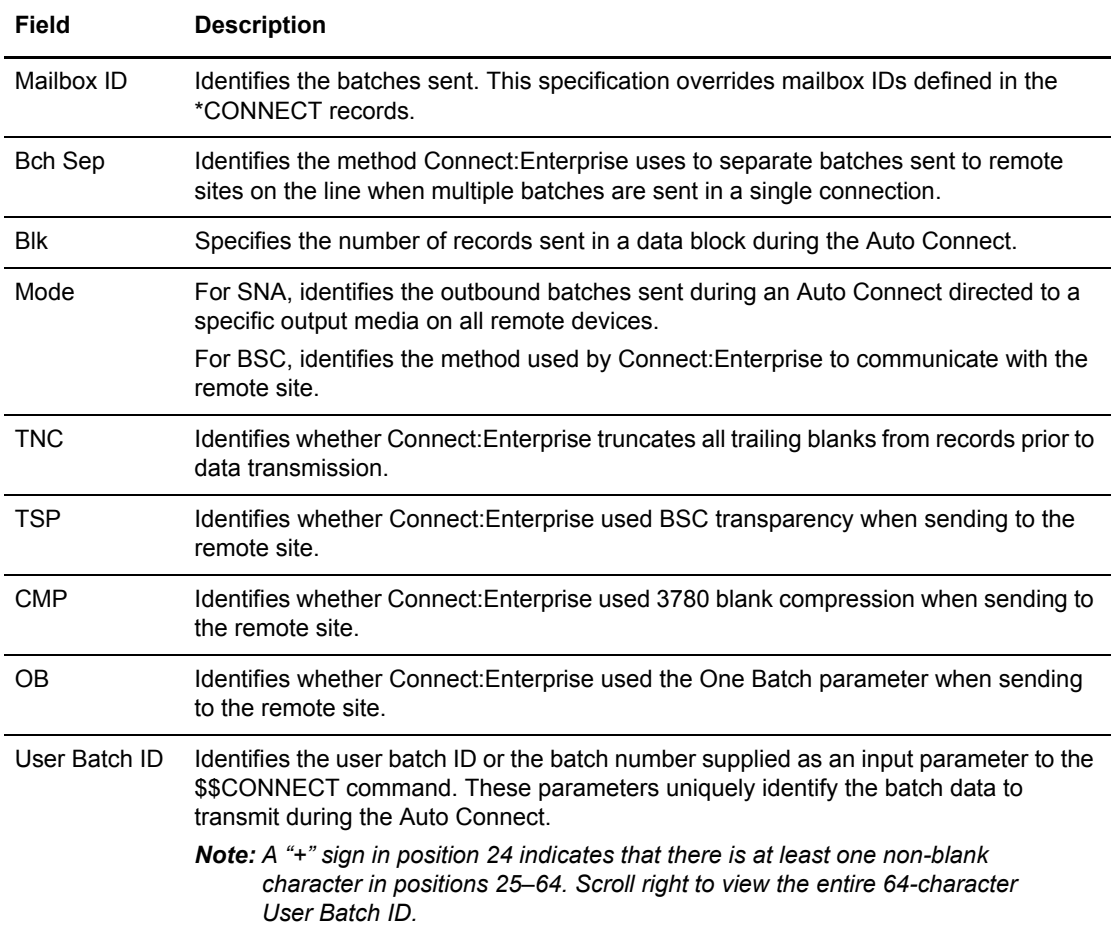

5. To view the next screen, press **F11**. This screen contains information about SNA queued Auto Connect sessions as shown in the following example:

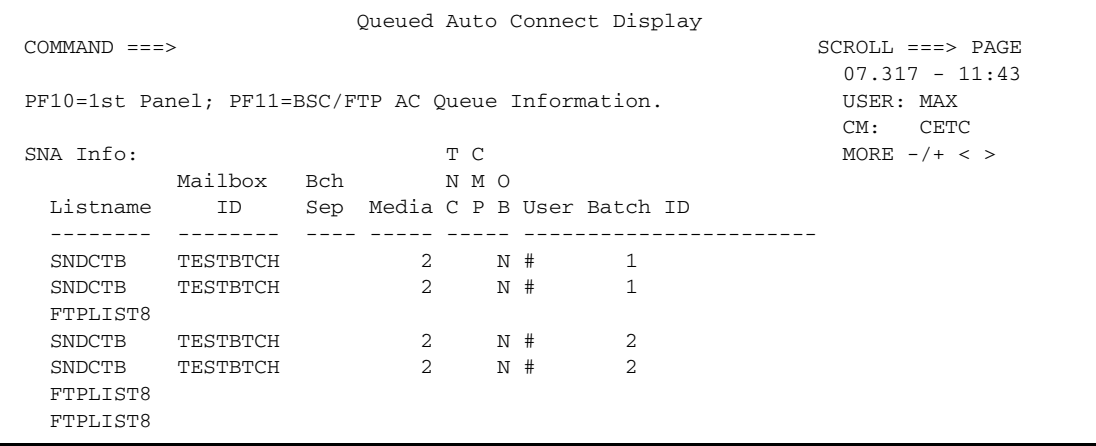

The following table describes the screen:

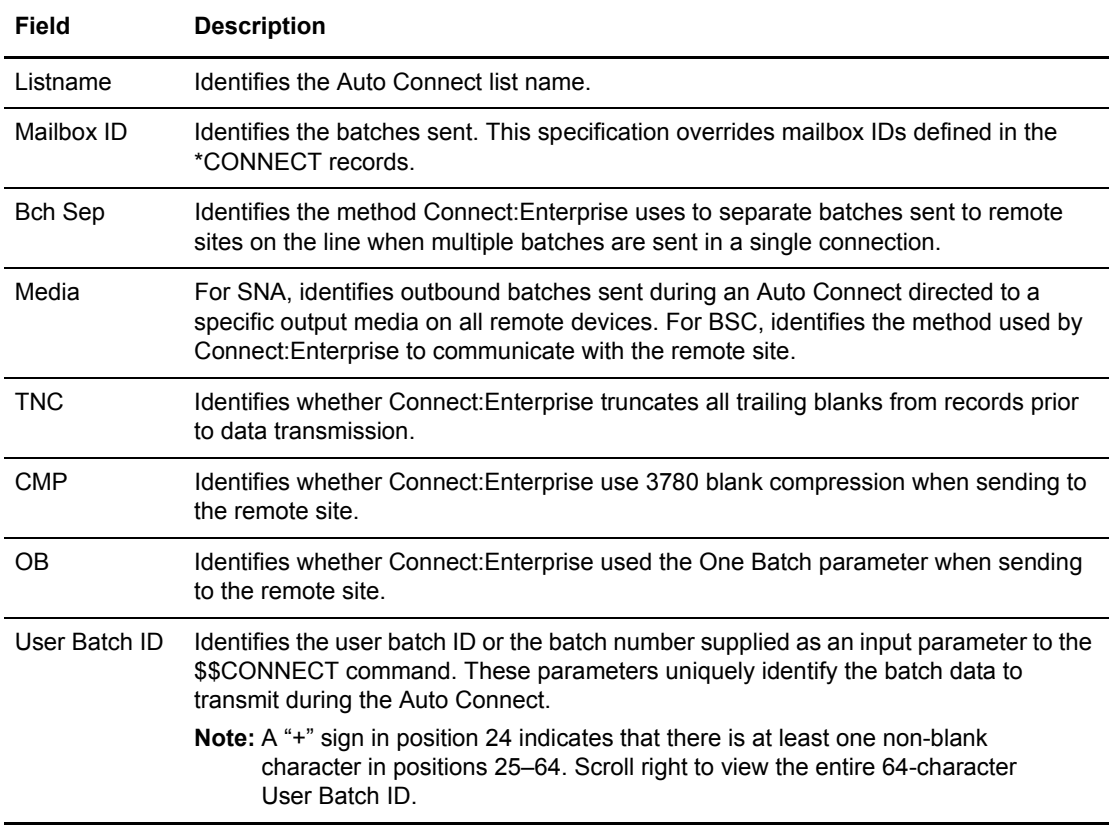

6. To view the next screen, press **F11**. This screen contains information about FTP queued Auto Connect sessions.

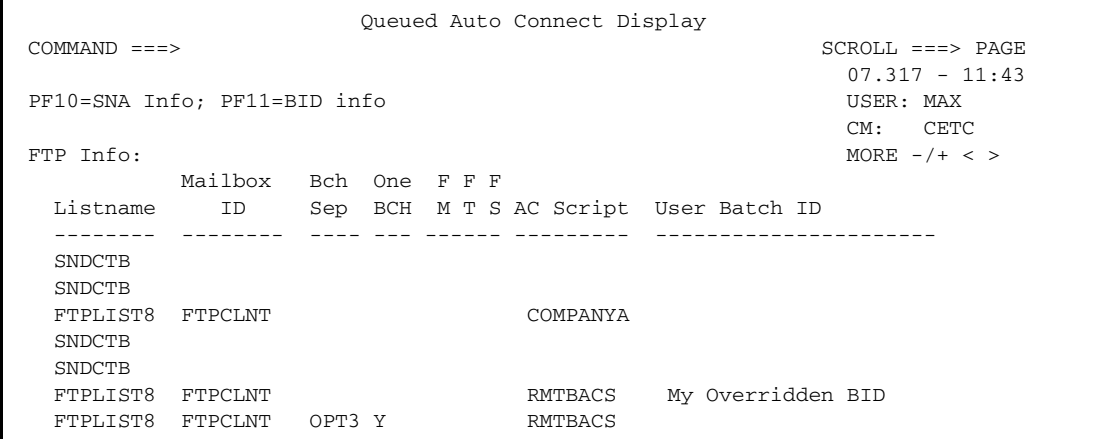

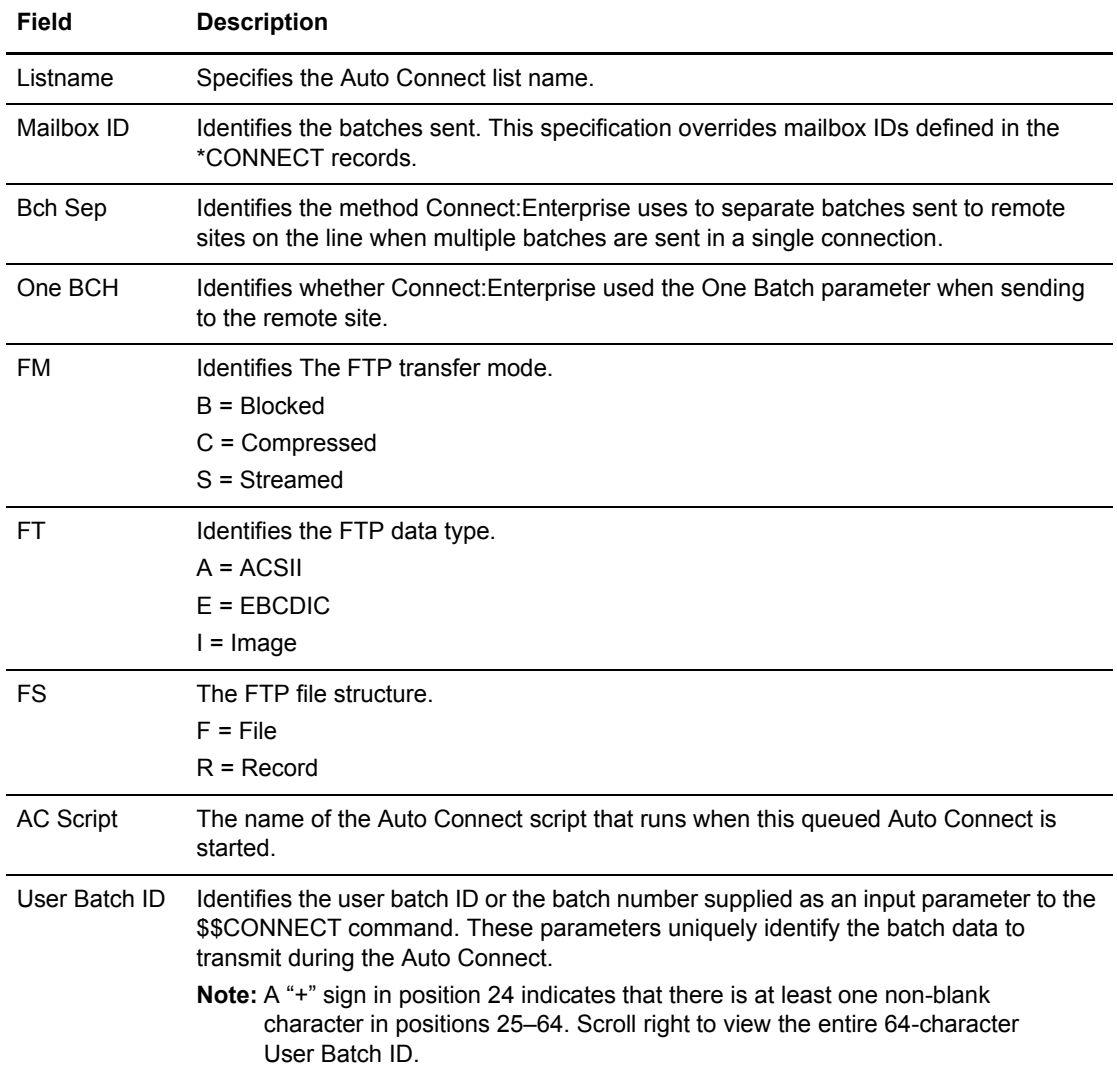

The following table describes the screen:

7. To view the next screen, press **F11**. This screen contains the entire 64 byte User Batch ID.

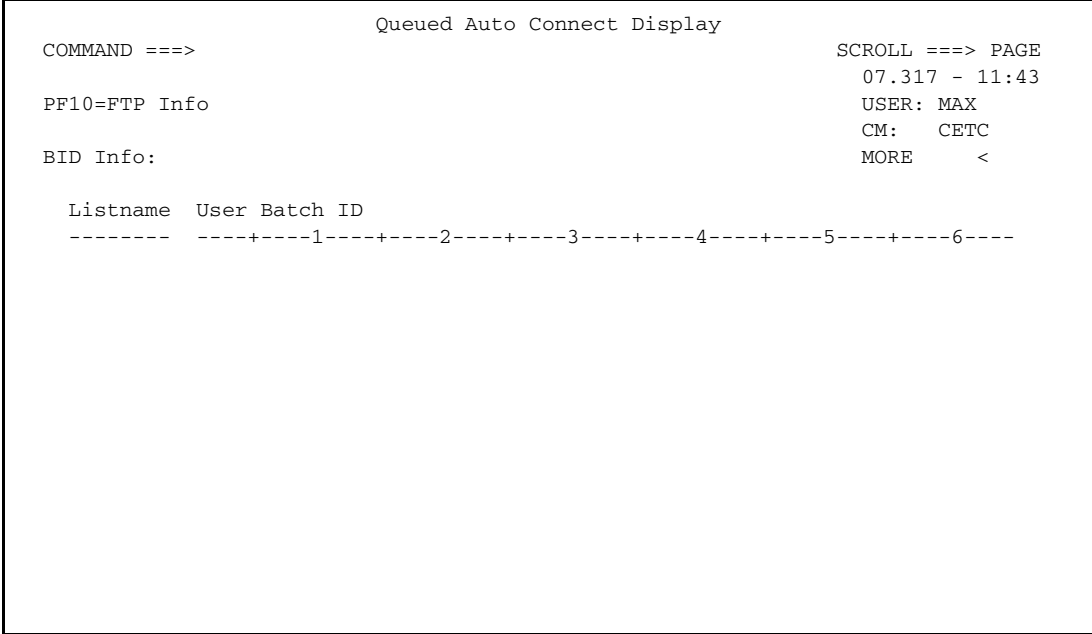

The following table describes the screen:

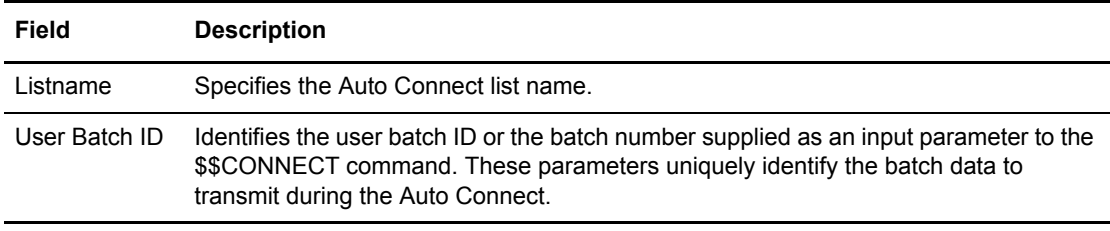

## Maintaining Auto Connect Models

The Auto Connect function lets you send data batches to remote sites and receive data batches from remote sites without any intervention by the remote site operator. Auto Connect models allow you to create and store \$\$CONNECT commands. System administrators and operators use \$\$CONNECT commands to trigger host-initiated Auto Connects. See *[Initiating Auto Connect](#page-165-0)  Sessions* [on page 166](#page-165-0) for instructions on how to issue the \$\$CONNECT command using the model you create here.

This section includes information on adding, updating, copying, and deleting SNA, BSC, and FTP Auto Connect models.

To maintain Auto Connect models:

1. From the Connect:Enterprise Connect:Enterprise Interface Primary Menu, choose option 23, Auto Connect Model Profile. The following Auto Connect Model Profile screen is displayed:

```
 Auto Connect Model Profile 
 COMMAND ===> 
                                                            01.191 - 14:23 
Type Information. Then press Enter. The control of the USER: USER01
                                                           CM: SPARE73 
Model Name.... ___________ (Blank for list)
AC Type....... \qquad \qquad \_ (1=SNA, 2=BSC, 3=FTP)
```
The table below describes the fields on this screen.

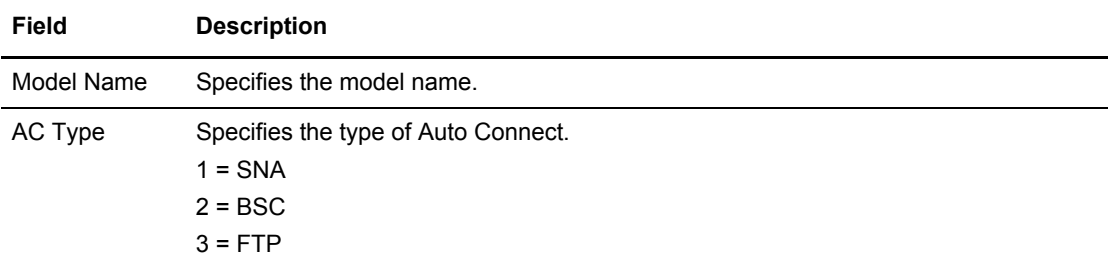

- 2. Take one of the following actions:
	- To add an Auto Connect model, type a model name and select the type of Auto Connect by typing 1 for SNA, 2 for BSC, or 3 for FTP and pressing **Enter**.
	- To update, delete, or copy an existing Auto Connect model, type the model name and select the type of Auto Connect by typing 1 for SNA, 2 for BSC, or 3 for FTP and pressing **Enter**.

**Note:** For an SNA or BSC Auto Connect model, see *[Maintaining BSC and SNA Auto Connect](#page-57-0)  [Parameter Models](#page-57-0)* on page 58. For an FTP Auto Connect model, see *[Maintaining FTP](#page-59-0)  [Auto Connect Parameter Models](#page-59-0)* on page 60.

 To select a model from a list, leave the Model Name field blank and press **Enter.** (You can also enter an Auto Connect Type to narrow the list.) The CONNECT Model Maintenance Selection List screen is displayed.

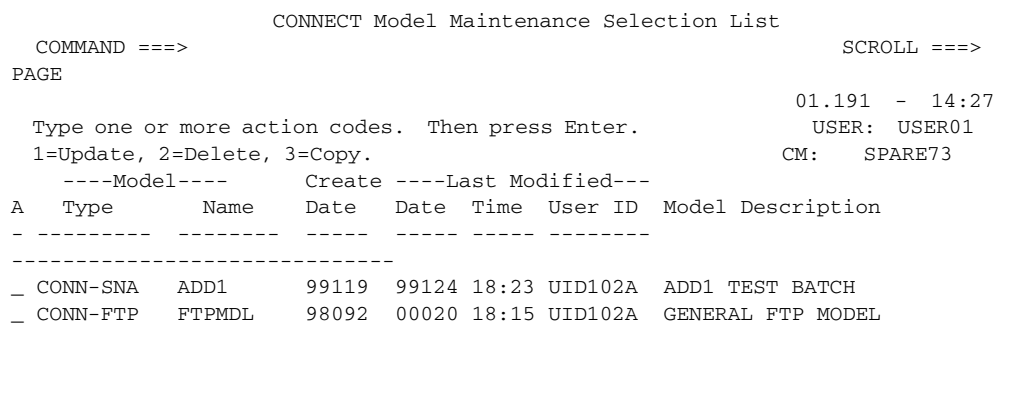

The following table describes the screen.

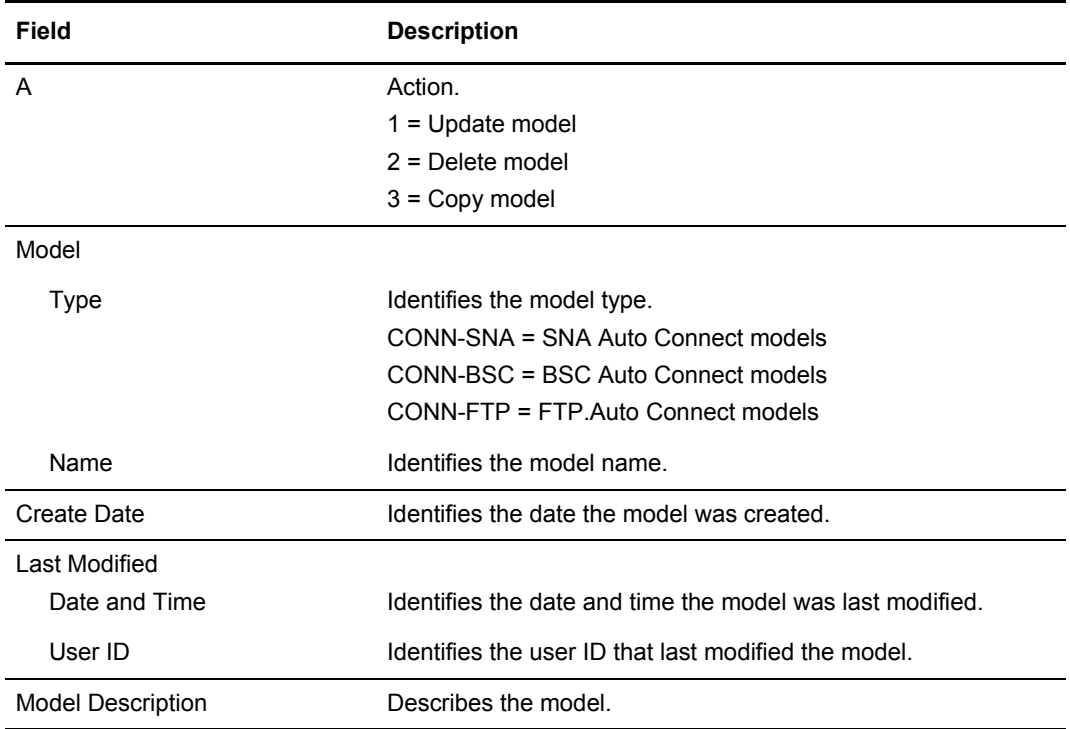

- 3. Take an action:
	- To update an Auto Connect model, type 1 in the A column next to the model you want to modify, and press **Enter**
- To delete an Auto Connect model, type 2 in the A column next to the model you want to delete, and press **Enter**.
	- To confirm the delete action, press **Enter**. The CONNECT Model Maintenance Selection List is displayed and the model is no longer listed.
	- To cancel the delete action, type END and press **Enter** on the command line.
- To copy a model, type 3 in the A column next to the model you want to copy, and press **Enter**.

**Note:** For an SNA or BSC Auto Connect model, see *[Maintaining BSC and SNA Auto Connect](#page-57-0)  [Parameter Models](#page-57-0)* on page 58. For an FTP Auto Connect model, see *[Maintaining FTP](#page-59-0)  [Auto Connect Parameter Models](#page-59-0)* on page 60.

#### <span id="page-57-0"></span>**Maintaining BSC and SNA Auto Connect Parameter Models**

To add a new model or update or copy an existing model for a BSC or SNA Auto Connect:

1. After you have entered preliminary information on the Auto Connect Model Profile or CONNECT Model Maintenance Selection List screen, the Auto Connect Parameter Model Maintenance screen is displayed as shown in the following example:

```
Auto Connect Parameter Model Maintenance
COMMAND ===>
                                                           07.316 - 17:40Type Information. Press Enter to update data. WEER: EPETE1
Enter END command to update data and return. The comment of the CETC
Enter CANCEL command to cancel update.
CONN Parameter Info: Model Type CONN Model Name... BSC1
                  Description: BSC
Listname....
A/C Type.... 2 (1=SNA, 2=BSC)
ACQueue... (1=Yes, 2=No)Mailbox ID.. _
User BID.... \_\_Mode (BSC).. _ (1=Send, 2=Recv, 3=Send/Recv, 4=Recv/Send)
Media (SNA). _ (1=CN, 2=PR, 3=PU, 4=EX, 5=BX)
 LineId (BSC) ________
Compress.... (1=Yes, 2=No) Truncate.... _ (1=Yes, 2=No)
Transp(BSC) (1=Yes, 2=No)OneBatch.... _ (1=Yes, 2=No)
 BchSep (BSC) _ (1=Opt1, 2=Opt2, 3=No, 4=Opt3) (Opt3 SNA or BSC)
 Block (BSC). ___ (1-99)
```
The CONN Parameter Info shows the model type (always CONN), the model name, and a description of the purpose of the model.

If you are copying a model, type a name for the new model in the Model Name field and a description of the model. You can also modify the rest of the fields on this screen.

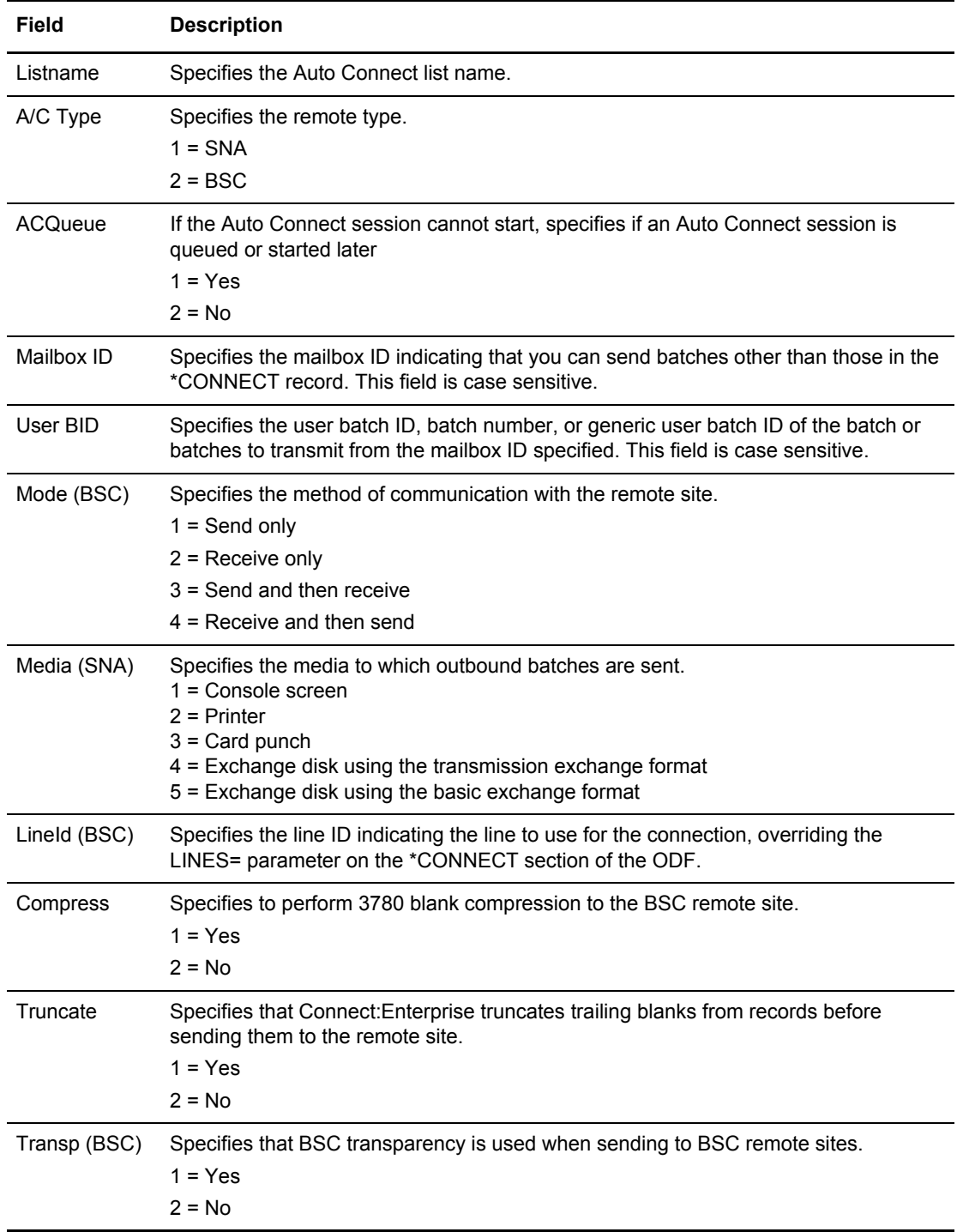

If you are adding a new model or updating an existing model, type information in the following fields.

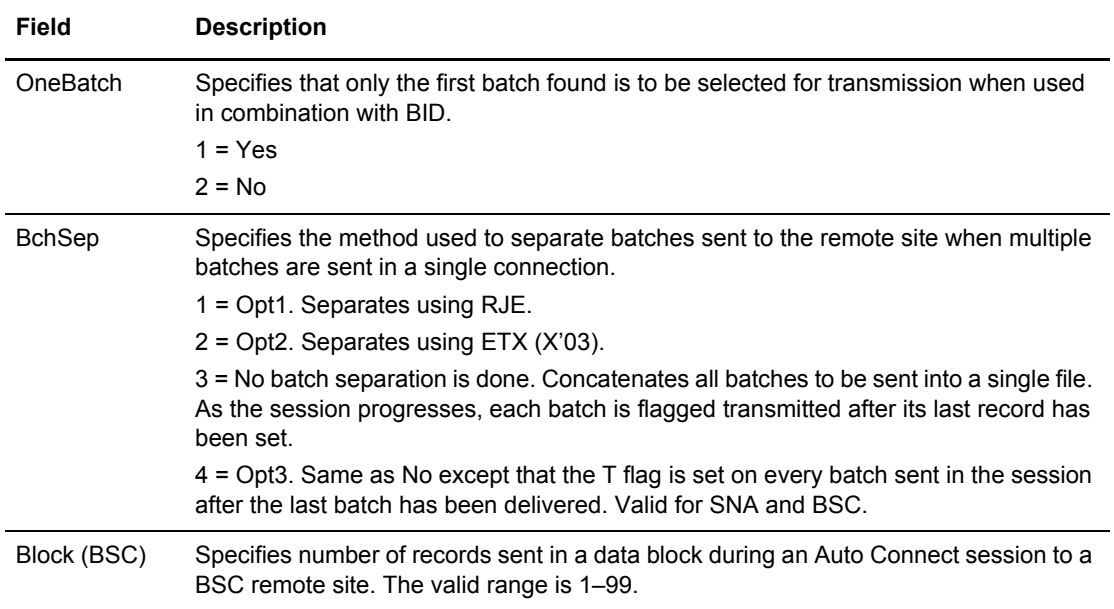

### <span id="page-59-0"></span>**Maintaining FTP Auto Connect Parameter Models**

To add a new model or update or copy an existing model for an FTP Auto Connect:

1. After you have entered preliminary information on the Auto Connect Model Profile or CONNECT Model Maintenance Selection List screen, the Auto Connect FTP Parameter Model Maintenance screen is displayed.

```
 Auto Connect FTP Parameter Model Maintenance .
COMMAND ===>08.120 - 16:12 .
Type Information. Press Enter to update data. WEER: SPLAT1 .
Enter END command to update data and return. The communication of the CETA
Enter CANCEL command to cancel update. .
CONN Parameter Info: Model Type CONN Model Name... FTPMDL .
                 Description: MY FTPMODEL______
  Listname... FTPLIST8
 ACQueue \ldots 1 (1=Yes, 2=No) \ldotsMailbox ID. MBOXID__ .
  User BID... This is the bid from the ftp connect model_________________________.
  AC Script.. SCRIPT_
  Data Mode.. 2 (1=Block, 2=Compress, 3=Streamed)<br>
Data Stru.. 2 (1=File, 2=Record)<br>
Data Type.. 3 (1=ASCII, 2=EBCDIC, 3=IMAGE)<br>
OneBatch... 1 (1=Yes, 2=No)
   Data Stru.. 2 (1=File, 2=Record) .
   Data Type.. 3 (1=ASCII, 2=EBCDIC, 3=IMAGE)
   OneBatch... 1 (1=Yes, 2=No) .Batch Sep.. 3 (3=No, 4=Opt3, 5=Opt4)
```
The CONN Parameter Info shows the model type (always CONN), the model name, and a description of the purpose of the model.

If you are copying a model, type a name for the new model in the Model Name field and a description. You can also modify the rest of the fields on this screen.

If you are adding a new model or updating an existing model, type information in the following fields:

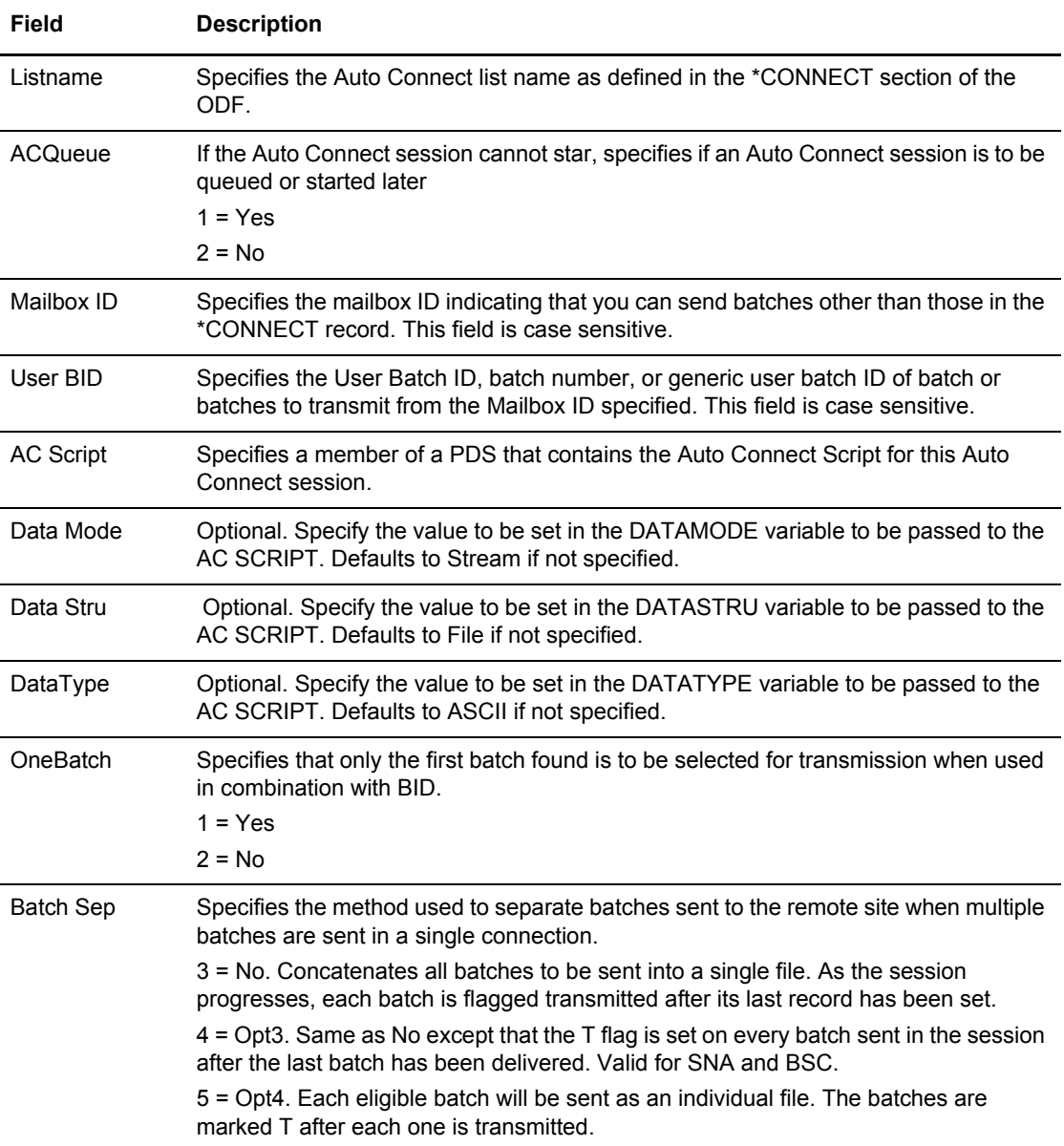

# **Remote Connect Functions**

Use the following procedures to perform functions related to remote-initiated connect essions:

- ✦ *[Viewing a Summary of Remote Connect Sessions](#page-61-0)* on page 62
- ✦ *[Viewing Details of Remote Connect Sessions](#page-65-0)* on page 66

The data in these online reports is collected from the specified Connect:Enterprise log file.

## <span id="page-61-0"></span>Viewing a Summary of Remote Connect Sessions

To request a summary of all connections initiated by remote connection:

1. From the User Functions menu (20) or the User Functions - Batch File Reporting menu (21), select option 3, Remote Connect Summary Request. You can also fast path to this screen by typing =20.3 or =21.3 and pressing **Enter** at the Connect:Enterprise Interface Primary Menu command line. The following Remote Connect Summary Request Screen is displayed:

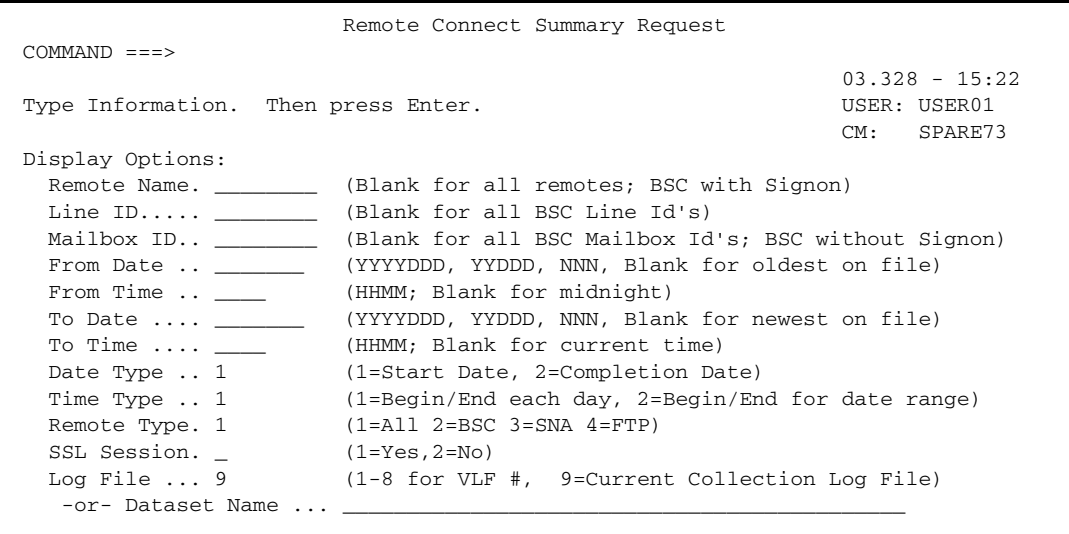

2. Use display options to refine the selection criteria. Each option you specify minimizes the number of completed remote connect sessions that are displayed. If you leave all optional fields blank, all remote connect sessions are displayed. Type the information you wish to use as selection criteria and press **Enter**.

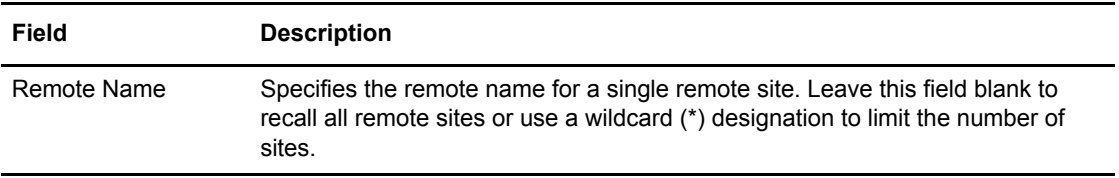

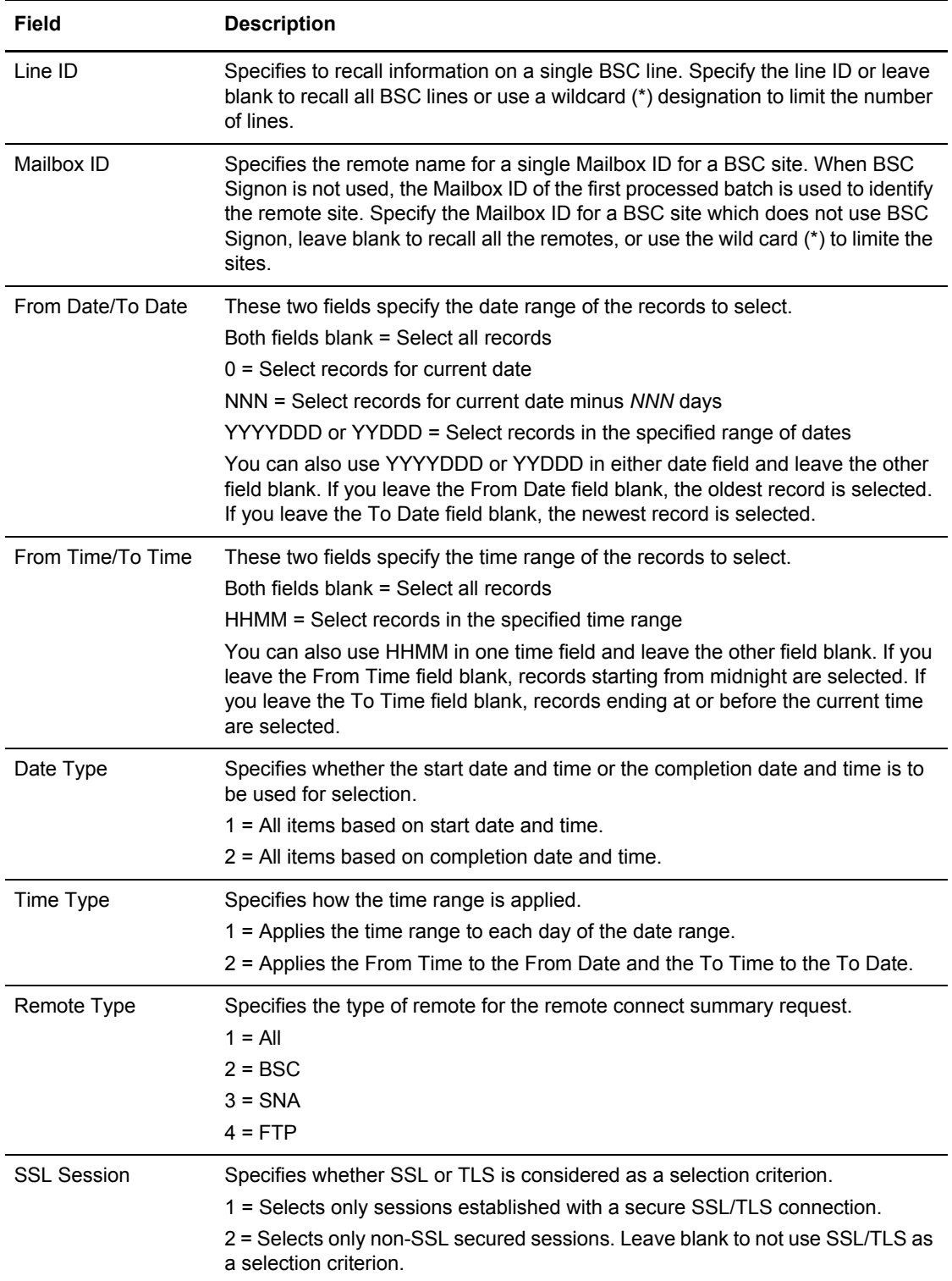

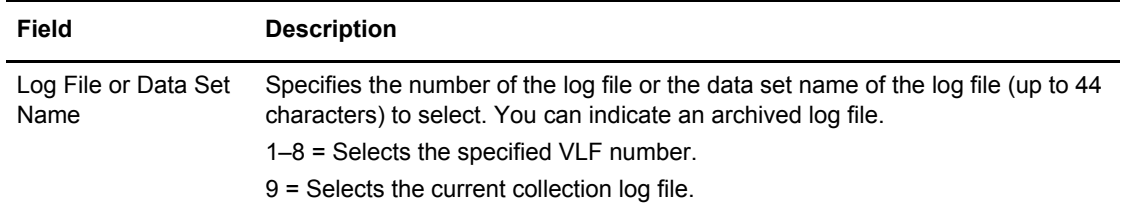

The Remote Connect Summary Display - Failure Batch Counts screen is displayed.

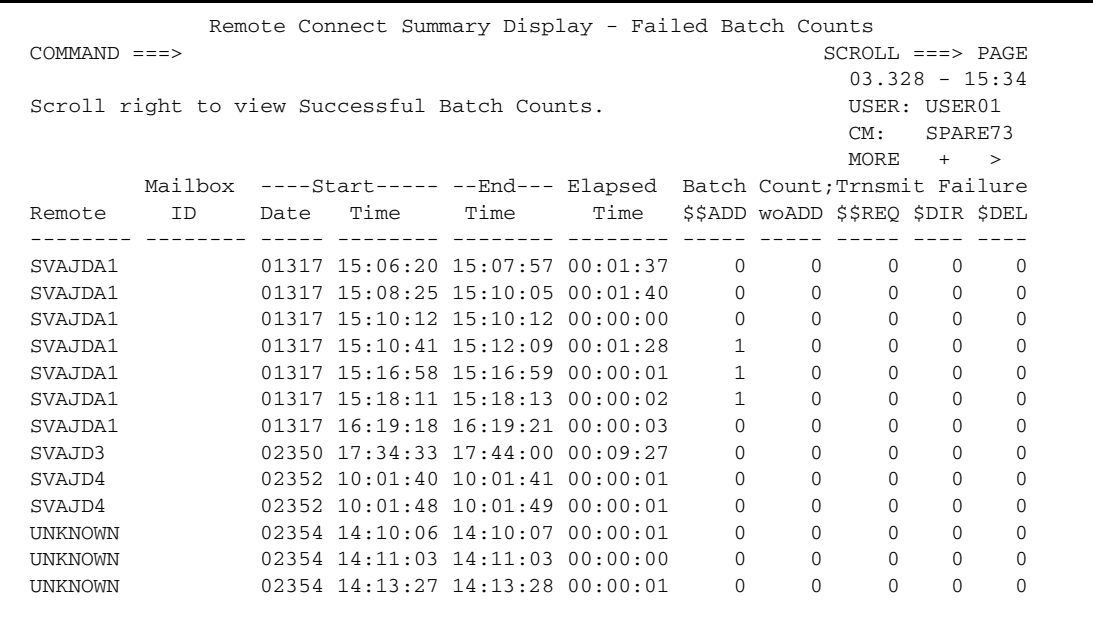

The following table describes the screen:

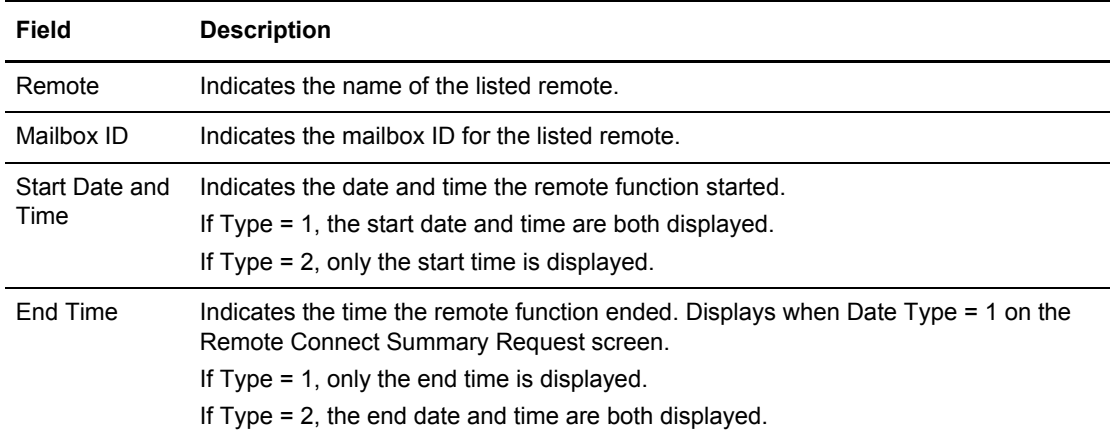

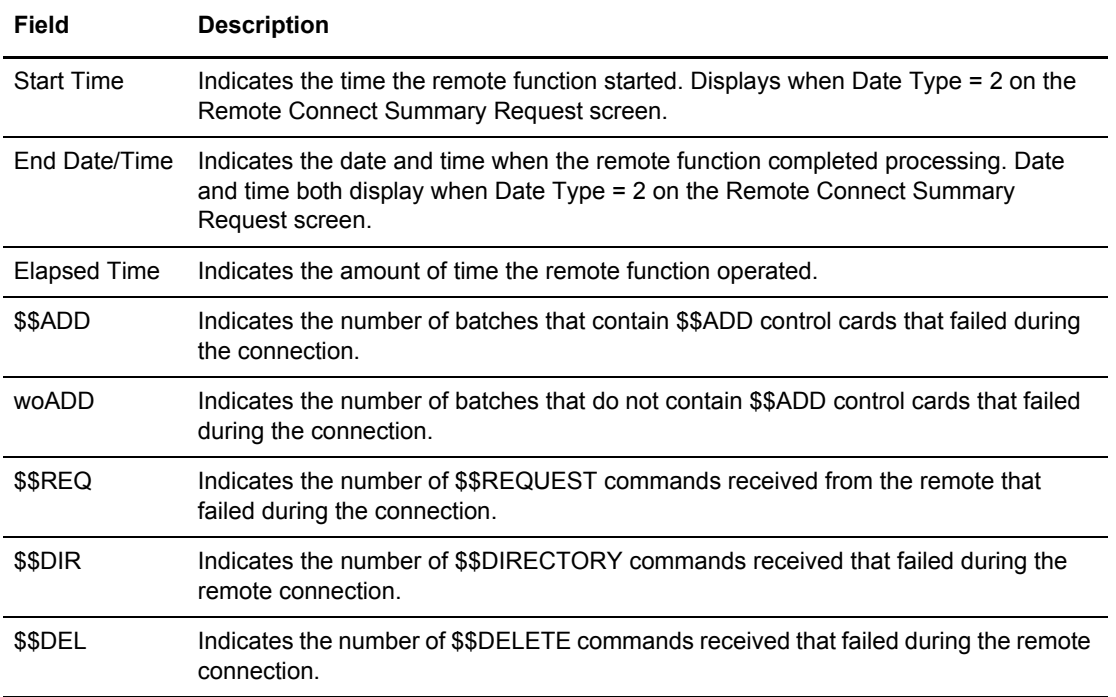

3. The information on the successful batches is displayed in columns to the right. To view the next screen, press **F11**. For more scrolling options, see *[Scrolling in the ISPF Interface](#page-11-0)* on page [12.](#page-11-0) A sample of this screen follows:

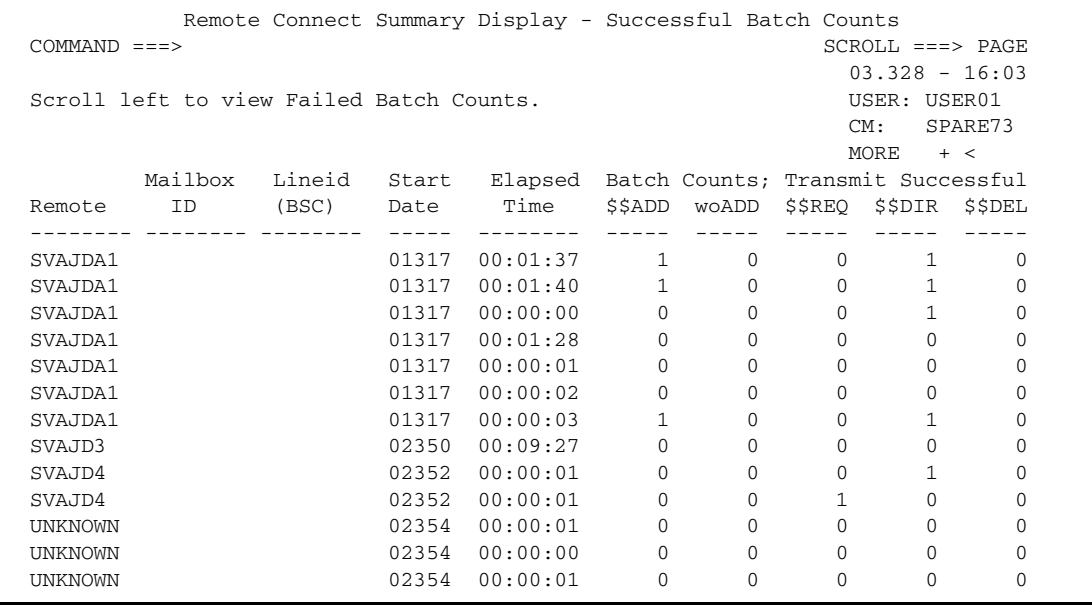

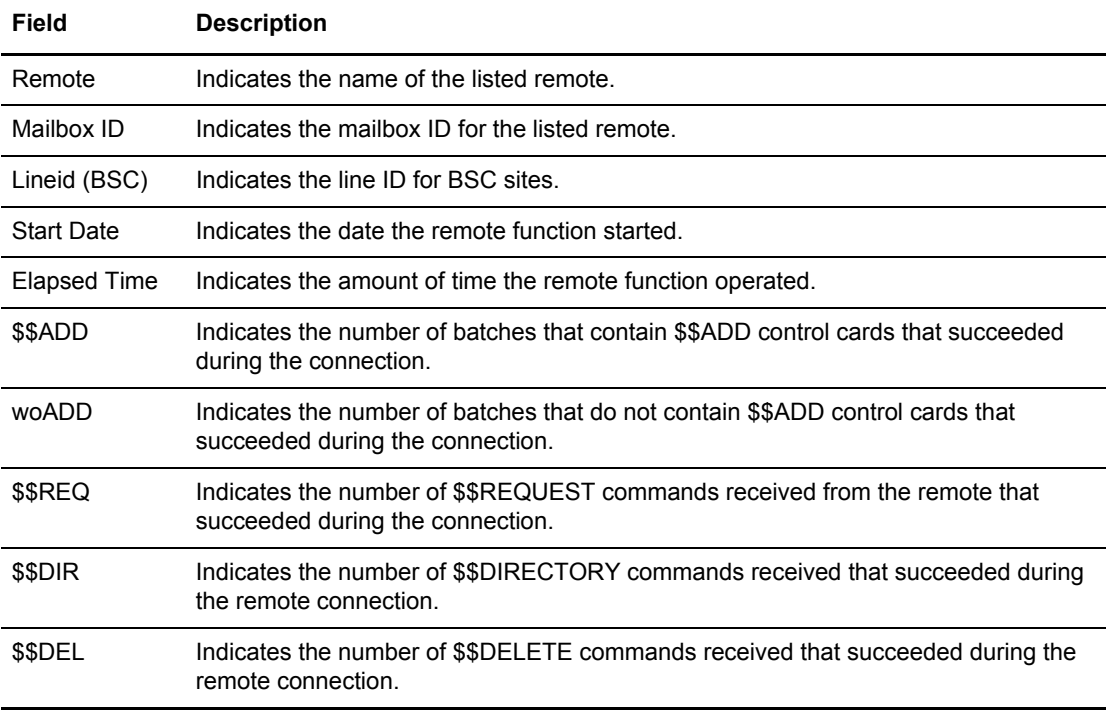

The following table describes the screen:

# <span id="page-65-0"></span>Viewing Details of Remote Connect Sessions

To request a detailed report of all batches handled by remote connection:

1. From User Functions menu (20) or the User Functions - Batch File Reporting menu (21), select option 4, Remote Connect Detail Display. You can also fast path to this screen by typing =20.4 or =21.4 and pressing **Enter** at the Connect:Enterprise Interface Primary Menu command line. The Remote Connect Detail Request screen is displayed.

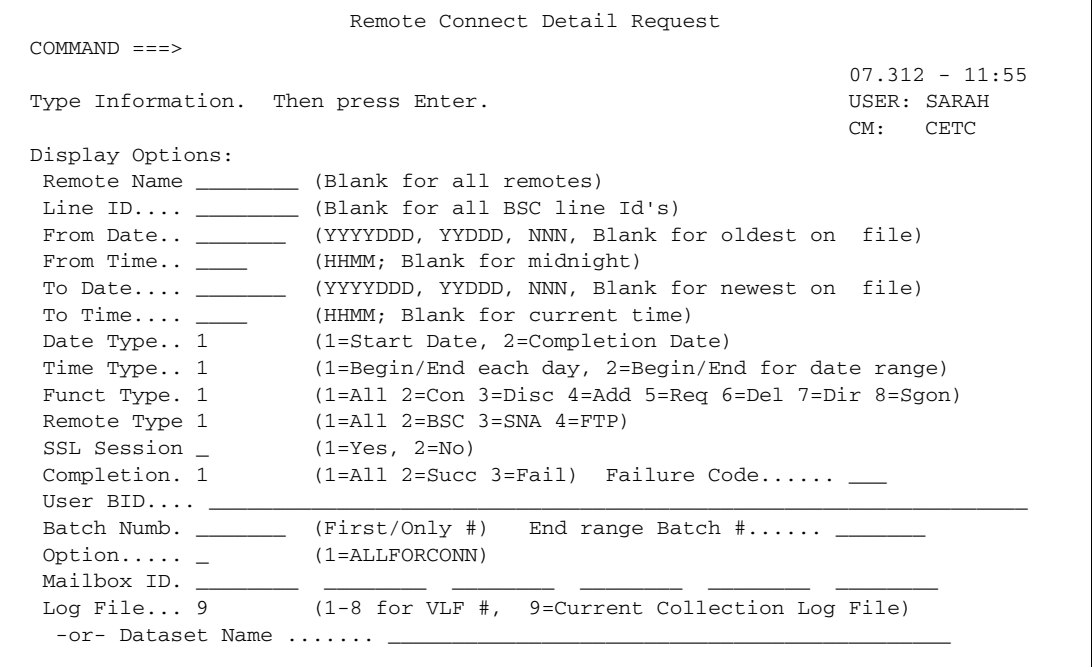

2. Use display options to refine the selection criteria. Each display option enables you to minimize the number of remote-initiated connect sessions that are displayed. If you leave all optional fields blank, all remote-initiated connect sessions are displayed. Type the information you wish to use as selection criteria and press **Enter**.

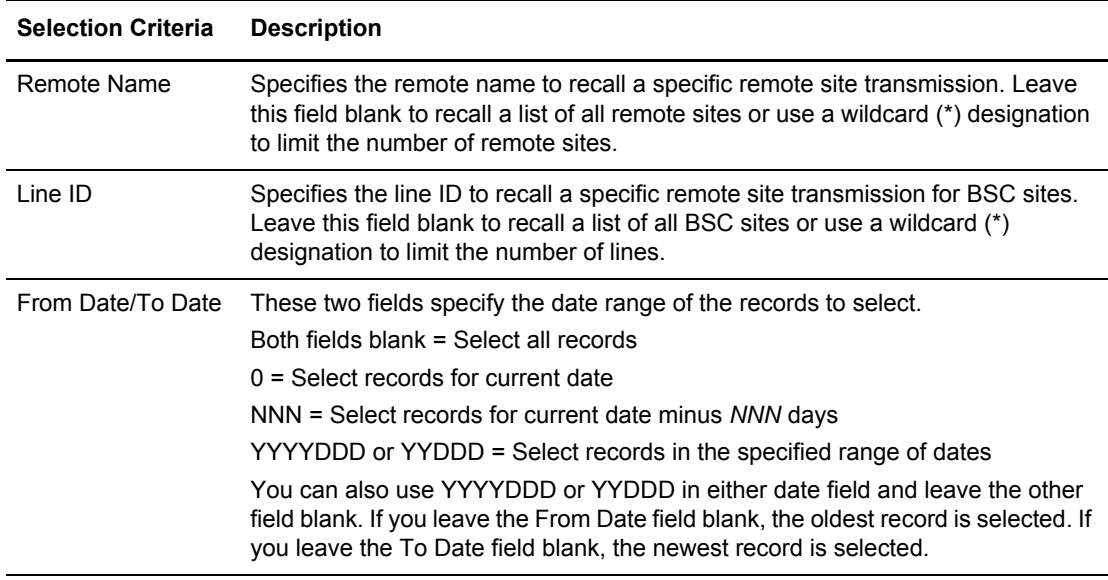

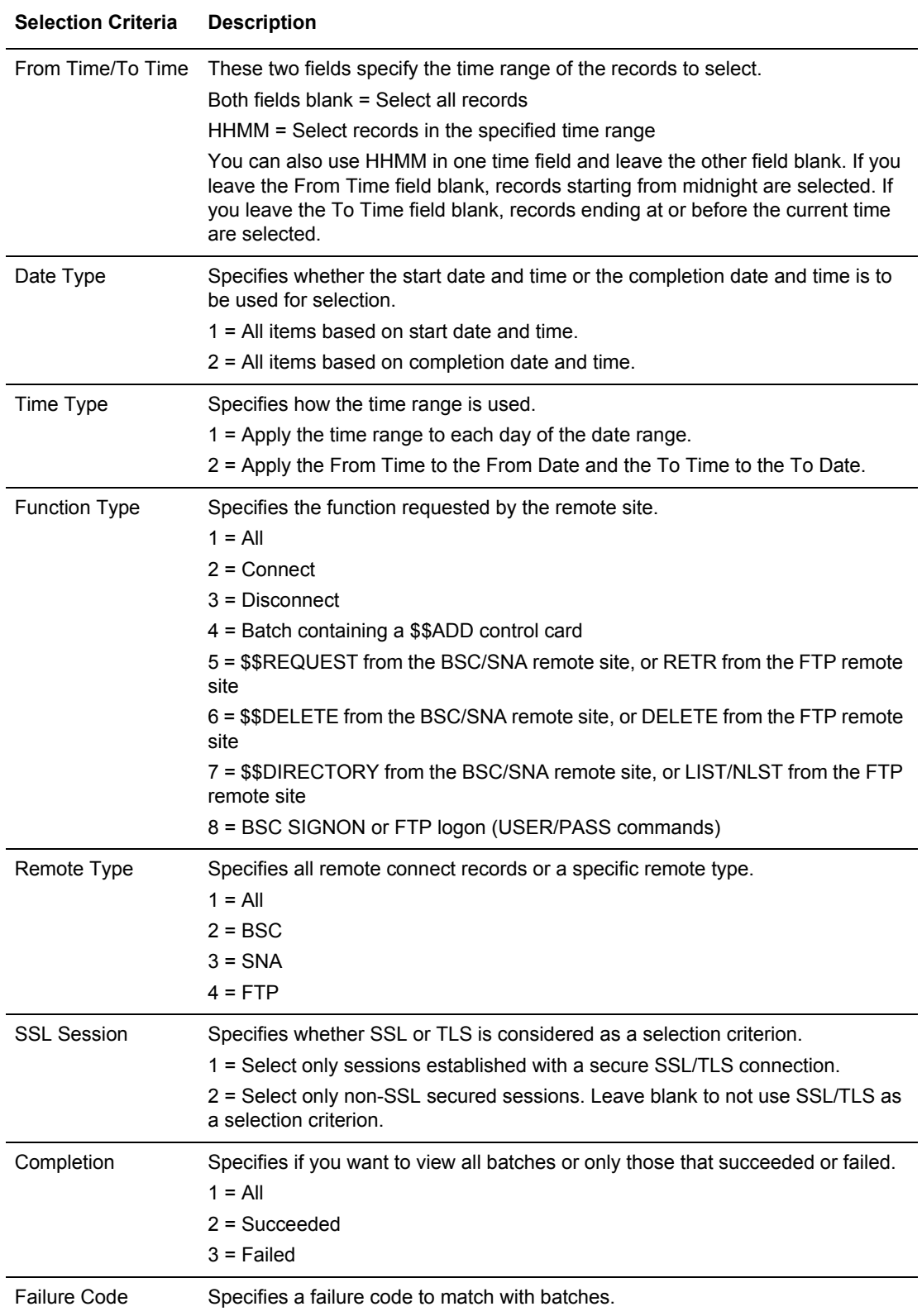

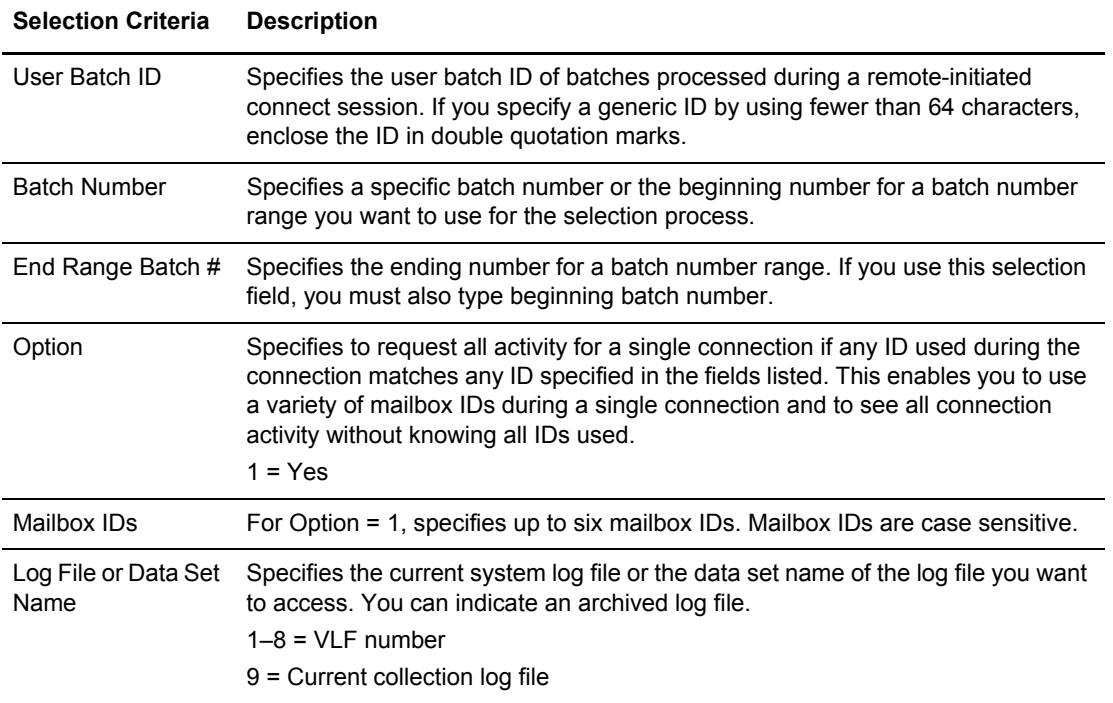

The following example shows the first screen of a Remote Connect Detail Display.

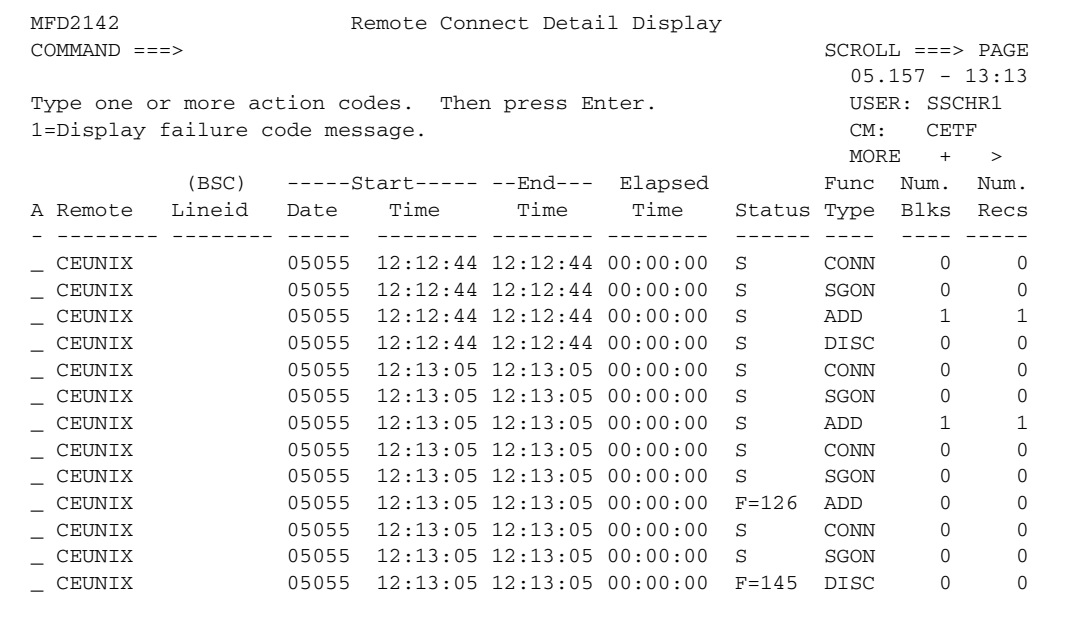

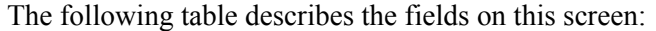

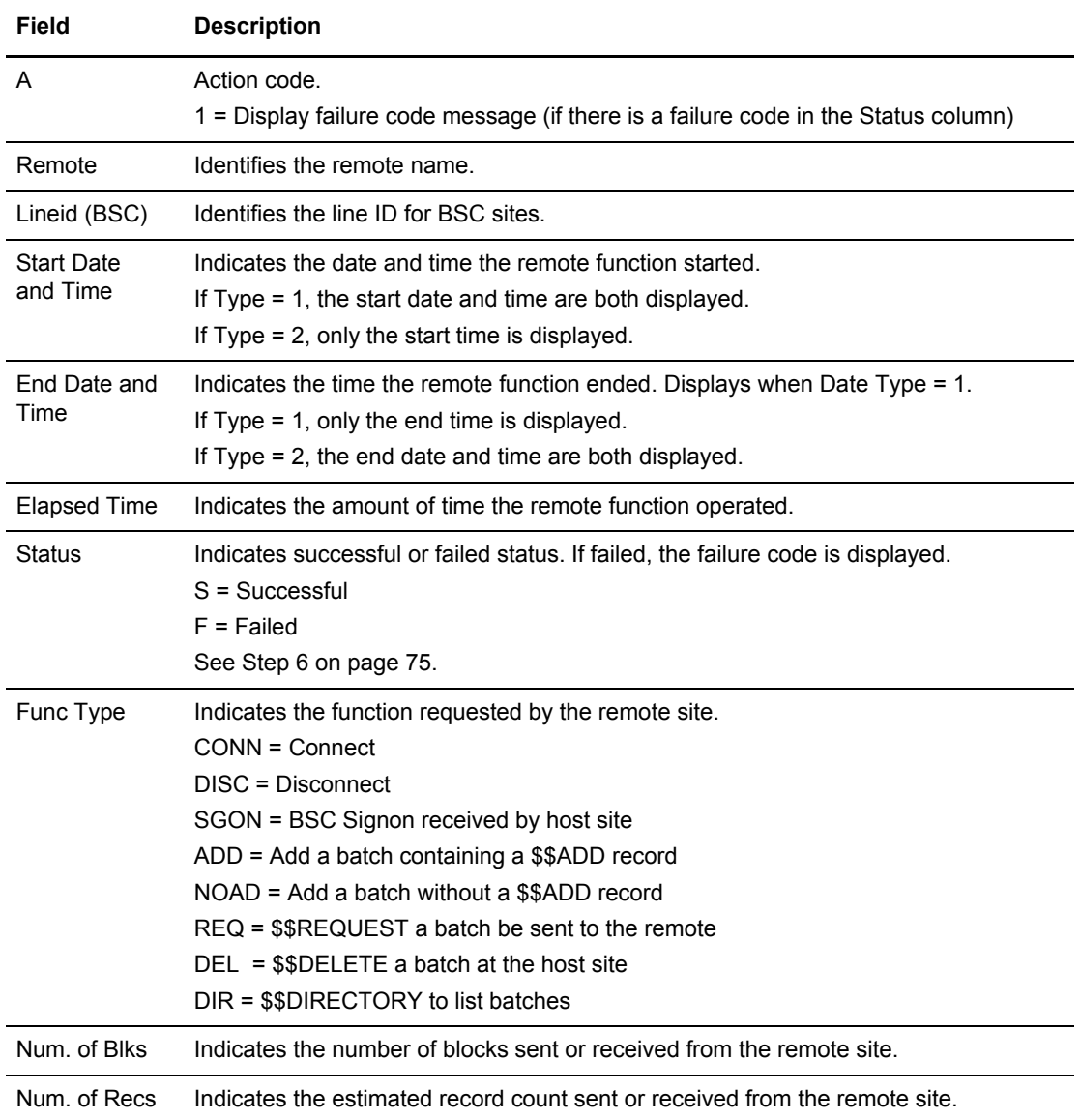

3. To view the next screen, press **F11**. For more scrolling options, see *[Scrolling in the ISPF](#page-11-0)  Interface* [on page 12.](#page-11-0) The following example shows this screen:

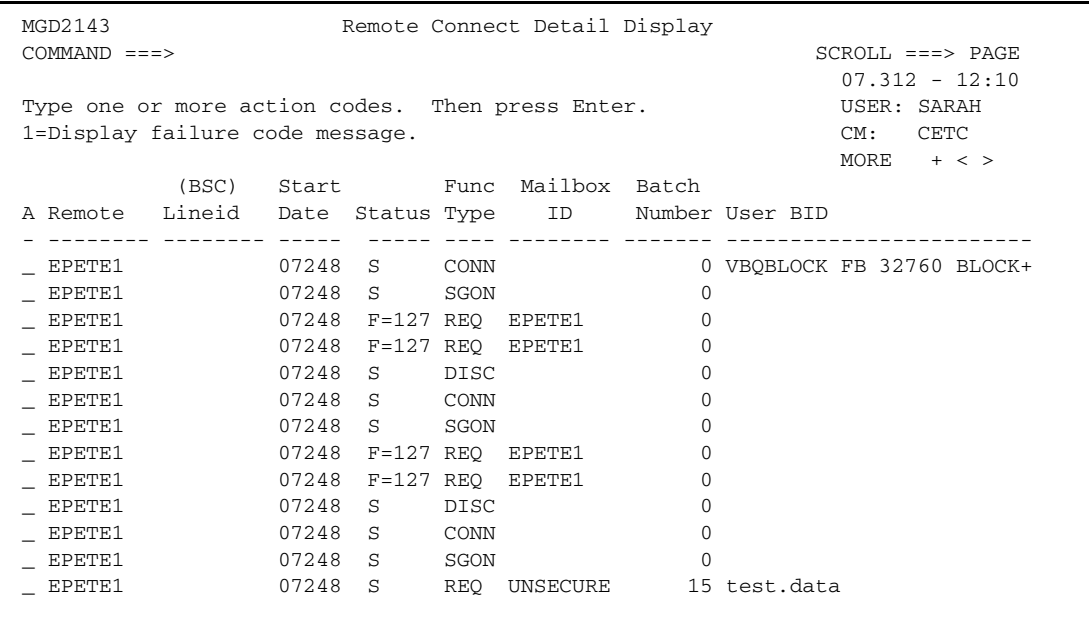

The following table describes the fields on this screen:

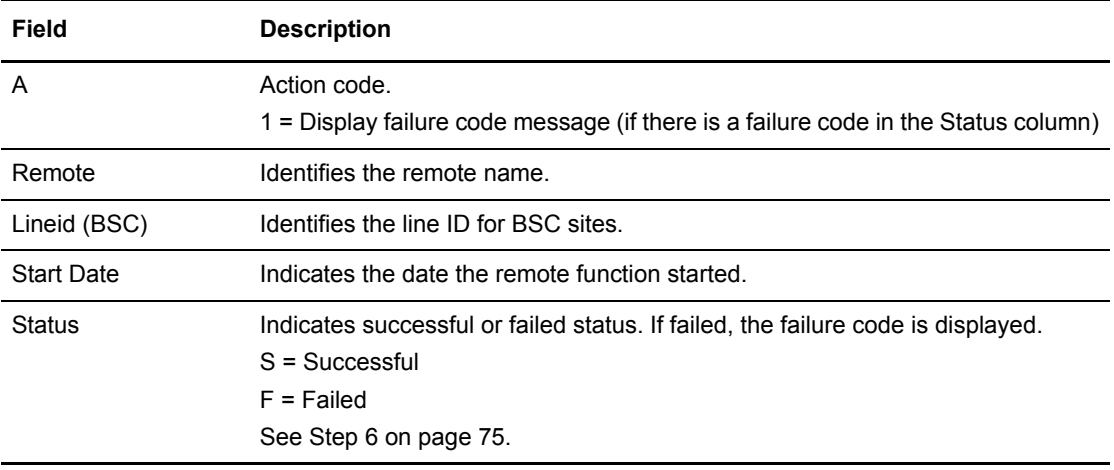

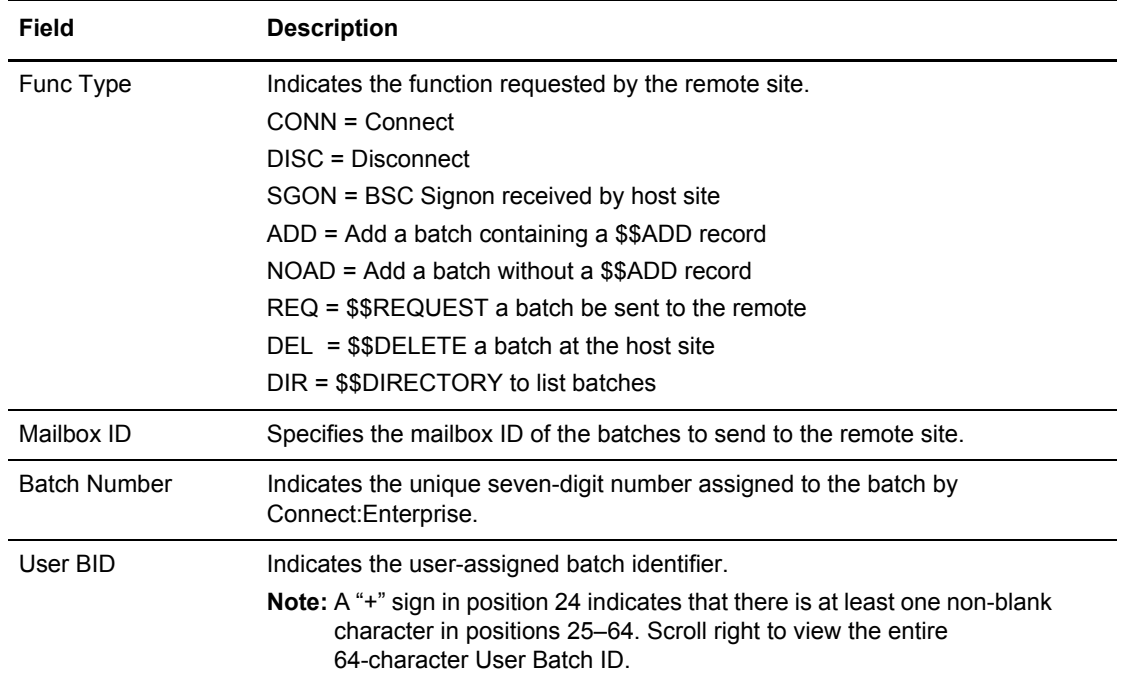

4. To view the next screen, press **F11**. The following example shows this screen:

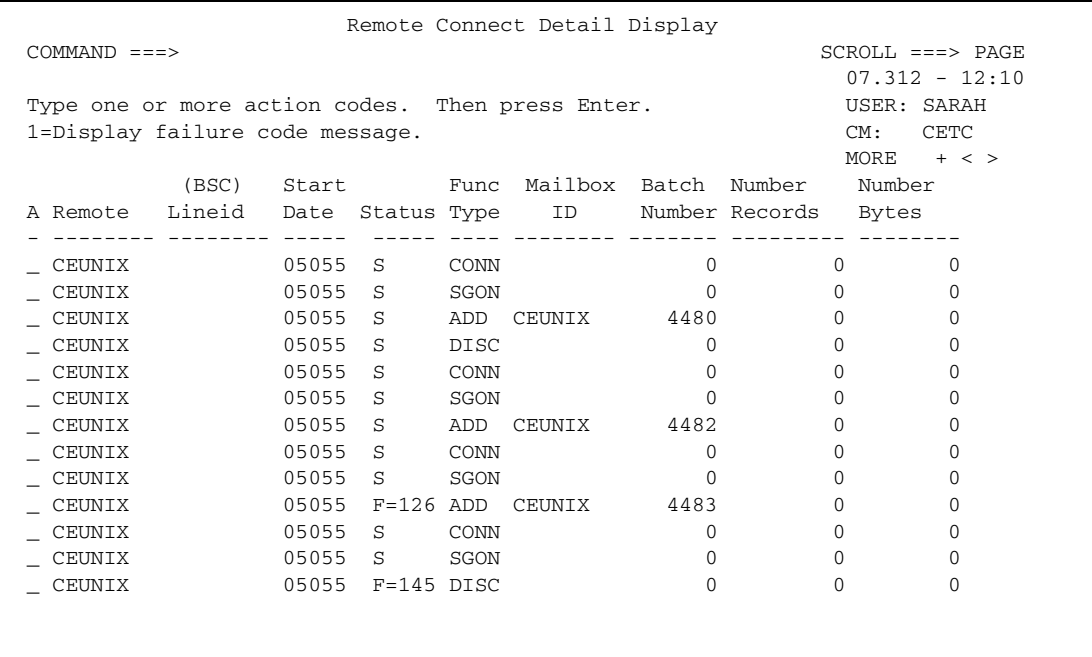
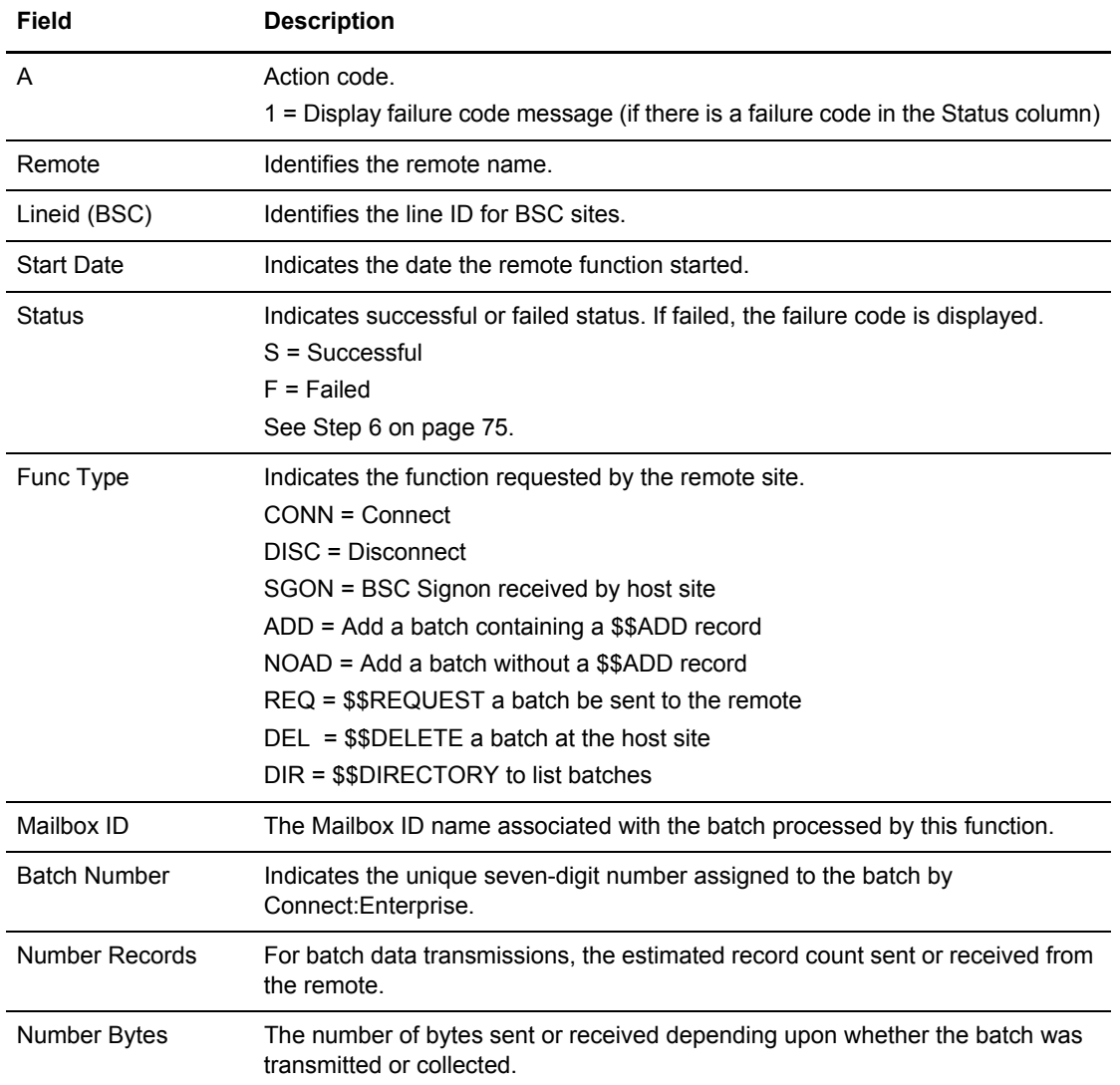

5. To view the next screen, press **F11**. The following example shows this screen:

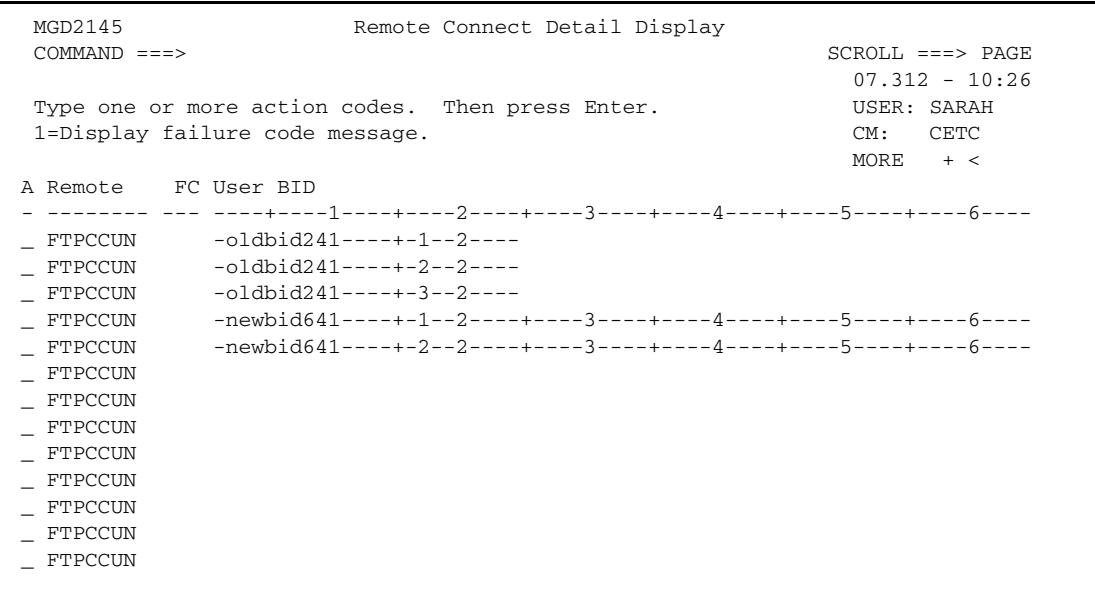

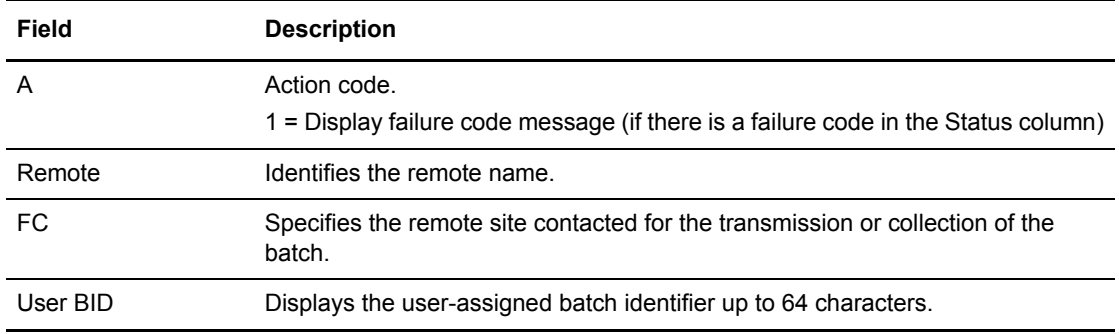

<span id="page-74-0"></span>6. To view the full message of a failure code, type 1 in the action code column on the line corresponding to the Failure Code that you want to view and press **Enter**. A Failure Code screen is displayed.

 Connect:Enterprise Connect Failure Codes COMMAND ===> MESSAGE: FAILURE CODE 047 Description: The Auto Connect failed due to some action by the remote site. The remote site sent Connect:Enterprise a negative response, an SNA Signal or a SNA Cancel. Action: Examine the Snapshot Data Set for more information, then contact Connect:Enterprise Customer Support if the problem is not resolved.

After viewing the failure code message, type END at the command line and press **Enter** to return to the Remote Connect Detail Display.

# **Batch Queue Functions**

To view the Batch Queue menu, select option 22 on the Connect:Enterprise Interface Primary Menu. The following screen is displayed.

```
 User Functions - Batch Queue Functions
COMMAND ===> 05.131 - 17:54
Select one of the following. Then press Enter. USER: USER01 CM: SPARE73
   1. Batch Queue Directory List
   2. Batch Utilization Statistics
```
Use the following procedures to perform functions related to batch queues and files:

- ✦ *[Generating and Using the Batch Directory](#page-76-0)* on page 77
- ✦ *[Displaying Utilization Statistics](#page-91-0)* on page 92

## <span id="page-75-0"></span>VSAM Batch Status Flags

VSAM batch status flag information is displayed in several Connect:Enterprise screens. Refer to the listing below to look up a particular flag and its description.

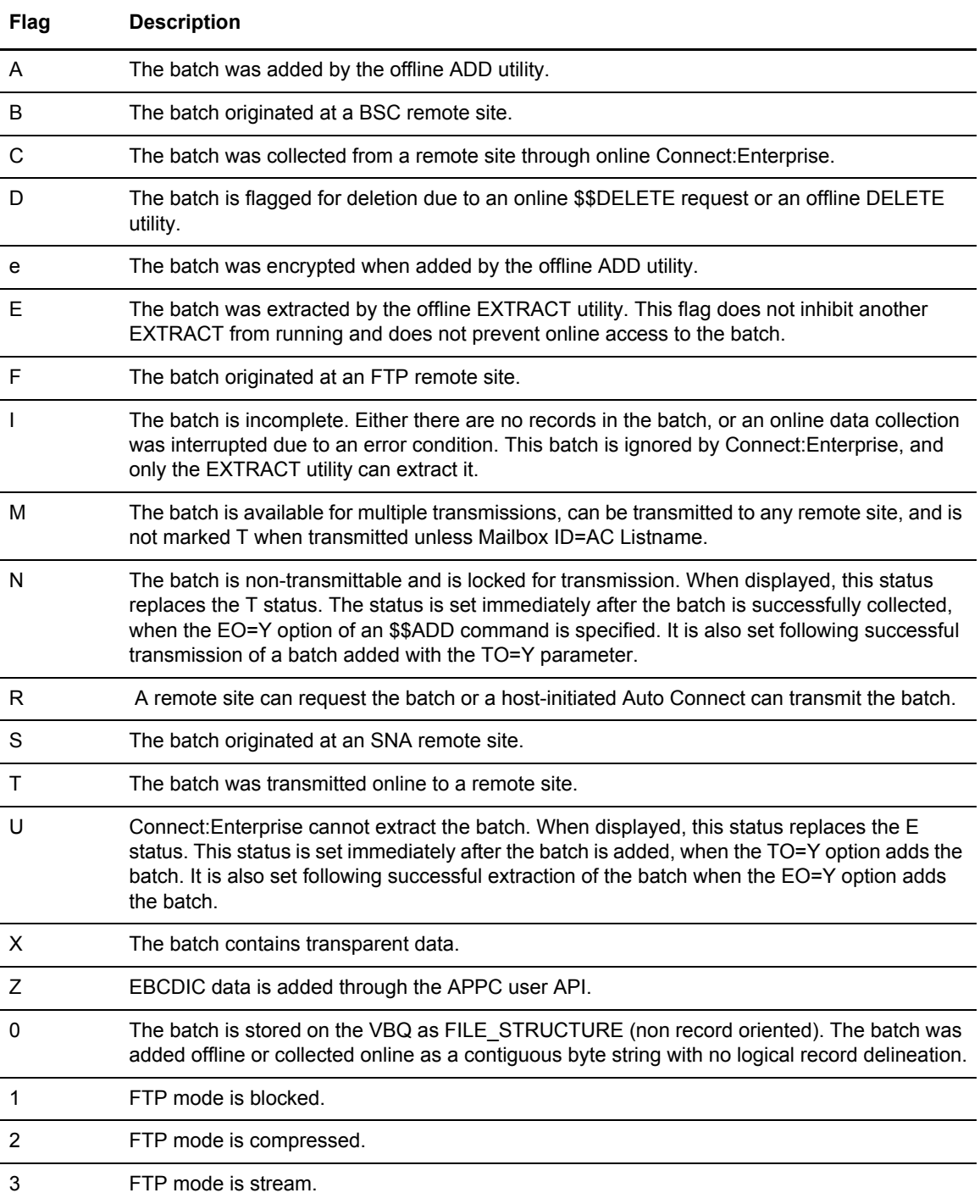

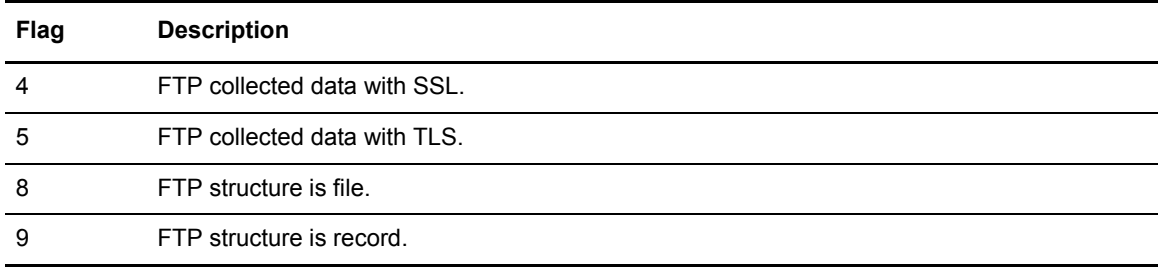

### <span id="page-76-0"></span>Generating and Using the Batch Directory

The Batch Queue Directory List presents a directory of Mailbox batches based on your selection criteria. From the resultant Batch Files Selection List, you can select an action to perform on one or more batches.

To generate and use the batch directory:

1. From the User Functions menu (20) select option 6, or from the Batch Queue Functions menu (22), select option 1. You can also fast path to this screen by typing =20.6 or =22.1 and pressing **Enter** at the Connect:Enterprise Interface Primary Menu command line.

The following example shows a Batch Queue Directory List:

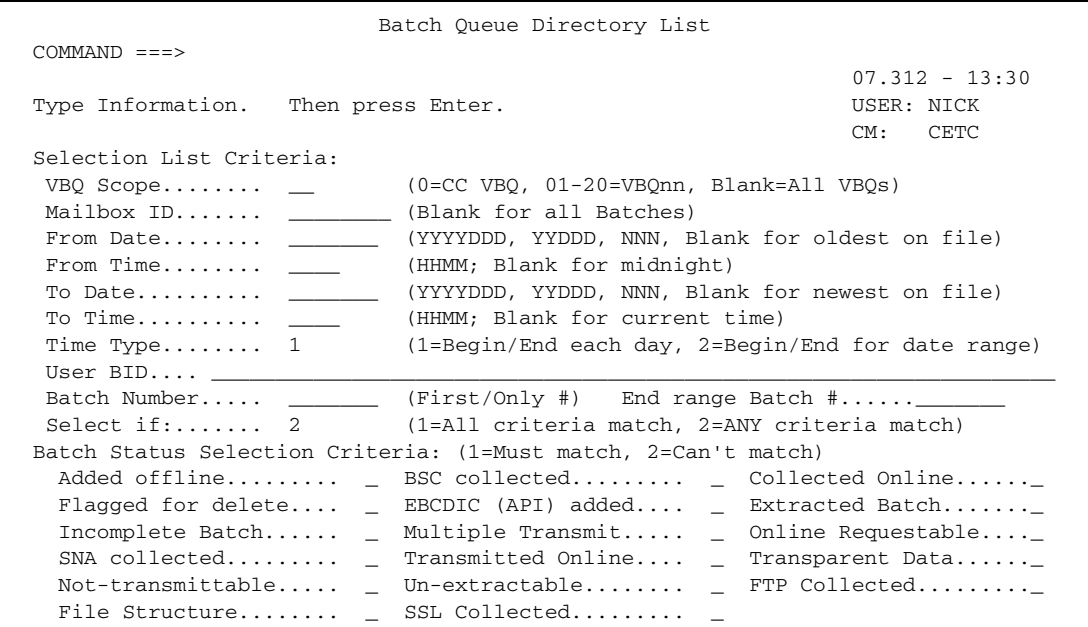

2. Type the criteria to identify the batches to retrieve. If you leave all optional fields blank, all batch queues are displayed. The following table identifies all available Selection List Criteria to reduce the number of batches returned on the Batch Files Selection List.

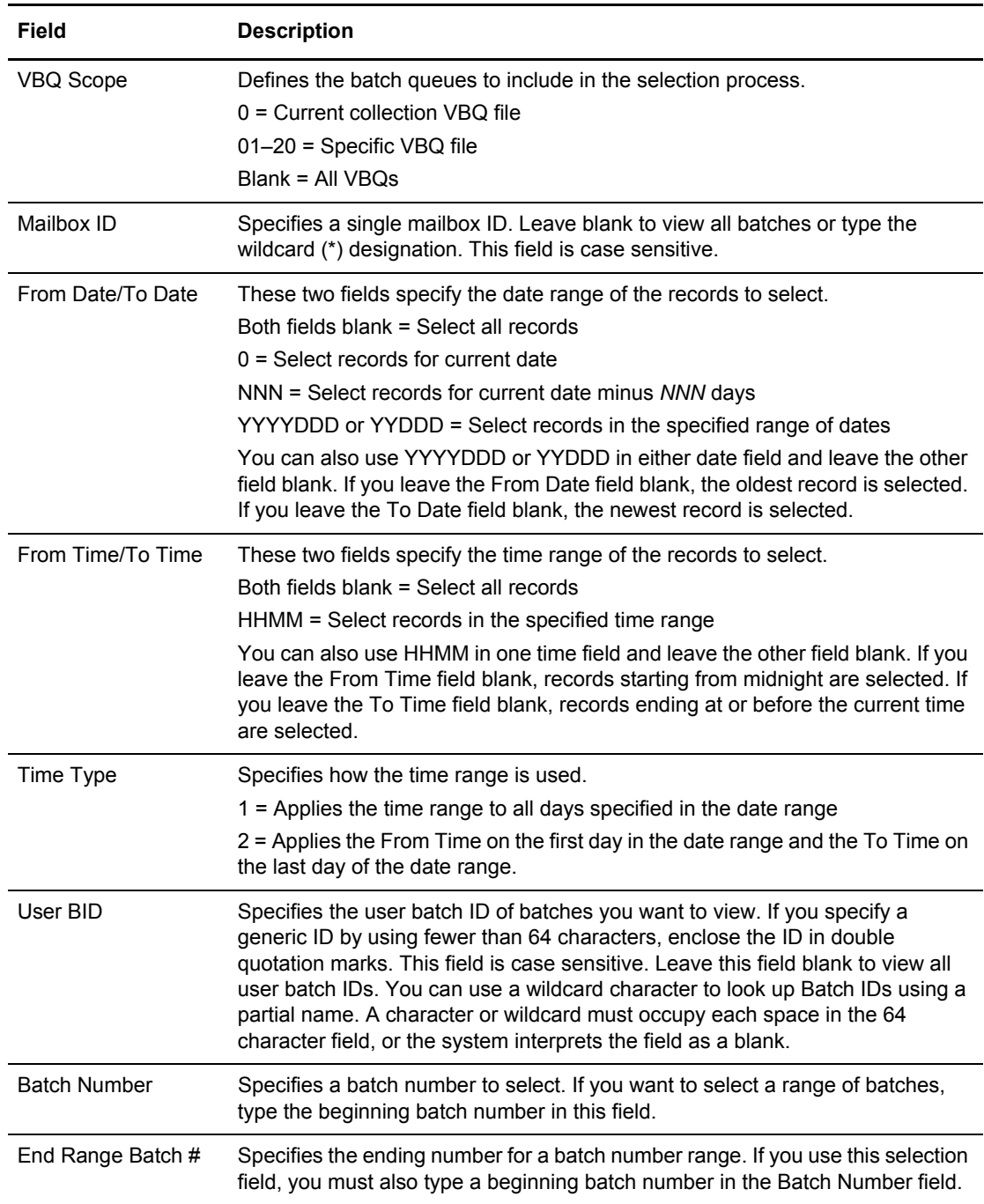

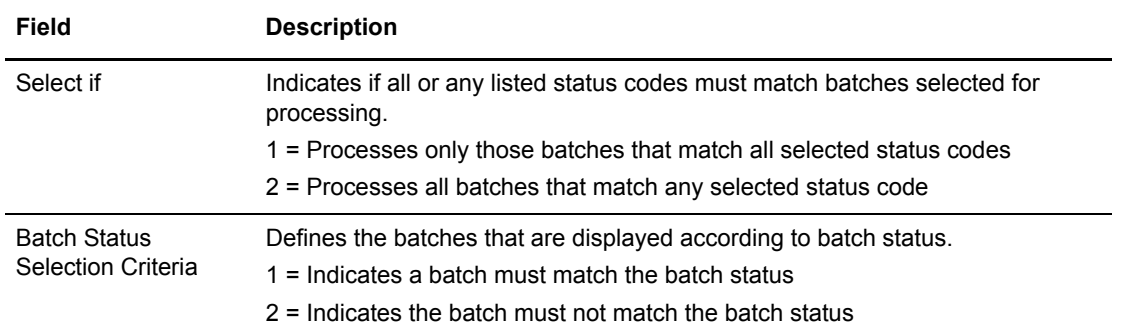

The following example shows a Batch Files Selection List.

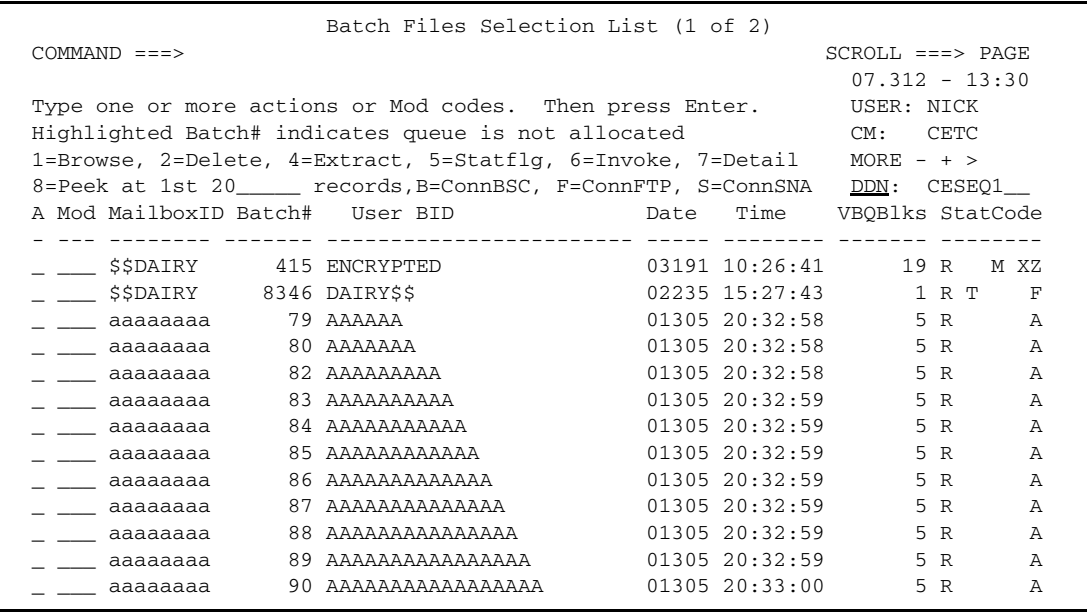

The following table describes the Batch Files Selection List. Deallocated queues are indicated by highlighted batch numbers.

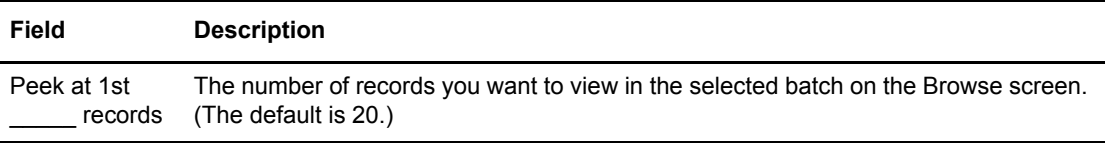

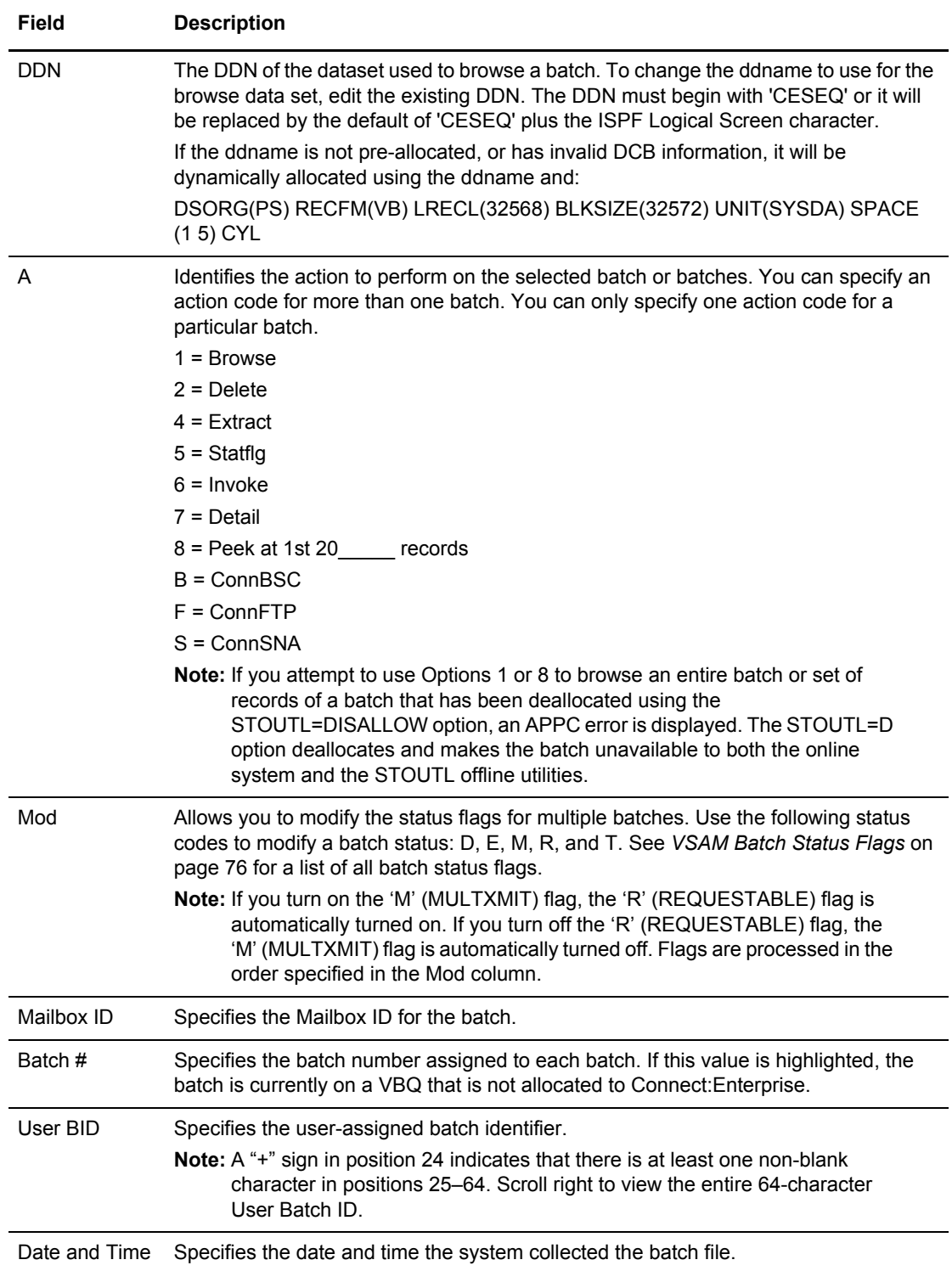

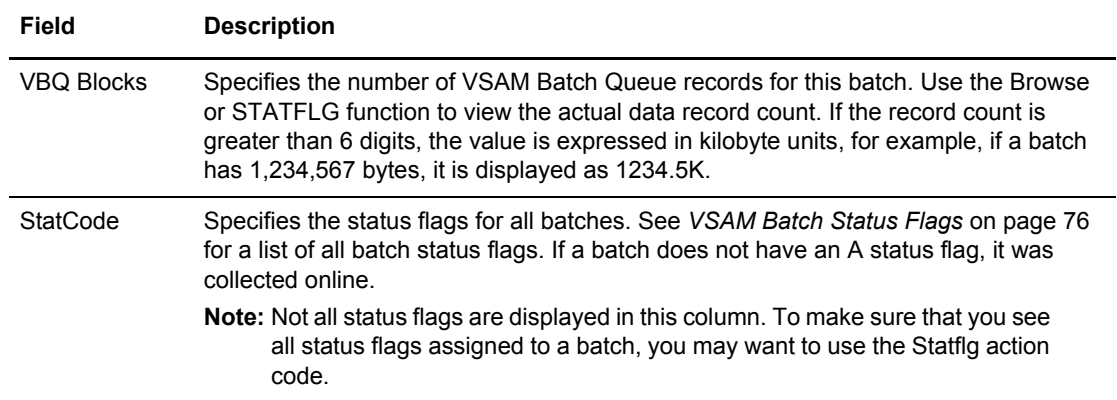

3. The following table describes all the functions you can perform from this screen in the order they are listed on the screen. N/A indicates that the current procedure contains instructions for that specific function and directs you to the appropriate step in the *Continue with* column.

Take one of the following actions:

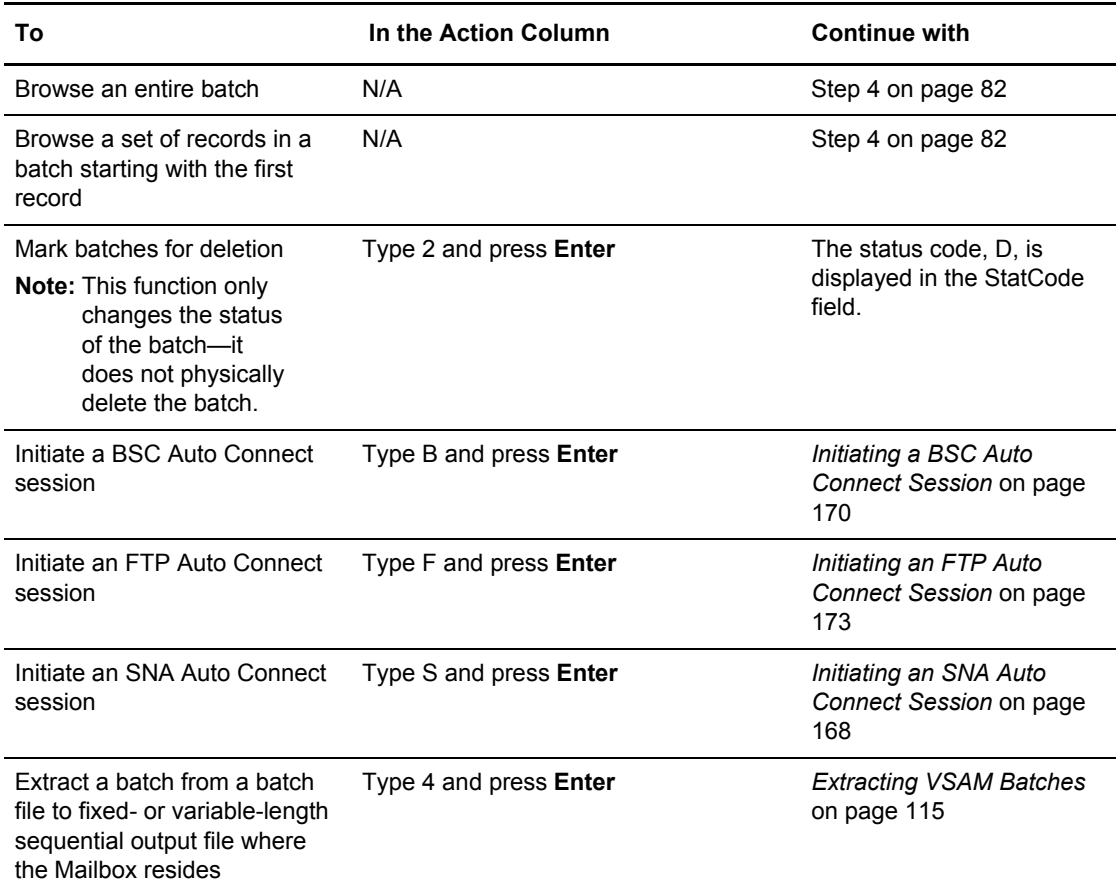

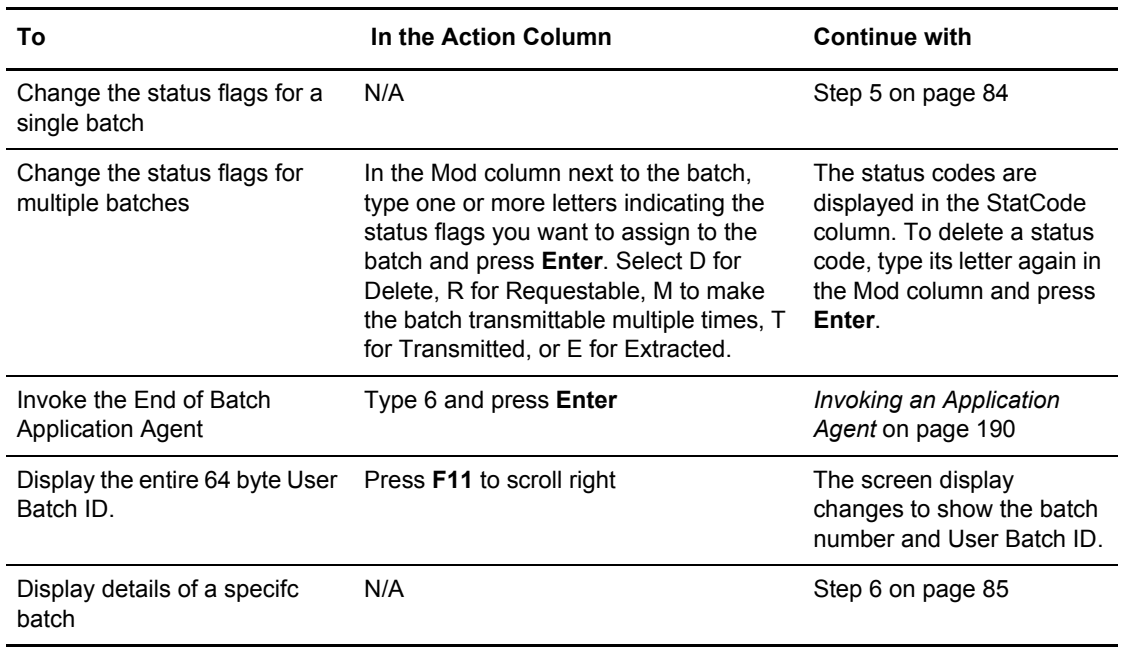

- <span id="page-81-0"></span>4. To browse a batch, select one of the following methods:
	- To retrieve the whole batch, type 1 in the Action column and press **Enter**.
	- To look at a set of records in the batch starting with the first record, type the number of records in the blank space in the Peek at first \_\_\_\_ records field. Then type 8 in the Action column, and press **Enter**.

The Browse screen is displayed.

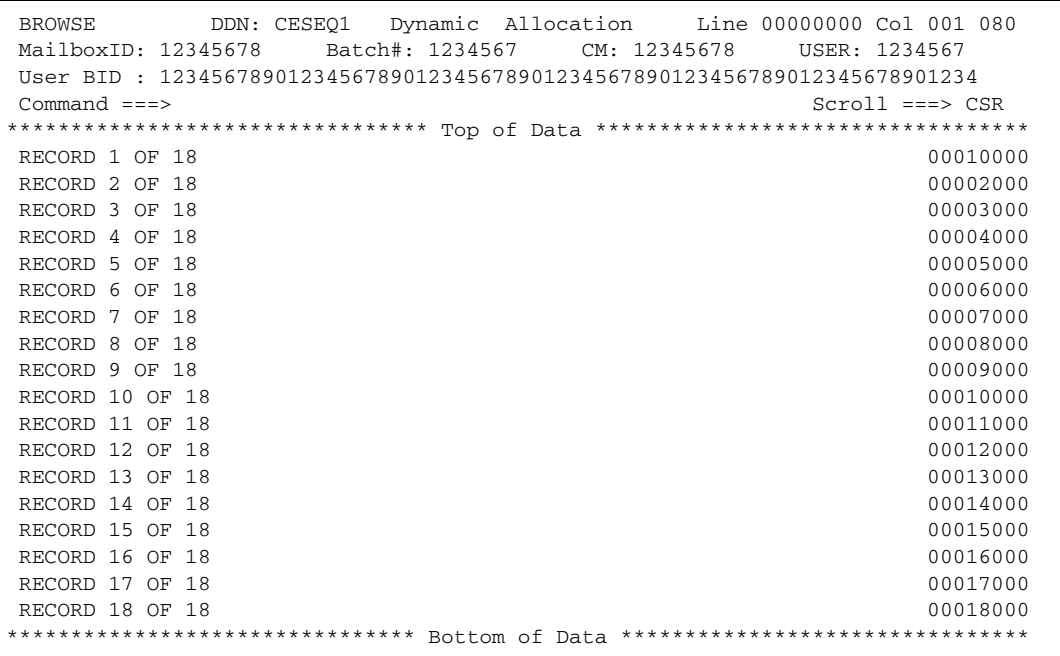

**Note:** Connect:Enterprise displays data in the same form that it is stored in the VSAM batch files. It is compressed or blocked, depending on the method of transmission. Connect:Enterprise performs no manipulation of the data prior to displaying it. To see more information about browsing data, refer to the *Connect:Enterprise for z/OS User's Guide.*

The greater the number of records you choose to browse, the greater amount of time is required to retrieve the data from the Connect:Enterprise system.

The table displays the data in the batch file selected from the Batch Files Selection list. You can scroll through the data, but not modify it. When you are finished looking over the data, type END and press **Enter** on the command line or press **F3** to return to the previous screen.

**Note:** If the data is not displayed as distinct records but rather as one contiguous byte string, you may want to adjust some parameter settings in the Options Definition File (ODF). See the section on \$\$ADD processing, scanning, and recordizing in the chapter on configuring ODF records for FTP connections in the *Connect:Enterprise for z/OS Administration Guide.* Also check the settings for the File Structure and Recordized Batch indicators on the Batch Detail Information screen described on [page 86](#page-85-0).

Following is a description of each column:

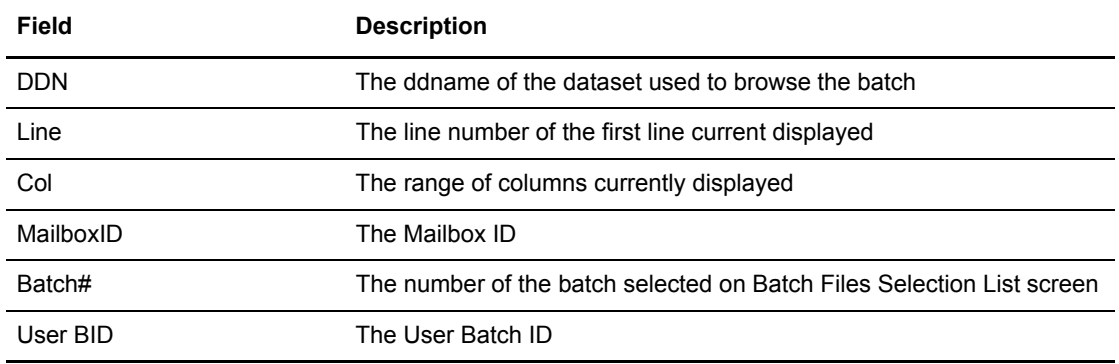

<span id="page-83-0"></span>5. To change the status flags for a single batch, type 5 in the Action column and press **Enter**. The Batch Status Flags Update screen is displayed.

```
 Batch Status Flags Update
COMMAND ===>
                                                                 05.131 - 12:47
Type Information. Then press Enter. The control of the USER: USER01
                                                                CM: SPARE73
 Status Flags Information:
  Mailbox ID....... ADD36
   Batch Number..... 2759
   User BID .... steverdx1.txt
  Collect Date..... 05115
  Collect Time..... 18:38:05
  VBQ Block Count.. 1
   Data Record Count 1
   Byte Count....... 463
  Batch Statuses... CD F 038
                        !!!! OVER-TYPE TO MODIFY !!!!
 Status Flags Indicators:
  Deleted.......... 1 (1=Deleted, 2=Not Deleted)
   Transmitted...... 2 (1=Transmitted, 2=Not Transmitted)
   Requestable...... 2 (1=Requestable, 2=Not Requestable)
   Extracted........ 2 (1=Extracted, 2=Not Extracted)
   Multixmit........ 2 (1=Multixmit, 2=Not Multixmit)
```
To change a status flag indicator, move to the desired field and type 1 or 2 over the current setting. After you have set all desired indicators, press **Enter** to update all selected batch status flag indicators for the batch.

<span id="page-84-0"></span>6. To display details of a specific batch, type 7 in the Action column and press **Enter.** The first Batch Detail Information screen is displayed. This one focuses on the physical attributes of the batch.

```
Batch Detail Information (Part 1 of 5)
COMMAND ===>
 Press Enter to View Panel 2 of 5 05.164 - 09:16
                                                          USER: SSCHR1
Mailbox ID.......... CCENTER Batch#..... 4766 CM: CETF
Physical Attributes:
User BID...... F30815Y
Creation D/T.. 2005116/153714 Mailbox Name....... MAILBOX
Job Name............ RDXCETF System ID......... CSGA
VBQ#................ 1 VBQ Status......... ALLOCATED
Largest Record...... 0
Total Bytes......... 81 Total Records...... 1<br>Total Blocks........ 1 Total VSAM Blocks... 1
Total Blocks........ 1Input: RECFM....... LRECL...... 0 BLKSIZE.... 0
        Primary..... 00000000 Secondary.. 00000000 Directory.. 00000000
        Space.......
```
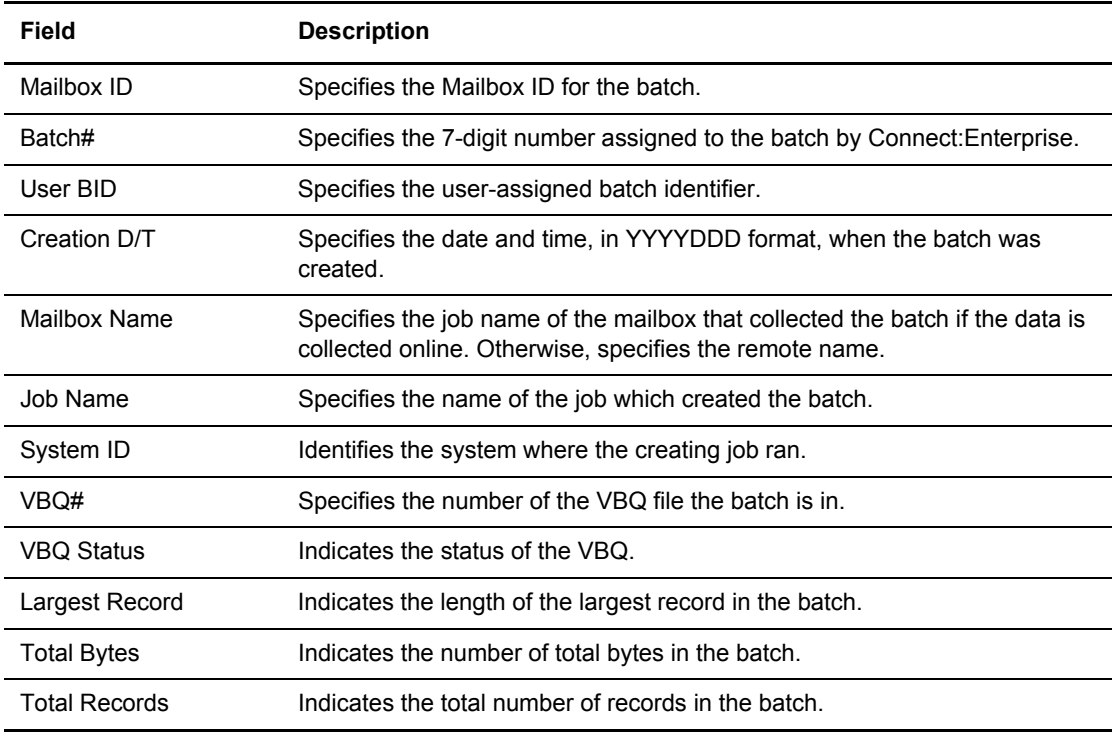

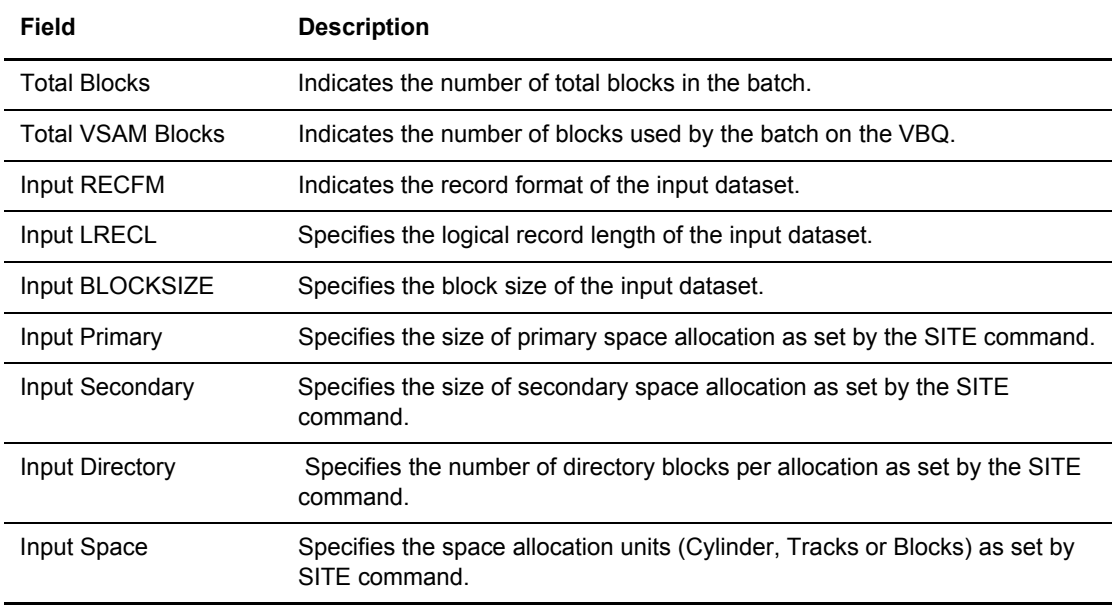

a. Press **Enter** to see the next Batch Detail Information screen, which focuses on the set of status flags maintained for the batch.

<span id="page-85-0"></span>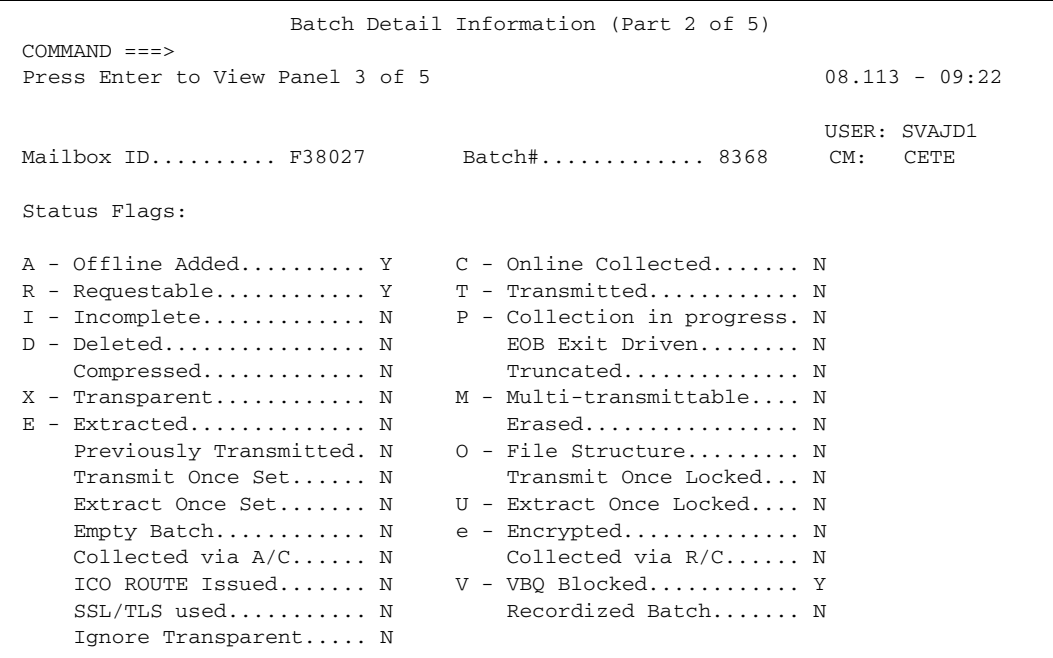

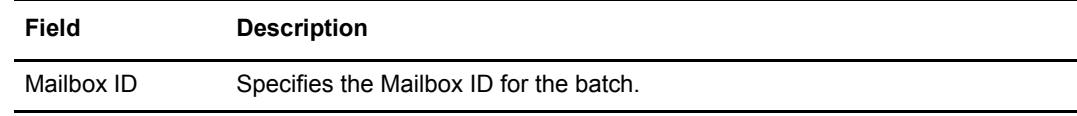

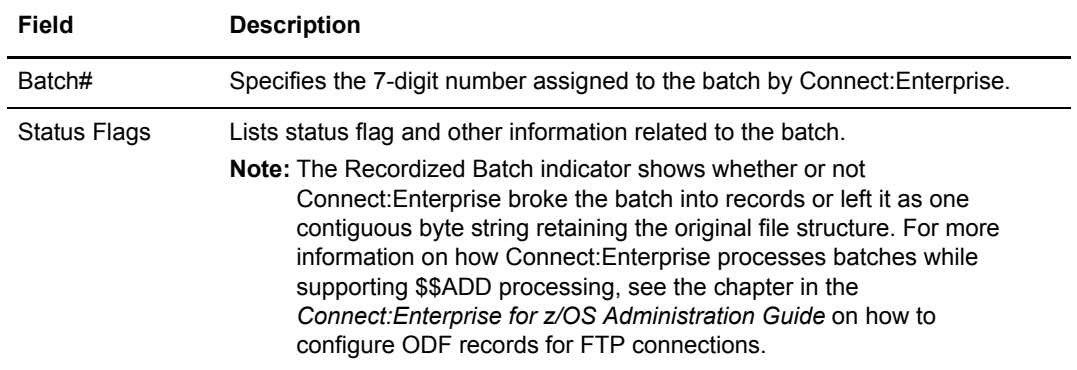

b. Press **Enter** to see the next Batch Detail Information screen, which focuses on how the batch was created and transmitted.

```
 MFD2217 Batch Detail Information (Part 3 of 5)
COMMAND ==->Press Enter to View Panel 4 of 5 05.164 - 09:33
                                                     USER: SSCHR1
Mailbox ID.......... CCENTER Batch#............. 4766 CM: CETF
 Origin and Protocol Information:
  Batch Creator...... FTPRMT1 (Remote Name or Userid)
  Protocol........... FTP
 Mailbox Remote..... FTPRMT1 (If created by C:E Product)
BSC Information: FTP Information:
 Line ID........... N/A Data Structure..... FILE
                               Transmission Mode.. STREAM
SNA Information: Data Type......... ASCII
 Media............. N/A Security Protocol.. N/A
 ERCL................ N/A Cipher Used........ N/A
```
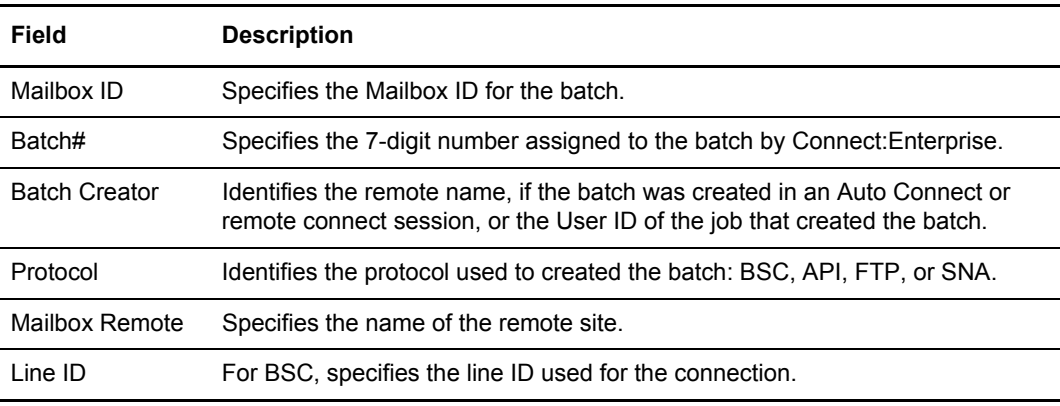

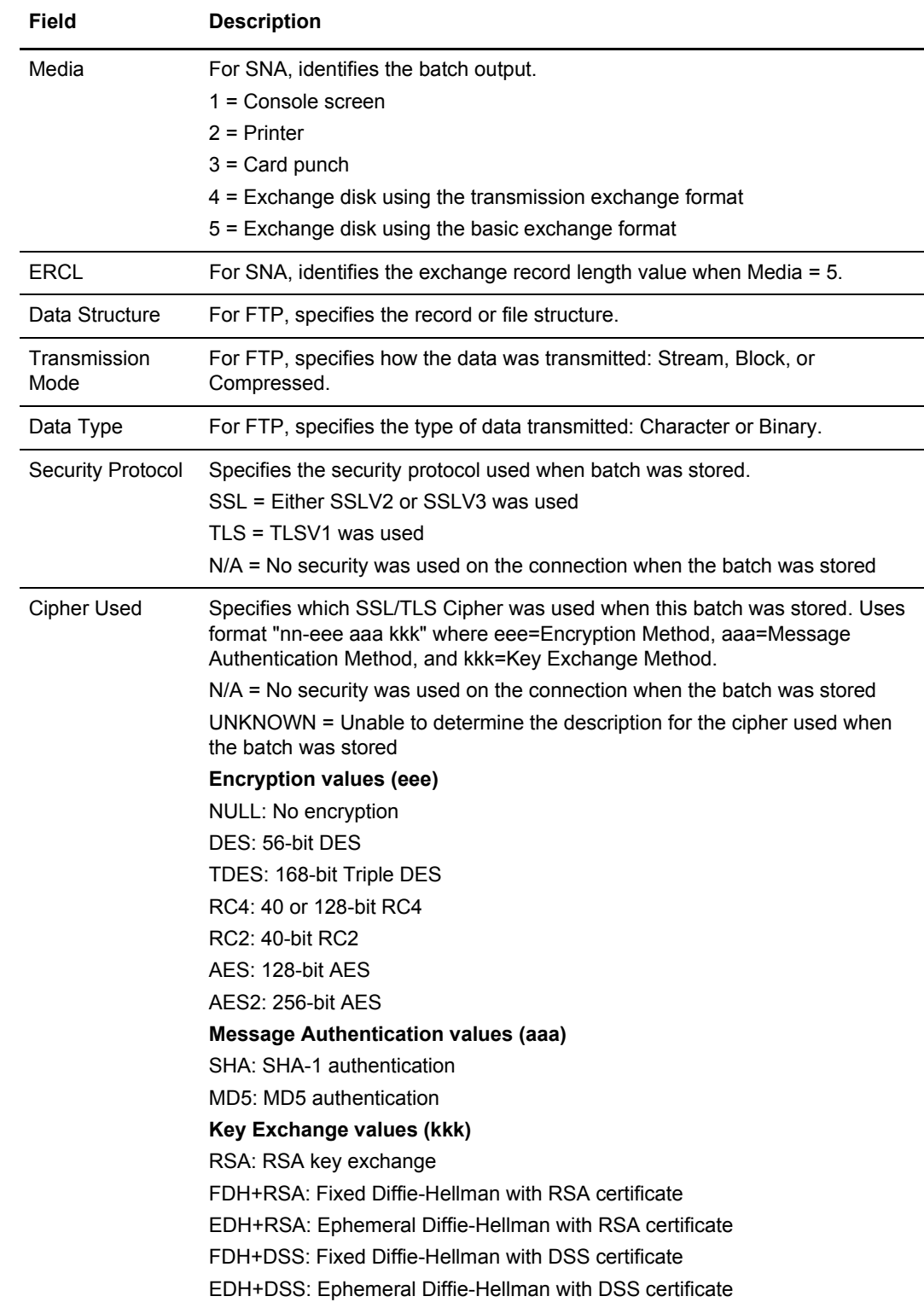

c. Press **Enter** to see the next Batch Detail Information screen, which highlights general batch statistics.

```
 Batch Detail Information (Part 4 of 5)
COMMAND ===>Press Enter to View Panel 5 of 5 05.215 - 17:42
USER: USER01
Mailbox ID.......... BSC Batch#............. 266 CM: SPARE73
 Batch Statistics:
   Total Times Transmitted............ 0
   Total Times Extracted.............. 2
   Total Statflag changes............. 1
   First Transmission Date/Time....... N/A
   First Transmission Remote.......... N/A
   Most Recent Transmission Date/Time. N/A
   Most Recent Transmission Remote.... N/A
```
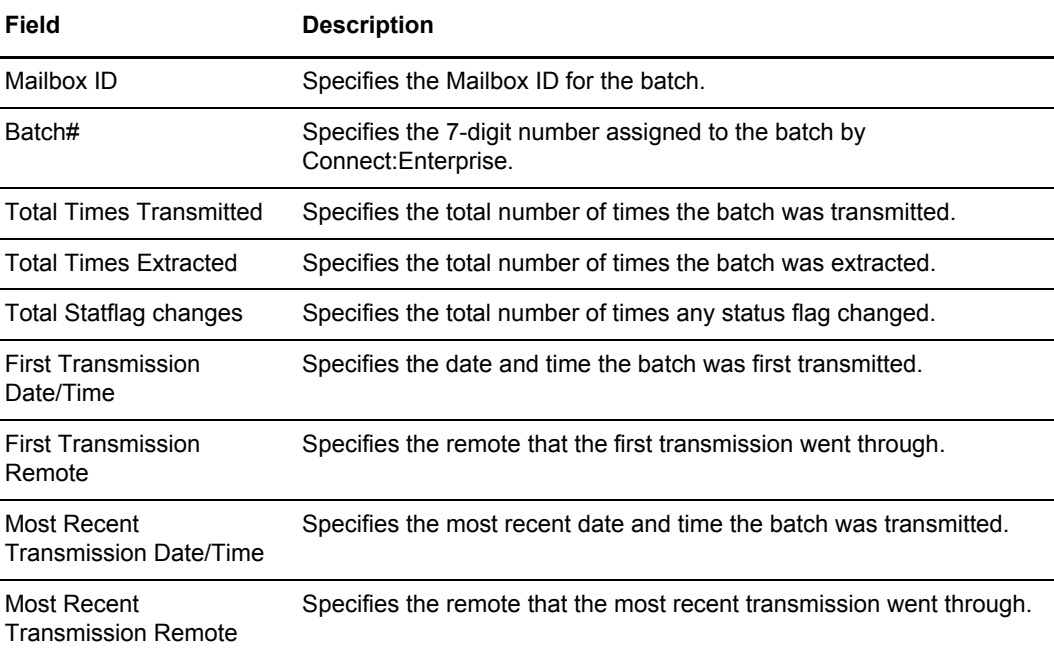

d. Press **Enter** to see the last Batch Detail Information screen, which focuses on the values and source of the final values used for batch creation.

```
 Batch Detail Information (Part 5 of 5)
COMMAND ===>Press Enter to View Panel 1 of 5 05.160 - 14:38
                                                           USER: CCCC
Mailbox ID.......... F32978 Batch#.............. 112 CM: CETA
Final Values Used For Batch Creation:
User BID...... F32978-2 DATA.#0000022
MULTXMIT........... NO VBQ#.......... 1
EO................. NO TO........... NO
XMIT...............
Input From $$ADD command: $$ADD Found
$$ADD Parameters... 
  *ID : MBXID678
  *BATCHID : BATCHID<br>*EO : YES
          : YES
  *MULTXMIT : YES
  *SCAN : YES
  *TO : YES
  ^{\star}\mathrm{V} \mathrm{B} \mathrm{Q} # : 1*XMIT : YES
  *$$END
```
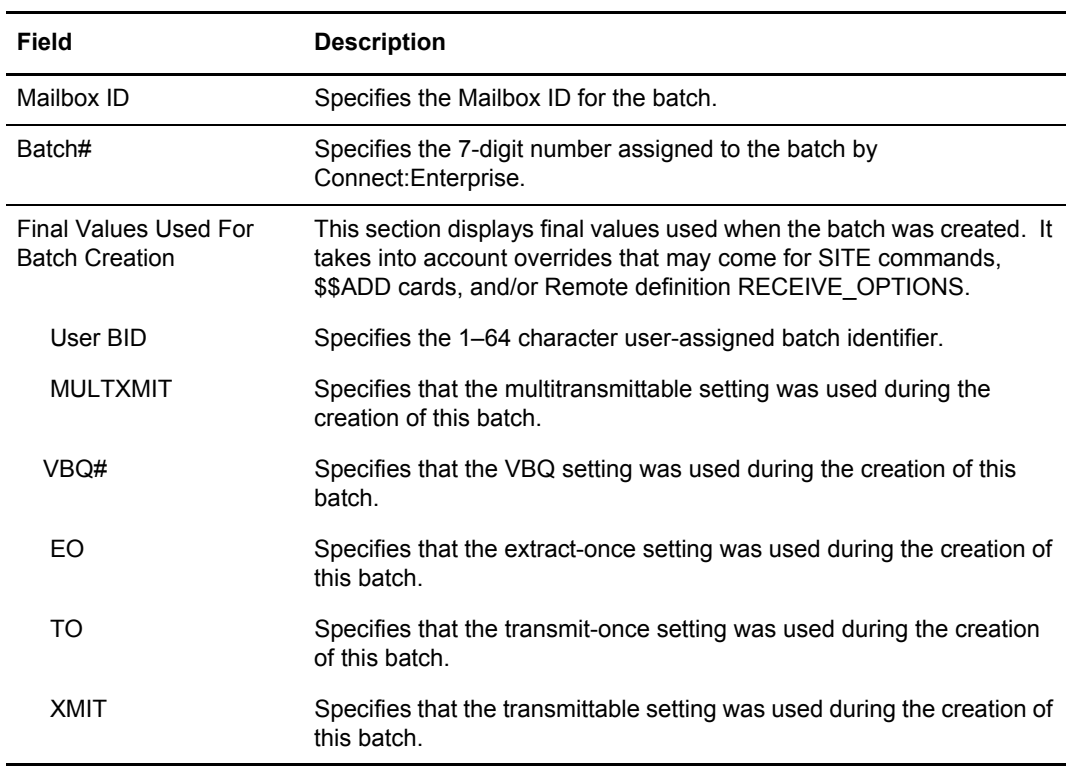

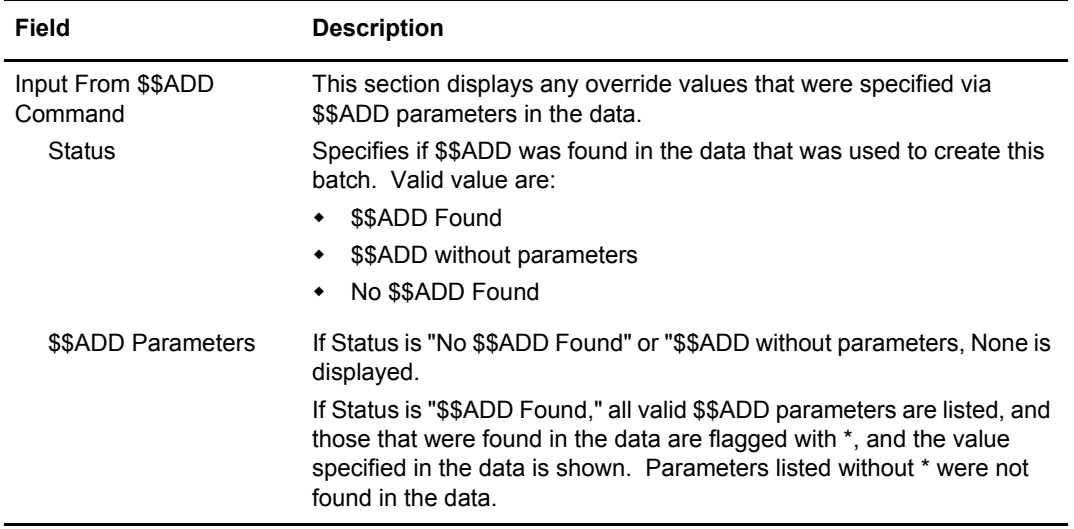

### <span id="page-91-0"></span>Displaying Utilization Statistics

The Batch Utilization Statistics Display presents statistical counts for batch data and batch number information from the target Connect:Enterprise system. This screen is for review purposes only—you cannot modify any data.

*Caution:* The greater the maximum number of batches defined for your system, the greater the amount of time required to retrieve the data from the Connect:Enterprise.

Use the following procedure to view utilization statistics:

1. From User Functions menu (20) select option 7, or from the Batch Queue Functions menu (22), select option 2, Batch Utilization Statistics. You can also fast path to this screen by typing =20.7 or =22.2 and pressing **Enter** at the Connect:Enterprise Interface Primary Menu command line. The following Batch Utilization Statistics Display is displayed:

```
 Batch Utilization Statistics Display
COMMAND = == 05.130 - 13:16
                                                            USER: USER01
Batch Queue Statistics: CM: SPARE73
   Collected online...... 533 Online Requestable.... 391
SNA transmitted..... 6 Extracted batch....... 9
BSC transmitted..... 0 Flagged for deletion.. 60
   APPC (API added).... 41 Transparent data...... 133<br>FTP Collected....... 486 Tncomplete batch...... 6
   FTP Collected....... 486
    SSL/TLS Collected....1 Not-transmittable..... 0
  Added offline.......... 362 Un-extractable........ 0
  Online transmitted.... 4 File Structure........ 582
   Multixmit allowed..... 162
 Batch Number information summary:
  Maximum number of batches allowed.............. 100000
   Current number of batches...................... 909
  Last used Batch Number........................... 2781
   Number of times batch number has rolled........ 0
```
The statistics generated include the following information:

- Number of batches in the various status groups, such as collected online, added offline, incomplete batches, and so forth.
- Summary of the number of batches allowed, the current number of batches, the last used batch number, and the number of times the batch number has rolled.

# **Batch Utility Functions**

Offline utilities allow you to submit job streams through Connect:Enterprise to the internal reader on the system where the data repository resides. You can:

- ✦ Submit jobs on any system where Connect:Enterprise is executing. Job streams are submitted through Connect:Enterprise, not directly through the internal reader.
- ✦ Recall model data from the model library and include it in the ADD or EXTRACT job streams you are preparing for submission.
- $\triangleleft$  Edit the JCL prior to submission.

These offline utilities are not described in detail in this book but are described fully in the *Offline Utilities* chapter of your *Connect:Enterprise for z/OS User's Guide*. In addition, that chapter contains hardcopy samples of all reports produced by the Report Utility that are listed separately on the User Functions - Batch Utility Functions menu. The *Connect:Enterprise for z/OS User's Guide*  also contains an appendix listing all parameters used in offline utilities, which describes how these parameters control the processing of the batch utilities.

Many of the functions that you can perform using the Offline Utilities can also be performed online using other options in the Connect:Enterprise ISPF Interface system. For example, to see summary information on Auto Connect sessions, you could take one of the following actions:

- ✦ Use the Auto Connect Summary Display option on the User Functions Batch File Reporting menu to view the information online
- ✦ Print the same information using the Batch Auto Connect Summary Report option on the User Functions - Batch Utility Functions menu

Each offline utility submission request generates utility command and parameters and performs the following validations:

- ✦ Verifies valid parameter values
- ✦ Validates related parameter values
- $\triangle$  Confirms that you have not coded mutually exclusive parameters
- $\triangle$  Confirms that you have defined all required values

Two values that are necessary for most utility executions are the four-character VSAM File Server ID and the VSAM Pointer File (VPF) data set name. The VSAM file server ID is the same as the one used by the Connect:Enterprise system to which the request is being sent. If you try to change the ID, you get an error from the Mailbox.

The VPF data set name is initially set to VPF=????. To edit the job stream, type over this value. Ensure the VSAM file server can use the VPF data set name you specify.

**Note:** The batch jobs execute on the system where Connect:Enterprise is running and not necessarily on the same system you are running. For this reason, you do not see the output of the jobs unless you have access to that system or you include appropriate routing cards in your JCL.

To view the User Functions - Batch Utility Functions menu, select option 24 on the Connect:Enterprise Interface Primary Menu (or Option 9 on the User Functions menu). You can also fast past to this menu by typing =20.9 and pressing **Enter** at the Connect:Enterprise Interface Primary Menu command line. The following screen is displayed:

```
MFD240 User Functions - Batch Utility Functions
COMMAND ===>
                                                            05.132 - 09:00
Select one of the following. Then press Enter. USER: USER01 CM: SPARE73
   1. ADD Model Maintenance (includes USERRCD & AUTOSEND images)
   2. EXTRACT Model Maintenance (includes USERRCD images)
   3. Batch ADD 17. Batch Auto Connect Detail FTP Report
  4. Batch EXTRACT 18. Batch VERIFY
   5. Batch LIST
   6. Batch STATFLG
   7. Batch DELETE
   8. Batch ERASE
   9. Batch PURGE
  10. Batch Auto Connect Summary Report
  11. Batch Auto Connect Detail Report
  12. Batch Remote Connect Summary Report
  13. Batch Remote Connect Detail Report
  14. Batch Queued Auto Connect Report
  15. Batch Offline Utility Log Report
  16. Batch MOVE
```
In addition to the utilities themselves, two additional functions related to offline utilities allow you to save frequently used parameters in models to facilitate running the ADD and EXTRACT utilities. The ADD utility allows you to add data batches to VSAM files for transmission to remote sites while the EXTRACT utility allows local users to extract data batches from VSAM batch files for use at their site.

Use the following procedures to submit an offline utility request function or maintain models used to run the ADD and EXTRACT utilities:

- ✦ *[Maintaining ADD Utility Models](#page-94-0)* on page 95
- ✦ *[Maintaining EXTRACT Utility Models](#page-100-0)* on page 101
- ✦ *[Adding VSAM Batches](#page-108-0)* on page 109
- ✦ *[Extracting VSAM Batches](#page-114-0)* on page 115
- ✦ *[Listing VSAM Batches](#page-120-0)* on page 121
- ✦ *[Changing Status Flags for VSAM Batches](#page-123-0)* on page 124
- ✦ *[Deleting VSAM Batches](#page-126-0)* on page 127
- ✦ *[Erasing VSAM Batches](#page-129-0)* on page 130
- ✦ *[Purging VSAM Batches](#page-132-0)* on page 133
- ✦ *[Printing an Auto Connect Summary Report](#page-134-0)* on page 135
- ✦ *[Printing an Auto Connect Detail Report](#page-136-0)* on page 137
- ✦ *[Printing a Remote Connect Summary Report](#page-140-0)* on page 141
- ✦ *[Printing a Remote Connect Detail Report](#page-142-0)* on page 143
- ✦ *[Printing a Queued Auto Connect Report](#page-146-0)* on page 147
- ✦ *[Printing an Offline Utility Log Report](#page-148-0)* on page 149
- ✦ *[Moving Batches from One VSAM Queue to Another](#page-151-0)* on page 152
- ✦ *[Printing an Auto Connect Detail FTP Report](#page-155-0)* on page 156
- ✦ *[Verifying VSAM Batches](#page-157-0)* on page 158

#### <span id="page-94-0"></span>Maintaining ADD Utility Models

The ADD Utility model allows you to create, update, copy, and delete models of frequently used ADD utility control parameters. You can also include a user-supplied data record to be written to the VSAM Batch queue before the data is processed or an AUTOSEND record that lets you send JCL and system modify commands to JES.

To maintain ADD Utility Models:

1. From the User Functions menu (20), select option 9 or from the User Functions - Batch Utility Functions menu (24), select option 1, Add Model Maintenance. You can also fast path to this screen by typing =24.1 and pressing **Enter** at the Connect:Enterprise Interface Primary Menu command line. The Batch Utility Model Maintenance screen is displayed.

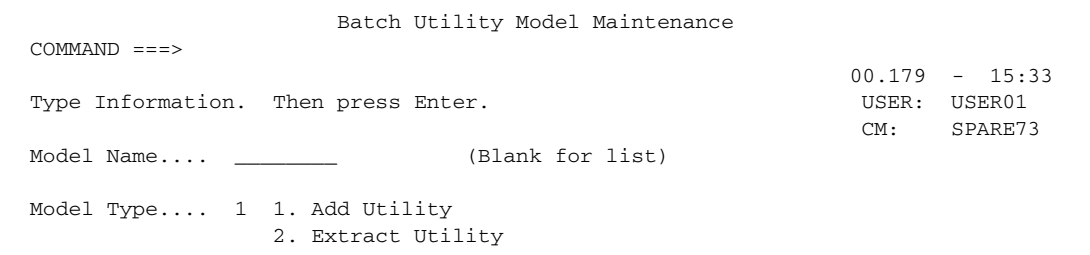

The following table describes the fields on this screen.

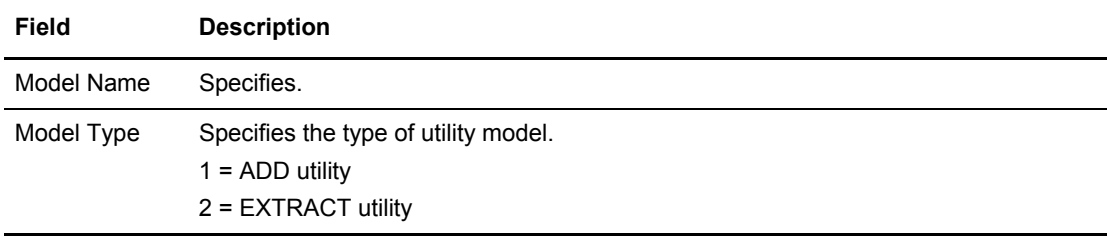

### 2. Take an action:

 To add an ADD utility model, type a model name, type 1 as the model type, and press **Enter**. See [Step 4 on page 97.](#page-96-0)

 To select a model from a list, leave the Model Name field blank, type 1 in the Model Type field, and press **Enter**. The Model Maintenance Selection List is displayed.

```
 Model Maintenance Selection List 
COMMAND ===> SCROLL ===> PAGE
                                                   00.179 - 15:37<br>USER: USER01
Type one or more action codes. Then press Enter.
1=Update, 2=Delete, 3=Copy. CM: SPARE73
  ****Model**** Create ****Last Modified*** 
A Type Name Date Date Time User ID Model Description 
- ---- -------- ----- ----- ----- -------- ------------------------------ 
_ ADD TESTADD 03337 03337 11:51 USER01
```
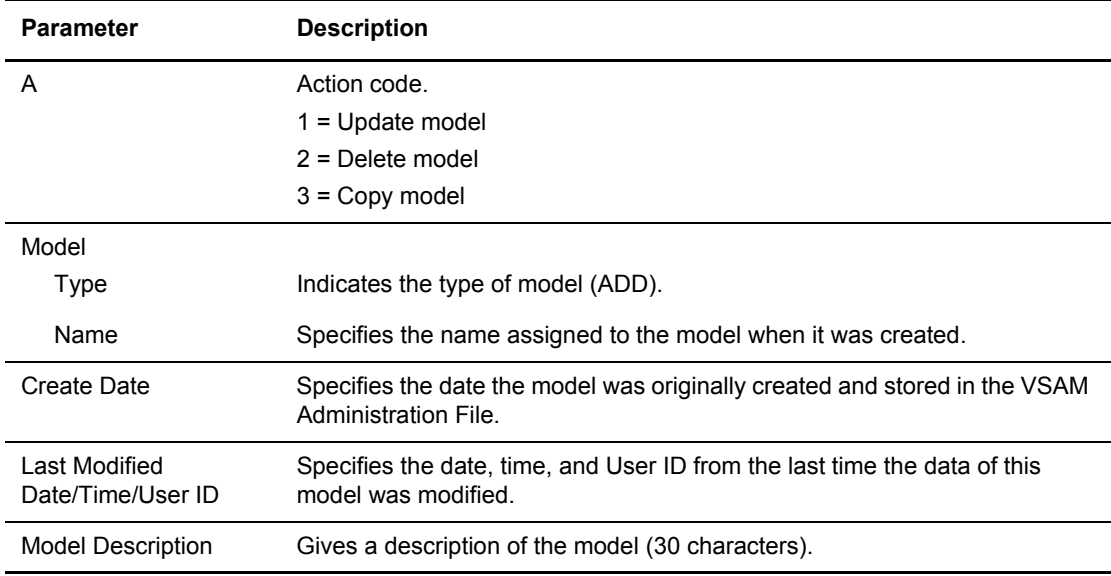

- 3. Take an action:
	- To update a model, type 1 in the Action Code column, and press **Enter**.
	- To delete a model, type 2 in the Action Code column and press **Enter**.
		- To confirm the delete action, press **Enter**. The Model Maintenance Selection List is displayed and the model is no longer listed.
		- To cancel the delete action, type END and press **Enter** on the command line.
	- To copy a model, type 3 in the Action Code column and press **Enter**.

The following example shows the first Add Utility Model Maintenance screen:

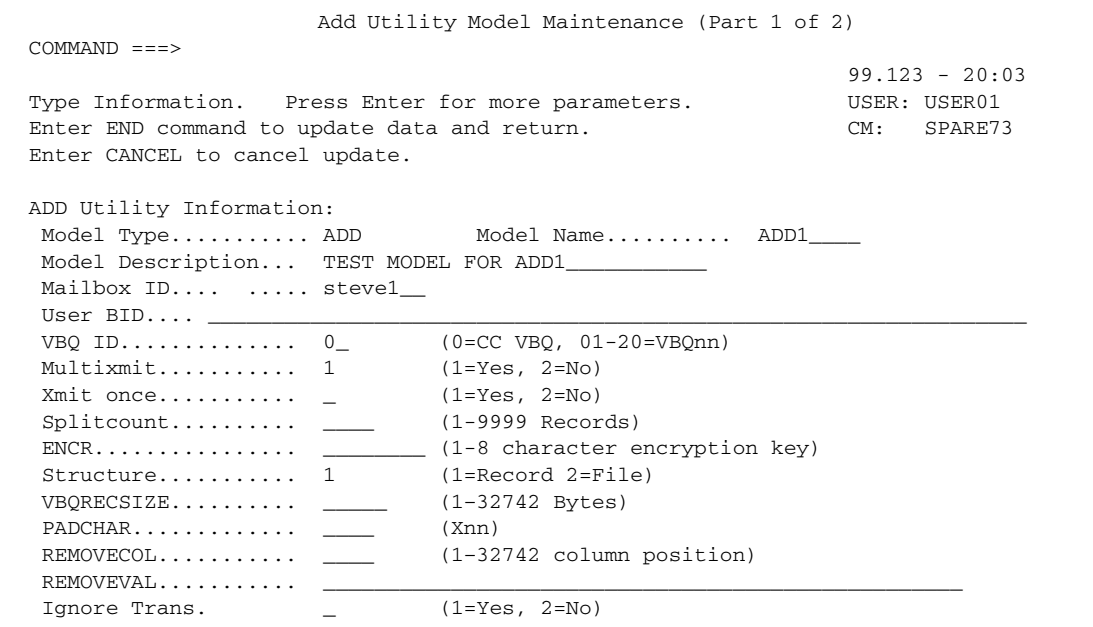

<span id="page-96-0"></span>4. Type information in the fields described in the following table and press **Enter**.

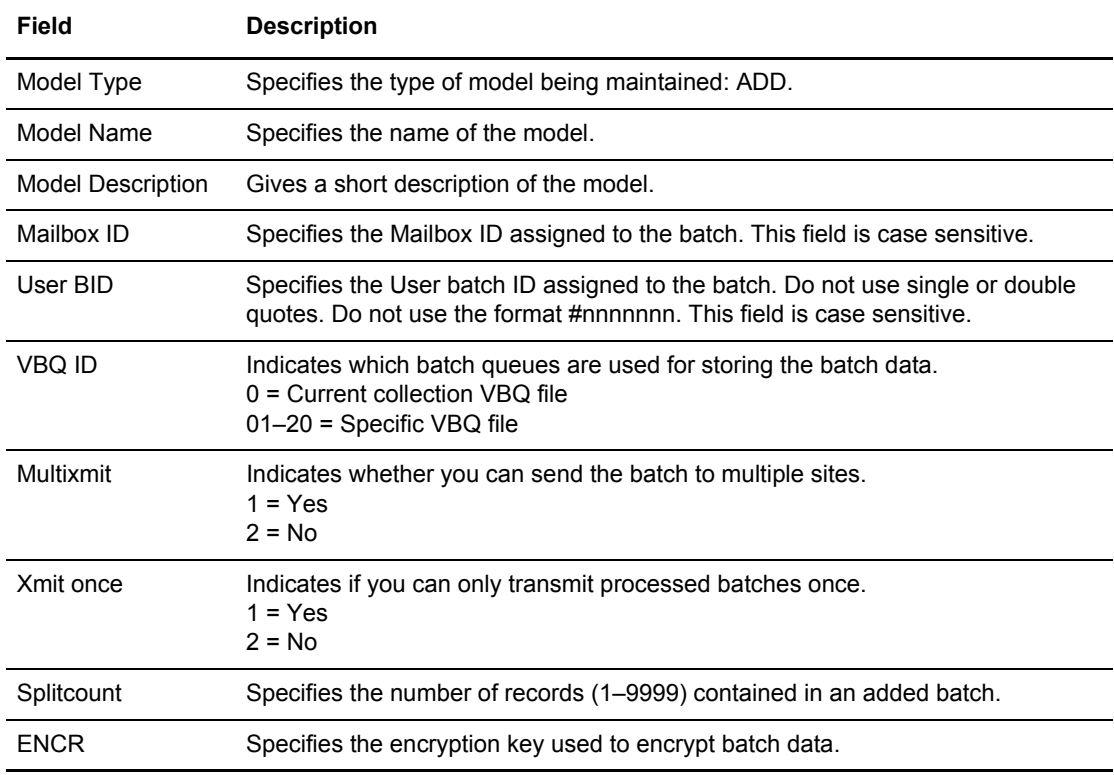

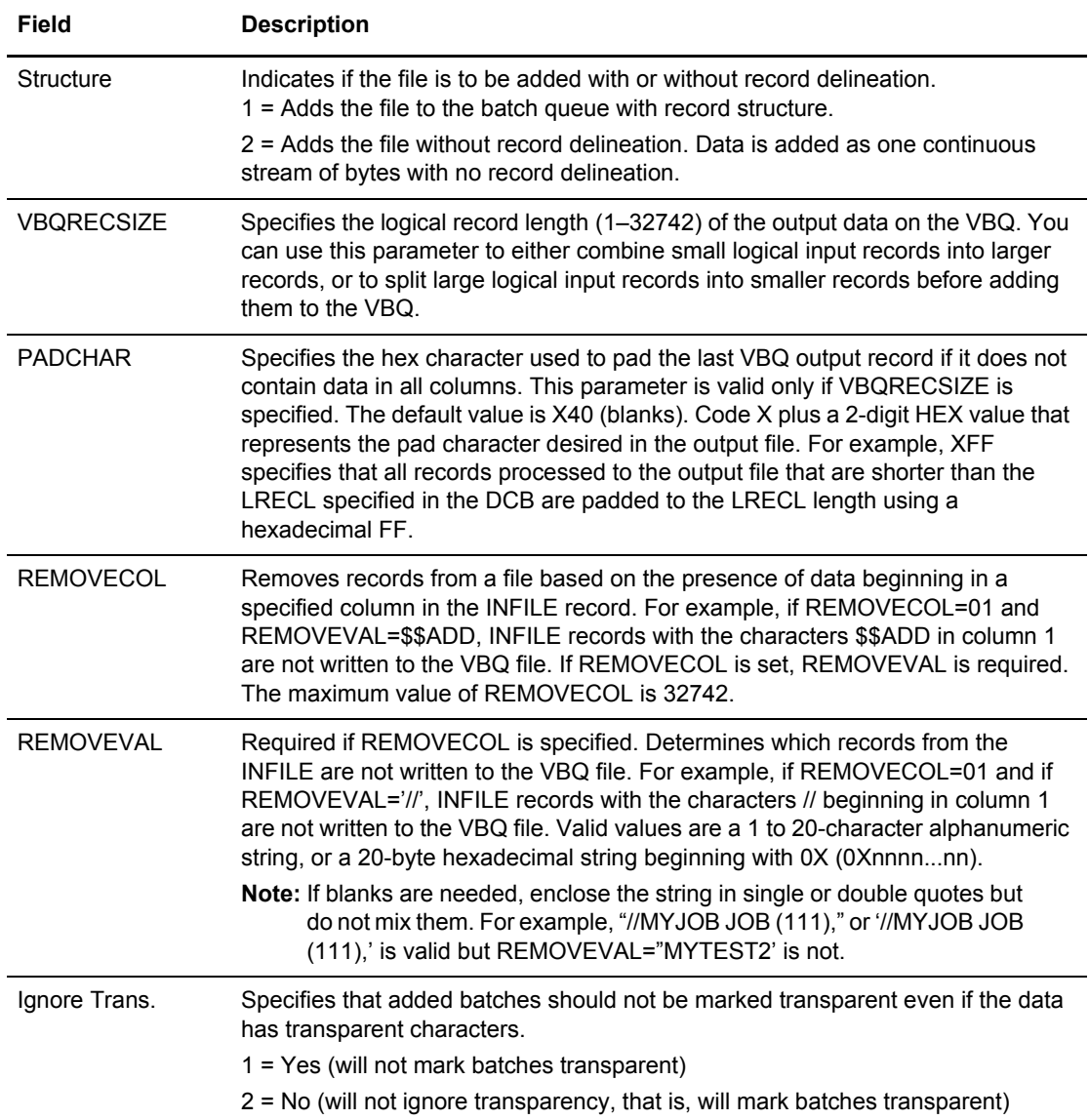

The following example shows the next ADD Utility Model Maintenance screen:

```
 ADD Utility Model Maintenance (Part 2 of 2)
 COMMAND ===> 
                                                                 00.033 - 14:18Type information. Press Enter for more parameters. USER: USER01
Enter END command to update data and return. CM: SPARE73
 Enter CANCEL command to cancel update.
 ADD Utility Information: Model Type.... ADD
Model Name......... NEW1 Model Desc.... MODEL NEW1
 RDW................. 1 (1=Keep, 2=Remove) KEEPADD............ 2 (1=Yes, 2=No)
   Update USERRCD.... 1 (1=Yes, 2=No) Update AUTOSEND... 1 (1=Yes, 2=No)
 Input File / Utility JCL: INFILE........ ____________ 
 ==> //INFILE DD DISP=SHR,DSN=MAILBOX.INFILE________________________________
 ==> _______________________________________________________________________
 ==> _______________________________________________________________________
 ==> _______________________________________________________________________
 ==> _______________________________________________________________________ 
 ==> _______________________________________________________________________
 ==> _______________________________________________________________________ 
 ==> _______________________________________________________________________
```
5. Type information in the fields described below and press **Enter**.

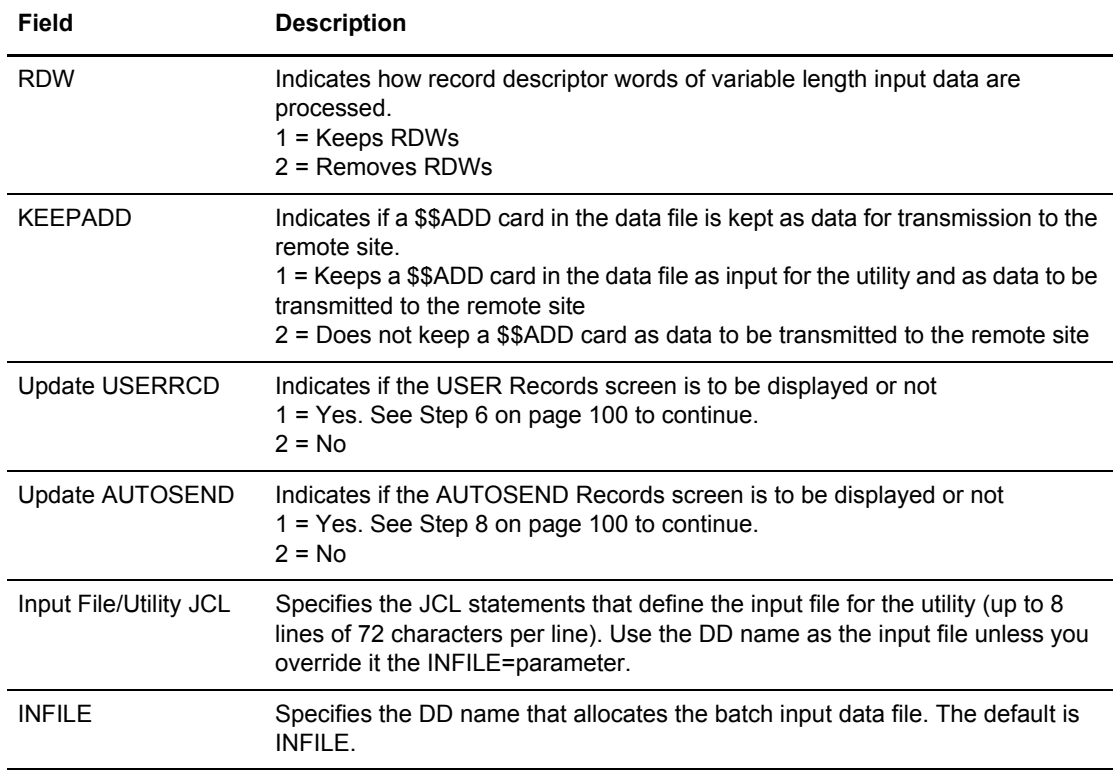

<span id="page-99-0"></span>6. If you chose to update the User Record, the USER Records screen is displayed as shown in the following example:

```
 EDIT USER Records COLUMNS 001 072
\texttt{CCMMAND} \texttt{ ==>} \texttt{CSR} \texttt{1} \texttt{1} \text Enter your USER records. (A maximum of 9 records will be processed)
Every Batch.......... 1 (1=Yes, 2=No)
 ************************************ TOP OF DATA ****************************
 000001 
 000002 
 000003 
 000004 
 000005 
 000006 
 000007 
 000008 
 000009
```
- 7. To add a user data record, type its record name after the first line number (000001). You can add up to nine records. Type 1 in the Every Batch field to write a user record before every batch that is processed. Type END and press **Enter** to add the user records and return to the previous screen.
- <span id="page-99-1"></span>8. If you chose to update the AUTOSEND Record, the AUTOSEND Records screen is displayed.

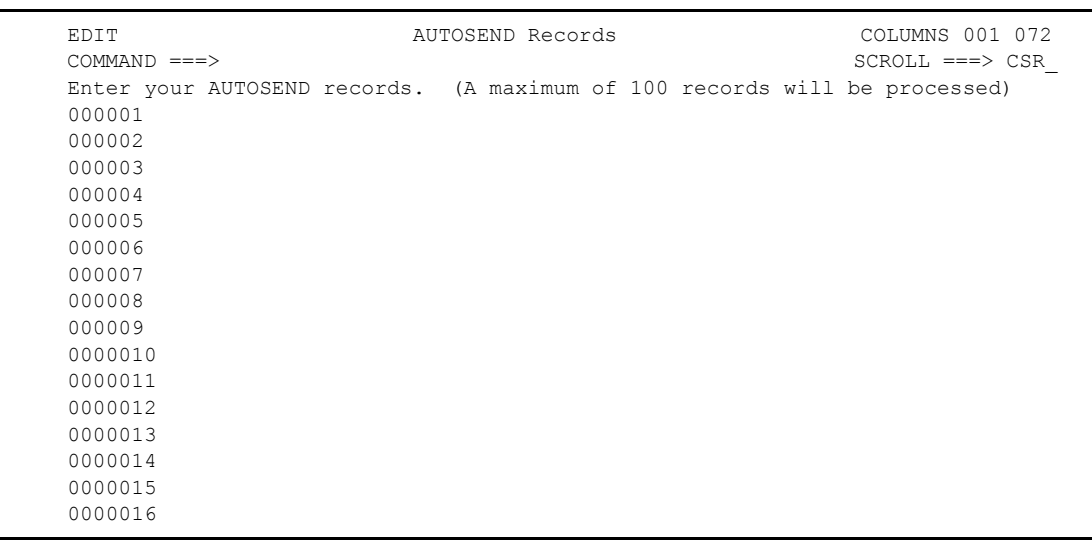

9. To add an autosend data record, type its record name after the first line number (000001). You can add up to 100 records. Type END and press **Enter** to add the autosend records and return to the previous screen.

#### <span id="page-100-0"></span>Maintaining EXTRACT Utility Models

The EXTRACT model allows you to create, update, and delete models of frequently used EXTRACT utility control parameters. You can also include JCL to define the output data from the utility.

To maintain EXTRACT Utility Models:

1. From the User Functions menu (20), select option 9 or from the User Functions–Batch Utility Functions menu (24), select option 2, EXTRACT Model Maintenance. You can also fast path to this screen by typing =24.2 and pressing **Enter** at the Connect:Enterprise Interface Primary Menu command line. The Batch Utility Model Maintenance screen is displayed.

```
 Batch Utility Model Maintenance
 COMMAND ===>
                                                              05.196 - 13:42
Type Information. Then press Enter. The state of the USER: SSCHR1
                                                             CM: CETF
Model Name.... ___________ (Blank for list)
 Model Type.... 2 1. Add Utility
                2. Extract Utility
```
- 2. Take an action:
	- To add an EXTRACT utility model, type a model name, type 2 as the model type, and press **Enter**. See [Step 4 on page 103](#page-102-0).
	- To select a model from a list, leave the Model Name field blank, type 2 in the Model Type field, and press **Enter**. The Model Maintenance Selection List is displayed.

```
MCD24Z2 Model Maintenance Selection List
COMMAND ===> SCROLL ===> PAGE
                                                 05.196 - 13:58Type one or more action codes. Then press Enter. The USER: SSCHR1
1=Update, 2=Delete, 3=Copy. CM: CETF
  ****Model**** Create ****Last Modified***
A Type Name Date Date Time User ID Model Description
- ---- -------- ----- ----- ----- -------- ------------------------------
_ EXTR EXTRACT 03266 05136 12:55 SSCHR1
_ EXTR TESTE 03337 03337 12:12 SVAJD1
_ EXTR TESTEXT 03337 05136 13:11 SSCHR1 CAN CHANGE LATER
```
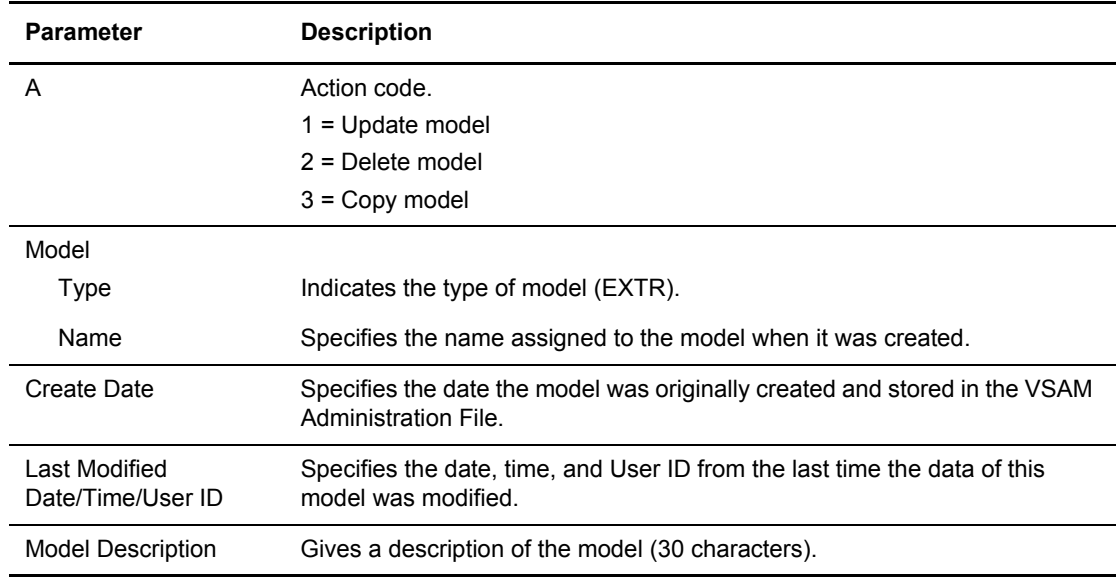

- 3. Take an action:
	- To update a model, type 1 in the Action Code column and press **Enter**.
	- To delete a model, type 2 in the Action Code column and press **Enter**.
		- To confirm the delete action, press **Enter**. The Model Maintenance Selection List is displayed and the model is no longer listed.
		- To cancel the delete action, type END and press **Enter** on the command line.
	- To copy a model, type 3 in the Action Code column.

The following example shows the first EXTRACT Utility Model Maintenance screen:

```
 EXTRACT Utility Model Maintenance (Part 1 of 3)
 COMMAND ===> 
                                                          00.033 - 14:18Type information. Press Enter to for more parameters. USER: USER01
Enter END command to update data and return. CM: SPARE73
 Enter CANCEL command to cancel update. 
 EXTRACT Utility Information:
  Model Type.......... EXTR Model Name.......... EXTRACT
  Model Description... MODEL NEW2___
   Mailbox ID.......... RMTNEW22 
  User BID.... \_\_VBQ ID.............. 20 (VBQ 01-20=VBQnn, Blank=All VBQs) 
 Delete.............. 2 (1=Yes, 2=No)
OneBatch............... 2 (1=Yes, 2=No)
 PadChar............. ___ (Xnn) 
 GPlus............... 2 (1=Yes, 2=No) 
   DECR................ ________ (1-8 character decryption key) 
  REMOVECOL........... (1-32742 column position)
  REMOVEVAL..........
```
<span id="page-102-0"></span>4. Type information in the fields described below and press **Enter**.

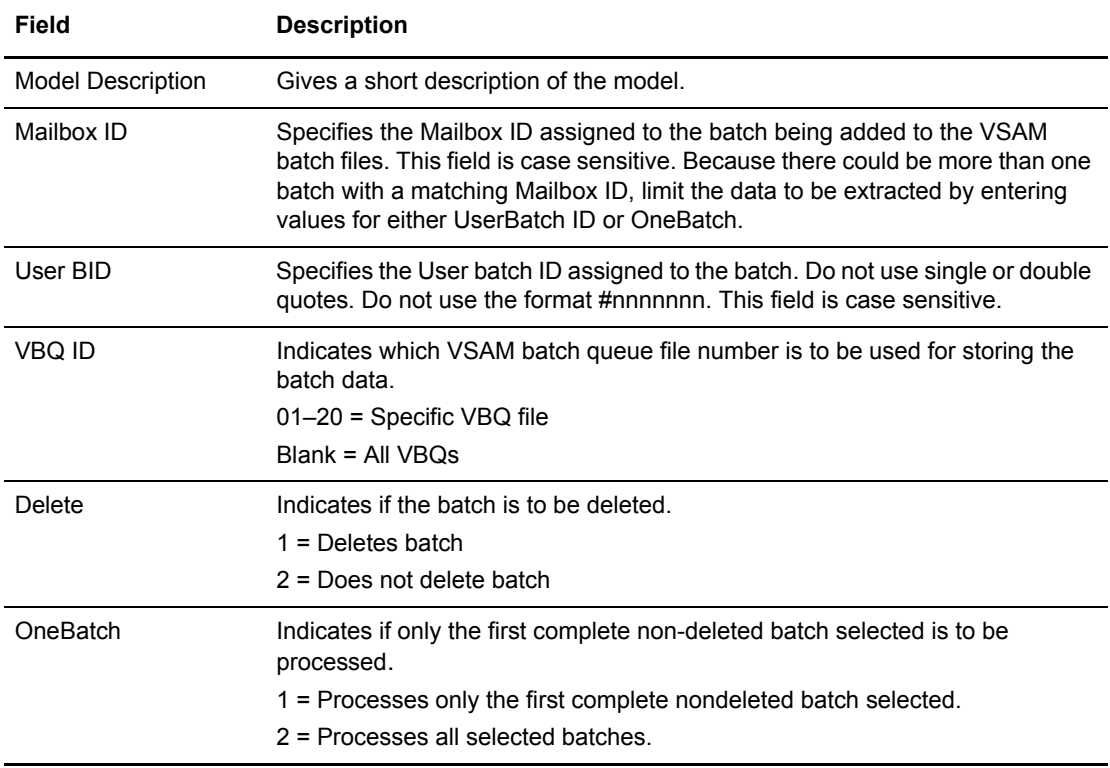

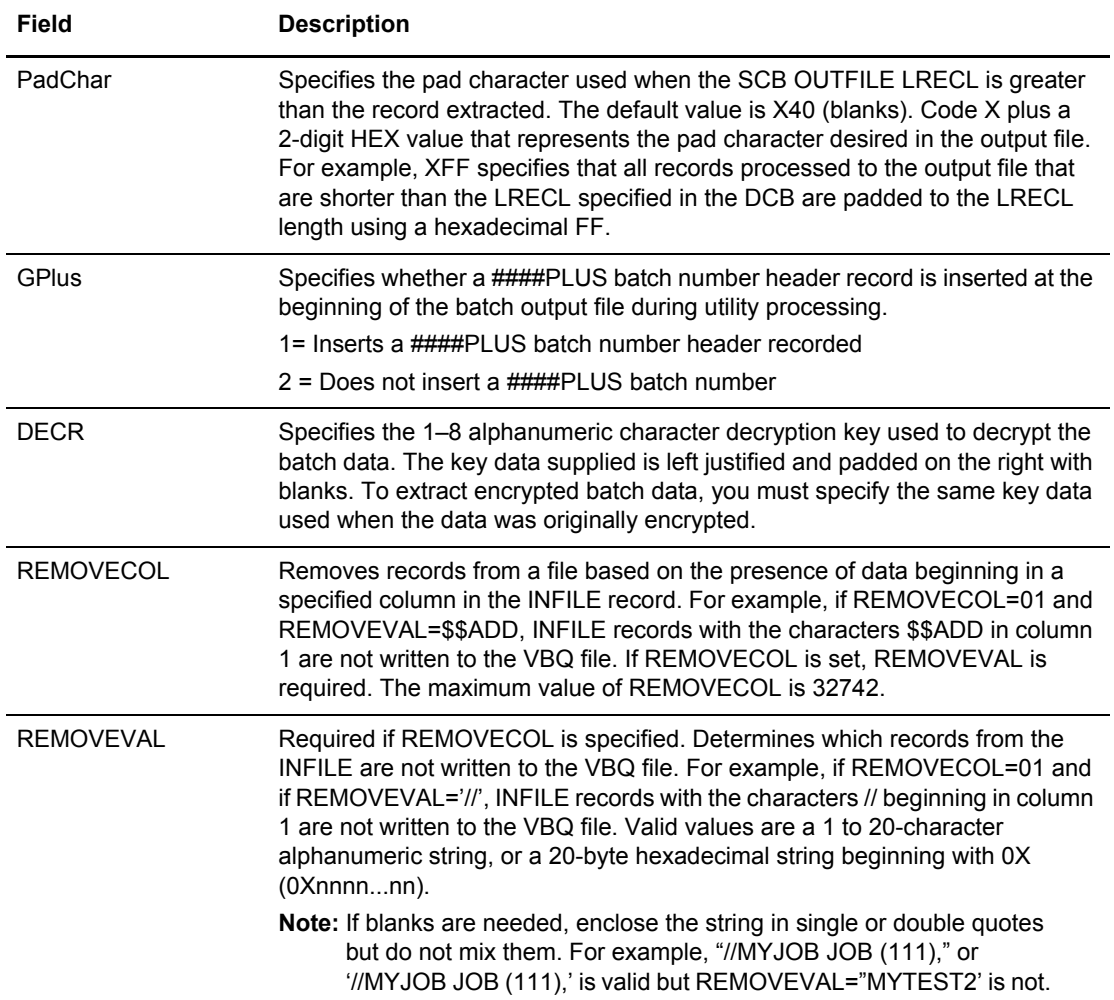

The following example shows the next EXTRACT Utility Model Maintenance screen.

```
 EXTRACT Utility Model Maintenance (Part 2 of 3)
COMMAND ===>
                                                                00.033 - 15:21Type information. Press Enter for more parameters. USER: USER01
Enter END command to update data and return. The cM: SPARE73
 Enter CANCEL command to cancel update. 
 EXTRACT Utility Information: Model Type.... EXTR 
  Model Name.......... NEW2 Model Desc.... MODEL NEW2
   PCC................. 2 (1=Keep, 2=Remove, 3=Convert) 
  \verb|RDW...{}.\dots{}.\dots{} \quad \verb|2| \qquad \qquad (1 = \verb|Build|, 2 = \verb|Nobuild|)Transparent.......... 2 (1=Yes, 2=No, 3=Both)
Output File / Utility JCL: OUTFILE........
==>> //STEPLIB DD DISP=SHR,DSN=MAILBOX.LOADLIB
 ==>> //BTSNAP DD SYSOUT=*,DCB=(RECFM=FBA,LRECL=133,BLKSIZE=1330)
 ==>> //SYSPRINT DD SYSOUT=*,DCB=(RECFM=FBA,LRECL=133,BLKSIZE=1330)
 ==>> //REPORTS DD SYSOUT=*,DCB=(RECFM=FBA,LRECL=133,BLKSIZE=1330)
 ==>> //PRINT DD SYSOUT=*,DCB=(RECFM=FBA,LRECL=133,BLKSIZE=1330)
 ==>> //SYSTERM DD SYSOUT=*,DCB=(RECFM=FBA,LRECL=133,BLKSIZE=1330)
 ==>> //OUTFILE DD DISP=SHR,DSN=MAILBOX.EXTBATCH.OUTPUT.FILE
```
5. Type information in the fields below and press **Enter**.

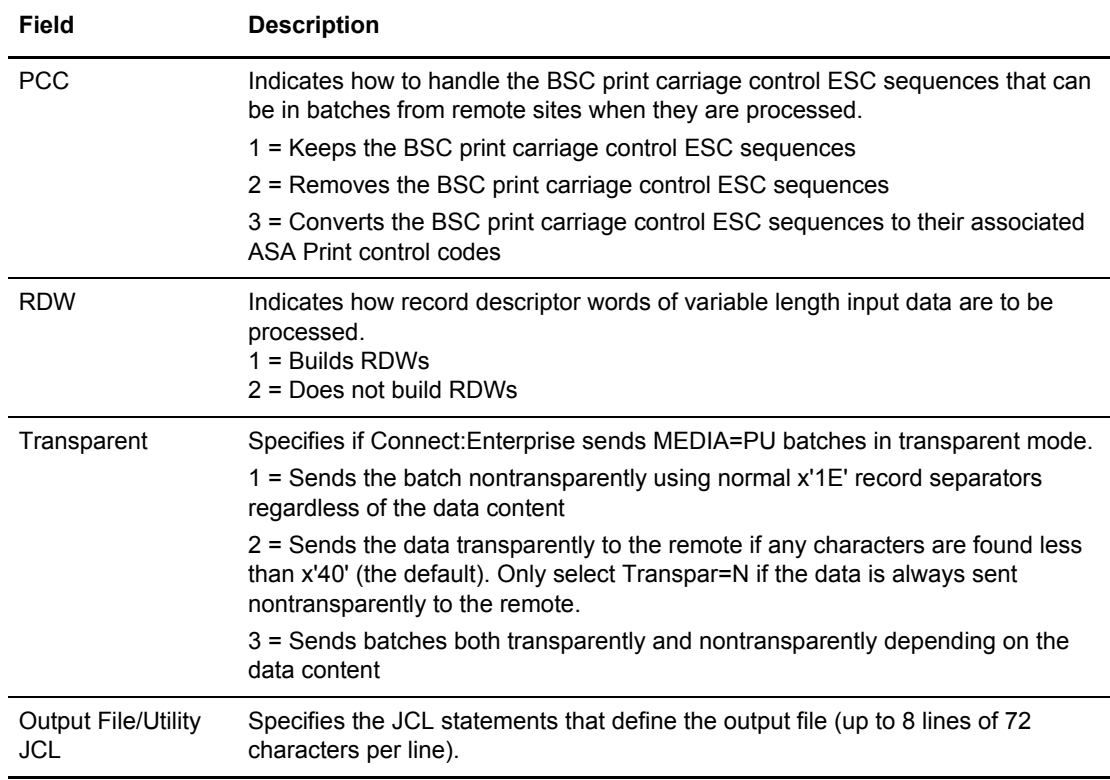

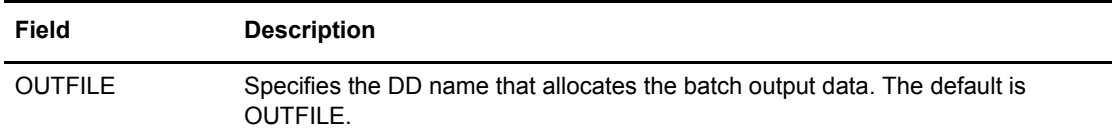

The following example shows the next EXTRACT Utility Model Maintenance screen.

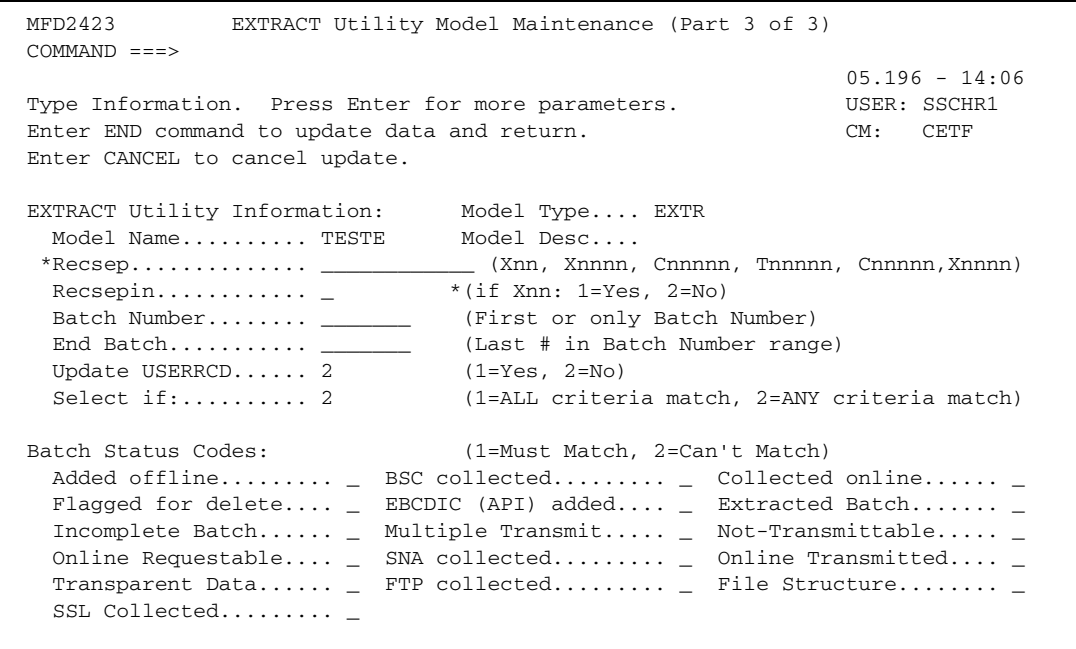

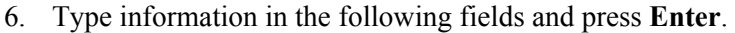

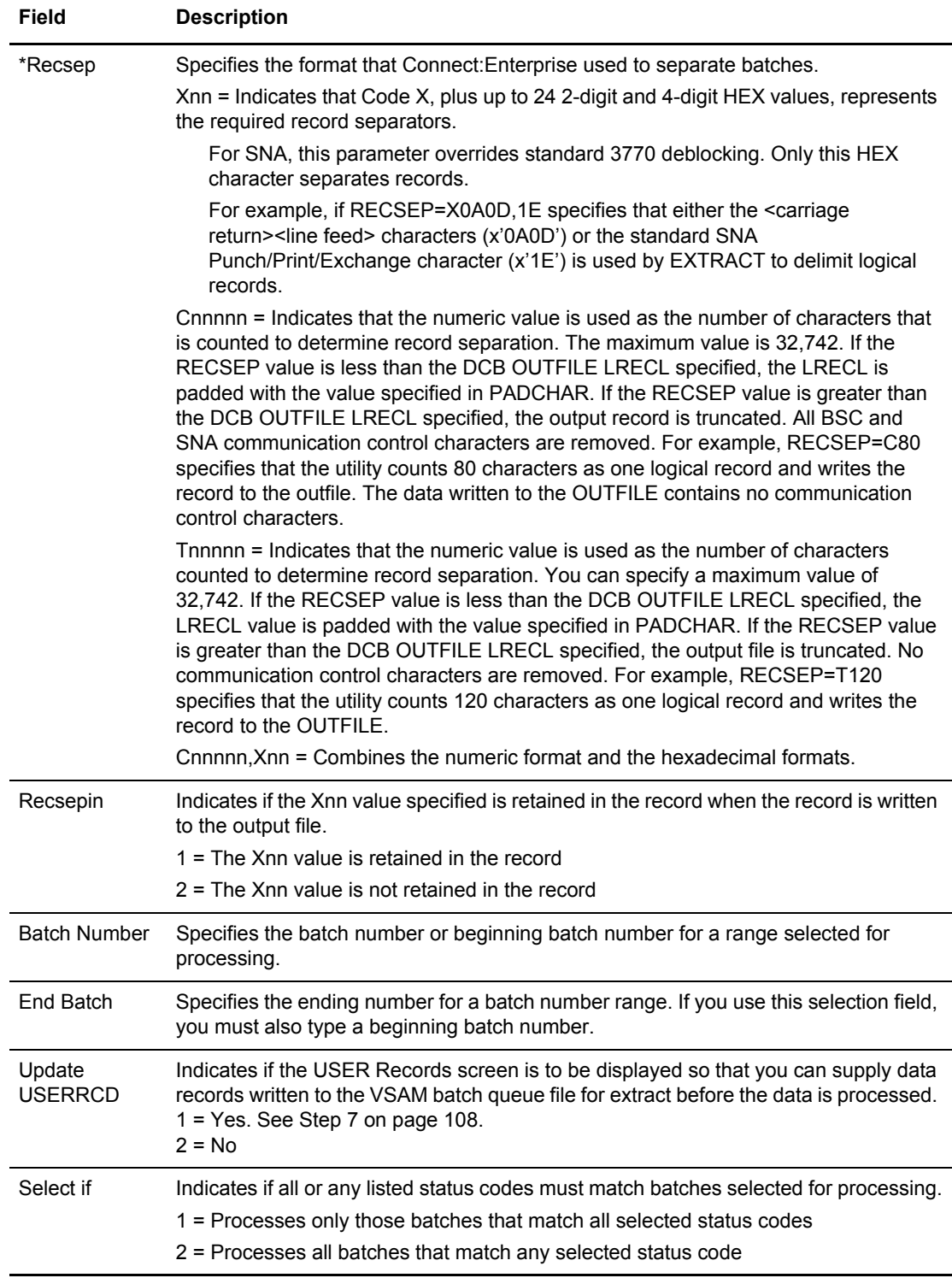

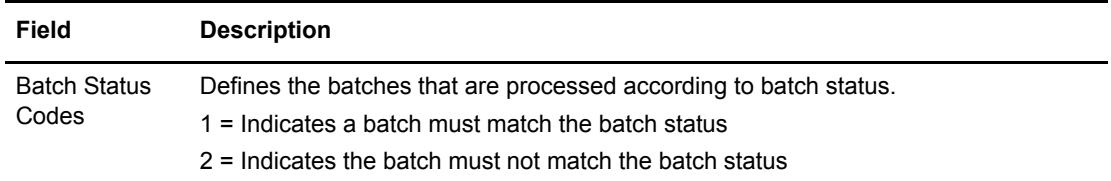

<span id="page-107-0"></span>7. If you chose to update the User Record, the USER Records screen is displayed. Following is an example of this screen:

```
EDIT USER Records COLUMNS 001 072
  COMMAND ===> SCROLL ===> CSR_
  Enter your USER records. (A maximum of 9 records will be processed)
Every Batch.......... 1 (1=Yes, 2=No)
 ************************************ TOP OF DATA ***************************
   000001 
   000002 
   000003 
   000004 
   000005 
   000006 
   000007 
   000008 
   000009
```
8. To add a user data record, type its record name after the first line number (000001). You can add up to nine records. To write a user record before every batch that is processed, type 1 in the Every Batch field.
### Adding VSAM Batches

Use the Batch ADD submission request to add fixed-length or variable-length sequential files to the VSAM batch files. You can assign a mailbox ID and a Batch ID to batches to designate the intended use of the batch. Input data must be available on the system where the utility is executed. You can include AUTOSEND and USERRCD images, and JCL to add batches to the VSAM batch files for access by remote sites.

To add batches to the VSAM batch files:

1. From the User Functions - Batch Utility Functions menu (24), select option 3, Batch ADD. You can also fast path to this screen by typing =20.9.3, =24.3, or =20.92.1 and pressing **Enter** at the Connect:Enterprise Interface Primary Menu command line.

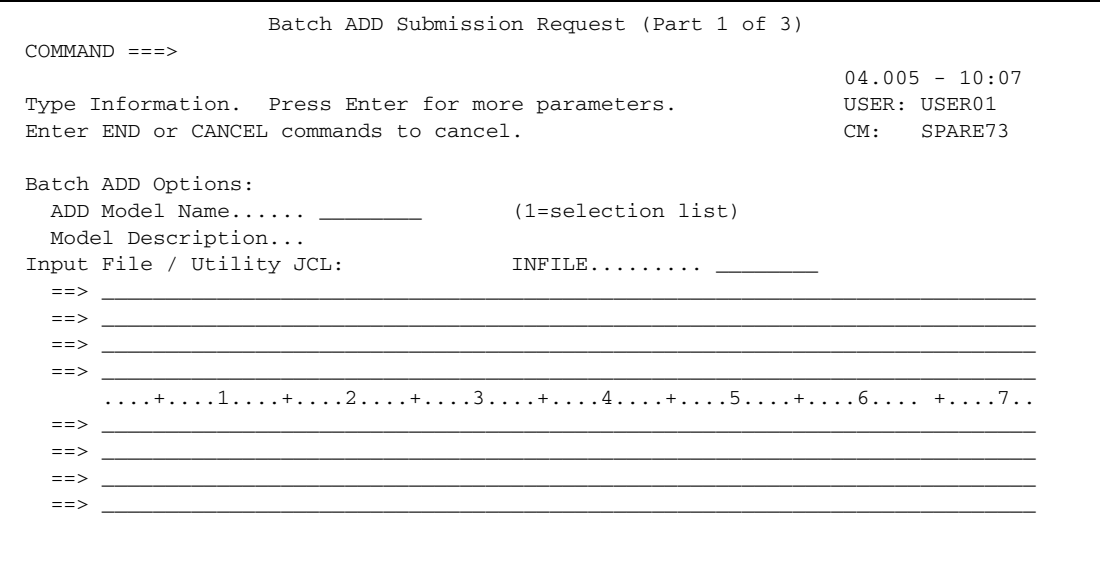

- <span id="page-108-0"></span>2. Take an action:
	- To skip this screen and continue to the next screen, press **Enter**.
	- To use an existing ADD utility model, take one of the following actions:
		- Type its name and press **Enter**. Go to the next step.

• To display the Model Selection List, type 1 in the ADD Model Name field and press **Enter**. Following is an example:

```
 Model Selection List
 COMMAND ===> SCROLL ===> PAGE
                                                05.136 - 15:30<br>USER: SSCHR1
Type one action code. Then press Enter.
 1=Select. CM: CETE
   ----Model---- Create ----Last Modified---
 A Type Name Date Date Time User ID Model Description
 - ---- -------- ----- ----- ----- -------- 
------------------------------
 _ ADD ADD 03266 05133 15:58 SSCHR1
 _ ADD SANDYADD 05123 05123 10:27 SSCHR1
```
- Type 1 in the A (Action code) field next to the model you want to use and press **Enter**. The Batch ADD Submission Request screen is redisplayed.
- 3. Type information in the following fields and press **Enter**.

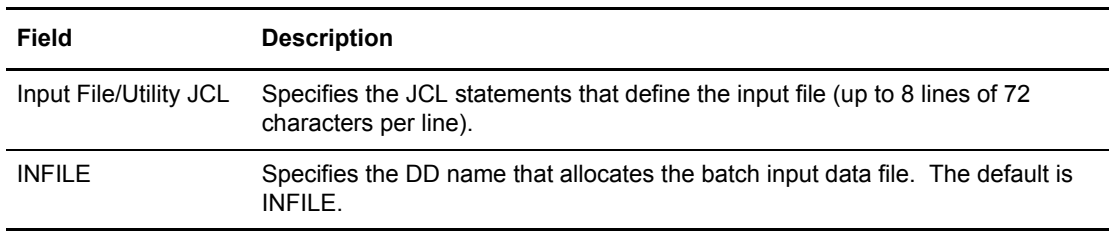

The following example shows the next Batch ADD Submission Request screen:

```
 Batch ADD Submission Request (Part 2 of 3)
 COMMAND ===>
                                                                 04.005 - 10:07Type Info. Press Enter for more parameters. WEER: USER01
Enter END command to back up one screen. The communication of the SPARE7
 Enter CANCEL command to cancel.
 Batch ADD Options continuation:
 ADD Model Name...... Model Desc....
   Mailbox ID.... ..... ________
 User BID.... ________________________________________________________________
                             (0=CC VBQ, 01-20=VBQnn)<br>(1=Yes, 2=No)
  Multixmit............
   Xmit once........... _ (1=Yes, 2=No)
   Splitcount.......... ____ (1-9999 Records)
   RDW................. _ (1=Keep, 2=Remove)
   KEEPADD............. _ (1=Yes, 2=No)
   ENCR................ ________ (1-8 character encryption key)
  Structure........... 1 (1=Record 2=File)
  Ignore Trans. \qquad \qquad - (1=Yes, 2=No)
```
4. Type information in the following fields and press **Enter**.

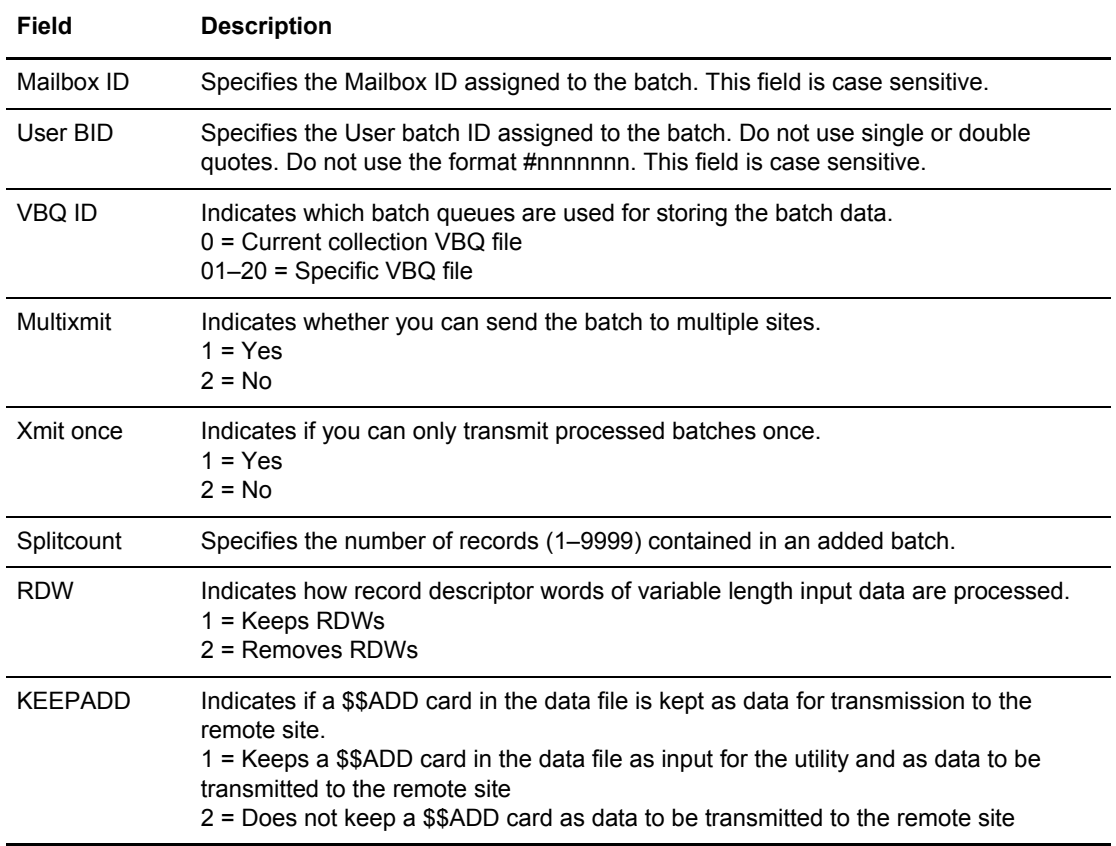

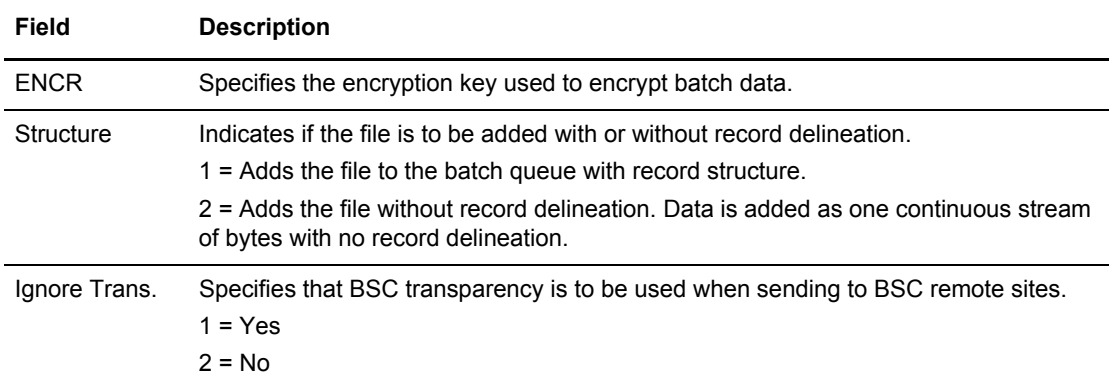

The following example shows the next Batch ADD Submission Request screen:

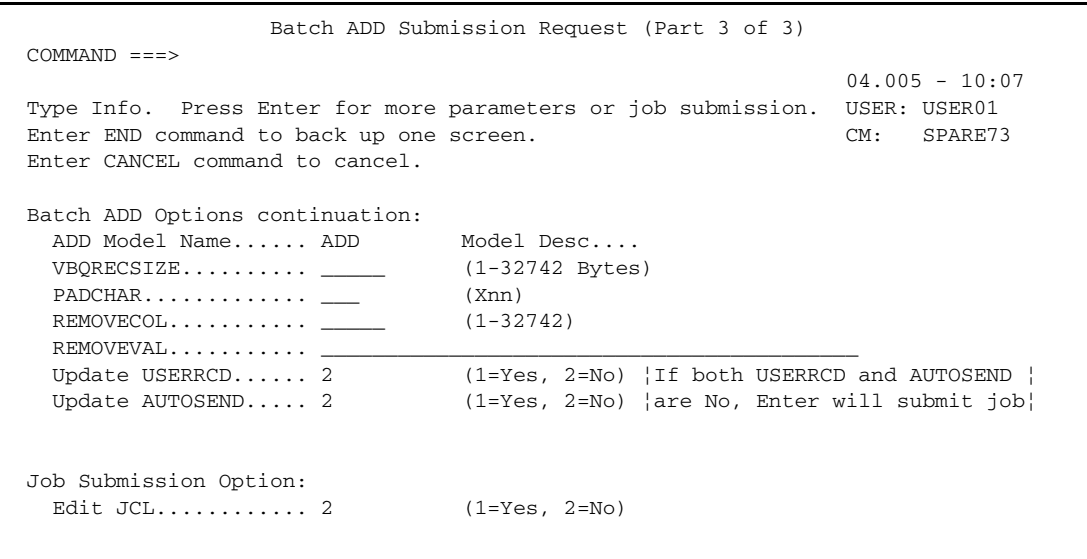

5. Type information in the following fields and press **Enter**.

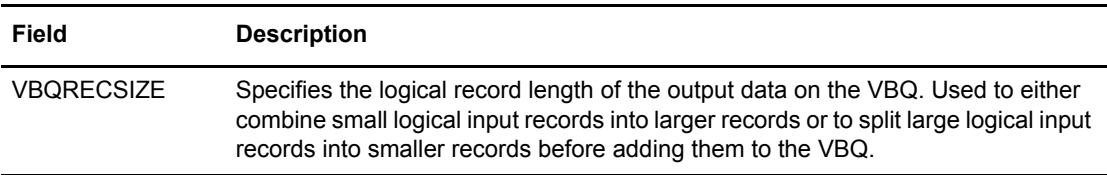

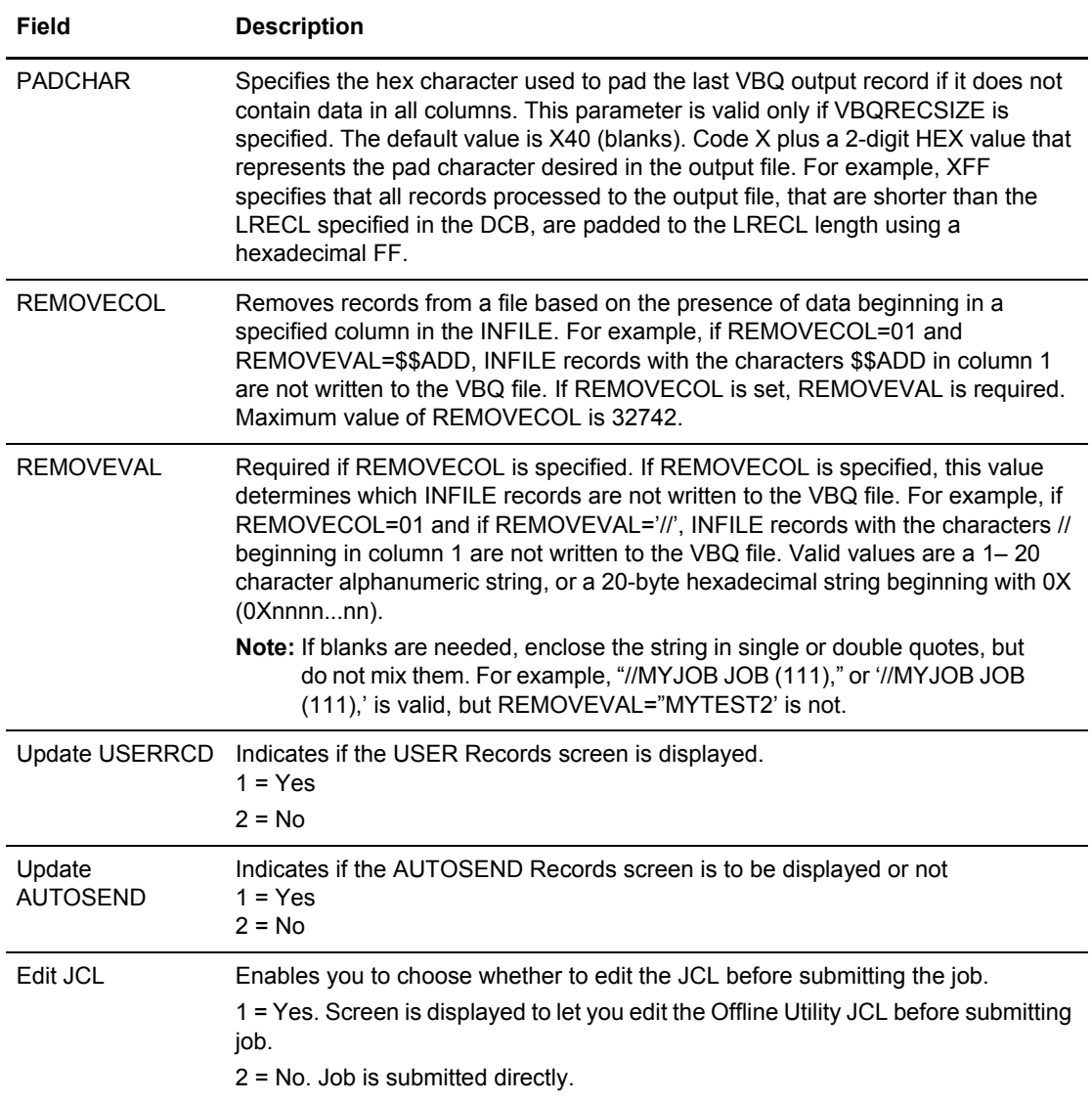

- 6. Take an action:
	- To submit the ADD job with the present parameters, press **Enter**.

 If you chose to update the User Record, the USER Records screen is displayed as shown in the following example:

```
EDIT USER Records COLUMNS 001 072<br>
COMMAND ===> CSR
 COMMAND ===> SCROLL ===> CSR_
 Enter your USER records. (A maximum of 9 records will be processed)
 Every Batch.......... 1 (1=Yes, 2=No)
   ************************************ TOP OF DATA ****************************
   000001 
   000002 
   000003 
   000004 
   000005 
   000006 
   000007 
   000008 
   000009
```
To add a user data record, type its record name after the first line number (000001). You can add up to nine records. Type 1 in the Every Batch field to write a user record before every batch that is processed. Type END and press **Enter** to add the user records and return to the previous screen.

 If you chose to update the AUTOSEND Record, the AUTOSEND Records screen is displayed.

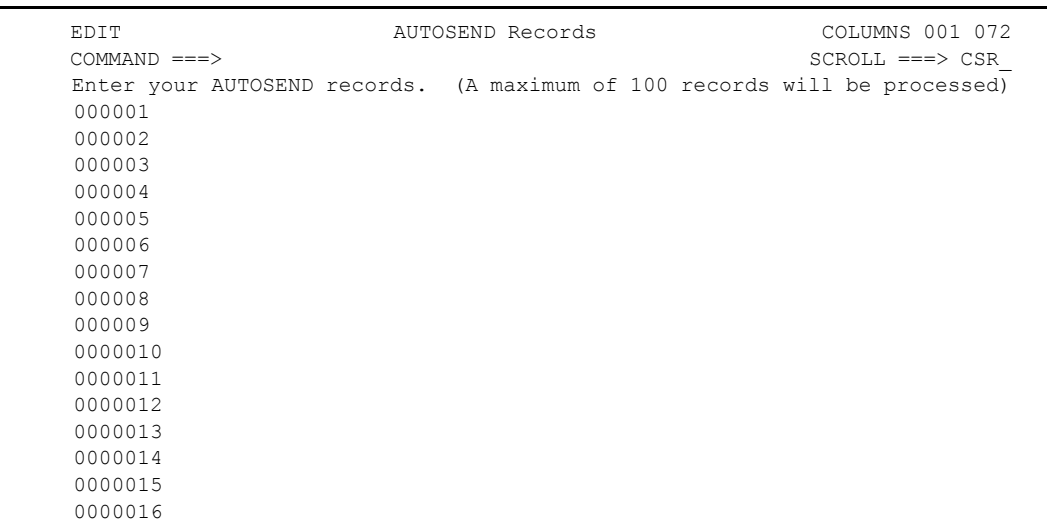

To add an autosend data record, type its record name after the first line number (000001). You can add up to 100 records. Type END and press **Enter** to add the autosend records and return to the previous screen.

 If you chose to edit the JCL, another screen is displayed to allow you to make changes before submitting the job. Type END and press **Enter** when you are finished and to return to the previous screen.

### Extracting VSAM Batches

Use the Batch EXTRACT submission request to extract batches from the VSAM batch files to a fixed-length or variable-length sequential output file. You can include USERRCD images and edit JCL to extract batches.

The EXTRACT utility provides extensive reformatting of the data so that you can use it at the host as input data to other batch jobs. The reformatting process includes deblocking, decompression, padding of records, and removal of the VSAM record key. Output data is stored on the system where the utility is executed.

To extract batches:

1. From the User Functions - Batch Utility Functions menu (24), select option 4, Batch EXTRACT. You can also fast path to this screen by typing  $=20.9.4$ ,  $=24.4$ , or  $=20.92.2$  and pressing **Enter** at the Connect:Enterprise Interface Primary Menu command line.

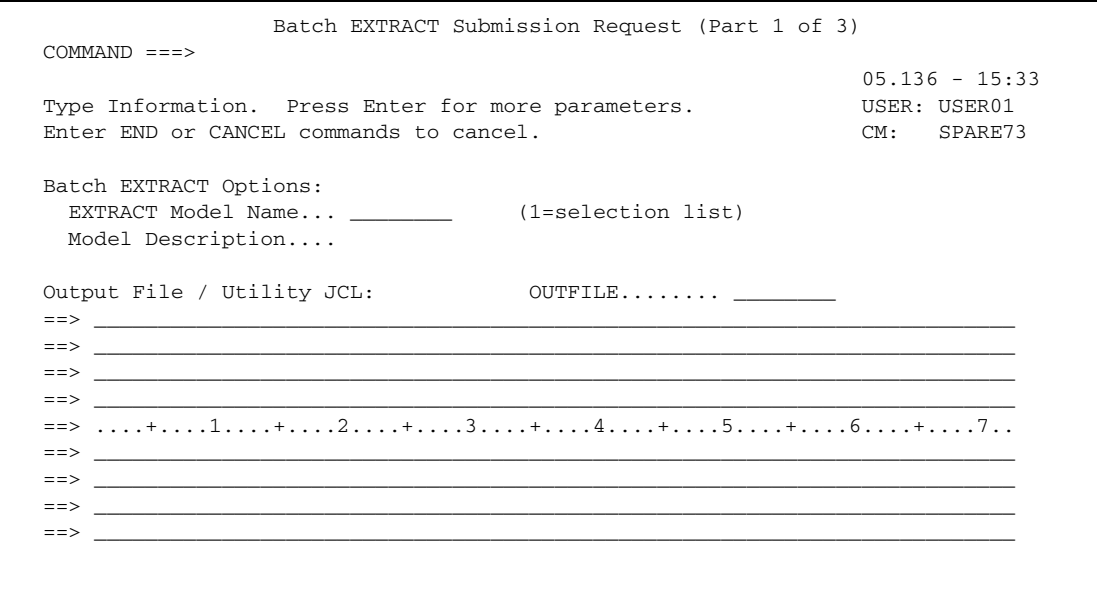

- 2. Take an action:
	- To skip this screen and continue to the next screen, press **Enter**.
	- To use an existing EXTRACT utility model, take one of the following actions:
		- Type its name and press **Enter**. Go to the next step.
		- To display the Model Selection List, type 2 in the EXTRACT Model Name field and press **Enter**. (See [Step 2 on page 109](#page-108-0) for a sample screen.)
		- Type 2 in the A (Action code) field next to the model you want to use and press **Enter**. The Batch EXTRACT Submission Request screen is redisplayed.

3. Type information in the following fields and press **Enter**.

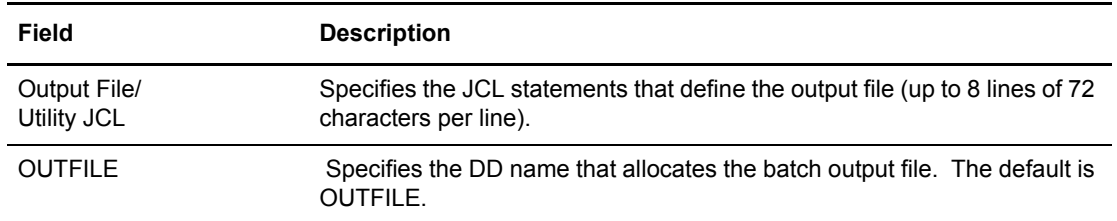

Following is an example of the next Batch EXTRACT Submission Request screen:

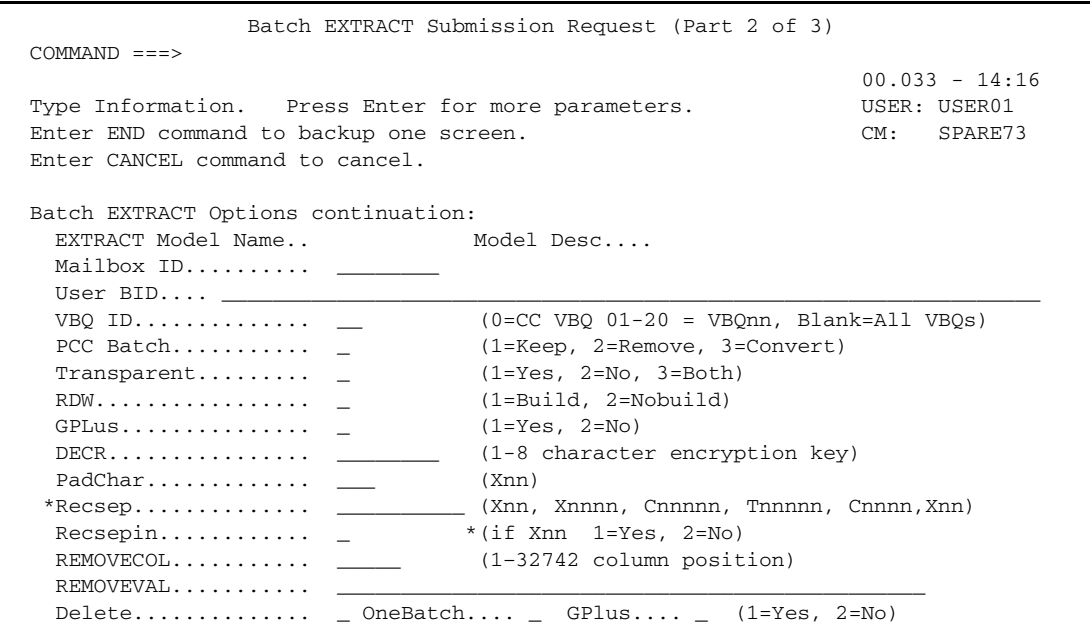

4. Type the information in the following fields and press **Enter**.

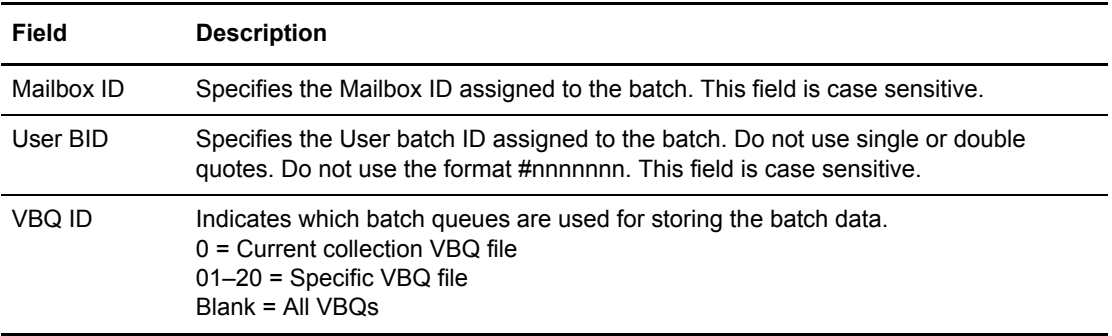

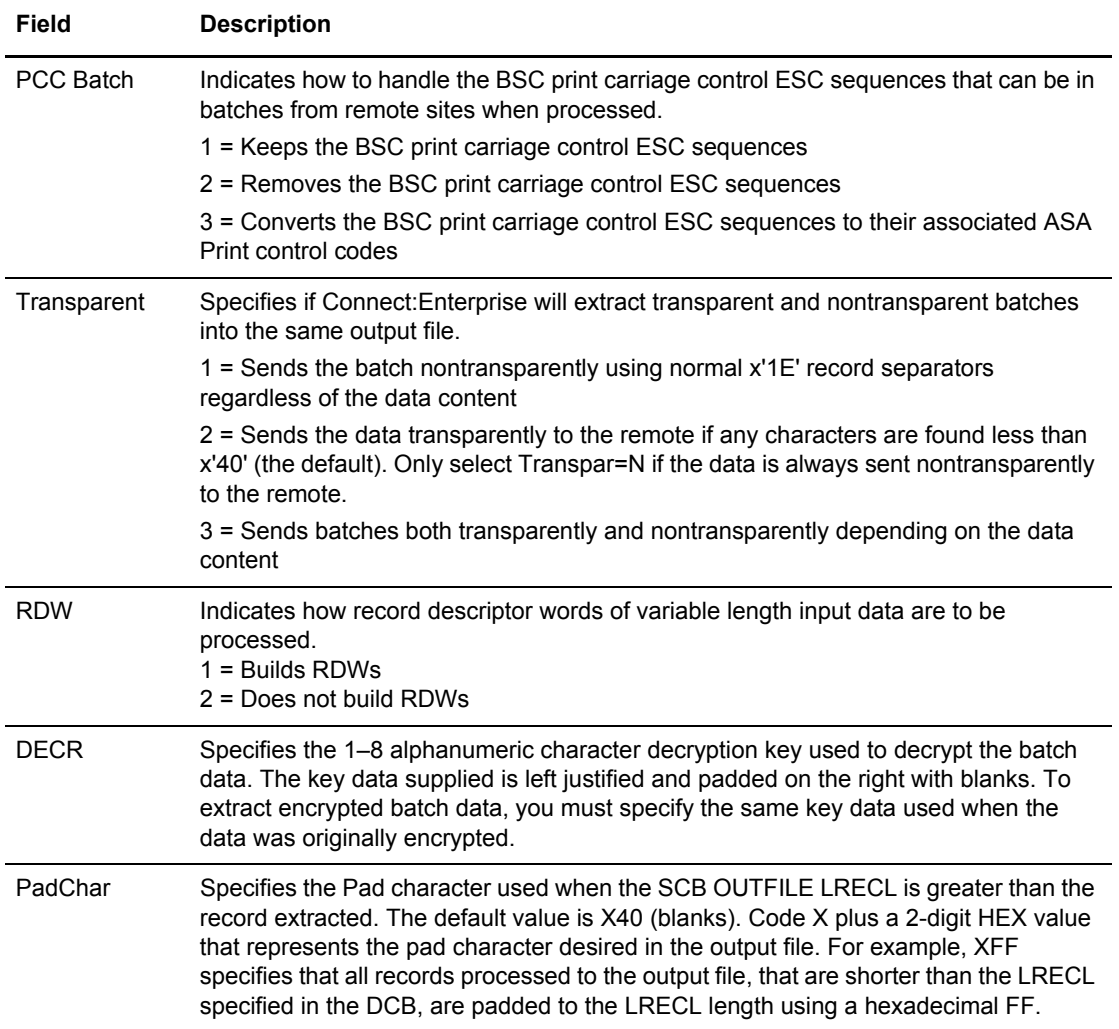

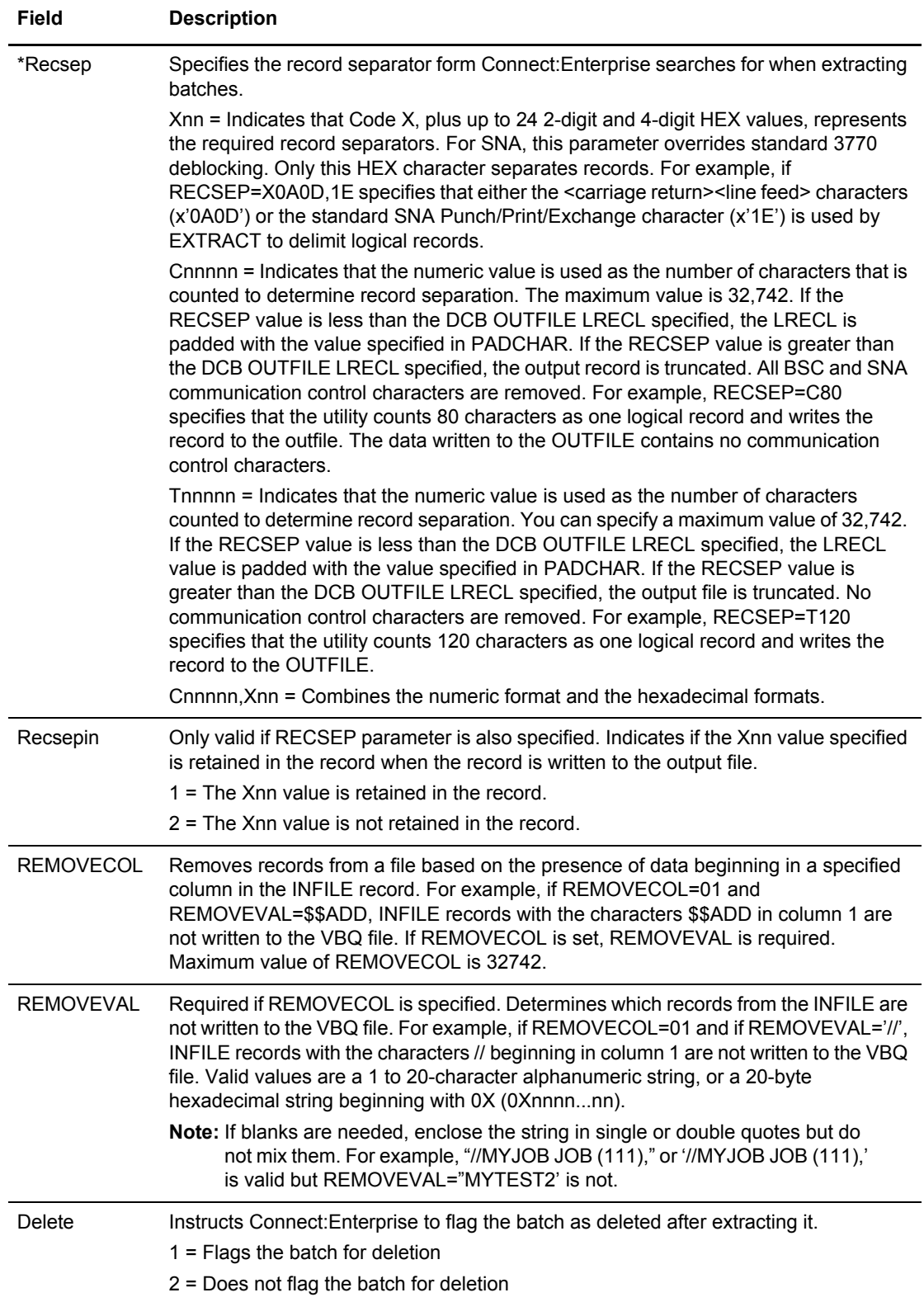

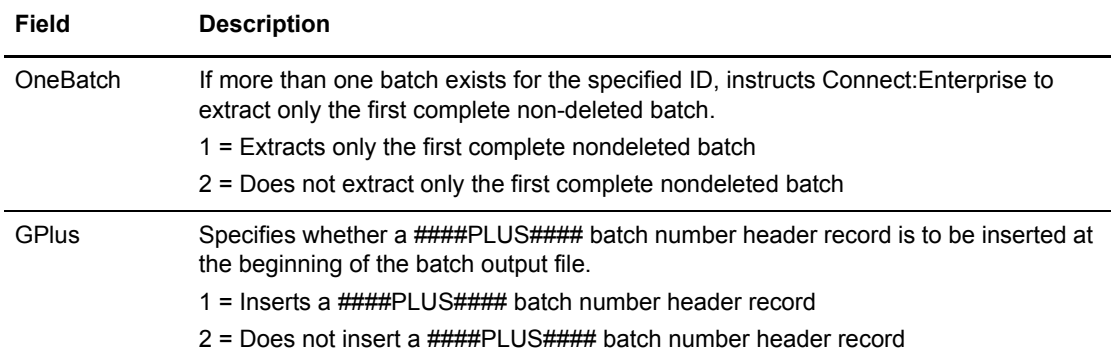

Following is a sample of the next Batch EXTRACT Submission Request screen:

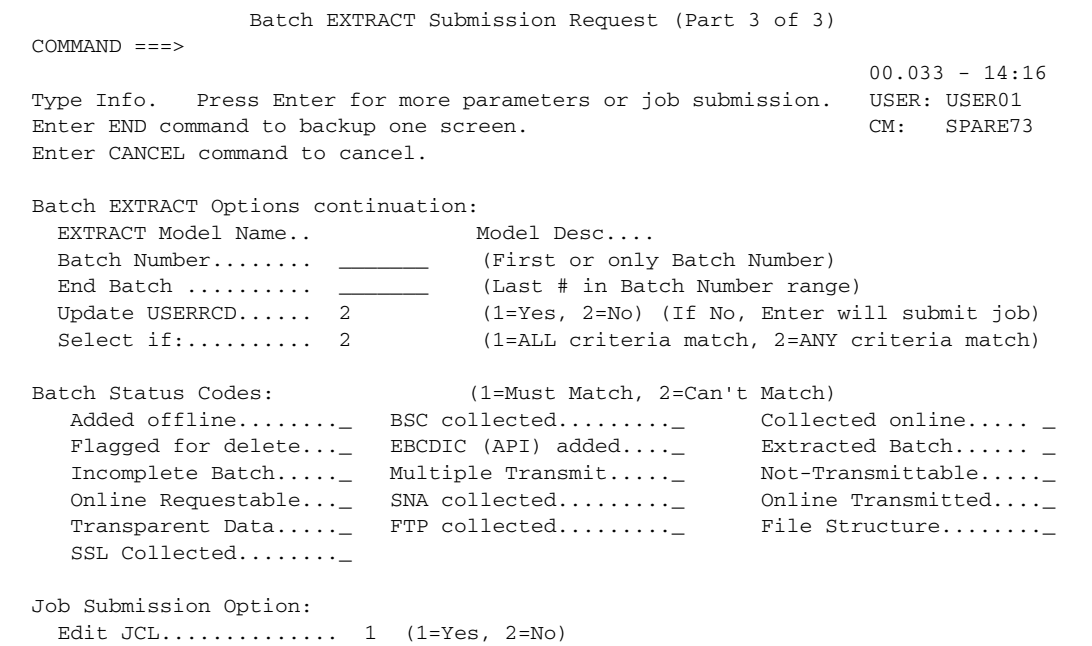

5. Type information in the following fields described below and press **Enter**.

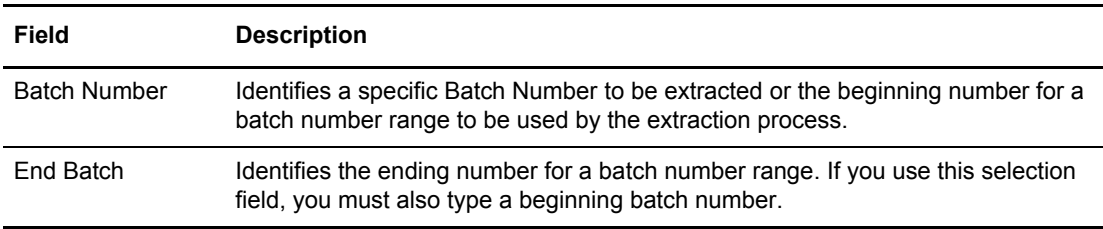

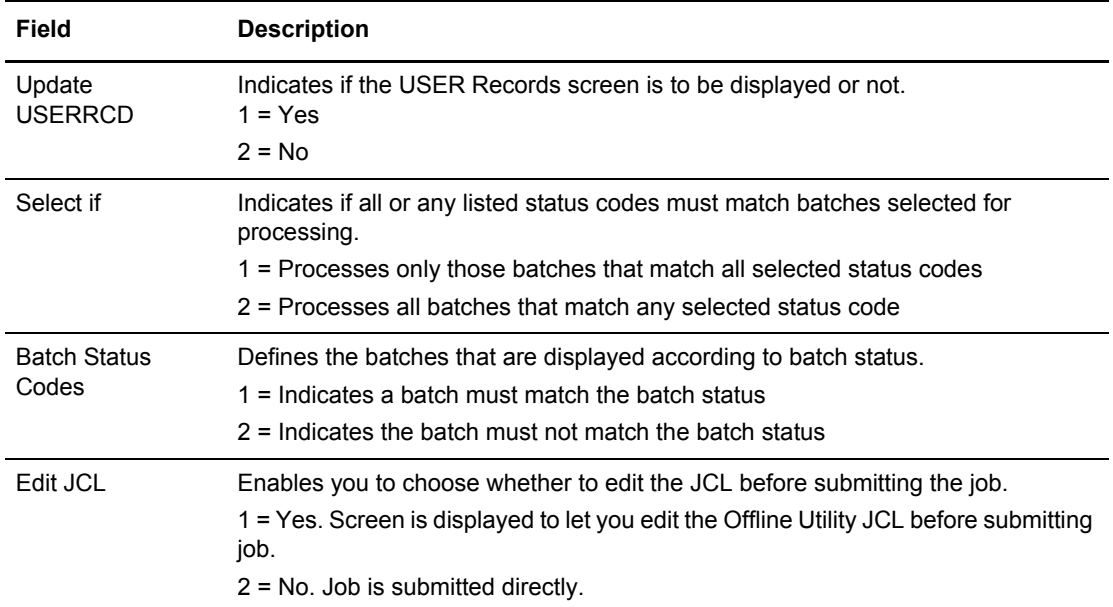

- 6. Take an action:
	- To submit the EXTRACT job with the present parameters, press **Enter**.
	- To change parameters, type the information and press **Enter**.
	- If you chose to update the User Record, the USER Records screen is displayed. Following is an example of this screen:

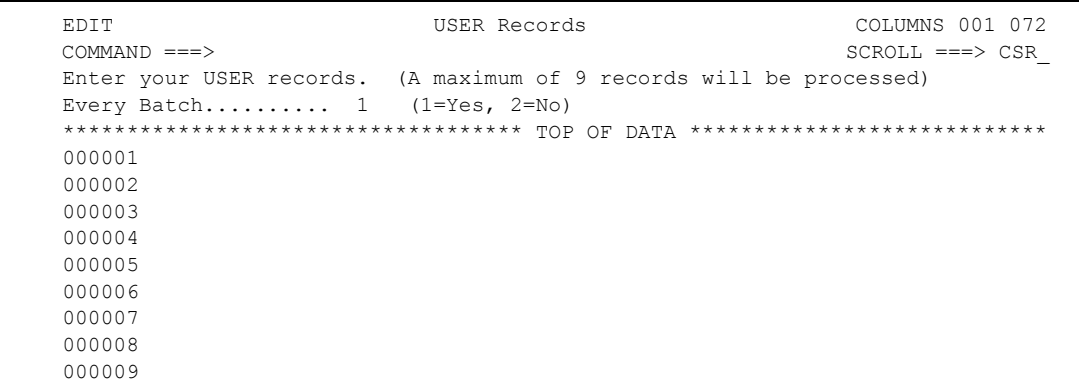

To add a user data record, type its record name after the first line number (000001). You can add up to nine records. Type 1 in the Every Batch field to write a user record before every batch that is processed. Type END and press **Enter** to add the user records and return to the previous screen.

 If you chose to edit the JCL, another screen is displayed to allow you to make changes before submitting the job. Type END and press **Enter** when you are finished. You are returned to the previous screen.

### Listing VSAM Batches

Use the Batch LIST submission request to produce a formatted directory listing of selected batches in the VSAM batch files. The information provided for each batch includes mailbox ID, batch number, count of blocks/records/bytes in the batch, user batch ID, time and date of creation, and batch status flags.

To list VSAM batches:

1. From the User Functions - Batch Utility Functions menu (24), select option 5, Batch LIST. You can also fast path to this screen by typing =20.9.5, =24.5, or =20.92.3 and pressing **Enter** at the Connect:Enterprise Interface Primary Menu command line. A sample of the first Batch LIST Submission Request screen follows:

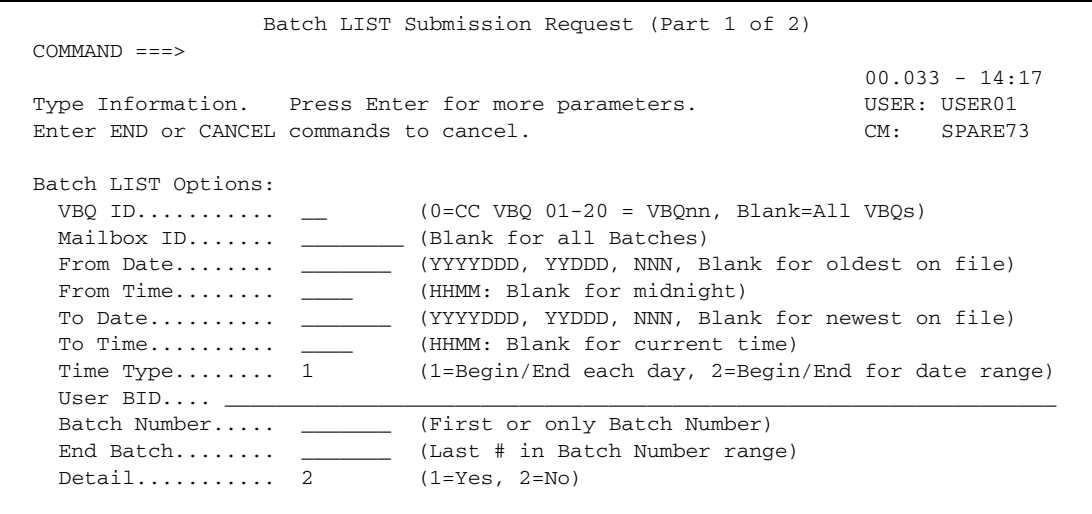

2. Type information in the following fields or press **Enter** to use all the defaults and continue to the next screen of parameters:

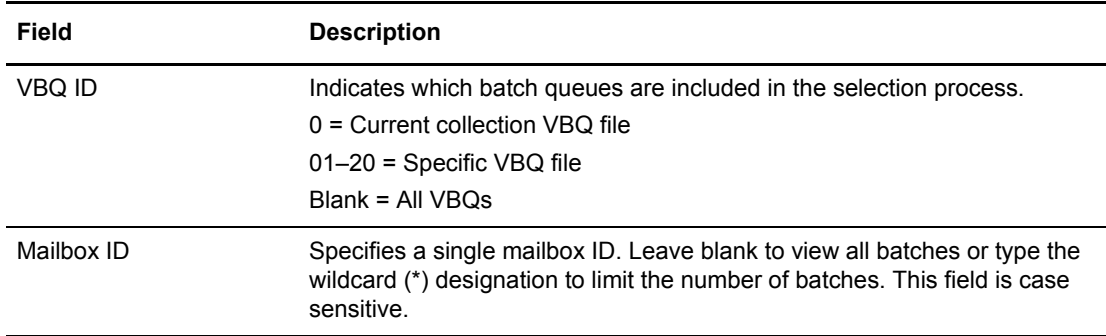

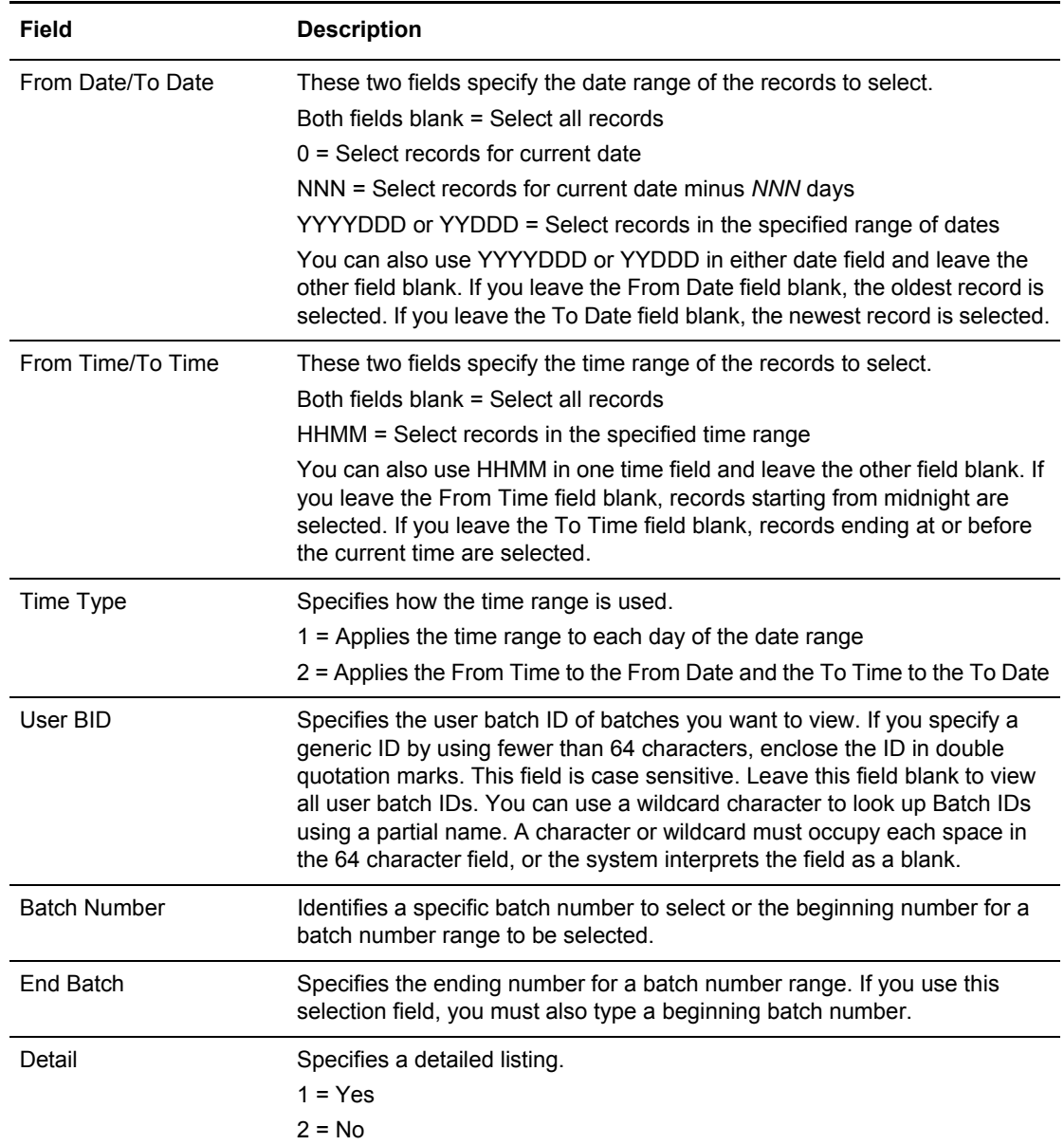

The following example shows the next Batch LIST Submission Request screen:

```
 Batch LIST Submission Request (Part 2 of 2) 
 COMMAND ===> 
                                                                00.033 - 14:17Type Information. Press Enter for job submission. USER: USER01
Enter END command to back up one screen. The communication of the SPARE73
 Enter CANCEL command to cancel. 
 Batch LIST Options continued: 
   Select if:.......... 2 (1=All criteria match, 2=ANY criteria match) 
 Batch Status Codes: (1=Must Match, 2=Can't Match) 
  Added offline......... \angle BSC collected......... \angle Collected online...... \angleFlagged for delete.... _ EBCDIC (API) added.... _ Extracted Batch....... _
 Incomplete Batch...... _ Multiple Transmit..... _ Not-Transmittable..... _ 
 Online Requestable.... _ SNA collected......... _ Online Transmitted.... _ 
Transparent Data...... _ Un-extractable........ _ FTP Collected......... _
File Structure........ _ SSL Collected......... _
 Job Submission Option: 
  Edit JCL.................. 1 (1=Yes, 2=No)
```
The following table describes the fields on this screen.

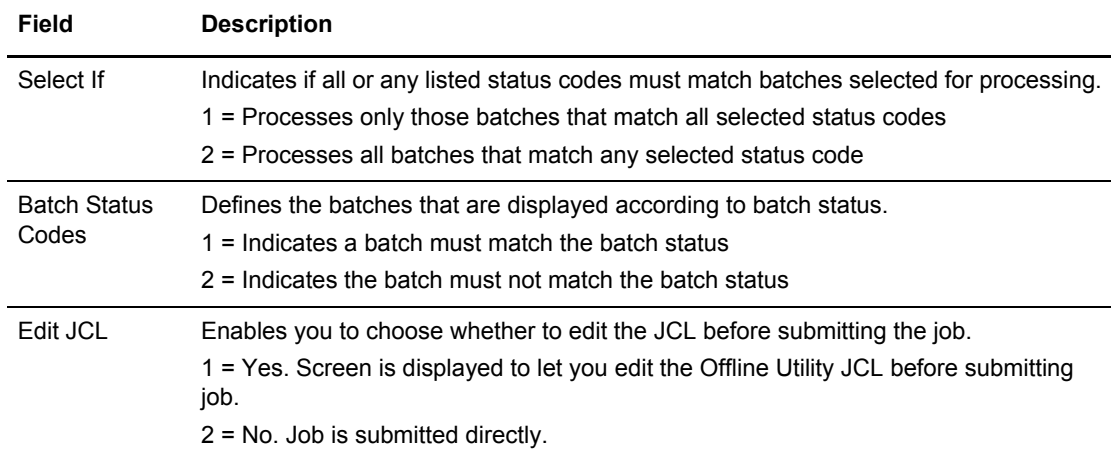

- 3. Take an action:
	- To submit the LIST job with the present parameters, press **Enter**.
	- To change parameters, type the information and press **Enter**.
	- If you chose to edit the JCL, another screen is displayed to allow you to make changes before submitting the job. Type END and press **Enter** when you are finished. You are returned to the previous screen.

# Changing Status Flags for VSAM Batches

Use the Batch STATFLG submission request function to change status flags for selected batches in the Connect:Enterprise VSAM batch files.

To change the status flags of selected batches:

1. From the User Functions - Batch Utility Functions menu (24), select option 6, Batch STATFLG. You can also fast path to this screen by typing =20.9.6, =24.6, or =20.92.4 and pressing **Enter** at the Connect:Enterprise Interface Primary Menu command line. A sample of the first Batch STATFLG Submission Request screen follows:

```
 Batch STATFLG Submission Request (Part 1 of 2) 
 COMMAND ===> 
                                                               00.033 - 14:18 
Type Information. Press Enter for more parameters. USER: USER01
Enter END or CANCEL commands to cancel. CM: SPARE73
Batch STATFLG Options:<br>VBQ ID...........
                           (0=CC VBQ 01-20 = VBQnn, Blank=All VBQS)Mailbox ID....... __________ (Blank for all Batches)
  From Date........ _________ (YYYYDDD, YYDDD, NNN, Blank for oldest on file)
  From Time........ _____ (HHMM: Blank for midnight)
  To Date.......... _________ (YYYYDDD, YYDDD, NNN, Blank for newest on file)
 To Time.......... ____ (HHMM: Blank for current time) 
 Time Type........ 1 (1=Begin/End each day, 2=Begin/End for date range)
  User BID.... \_\_Batch Number..... ________ (First or only Batch Number)
  End Batch........ _________ (Last # in Batch Number range)
```
2. Type information in the following fields or press **Enter** to use all the defaults and continue to the next screen of parameters:

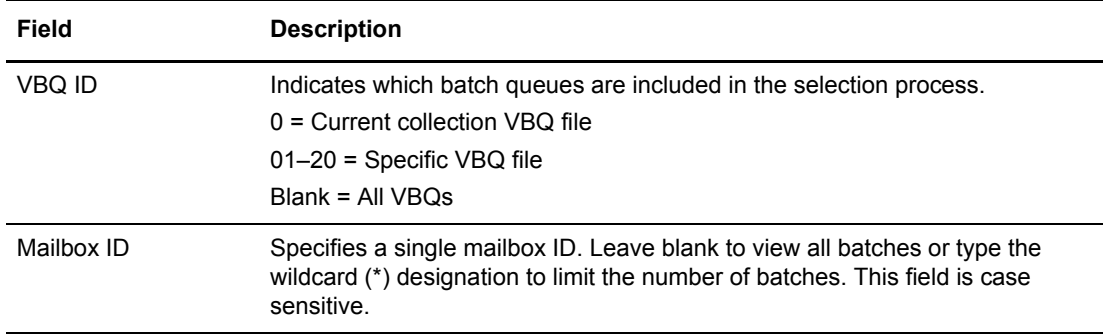

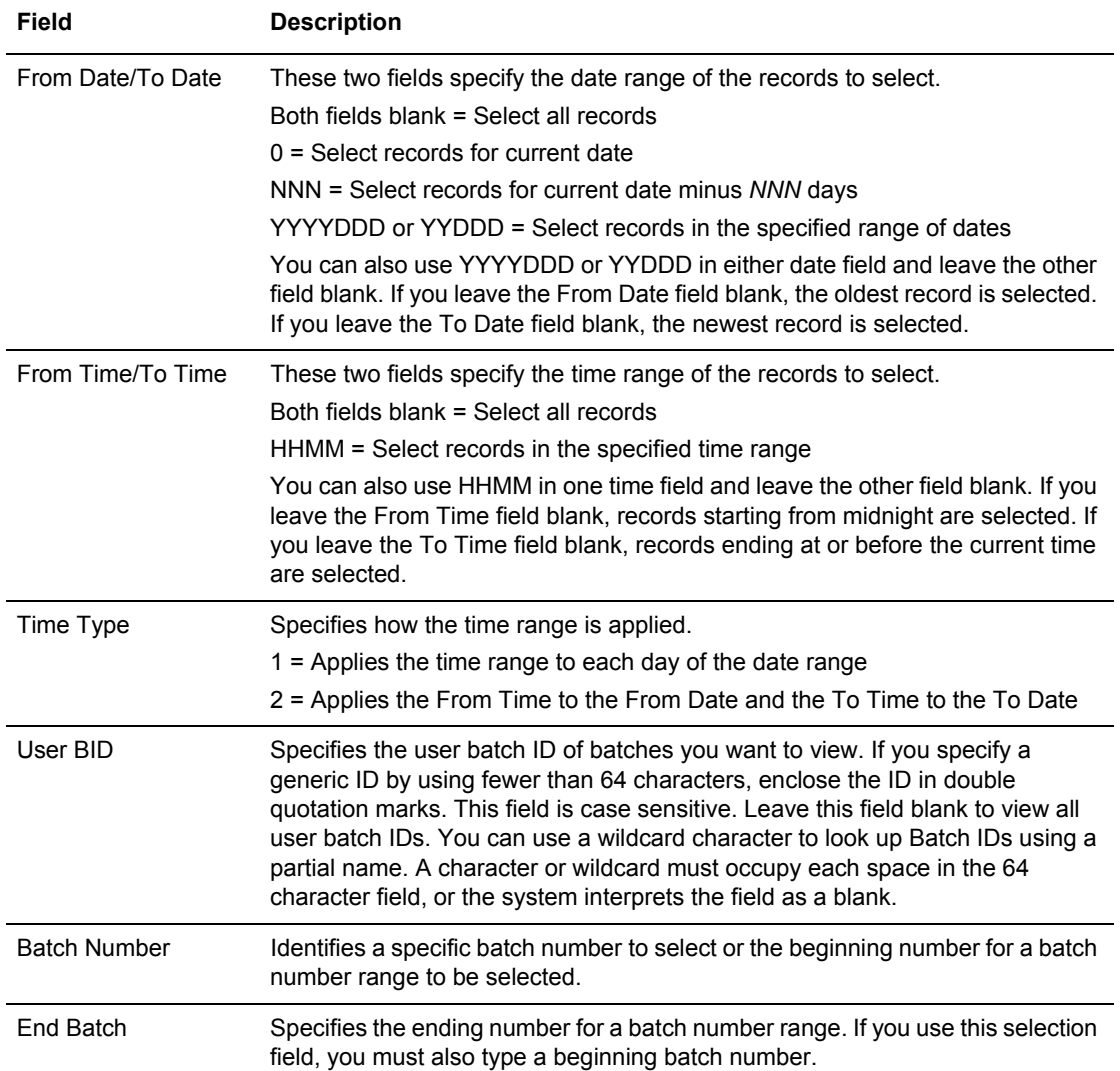

The following example shows the next Batch STATFLG Submission Request screen:

```
 Batch STATFLG Submission Request (Part 2 of 2) 
COMMAND ===>
                                                                00.033 - 14:18 Type Information. Press Enter for job submission. USER: USER01 
Enter END command to back up one screen. The communication of the SPARE73
 Enter CANCEL command to cancel. 
 Batch STATFLG Options continued: 
   Select if:.......... 2 (1=All criteria match, 2=ANY criteria match) 
 Batch Status Codes: (1=Must Match, 2=Can't Match) 
  Added offline......... \angle BSC collected......... \angle Collected online...... \angleFlagged for delete.... _ EBCDIC (API) added.... _ Extracted Batch....... _
 Incomplete Batch...... _ Multiple Transmit..... _ Not-Transmittable..... _ 
 Online Requestable.... _ SNA collected......... _ Online Transmitted.... _ 
Transparent Data...... _ Un-extractable........ _ FTP Collected......... _
File Structure........ _ SSL Collected......... _
 Batch STATFLG Codes: (1=Set flag on, 2=Set flag off 
  Flagged for delete.... \_ Extracted Batch....... \_ Multiple Transmit..... \_ Online Requestable.... _ Online Transmitted.... _ 
 Job Submission Option: 
  Edit JCL.................. 1 (1=Yes, 2=No)
```
The following table describes the fields on this screen.

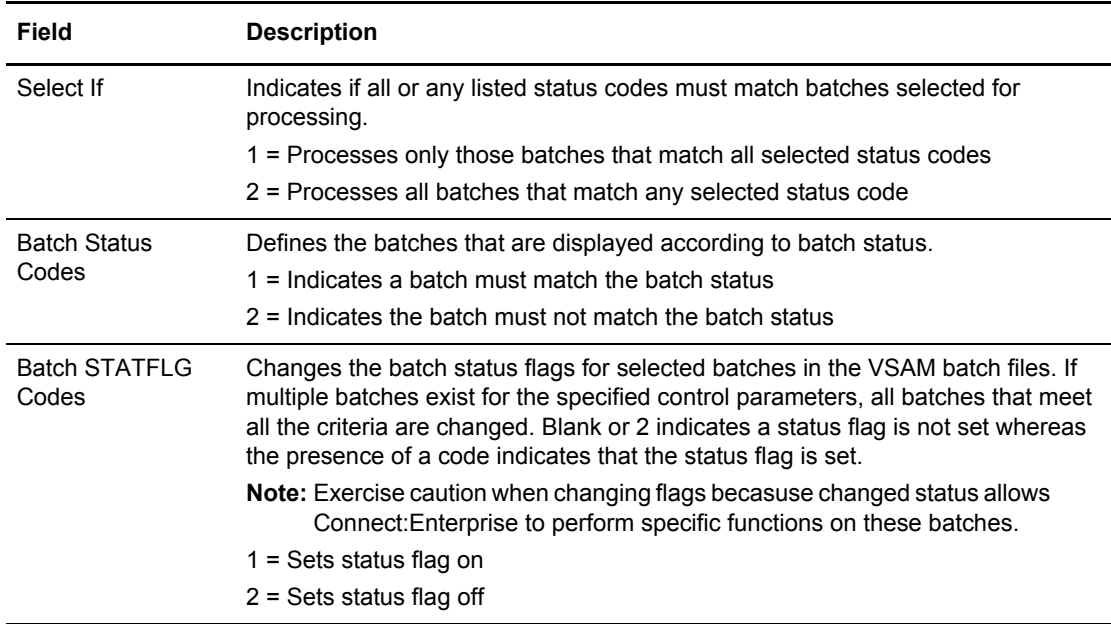

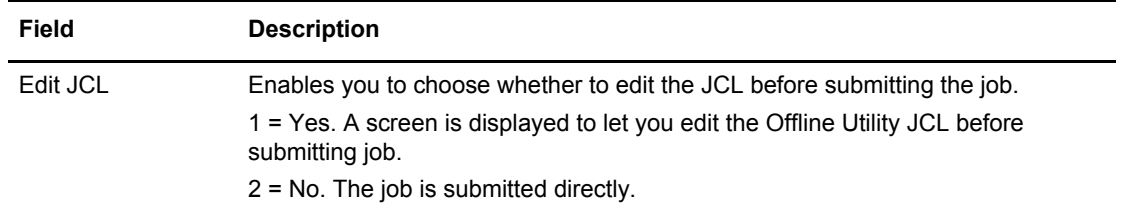

- 3. Take an action:
	- To submit the STATFLG job with the present parameters, press **Enter**.
	- To change parameters, type the information and press **Enter**.
	- If you chose to edit the JCL, another screen is displayed to allow you to make changes before submitting the job. Type END and press **Enter** when you are finished. You are returned to the previous screen.

#### Deleting VSAM Batches

Use the Batch DELETE submission request function to flag selected batches for deletion from the Connect:Enterprise VSAM batch files.

To mark selected batches for deletion:

1. From the User Functions - Batch Utility Functions menu (24), select option 7, Batch DELETE. You can also fast path to this screen by typing =20.9.7, =24.7, or =20.92.5 and pressing **Enter** at the Connect:Enterprise Interface Primary Menu command line. The following example shows the first Batch DELETE Submission Request screen:

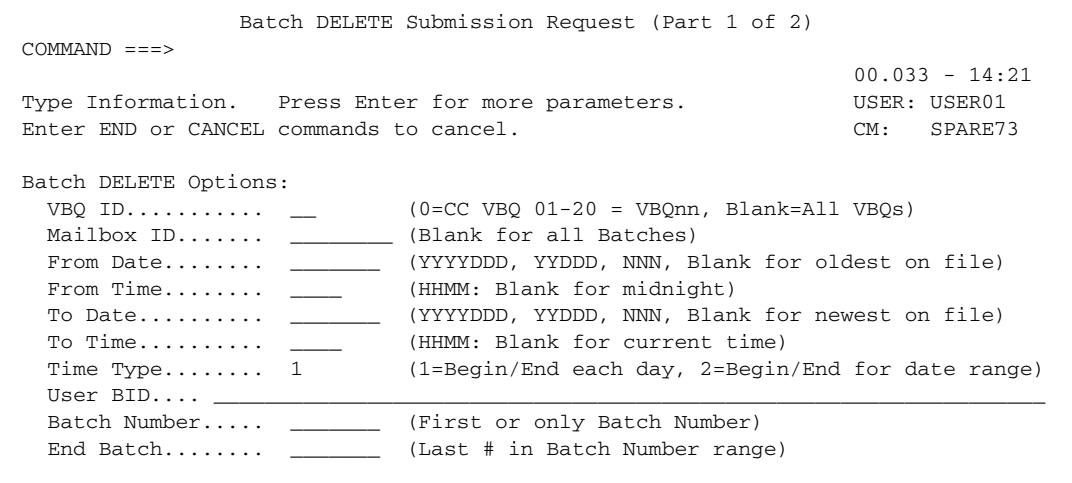

2. Type information in the following fields or press **Enter** to use all the defaults and continue to the next screen of parameters:

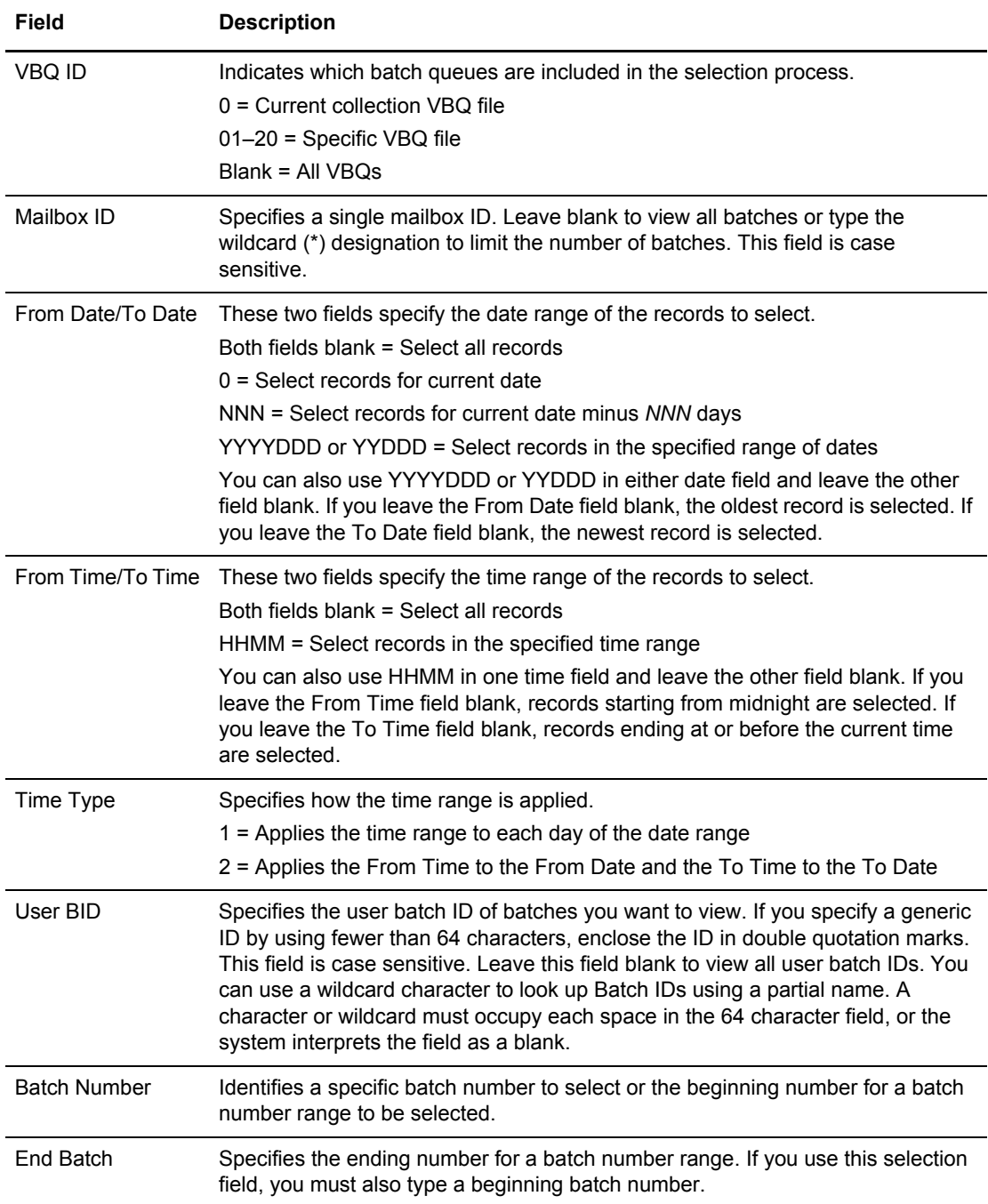

The following example shows the next Batch DELETE Submission Request screen:

```
 Batch DELETE Submission Request (Part 2 of 2) 
COMMAND = = = >00.033 - 14:21Type Information. Press Enter for job submission. USER: USER01
Enter END command to back up one screen. The communication of the SPARE73
 Enter CANCEL command to cancel. 
 Batch DELETE Options continued: 
   Select if:.......... 2 (1=All criteria match, 2=ANY criteria match) 
 Batch Status Codes: (1=Must Match, 2=Can't Match) 
   Added offline......... _ BSC collected......... _ Collected online...... _ 
Flagged for delete.... _ EBCDIC (API) added.... _ Extracted Batch....... _
 Incomplete Batch...... _ Multiple Transmit..... _ Not-Transmittable..... _ 
 Online Requestable.... _ SNA collected......... _ Online Transmitted.... _ 
Transparent Data...... _ Un-extractable........ _ FTP Collected......... _
File Structure........ _ SSL Collected......... _
 Job Submission Option: 
   Edit JCL.............. 1 (1=Yes, 2=No)
```
The following table describes the fields on this screen:

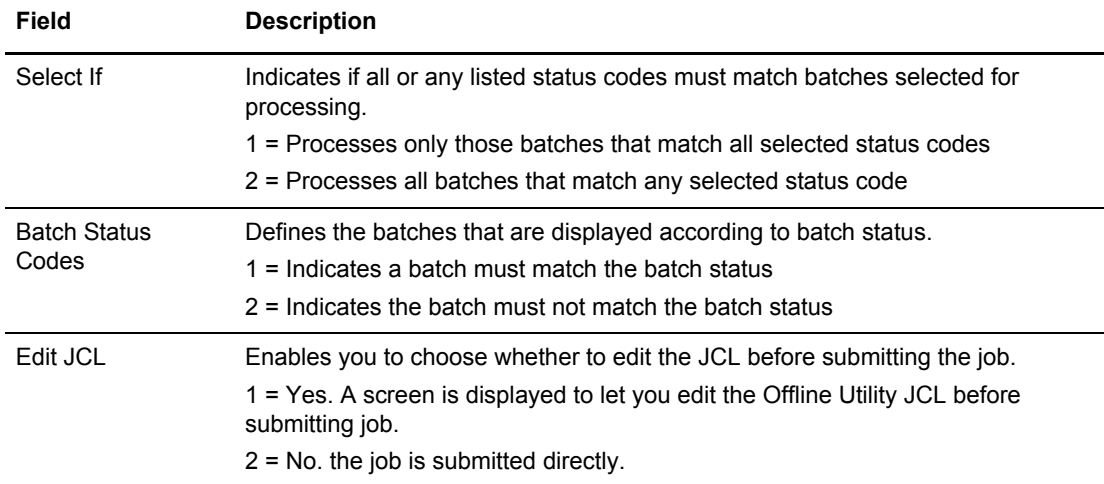

#### 3. Take an action:

- To submit the DELETE job with the present parameters, press **Enter**.
- To change parameters, type the information and press **Enter**.
- If you chose to edit the JCL, another screen is displayed to allow you to make changes before submitting the job. Type END and press **Enter** when you are finished. You are returned to the previous screen.

## Erasing VSAM Batches

Use the Batch ERASE submission request function to physically erase batches from the Connect:Enterprise VSAM batch files.

To erase batches:

1. From the User Functions - Batch Utility Functions menu (24), select option 8, Batch ERASE. You can also fast path to this screen by typing =20.9.8, =24.8, or =20.92.6 and pressing **Enter** at the Connect:Enterprise Interface Primary Menu command line. A sample of the first Batch ERASE Submission Request screen follows:

```
 Batch ERASE Submission Request (Part 1 of 2) 
 COMMAND ===> 
                                                                                               00.033 - 14:22 
Type Information. Press Enter for more parameters. WSER: USER01
Enter END or CANCEL commands to cancel. CM: SPARE73
Batch ERASE Options:<br>VBQ ID...........
                                         (0=CC VBQ 01-20 = VBQnn, Blank=All VBQS)Mailbox ID....... __________ (Blank for all Batches)
   From Date........ _________ (YYYYDDD, YYDDD, NNN, Blank for oldest on file)
   \begin{tabular}{ll} From Time.\dots \dots \end{tabular} \begin{tabular}{ll} \begin{tabular}{ll} \multicolumn{2}{l}{{\color{red}F}}\end{tabular} & \multicolumn{2}{l}{{\color{green}H}}\end{tabular} & \multicolumn{2}{l}{\color{green}H}} & \multicolumn{2}{l}{({\color{blue}H}{\color{blue}H}{\color{blue}M}{\color{blue}H}{\color{blue}H}{\color{blue}M}{\color{blue}H}{\color{blue}H}{\color{blue}H}{\color{blue}M}{\color{blue}H}{\color{blue}H}{\color{blue}M}{\color{blue}H}{\color{blue}H}{\color{blueTo Date.......... ________ (YYYYDDD, YYDDD, NNN, Blank for newest on file)
 To Time.......... ____ (HHMM: Blank for current time) 
 Time Type........ 1 (1=Begin/End each day, 2=Begin/End for date range)
   User BID.... \_\_Batch Number..... _________ (First or only Batch Number)
   End Batch........ _________ (Last # in Batch Number range)
    CRONLY........... _ (1=Yes) (process Control Record ONLY)
```
2. Type information in the following fields or press **Enter** to use all the defaults and continue to the next screen of parameters:

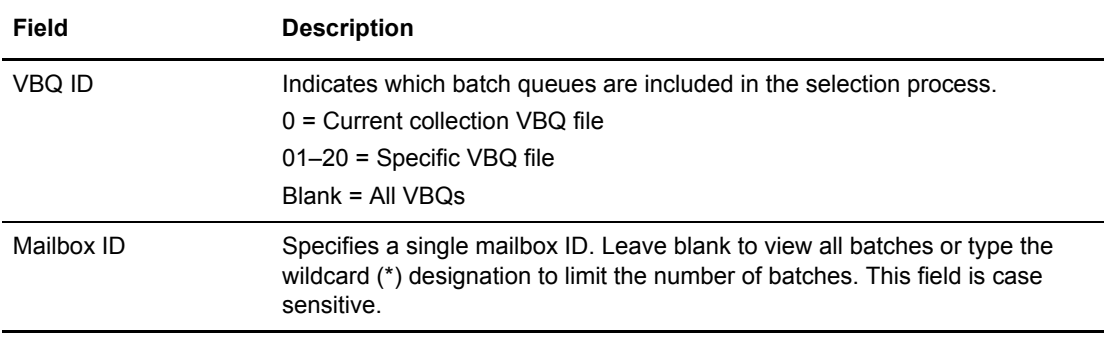

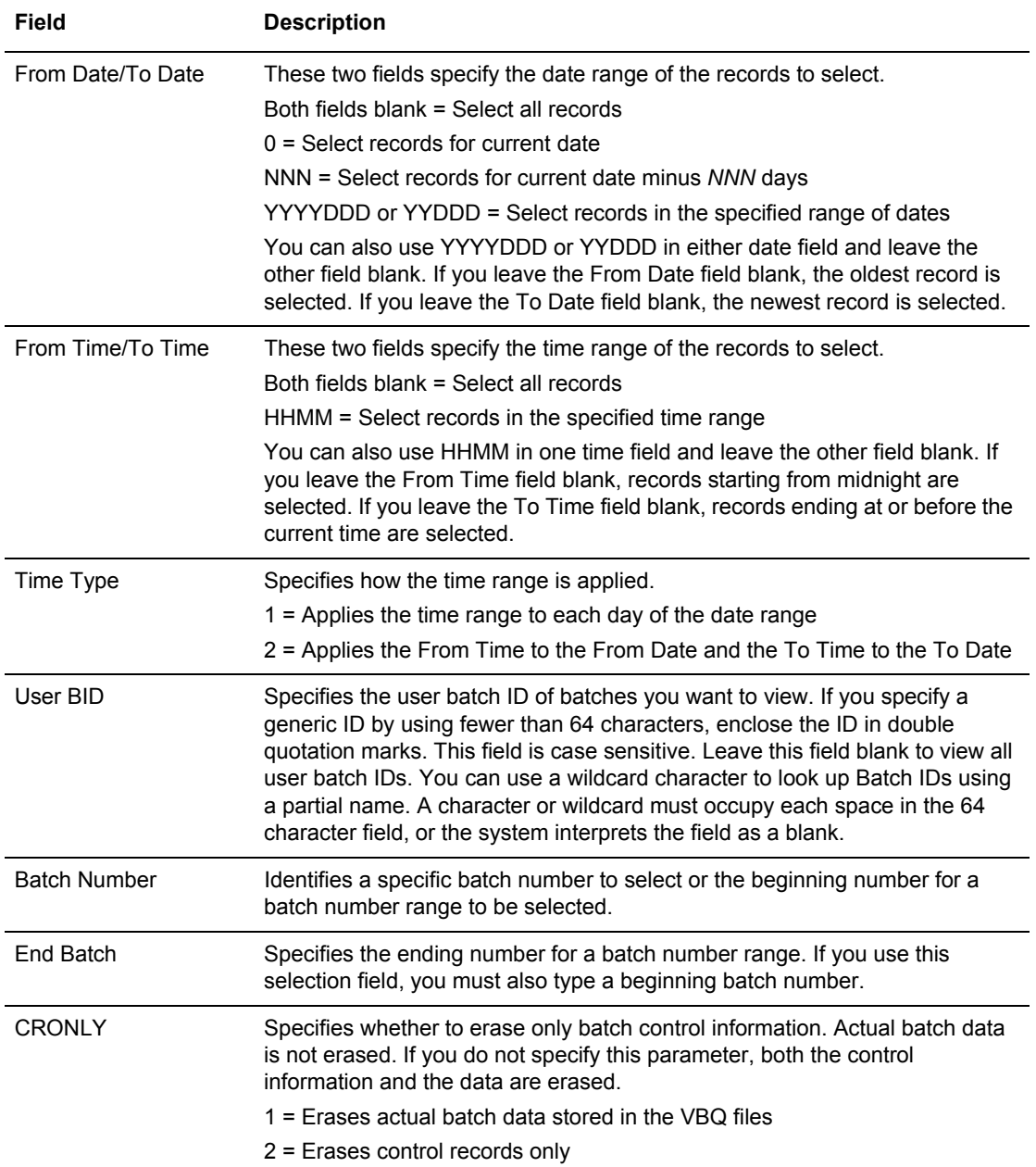

The following example shows the next Batch ERASE Submission Request screen:

```
 Batch ERASE Submission Request (Part 2 of 2) 
COMMAND ===>00.033 - 14:23Type Information. Press Enter for job submission. USER: USER01
Enter END command to back up one screen. The communication of the SPARE73
 Enter CANCEL command to cancel. 
 Batch ERASE Options continued: 
   Select if:.......... 2 (1=All criteria match, 2=ANY criteria match) 
 Batch Status Codes: (1=Must Match, 2=Can't Match) 
 Added offline......... _ BSC collected......... _ Collected online...... _ 
Flagged for delete.... _ EBCDIC (API) added.... _ Extracted Batch....... _
 Incomplete Batch...... _ Multiple Transmit..... _ Not-Transmittable..... _ 
 Online Requestable.... _ SNA collected......... _ Online Transmitted.... _ 
Transparent Data...... _ Un-extractable........ _ FTP Collected......... _
File Structure........ _ SSL Collected......... _
 Job Submission Option: 
   Edit JCL.............. 1 (1=Yes, 2=No)
```
The following table describes these fields on this screen:

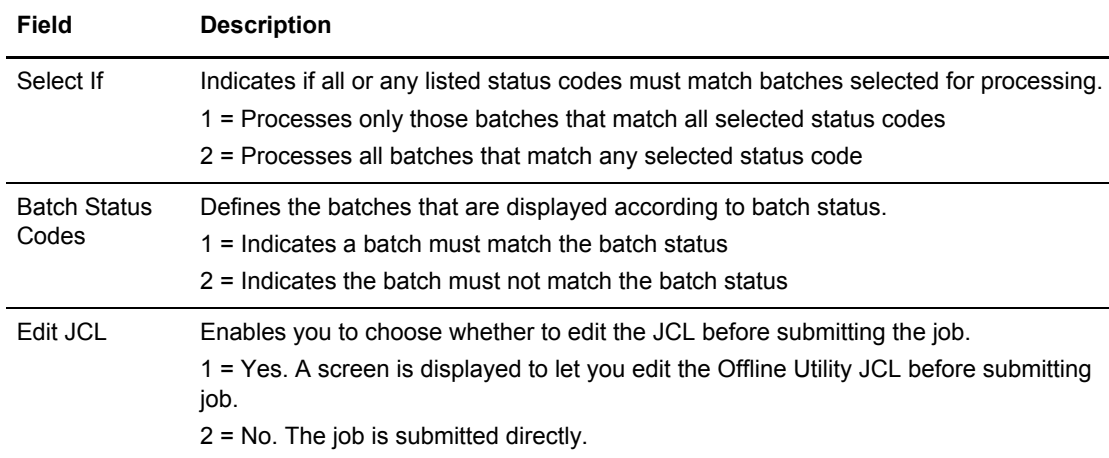

- 3. Take an action:
	- To submit the ERASE job with the present parameters, press **Enter**.
	- To change parameters, type the information and press **Enter**.
	- If you chose to edit the JCL, another screen is displayed to allow you to make changes before submitting the job. Type END and press **Enter** when you are finished. You are returned to the previous screen.

### Purging VSAM Batches

Use the Batch PURGE submission request function to initialize VSAM batch files for use by Connect:Enterprise. You can also use this function to add additional data files you want to use for Connect:Enterprise.

To purge VSAM batch file:

1. From the User Functions - Batch Utility Functions menu (24), select option 9, Batch PURGE. You can also fast path to this screen by typing =20.9.9, =24.9, or =20.92.7 and pressing **Enter** at the Connect:Enterprise Interface Primary Menu command line. The following example shows the first Batch PURGE Submission Request screen follows:

```
 Batch PURGE Submission Request (Part 1 of 4) 
 COMMAND ===> 
                                                                  00.033 - 14:23Type Information. Press Enter for more parameters. USER: USER01
Enter END or CANCEL commands to cancel. CM: SPARE73
Batch PURGE Options:<br>INIT= parm.......
                             (1= All, 2=Data) (use All for 1st time initialize)
  Max Batch #...... _______ (1-9999999) (use only if INIT=All) 
 VBQALLOC.......... \qquad \qquad \qquad (1-20) (number of VBQs for initial allocation)
 \verb|VLFALLOC| \ldots \ldots \ldots = (1-8) \quad \text{(number of VLFs for initial allocation)} MBXNAME.......... ________ (CE:Connect:Enterprise name, only if INIT=ALL) 
 VSAM Batch Queue data set specifications: 
 Pointer File..
 Control File..
```
2. Type information in the following fields or press **Enter** to use all the defaults and continue to the next screen of parameters:

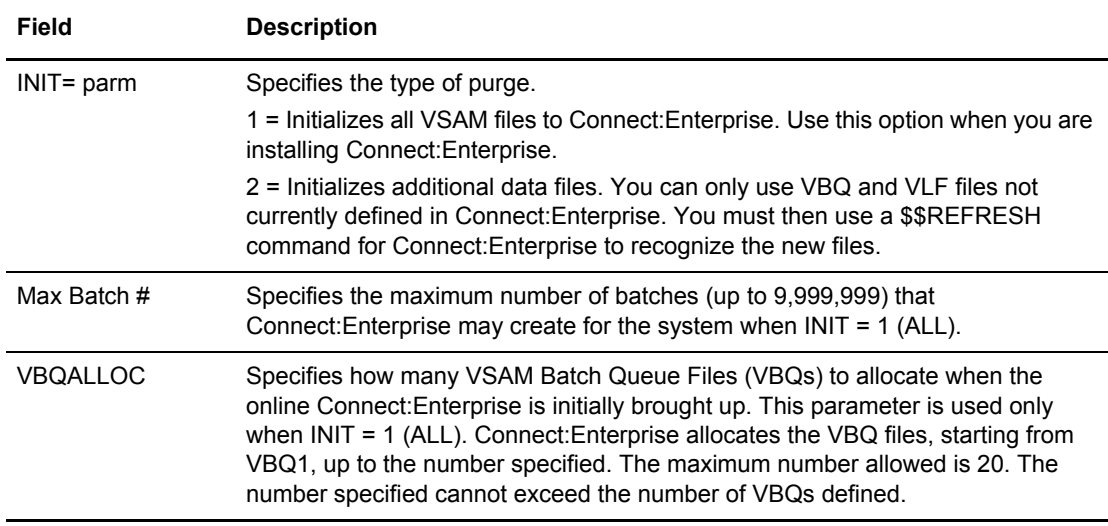

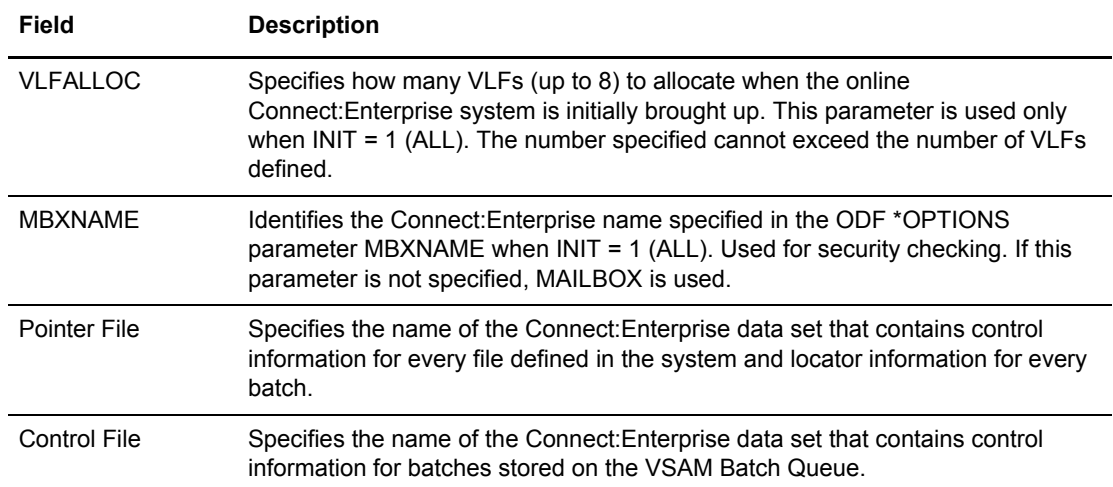

The following example shows the next Batch PURGE Submission Request screen:

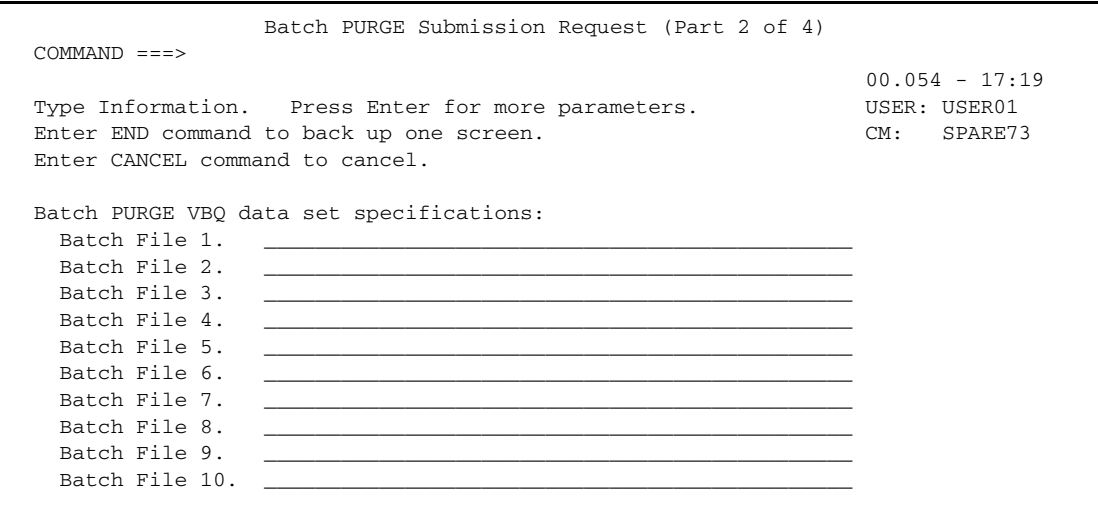

- 3. Type the full data set name for each VSAM batch queue file specified making sure you that you enter the VBQ data set name on the corresponding line. For example, you must enter the data set name for VBQ9 on the line that reads Batch File 9. When you are finished entering information for the first 10 VSAM batch files, press **Enter** to continue.
- 4. The next 10 VSAM batch files are displayed (Batch Files 11–20). Type the full data set name for all files you need and press **Enter** to continue. To return to the screen displaying the first 10 batch files, type End and press **Enter** on the command line.

The following example shows the last Batch PURGE Submission Request screen:

```
 Batch PURGE Submission Request (Part 4 of 4) 
COMMAND ===>00.054 - 17:19Type Information. Press Enter for job submission. USER: USER01
Enter END command to back up one screen. CM: SPARE73
 Enter CANCEL command to cancel. 
 Batch PURGE VLF data set specifications: 
 Log File 1. \_\_Log File 2.
 Log File 3.
 Log File 4.
 Log File 5.
 Log File 6.
 Log File 7.
 Log File 8.
 Job Submission Option: 
Edit JCL........... 1 (1=Yes, 2=No)
```
- 5. Type the full data set name for each VSAM log file specified making sure you that you enter the VLF data set name on the corresponding line. For example, you must enter the data set name for VLF4 on the line that reads Log File 4.
- 6. Take an action:
	- To submit the PURGE job as is, press **Enter**.
	- To edit the JCL, type 1 and press **Enter**. Another screen is displayed to allow you to make changes before submitting the job. Type END and press **Enter** when you are finished. You are returned to the previous screen.

#### Printing an Auto Connect Summary Report

Use this function to print a report that contains summary information about host-initiated session activity.

To print an Auto Connect Summary report:

1. From the User Functions–Batch Utility Functions menu (24), select option 7, Batch Auto Connect Summary Report. You can also fast path to this screen by typing  $=20.9.10, =24.10$ , or =20.92.8 and pressing **Enter** at the Connect:Enterprise Interface Primary Menu command line.

The following sample shows the Batch Auto Connect Summary Report Submission Request screen:

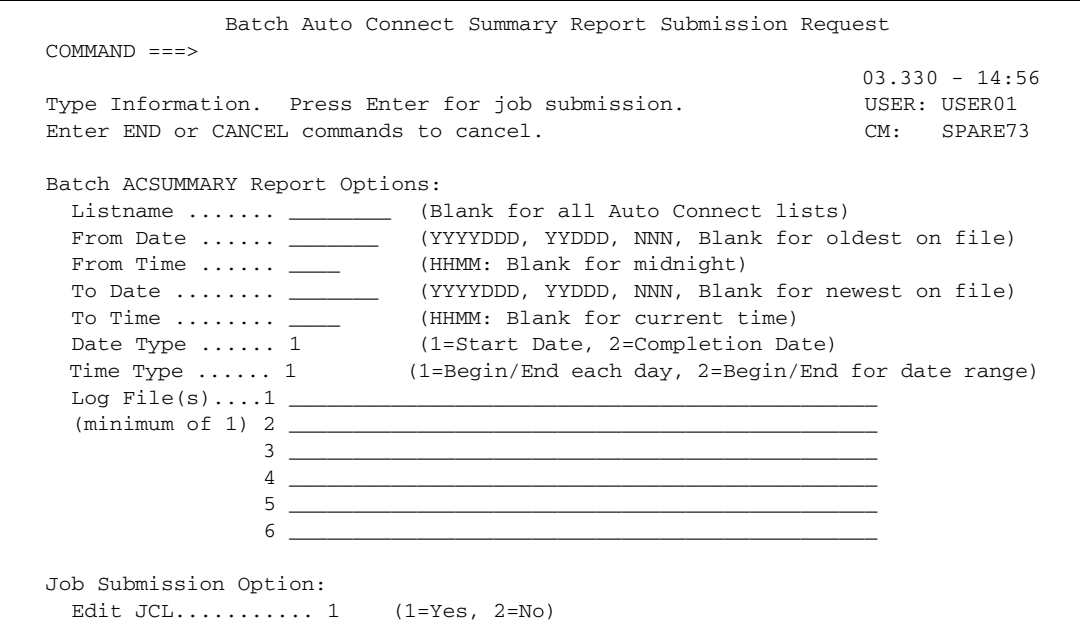

The following table describes the fields on this screen:

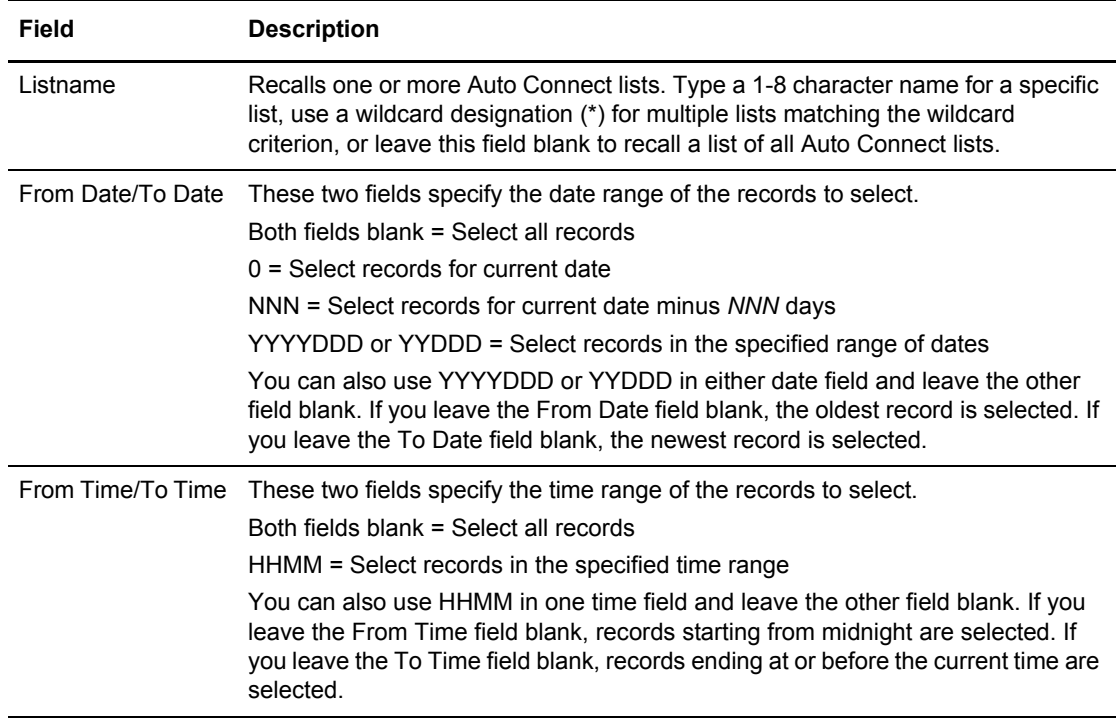

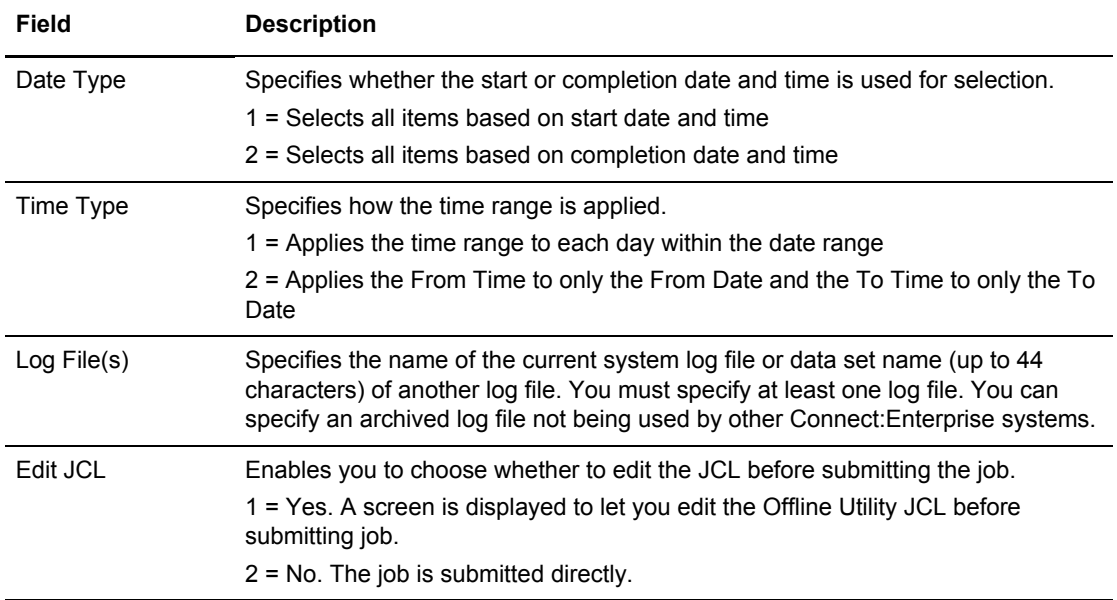

### 2. Take an action:

- To submit the batch Auto Connect Summary Report job with the present parameters, type the name of at least one log file, and include any other information you wish, and press **Enter**.
- If you chose to edit the JCL, another screen is displayed to allow you to make changes before submitting the job. Type END and press **Enter** when you are finished. You are returned to the previous screen.

### Printing an Auto Connect Detail Report

Use this function to print a report that contains detail information about host-initiated session activity.

To print an Auto Connect Detail report:

1. From the User Functions - Batch Utility Functions menu (24), select option 11, Batch Auto Connect Detail Report. You can also fast path to this screen by typing =20.9.11, =24.11, or =20.92.9 and pressing **Enter** at the Connect:Enterprise Interface Primary Menu command line.

The following example shows the first Batch Auto Connect Detail Report Submission Request screen:

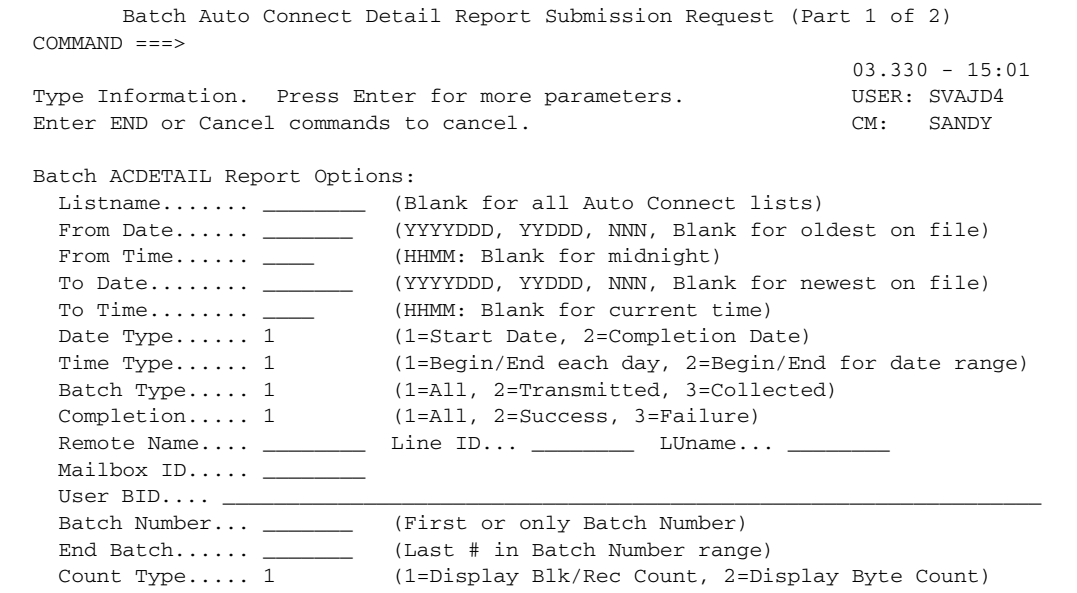

The following table describes the fields on this screen:

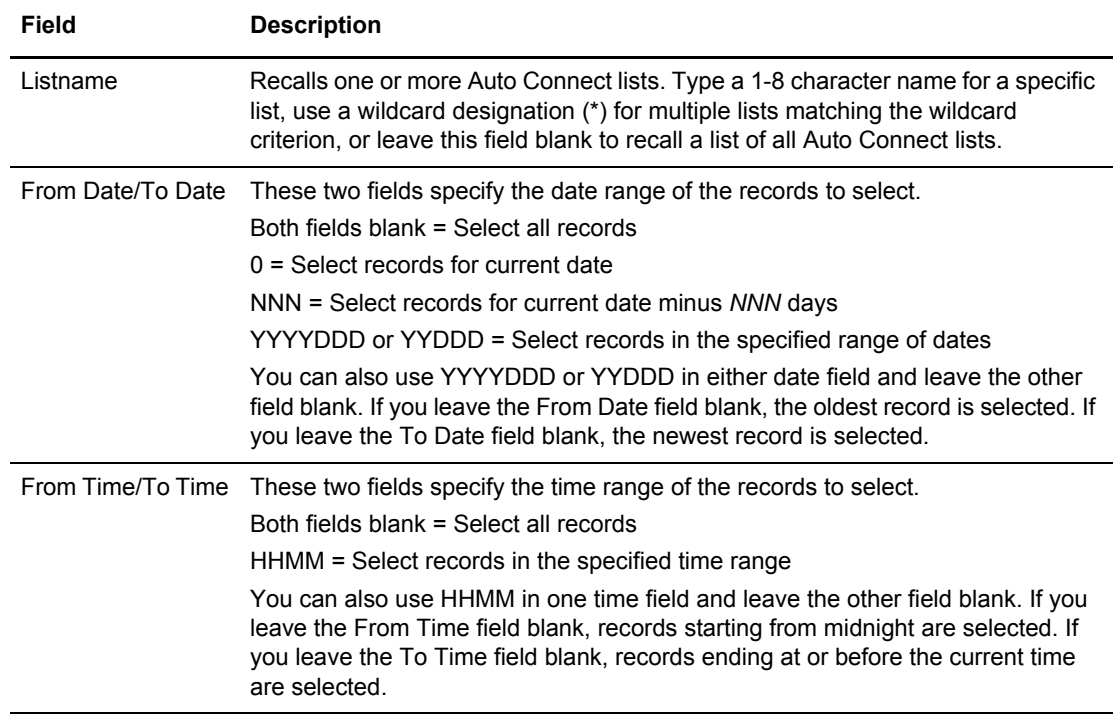

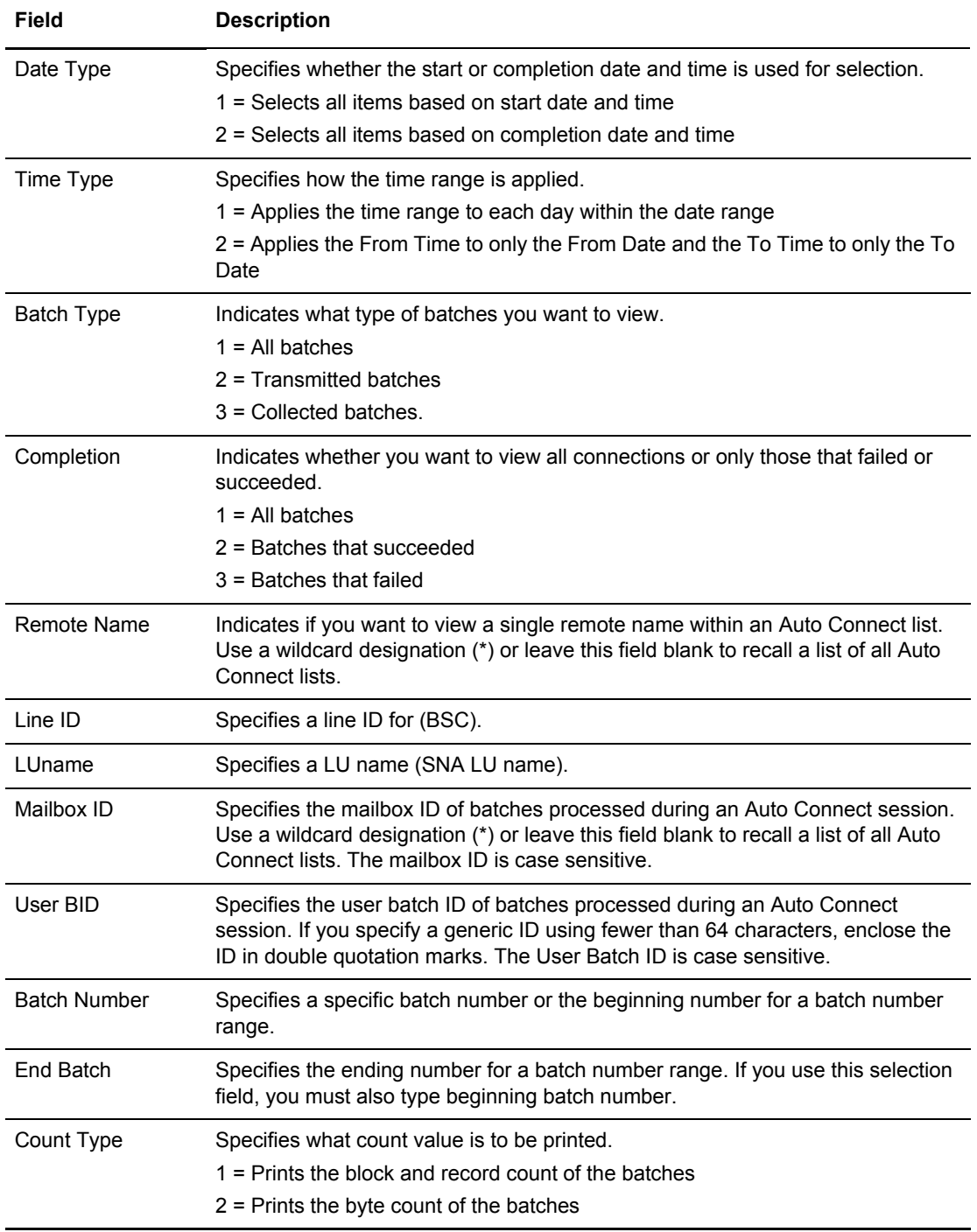

## 2. Take an action:

- To use the current report options, press **Enter** to continue.
- To change options, type the information and press **Enter** to continue.

The following example shows the second Batch Auto Connect Detail Report Submission Request screen follows:

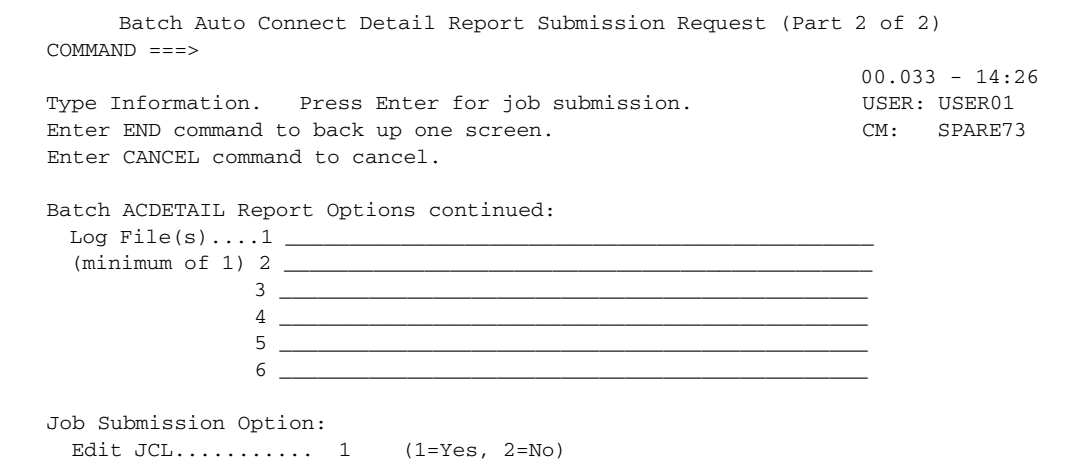

3. Select options according to the following table:

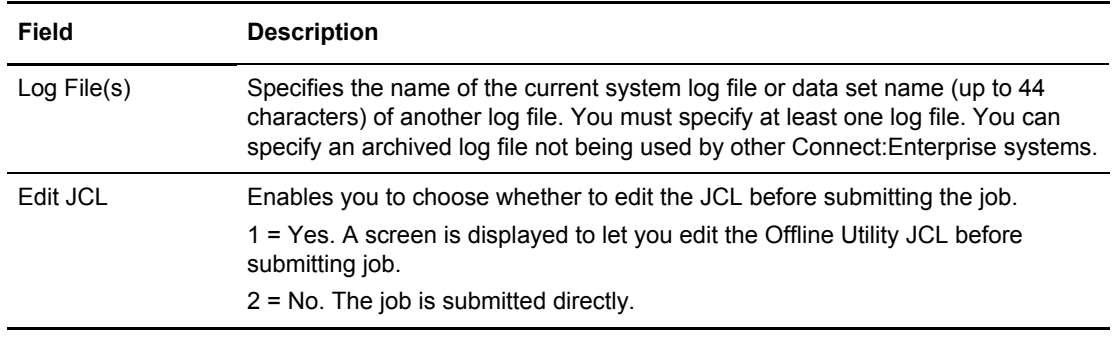

- 4. Take an action:
	- To submit the batch Auto Connect Detail Report job with the present parameters, type the name of at least one log file and any other information you want to specify, and press **Enter**.
	- If you chose to edit the JCL, another screen is displayed to allow you to make changes before submitting the job. Type END and press **Enter** when you are finished. You are returned to the previous screen.

## Printing a Remote Connect Summary Report

Use this function to print a report that contains summary information about remote-initiated session activity.

To print a Remote Connect Summary report:

1. From the User Functions - Batch Utility Functions menu (24), select option 12, Batch Remote Connect Summary Report. You can also fast path to this screen by typing =20.9.12, =24.12, or =20.92.10 and pressing **Enter** at the Connect:Enterprise Interface Primary Menu command line.

The following example shows the Batch Remote Connect Summary Report Submission Request screen:

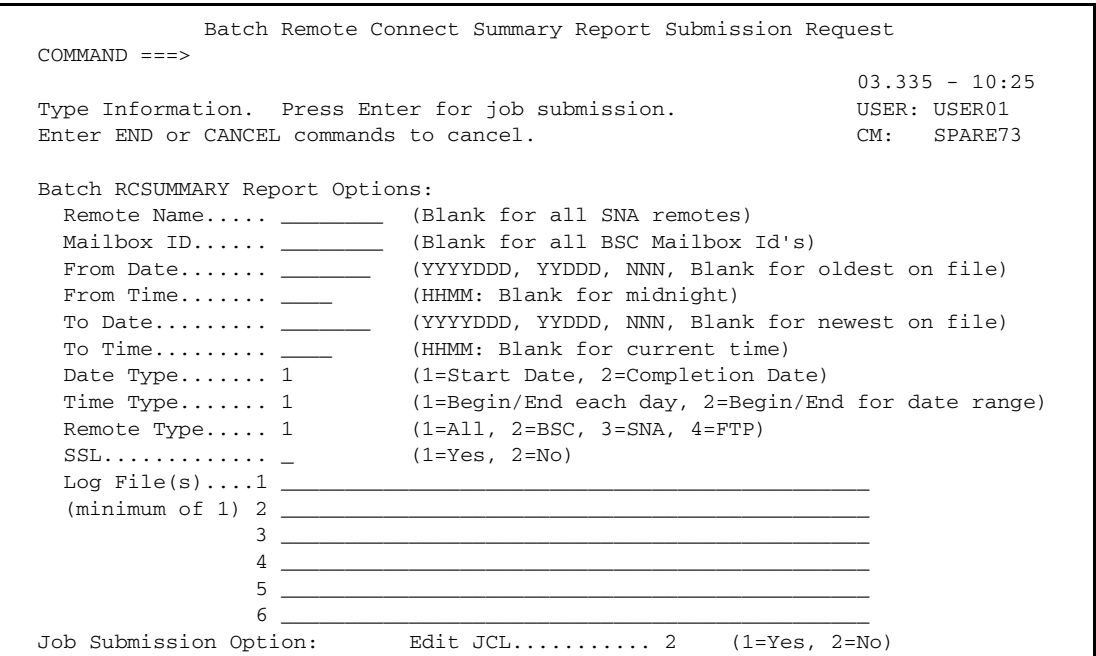

The following table describes the fields on this screen:

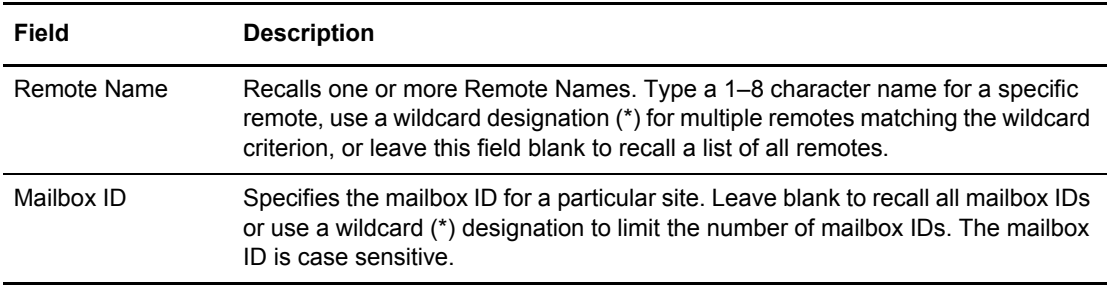

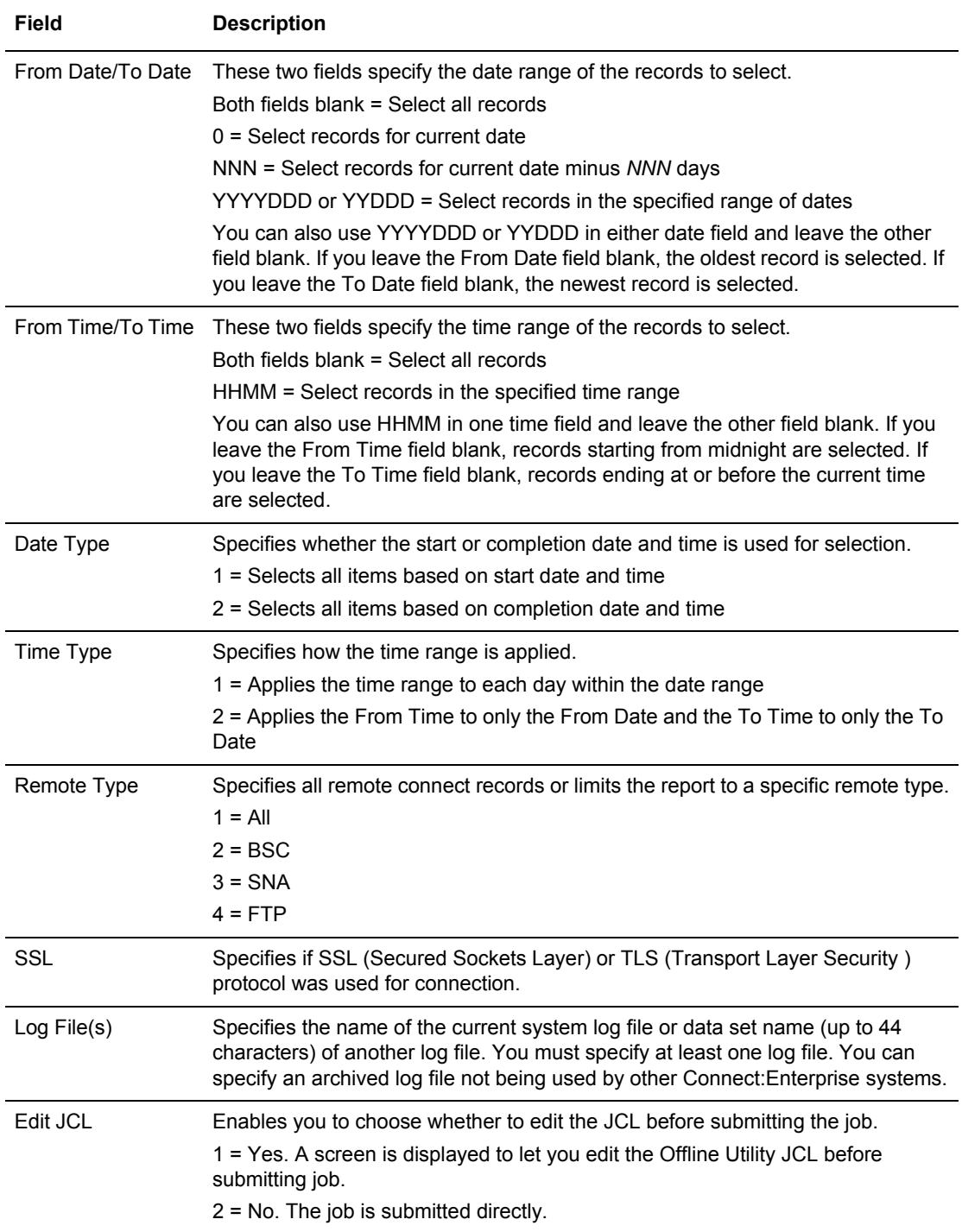

- 2. Take an action:
	- To submit the batch Remote Connect Summary Report job with the present parameters, type the name of at least one log file, and include any other information you wish, and press **Enter**.
	- If you chose to edit the JCL, another screen is displayed to allow you to make changes before submitting the job. Type END and press **Enter** when you are finished. You are returned to the previous screen. If the Edit JCL field contains a value of 2 (No), the job is submitted.

### Printing a Remote Connect Detail Report

Use this function to print a report that contains detailed information about remote-initiated session activity.

To print a Remote Connect Detail report:

1. From the User Functions - Batch Utility Functions menu (24), select option 13, Batch Remote Connect Detail Report. You can also fast path to this screen by typing =20.9.13, =24.13, or =20.92.11 and pressing **Enter** at the Connect:Enterprise Interface Primary Menu command line.

The following example shows the first Batch Remote Connect Detail Report Submission Request screen follows:

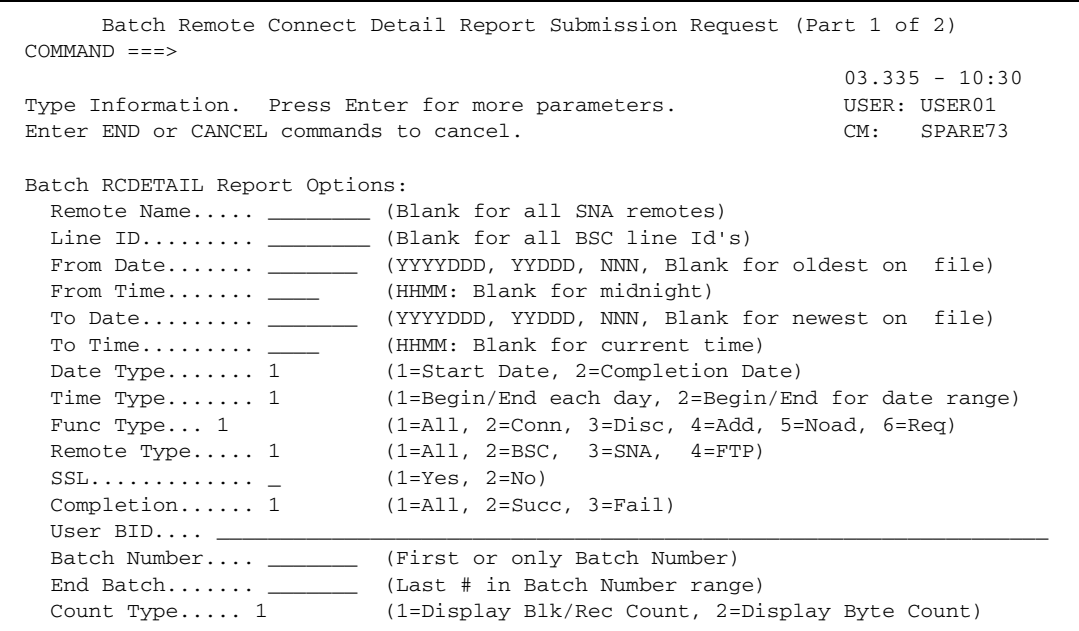

The following table describes the fields on this screen:

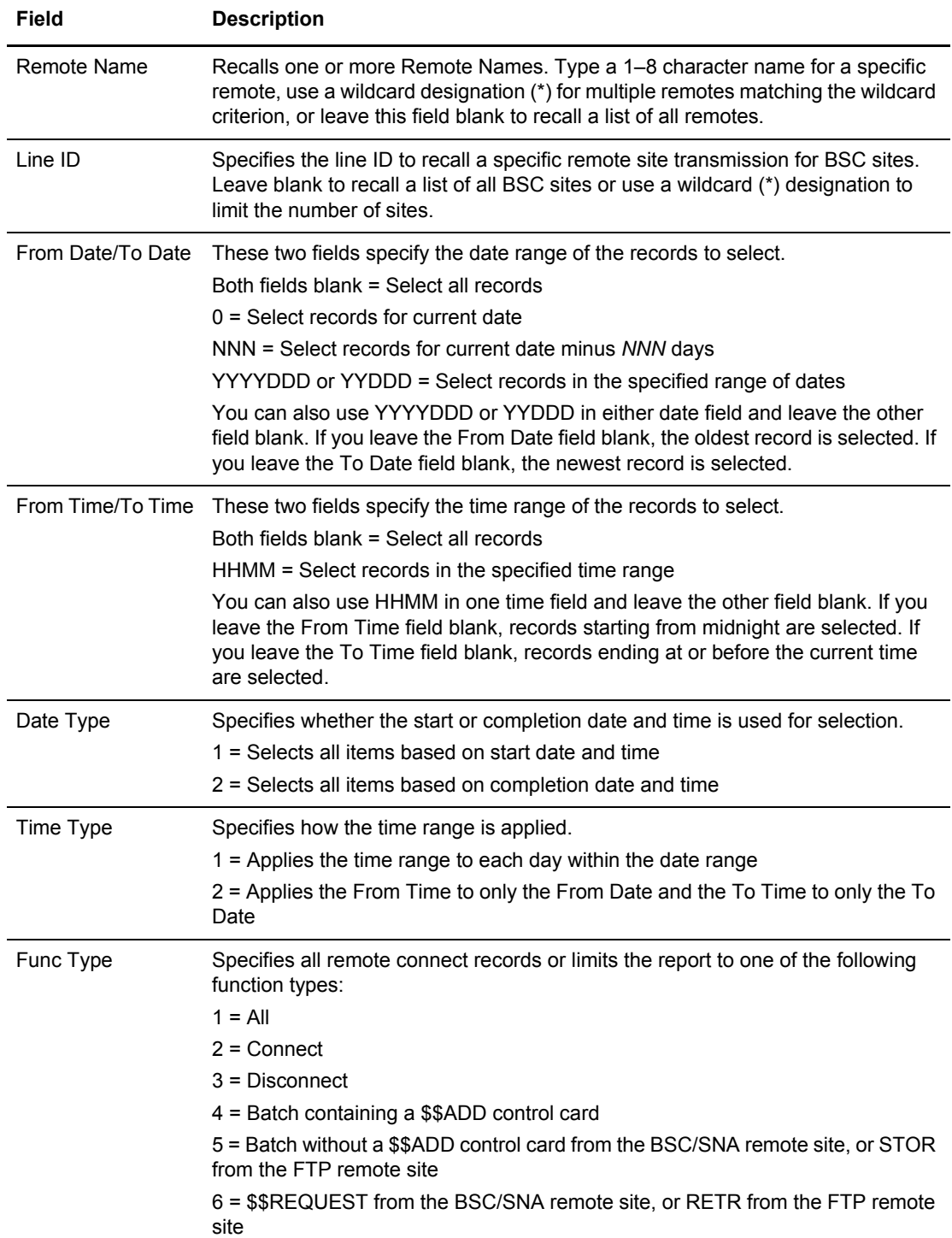
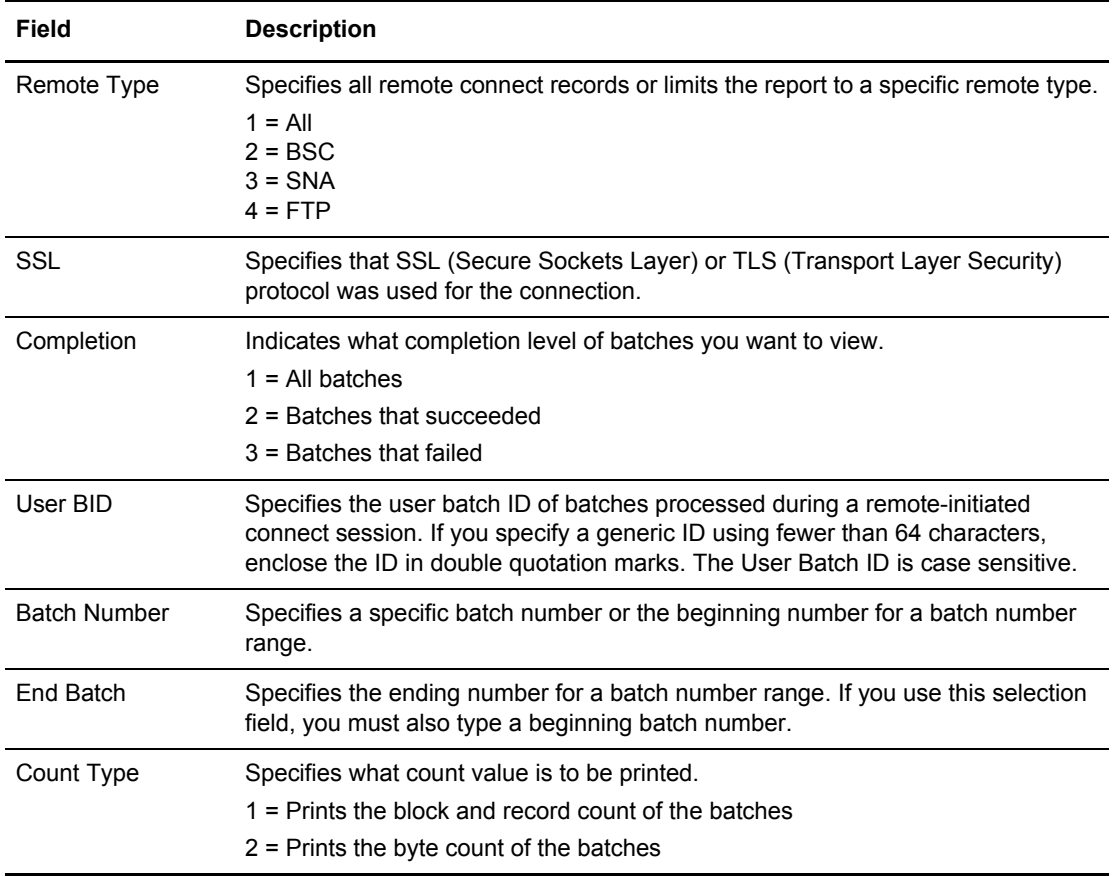

- 2. Take an action:
	- To use the current report options, press **Enter** to continue.
	- To change options, type the information and press **Enter** to continue.

The following example shows the second Batch Remote Connect Detail Report Submission Request screen:

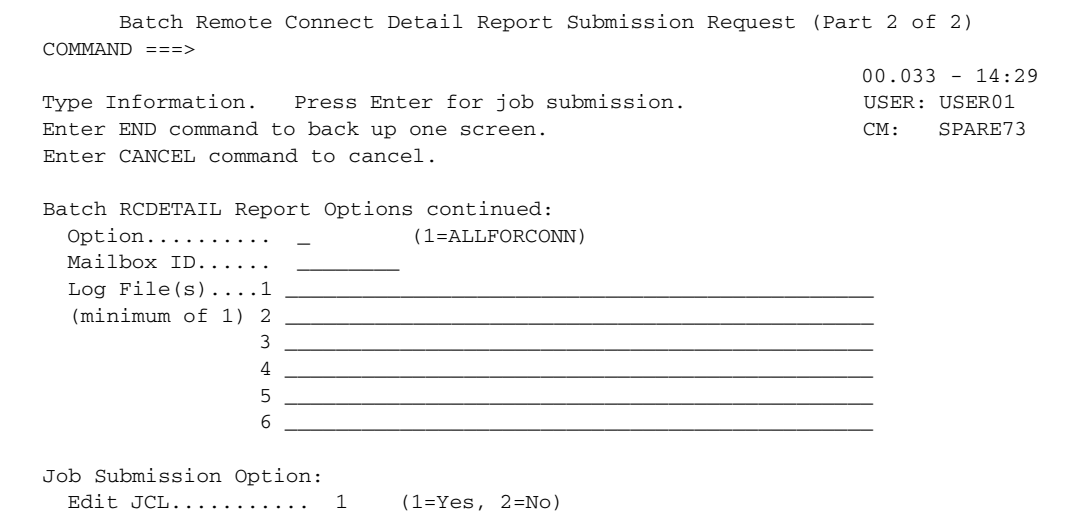

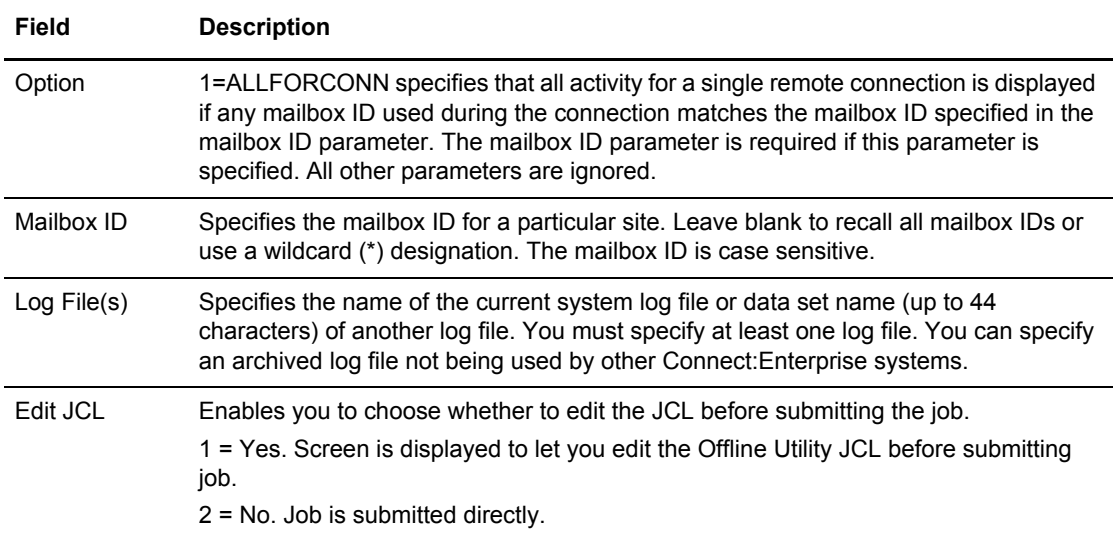

- 3. Take an action:
	- To submit the batch Remote Connect Detail Report job with the present parameters, type the name of at least one log file, and include any other information you wish, and press **Enter**.
	- If you chose to edit the JCL, another screen is displayed to allow you to make changes before submitting the job. Type END and press **Enter** when you are finished. You are returned to the previous screen.. If the Edit JCL field contains a value of 2 (No), the job is submitted.

# Printing a Queued Auto Connect Report

Use this function to print a report that contains detailed information about Auto Connect sessions that are queued and reactivated at a later time.

To print a Queued Auto Connect report:

1. From the User Functions - Batch Utility Functions menu (24), select option 14, Batch Queued Auto Connect Report. You can also fast path to this screen by typing =20.9.14, =24.14, or =20.92.12 and pressing **Enter** at the Connect:Enterprise Interface Primary Menu command line.

The following example shows the first Batch Queued Auto Connect Report Submission Request screen:

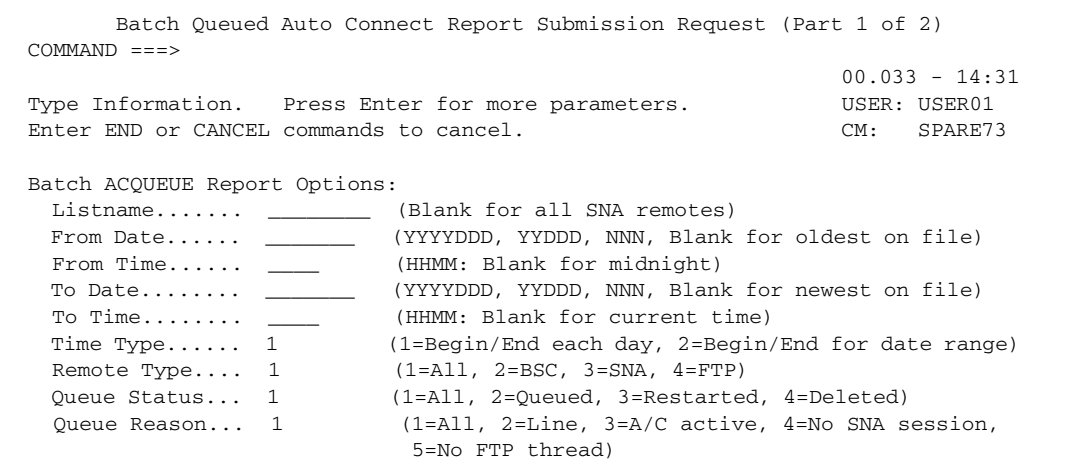

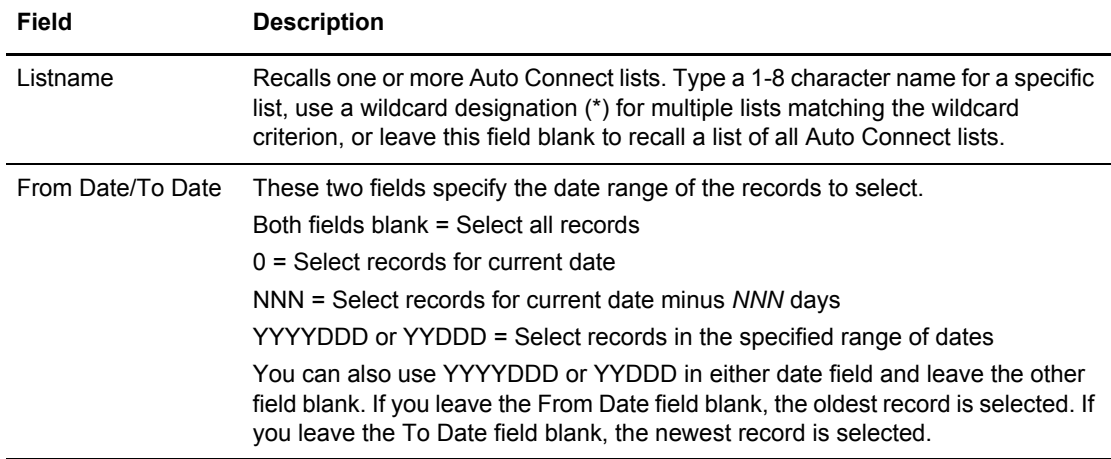

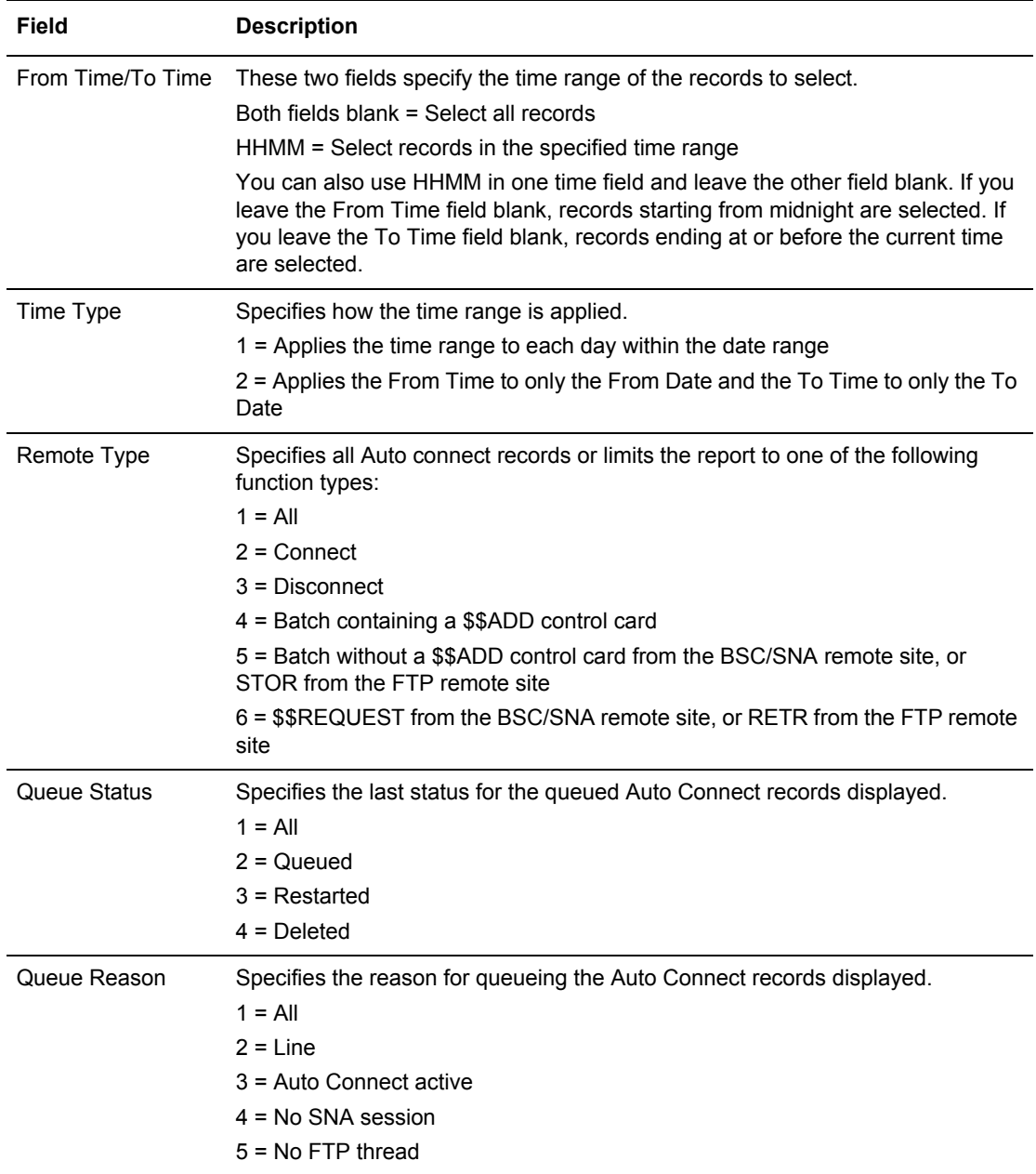

- 2. Take an action:
	- To use the current report options, press **Enter** to continue.
	- To change options, type the information and press **Enter** to continue.

The following example shows the next Batch Queued Auto Connect Report Submission Request screen:

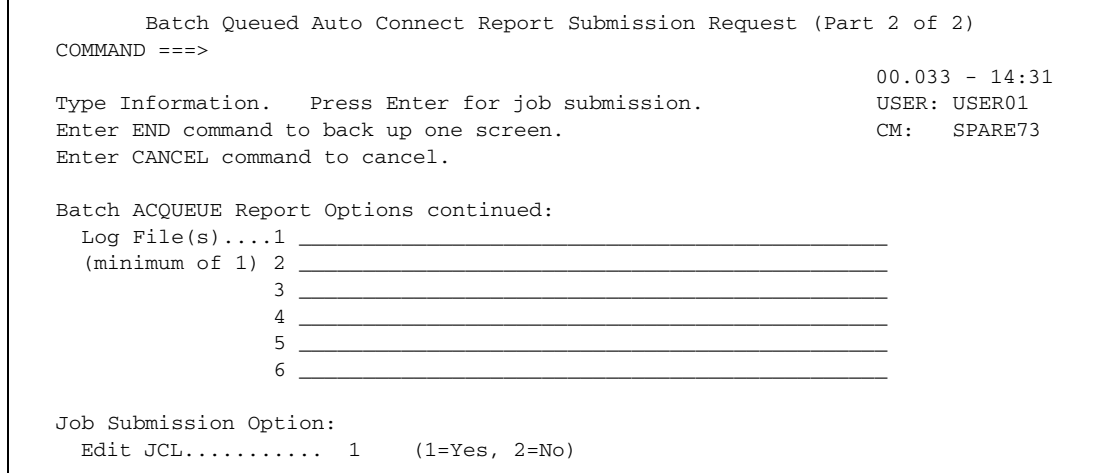

- 3. Take an action:
	- To submit the batch Queued Auto Connect Summary Report job with the present parameters, type the name of at least one log file and any other information you want to specify, and press **Enter**.
	- If you chose to edit the JCL, another screen is displayed to allow you to make changes before submitting the job. Type END and press **Enter** when you are finished. You are returned to the previous screen.. If the Edit JCL field contains a value of 2 (No), the job is submitted.

#### Printing an Offline Utility Log Report

Use this function to print a detailed report on the processing of offline utilities.

To print an Offline Utility Log report:

1. From the User Functions–Batch Utility Functions menu (24), select option 15, Batch Offline Utility Log Report. You can also fast path to this screen by typing  $=20.9.15$ ,  $=24.15$ , or =20.92.13 and pressing **Enter** at the Connect:Enterprise Interface Primary Menu command line.

The following example shows the first Batch Offline Utility Log Report Submission Request screen:

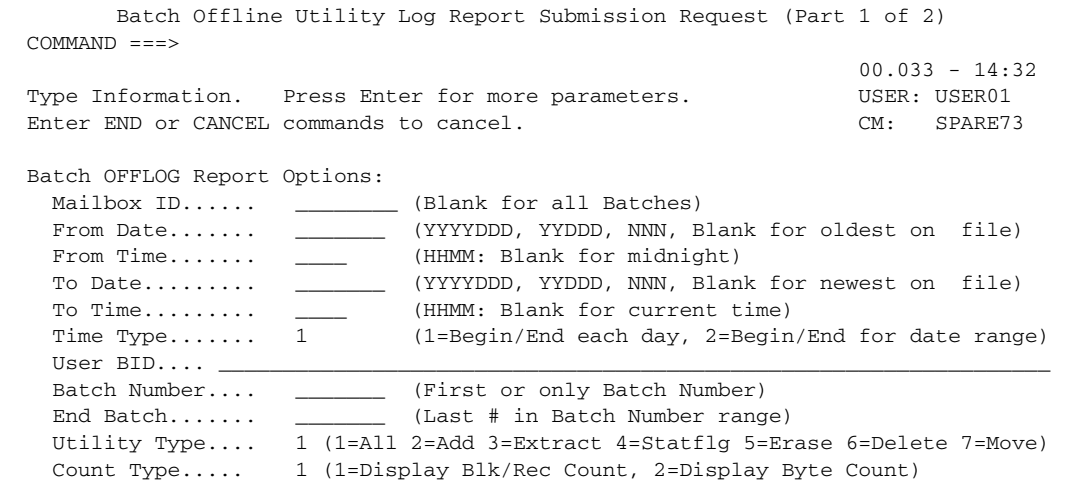

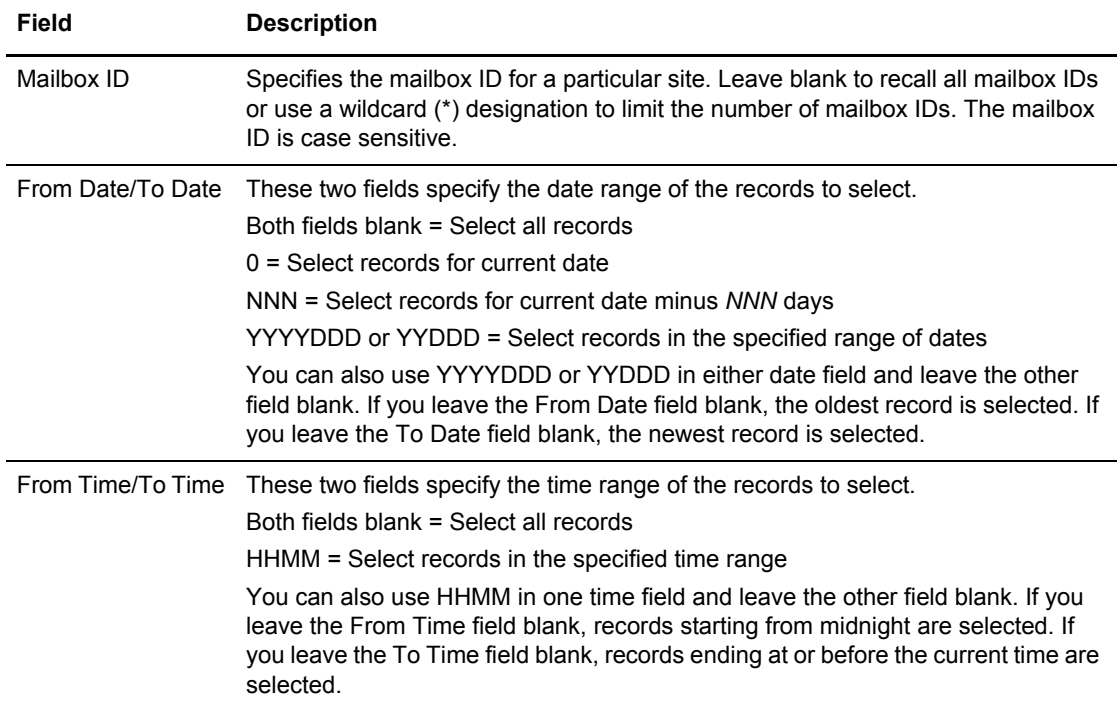

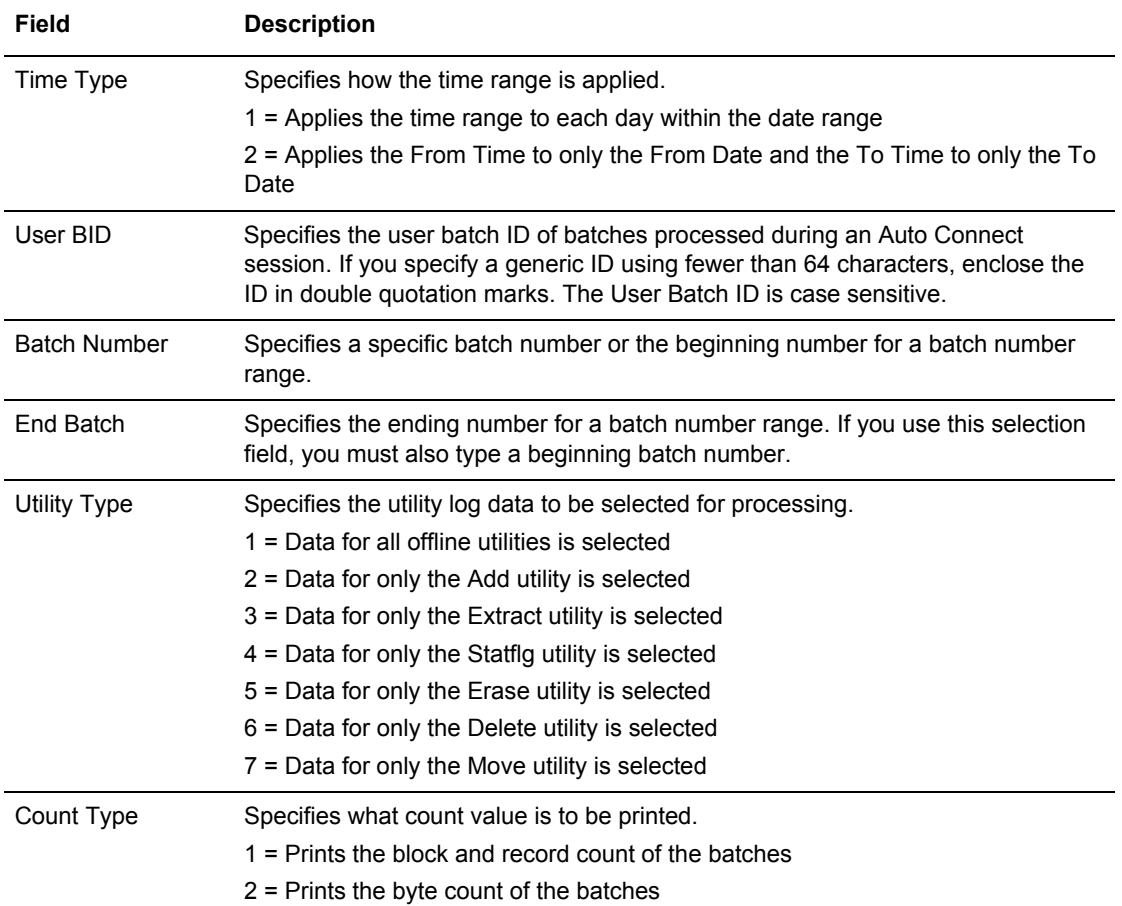

- 2. Take an action:
	- To use the current report options, press **Enter** to continue.
	- To change options, type the information and press **Enter** to continue.

The following example shows the next Batch Offline Utility Log Report Submission Request screen:

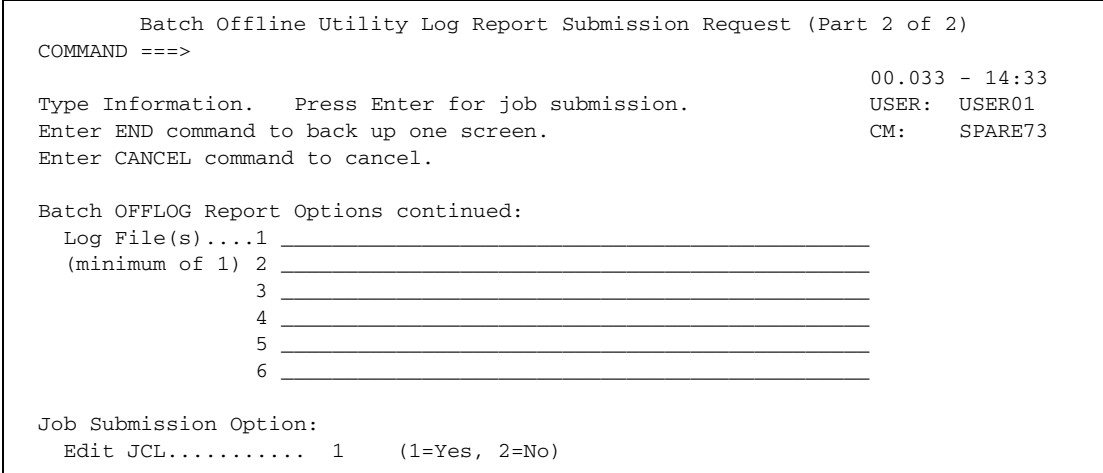

- 3. Take an action:
	- To submit the Batch Offline Utility Log Report job with the present parameters, type the name of at least one log file and any other log files you want to specify, and press **Enter**.
	- If you chose to edit the JCL, another screen is displayed to allow you to make changes before submitting the job. Type END and press **Enter** when you are finished. You are returned to the previous screen.. If the Edit JCL field contains a value of 2 (No), the job is submitted.

#### Moving Batches from One VSAM Queue to Another

Use this utility to move a batch from one VSAM batch queue (VBQ) to another VSAM Batch Queue allocated to the same Connect:Enterprise system. Moving batches allows you to group certain related batches together or to empty a VSAM batch for later file maintenance.

To move a VSAM batch queue:

1. From the User Functions - Batch Utility Functions menu (24), select option 16, Batch MOVE. You can also fast path to this screen by typing  $=20.9.16$ ,  $=24.16$ , or  $=20.92.14$  and pressing **Enter** at the Connect:Enterprise Interface Primary Menu command line.

The following example shows the first Batch MOVE Submission Request screen:

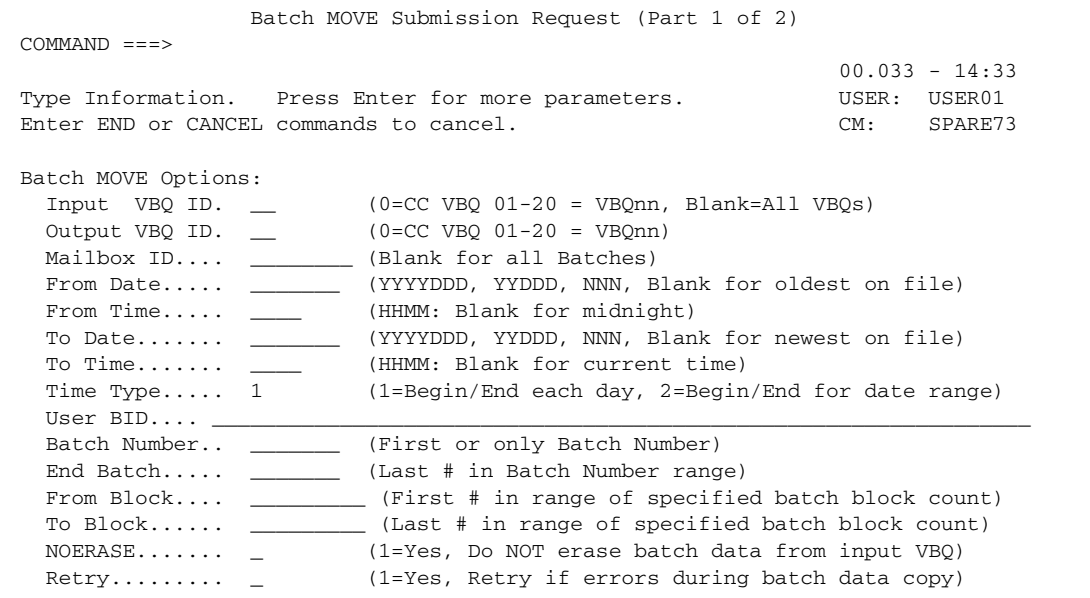

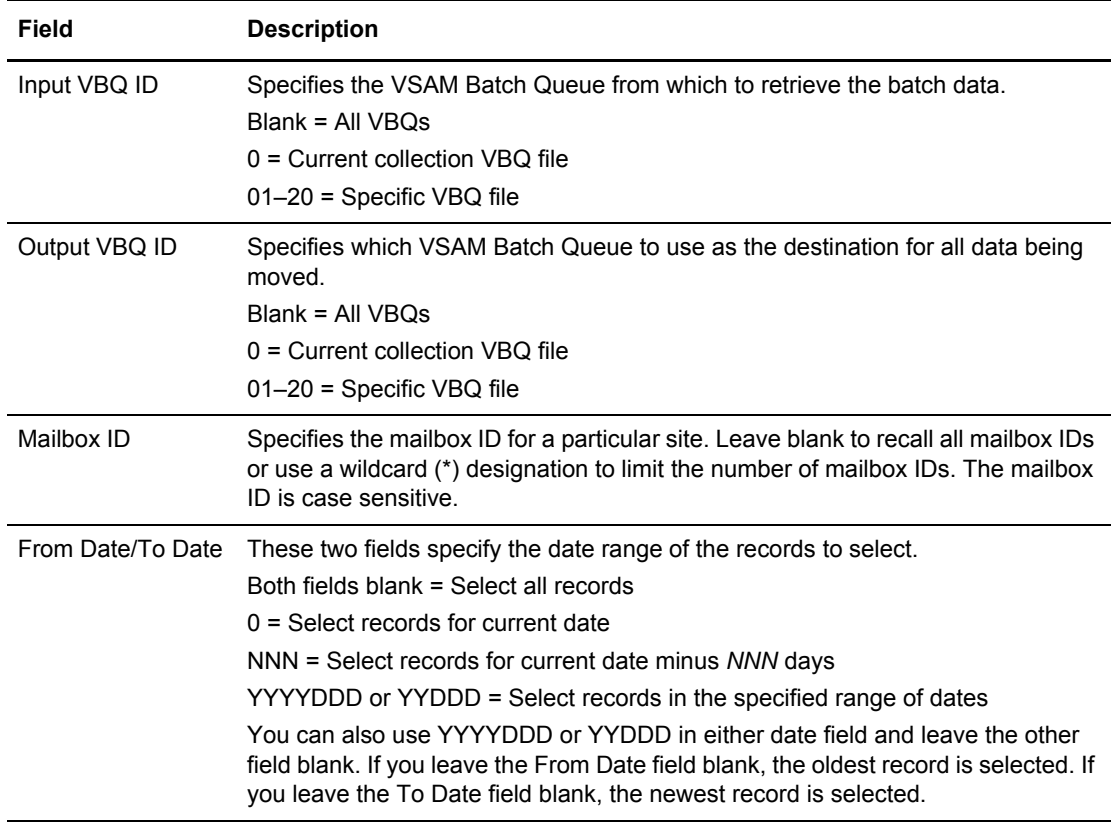

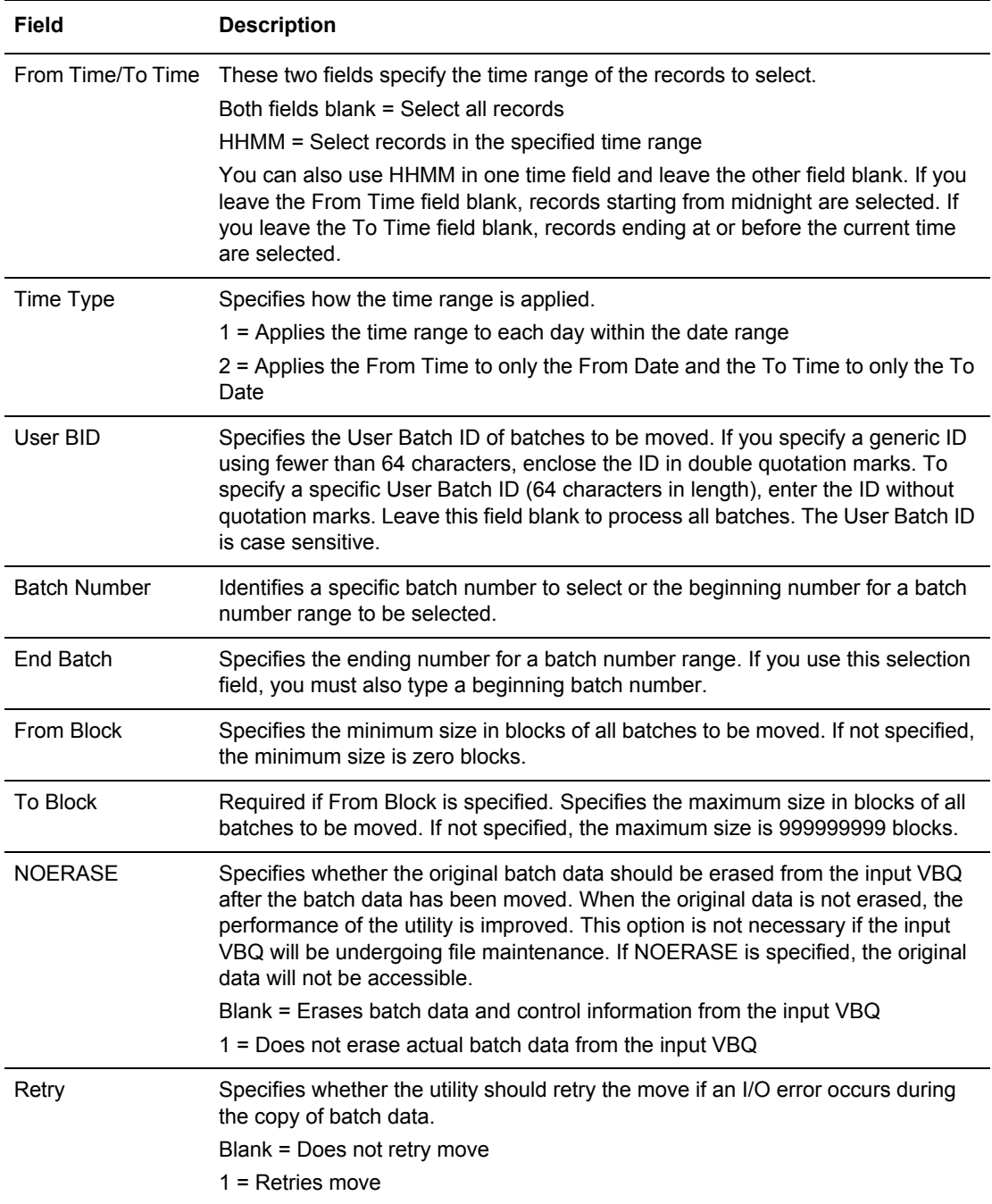

#### 2. Take an action:

- To use the current MOVE options, press **Enter** to continue.
- To change options, type the information and press **Enter** to continue.

The following example shows the next Batch MOVE Submission Request screen:

```
 Batch MOVE Submission Request (Part 2 of 2) 
COMMAND ===> 
                                                               00.033 - 14:34Type Information. Press Enter for job submission. USER: USER01
Enter END command to back up one screen. The communication of the SPARE73
Enter CANCEL command to cancel. 
Batch MOVE Options continued: 
   Select if:.......... 2 (1=All criteria match, 2=ANY criteria match) 
Batch Status Codes: (1=Must Match, 2=Can't Match) 
  Added offline......... _ BSC collected......... _ Collected online...... _ 
Flagged for delete.... _ EBCDIC (API) added.... _ Extracted Batch....... _
 Incomplete Batch...... _ Multiple Transmit..... _ Not-Transmittable..... _ 
 Online Requestable.... _ SNA collected......... _ Online Transmitted.... _
 Transparent Data...... _ Un-extractable........ _ FTP Collected......... _
 File Structure........ _ SSL Collected......... _
Job Submission Option: 
   Edit JCL.............. 1 (1=Yes, 2=No)
```
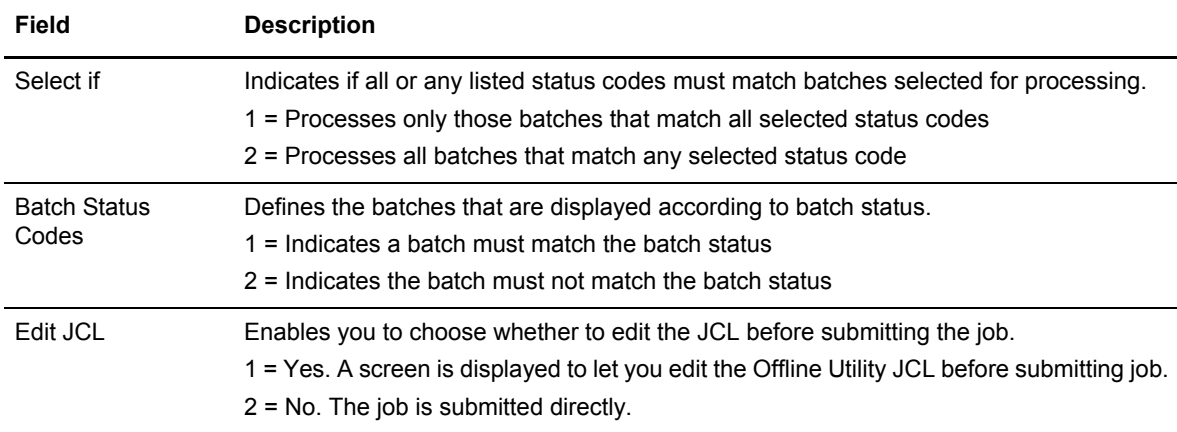

- 3. Take an action:
	- To submit the MOVE job with the present parameters, press **Enter**.
	- To change parameters, type the information and press **Enter**.
	- If you chose to edit the JCL, another screen is displayed to allow you to make changes before submitting the job. Type END and press **Enter** when you are finished. You are returned to the previous screen.. If the Edit JCL field contains a value of 2 (No), the job is submitted.

# Printing an Auto Connect Detail FTP Report

Use this function to print a detailed report on data batches handled by FTP Auto Connect sessions. To print an Auto Connect Detail FTP report:

1. From the User Functions - Batch Utility Functions menu (24), select option 17, Batch Auto Connect Detail FTP Report. You can also fast path to this screen by typing =20.9.17 or =24.17 and pressing **Enter** at the Connect:Enterprise Interface Primary Menu command line.

The following example shows the first Batch AC Detail FTP Report Submission Request screen:

```
 Batch AC Detail FTP Report Submission Request (Part 1 of 2)
COMMAND ===>03.330 - 15:3Type Information. Press Enter for more parameters. WEER: USER: USER01
Enter END or Cancel commands to cancel. The contract of the CM: SPARE73
 Batch ACDFTP Report Options:
 Listname....... __________ (Blank for all Auto Connect lists)
  From Date...... _________ (YYYYDDD, YYDDD, NNN, Blank for oldest on file)<br>From Time...... ______ (HHMM: Blank for midnight)
                           (HHMM: Blank for midnight)
  To Date........ ________ (YYYYDDD, YYDDD, NNN, Blank for newest on file)
To Time........ _____ (HHMM: Blank for current time)
 Time Type...... 1 (1=Begin/End each day, 2=Begin/End for date range
Batch Type..... 1 (1=All, 2=Start, 3=Connect, 4=Disconnect, 5=End, 6=Log
   Completion..... 1 (1=All, 2=Success, 3=Failure)
  Remote Name.... ____________ Line ID... _
  Mailbox ID......User BID.... \_\_Batch Number... __________ (First or only Batch Number)
  End Batch...... _________ (Last # in Batch Number range)
```
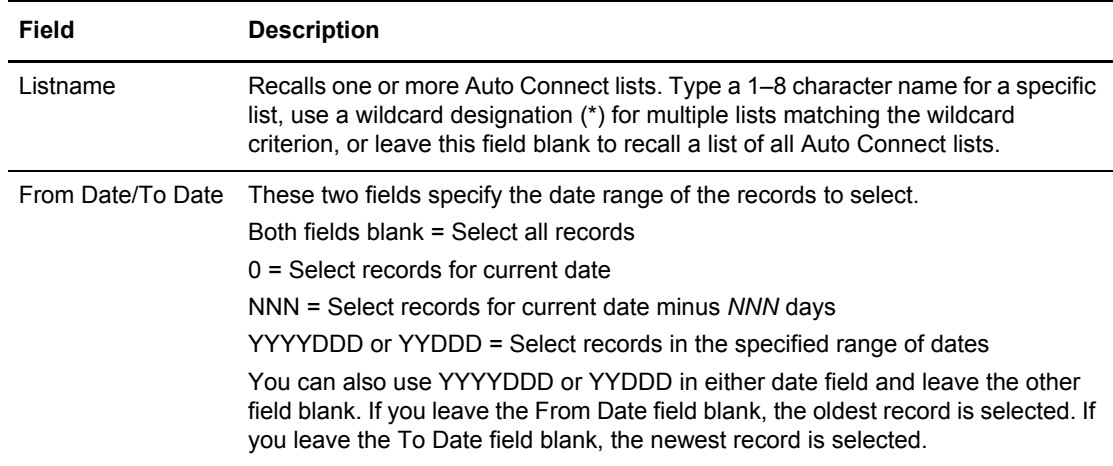

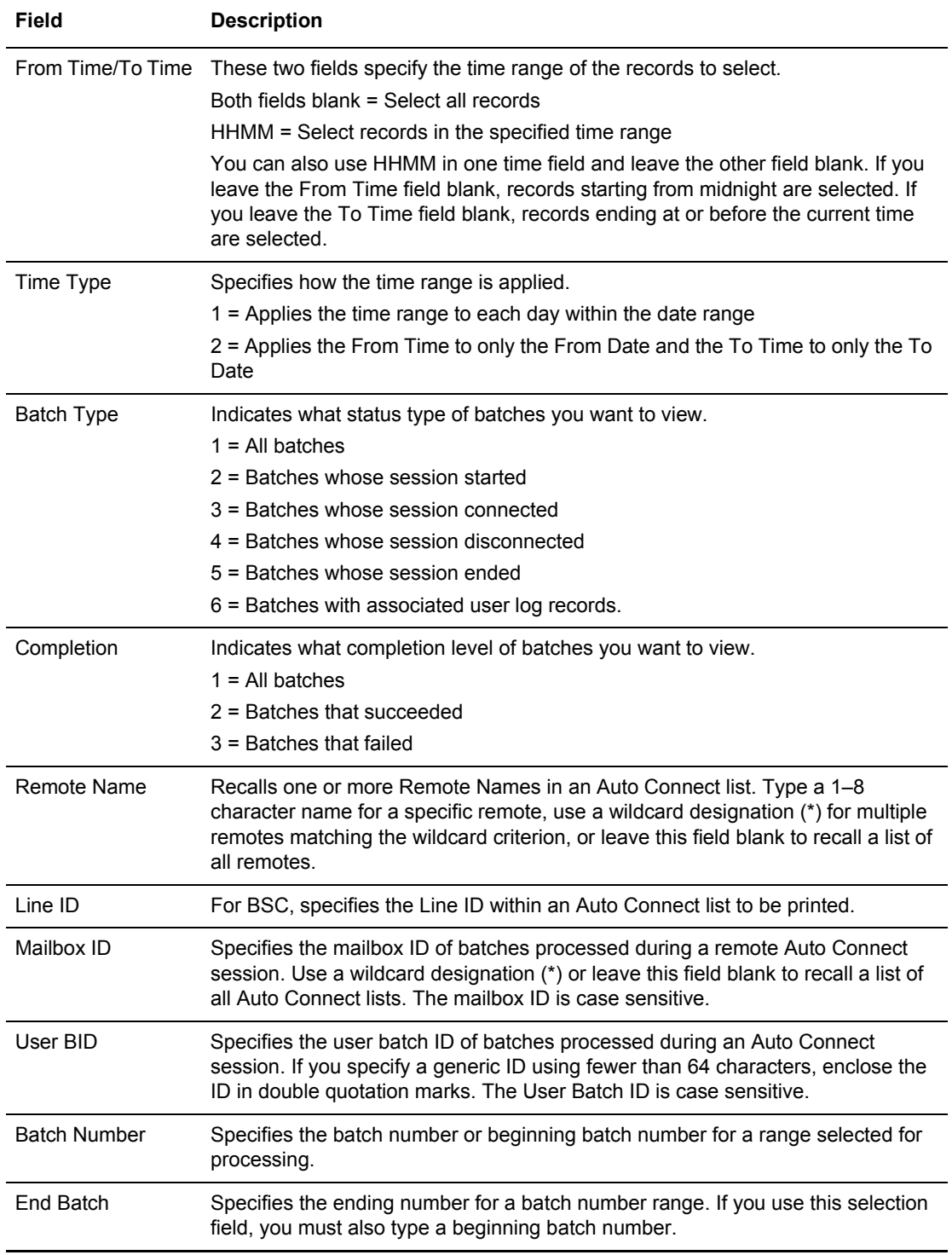

# 3. Take an action:

- To use the current Batch ACDFTP Report Options options, press **Enter** to continue.
- To change options, type the information and press **Enter** to continue.

The following example shows the next Batch AC Detail Report Submission Request screen:

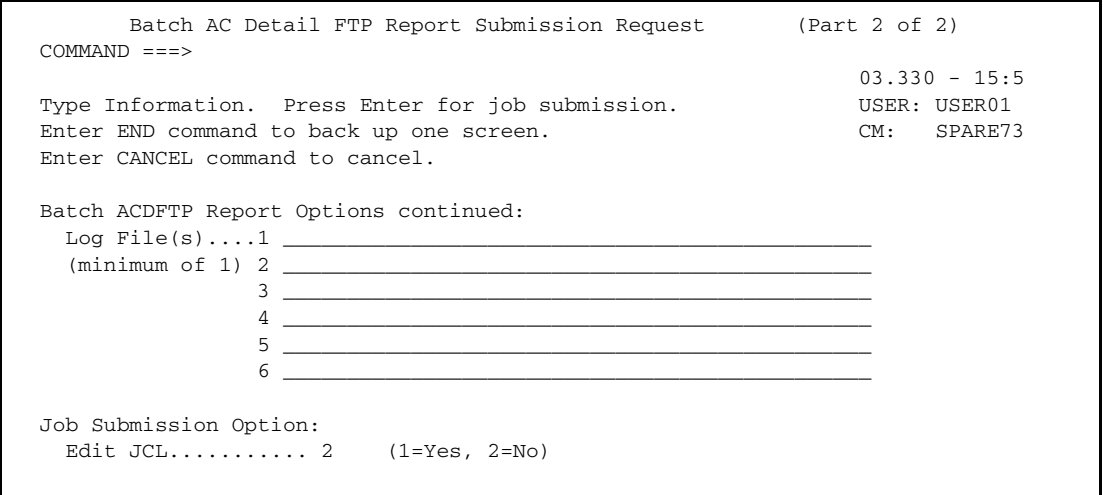

- 4. Take an action:
	- To submit the Batch ACDFTP Report job with the present parameters, type the name of at least one log file, and include any other log files you wish, and press **Enter**.
	- If you chose to edit the JCL, another screen is displayed to allow you to make changes before submitting the job. Type END and press **Enter** when you are finished. You are returned to the previous screen.. If the Edit JCL field contains a value of 2 (No), the job is submitted.

# Verifying VSAM Batches

Use the Batch VERIFY submission request function to validate, and if necessary, repair VSAM VPF, VCF, and VBQ files. This utility produces a report listing inconsistencies between VCF, VPF, and VBQ files. For more information about the VERIFY utility, see the *Connect:Enterprise for z/OS User's Guide*.

To move a VSAM batch queue:

1. From the User Functions - Batch Utility Functions menu (24), select option 18, Batch VERIFY. You can also fast path to this screen by typing  $=20.9.18$ ,  $=24.18$ , or  $=20.92.16$  and pressing **Enter** at the Connect:Enterprise Interface Primary Menu command line.

The following example shows the Batch VERIFY Submission Request screen:

```
 Batch VERIFY Submission Request
 COMMAND ===>
                                                                   03.330 - 15:37
Type Information. Press Enter for more parameters. WSER: USER01
Enter END or Cancel commands to cancel. CM: SPARE73
 Batch VERIFY Report Options:
   Type.......... 1 (1=REPORT, 2=REPAIR)
  Mailbox ID.... __
  Batch Number.. _________ (First or only Batch Number)
  End Batch..... \frac{1}{\sqrt{1-20}} (Last # in Batch Number range)<br>VBQ ID........ \frac{1}{\sqrt{1-20}} (01-20 = VBQnn, Blank=All VBQ'
                          (01-20 = VBOnn, Blank=All VBO's)Jobname....... ________
 From Date..... _______ (YYYYDDD, YYDDD, NNN) From Time. ____ (HHMM)
 To Date....... _______ (YYYYDDD, YYDDD, NNN) To Time... ____ (HHMM)
   Time Type..... 1 (1=Begin/End each day, 2=Begin/End for date range)
 Category Selection: (1=Yes, 2=No)
  ALLERRORS.... 1 CRONLY.... 2 ORPHAN.... 2 MISMATCH.... 2
 Job Submission Option:
   Edit JCL.............. 2 (1=Yes, 2=No)
```
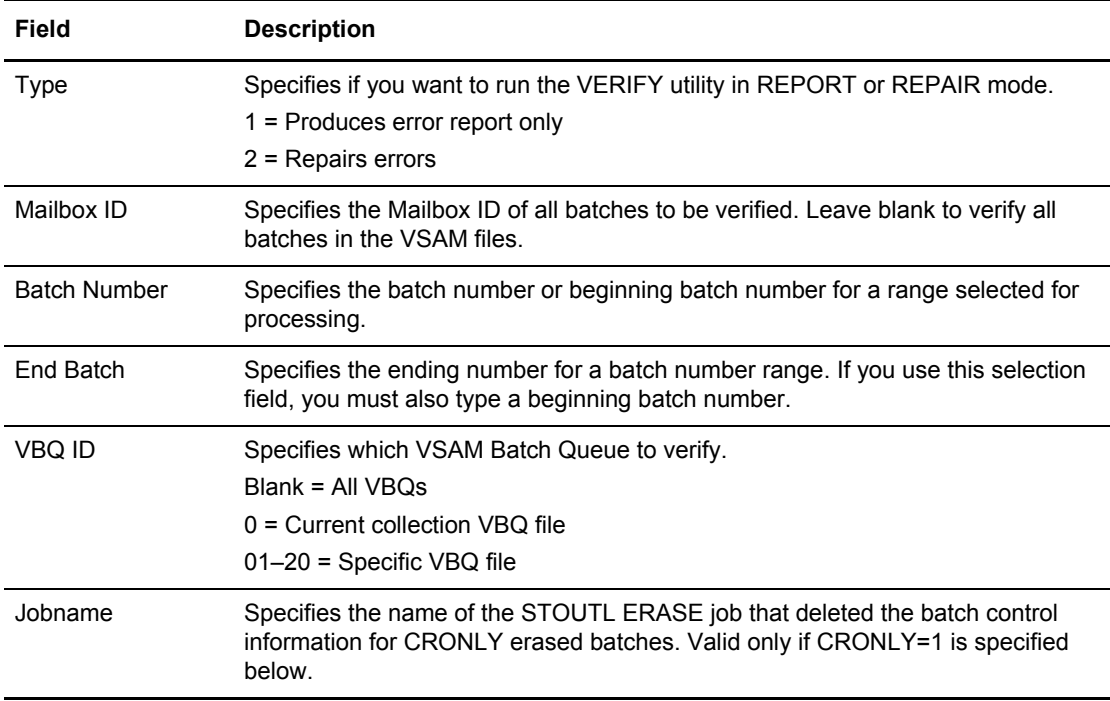

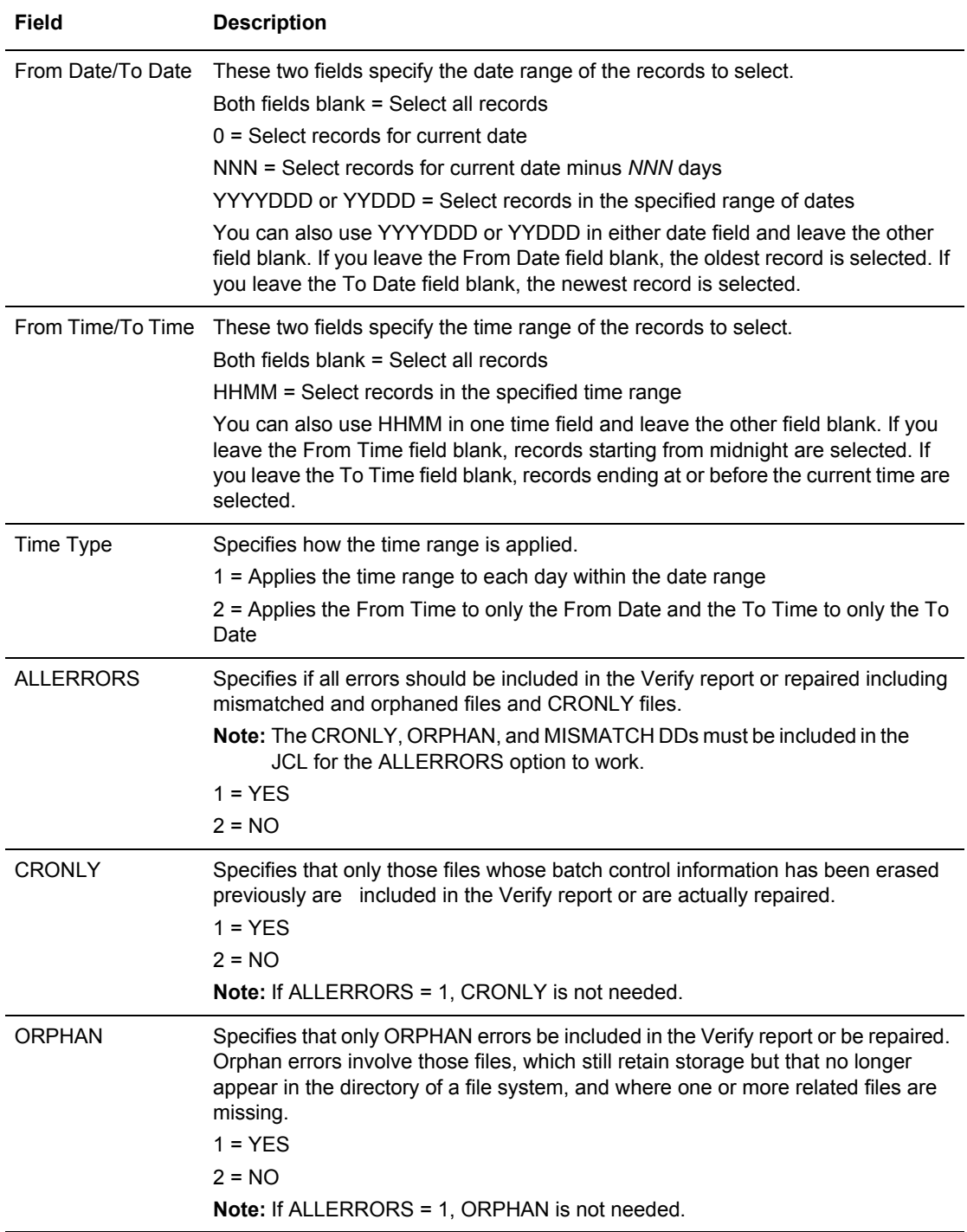

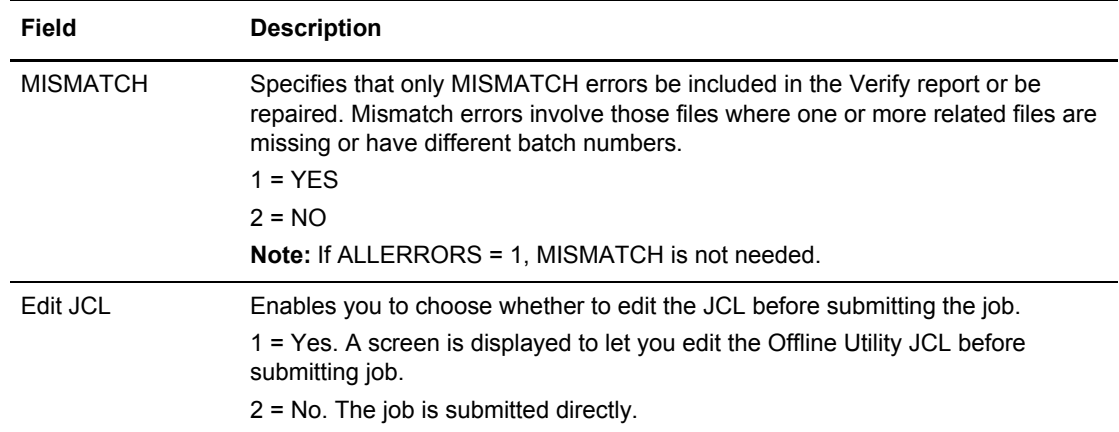

- 2. Take an action:
	- To use the current Batch VERIFY Report Options options, press **Enter** to continue.
	- To change options, type the information and press **Enter** to continue.
	- If you chose to edit the JCL, another screen is displayed to allow you to make changes before submitting the job. Type END and press **Enter** when you are finished. You are returned to the previous screen.. If the Edit JCL field contains a value of 2 (No), the job is submitted.

Chapter 3 User Tasks

# **Operator Tasks**

This chapter describes the functions typically performed by operators who monitor or modify the execution of a specific Connect:Enterprise system. Operator tasks include issuing console commands, monitoring current activity, and overriding options definitions that control security, password, Auto Dial telephone numbers, SIGNON records, Auto Connect, SNA sites, and other system options.

To view the Operator Tasks menu, select option 30 on the Connect:Enterprise Interface Primary Menu. The following screen is displayed:

 Operator Tasks  $COMMAND ===$  $05.129 - 09:57$ Select one of the following. Then press Enter.  $USER: UID371X$  CM: CMBOX52 1. CONNECT (trigger a host-initiated Auto Connect) 2. DUMP (generate Connect:Enterprise On-line SNAP dump) 3. LIST (display status of SNA sessions/BSC lines/Traces/AC Queues/Agents) 4. SHUTDOWN (terminate Connect:Enterprise on-line execution) 5. START (restart a closed line or Application Agent) 6. STOP (stop an Auto/Remote Connect session or Application Agent) 7. TRACE (start/stop Connect:Enterprise traces) 8. LIST FILES (list all files defined to Connect:Enterprise) 9. SPACE (display data set allocation information) 10. ALLOC (allocate a data or log file to Connect:Enterprise) 11. DALLOC (deallocate a data or log file from Connect:Enterprise) 12. REFRESH (recognize new VSAM files or Application Agent Rules) 13. INVOKE (invoke end of batch application agent rules) 14. DIALOG (capture FTP session dialog information) 21. Active Session Summary Display (by Remote) 22. Active/Queued Auto Connect Display 30. Options Definition (modify Options Definition on-line)

The following table describes the operator tasks performed using the ISPF interface:

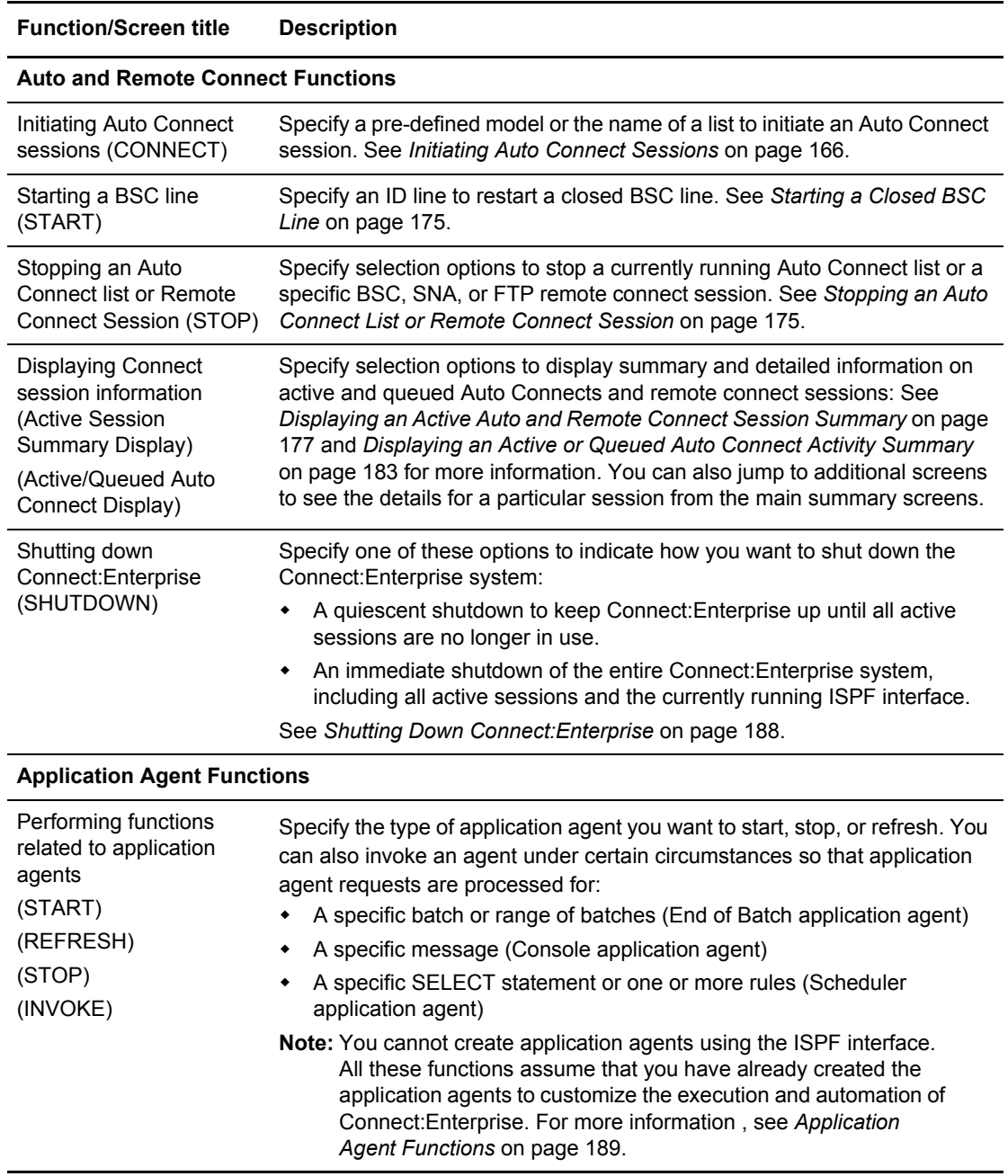

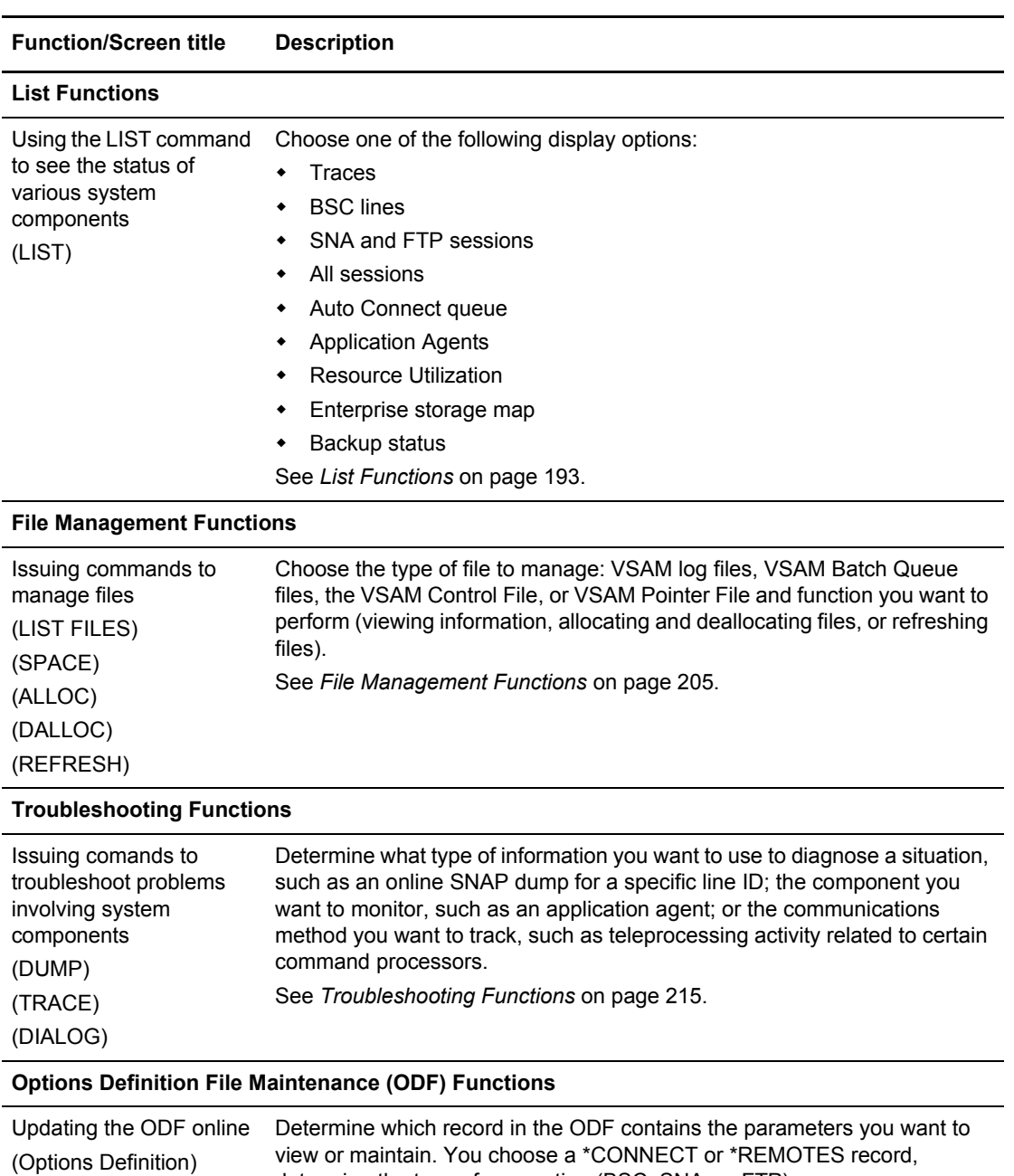

determine the type of connection (BSC, SNA, or FTP). See *[ODF Maintenance Functions](#page-219-0)* on page 220.

You can also access subsets of the Operator Tasks menu directly from the Connect:Enterprise Interface Primary Menu. For example, to access the menu listing all issue commands, select option 31 on the Connect:Enterprise Interface Primary Menu. The following screen is displayed.

 Issue Commands COMMAND ===>  $05.139 - 08:46$ Select one of the following. Then press Enter. WSER: USER01 CM: SPARE73 1. CONNECT (trigger a host-initiated Auto Connect) 2. DUMP (generate Connect:Enterprise on-line SNAP dump) 3. LIST (display status of SNA sessions/BSC lines/Traces/AC Queues/Agents) 4. SHUTDOWN (terminate Connect:Enterprise on-line execution) 5. START (restart a closed line or Application Agent) 6. STOP (stop an Auto/Remote Connect session or Application Agent) 7. TRACE (start/stop Connect:Enterprise traces) 8. LIST FILES (list all files defined to Connect:Enterprise) 9. SPACE (display data set allocation information) 10. ALLOC (allocate a data or log file to Connect:Enterprise) 11. DALLOC (deallocate a data or log file from Connect:Enterprise) 12. REFRESH (recognize new VSAM files or Application Agent Rules) 13. INVOKE (invoke end of batch application agent rules) 14. DIALOG (capture FTP session dialog information)

To access the Monitor Activity Request menu directly from the Connect:Enterprise Interface Primary Menu and see more information related to those functions, see *[Displaying Connect Session](#page-176-1)  Information* [on page 177.](#page-176-1) For information on how to access the Options Definition Request menu from the Connect:Enterprise Interface Primary Menu and other related information, see *[ODF](#page-219-0)  [Maintenance Functions](#page-219-0)* on page 220.

# **Auto and Remote Connect Functions**

Use the following procedures to perform functions related to Auto Connect and remote-initiated connect sessions:

- ✦ *[Initiating Auto Connect Sessions](#page-165-0)* on page 166
- ✦ *[Starting a Closed BSC Line](#page-174-0)* on page 175
- ✦ *[Stopping an Auto Connect List or Remote Connect Session](#page-174-1)* on page 175
- ✦ *[Displaying an Active or Queued Auto Connect Activity Summary](#page-182-0)* on page 183
- ✦ *[Shutting Down Connect:Enterprise](#page-187-0)* on page 188

# <span id="page-165-0"></span>Initiating Auto Connect Sessions

To initiate an Auto Connect session:

1. From the Operator Tasks menu (30), or the Issue Commands menu (31), select option 1, CONNECT. You can also fast path to this screen by typing =30.1 or =31.1 and pressing **Enter** at the Connect:Enterprise Interface Primary Menu command line.

The Auto Connect Initiation Request Screen is displayed.

```
Auto Connect Initiation Request
 COMMAND ===> 
                                                               01.191 - 14:44 
Type Information. Then press Enter. The metal was usered user: USER: USER01
                                                              CM: SPARE73 
 Model Name....... ________ 
    - or - AC Type.......... _ (1=SNA, 2=BSC, 3=FTP)
```
- 2. Take one of the following actions:
	- To initiate an Auto Connect session using a specific model or type of connection, type the model name and press **Enter** or the number representing the Auto Connect type (1 for SNA, 2 for BSC, or 3 for FTP) and press **Enter**.
		- For an SNA Auto Connect, see *[Initiating an SNA Auto Connect Session](#page-167-0)* on page 168.
		- For a BSC Auto Connect, see *[Initiating a BSC Auto Connect Session](#page-169-0)* on page 170.
		- For an FTP Auto Connect, see *[Initiating an FTP Auto Connect Session](#page-172-0)* on page [173](#page-172-0).To select a model from a list, leave the Model Name field blank, and press **Enter**. You can also enter an Auto Connect (AC) Type to narrow the list of models. The CONNECT Model Selection List is displayed.

```
 CONNECT Model Selection List
 COMMAND ===> SCROLL ===> PAGE
                                                  01.193 - 17:26Type one action code. Then press Enter. The user of USER: USER01
 1=Select. CM: SPARE73
  ******Model****** Create ****Last Modified***
 A Type Name Date Date Time User ID Model Description
 - -------- -------- ----- ----- ----- -------- ------------------------------
 _ CONN-SNA KIRK1 00119 00119 09:12 KSTIC1 MODEL BATCHID
 _ CONN-SNA NEWNAME1 99119 99124 10:38 SVAJD1 MOI TEST UNO
 _ CONN-SNA TEST 98092 98092 13:11 GNOBL1 MOI TEST UNO
 _ CONN-SNA ZMODEML 00119 00119 15:10 KSTIC1
```
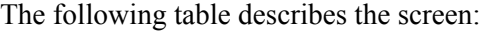

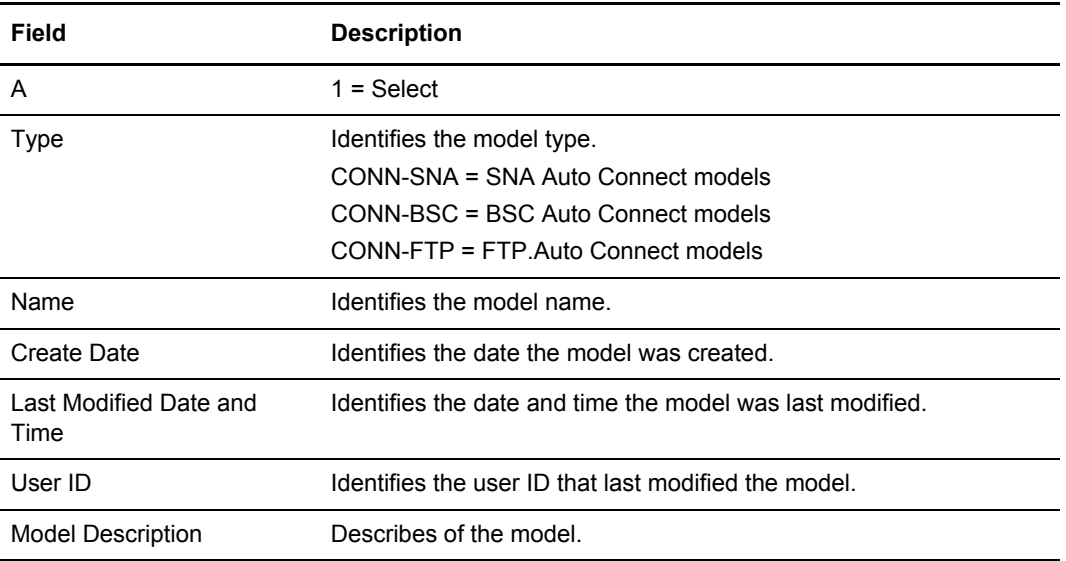

Type 1 in the A field next to the model you want to select, and press **Enter**.

- For an SNA Auto Connect, see *[Initiating an SNA Auto Connect Session](#page-167-0)* on page 168.
- For a BSC Auto Connect, see *[Initiating a BSC Auto Connect Session](#page-169-0)* on page 170.
- For an FTP Auto Connect, see *[Initiating an FTP Auto Connect Session](#page-172-0)* on page 173.

#### <span id="page-167-0"></span>**Initiating an SNA Auto Connect Session**

To initiate an SNA Auto Connect session:

1. After you have entered preliminary information on the Auto Connect Initiation Request or CONNECT Model Selection List, the Auto Connect SNA Initiation Request screen is displayed.

```
Auto Connect SNA Initiation Request
COMMAND ===>
                                                                            07.317 - 15:42Press Enter to submit. The set of the set of the set of the set of the set of the set of the set of the set of the set of the set of the set of the set of the set of the set of the set of the set of the set of the set of t
Enter END or CANCEL commands to cancel. The comments of the centre of the centre of CM: CETC
Auto Connect options:
 Model Type.. CONN
 Model Name.. ________ (1=Model Selection list)
 Listname.... <u>______</u>
 ACQueue \ldots _ (1=Yes, 2=No)
 Mailbox ID.. _
 User BID.... \_\_Media....... \angle (1=CN, 2=PR, 3=PU, 4=EX, 5=BX)
 Compress... (1=Yes, 2=No)Truncate.... (1=Yes, 2=No)OneBatch.... (1=Yes, 2=No)Batch Sep... (3=N_0, 4=0pt3)
```
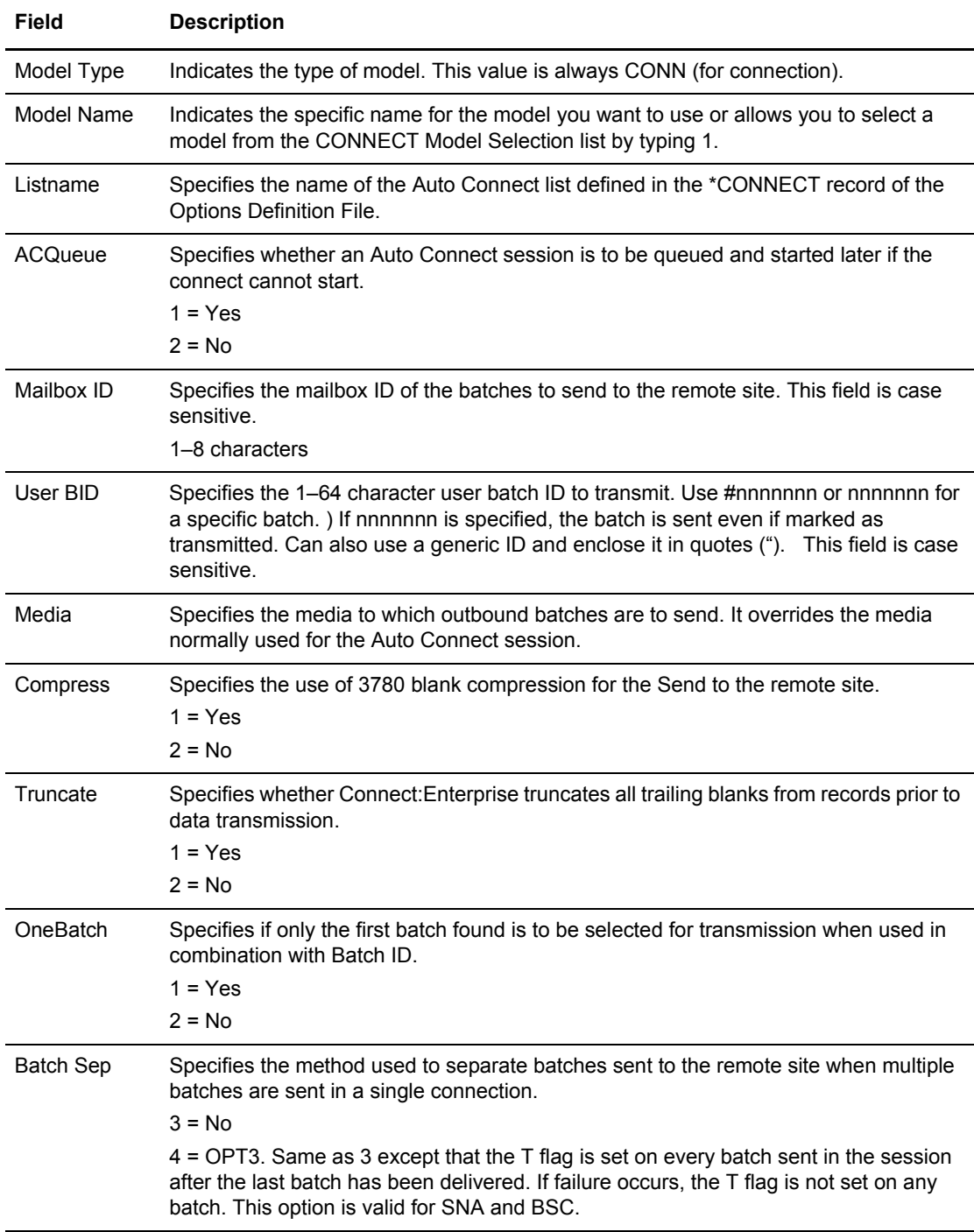

- 2. You must supply the name of a list in the CONNECT record of the ODF, which contains the remote sites to be contacted. You can do this by specifying the list directly or using a pre-defined model. Take one of the following actions:
	- If you have already selected a model, press **Enter** to initiate the connection.
	- To select a model, either type a specific model name or type 1 and press **Enter** to display the CONNECT Model Selection List. Select a model from that screen. Along with the listname, specify any additional parameter information on the Auto Connect SNA Initiation Request screen and press **Enter**.
	- To specify the name of an Auto Connect list, type the name in the Listname field and specify any additional parameters you want to use, and press **Enter**.

The Auto Connect session is initiated after all information has been properly entered.

#### <span id="page-169-0"></span>**Initiating a BSC Auto Connect Session**

To initiate a BSC Auto Connect session:

1. After you have entered preliminary information on the Auto Connect Initiation Request or CONNECT Model Selection List, the Auto Connect BSC Initiation Request screen is displayed.

```
Auto Connect BSC Initiation Request
COMMAND ===>
                                                                                                            07.317 - 15:42Press Enter to submit. The set of the set of the set of the set of the set of the set of the set of the set of the set of the set of the set of the set of the set of the set of the set of the set of the set of the set of t
Enter END or CANCEL commands to cancel. The community of the centre of the centre of the centre of the centre of the centre of the centre of the centre of the centre of the centre of the centre of the centre of the centre 
Auto Connect options:
 Model Type.. CONN
 Model Name.. ________ (1=Model Selection list)
 Listname.... ________
 ACQueue \ldots.... (1=Yes, 2=No)Mailbox ID.. \_User BID.... \_\_\begin{array}{l} \texttt{Mode}\dots\dots\end{array} \qquad \qquad (1\texttt{-Send},\texttt{2=Recv},\texttt{3=Send/Recv},\texttt{4=Recv/Send})Line Id..... \_\_Compress ... (1=Yes, 2=No)\begin{array}{ccc}\n\text{Truncate} & \cdots & \text{---} & \text{(1=Yes, 2=No)} \\
\text{Truncate} & \cdots & \text{---} & \text{(1=Yes, 2=No)} \\
\end{array}Transparent. _ (1=Yes, 2=No)
 OneBatch... (1=Yes, 2=No)
  Batch Sep... _ (1=Opt1, 2=Opt2, 3=No, 4=Opt3)<br>Block....... _ (1-99)
  Block....... \_\_
```
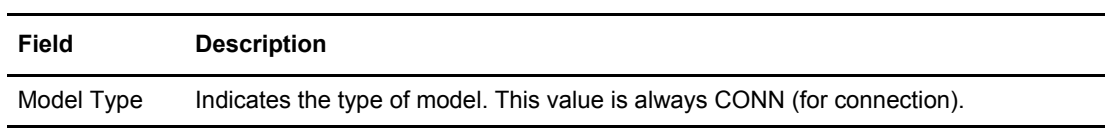

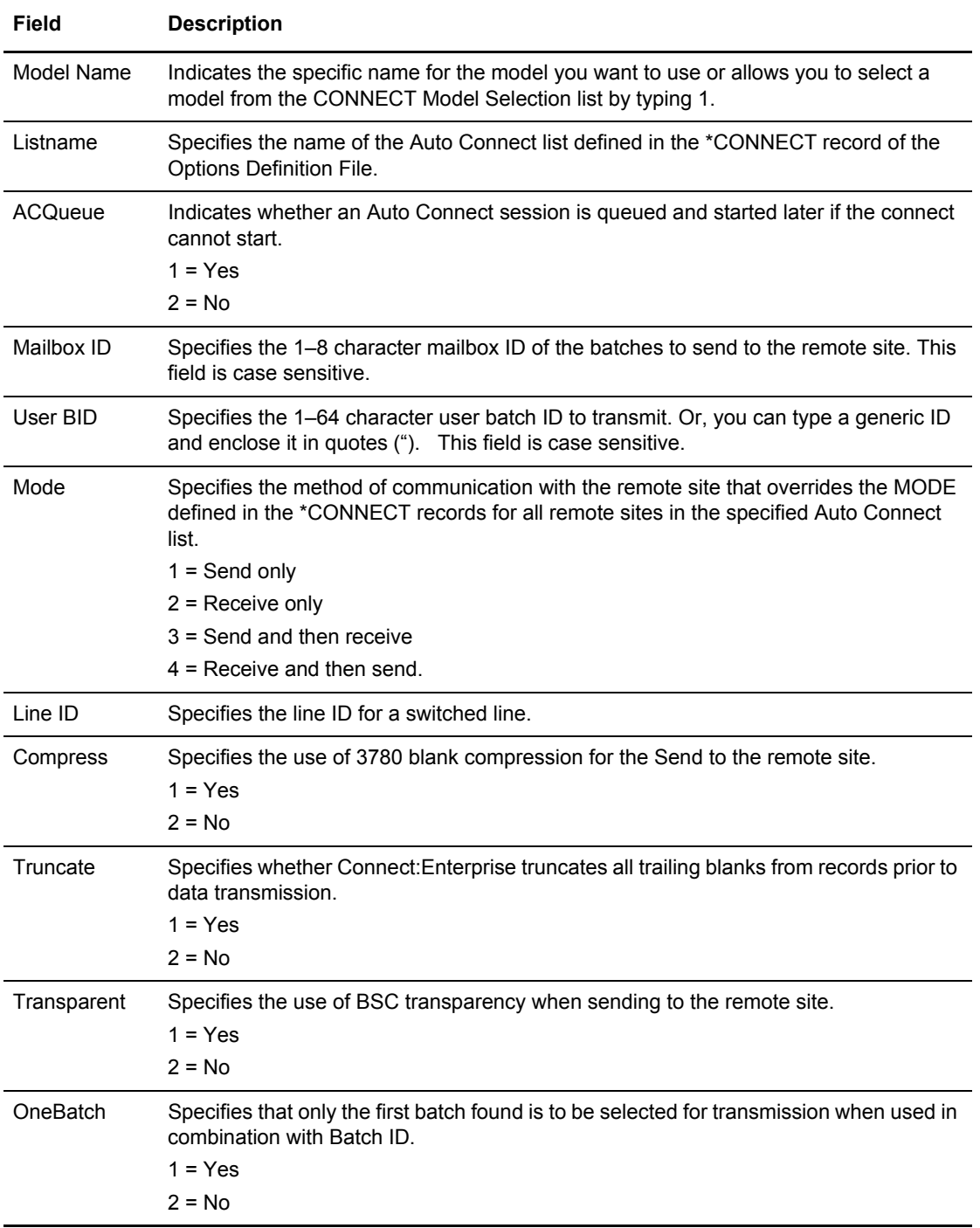

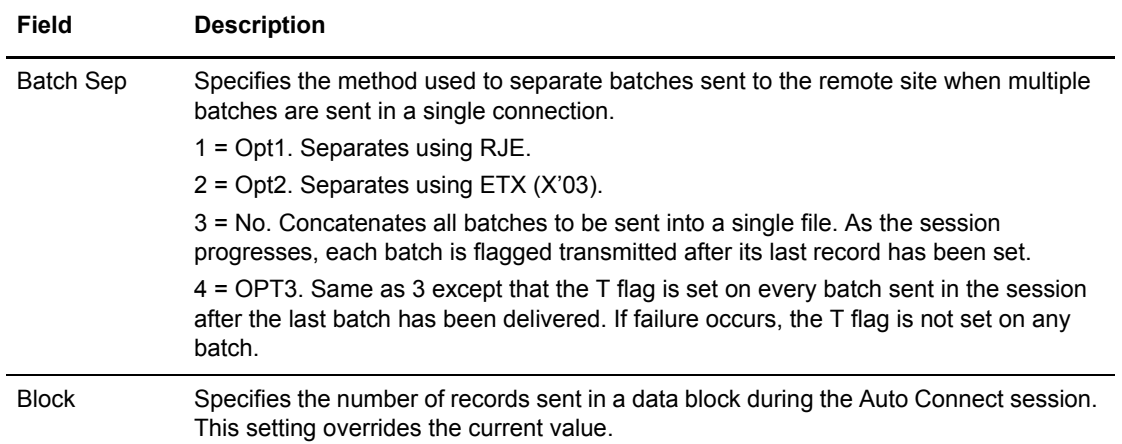

- 2. You must supply the name of a list in the CONNECT record of the ODF, which contains the remote sites to be contacted. You can do this by specifying the list directly or using a pre-defined model. Take one of the following actions:
	- If you have already selected a model, press **Enter** to initiate the connection.
	- To select a model, either type a specific model name or type 1 and press **Enter** to display the CONNECT Model Selection List. Select a model from that screen. Along with the listname, specify any additional parameter information on the Auto Connect BSC Initiation Request screen and press **Enter**.
	- To specify the name of an Auto Connect list, type the name in the Listname field and specify any additional parameters you want to use, and press **Enter**.

The Auto Connect session is initiated after all information has been properly entered.

#### <span id="page-172-0"></span>**Initiating an FTP Auto Connect Session**

To initiate an FTP Auto Connect session:

1. After you have entered preliminary information on the Auto Connect Initiation Request or CONNECT Model Selection List, the Auto Connect FTP Initiation Request screen is displayed.

```
MGD3114 Auto Connect FTP Initiation Request
COMMAND ===>
                                                                                    07.317 - 15:42Press Enter to submit. The set of the set of the set of the set of the set of the set of the set of the set of the set of the set of the set of the set of the set of the set of the set of the set of the set of the set of t
Enter END or CANCEL commands to cancel. The contract of the centre of the centre of the centre of the centre of the centre of the centre of the centre of the centre of the centre of the centre of the centre of the centre o
Auto Connect options:
 Model Type.. CONN
 Model Name.. ________ (1=Model Selection list)
Listname... \_\_ AC Script... ________
 ACQueue \ldots _ (1=Yes, 2=No, 3=Force)
 Mailbox ID.. _
 User BID.... \_\_ Batch Number ________ (#nnnnnnn or nnnnnnn)
 Transf Mode. _ (1=Block, 2=Compressed, 3=Streamed)
 Data Struct. _ (1=File, 2=Record)
 Data Type... _ (1=ASCII, 2=EBCDIC, 3=IMAGE)
 Batch Sep... \angle (3=No, 4=Opt3, 5=Opt4)
 OneBatch.... (1=Yes, 2=No)
```
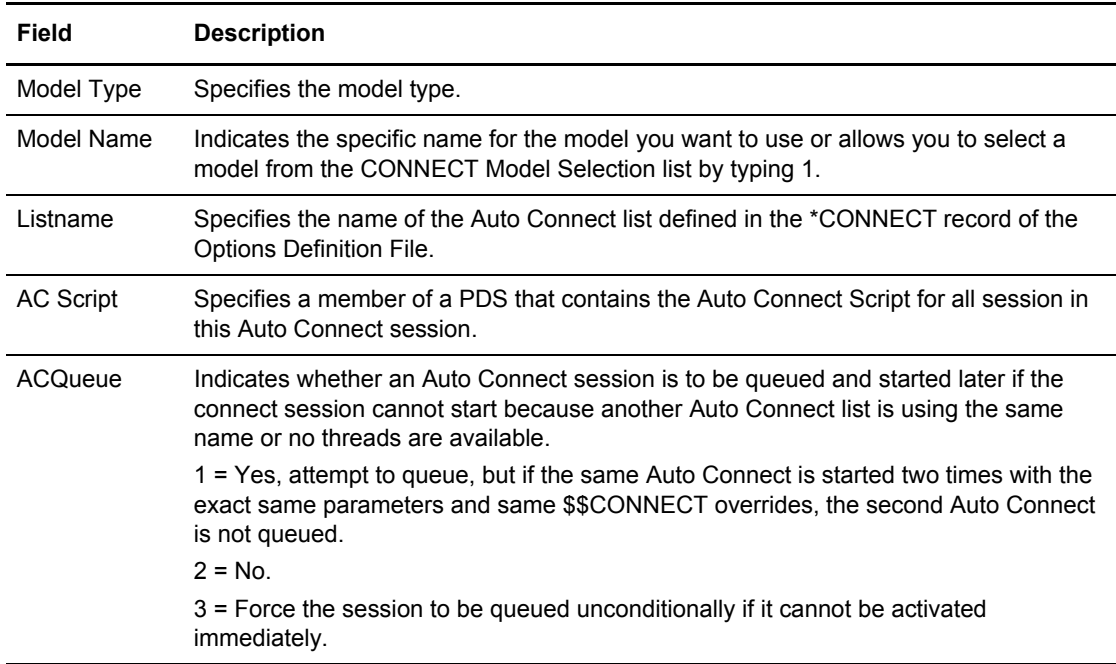

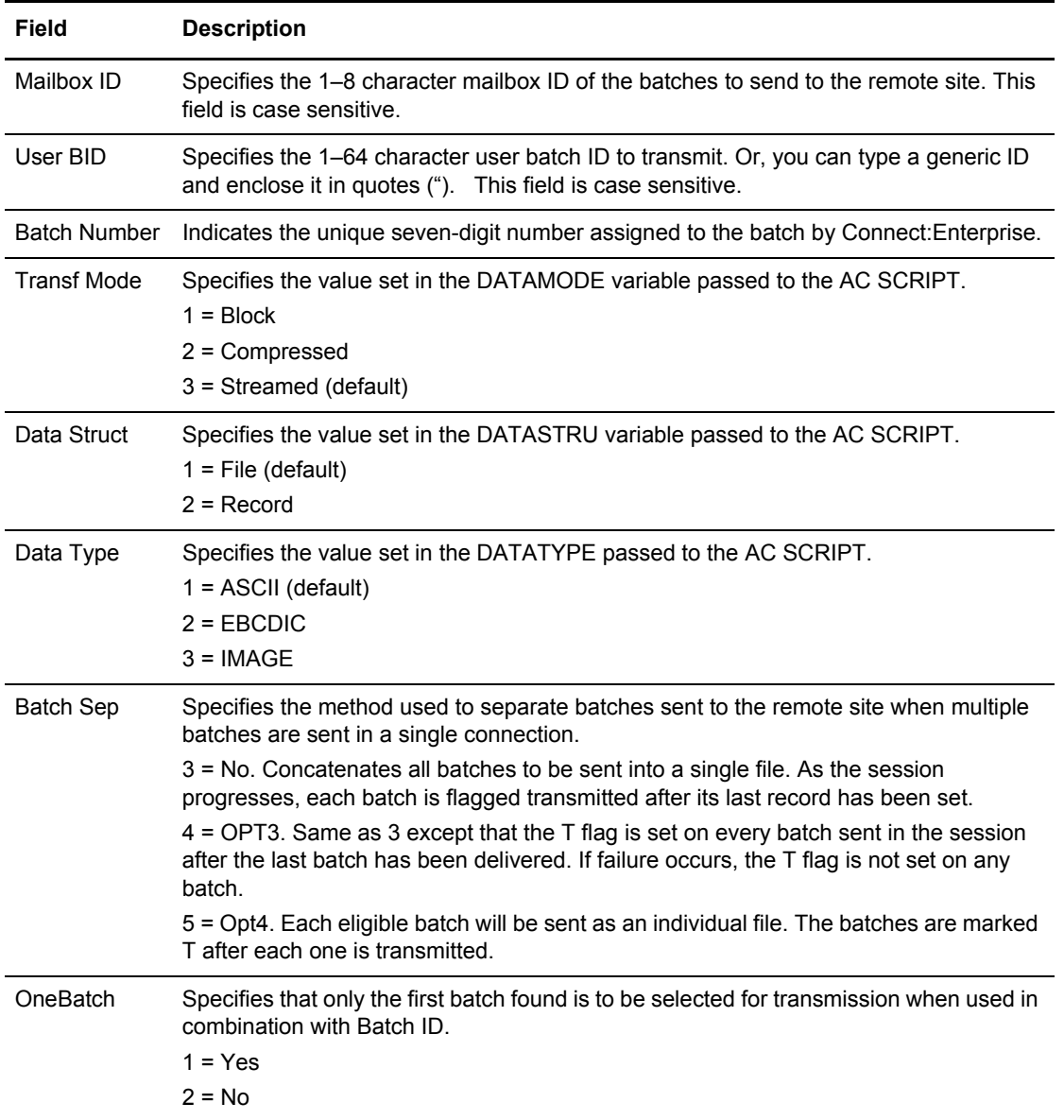

- 2. You must supply the name of a list in the CONNECT record of the ODF, which contains the remote sites to be contacted. You can do this by specifying the list directly or using a pre-defined model. Take one of the following actions:
	- If you have already selected a model, press **Enter** to initiate the connection.
	- To select a model, either type a specific model name or type 1 and press **Enter** to display the CONNECT Model Selection List. Select a model from that screen. Along with the listname, specify any additional parameter information on the Auto Connect FTP Initiation Request screen and press **Enter**.
	- To specify the name of an Auto Connect list, type the name in the Listname field and specify any additional parameters you want to use, and press **Enter**.

The Auto Connect session is initiated after all information has been properly entered.

# <span id="page-174-0"></span>Starting a Closed BSC Line

You can attempt to restart any line listed as CLOSED in the BSC Line Status Display. See *[Displaying BSC Lines Status](#page-195-0)* on page 196.

**Note:** You cannnot start both a BSC line and an Application Agent on the same screen using the same command entry.

To start a closed BSC line:

1. From Operator Tasks menu (30), or the Issue Commands menu (31), select option 5, START. You can also fast path to this screen by typing =30.5 or =31.5 and pressing **Enter** at the Connect:Enterprise Interface Primary Menu command line.

The Start a Closed Line or Application Agent Request screen is displayed.

 Start a Closed Line or Application Agent Request  $COMMAND ===>$  $03.330 - 09:11$ Type information. Then press enter. The state of the USER: USER01 CM: SPARE73 Line ID.......... $\_$  (BSC Line to be restarted) or Agent Type....... \_ (1=EOB, 2=Logging, 3=Wake Up Terminate, 4=Console, 5=Scheduler)

2. Type the 1–8 character line ID of the BSC line that you want to restart, and press **Enter**.

A message is displayed that indicates if the start was successful.

# <span id="page-174-1"></span>Stopping an Auto Connect List or Remote Connect Session

You can use this function to stop several different components including specific remote connections, Auto Connect lists, and even application agents. However, you can only stop one item at a time.

To stop a currently running Auto Connect list or a specific BSC, SNA, or FTP remote connect session:

1. From the Operator Tasks menu (30), or the Issue Commands menu (31), select option 6, STOP. You can also fast path to this screen by typing =30.6 or =31.6 and pressing **Enter** at the Connect:Enterprise Interface Primary Menu command line. The Stop Auto/Remote Connect or Application Agent Request screen is displayed.

 Stop Auto/Remote Connect or Application Agent Request  $COMMAND ===>$  $03.330 - 09:13$ Type information. Then press enter. The state of the USER: USER01 CM: SPARE73 L (stop Auto Connect list) Stop Option....... \_ 1. Complete Active Remote before termination. 2. Immediate termination.  $<sub>or</sub>$ </sub> SNA Remote Name... \_\_\_\_\_\_\_\_\_ (stop specific SNA Remote)  $\langle$  or  $\rangle$ FTP Remote Name... \_\_\_\_\_\_\_\_\_ (stop specific FTP Remote)  $<$ or $>$ FTP Thread Name... \_\_\_\_\_\_\_\_\_ (stop specific FTP Thread)  $\langle$  or  $>$  Line ID........... \_\_\_\_\_\_\_\_ (stop specific BSC Line) Line Condition.... \_ 1. Leave line 'in service'. <or> 2. Remove line from service. Application Agent. \_ (1=EOB, 2=LOG, 3=Wake Up Terminate, 4=Console, 5=Scheduler) Stop Option....... \_ 1. Process held requests. 2. Flush held requests.

- 2. Take one of the following actions:
	- To stop an Auto Connect list execution, supply the Auto Connect List Name and either a 1 (stops the list after the currentlyactive remote is complete) or a 2 (stops the list immediately) in the Stop Option Field and press ENTER. To stop the Auto Connect list specified in the Listname field, type 1 or 2 in the Stop Option field, then press **Enter**. Option 1 indicates the Auto Connect list is stopped when the currently active remote is completed. Option 2 indicates that the Auto Connect list is stopped immediately.
	- To stop a specific SNA remote connect session, type the remote site name in the SNA Remote Name field and press **Enter**. If the remote site is part of an Auto Connect list, the Auto Connect continues with the next remote site on the list.
	- To stop a specific FTP remote connect session, type the name in the FTP Remote Name field and press **Enter**.
	- To stop a specific FTP thread, type its name starting with FTPS or FTPC in the space provided and press **Enter**.
	- To remove a BSC line from service, even if it is inactive, type its line ID in the space provided and indicate the condition of the line by typing 1 to keep the line in service for future transmissions or 2 to remove it from service. Press **Enter** to issue the STOP command.

**Note:** If you remove the line from service, you must issue a \$\$START console command to place the line back into service.

#### <span id="page-176-1"></span>Displaying Connect Session Information

To view the Monitor Activity Request menu, select option 32 on the Connect:Enterprise Interface Primary Menu, or option 21 from the Operator Tasks menu.

```
 Monitor Activity Request
COMMAND === 05.139 - 08:43
Select one of the following. Then press Enter. WSER: SSCHR1
                                                            CM: CETE
   1. Active Session Summary Display (by Remote)
   2. Active/Queued Auto Connect Display
```
Use the following procedures to display summary and detailed information on active and queued Auto Connect sessions and remote-initiated connect sessions:

- ✦ *[Displaying an Active Auto and Remote Connect Session Summary](#page-176-0)* on page 177
- ✦ *[Displaying an Active or Queued Auto Connect Activity Summary](#page-182-0)* on page 183

#### <span id="page-176-0"></span>**Displaying an Active Auto and Remote Connect Session Summary**

To display a summary of active sessions:

1. From the Operator Tasks screen (30) select option 21, Active Session Summary Display (by Remote) and press **Enter**, or from the Monitor Activity Request screen (32), select option 1 and press **Enter**. You can also fast path to this screen by typing =30.21 or =32.1, and pressing **Enter** at the Connect:Enterprise Interface Primary Menu command line.

The Active Session Summary Request screen is displayed.

```
 Active Sessions Summary Request 
COMMAND ===> 
                                                     98.082 - 11:10Type Information. Then press Enter. Then the USER: USER01
                                                      CM: SPARE73 
Active Session Selection Options: 
  Display Scope......... 3 1. Auto Connect
                          2. Remote Connect 
                          3. Both 
  Remote Type........... 4 1. BSC
                          2. SNA 
 3. FTP 
 4. All of the above 
  Remote Name... __________ (Blank for all SNA/FTP remotes)
  Line ID....... \qquad \qquad (Blank for all BSC lines)
  Mailbox ID.... __________ (Blank for all batches, BSC only)
```
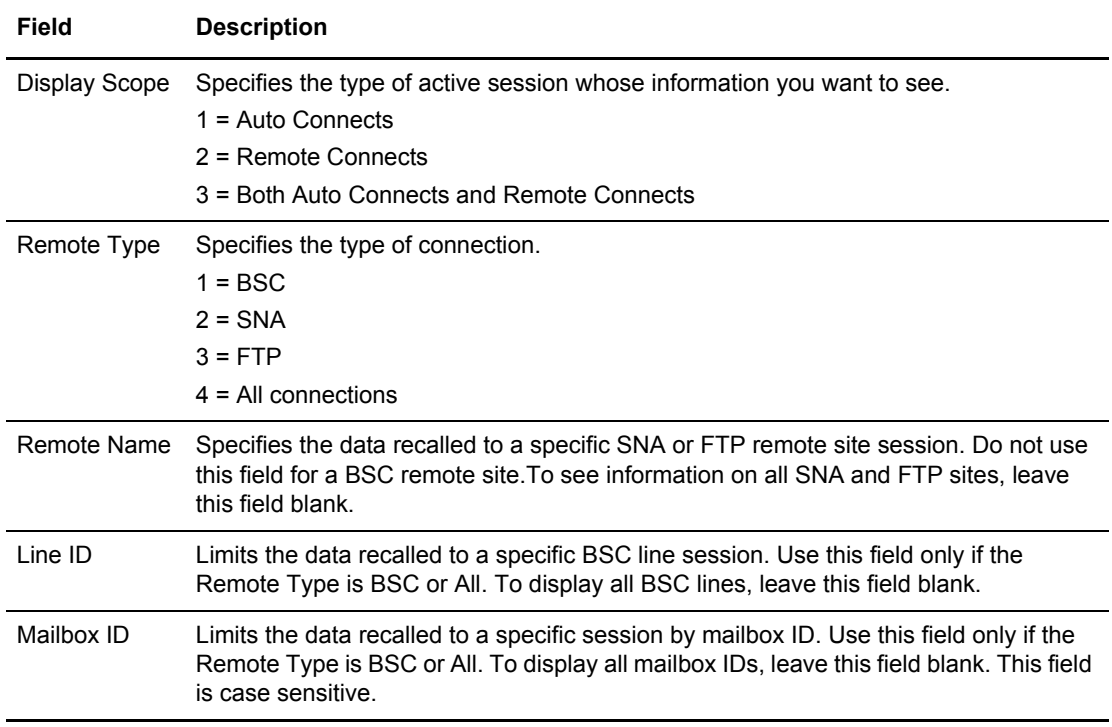

The following table describes the fields on this screen.

- 2. To specify the type of active session activity to be displayed, take one of the following actions:
	- To display all types of sessions regardless of protocol or session type (Auto Connect or remote-initiated connect), press **Enter** to continue and accept all defaults.
	- To limit the number of sessions displayed, type the information for the Active Session Selection Options you wish to use and press **Enter** to continue.

The following example shows an Active Sessions Summary Display screen.

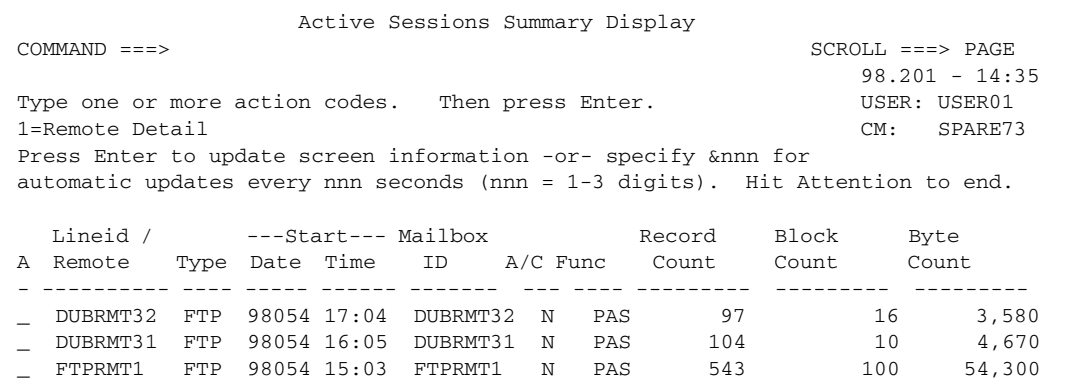

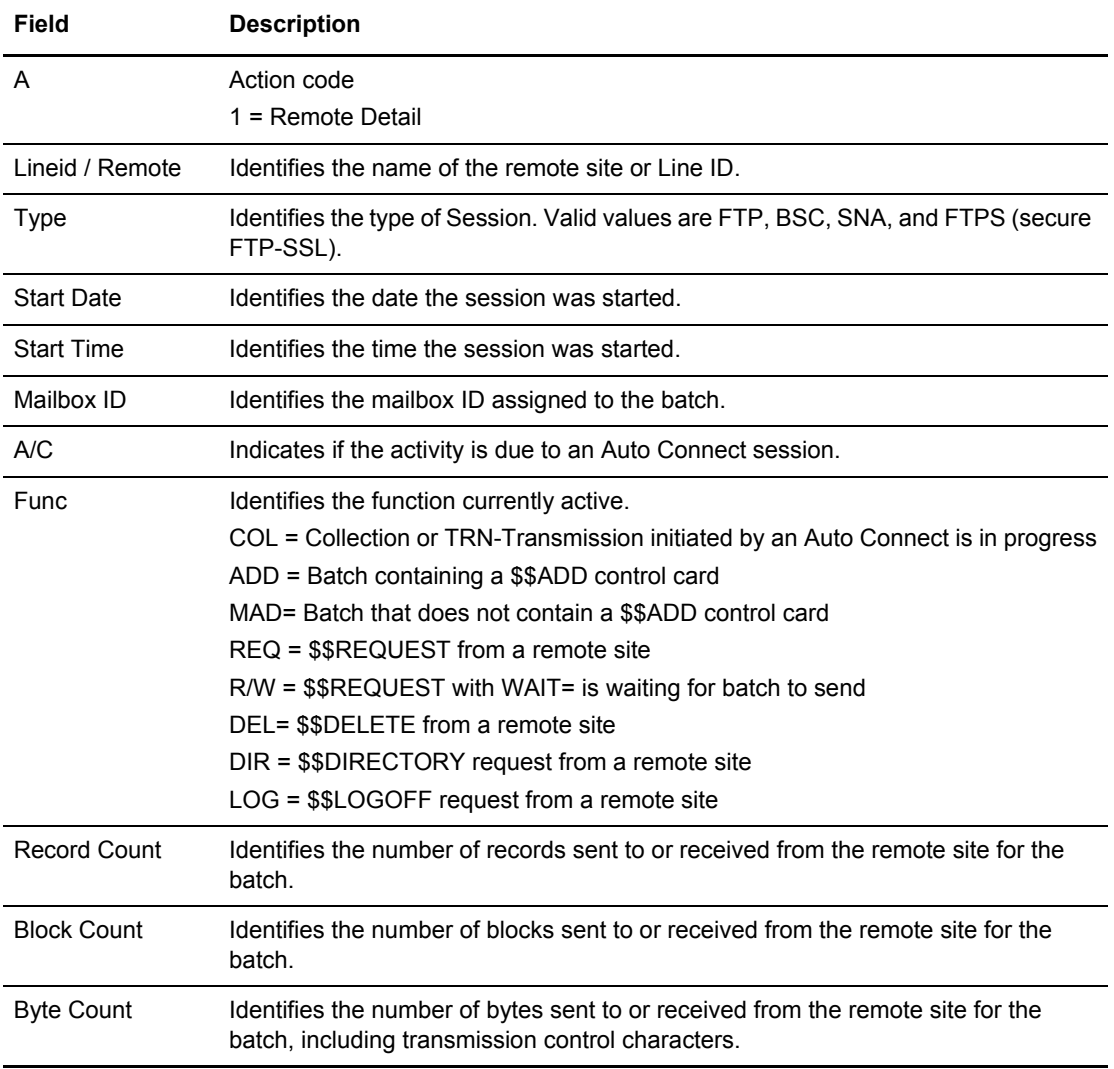

- 3. Take one of the following actions:
	- To update the information and stay on this screen, press **Enter.**
	- To automatically update the information at a specific interval in seconds, type &nnn on the command line, where nnn is the number of seconds and press **Enter**. For example, to refresh the display every 10 seconds, you would type &010 and press **Enter**.
	- To stop reviewing session data and return to the previous screen, type END on the command line and press **Enter** or press **F3**.
	- To see the details for a particular session, type 1 in the Action Code (A) column next to the session and press **Enter**.

The screen that is displayed depends on the type of session that you requested. The following example shows an SNA and BSC Active Session Detail Display:

```
Active Session Detail Display
 COMMAND ===>
                                                       07.317 - 16:10
                                                      USER: EPETE1
Press Enter to update panel information -or- specify &nnn for CM: CETC
 automatic updates every nnn seconds (nnn = 1-3 digits). Hit Attention to end.
Rmt/Lid.....: SNAD --SNA/BSC Parms- ---SNA Parms--- ---BSC Parms---<br>Remote Name.: SNAD Discintv..: 0030 Media....: NO Mode......:
                   Discintv..: 0030 Media....: NO Mode......:
 Listname....: SNADC1 A/C.......: Y Trunc....: N Block.....:
Mailbox ID..: Comp.......
 Batch No....: Trunc.....:
                                                    Trans.....:
Start Date..: 07317 Function..: RecSep....:
Start Time..: 16:10 BatchSep..:
User BID.... _{-}Number of: Records Blocks Bytes
             --------- --------- -----------
 TP Activity.:
```
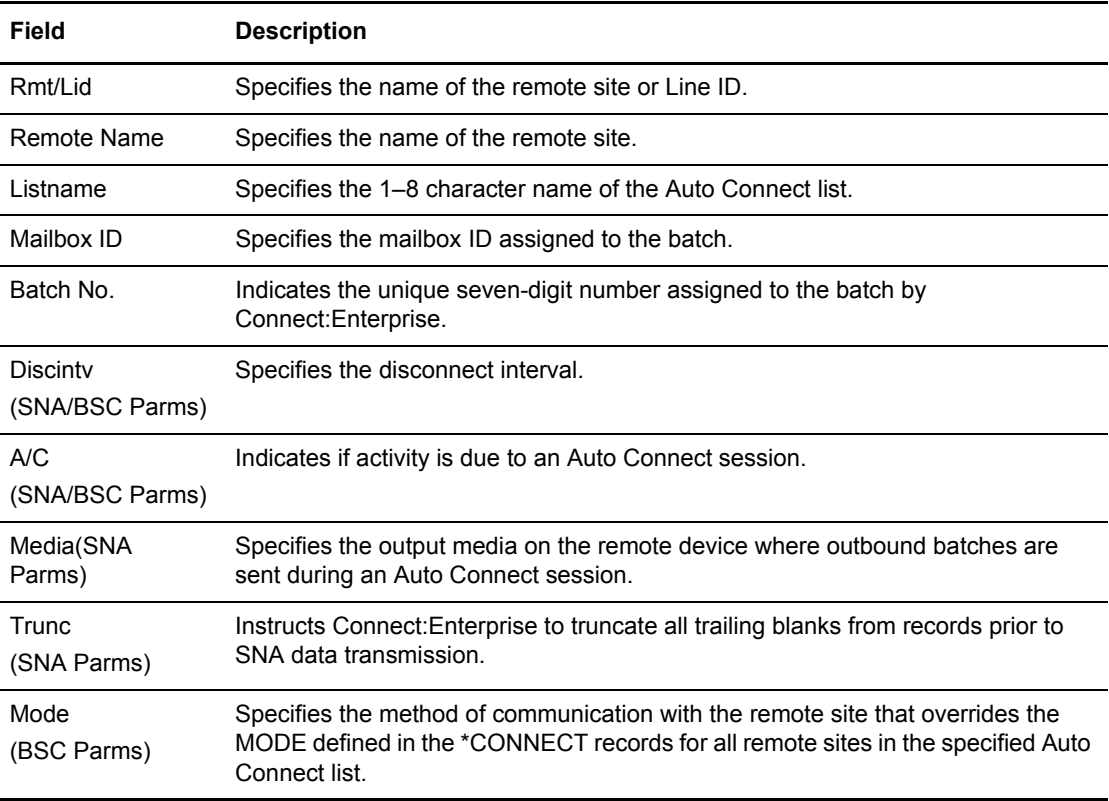
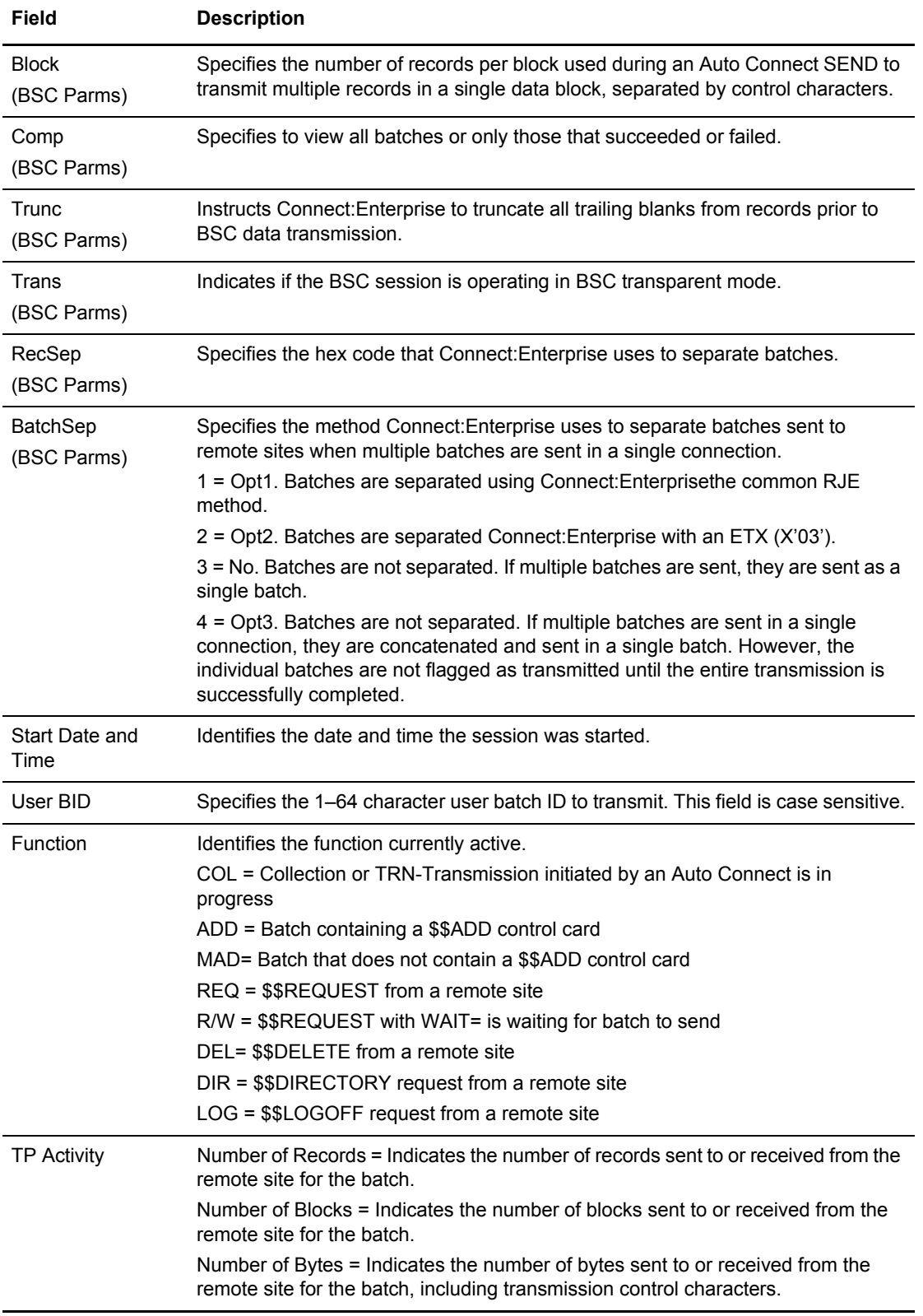

If you requested detail for an FTP session, the Active FTP Session Detail Display is displayed.

```
 Active FTP Session Detail Display
COMMAND ===>
                                                           01.218 - 11:36
                                                           USER: USER01
Press Enter to update panel information -or- specify &nnn for CM: SPARE73
automatic updates every nnn seconds (nnn = 1-3 digits). Hit Attention to end.
Remote Name.: COMPANYB --------------- Parms ---------------------
                     Discintv..: 0060 BatchSep..: NO
Mailbox ID..: COMPANYB SSL.......: N OneBatch..: N
Batch No....: A/C.......: FTPLISTB A/C Script: LOOP
Start Date..: 01218 Function..: LS
Start Time..: 11:35
User BID.... _{-} Number of: Bytes
             ------------
TP Activity.: 0
```
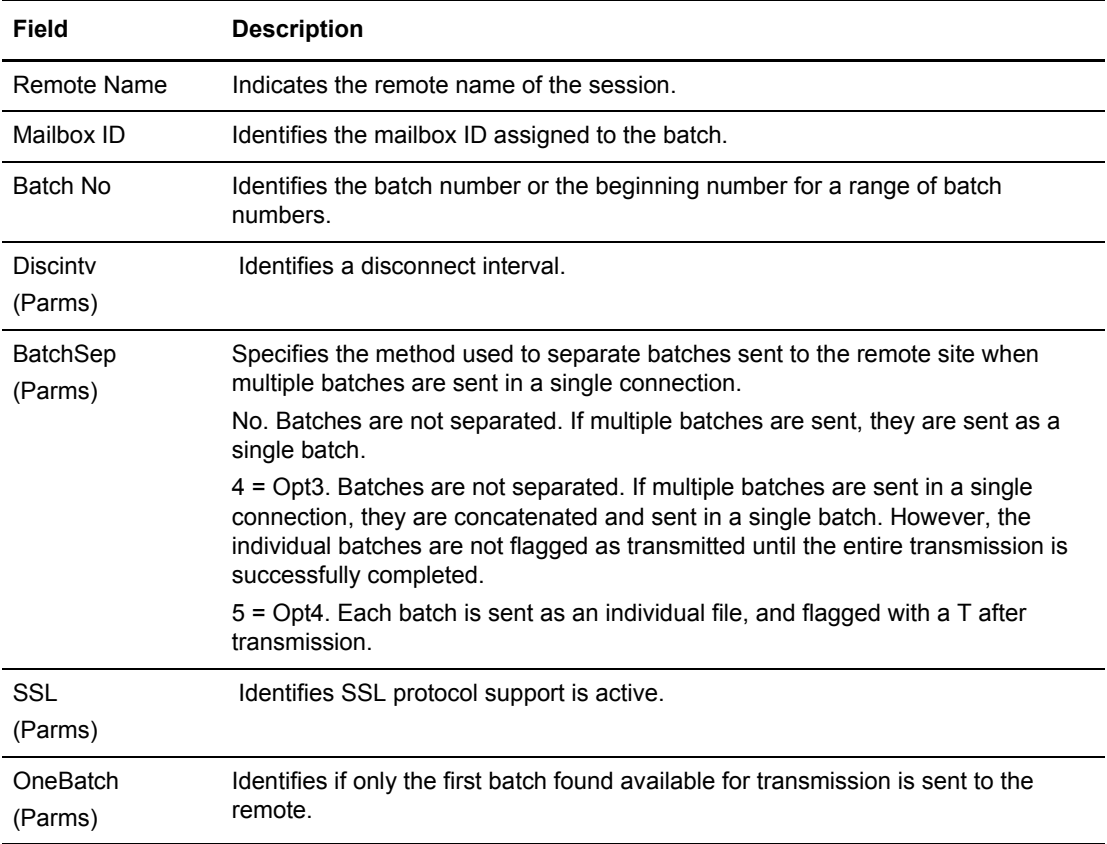

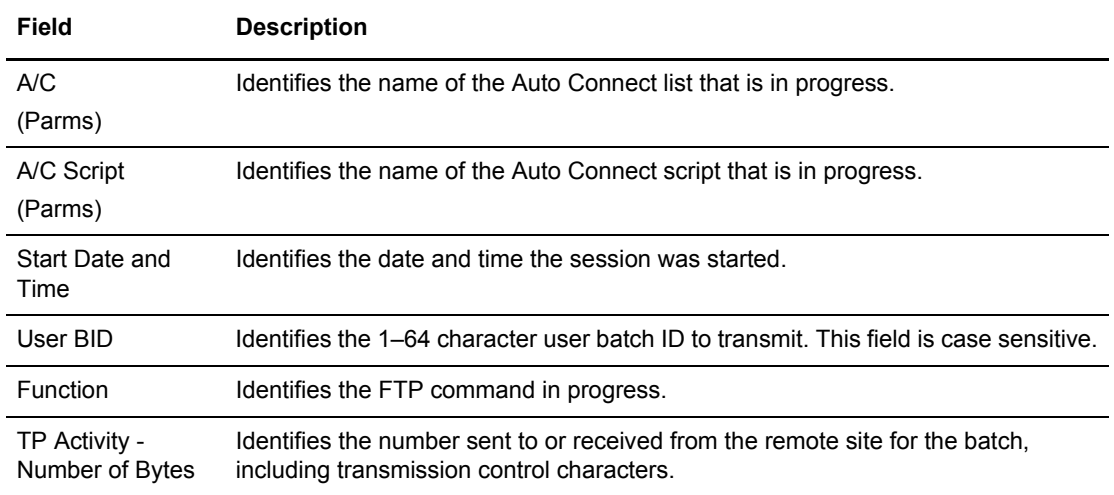

#### **Displaying an Active or Queued Auto Connect Activity Summary**

To display a summary of active or queued Auto Connect sessions:

1. From the Operator Tasks screen (30) select option 22, Active/Queued Auto Connect Display and press **Enter**, or from the Monitor Activity Request screen (32), select option 2 and press **Enter**. You can also fast path to this screen by typing =30.22 or =32.2, and pressing **Enter** at the Connect:Enterprise Interface Primary Menu command line.

The Active Auto Connect Display is displayed. Following is an example:

```
 Active/Queued Auto Connect Request
 COMMAND ===>
                                                               01.193 - 17:27Type Information. Then press Enter. The matrix of the USER: USER01
                                                                CM: SPARE73
 Active A/C Selection Options:
   Listname...... _________ (Blank for all Auto Connects)
    Remote Type........... 3 1. BSC
                            2. SNA
                            3. FTP
                            4. All of the above
```
- 2. Take one of the following actions:
	- To display all types of active and queued Auto Connect sessions, press **Enter** to continue and accept all defaults.
	- To specify the name of an existing Auto Connect list in the CONNECT record of the ODF, type its listname in the space provided and press **Enter**.
	- To specify the protocol of the type of session you want to see, type 1 for BSC, 2 for SNA, or 3 for FTP, and press **Enter**.

The summary information that you requested is displayed.

 Active A/C Summary Display COMMAND ===> SCROLL ===> CSR\_  $00.033 - 16:09$ Type one action code. Then press Enter. The USER: USER01 1=Remote Summary. Press Enter to update screen information -or- CM: SPARE73 type &nnn for automatic updates every nnn seconds (nnn = 1-3 digits). Hit ATTN to end. Type QUPDATE on command line for Queued A/C Summary Display. ---Start--- No. of Successful Number of Failed Fail A Listname A/C No. Date Time Transmit Collect Transmit Collect Code - -------- ------- ----- ----- -------- -------- -------- -------- ---- \_ SNA123L 40 yyddd 16:08 8 \_ SNA123N 50 yyddd 15:15 10

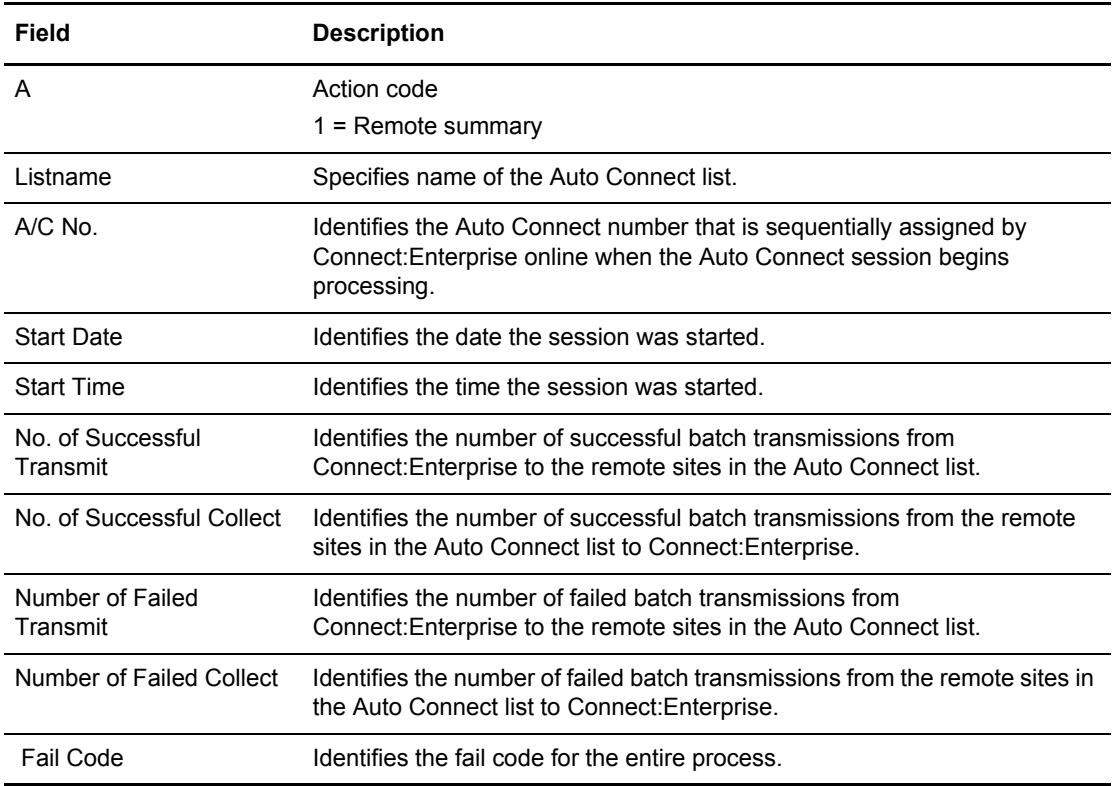

- 3. Take one of the following actions:
	- To update the information and stay on this screen, press **Enter**.
	- To automatically update the information at a specific interval in seconds, type &nnn on the command line where nnn is the number of seconds and press **Enter**. For example, to refresh the display every 10 seconds, you would type &010 and press **Enter**.
- To view Queued Auto Connect information, type QUPDATE at the command prompt and press **Enter**. Go to [step 7 on page 187](#page-186-0) for more information.
- To stop reviewing session data and return to the previous screen, press the Attn key (the Esc key for some emulators).
- To update the information and return to the previous screen, type END and press **Enter** on the command line or press **F3**.
- To see a summary of the remote sites associated with a particular Auto Connect list, type 1 in the Action Code (A) column next to the list and press **Enter**.
- 4. After you have selected an Auto Connect list whose remotes you want to view, the Active Auto Connect Remote Summary display screen is displayed. Following is an example:

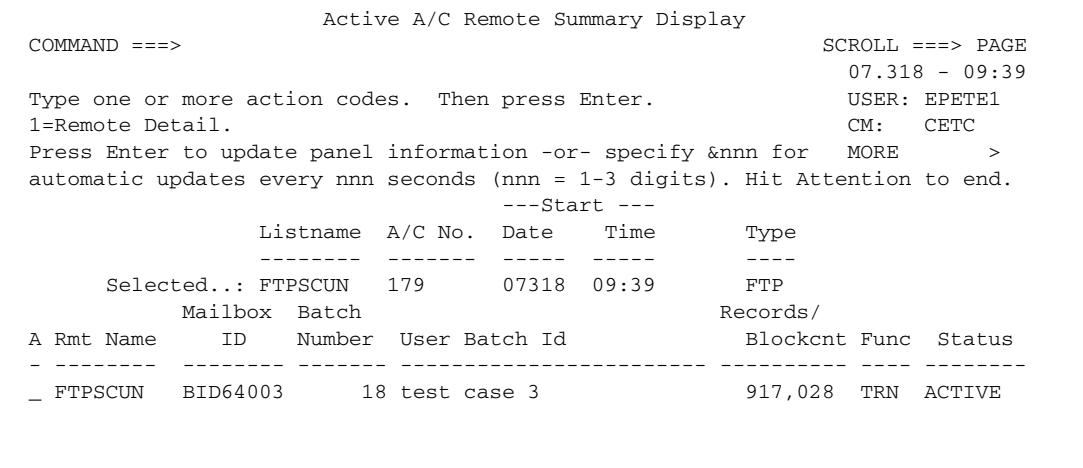

This screen displays information for the remote connections in the Auto Connect list selected on the previous screen. The first line of variable data on this screen identifies the Auto Connect selected. The remainder of the information is described in the following table:

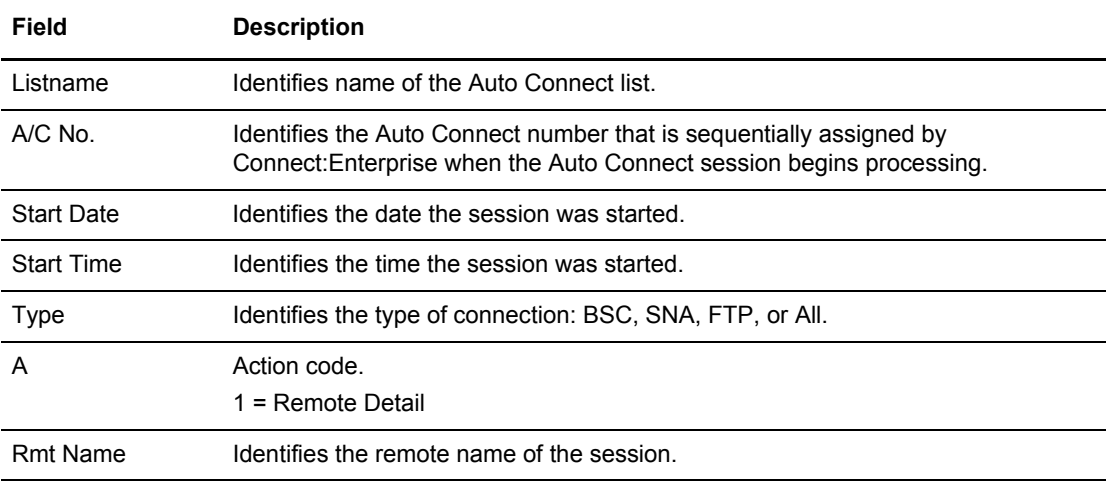

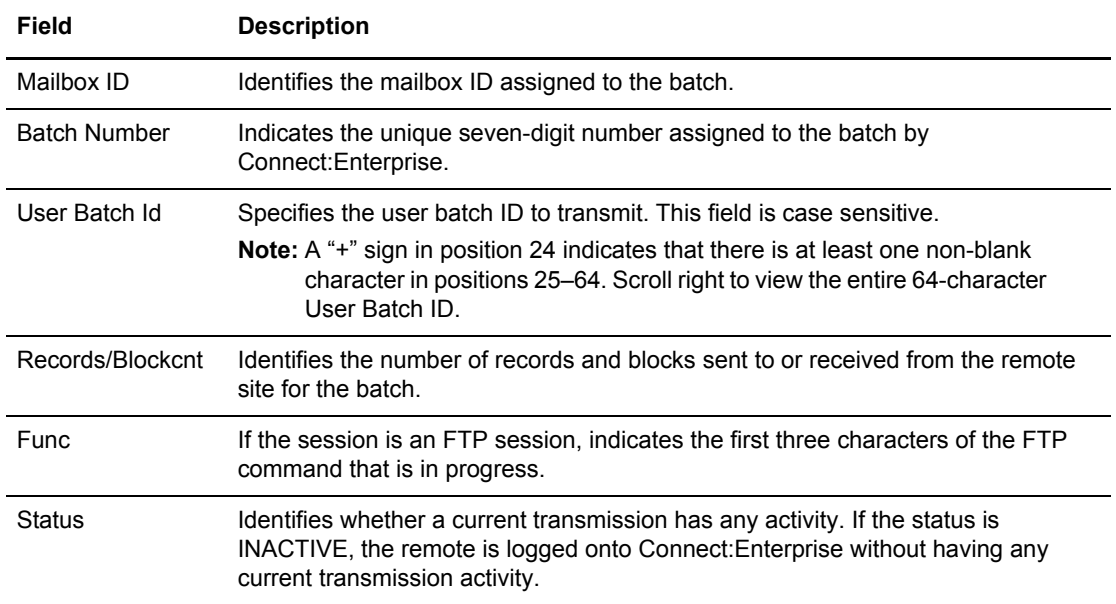

5. To view the next screen, scroll right. The following sample shows this screen:

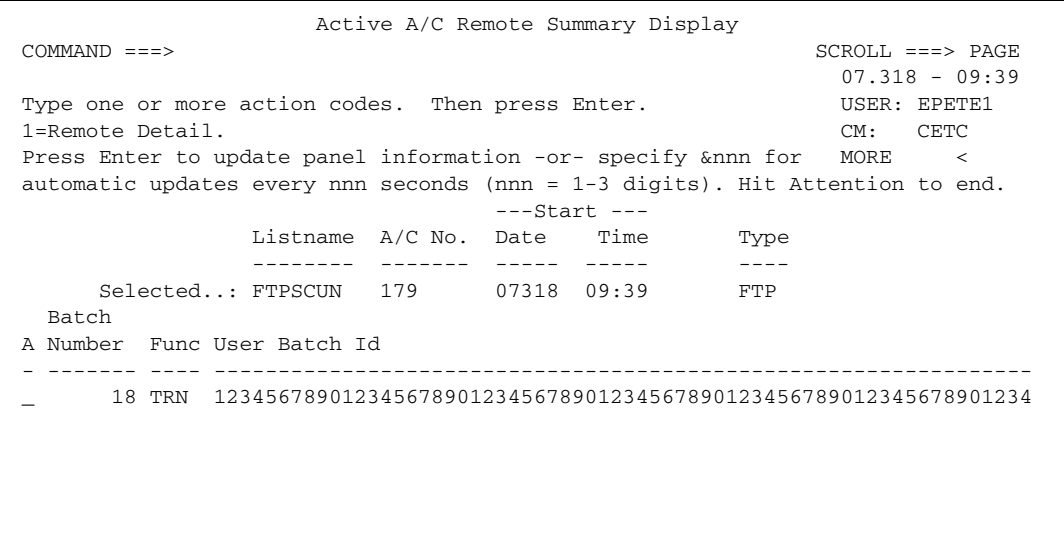

The following table describes this screen.

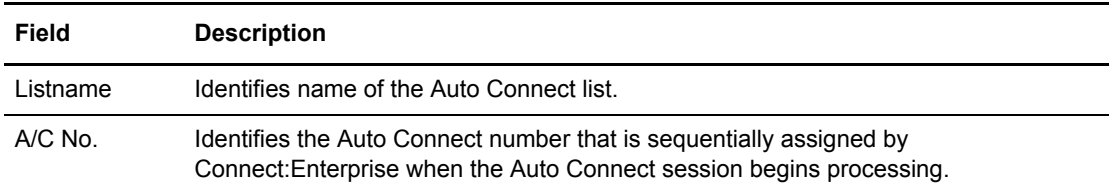

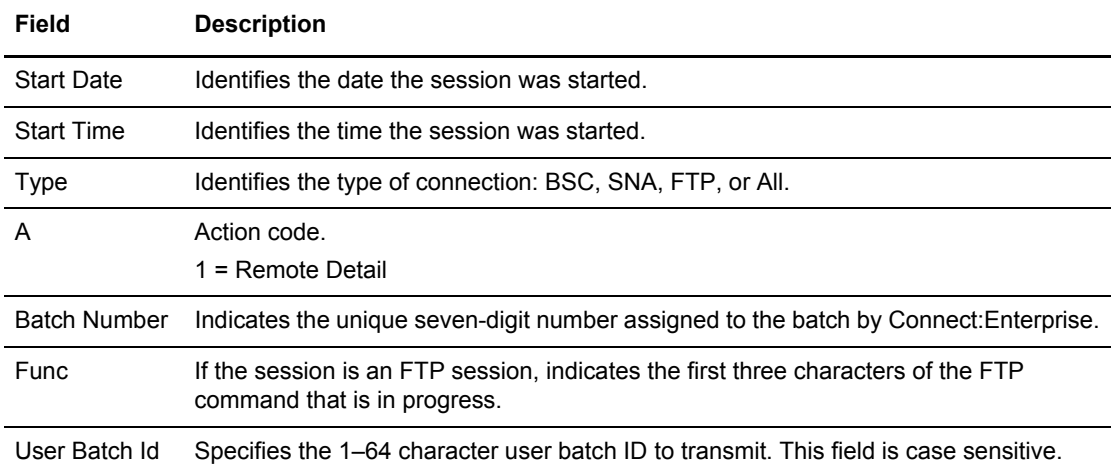

- 6. Take one of the following actions:
	- To update the information and stay on this screen, press **Enter**.
	- To stop reviewing session data and return to the previous screen, type **END**, and press **Enter** on the command line or press **F3**.
	- To view the detail information of a remote site entry, type 1 in the action code column next to the entry and press **Enter**. The Active Session Detail Display screen is displayed. See [step 3 on page 179](#page-178-0) to see an example of an SNA and BSC Active Session Detail Display.
- <span id="page-186-0"></span>7. The Queued A/C Summary Display screen is displayed, showing a list of the queued Auto Connect lists recalled from the current control blocks in Connect:Enterprise. Following is an example:

```
 Queued A/C Summary Display
COMMAND ===> SCROLL ===> PAGE
                                                    01.218 - 11:51Type one or more action codes. Then press Enter. WEER: USER: USER01
1=Delete Entry. CM: SPARE73
Press Enter to update panel information -or- specify &nnn for
automatic updates every nnn seconds (nnn = 1-3 digits). Hit Attention to end.
  \begin{array}{cccc}\n\text{Mod} & & & \text{---} & \text{Queue---} \\
\end{array}A Prty Listname Date Time Prty Queue Reason Type
  - ---- -------- ----- ----- ---- ----------------- ----
       FTPLISTC 01218 11:51 7 NO THREAD AVAIL FTP
      SNA123L 01218 10:01 4 AUTO CONNECT BUSY SNA
```
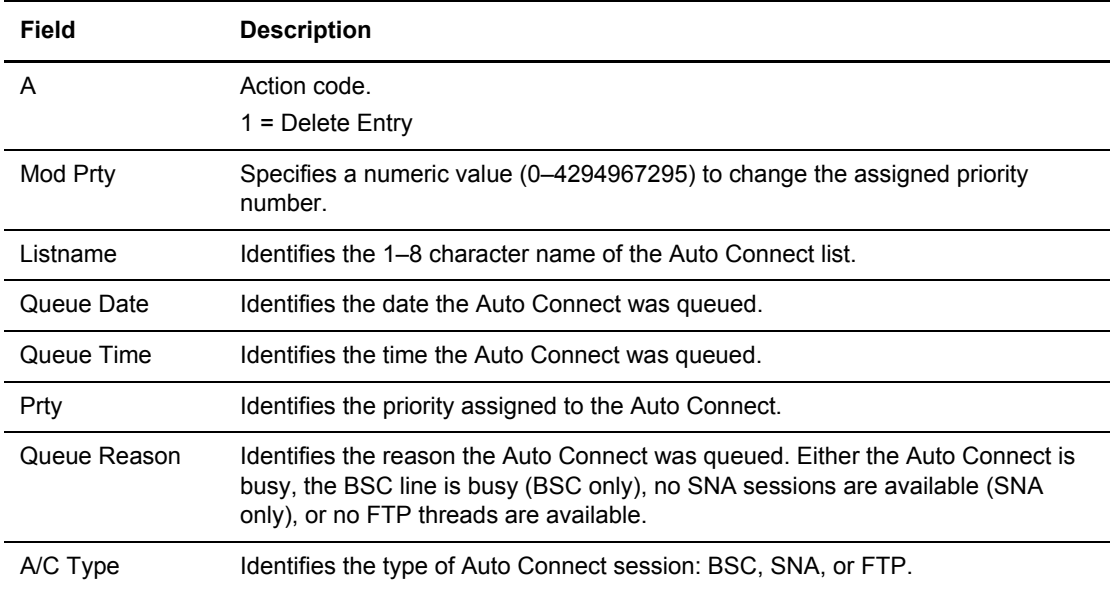

The following table describes the screen:

- 8. You can perform the following functions from this screen:
	- $\bullet$  To delete an entry that is still queued for execution, type 1 in the action code (A) column next to the entry and press **Enter**.
	- $\bullet$  To alter the priority of an entry, type a number (0–16) in the Modify Priority (Mod Prty) column next to the Auto Connect list whose position in the queue you want to change and press **Enter**. The Auto Connect with the highest priority value is restarted first (assuming queue, date and time, and available resources are equal).
	- To update the information and stay on this screen, press **Enter**.
	- To automatically update the information at a specific interval in seconds, type &nnn on the command line where nnn is the number of seconds and press **Enter**. For example, to refresh the display every 10 seconds, you would type &010 and press **Enter**.
	- To stop reviewing session data and return to the previous screen, type END, and press **Enter** on the command line or press **F3**.

## Shutting Down Connect:Enterprise

You can use the SHUTDOWN command to request either a quiescent or immediate shutdown of the online Connect:Enterprise system. A quiescent shutdown allows currently active sessions to complete normally whereas an immediate shutdown terminates all sessions.

To shut down Connect:Enterprise:

1. From the Operator Tasks menu (30), or the Issue Commands menu (31), select option 4, SHUTDOWN. You can also fast path to this screen by typing =30.4 or =31.4 and pressing **Enter** at the Connect:Enterprise Interface Primary Menu command line.

The Shutdown Request screen is displayed.

```
 Shutdown Request 
COMMAND ===>00.055 - 16:47Type information. Then press enter. The state of the USER: USER01
 CM: SPARE73
 Shutdown Option.. _ 1. Currently active sessions will 
                      be allowed to complete normally. 
                   2. Currently active sessions will 
                      be terminated immediately.
```
- 2. Take one of the following actions:
	- To close all inactive sessions but to keep all sessions that are currently active with data collections or transmissions still running, type 1, and press **Enter**. Active sessions are flagged for shutdown when no longer in use. No new remote site LOGONs will be accepted and no new Auto Connect sessions will be started.
	- To immediately shut down all active sessions including the session with the ISPF interface, type 2, and **Enter**.

# **Application Agent Functions**

Use the following procedures to perform functions related to application agents:

- ✦ *[Starting an Application Agent](#page-188-0)* on page 189
- ✦ *[Refreshing an Application Agent](#page-189-0)* on page 190
- ✦ *[Invoking an Application Agent](#page-189-1)* on page 190
- ✦ *[Stopping an Application Agent](#page-192-0)* on page 193

**Note:** To see instructions on how to view the status of application agents, see *[Displaying](#page-200-0)  [Application Agent Rules Status](#page-200-0)* on page 201.

#### <span id="page-188-0"></span>Starting an Application Agent

To start an application agent:

1. From Operator Tasks menu (30), or the Issue Commands menu (31), select option 5, START. You can also fast path to this screen by typing =30.5 or =31.5 and pressing **Enter** at the Connect:Enterprise Interface Primary Menu command line.

The Start a Closed Line or Application Agent Request screen is displayed. See *[Starting a](#page-174-0)  [Closed BSC Line](#page-174-0)* on page 175 to see a sample of this screen.

2. Type the number that corresponds to the agent you want to start in the Agent Type field (1 for End of Batch, 2 for Logging, 3 for Wake Up Terminate, 4 for Console, or 5 for Scheduler) and press **Enter**.

A message is displayed that indicates if the agent was successfully started.

## <span id="page-189-0"></span>Refreshing an Application Agent

Use this procedure to refresh one or all application agents. If you do not issue this command, Connect:Enterprise does not recognize the updated application agent rules until Connect:Enterprise is cycled.

**Note:** You cannot refresh VSAM files and Application Agents at the same time. You must refresh one or the other.

To refresh an application agent:

1. From Operator Tasks menu (30), or the Issue Commands menu (31), select option 12, REFRESH. You can also fast path to this screen by typing =30.12 or =31.12 and pressing **Enter** at the Connect:Enterprise Interface Primary Menu command line. The Refresh VSAM Files or Application Agents Request screen is displayed.

```
 Refresh VSAM Files or Application Agents Request
 COMMAND ===>
                                                                03.330 - 09:59
Type information. Then press enter. The control of the USER: USER01
                                                                CM: SPARE73
  Refresh VSAM Files........ (1=Yes)
     -or-
  Refresh Application Agent. _ (1=EOB, 2=LOG, 3=Wake Up Terminate,
                                 4=Console, 5=Scheduler, 6=All)
```
- 2. Take one of the following actions:
	- To refresh one type of application agent, type the number that corresponds to the agent whose rules you want to refresh in the Refresh Application Agent field (1 for End of Batch, 2 for Logging, 3 for Wake Up Terminate, 4 for Console, or 5 for Scheduler).
	- To refresh all agents, type 6.
- 3. Press **Enter** to submit the job.

Messages are displayed indicating the success or failure of the refresh..

#### <span id="page-189-1"></span>Invoking an Application Agent

Use this procedure to invoke an End of Batch, Console, or Scheduler application agent.

**Note:** You can select only one application agent type at a time on this screen.

To invoke an application agent:

- 1. From the Operator Tasks menu (30), or the Issue Commands menu (31), select option 13, INVOKE. You can also fast path to this screen by typing =30.13 or =31.13 and pressing **Enter** at the Connect:Enterprise Interface Primary Menu command line.
	- **Note:** You can also access this screen through the Batch Files Selection List after you select a batch and Mailbox ID against which you want to invoke the end of batch application agent. See [step](#page-80-0)  [3 on page 81.](#page-80-0)

The Invoke End of Batch, Console or Scheduler Rules Request screen is displayed.

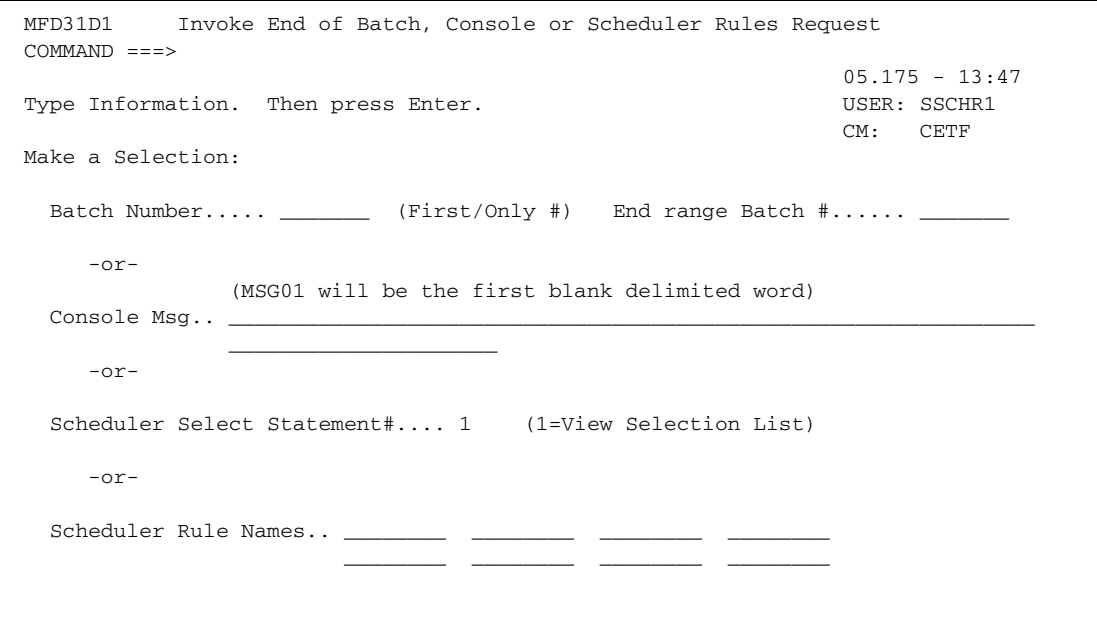

- 2. Choose one of the following options to invoke an application agent:
	- For the End of Batch application agent, type the first or only batch number in the Batch Number field. To specify a range of batches, you must also type the number of the last batch of the range in the End range Batch # field.
	- For the Console application agent, specify the Write to Operator (WTO) message (up to 84 characters) you want to pass to the Console Application Agent in the Console Msg field. Type the MSG1 variable, which is required, in uppercase and delimit it by blanks. The optional MSG02 – MSG32 words are not case sensitive and can be delimited by a blank, comma, equals sign, and open and close parentheses. You can also use wildcards in the optional MSG words, such as an asterisk (\*) to represent any 0–125 byte string or percent (%) to represent any one character. Also, you do not have to specify contiguous MSGnn parameters, for example, you can specify MSG03 before MSG02 or omit MSG02 altogether.
- For the Scheduler application agent, you have two options:
	- You can specify one to eight rule names from the SCH Rules member to be invoked in the Scheduler Rule Names fields. Each rule is processed, in the order specified. Invalid or missing rule names are skipped. You can specify any rule name in the member, in any combination. You are not limited to the combinations specified in the SELECT statements. After typing all rule names, press **Enter**.
	- You can choose the SELECT statements defined for the Scheduler agent you want to invoke from a list by typing 1 and pressing **Enter** in the Scheduler Select Statement# field. The Scheduler Agent Select List screen is displayed.

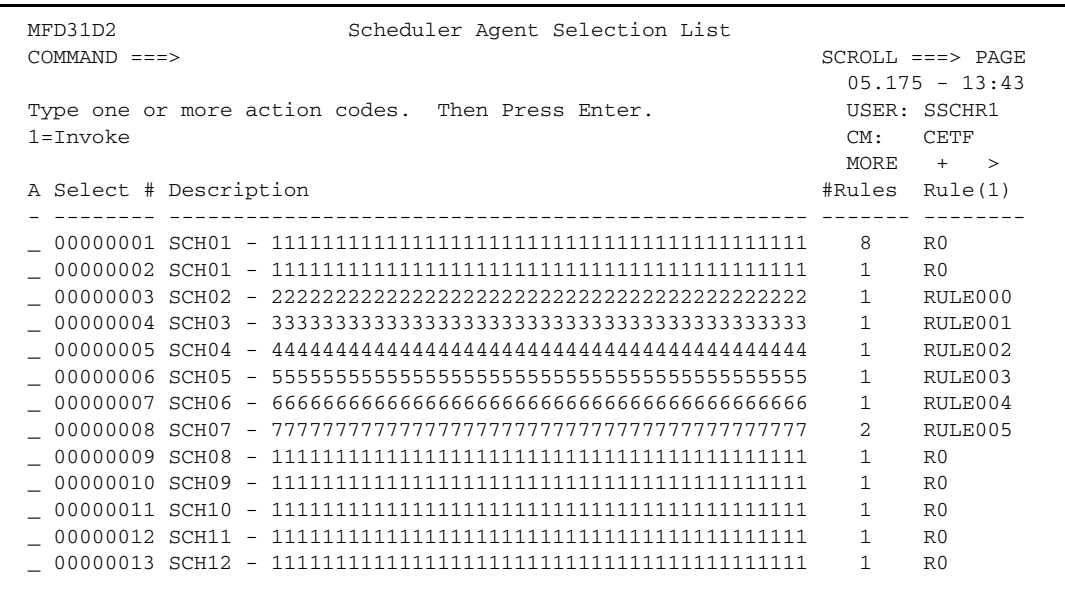

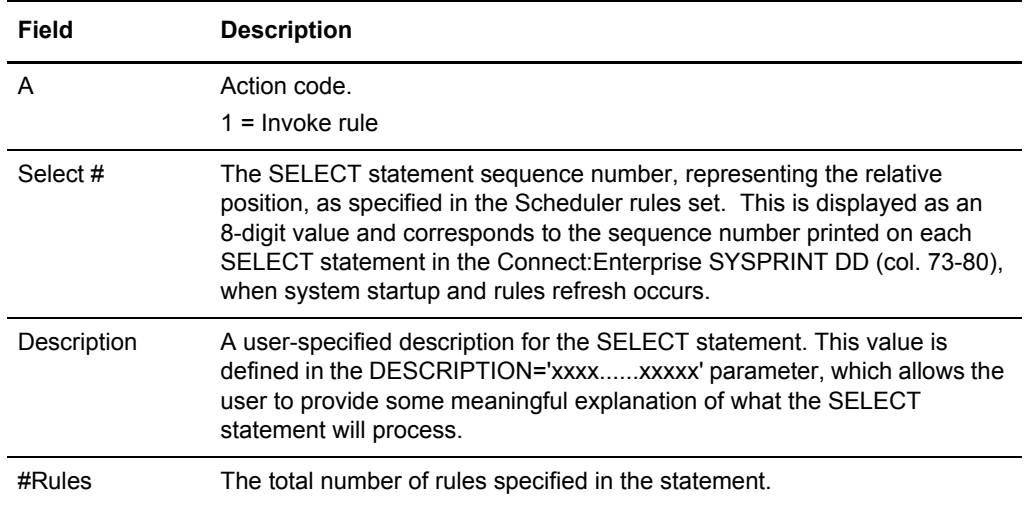

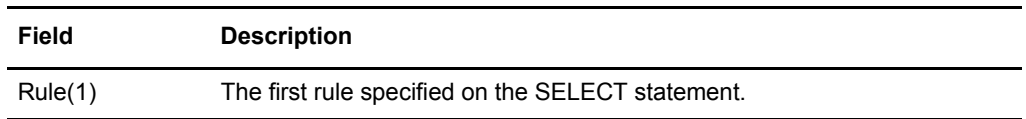

To invoke an agent, type 1 in the action code (A) column next to the Select# for each SELECT statement you want to invoke. Press **Enter** to submit the job.

#### <span id="page-192-0"></span>Stopping an Application Agent

To stop an application agent:

1. From the Operator Tasks menu (30), or the Issue Commands menu (31), select option 6, STOP. You can also fast path to this screen by typing =30.6 or =31.6 and pressing **Enter** at the Connect:Enterprise Interface Primary Menu command line.

The Stop Auto/Remote Connect or Application Agent Request screen is displayed. See [page 176](#page-175-0) to see a sample of this screen.

**Note:** You can only stop one item on this screen at a time.

- 2. Type the number that corresponds to the agent you want to stop in the Application Agent field (1 for End Of Batch, 2 for Logging, 3 for Wake Up Terminate, 4 for Console, or 5 for Scheduler).
- 3. Type the number that corresponds to the stop option you want to use:
	- Use 1 to stop new application agent requests from being processed. All requests received before this command is issued are still processed.
	- Use option 2 to stop all application agent requests that are received and not yet processed. These requests are flushed from the system. Option 2 also stops new requests from being processed.
- 4. Press Enter to issue the STOP command.

# **List Functions**

Use the LIST Request screen to view the status of sessions of a specific protocol type or the status of all sessions, traces, queued Auto Connect entries, application agents, and resources. You can also display a storage map of the Mailbox address space or the backup status of the system. Use the following procedure to view session status.

To view the session status of a specific Connect:Enterprise component:

1. From the Operator Tasks menu (30), or the Issue Commands menu (31), select option 3, LIST. You can also fast path to this screen by typing =30.3 or =31.3 and pressing **Enter** at the Connect:Enterprise Interface Primary Menu command line.

The main LIST Request screen is displayed.

```
 LIST Request - Status of SNA & FTP Sessions/BSC Lines/Traces/AC Queue/Agents
COMMAND ===> 05.130 - 13:18
Select one of the following. Then press Enter. USER: USER01 CM: SPARE73
 Status Display Options:
Scope....... 1_ 1. Traces
                 2. BSC Lines
                 3. SNA Sessions
                 4. FTP Sessions
                 5. All Sessions (2-4 above combined)
                 6. Auto Connect Queue
                 7. Application Agents
                 8. Resources (CPU/SRB times & storage use by TCB)
                 9. Storage Map (Storage usage by subpool/TCB below/above 16M)
                10. Backup Status
```
- 2. Type the number representing the component whose status you want to see in the Scope field and press **Enter**.
- 3. Go to the procedure for the component you selected:
	- For traces, see *[Displaying Traces](#page-194-0)* on page 195.
	- For BSC lines, see *[Displaying BSC Lines Status](#page-195-0)* on page 196.
	- For SNA sessions, see *[Displaying SNA Session Status](#page-196-0)* on page 197.
	- For FTP sessions, see *[Displaying FTP Session Status](#page-197-0)* on page 198.
	- For all sessions, see *[Displaying All Sessions Status](#page-198-0)* on page 199.
	- For the Auto Connect queue, see *[Displaying Auto Connect Queue Status](#page-199-0)* on page 200.
	- For Application Agents, see *[Displaying Application Agent Rules Status](#page-200-0)* on page 201.
	- For resources, see *[Displaying Resource Utilization](#page-200-1)* on page 201.
	- For the Storage Map, see *[Displaying Storage Map](#page-203-0)* on page 204.
	- For Backup Status, see *[Displaying Backup Status](#page-204-0)* on page 205.

#### <span id="page-194-0"></span>**Displaying Traces**

1. If you select Scope 1 on the LIST Request screen, the Traces Status Display screen is displayed.

```
 Traces Status Display
 COMMAND ===>
                                                              03.345 - 08:58
 Type TRACE on the command line to invoke Trace Management. USER: USER01
                                                             CM: SPARE73
 Display type.....: TRACES
 Trace information:
  TRACEID........:
 ALLTP..........: INACTIVE RPCON..........: INACTIVE
 SNA............: INACTIVE RPEOB..........: INACTIVE
  VSAM...........: INACTIVE RPLOG..........: INACTIVE
 EXITS..........: ACTIVE RPSCH..........: INACTIVE
 AC.............: INACTIVE RPWKT..........: INACTIVE
  PR.............: INACTIVE
  CP.............: INACTIVE
  APO............: INACTIVE
  APQ............: INACTIVE
  FTP............: INACTIVE
   TCPSCH.........: INACTIVE
```
The following table describes the trace information:

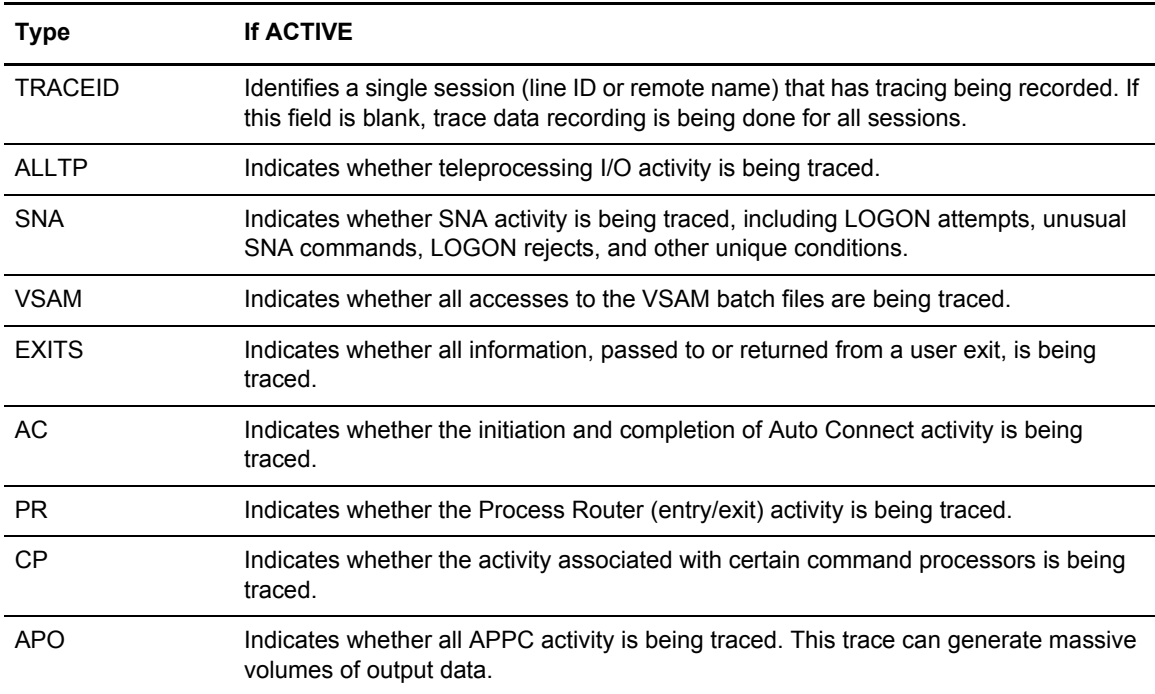

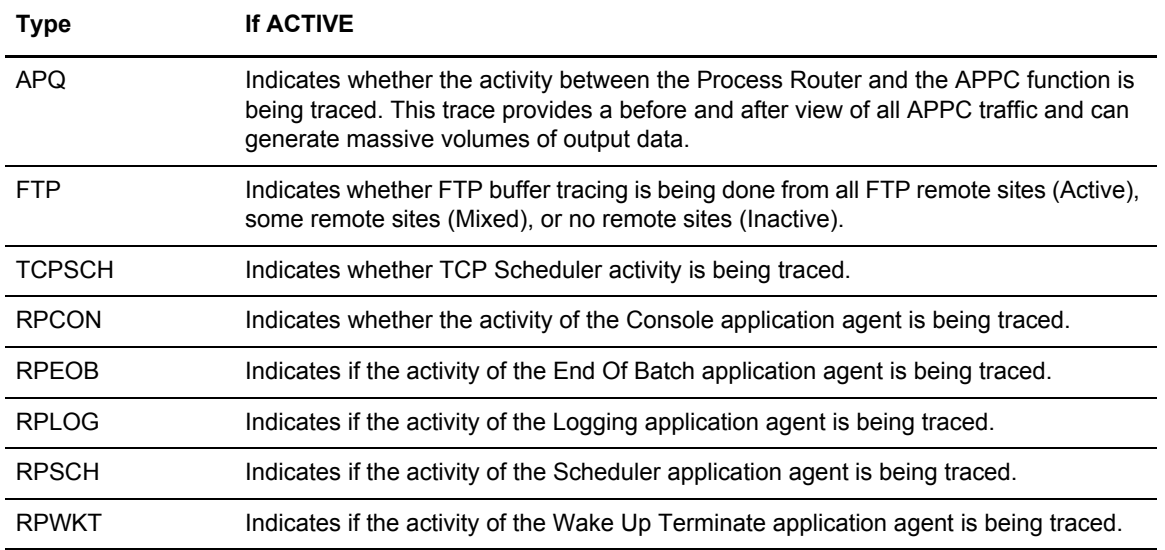

2. To change the trace status of a component, type TRACE and press **Enter** on the command line. The Trace Management Request screen is displayed. See *[Starting and Stopping Traces](#page-214-0)* [on page 215.](#page-214-0)

## <span id="page-195-0"></span>**Displaying BSC Lines Status**

1. If you select Scope 2 on the LIST Request screen, the BSC Lines Status Display is displayed.

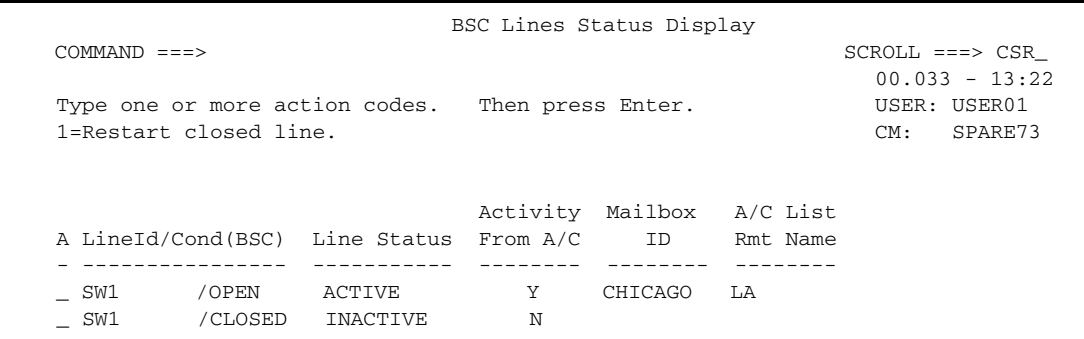

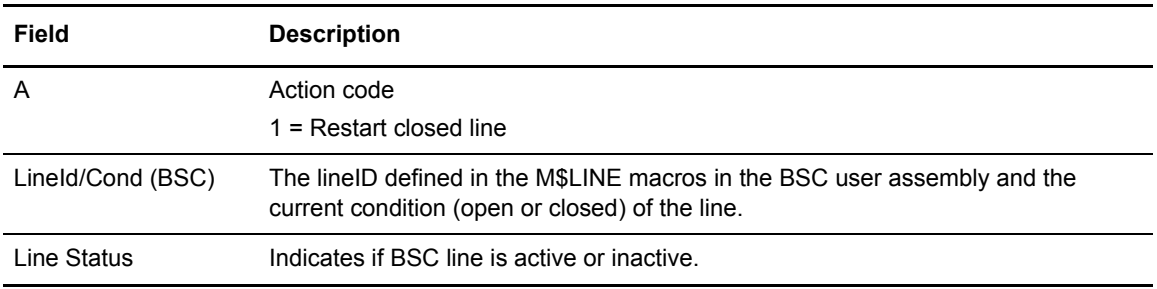

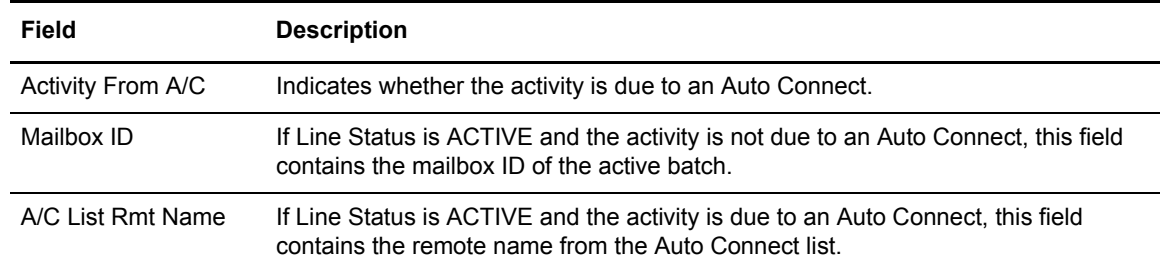

2. To restart a line that is closed, type 1 in the action column (A) next to the Line ID and press **Enter**.

## <span id="page-196-0"></span>**Displaying SNA Session Status**

If you select Scope 3 on the LIST Request screen, the SNA Sessions Status Display is displayed.

```
SNA Sessions Status Display<br>COMMAND ===>
                                               SCROLL ===> CSR00.033 - 13:22 USER: USER01
                                                 CM: SPARE73
                         Activity Mailbox 
  Rmt Name (SNA) Sess Status From A/C ID 
  ---------------- ----------- -------- -------- 
  BOSTON ACTIVE Y 
  NEWYORK ACTIVE Y 
  WASH ACTIVE Y
```
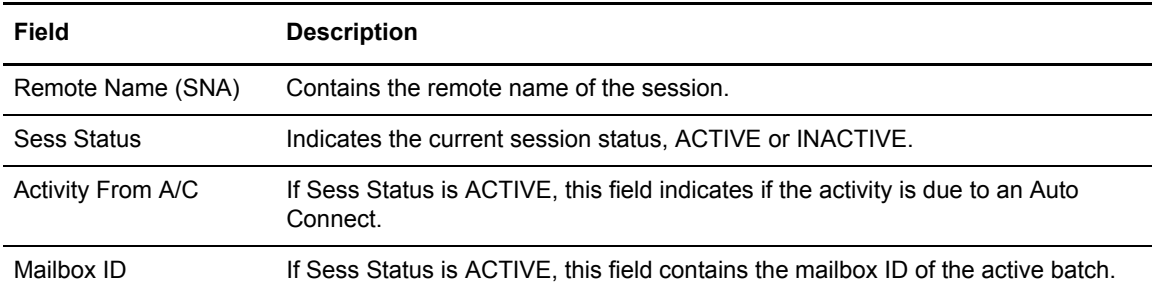

## <span id="page-197-0"></span>**Displaying FTP Session Status**

If you select Scope 4 on the LIST Request screen, the FTP Sessions Status Display screen is displayed.

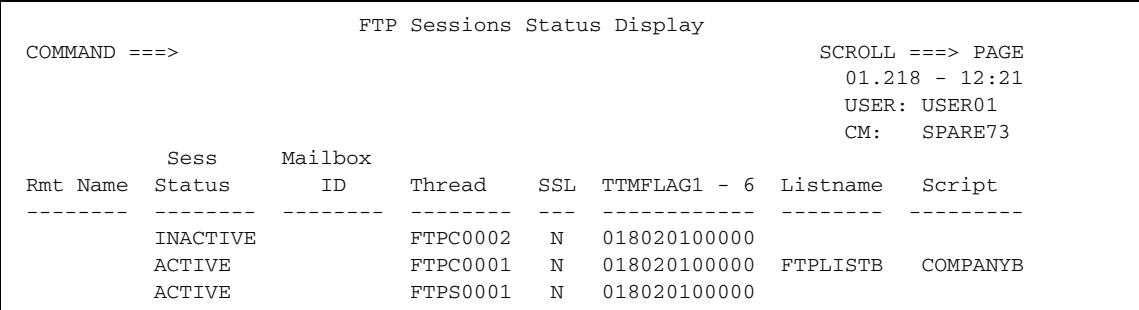

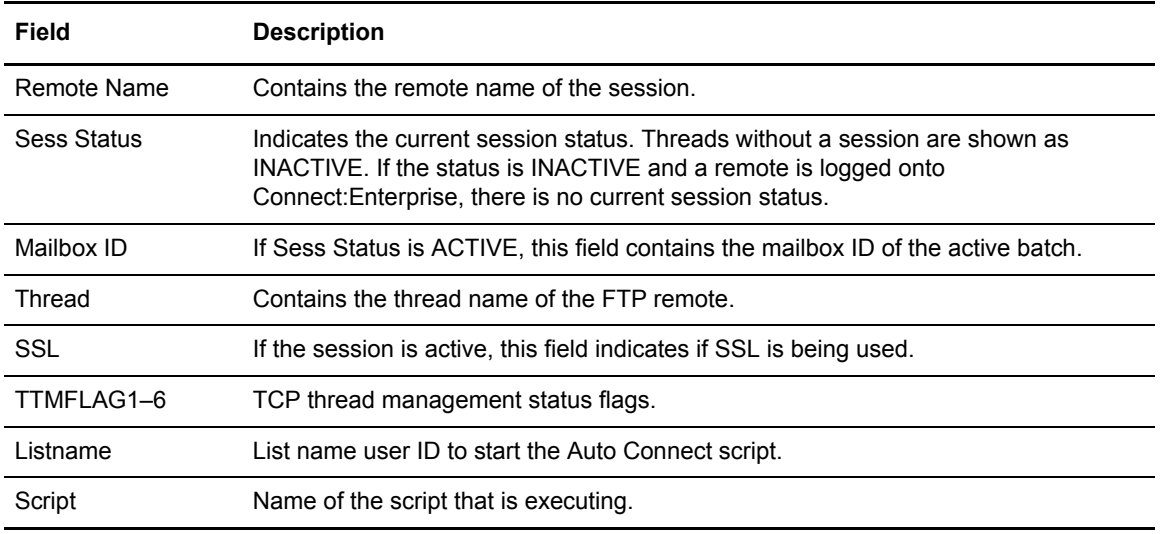

## <span id="page-198-0"></span>**Displaying All Sessions Status**

1. If you select Scope 5, ALL, on the LIST Request screen, the All Sessions Status Display screen is displayed.

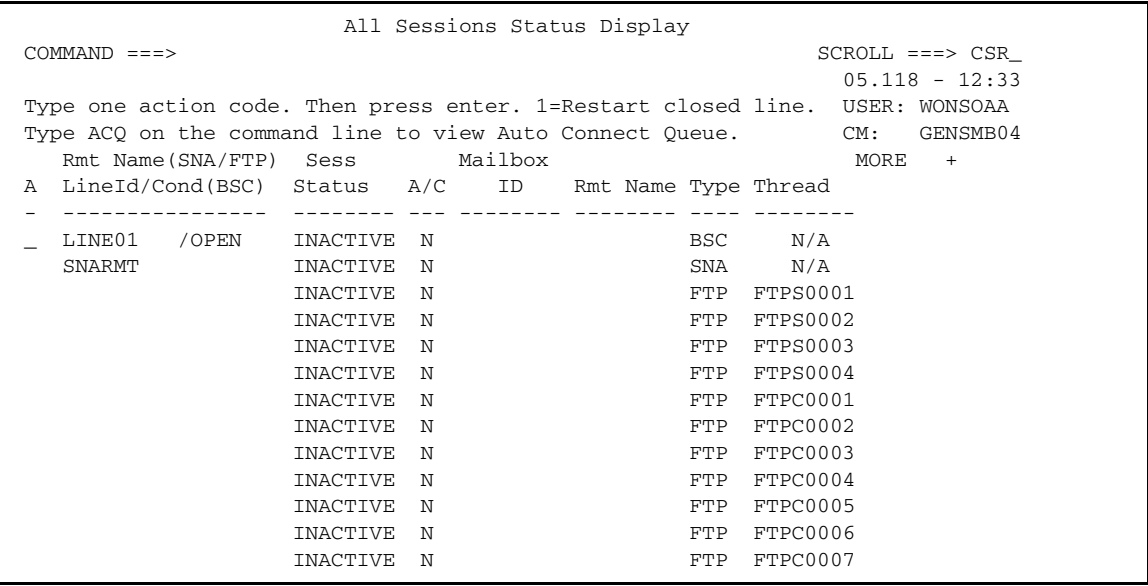

This screen shows the status of all BSC lines, SNA sessions, and FTP sessions. The following table describes the fields on this screen.

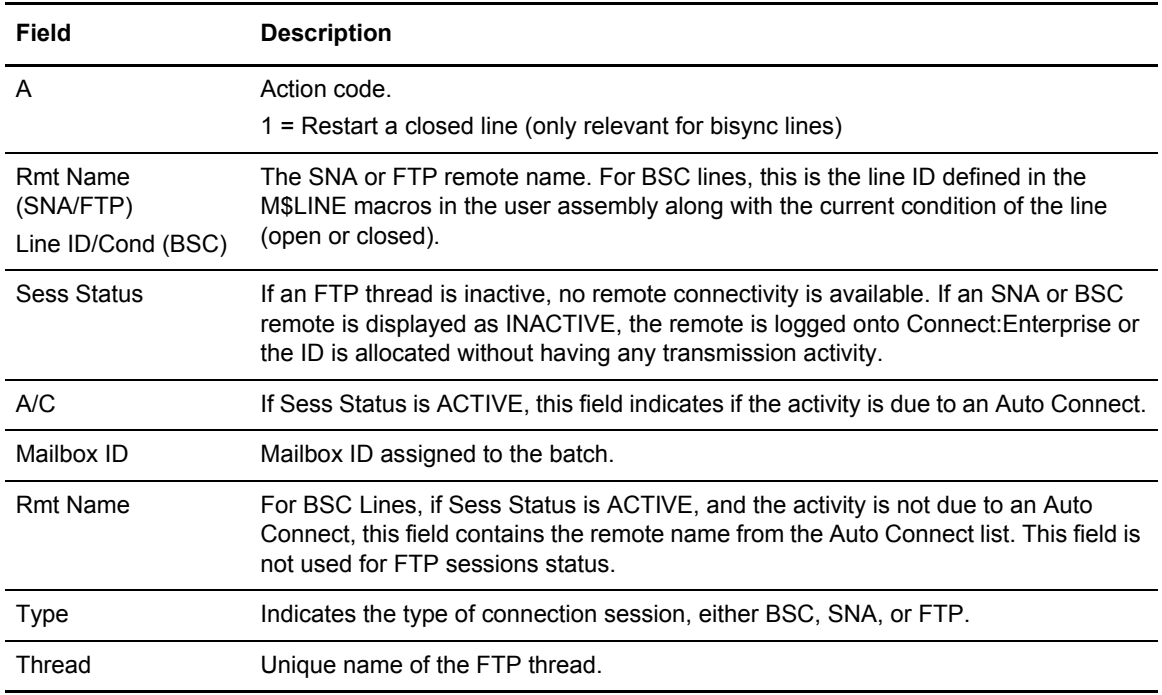

- 2. You can take one of the following actions:
	- To restart a BSC line that is closed, type 1 in the action column (A) next to the Line ID, and press **Enter**. No other modifications are permitted.
	- To display information for all Auto Connect sessions that are currently queued, type **ACQ** and press **Enter** on the command line. The Auto Connect Queue Status Display screen is discussed next.

## <span id="page-199-0"></span>**Displaying Auto Connect Queue Status**

1. If you select Scope 6 on the LIST Request screen, the Auto Connect Queue Status Display screen is displayed.

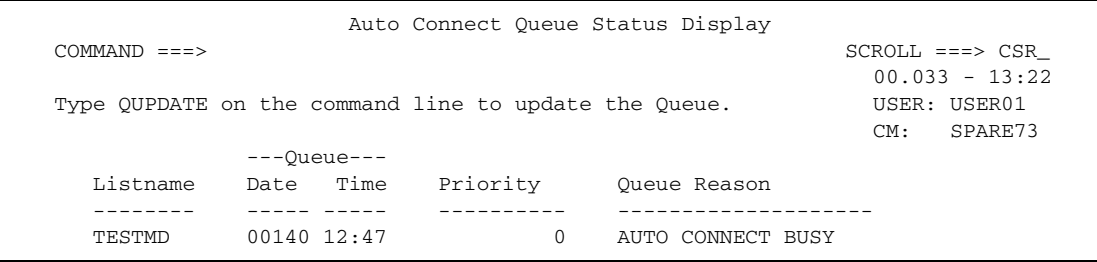

The following table describes the fields on this screen.

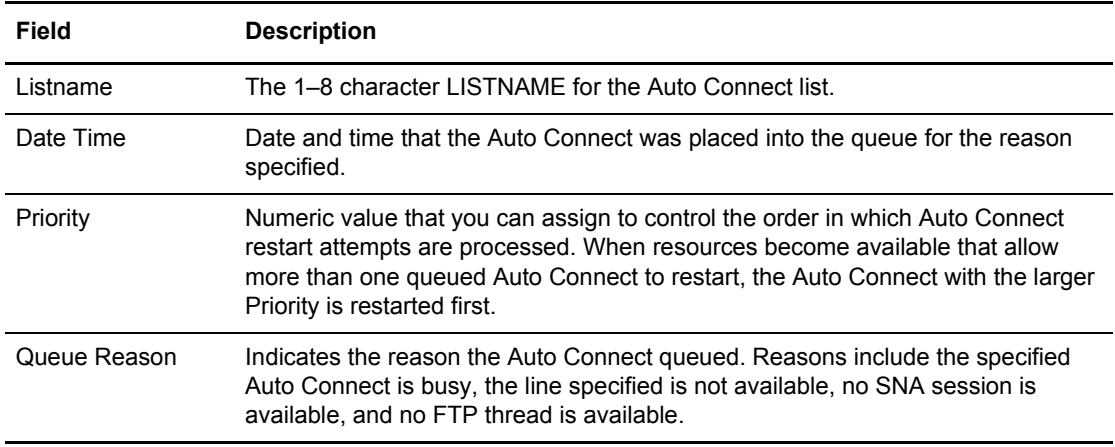

2. To access the Queued Auto Connect Summary Display screen where you can modify the priority of a queued Auto Connect session or delete the entry from the queue, type QUPDATE, and press **Enter** on the command line. See [step 7 on page 187](#page-186-0).

#### <span id="page-200-0"></span>**Displaying Application Agent Rules Status**

If you select Scope 7 on the LIST Request screen, the Application Agent Rules Status Display screen is displayed, listing the status of the application agent rules.

```
 Application Agent Rules Status Display
COMMAND ===>03.345 - 09:16 USER: USER01
                                                                   CM: SPARE73
 Display type........: RULES
 Rules Information:
  Console...........: ACTIVE
  End Of Batch......: NOT ACTIVATED
  Logging...........: NOT ACTIVATED
   Scheduler.........: NOT ACTIVATED
  Wake Up Terminate.: NOT ACTIVATED
   Number of requests in processing queue: 000
```
For each type of application agent, one of the following statuses is displayed:

- ✦ ACTIVE, which indicates that the application agent is currently active and able to process requests for that agent type
- ✦ NOT ACTIVATED, which indicates that the application agent was not initialized at system startup, and cannot be started without restarting the entire system
- ✦ INACTIVE, which indicates that the application agent is not currently active to process requests, but can be started using the \$\$START command
- $\triangleleft$  REFRESHING, which indicates that a rules refresh is in progress.

At the bottom of the screen, the Number of requests in processing queue field shows the number of all outstanding Application Agent requests that have not yet been processed.

#### <span id="page-200-1"></span>**Displaying Resource Utilization**

If you select Scope 8, Resources, the Enterprise Resource Utilization screen is displayed. Use this information to decide if you should adjust any ODF parameters to make your system run more efficiently.

**Note:** For a complete discussion of the values in the Options Definition File (ODF) that are shown on this screen, see the chapter in the *Connect:Enterprise for z/OS Administration Guide* that deals with the \*OPTIONS record in the ODF. In addition, see *[ODF Maintenance Functions](#page-219-0)* on page 220 for instructions on modifying these values.

The following example shows the Enterprise Resource Utilization screen.

```
 VIEW Enterprise Resource Utilization Display Columns 00001 00072 
  Command ===> Scroll ===> PAGE 
  ****** ***************************** Top of Data ******************************
000001 05.139 - 1
000002 Enter "End;;Retrieve" to refresh resource statistics. USER: SSCH
000003 CM: CETE
000004
000005 Connect:Enterprise resource utilization since start-up.
000006
000007 == CE Address Space ==000008 DURATION = 0091:35:38.35
000009 CPU TIME = 0000:00:01.05
000010 SRB TIME = 0000:00:00.00
000011
000012 APPC STMAIN STORAGE POOL ALLOCATED/USED PAGES 4500/0036
000013 EPVT VSAM SERVER STORAGE POOL ALLOCATED/USED PAGES 0250/0043
000014 PVT VSAM SERVER STORAGE POOL ALLOCATED/USED PAGES 0008/0001
000015
000016 MAXCP HIGH CURR TOT #TIMES HIGH CURR TOT ITEMS
000017 MAXRP BUSY BUSY MAX BUSY HOLDQ HOLDQ ON HOLDQ
000018 ----- ---- ---- ---------- ----- ----- ---------
000019 CP=02 01 01 00000000 00000 00000 00000000
000020 RP=02 00 00 00000000 00000 00000 00000000
000021
```
To refresh resource statistics, type End;;Retrieve and press **Enter** on the command line.

The following table describes the Enterprise Resource Utilization Display screen (and those fields that cannot fit on the first screen):

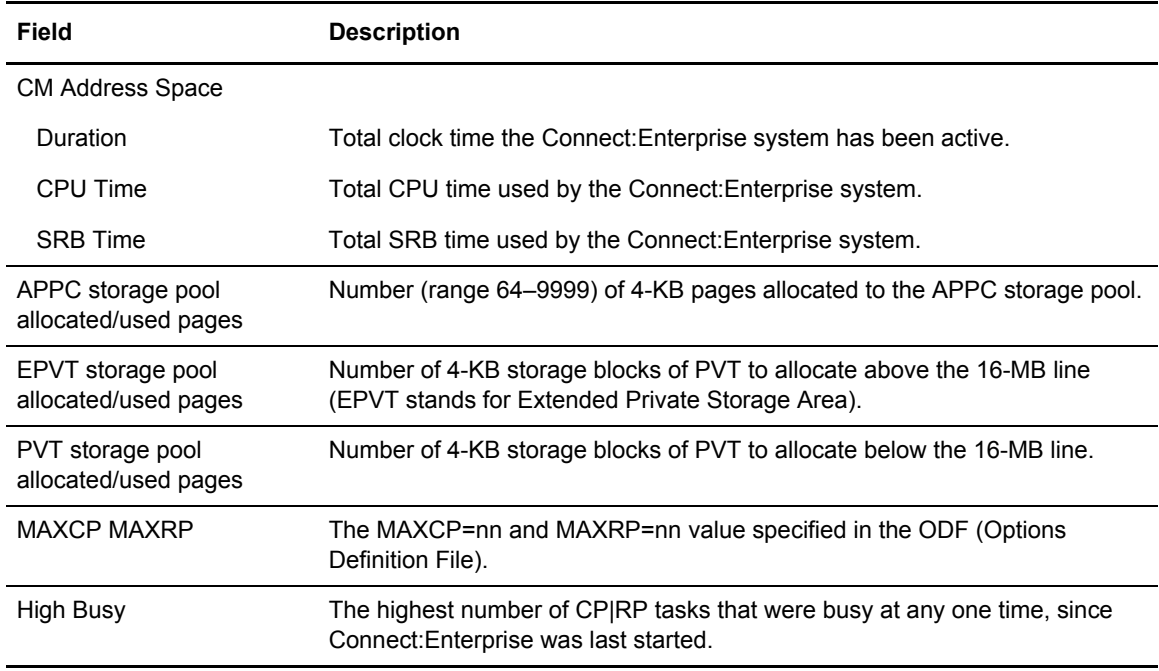

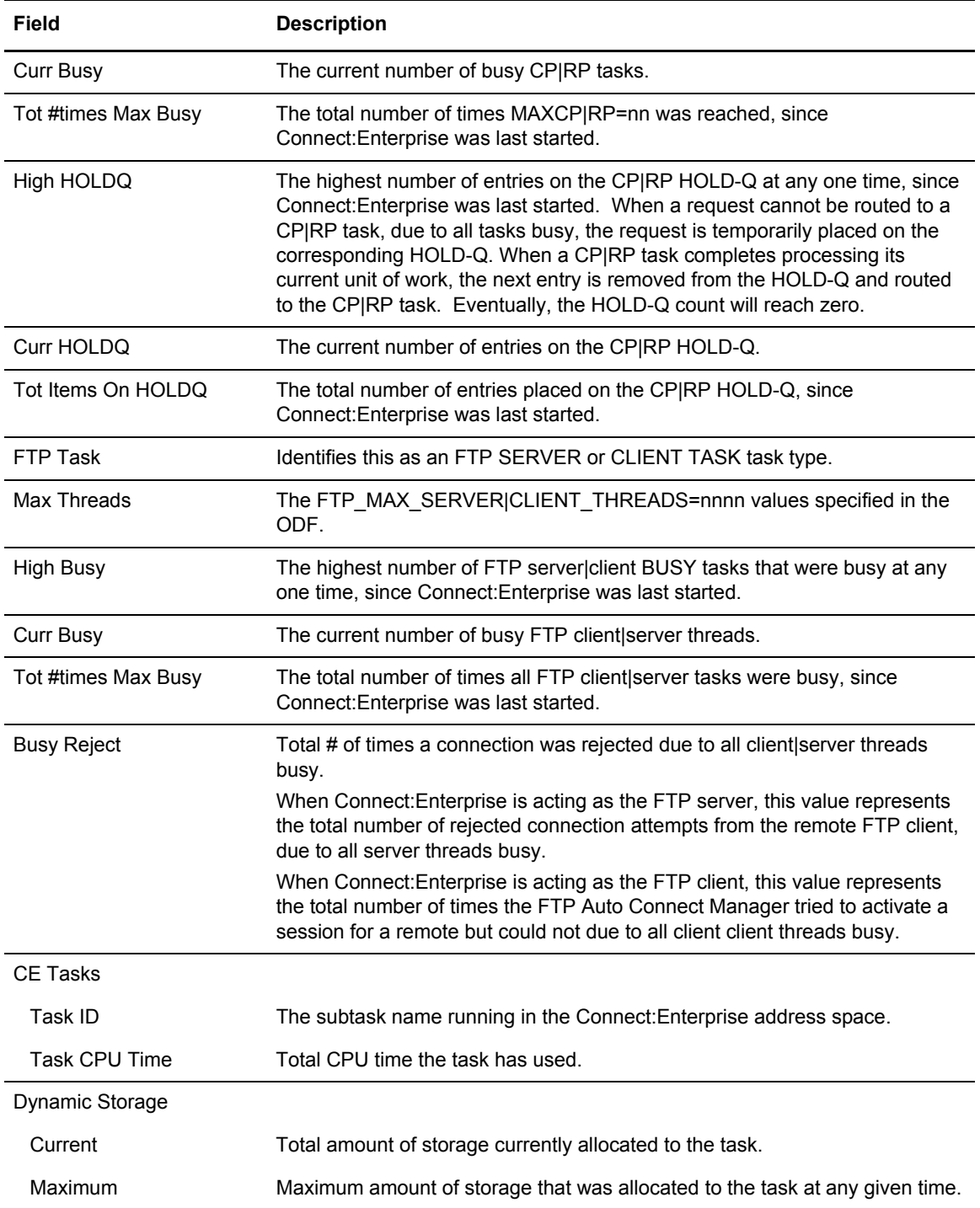

## <span id="page-203-0"></span>**Displaying Storage Map**

If you select Scope 9, Storage Map, the Enterprise Storage Map Display is displayed.

```
VIEW Enterprise Storage Map Display Columns 00001 00072 
Command ===> Scroll ===> PAGE 
****** ***************************** Top of Data ******************************
000001 000001 00.145 - 15:44
000002 Enter "End; ; Retrieve" to refresh storage statistics. USER: USER01
000003 CM: SPARE73 
000004 
000005 ------------------------- Storage by SubPool --------------------------
000006 Sub T ---------- Allocated ---------- ------------ Free ------------- 
000007 Pol y Below 16M Above 16M Total Below 16M Above 16M Total 
000008 --- - --------- --------- --------- --------- --------- --------- 
000009 0 P 528K 912K 1,440K 8K 37K 45K
000010 1 P 224K 964K 1,188K 9K 12K 21K
000011 2 P 0K 284K 284K 0K 0K 0K
000012 125 P 0K 2,320K 2,320K 0K 0K 0K
000013 131 P 0K 12K 12K 0K 2K 2K
000014 205 L 0K 464K 464K 0K 1K 1K
000015 215 L 0K 108K 108K 0K 4K 4K
000016 225 L 0K 48K 48K 0K 5K 5K
000017 226 S 72K 0K 72K 7K 0K 7K
```
To refresh resource statistics, type End;;Retrieve on the command line and press **Enter**.

The following table describes the fields on the Enterprise Storage Map Display screen:

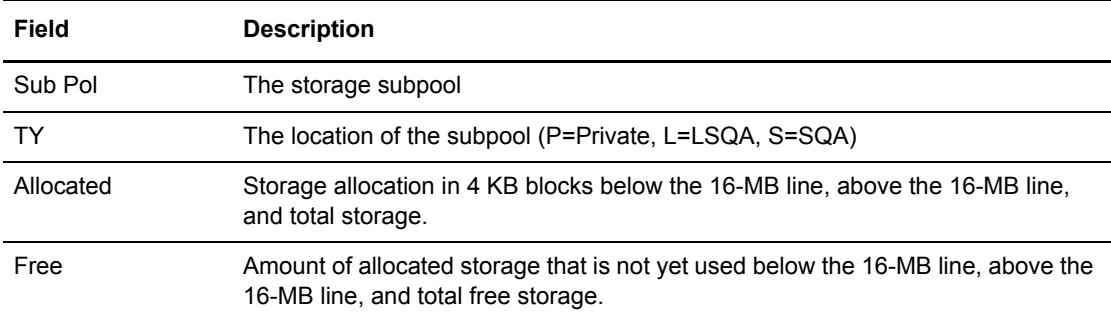

#### <span id="page-204-0"></span>**Displaying Backup Status**

If you select Scope 10, Backup Status, the Backup Status Display screen is displayed.

```
 Backup Status Display
COMMAND ===>
                                                                   05.118 - 14:19
                                                                   USER: USER01
                                                                   CM: SPARE73
Display type........: BACKUP
Backup Information:
  VPF Name..........: TBINK1.RDX.R110.VPF
   Subsystem Name....: TBSP
   Backup Status.....: UNLOCKED
   Number of Active STOUTL Move/Erase Jobs: 0
```
The following table describes the fields on the Backup Status Display screen:

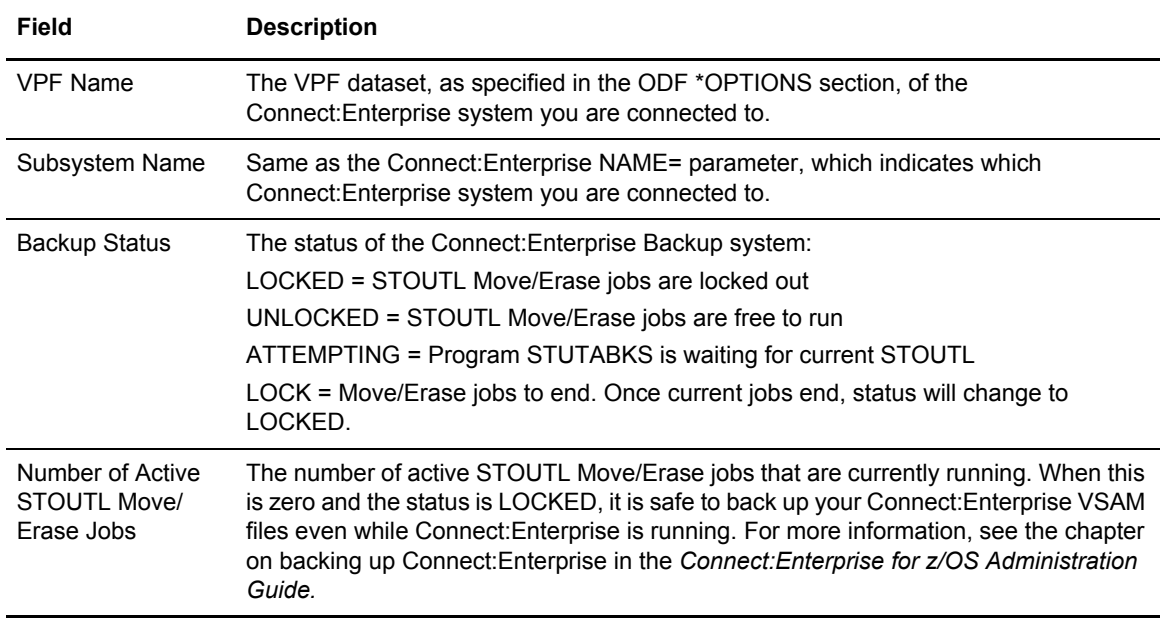

# **File Management Functions**

Use the following procedures to perform functions related to VSAM log files (VLFs), VSAM Batch Queue files (VBQs), the VSAM Control File (VCF), and VSAM Pointer File (VPF):

- ✦ *[Displaying File Status](#page-205-0)* on page 206
- ✦ *[Displaying File Space Allocation Information](#page-208-0)* on page 209
- ✦ *[Allocating a Data File](#page-209-0)* on page 210
- ✦ *[Deallocating a Data File](#page-210-0)* on page 211
- ✦ *[Refreshing VSAM Files](#page-213-0)* on page 214

## <span id="page-205-0"></span>Displaying File Status

To view the status of all files defined to Connect:Enterprise:

1. From the Operator Tasks menu (30), or the Issue Commands menu (31), select option 8, LIST FILES. You can also fast path to this screen by typing =30.8 or =31.8 and pressing **Enter** at the Connect:Enterprise Interface Primary Menu command line.

The List Files Request screen is displayed.

 List Files Request COMMAND ===> 00.056 - 09:31 Type Information. Then press Enter. Then we have the USER: USER01 CM: SPARE73 File Options: Type of file....... 5 1. VSAM Batch Queue (VBQ) 2. VSAM Log File (VLF) 3. VSAM Control File (VCF) 4. VSAM Pointer File (VPF) 5. All Connect:Enterprise files File Identifier..... \_\_ (01-20 for VBQ 1-8 for VLF, Leave blank for all other types)

2. To specify the type of file to list, type the number 1 (VBQ), 2 (VLF), 3 (VCF), 4 (VPF) or 5 (all) in the Type of File field. When you select a VBQ or VLF, you must also identify the single batch queue or log file number to list using the File Identifier field. Type the number (1–20 for a VBQ or 1–8 for a VLF). Press **Enter**.

The Connect:Enterprise Files Display screen is displayed.

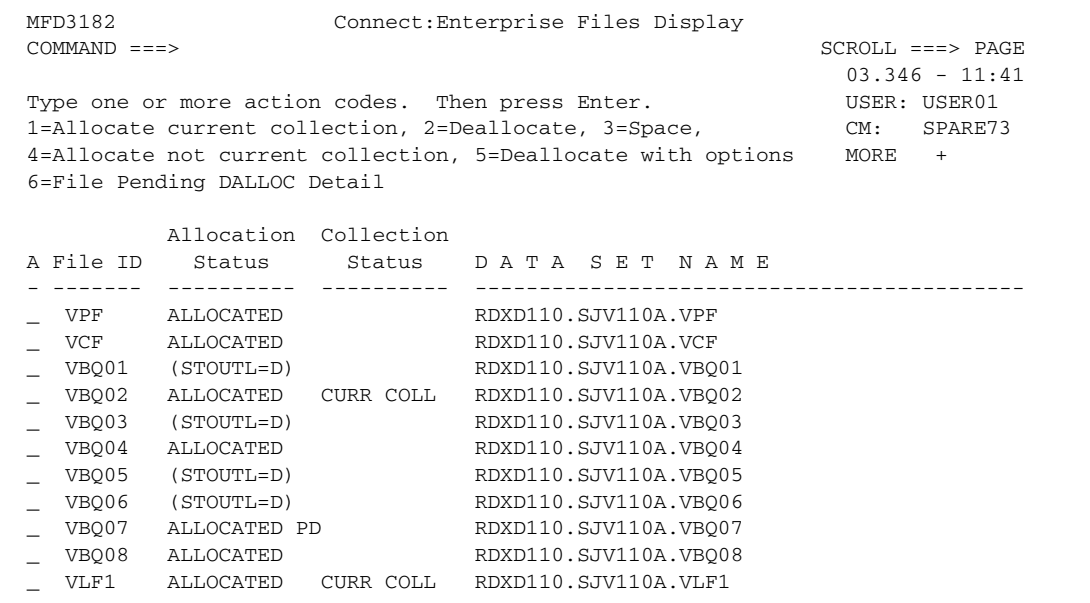

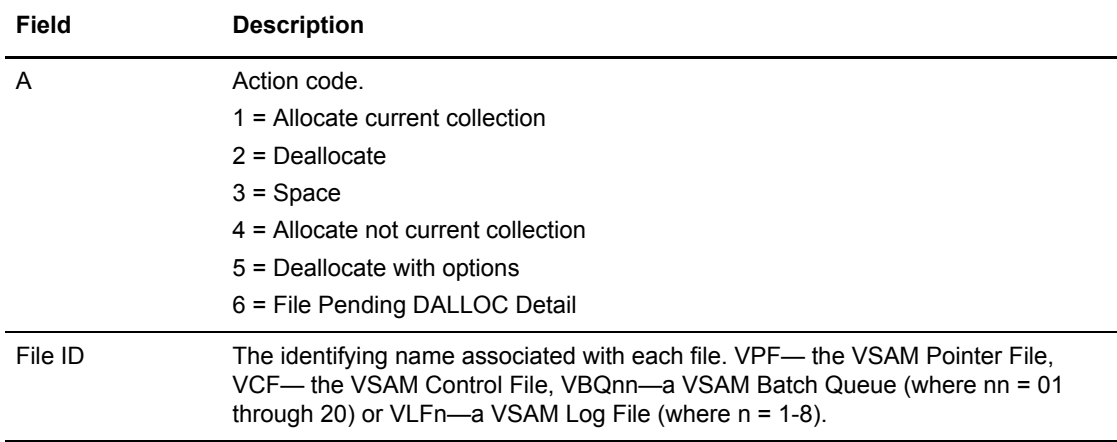

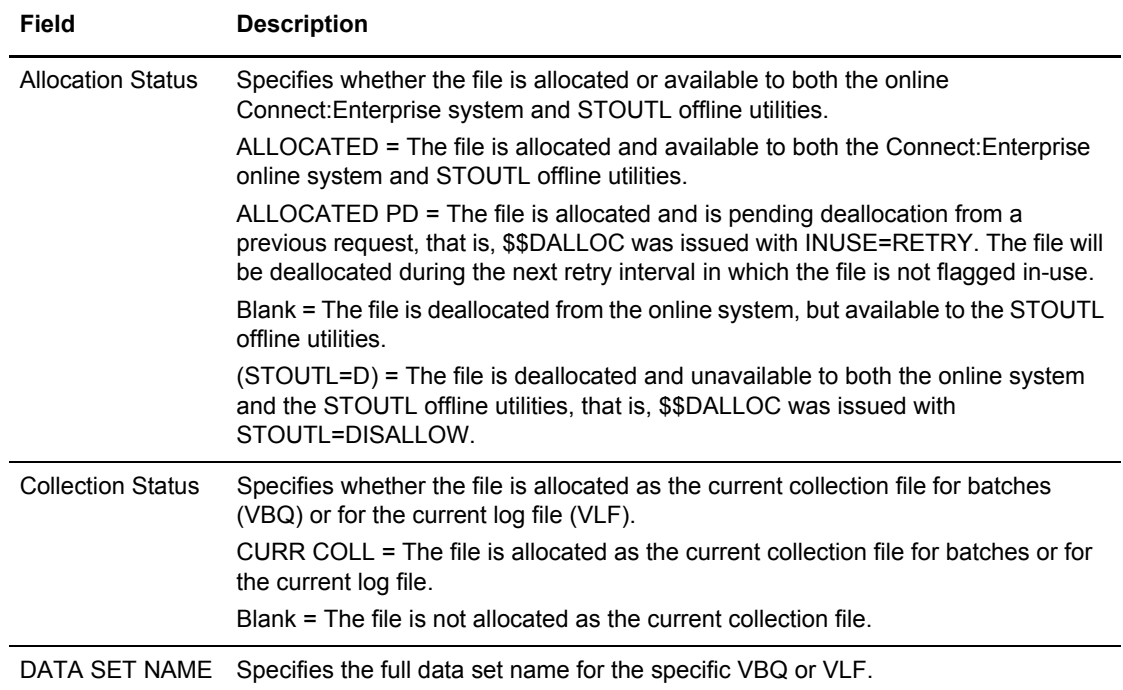

- 3. Type the action code column next to a particular VBQ or VLF file and press **Enter** to perform the following:
	- $\bullet$  1 = Allocate current collection. Allocate a file as the current collection file (VBQ or VLF only). In the Collection Status column, CURR COLL is displayed.
	- $\bullet$  2 = Deallocate. Deallocate a file (an allocated VBQ or VLF only). In the Allocation Status column, (STOUTL=D) is displayed.

**Note:** You cannot deallocate the current collection file.

- $\bullet$  3 = Space. View space allocation information (any file). The File Space Allocation Display screen is displayed. Go to [step 2 on page 209](#page-208-1).
- $\bullet$  4 = Allocate not current collection. Allocate a file but not as the current collection file (VBQ or VLF only). In the Allocation Status column, ALLOCATED is displayed. The file is available to both the online system and STOUTL offline utilities.
- $\bullet$  5 = Deallocate with options. Deallocate the VBQ or VLF and specify options. You can deallocate any allocated VBQ or VLF except the current collection file. The Deallocate File Request screen is displayed. See *[Deallocating a Data File](#page-210-0)* on page 211. If the file is currently in use by the online system and if the option to retain the deallocate request is specified, PD (Pending Deallocation) is displayed in the Allocation Status column when you return to this screen.
- $\bullet$  6 = File Pending DALLOC Detail. Display detail information about a file pending deallocation (any deallocated VBQ or VLF that has a PD status displayed in the Allocation Status column). See *[Displaying Detailed Information on a File Pending](#page-212-0)  [Deallocation](#page-212-0)* on page 213.

## <span id="page-208-0"></span>Displaying File Space Allocation Information

To view data set space allocation information of any file defined to Connect:Enterprise:

1. From Operator Tasks menu (30), or the Issue Commands menu (31), select option 9, SPACE. You can also fast path to this screen by typing =30.9 or =31.9 and pressing **Enter** at the Connect:Enterprise Interface Primary Menu command line.

The File Space Allocation Display Request screen is displayed. Following is an example:

```
 File Space Allocation Display Request 
COMMAND ===> 
                                                         00.056 - 09:44<br>USER: USER01
Type Information. Then press Enter.
                                                          CM: SPARE73
File Options: 
Type of file........ 5 1. VSAM Batch Queue (VBQ)
                       2. VSAM Log File (VLF)
 3. VSAM Control File (VCF) 
 4. VSAM Pointer File (VPF) 
                        5. All Connect:Enterprise Files 
File Identifier..... __ (01-20 for VBQ 1-8 for VLF,
                           Leave blank for all other s)
```
<span id="page-208-1"></span>2. To specify the type of file to list, type the number 1 (VBQ), 2 (VLF), 3 (VCF), 4 (VPF) or 5 (all) in the Type of File field. When you select a VBQ or VLF to list, you must also identify the single batch queue or log file number to list using the File Identifier field. Type the number (1–20 for a VBQ or 1–8 for a VLF). Press **Enter**.

The File Space Allocation Display screen is displayed. Following is an example:

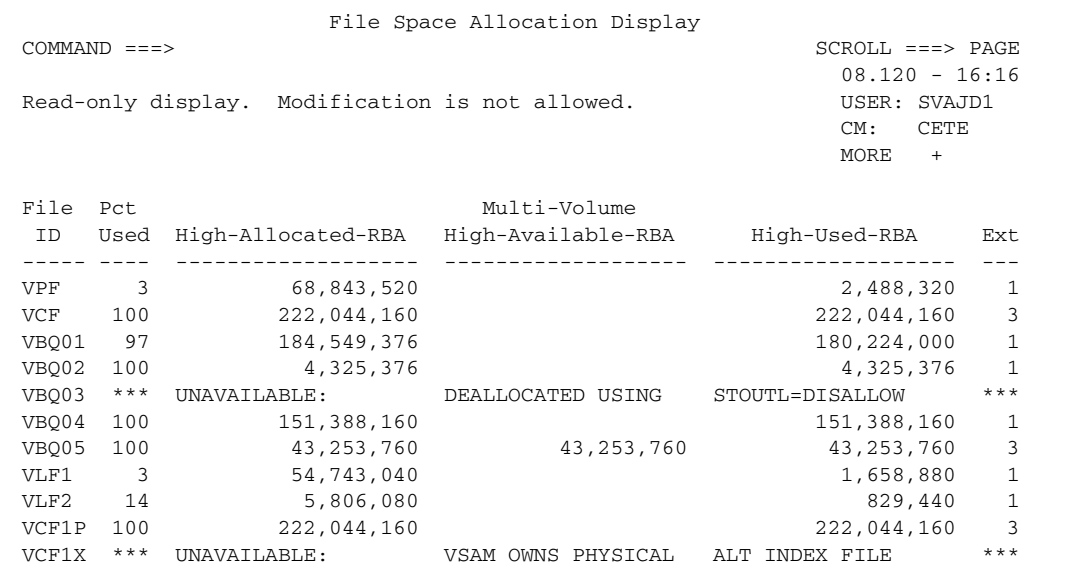

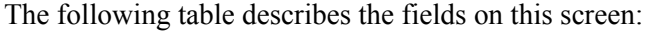

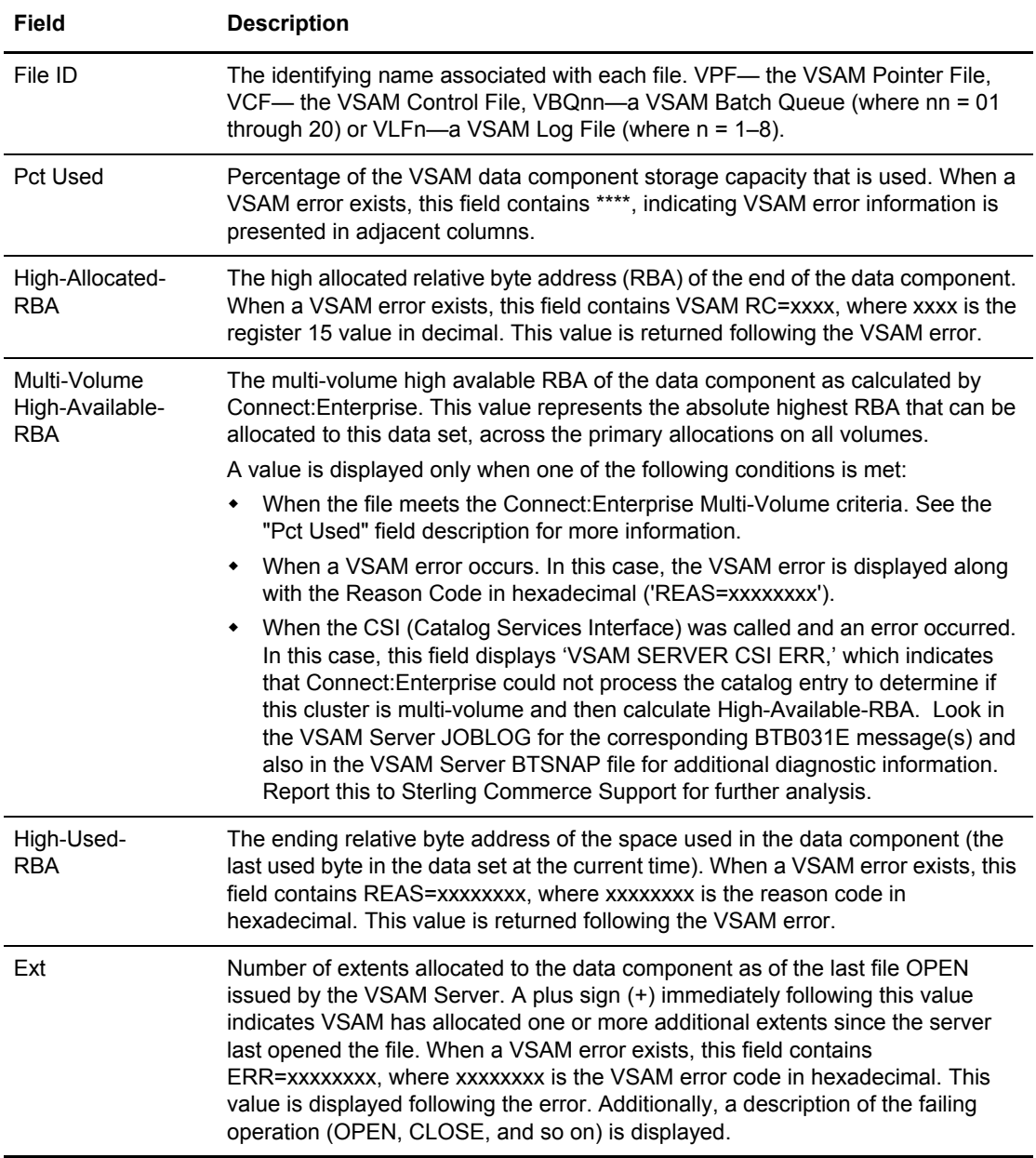

## <span id="page-209-0"></span>Allocating a Data File

To allocate a data file (batch queue or log file) to Connect:Enterprise and optionally assign the file as the current collection file:

1. From Operator Tasks menu (30), or the Issue Commands menu (31), select option 10, ALLOC. You can also fast path to this screen by typing =30.10 or =31.10 and pressing **Enter** at the Connect:Enterprise Interface Primary Menu command line.

The Allocate File Request screen is displayed.

```
 Allocate File Request 
COMMAND ===>00.056 - 14:04<br>USER: USER01
Type Information. Then press Enter.
 CM: SPARE73
Allocate File Options: 
  Type of file........ _ 1. VSAM Batch Queue (VBQ)
                           2. VSAM Log File (VLF) 
  File Identifier..... 01 (01-20 for VBQ 1-8 for VLF)
  Assignment.......... \qquad \qquad 1. File will be assigned as the current
                               collection (VBQ) file or the current 
                               logging (VLF) file. 
                           2. File will not be assigned as the current
                               collection or logging file.
```
- 2. To specify the file type, type 1 for a VBQ file or 2 for a VLF.
- 3. To specify which file to allocate, type the number of the file identifier (1–20 for a VBQ or 1–8 for a VLF).
- 4. To assign a file as the current collection or logging file, type 1. To not assign a file as the current collection or logging file, type 2.
- 5. Press **Enter** to issue the Allocate command.

## <span id="page-210-0"></span>Deallocating a Data File

To deallocate a data file (batch queue or log file) from Connect:Enterprise:

1. From the Operator Tasks menu (30), or the Issue Commands menu (31), select option 11, DALLOC. You can also fast path to this screen by typing  $=30.11$  or  $=31.11$  and pressing **Enter** at the Connect:Enterprise Interface Primary Menu command line.

The Deallocate File Request screen is displayed.

```
 Deallocate File Request
COMMAND ===> 03.345 - 10:28
Type Information. Then press Enter. Then we have users users users users users of the set of the set of the set of the set of the set of the set of the set of the set of the set of the set of the set of the set of the set 
                                                                                   CM: SPARE73
 Deallocate File Options:
    Type of file...... 1 1. VSAM Batch Queue (VBQ)
                                  2. VSAM Log File (VLF)
    File Identifier... 01 (01-20 for VBQ; 1-8 for VLF)
     STOUTL............ _ 1. Allow (STOUTL can access deallocated file)
                                  2. Disallow (STOUTL cannot access deallocated file)
    Inuse \ldots......... \perp 1. Fail (Fail command if file currently in-use)
                                  2. Retry (Retry command when file no longer in-use)
```
The following table describes the fields on this screen.

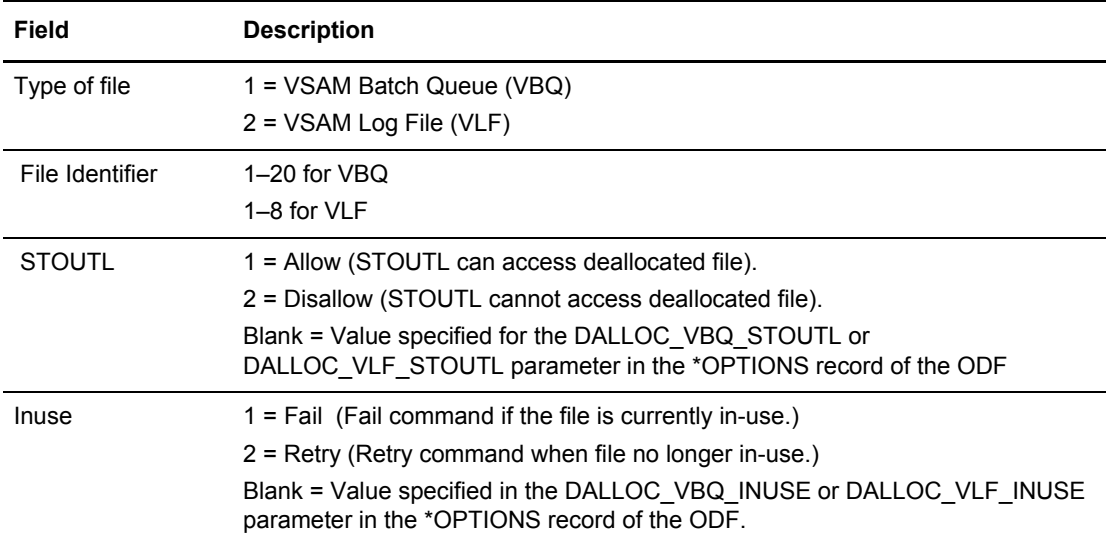

2. You must specify the type of file and its identifier. Type 1 (batch queue) or 2 (log file) in the Type of file field. Type the batch queue or log file number that is to be deallocated using the File Identifier field.

**Note:** You cannot deallocate the current collection file (VBQ or VLF) or one that is still collecting or transmitting data. If you want to deallocate the current collection file, you must first move the collection file to a new file ID name, using the \$\$ALLOC command. Generate the \$\$ALLOC command from either the Allocate File Request screen or from an action code selection on the Connect:Enterprise Files Display screen.

3. As an option, you can specify whether or not the STOUTL utilities are to be allowed access to the deallocated file. If you specify a value, it overrides the corresponding ODF \*OPTIONS parameter. Type 1 to make the deallocated VBQ or VLF available to STOUTL. Type 2 to make the deallocated VBQ or VLF unavailable to STOUTL. See the *Connect:Enterprise for z/OS Administration Guide* for more information about this parameter. To view current ODF parameter settings, see *[Maintaining \\*OPTIONS Record Data](#page-220-0)* on page 221.

**Note:** Once you allocate the file, it becomes accessible again to the STOUTL utilities.

4. In addition, you can also specify whether or not the deallocation request should immediately fail if the file is currently in use by the online system. If you specify a value, it overrides the corresponding ODF \*OPTIONS parameter. Type 1 to fail the deallocate command if the file is currently in use and the system cannot deallocate the file immediately. Type 2 to retry the deallocate command later if the file is in use.

The request is queued, then reissued at each retry interval (specified in the ODF) until successful. As soon as the file is no longer in use by the online system and the next DALLOC\_RETRY\_INTERVAL expires, the system deallocates it immediately.

5. Press **Enter** to submit the DALLOC command.

#### <span id="page-212-0"></span>**Displaying Detailed Information on a File Pending Deallocation**

If you select action code 6 on the Connect:Enterprise Files Display screen, the File Pending Deallocation (Queued \$\$DALLOC) - Detail Information screen is displayed.

```
 File Pending Deallocation (Queued $$DALLOC) - Detail Information
COMMAND ===>
                                                           03.346 - 11:39
                                                           USER: USER01
File ID ...................... VBQ06 CM: SPARE73
Data Set Name ............... RDXD110.SJV110A.VBQ06
User ID / Console ID ......... USER01 Total Number Retries .. 0000
Original Queued Date ......... 2003-12-12 Last Retry Date ....... 2003-12-12
Original Queued Time ......... 11:39:39 Last Retry Time ....... 11:39:39
Original Use Count (APPC/FTP). 0000 Last Retry Use Count .. 0000
************ In-Use: BSC Line ID(s) / SNA Remote Name(s) *************
- -------- - -------- - -------- - -------- - -------- - --------
```
The following table describes the information on this screen:

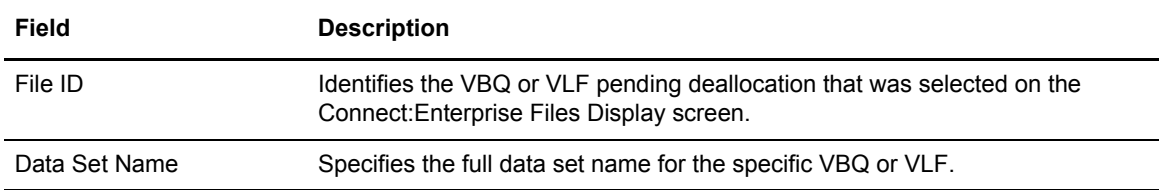

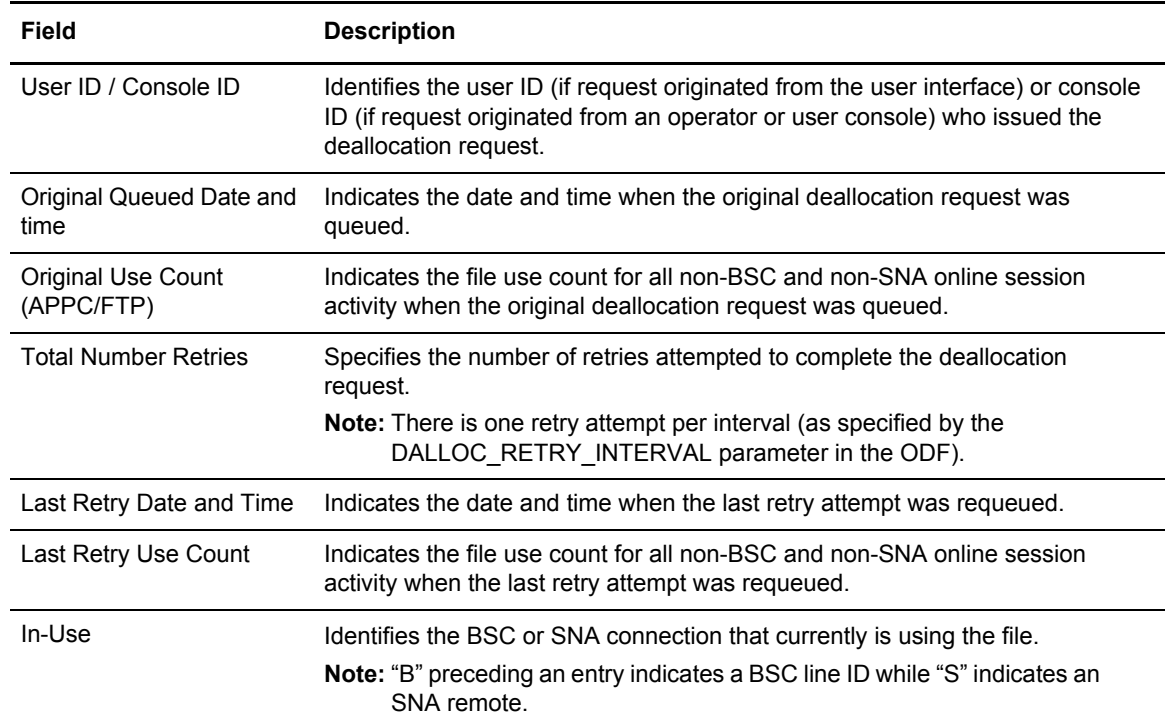

## <span id="page-213-0"></span>Refreshing VSAM Files

If you do not issue this command, Connect:Enterprise does not recognize newly initialized files (defined using PURGE) until Connect:Enterprise is cycled.

To refresh VSAM files:

1. From the Operator Tasks menu (30), or the Issue Commands menu (31), select option 12, REFRESH. You can also fast path to this screen by typing =30.12 or =31.12 and pressing **Enter** at the Connect:Enterprise Interface Primary Menu command line.

The Refresh VSAM Files or Application Agents Request screen is displayed. See *[Refreshing](#page-189-0)  [an Application Agent](#page-189-0)* on page 190 to see a sample of this screen.

**Note:** You can only refresh one item on this screen.

2. Type 1 in the Refresh VSAM Files field and press **Enter**. A message is displayed when the process is complete.

# **Troubleshooting Functions**

Use the following procedures to troubleshoot problems related to various components in the Connect:Enterprise system:

- ✦ *[Initiating an Online SNAP Dump](#page-214-1)* on page 215
- ✦ *[Starting and Stopping Traces](#page-214-0)* on page 215
- ✦ *[Recording an FTP Session Dialog](#page-217-0)* on page 218

For additional information on traces, see the chapter on diagnostics in the *Connect:Enterprise for z/OS Administration Guide.*

#### <span id="page-214-1"></span>Initiating an Online SNAP Dump

Use the Online SNAP Dump Request screen to generate an online SNAP dump of an entire online region or specific line ID. Output from this request is written to the SNAPOUT DD in the Connect:Enterprise started task. Use the following procedure to initiate a SNAP dump:

1. From the Operator Tasks menu (30), or the Issue Commands menu (31), select option 2, Dump. You can also type =30.2 or =31.2 and press **Enter** at the Connect:Enterprise Interface Primary Menu command line. The Online SNAP Dump Request screen is displayed.

```
 Online SNAP Dump Request 
  COMMAND ===> 
                                                    00.055 - 16:19Type Information. Then press Enter. Then we have used in the USER: USER01
 CM: SPARE73 
  Online SNAP Dump Options: 
 Scope......... _ 1. Auto Connect List
                 2. Line Id 
                 3. All 
 Line Id....... __________ (required if Scope=2)
```
- 2. Indicate whether you want to obtain the dump for all lines in the Auto Connect list (1), one particular line ID (2), or all lines (3).
- 3. If you selected 2, Line ID in step 2, you must include a Line ID.
- 4. Press **Enter** to initiate the dump.

#### <span id="page-214-0"></span>Starting and Stopping Traces

To start or stop a trace in the Connect:Enterprise system:

1. From the Operator Tasks menu (30), or the Issue Commands menu (31), select option 7, TRACE. You can also fast path to this screeen by typing =30.7 or =31.7 and pressing **Enter** at the Connect:Enterprise Interface Primary Menu command line. (You can also access this function through the Traces Status Display. See *[Displaying Traces](#page-194-0)* on page 195.)

The Trace Management Request screen is displayed, showing the current trace settings where 1 indicates that the trace is active and 2 indicates that it is not. The following example shows the Trace Management Request screen.

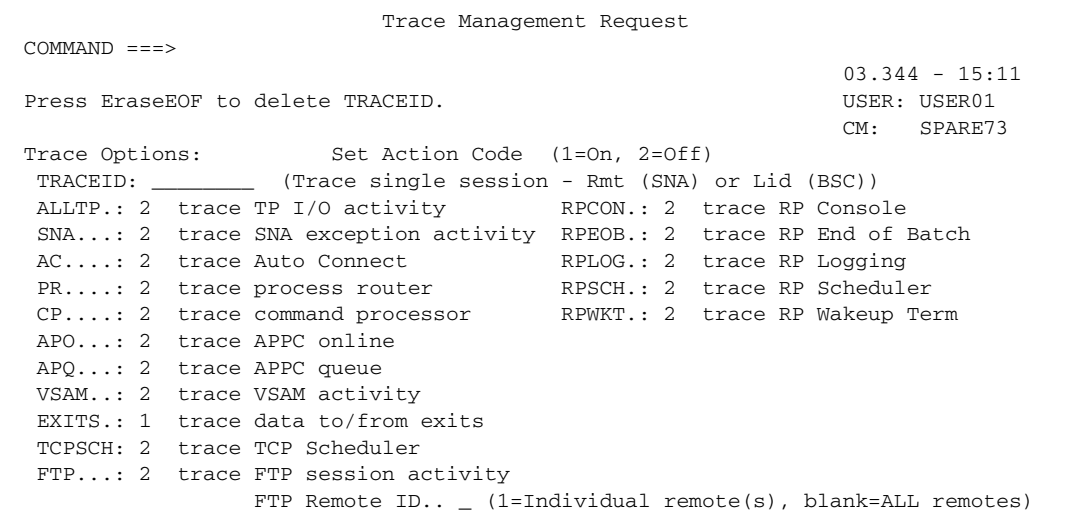

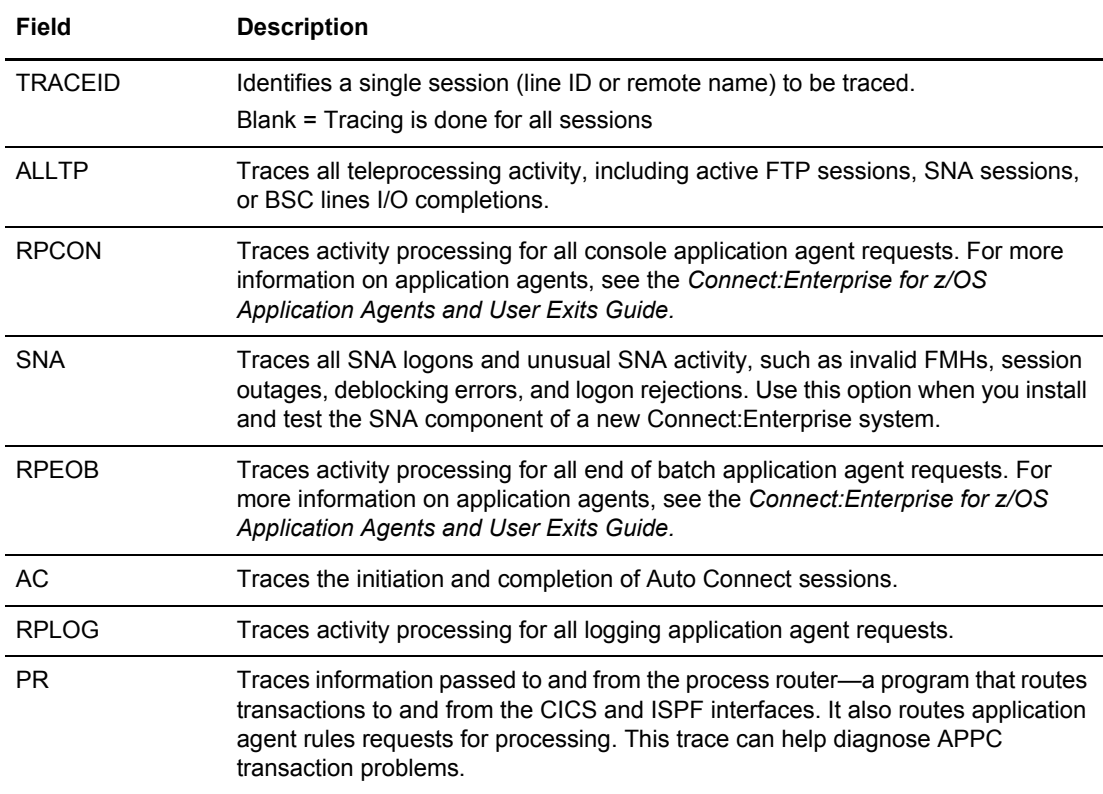
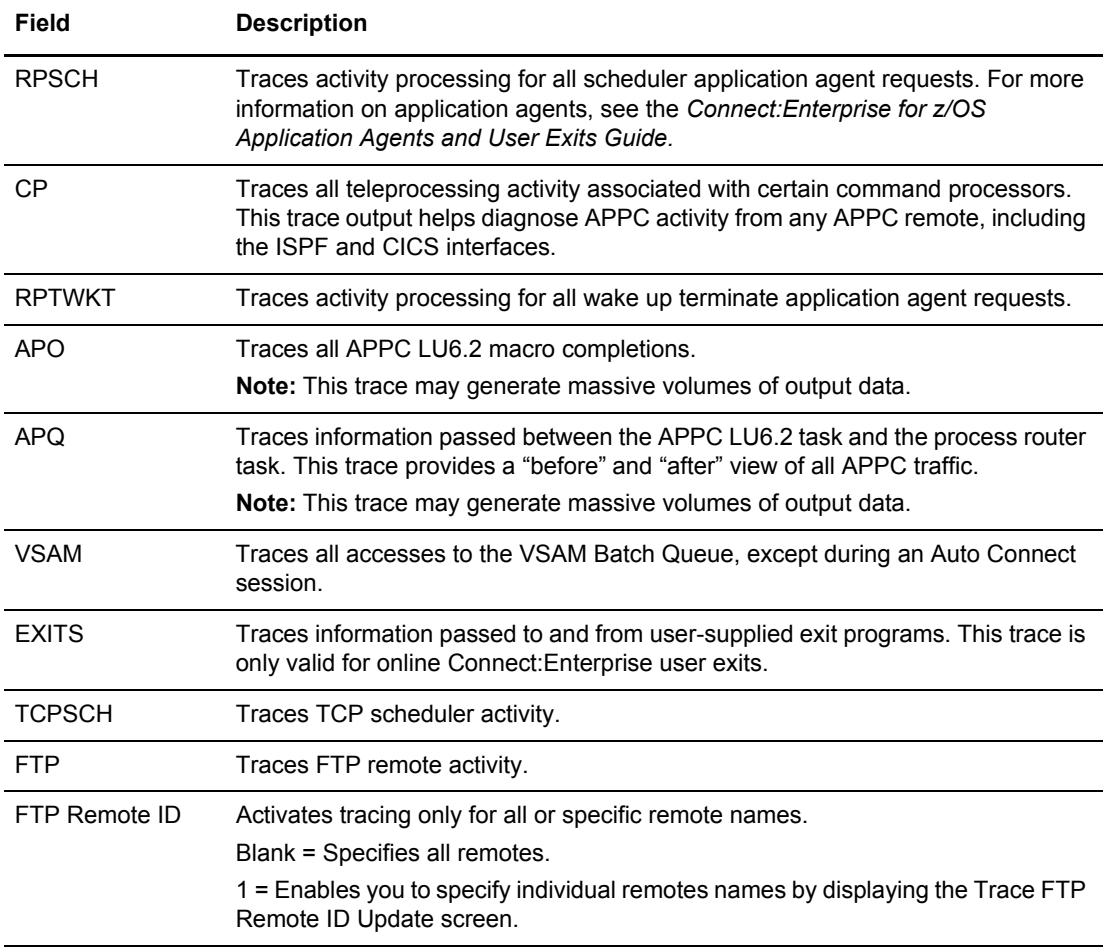

- 2. You can take any or all of the following actions:
	- To start an inactive trace, type 1 over the 2 displayed next to the trace you want to turn on.
	- To stop an active trace, type 2 over the 1 next to the trace you want to turn off.
	- To specify a single session, type the line ID for a BSC session or the remote name of an SNA session in the TRACEID field. All traces turned on will generate trace data recording for this session. To record trace data for all sessions, leave the TRACEID blank. To delete a TRACEID, press EraseEOF.
	- To turn on tracing for one or more FTP remote sites, type 1 in the FTP Remote ID field. To record trace data for all FTP sessions, leave this field blank.
- 3. When you are finished specifying what traces you want to turn on and off, press **Enter**.

4. If you specified 1 in the FTP Remote ID field of the Trace Management Request screen, the Trace FTP Remote ID Update screen is displayed.

**Note:** FTP trace must be turned on for the remote names to appear.

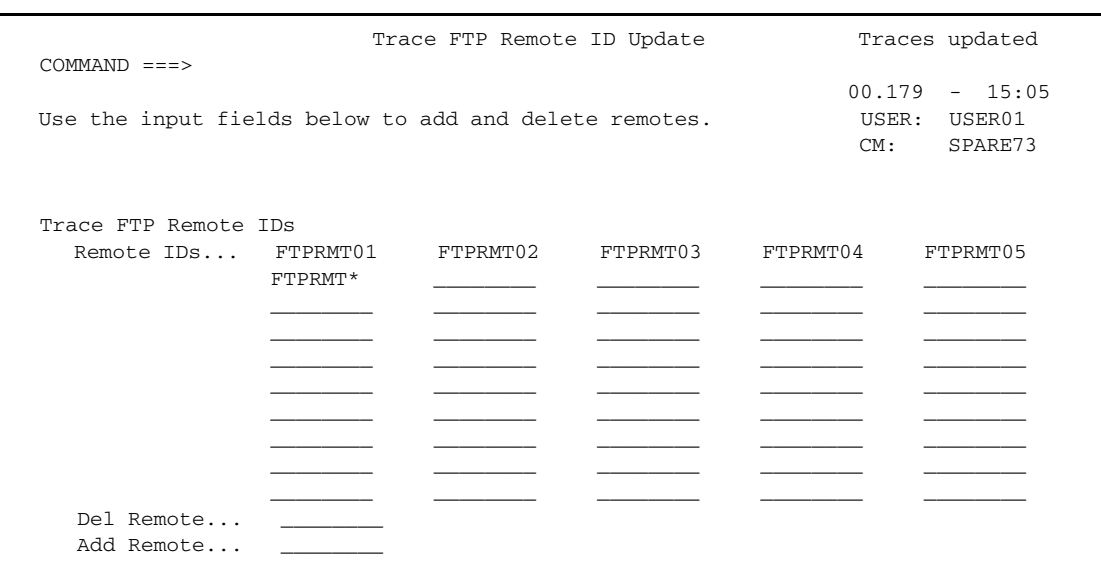

All remote sites whose activity is being traced are displayed on this screen.

- 5. Take any or all of the following actions:
	- To stop tracing activity at a specific remote site, type its name in the Del Remote field. You can also use the wildcard character \* to delete all remote sites starting with the same characters.
	- To start tracing activity at a specific remote site, type its name in the Add Remote field. You can also use the wildcard character \* to add all remote sites starting with the same characters.
- 6. Press **Enter** to update the information. If you entered information in both fields, remote IDs are first deleted and then new ones added.

# Recording an FTP Session Dialog

To activate FTP dialog tracing, which causes Connect:Enterprise to write commands and replies that occur during an FTP session to a trace file:

1. From the Operator Tasks menu (30), or the Issue Commands menu (31), select option 14, DIALOG. You can also fast path to this screen by typing 30.14 or 31.14 and pressing **Enter** at the Connect:Enterprise Interface Primary Menu command line.

The Record Session Dialog Request screen is displayed.

```
 Record Session Dialog Request 
COMMAND ===> 
                                                               98.085 - 10:20 
Type Information. Then press Enter. Then we have the USER: USER01
                                                               CM: SPARE73 
Selection List Criteria: 
FTP...: _ FTP Session Dialog (1=0n, 2=0ff)
             FTP Remote ID..1 (1=Individual remote(s), blank=ALL remotes)
```
- 2. To turn on the FTP Session Dialog field, type 1 in the FTP field or to turn it off, type 2.
- 3. To turn the dialog on or off for all sessions, leave the FTP Remote ID field blank. To turn the dialog on or off for one or more sessions, type 1.
- 4. When you are finished specifying the above information for FTP sessions, press **Enter**.
- 5. If you specified 1 in the FTP Remote ID field of the Record Session Dialog Request screen, the FTP Session Dialog Remote Update screen is displayed.

**Note:** Session Dialog must be turned on for the remote names to appear.

```
 FTP Session Dialog Remote Update 
COMMAND ===> 
                                                        98.085 - 09:26Use the input fields below to add or delete remotes. USER: USER01
                                                        CM: SPARE73
                                                       MORE: + -Record FTP Session Dialogs: 
   Remote IDs... EPETE1 EPETE2 EPETE3 FTPR001 FTPR002 
                 FTPR002 FTPR002 FTPR002 FTPR002 FTPR002 
                 FTPR002 FTPR002 FTPR002 FTPR002 FTPR002 
                 FTPR002 FTPR002 FTPR002 FTPR002 FTPR002 
                 FTPR002 FTPR002 FTPR002 FTPR002 FTPR002 
                FTPR002 FTPR002 ANONYMOU _
 ________ ________ ________ ________ ________ 
 ________ ________ ________ ________ ________ 
                 ________ ________ ________ ________ ________ 
 ________ ________ ________ ________ ________ 
  Del Remote...
  Add Remote...
```
All remote sites for which the session dialog is being recorded are displayed on this screen.

- 6. Take any or all of the following actions:
	- To stop recording the session dialog at a specific remote site, type its name in the Del Remote field. You can also use the wildcard character \* to delete all remote sites starting with the same characters.
	- To start recording the session dialog at a specific remote site, type its name in the Add Remote field. You can also use the wildcard character \* to add all remote sites starting with the same characters.

7. Press **Enter** to update the information. If you entered information in both fields, remote IDs are first deleted and then new ones added.

# **ODF Maintenance Functions**

Use Operator Tasks to modify the ODF data within the control blocks of the Connect:Enterprise system. This section contains information about maintaining the records that make up the Options Definition File (ODF). These maintenance tasks include viewing, adding modifying, and deleting data. By making online modifications, you can override most definitions in the ODF for the duration of the Connect:Enterprise execution, or until you change the ODF data again. For a complete discussion of the ODF, its records, and the parameters within the records, see the chapters related to the ODF in the *Connect:Enterprise for z/OS Administration Guide.*

**Note:** Only one person at a time can review or update information in the Options Definition File.

1. To view the Options Definition Request menu, select option 33 on the Connect:Enterprise Interface Primary Menu, or option 30 from the Operator Tasks menu. You can also fast path to this screen by by typing =30.30 and pressing **Enter** at the Connect:Enterprise Interface Primary Menu command line.

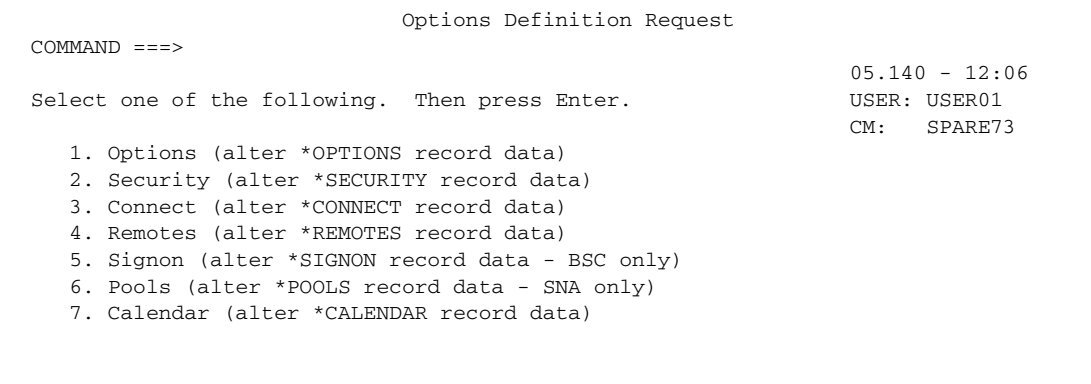

Verify that the Mailbox specified (CM in the upper right corner) is the Connect:Enterprise application you want to make modifications to.

Use the following procedures to perform functions related to maintaining information in the ODF:

- *[Maintaining \\*OPTIONS Record Data](#page-220-0)* on page 221
- *[Maintaining \\*SECURITY Record Data](#page-250-0)* on page 251
- *[Maintaining Lists in the \\*CONNECT Record](#page-251-0)* on page 252
- *[Maintaining a \\*CONNECT Record for a BSC Connection](#page-254-0)* on page 255
- *[Maintaining a \\*CONNECT Record for an SNA Connection](#page-264-0)* on page 265
- *[Maintaining a \\*CONNECT Record for an FTP Connection](#page-271-0)* on page 272
- *[Maintaining \\*REMOTES Record Data](#page-276-0)* on page 277
- *[Maintaining a \\*REMOTES Record for an SNA Site](#page-278-0)* on page 279
- *[Maintaining a \\*REMOTES Record for an FTP Client](#page-281-0)* on page 282
- *[Maintaining a \\*REMOTES Record for an FTP Server](#page-291-0)* on page 292
- *[Maintaining \\*SIGNON Record Data](#page-299-0)* on page 300
- *[Maintaining \\*POOLS Record Data](#page-301-0)* on page 302
- *[Maintaining \\*CALENDAR Record Data](#page-304-0)* on page 305

# <span id="page-220-0"></span>Maintaining \*OPTIONS Record Data

The \*OPTIONS record is the largest record in the ODF. Consequently, there are several screens listing parameters in this record.

Not all ODF parameters can be modified online using the ISPF interface. Certain product features must be activated to enable online updates of their corresponding, fields, for example, if SSL has not been activated, all SSL-related fields are unavailable in the \*OPTIONS Record Parameter Update screens.

In addition, online updates to other parameters are not permitted due to the nature of their use, for example, you cannot change the setting for the RULES parameter, which indicates if application agent processing is performed. These parameters are not displayed at all in the \*OPTIONS Record Parameter Update screens, but you can view their current values. For more information, see *[Viewing](#page-240-0)  [\\*OPTIONS Record Read-Only Data](#page-240-0)* on page 241.

To update parameters, which cannot be modified online using the ISPF interface, modify the ODF directly, and then shut down and restart Connect:Enterprise.

On all parameter update screens, to change information or default values, you can type over existing information. In addition, you have three options:

- ✦ To go to the next screen and save changes, press **Enter**.
- ✦ To go to the previous screen and save changes, type END on the command line and press **Enter**.

To view and maintain information in the \*OPTIONS record:

1. From the Operator Tasks menu (30), or the Options Definition Request menu (33), select option 1, Options. You can also fast path to this screen by typing =33.1 and pressing **Enter** at the Connect:Enterprise Interface Primary Menu command line.

The \*OPTIONS Record Parameter Update (Part 1 of 7) screen is displayed.

```
 *OPTIONS Record Parameter Update (Part 1 of 7) 
COMMAND ===>
                                                               00.033 - 14:29Type Information. Press Enter for more parameters. WEER: USER01
Enter END command to update data and return. CM: SPARE73
Enter CANCEL command to cancel update. 
Type PARM on the command line to view read-only parameters. 
*OPTIONS Record Parameters: 
  CONSLOG..... 1 (1=Yes, 2=No) Console log all session starts/ends.
 RETAIN....... 2 (1=Yes, 2=No) Collect mult. BSC batches with same $$ADD
 PASSWORD.... SUPERT__ (EraseEOF to delete)
  VSESSLIM.... 06 (Maximum # of SNA concurrent sessions) 
 RMDC........ 2 (1=Yes, 2=No) Receive multiple data collections.<br>CONSOLEROUT. 01 (0 thru 16) Console Routing Code.
 CONSOLEROUT. 01 (0 thru 16) Console Routing Code. 
 CONSOLEDESC. 07 (0 thru 16) Console Descriptor Code. 
  CICSAPPL.... CICSCSD2 (CICS/ISPF ACB name) 
  CICSMODE.... TESTLU 62 (CICS/ISPF mode entry name) 
  CICSTR1..... CM62 (C:E CICS Interface Transaction name) 
  VBQPCT...... 51 (50 thru 99) Percentage full before switching VBQ. 
   VBQROTAT.... 09 (# of VBQ files eligible for automatic collection) 
   WACKMAX..... 020 (Maximum consecutive WACKs allowed from BSC remote)
```
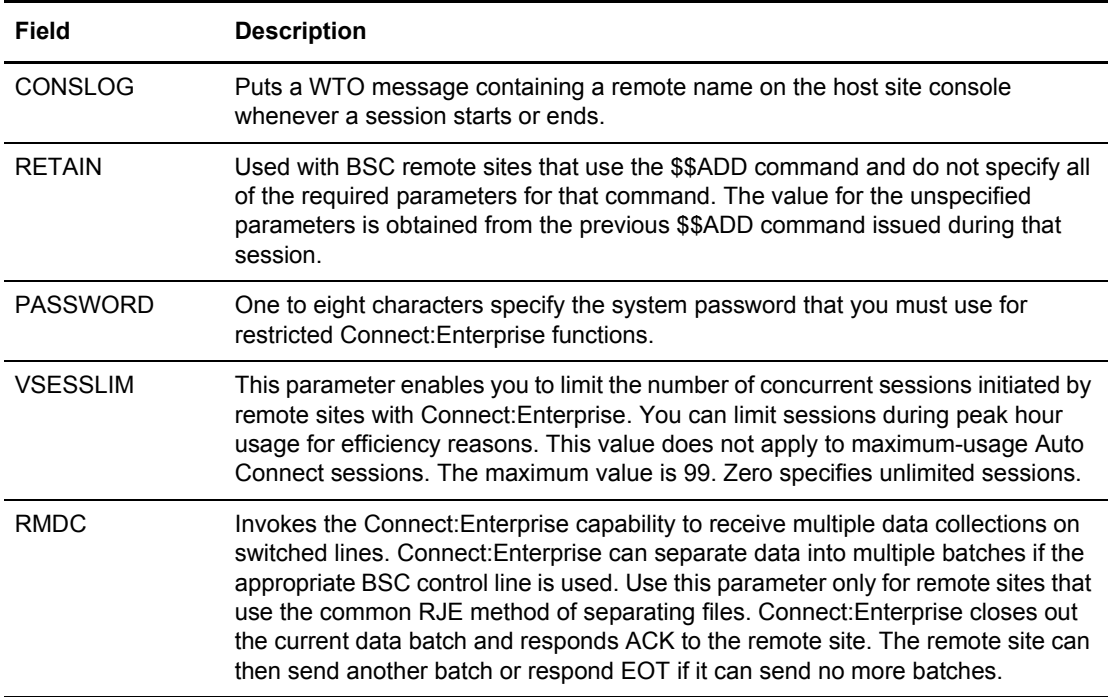

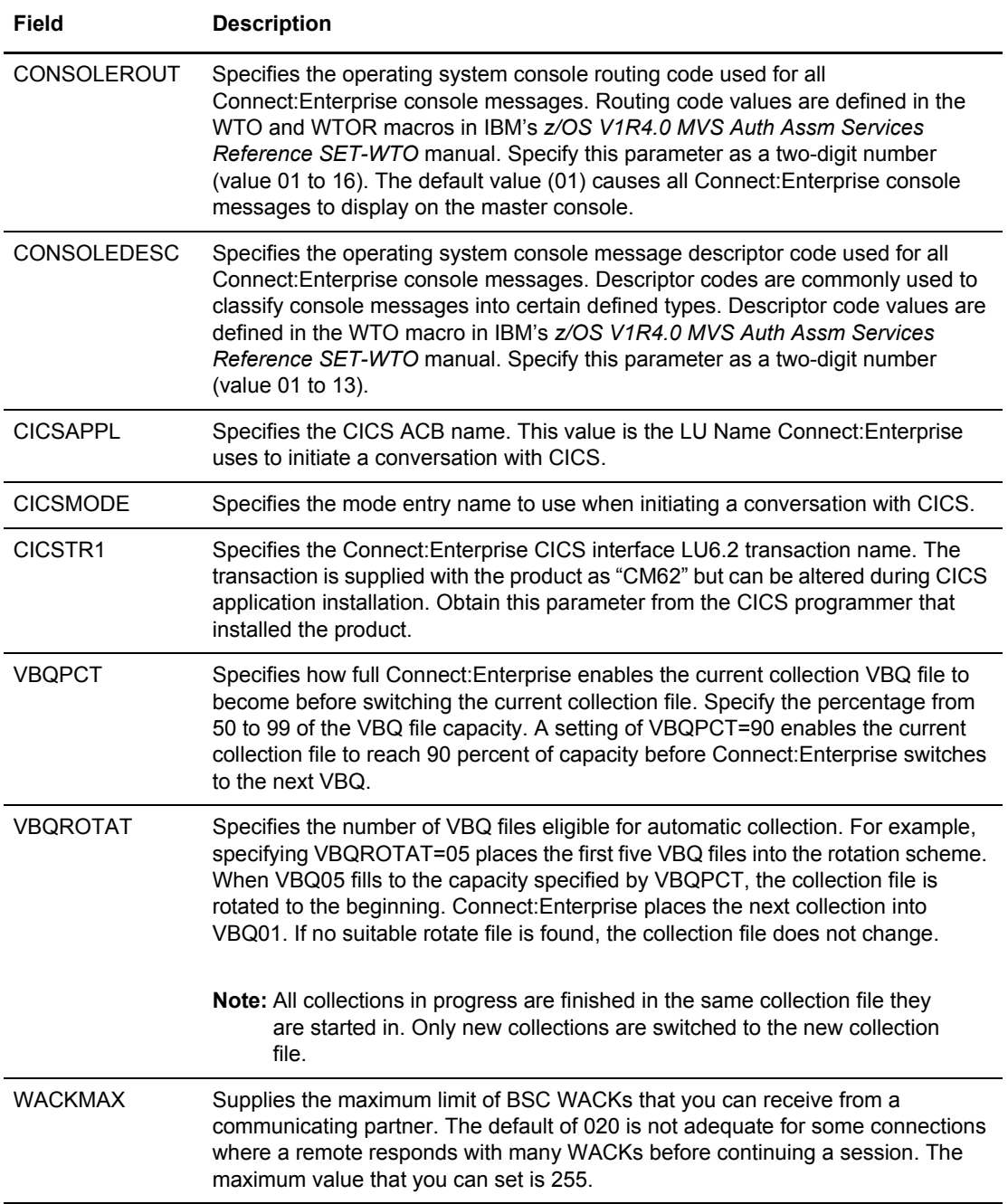

```
 *OPTIONS Record Parameter Update (Part 2 of 7) 
 COMMAND ===>
                                                             01.191 - 15:05 
 Type Information. Press Enter for more parameters. WSER: USER01
 Enter END command to update data and return. CM: SPARE73
  Enter CANCEL command to cancel update. 
  Type PARM on the command line to view read-only parameters. 
  *OPTIONS Record Parameters (CONTINUED): 
    CMB001I..... (Connect:Enterprise prompt message) 
                ENTER Connect:Enterprise V01.R01.M00 REQUEST WHEN READY_ 
    LOGONMSG.... (Connect:Enterprise SNA remote logon message) 
              SUCCESSFUL LOGON TO Connect: Enterprise 1.2.00
 MAXRWAIT.... 23:59:59 (HH:MM:SS) $$REQUEST WAIT= maximum wait time.
 999 (1-999) $$REQUEST WAIT = maximum retry cycles. 
    VLFPCT...... 50 (50 thru 99) Percentage full before switching VLF. 
 VLFROTAT.... 1 (# of VLF files eligible for automatic collection) 
 SUMMARY..... 1 (1=Only, 2=Any, 3=Final) FC on AC Summary record. 
    FTP_CONNECT_INTERVAL..... 0060 (1-3600 seconds) 
    FTP_DEFAULT_DISCINTV..... 0300 (0-3600 seconds) 
   SSL_DEFAULT_POLICY....... J<br>SSL_DEFAULT_POLICY....... 1 (1=Optional, 2=Required, 3=Disallowed)<br>SSL_TIMEOUT
    SSL_TIMEOUT.............. N/A (0-86400 seconds) 
  FTP_AC_SCRIPT_DEFAULT.... ACSCRIPT FTP_LOGON_SCRIPT_DEFAULT. _
```
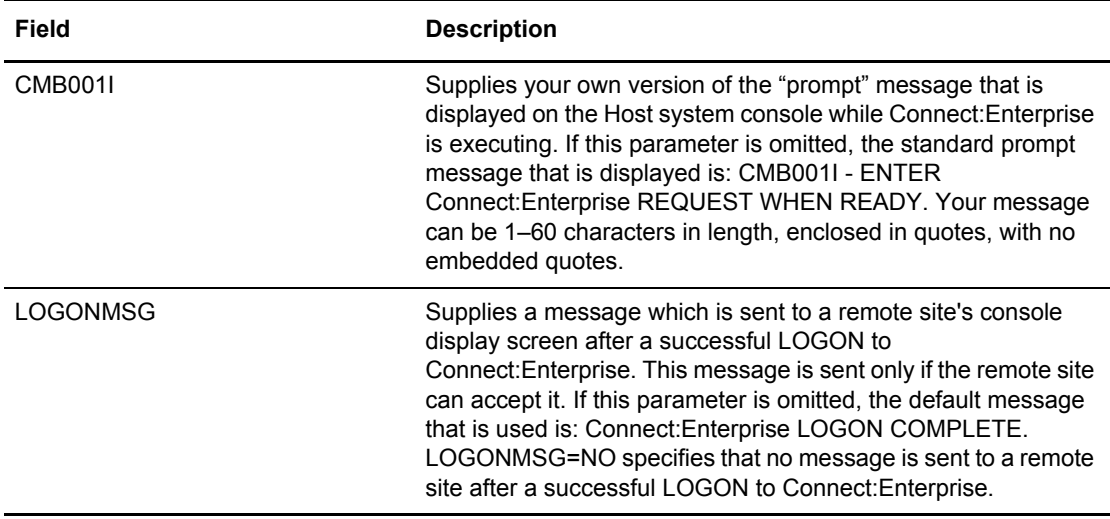

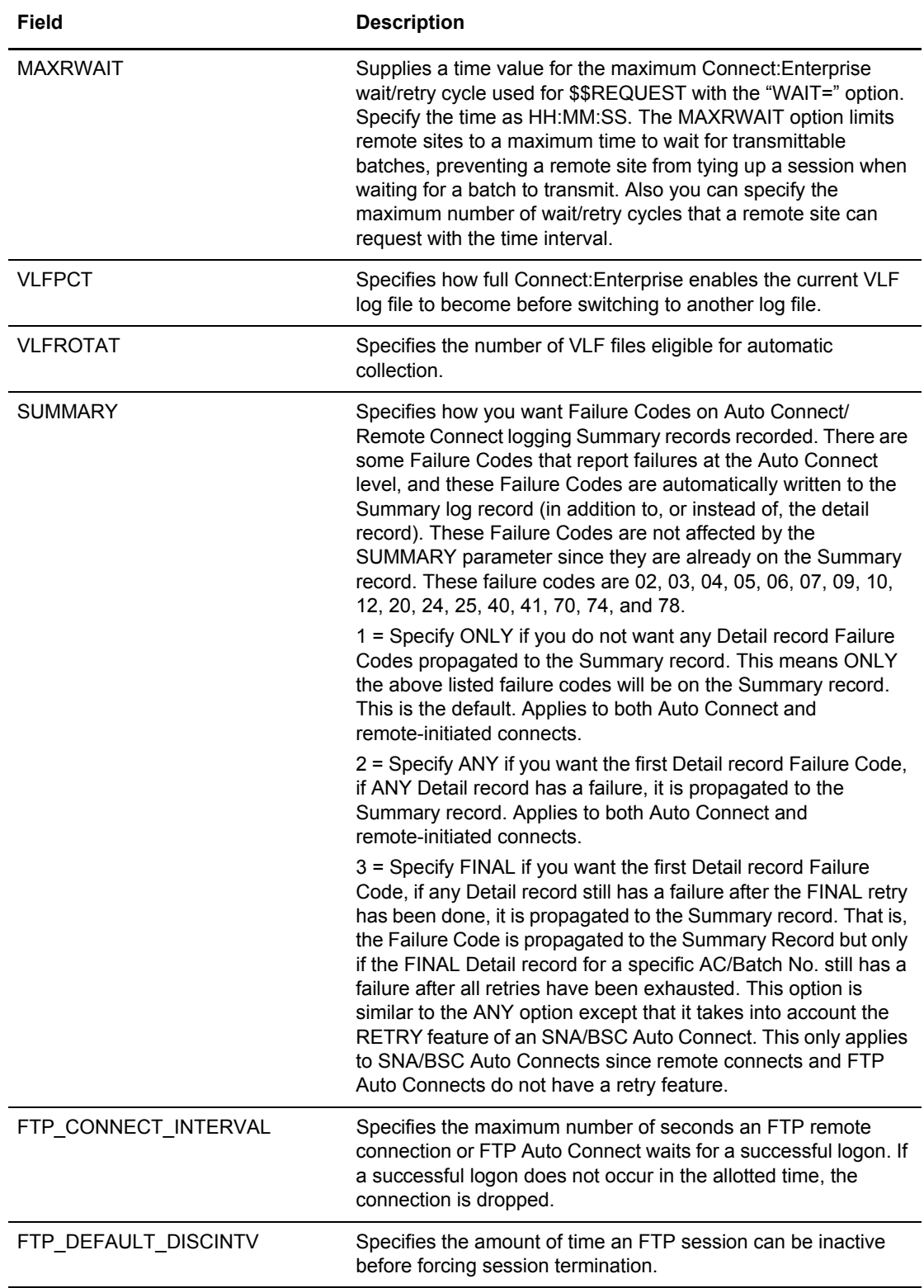

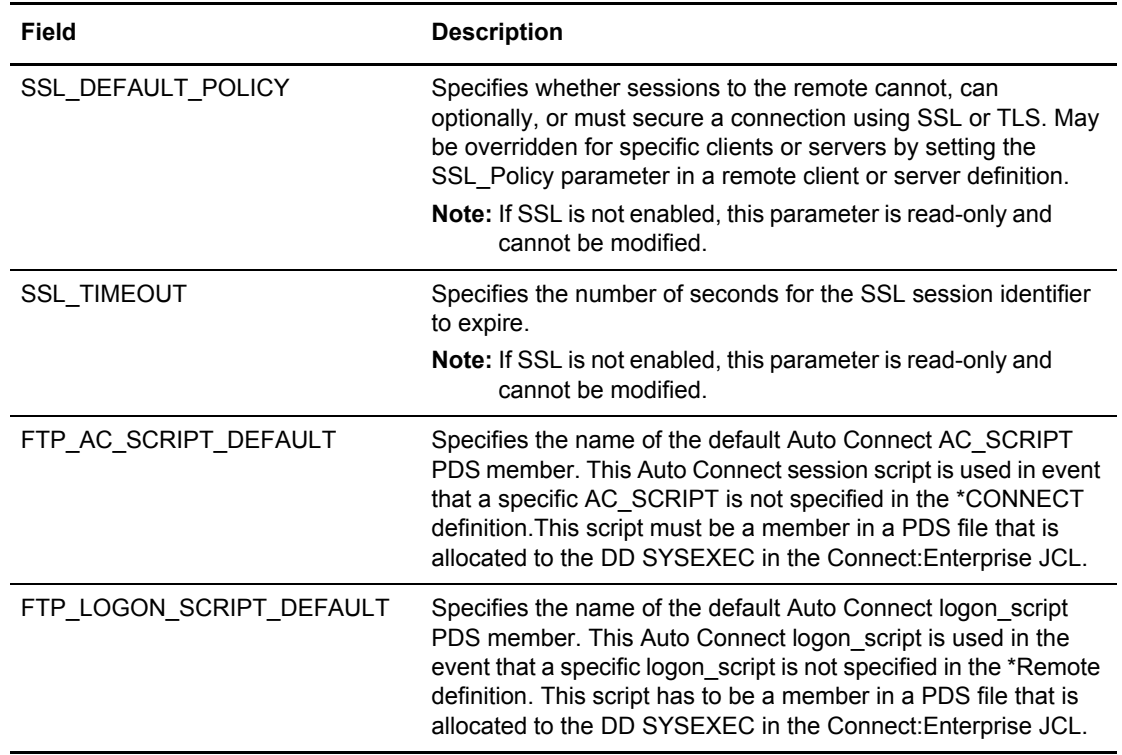

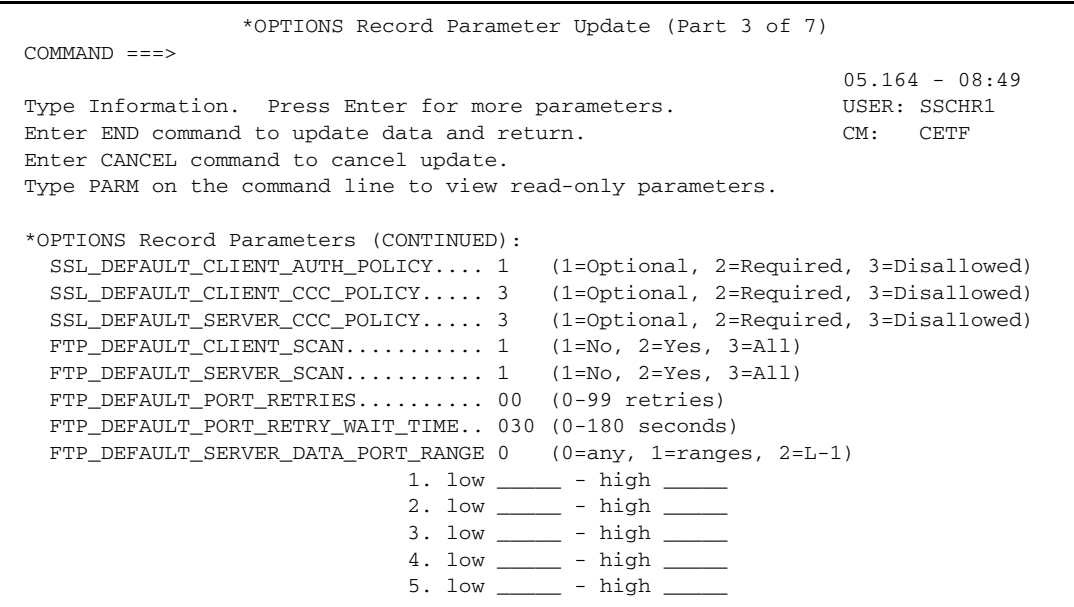

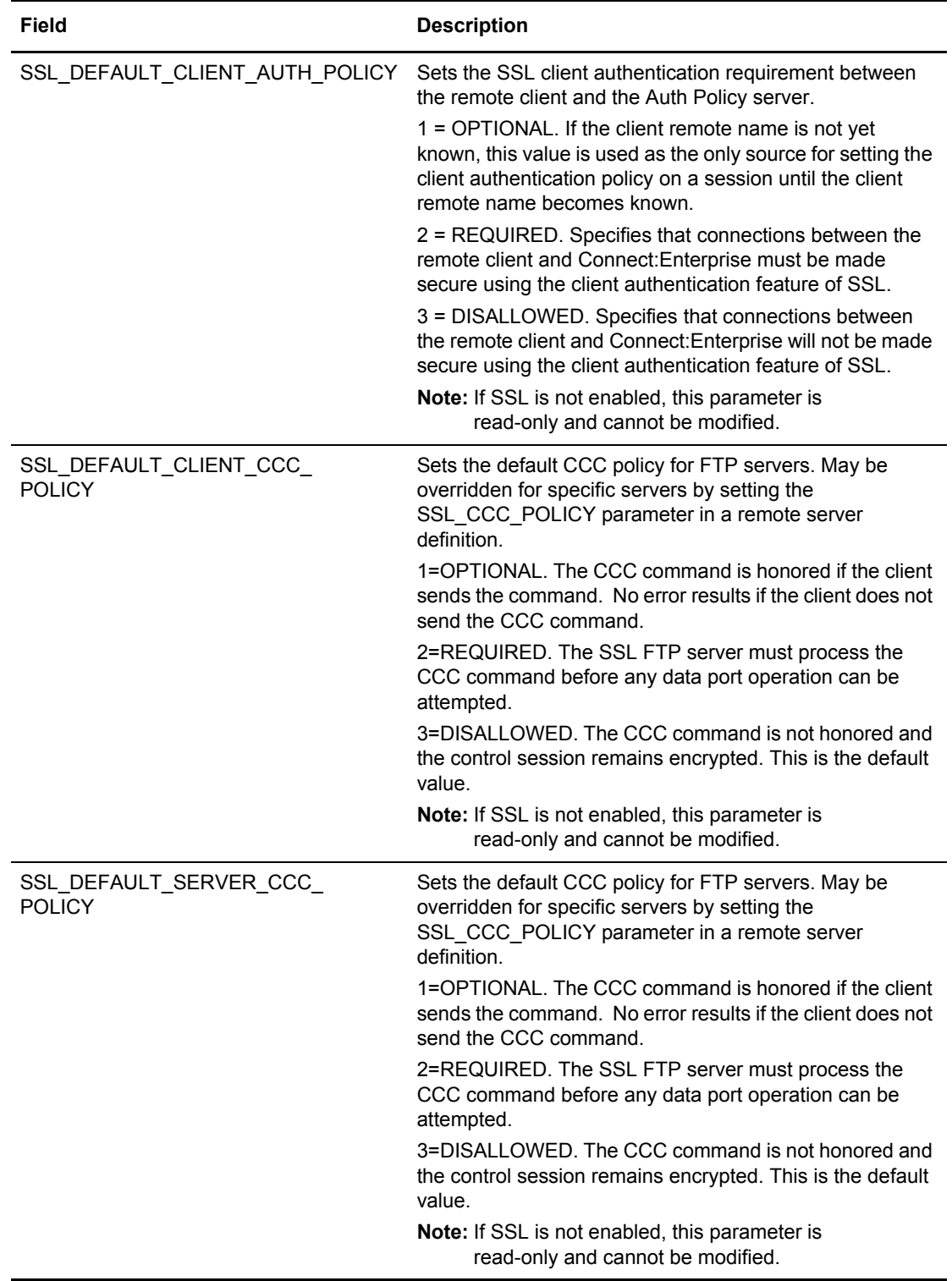

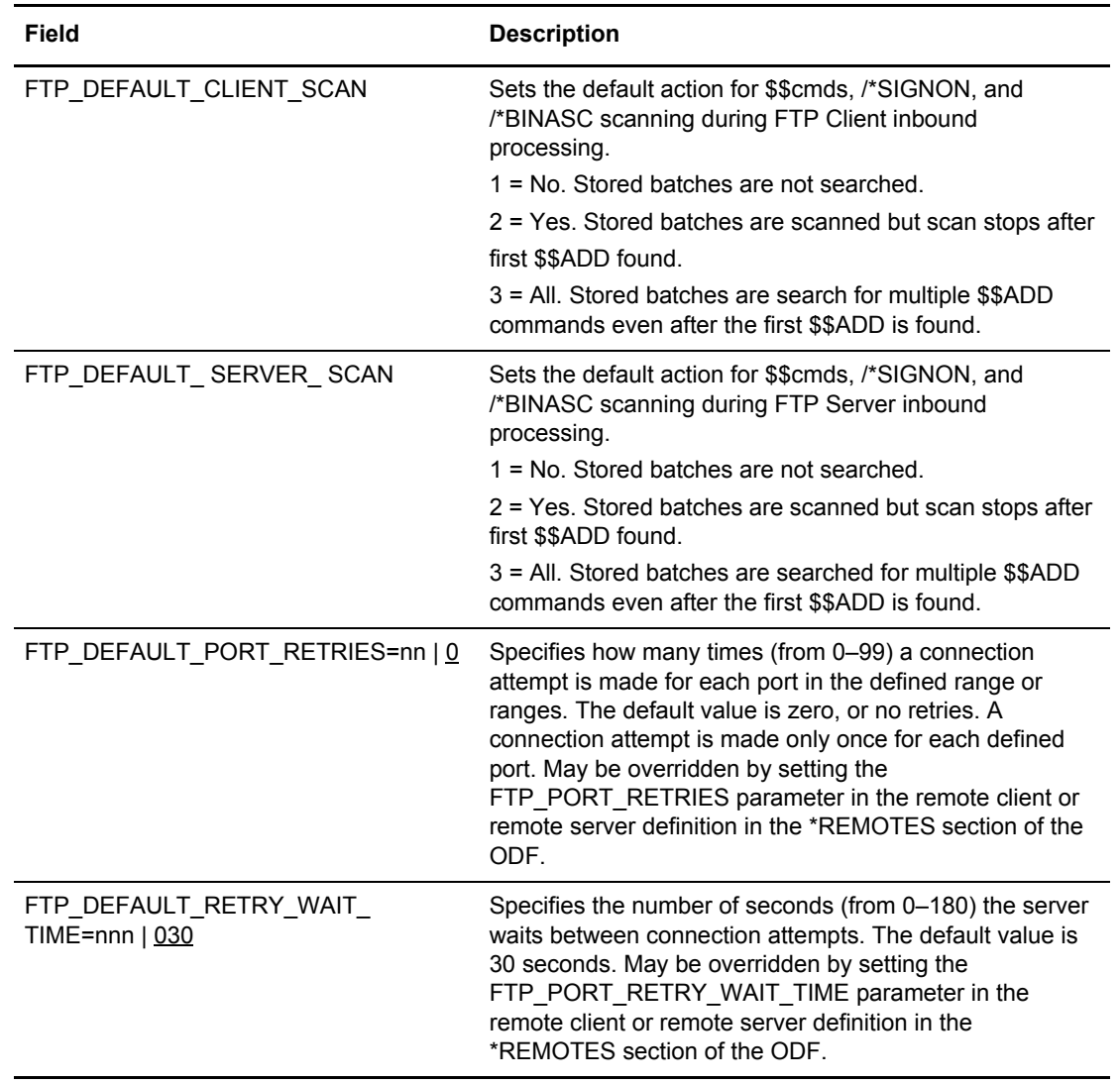

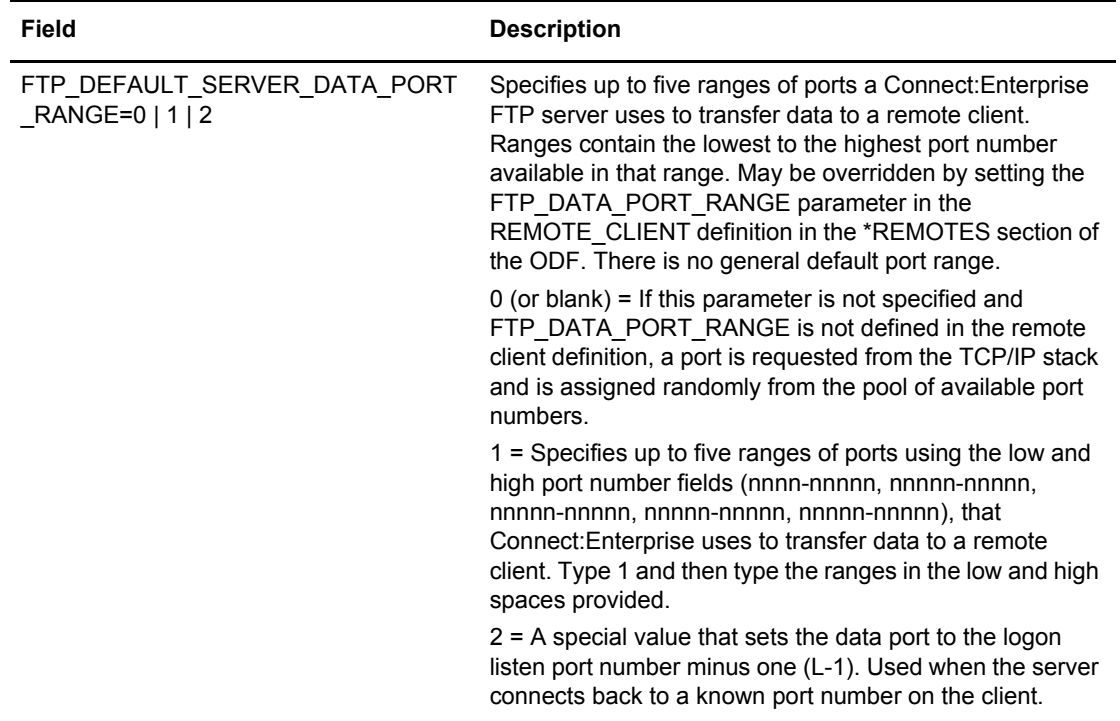

```
MED3317 *OPTIONS Record Parameter Update (Part 4 of 7)
COMMAND ===>
                                                                  05.164 - 09:11
Type Information. Press Enter for more parameters. USER: SSCHR1
Enter END command to update data and return. The CM: CETF
Enter CANCEL command to cancel update.
Type PARM on the command line to view read-only parameters.
*OPTIONS Record Parameters (CONTINUED):
   FTP_DEFAULT_CLIENT_CONTROL_PORT_RANGE If no ranges below, any port is used.
                              1. low \rule{1em}{0.15mm} - high \_2. low _____ - high ____
                              3. low _____ - high ____
                              4. low _____ - high _____
                              5. low \frac{1}{2} - high
   FTP_DEFAULT_CLIENT_DATA_PORT_RANGE 0 (0=any, 1=ranges, 2=U re-use CP )
                              1. low _____ - high ___
                              2. low _______ - high _
                              3. \text{ low } \_\_\_\_\_\_\_\_\_\_\_\_\_4. low _____ - high _____
                               5. low _____ - high _____
SYST215 MVS &OSNAME &OSVER is the operating system for Con
        nect:Enterprise V01.R04.M00_____________
```
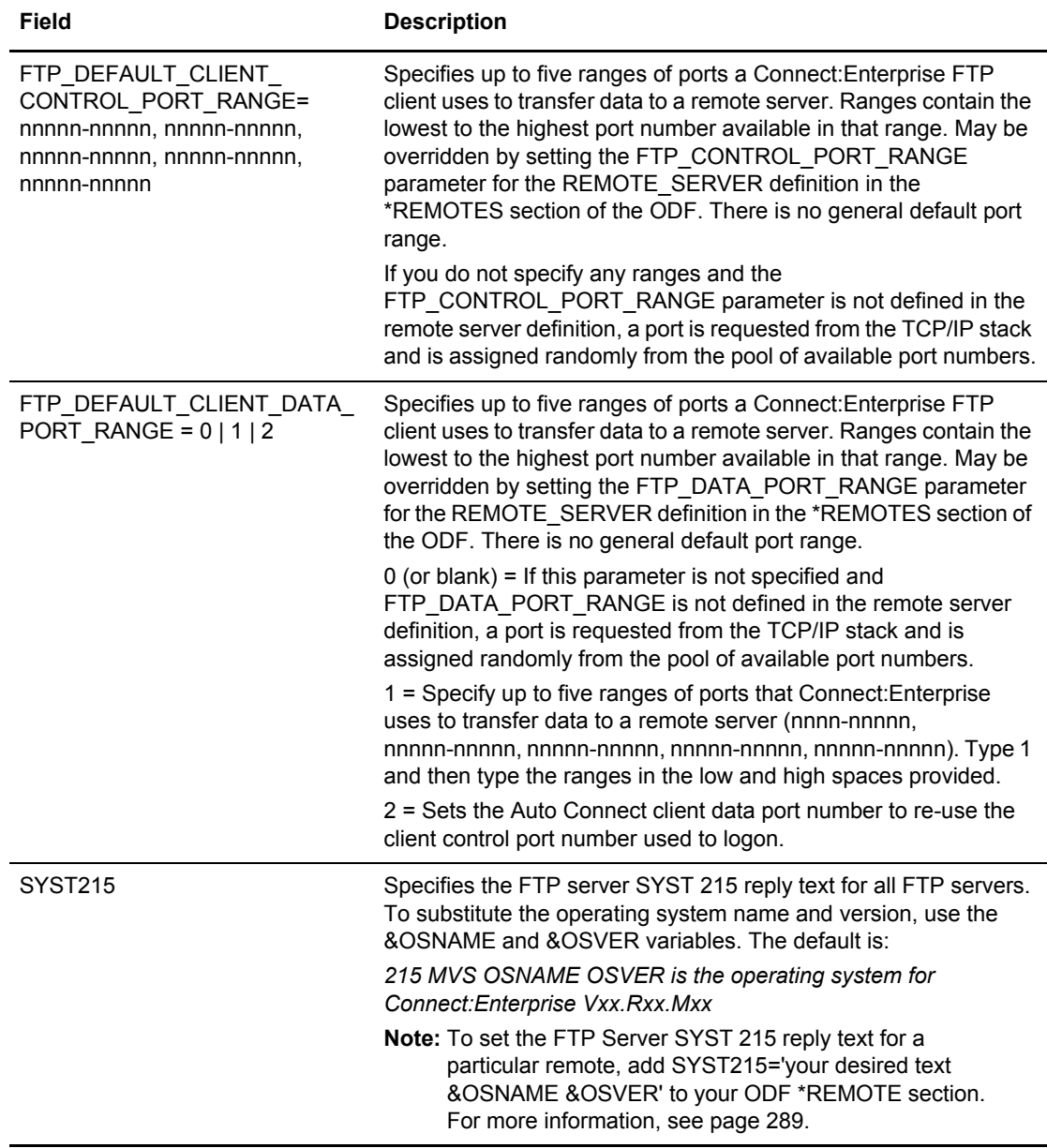

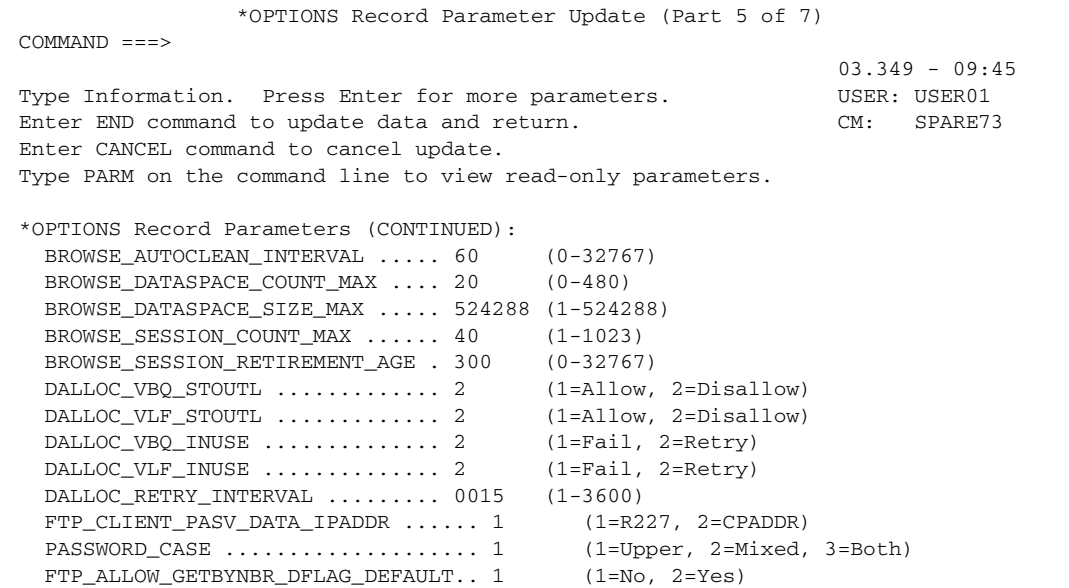

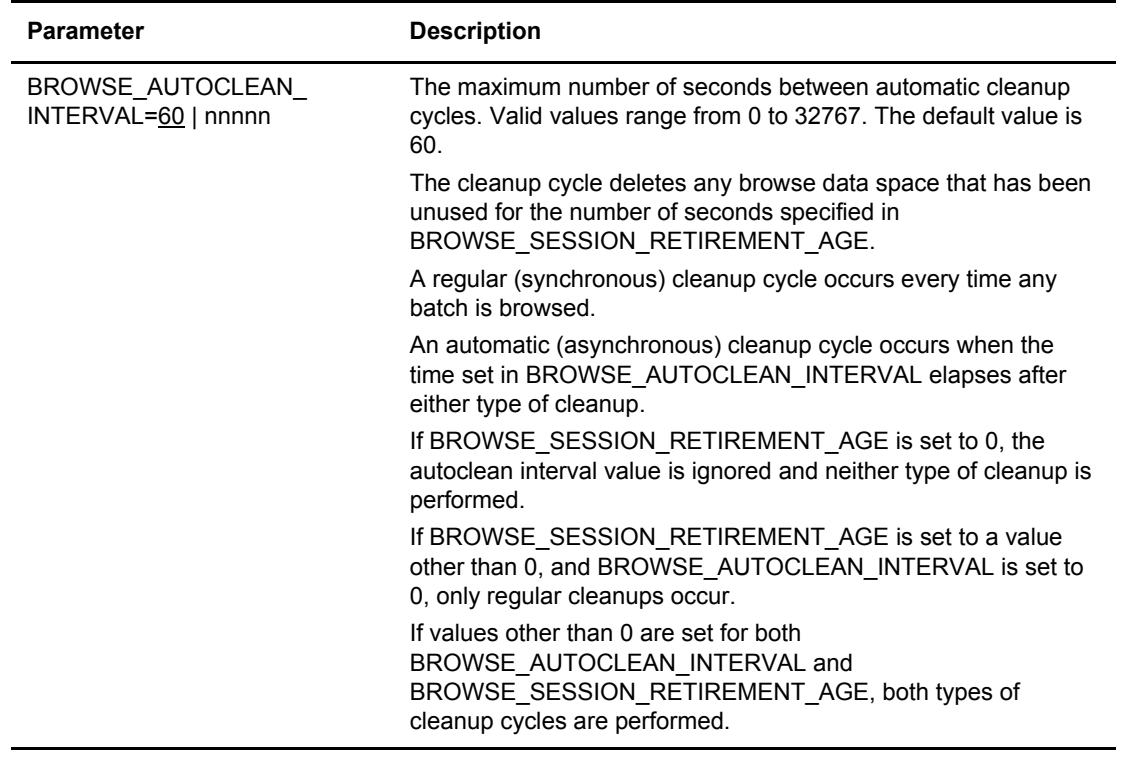

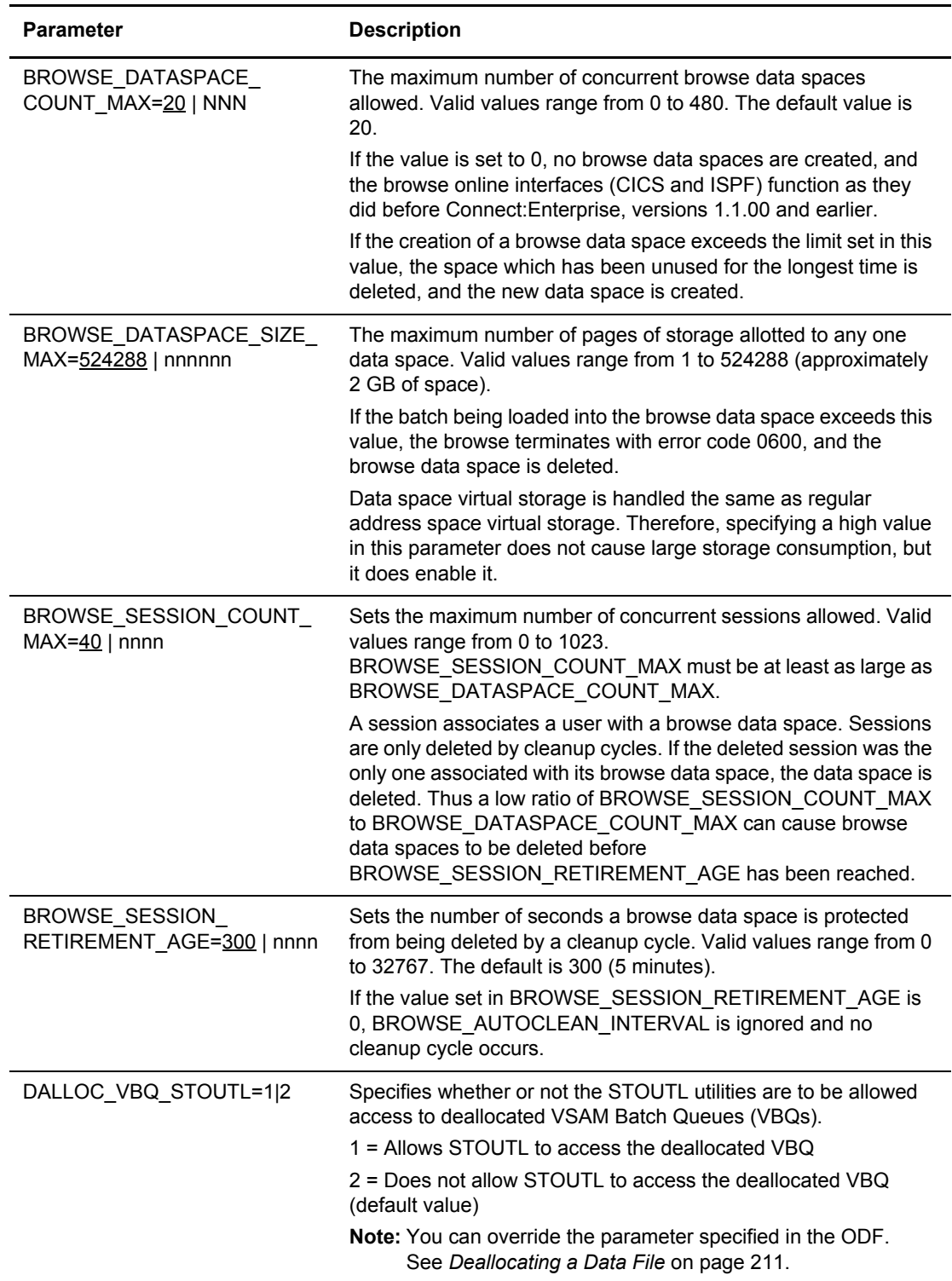

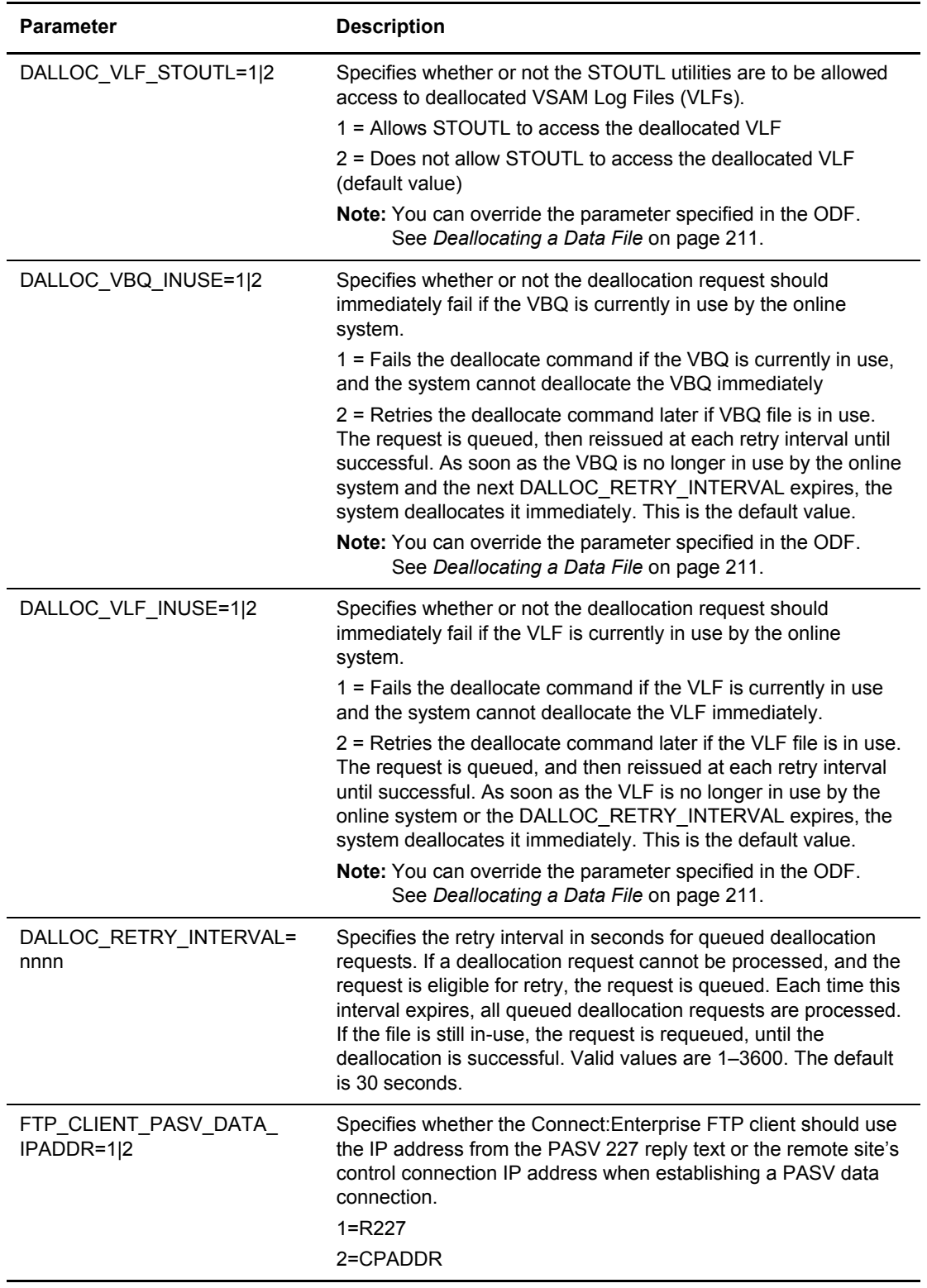

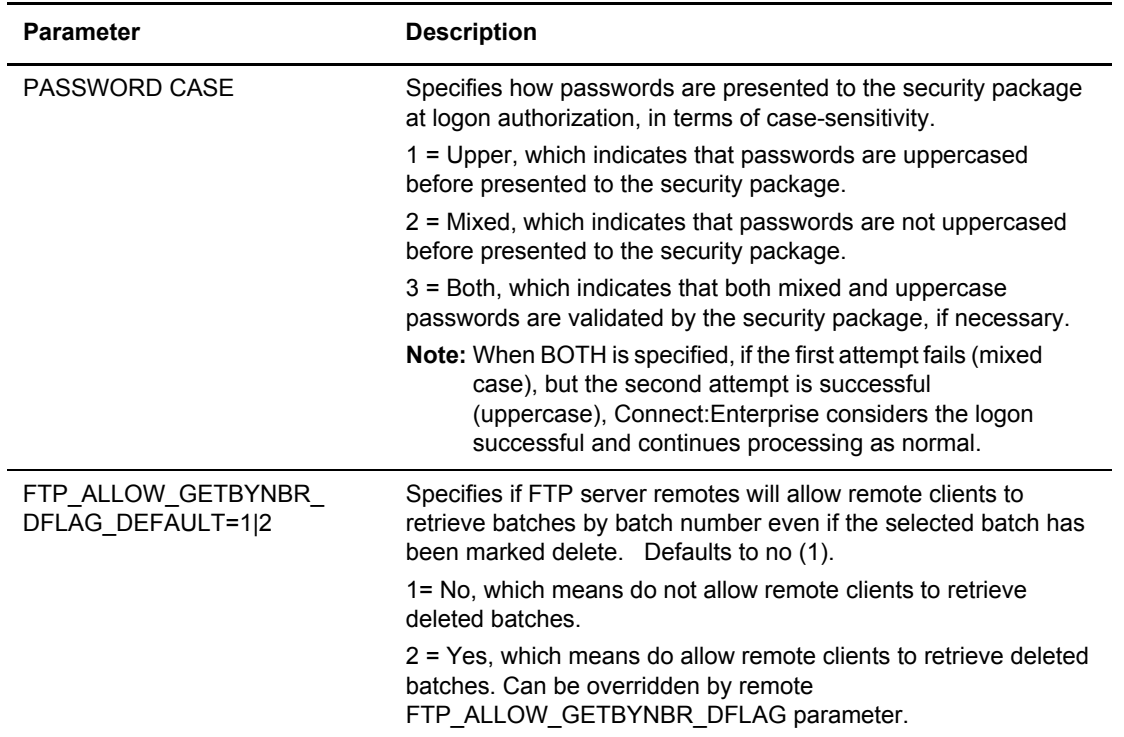

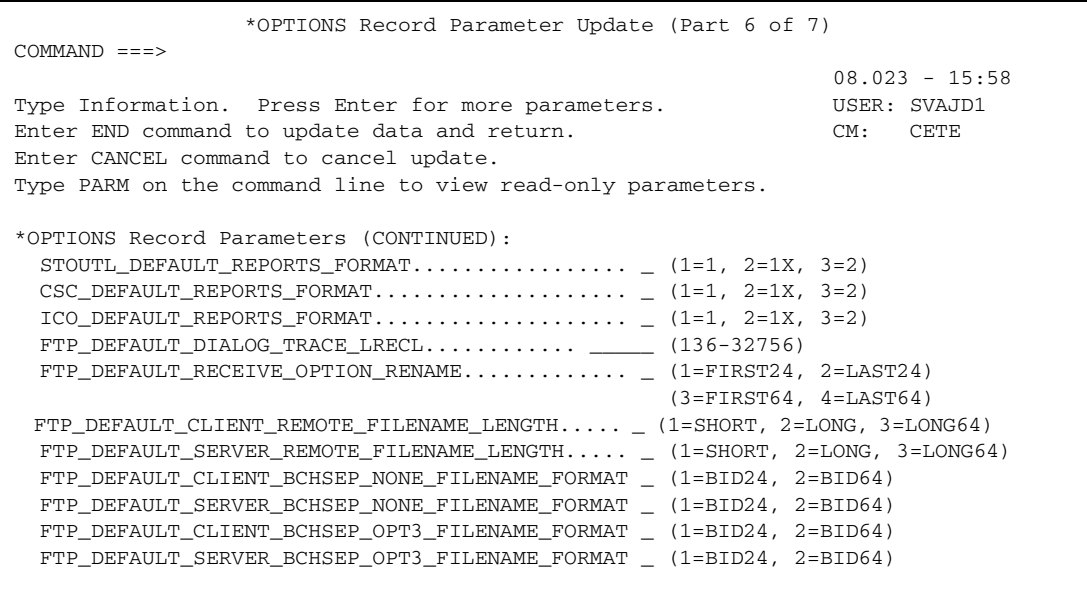

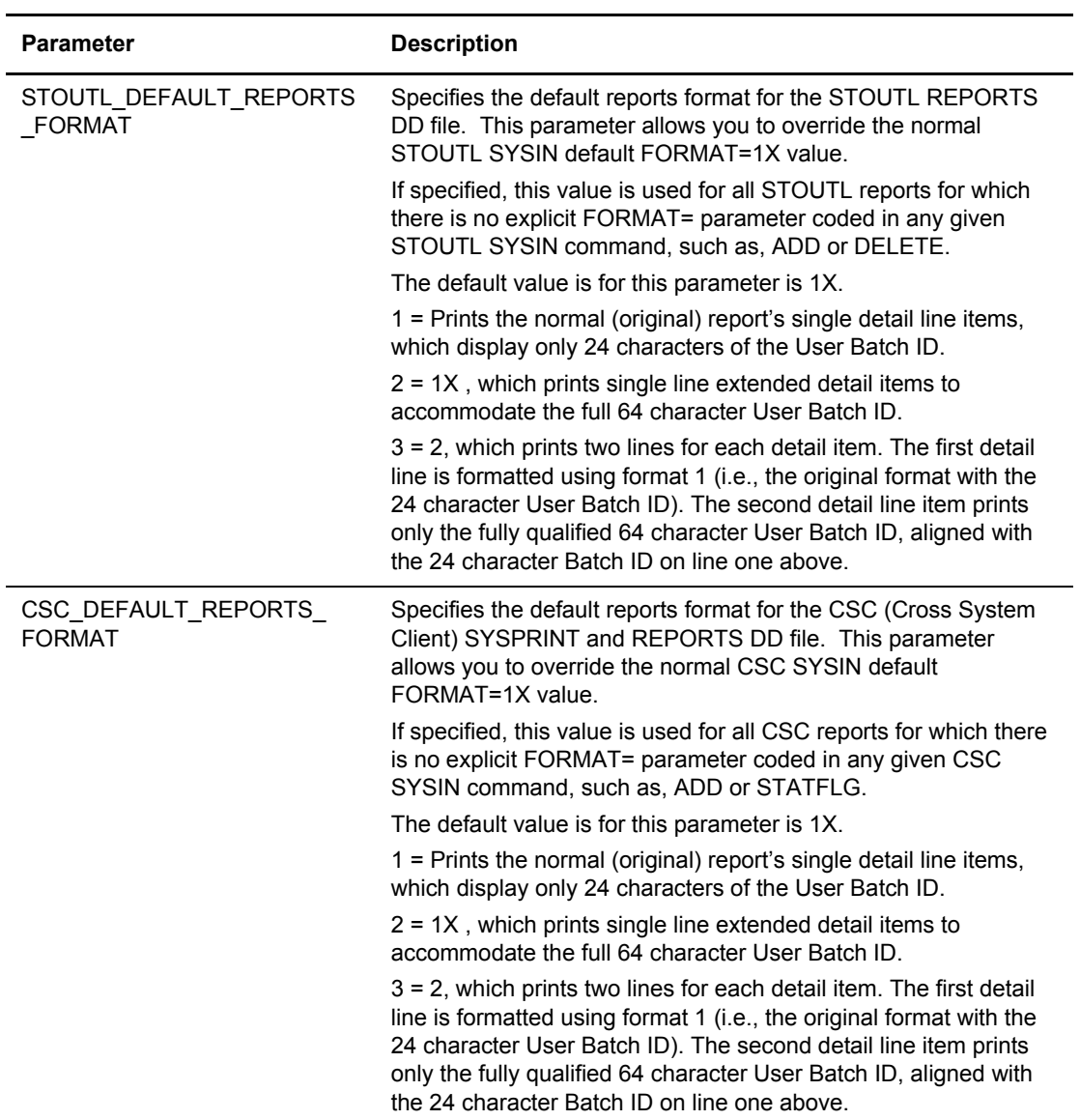

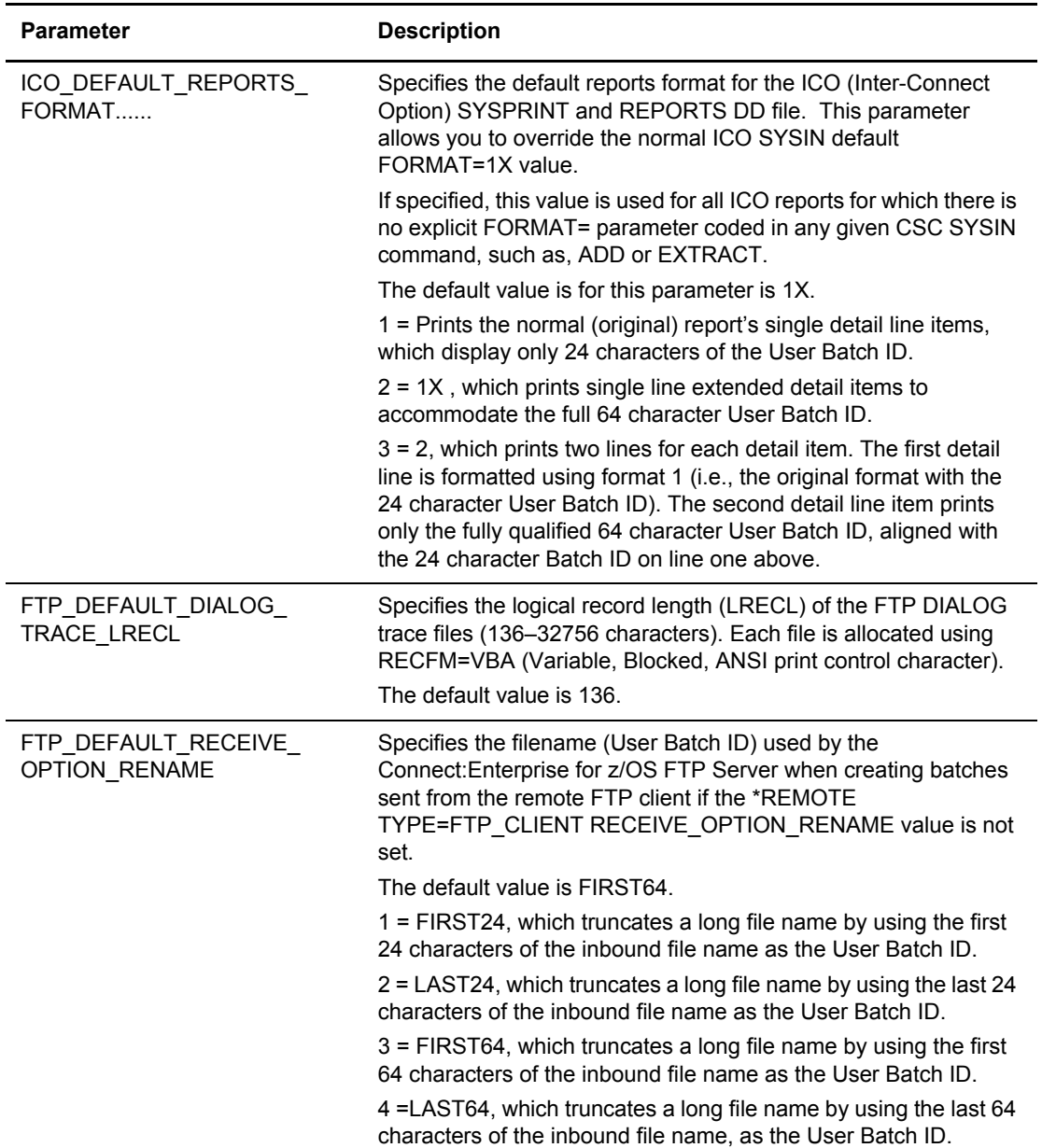

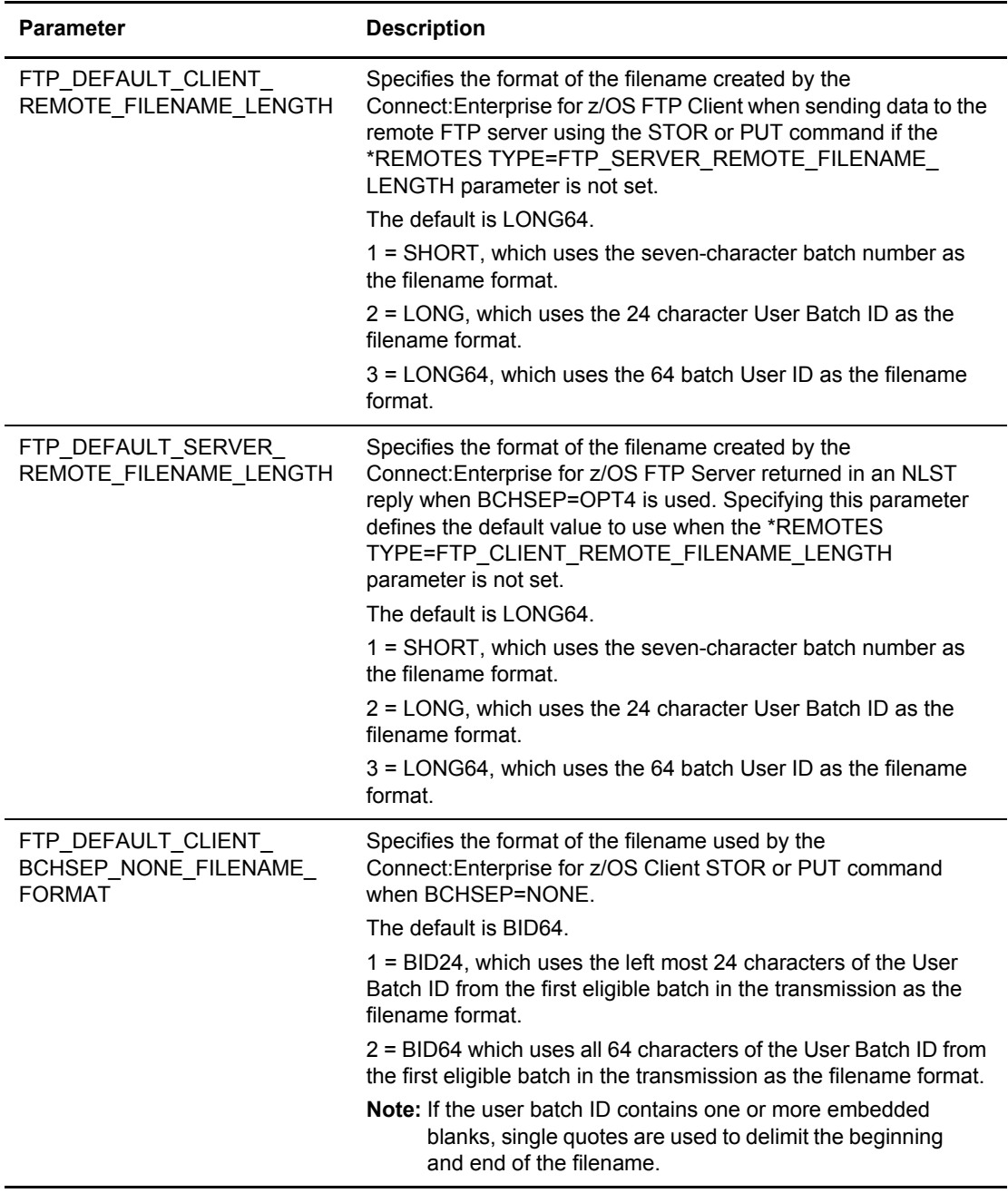

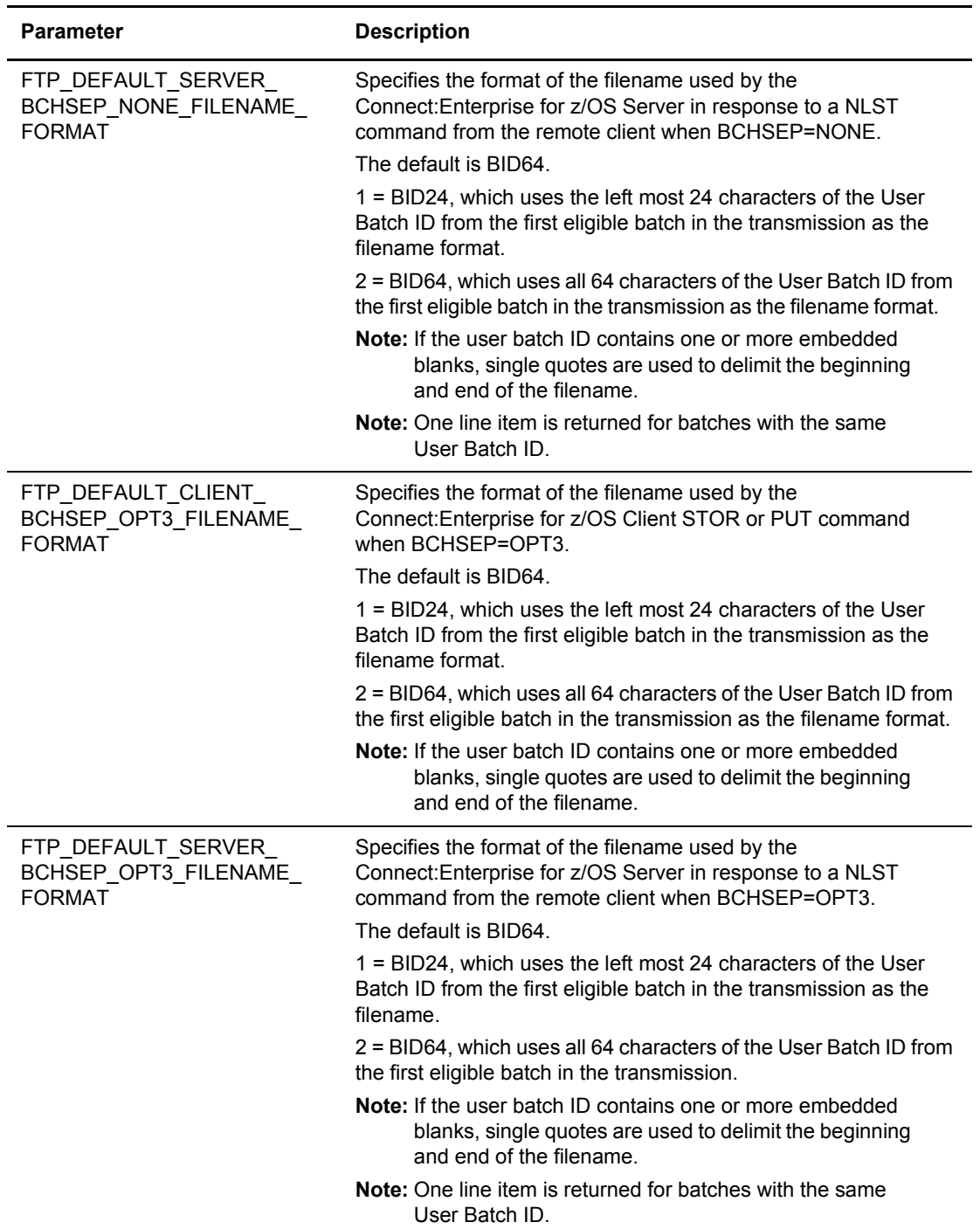

```
 *OPTIONS Record Parameter Update (Part 7 of 7) 
COMMAND ===>
                                                               08.023 - 15:58Type Information. Press Enter for more parameters. WSER: SVAJD1
Enter END command to update data and return. The CM: CETE
Enter CANCEL command to cancel update. 
Type PARM on the command line to view read-only parameters. 
*OPTIONS Record Parameters (CONTINUED): 
   SNA_DEFAULT_$$DIR_FORMAT......... _ (1=BID24, 2=BID64)
  BSC_DEFAULT_$$DIR_FORMAT......... _ (1=BID24, 2=BID64)
   DIRFORMS: 1=Browser, 2=MBOX_CLIENT, 3=MBOX_ZOS, 4=UNIX, 5=$MBINSDFXY 
             6=Browser64, 7=MBOX_CLIENT64, 8=MBOX_ZOS64, 9=UNIX64
   FTP_DEFAULT_SERVER_DIRFORM....... _ (1-9)
    DirForm Format................. ________ (Required if DIRFORM=5)
   FTP_DEFAULT_CLIENT_LOCDIRFORM.... _ (1-9) 
    LocDirForm Format.............. ________ (Required if LOCDIRFORM=5)
```
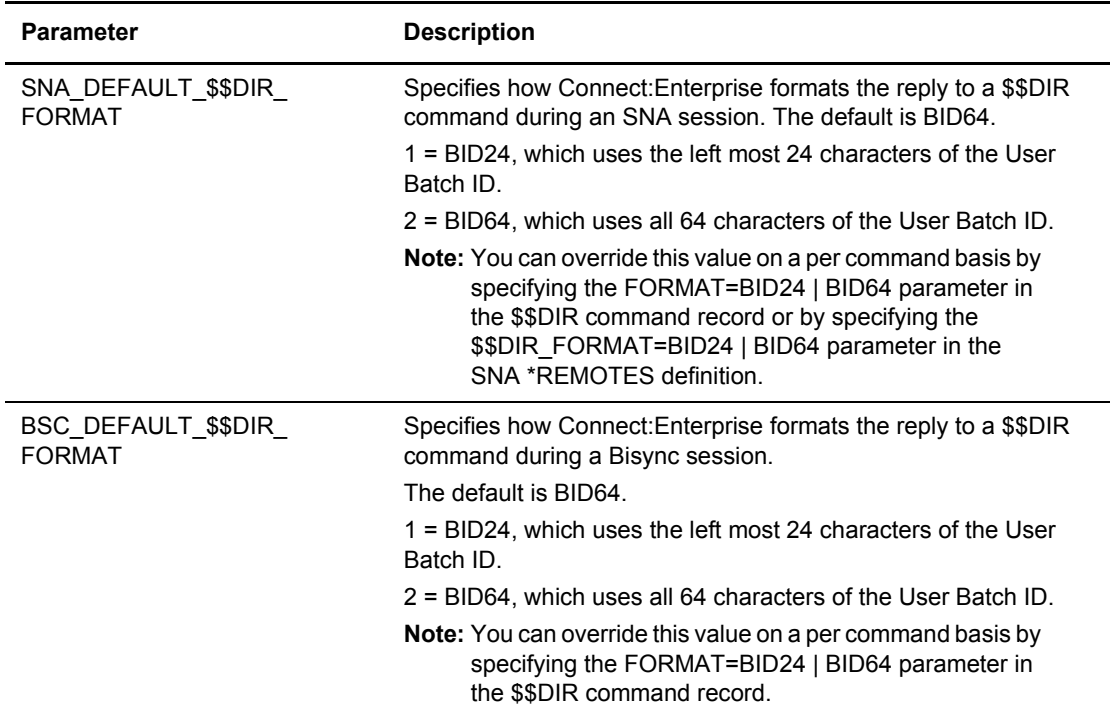

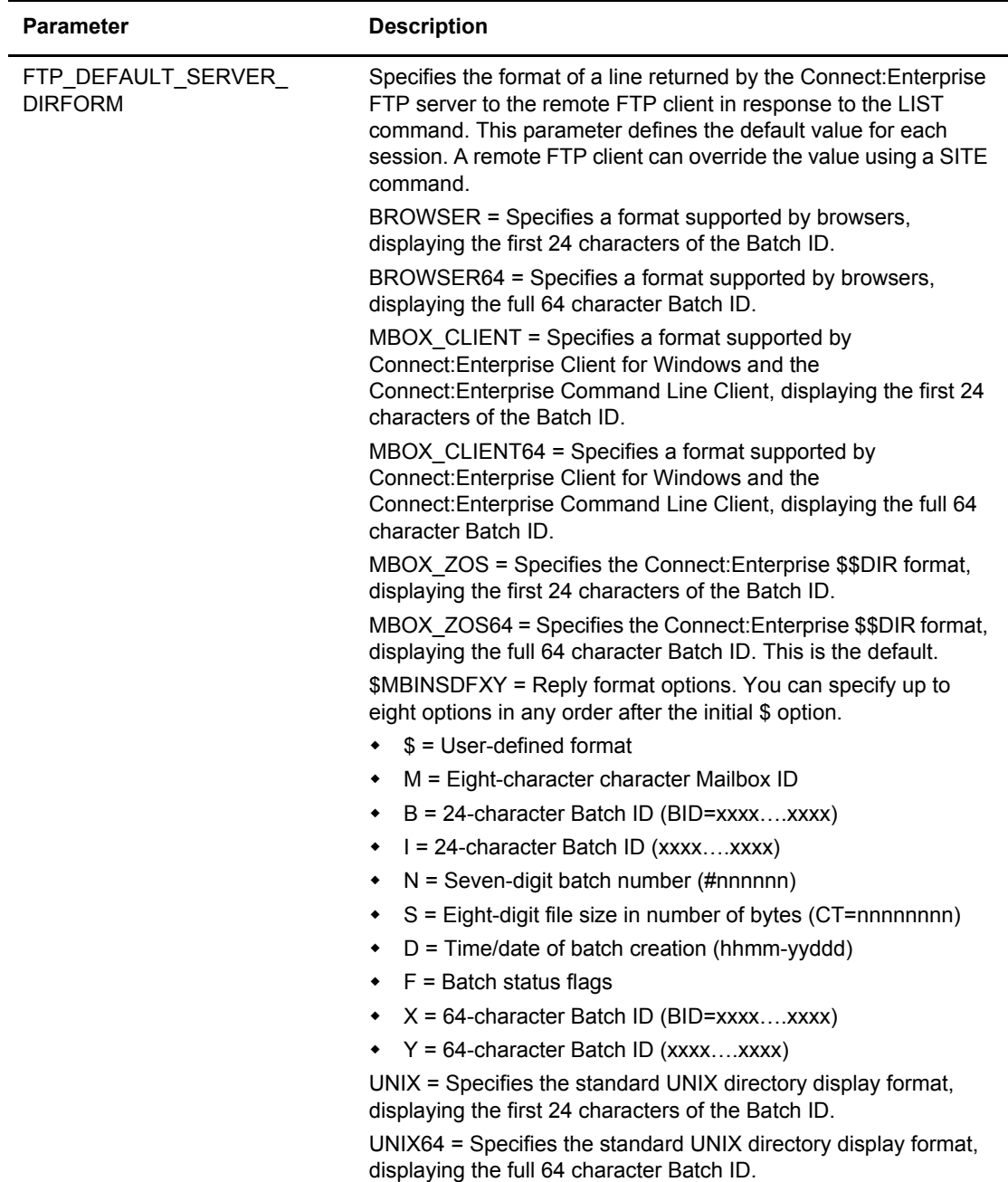

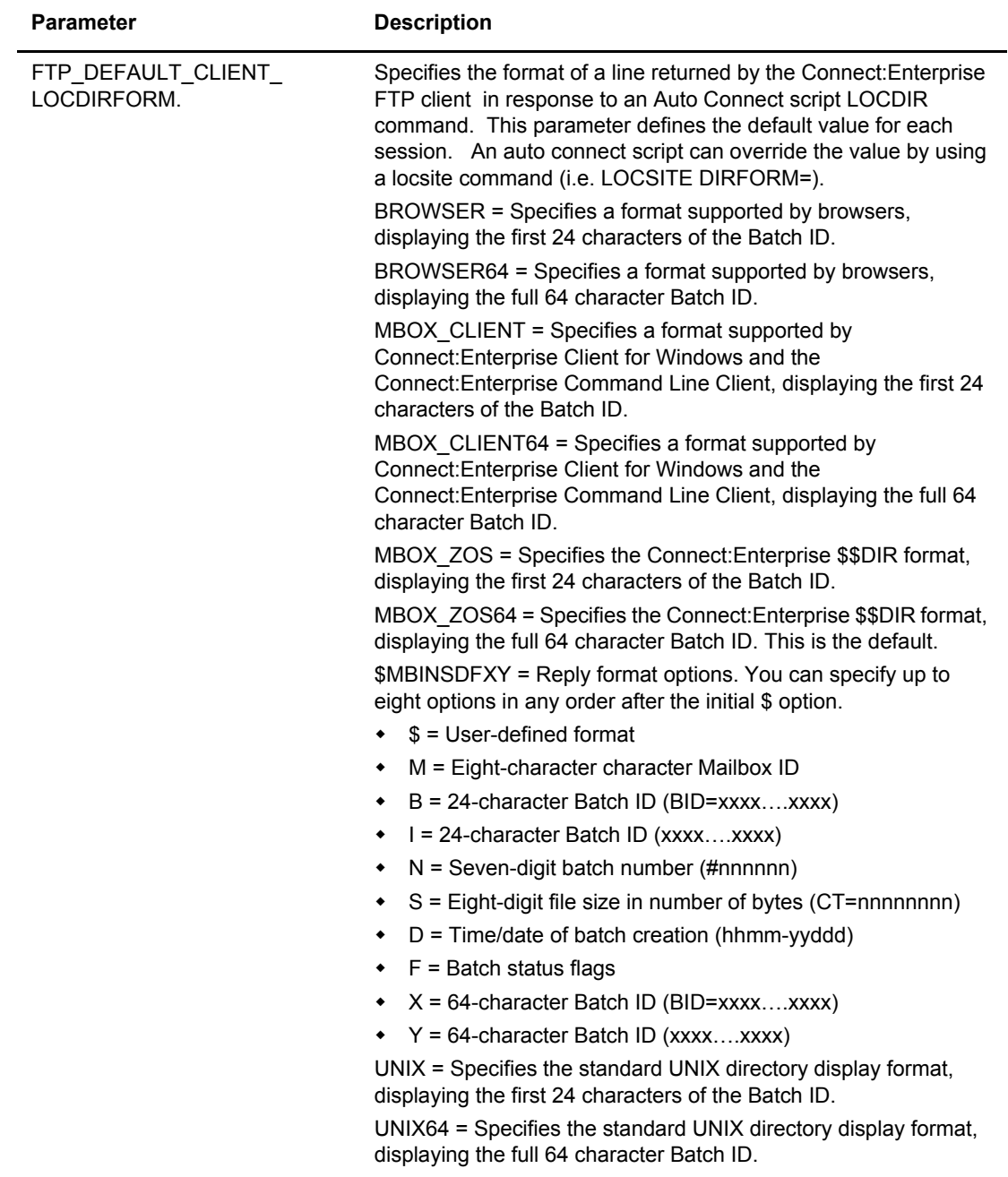

# <span id="page-240-0"></span>**Viewing \*OPTIONS Record Read-Only Data**

To view the read-only fields in the \*OPTIONS Record:

1. From any \*OPTIONS Record Parameter Update screen, type PARM on the command line and press **Enter**.

The \*OPTIONS Record Parameter Display (Part 1 of 4) is displayed.

```
3.3.1.1 *OPTIONS Record Parameter Display (Part 1 of 4) 
COMMAND ===> 
                                                                     08.113 - 14:00Read-only display. Modification is not allowed. WAJD1
Enter END command to back up one screen. The communication of the centre of CM: CETE
*OPTIONS Record Parameters: 
VPF (dsn)... CSDMBX.CETEST.E.VPF 
MBXHLQ...... SJV MODIFY... R SEC=BATCH. N XAPPCSEC..
MBXNAME..... SVAJD3 MAXCP.... 10 SEC=LOGON. N XAPPCWI... 
APPCAPPL.... RDXSA054 MAXRP.... 10 MBXSECURE. XAPPCWT...
APPLID...... RDXSB054 RULES.... Y BSCSECURE. XENDOFB...<br>APPC........ Y RULES_IR. Y FTPSECURE. XINIT.....
APPC........ Y RULES_IR. Y FTPSECURE. XINIT.....
\begin{tabular}{lllllllllll} \texttt{BTAM}\dots\dots\dots&\texttt{N} & &\texttt{RULES}\_\texttt{CN} & \texttt{Y} & &\texttt{SNASECURE} & &\texttt{XINPUT}\dots.\\ \texttt{VTAM}\dots\dots\dots&\texttt{Y} & &\texttt{RULES}\_\texttt{CN} & &\texttt{APISECURE} & &\texttt{XLOG}\dots\dots \end{tabular}VTAM........ Y RULES_CN APISECURE. XLOG......
FTP......... Y _PREFIX. RP CSCSECURE. XOUTPUT... 
SSL......... Y RULESCON. ICOSECURE. XSECUR1...
SCINCOR..... N RULESEOB. F35600E UIFSECURE. XSECUR2... 
ACQDEFAULT.. N RULESLOG. STLSECURE. X_SECURE.. 
SYSOUTCLASS. X RULESSCH. XTERM..... 
\texttt{UA} \ldots \ldots \ldots
```
The following table describes part 1 of 4:

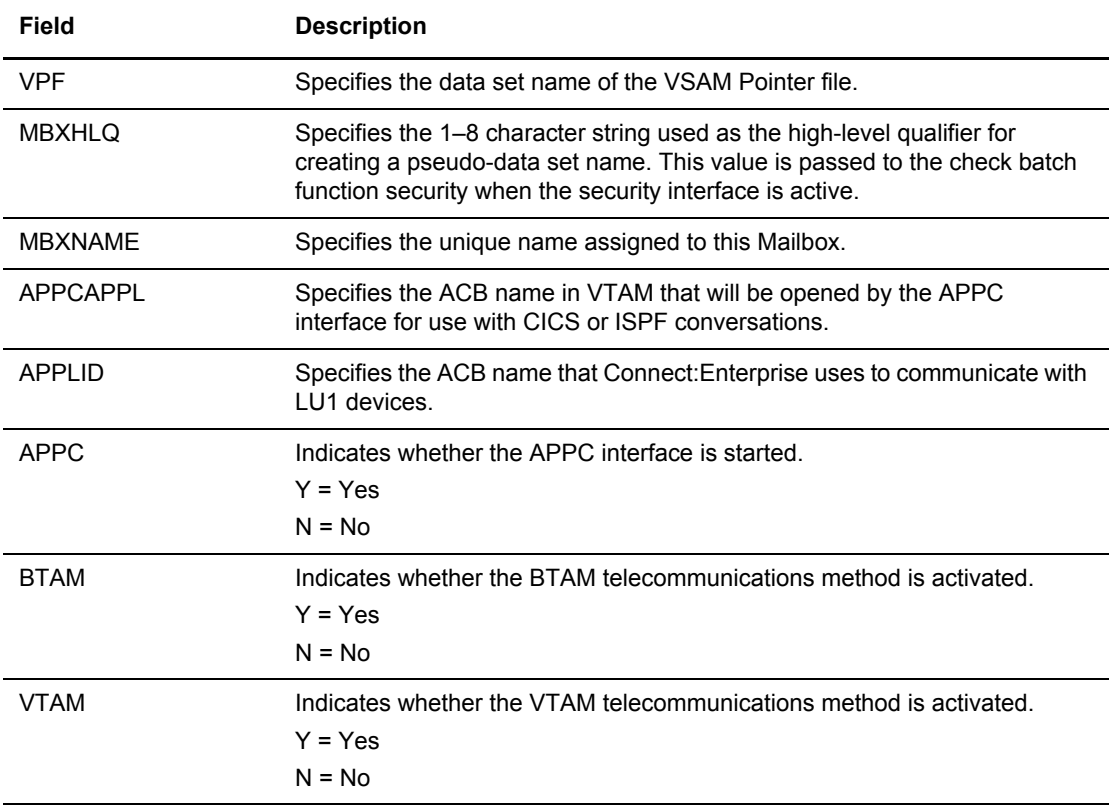

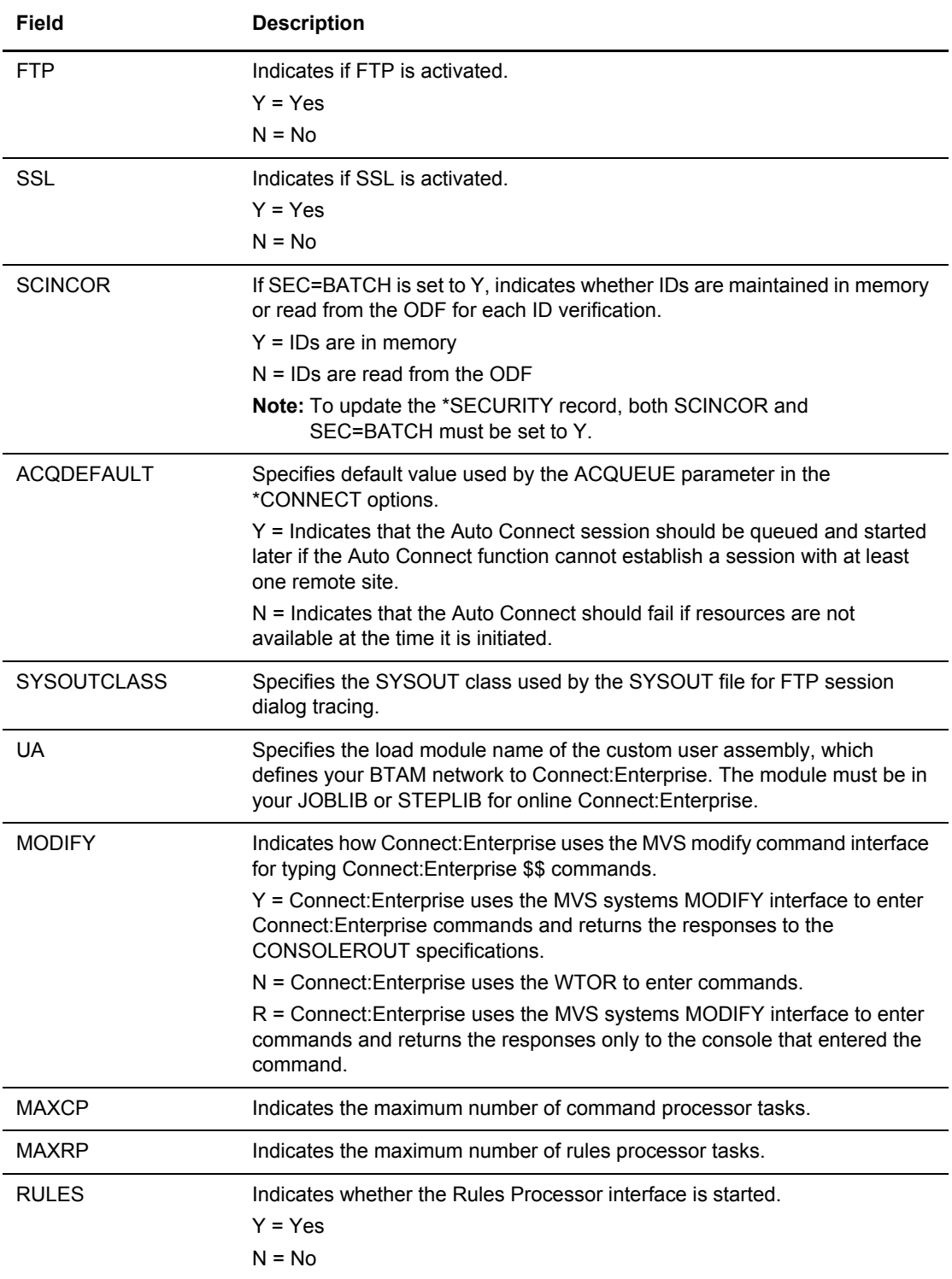

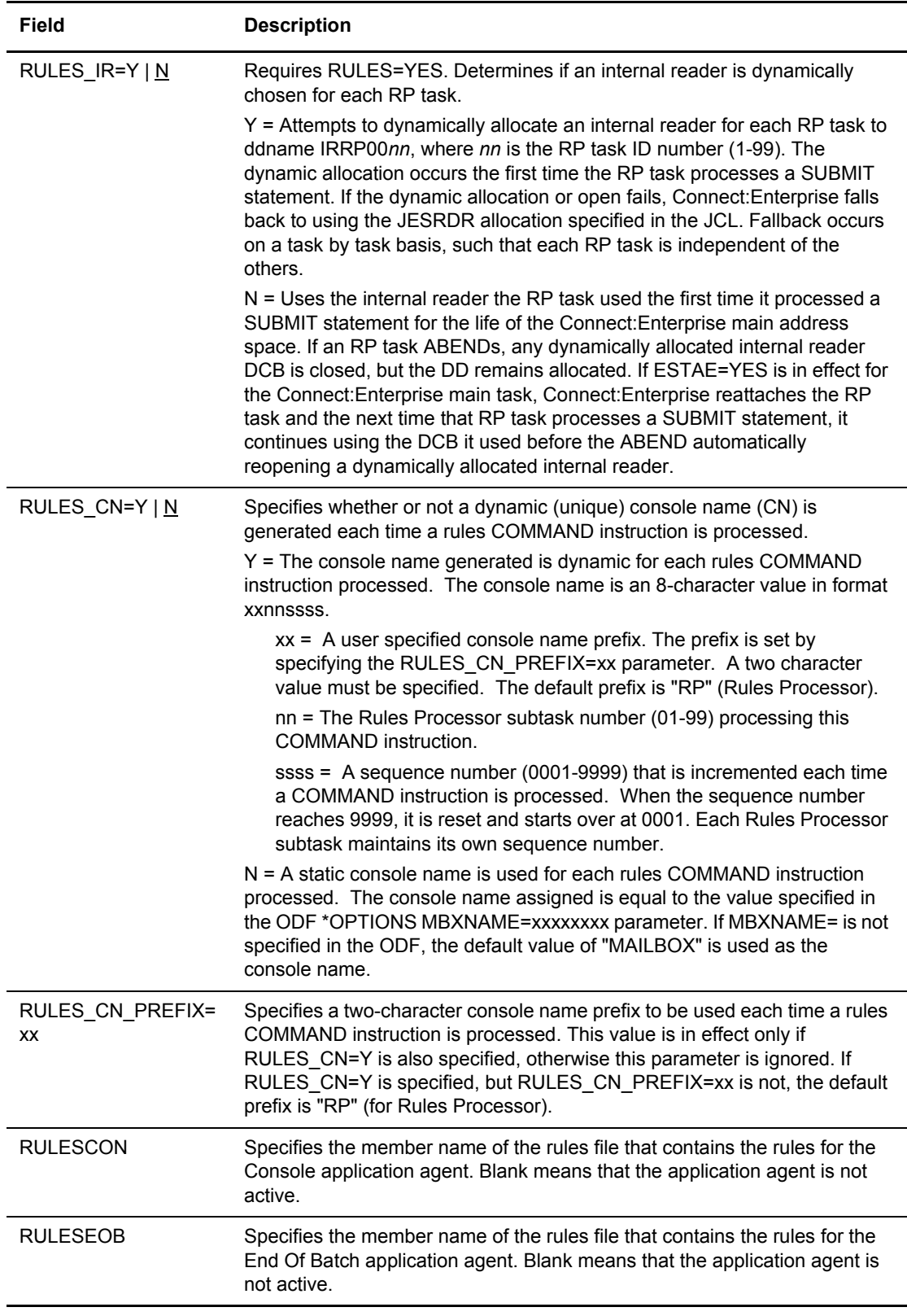

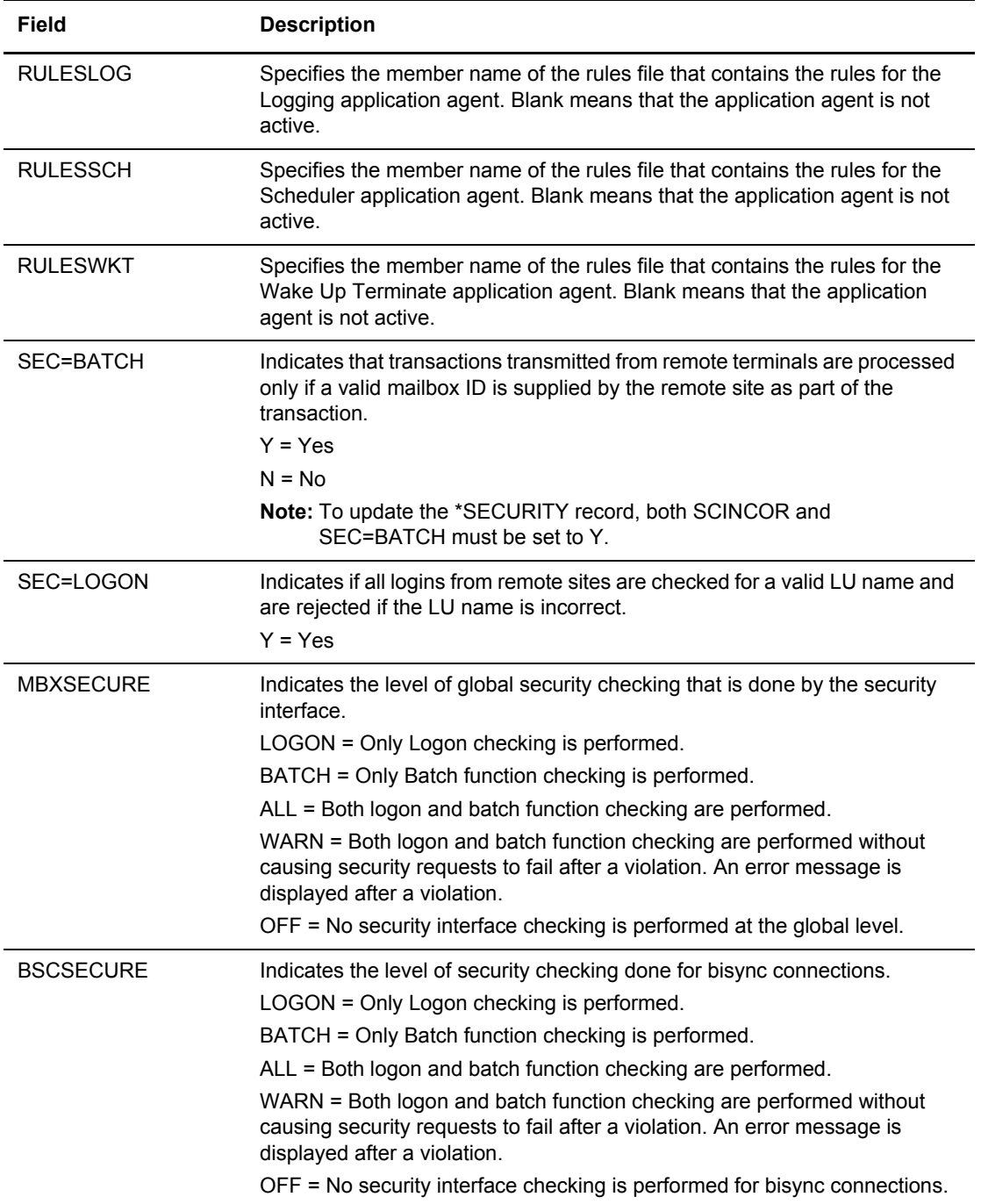

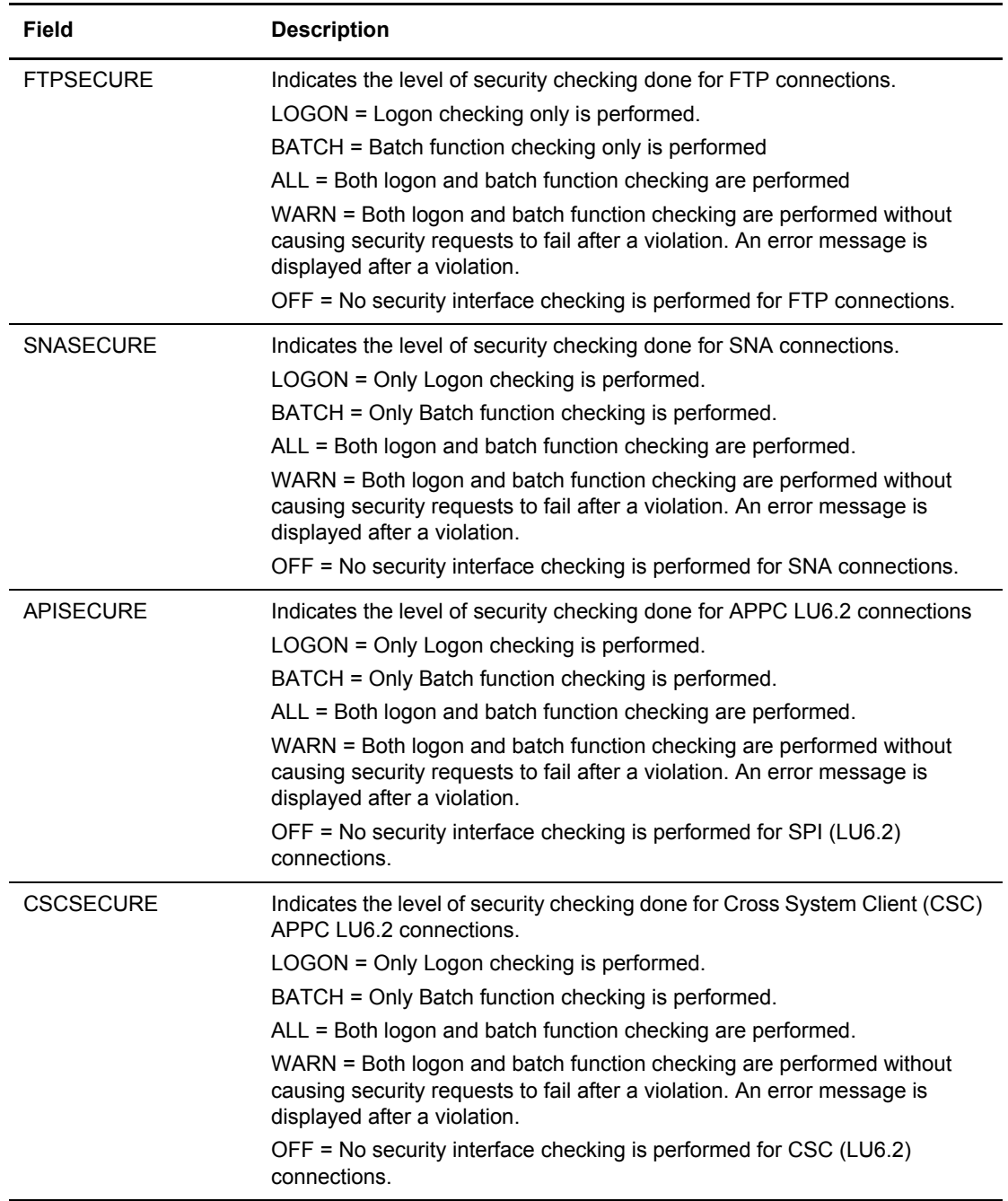

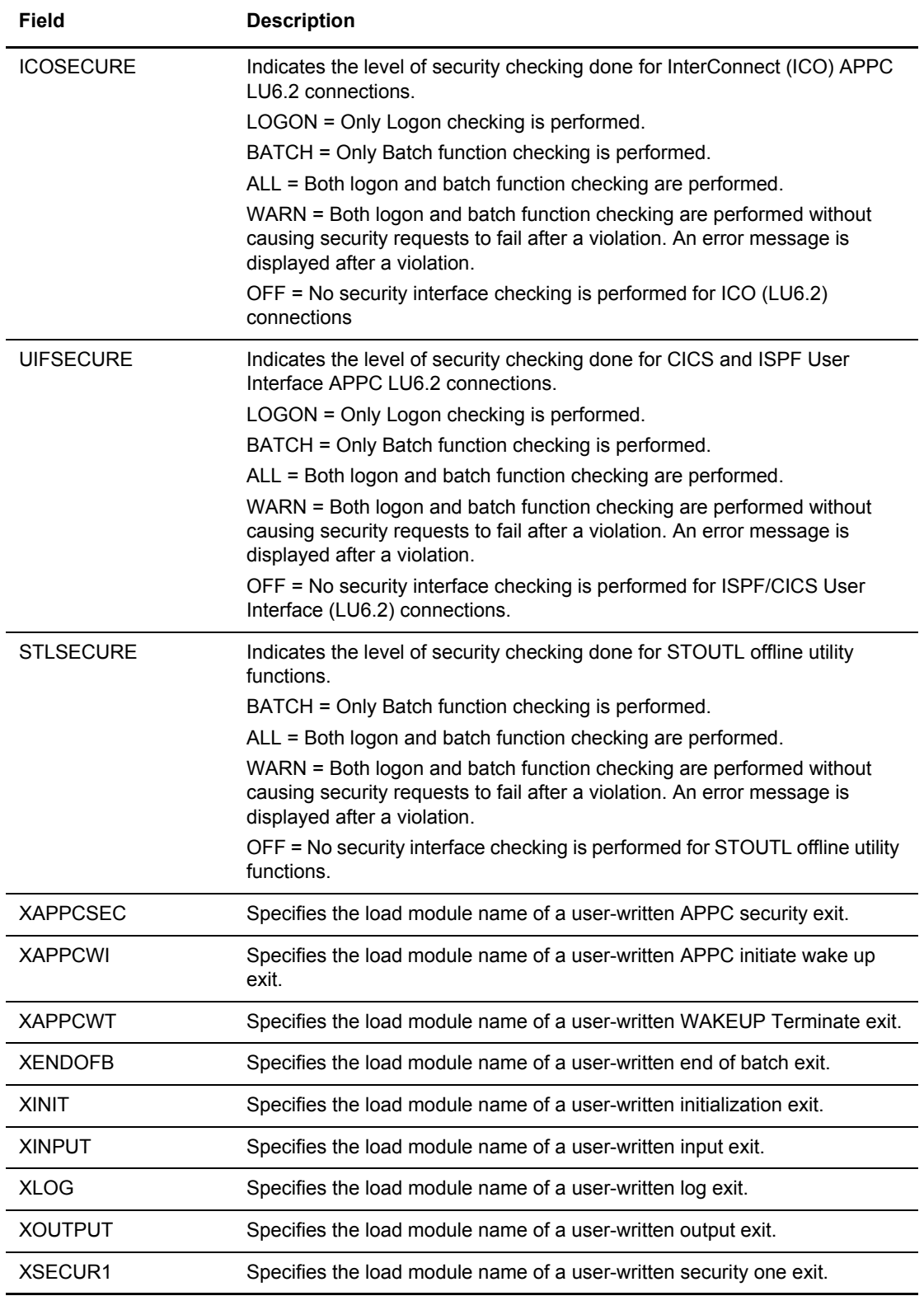

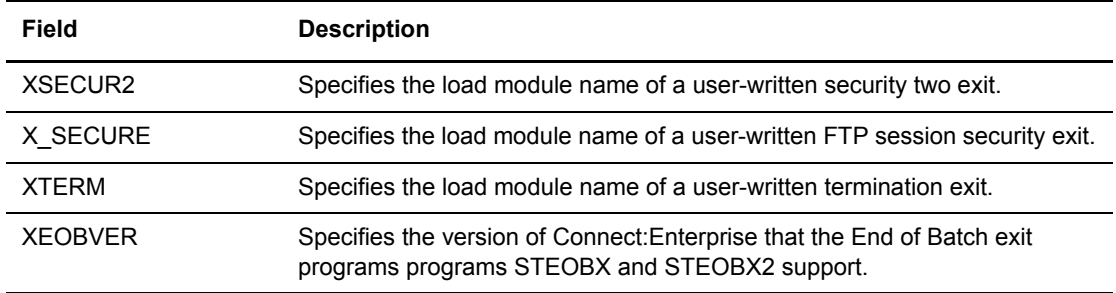

2. Press **Enter** to display the next screen.

```
 *OPTIONS Record Parameter Display (Part 2 of 4)
 COMMAND ===>
                                                               03.349 - 10:31
Read-only display. Modification is not allowed. USER: USER01
Enter END command to back up one screen. The communication of the SPARE73
 *OPTIONS Record Parameters (continued):
  FTP_SERVER_CONTROL_PORT. 05534 (1-65535)
  (HOST ID)....
  FTP_MAX_SERVER_THREADS.. 010 (1-999)
  FTP_MAX_CLIENT_THREADS.. 0010 (1-9999)
  FTP_LOGON_REPLY COUNT... 02 (1-99) (First 5 messages follow)
 SCRIPT_INTERVAL_TIME....... 0030 (1-9999)
  SSL( NO ) LEVEL AVAILABLE.. N/A
  SSL_CIPHER_SUITE............ N/A
  SSL_SERVER_CERT............. N/A
```
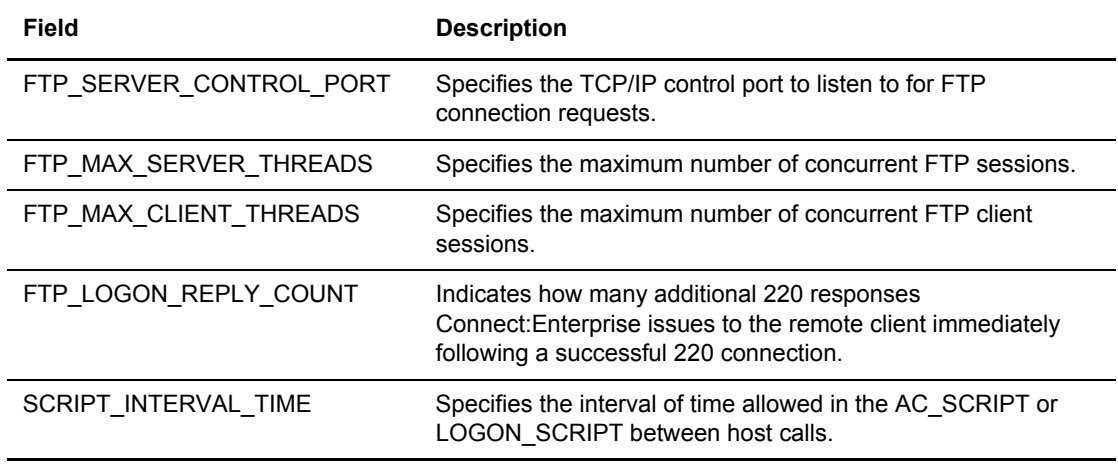

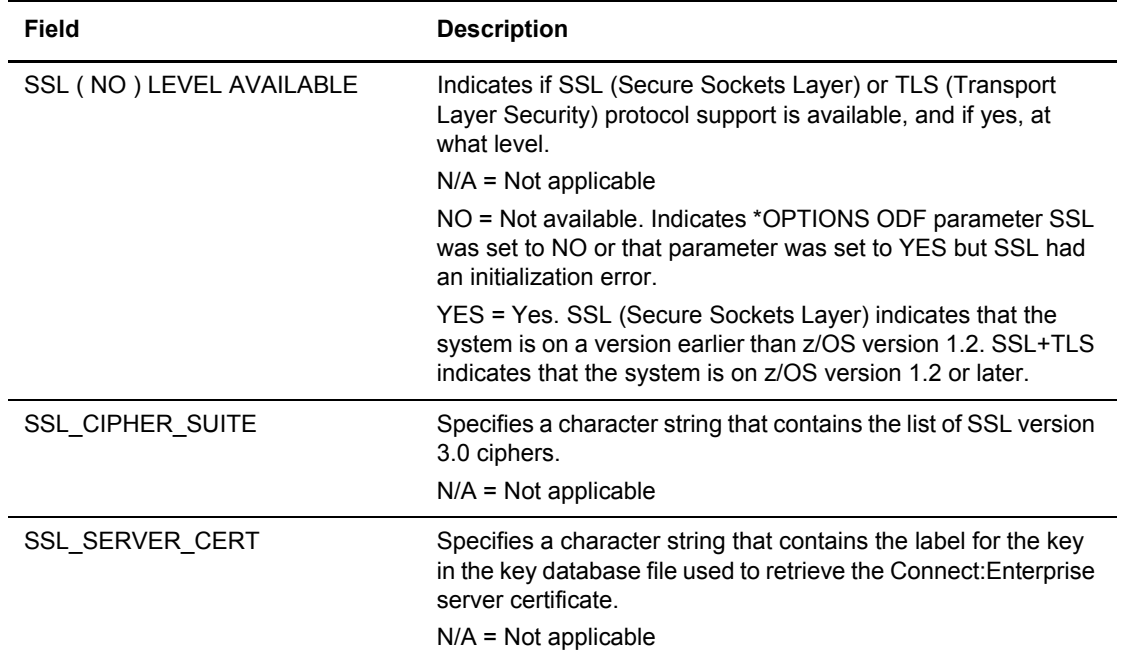

3. Press **Enter** to display the next screen.

```
 *OPTIONS Record Parameter Display (Part 3 of 4)
 COMMAND ===>
                                                                   03.349 - 10:34<br>USER: USER01
Read-only display. Modification is not allowed.
Enter END command to back up one screen. The communication of the SPARE73
 *OPTIONS Record Parameters (continued):
   SSL_KEY_DBASE_PW: (non-displayable)
   SSL_KEY_DBASE: N/A
```
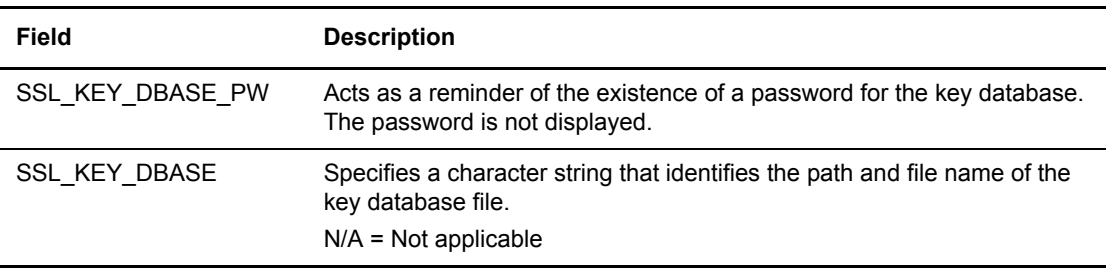

4. Press **Enter** to display the next screen.

```
 *OPTIONS Record Parameter Display (Part 4 of 4)
 COMMAND ===>
                                                                                  05.312 - 09:39
Read-only display. Modification is not allowed. WEER: SSCHR1
Enter END command to back up one screen. The communication of the cerbs of the cerbs of the cerbs of the cerbs
 *OPTIONS Record Parameters (continued):
   SSL_KEYRING_LABEL...... N/A
   SSL_KEYRING_NAME....... N/A
  \begin{tabular}{ll} \bf FTP\_DEFAULT\_KIRN.\ldots.\ldots & 2 & (1=Yes,2=No) \\ \bf FTP\_DEFAULT\_RIFS.\ldots.\ldots & 1 & (1=Yes,2=No) \end{tabular}FTP\_DEFAULT\_RIFS...... 1DEFAULT_MODE........... 1 (1=BID24,2=BID64)
```
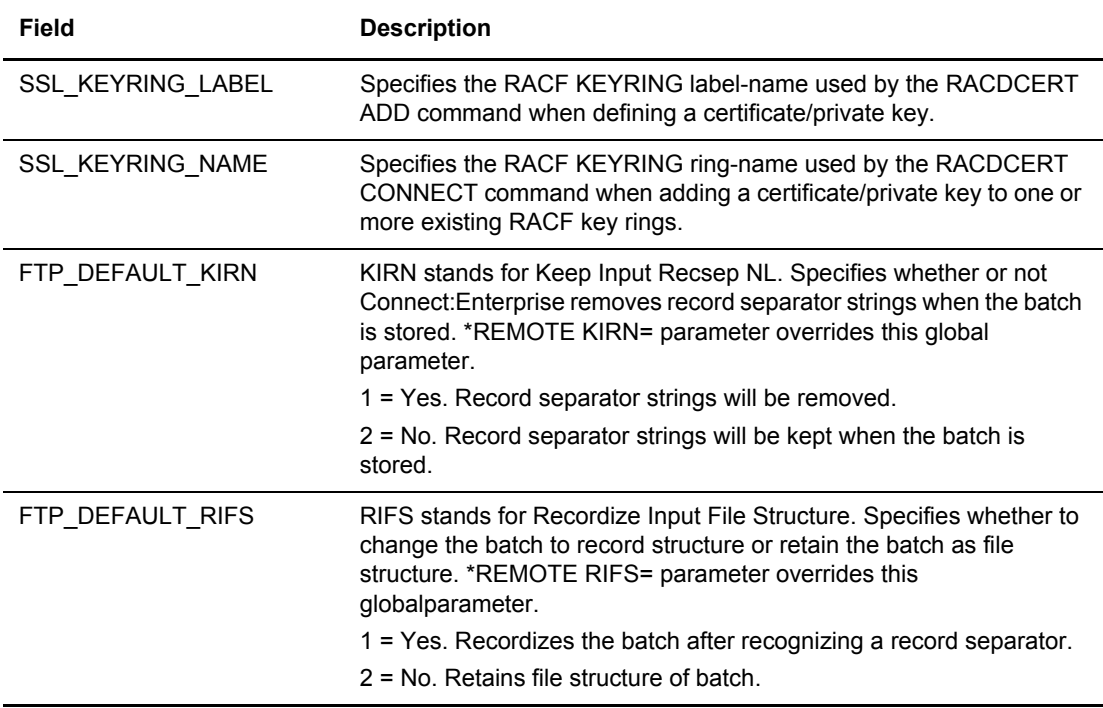

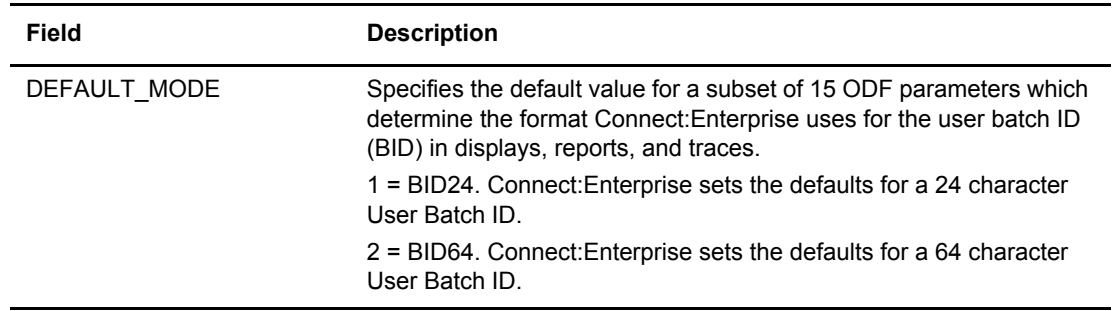

#### <span id="page-250-0"></span>Maintaining \*SECURITY Record Data

The \*SECURITY record contains all valid mailbox IDs that must be supplied by remote sites in order for transactions transmitted from them to be processed. For a complete discussion on implementing batch security and the \*SECURITY record, see related chapters in the *Connect:Enterprise for z/OS Administration Guide.*

**Note:** To update the \*SECURITY record, both SCINCOR and SEC=BATCH must be set to Y. For more information about modifying these fields, see *[Maintaining \\*OPTIONS Record Data](#page-220-0)* on page 221.

Tto view, modify, or delete existing Security IDs and add new Security IDs:

1. From the Operator Tasks screen (30) or the Options Definition menu (33), select option 2, Security and press **Enter**. You can also fast past to this screen by typing = 33.2 and pressing **Enter**. The \*SECURITY Record Update Selection screen is displayed.

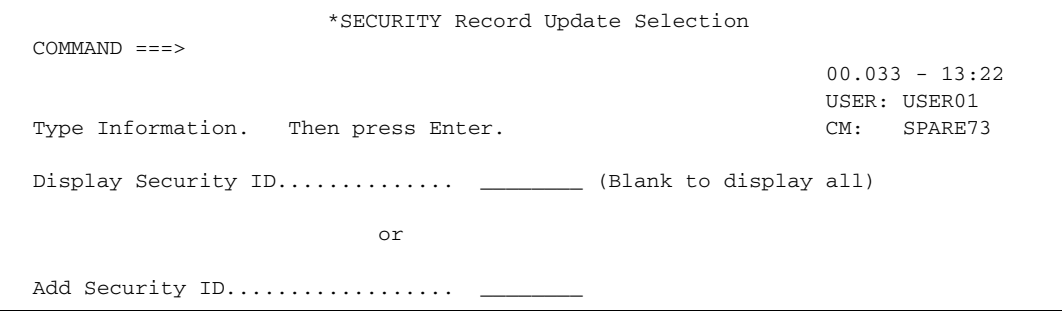

- 2. Take one of the following actions:
	- To display a list of all existing security IDs, press **Enter**. The Security Record Update screen is displayed.
	- To display a single ID, enter the security ID in the first field and press **Enter**. The Security Record Update screen is displayed with just the one ID listed. If the ID does not exist in the current \*SECURITY record, an empty \*SECURITY Record Update screen is displayed.
	- To request a generic ID, use a wildcard (\*) designation and press **Enter**. The Security Record Update screen is displayed with just the matching IDs listed.
	- To add a new security ID, type the ID at the Add Security ID prompt and press **Enter**. The Security Record Update screen is displayed with the new ID listed.

Following is an example of the \*SECURITY Record Update screen:

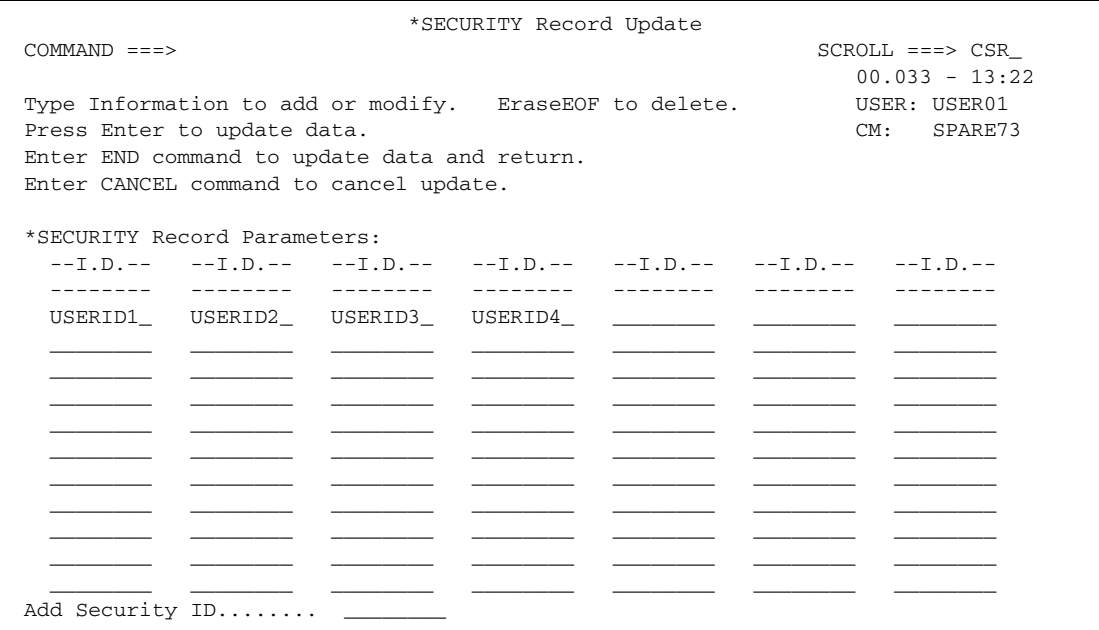

- 3. Take one of the following actions:
	- To change a Security ID, type over it.
	- To delete an ID, press the EraseEOF key in the ID field.
	- To add a new ID, type the ID in any empty field or in the Add Security ID field at the bottom of the screen.

**Note:** These fields are case-sensitive.

4. Press **Enter** to submit the changes or type END on the command line and press **Enter** to update the data and return.

# <span id="page-251-0"></span>Maintaining Lists in the \*CONNECT Record

Use the information in this section to add a new Auto Connect list or view, modify, copy, or delete an existing Auto Connect list. You can also maintain remote site definitions in Auto Connect lists using these functions.

Note: For a complete discussion of the \*CONNECT record, its different formats, and remote site specifications within the \*CONNECT record, see the chapter in the *Connect:Enterprise for z/OS Administration Guide* that deals with the \*CONNECT record in the ODF.
To maintain Auto Connect lists:

1. From the Operator Tasks menu (30), or the Options Definition Request menu (33), select option 3, Options. You can also fast path to this screen by typing  $=30.3$  or  $=33.3$  and pressing **Enter** at the Connect:Enterprise Interface Primary Menu command line.

The \*CONNECT Record Selection Request screen is displayed.

```
 *CONNECT Records Selection Request 
  COMMAND ===> 
                                                            01.191 - 15:07 
 Type Information. Then press Enter. The state of the USER: USER01
                                                           CM: SPARE73 
  *CONNECT Record Selection Criteria: 
   Listname....... __________ (Blank for all Auto Connect lists)
 or 
   Add Listname...
    Type........... _ 1.BSC 
                      2.SNA 
                      3.FTP
```
- 2. Take one of the following actions:
	- To maintain a specific Auto Connect list, type its name in the Listname field and press **Enter**.
	- To add a list, type a name in the Add Listname field, type 1 for BSC, 2 for SNA, or 3 for FTP in the Type field, and press **Enter**. Go to the appropriate procedure for the protocol you selected:
		- *[Maintaining a \\*CONNECT Record for a BSC Connection](#page-254-0)* on page 255
		- *[Maintaining a \\*CONNECT Record for an SNA Connection](#page-264-0)* on page 265
		- *[Maintaining a \\*CONNECT Record for an FTP Connection](#page-271-0)* on page 272
	- To display a list of all existing Auto Connect lists, leave the Listname field blank and press **Enter** or to display all Auto Connect lists starting with the same characters, type those characters followed by the wildcard character \* and press **Enter**.

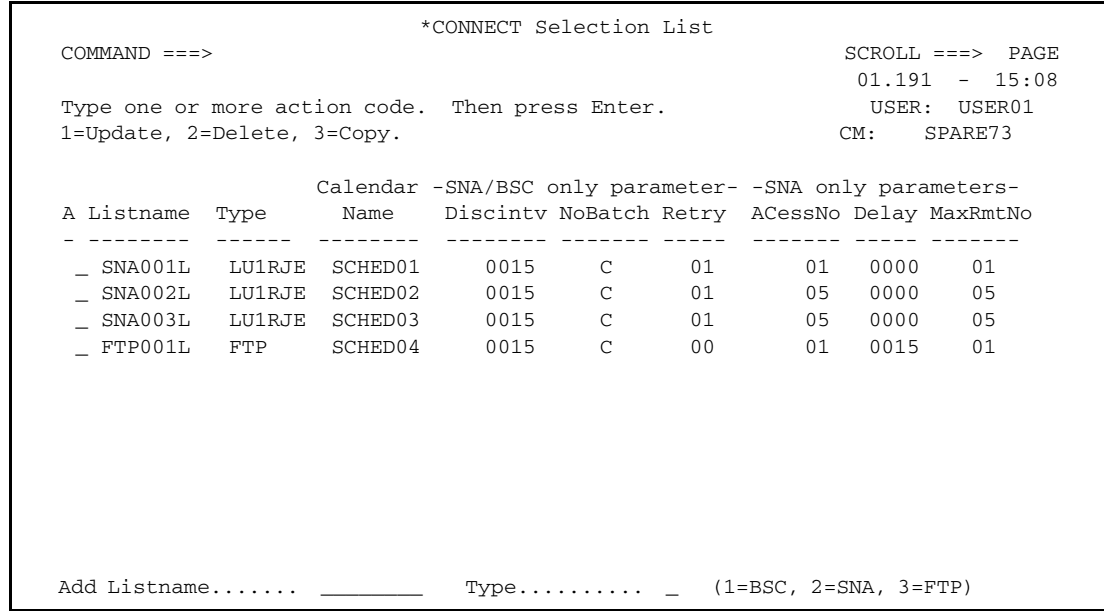

The \*CONNECT Selection list is displayed with one or more lists.

- 3. Take one or more of the following actions:
	- To update a list, type 1 in the action code column (A) and press **Enter**. Go to the appropriate procedure for the protocol you selected:
		- *[Maintaining a \\*CONNECT Record for a BSC Connection](#page-254-0)* on page 255
		- *[Maintaining a \\*CONNECT Record for an SNA Connection](#page-264-0)* on page 265
		- *[Maintaining a \\*CONNECT Record for an FTP Connection](#page-271-0)* on page 272
	- To delete a list, type 2 in the action code column (A) and press **Enter**. To confirm the delete action, press **Enter**. The CONNECT Selection List is displayed and the list is no longer listed. To cancel the delete action, type END and press **Enter** on the command line.

**Note:** Deleting an Auto Connect list definition removes it from Connect:Enterprise immediately.

- To copy a list, type 3 in the action code column (A) and press **Enter**. A Parameter Update screen is displayed with the current parameter values. Go to the appropriate procedure for the protocol you selected:
	- *[Maintaining a \\*CONNECT Record for a BSC Connection](#page-254-0)* on page 255
	- *[Maintaining a \\*CONNECT Record for an SNA Connection](#page-264-0)* on page 265
	- *[Maintaining a \\*CONNECT Record for an FTP Connection](#page-271-0)* on page 272
- To add a list, type a name in the Add Listname field, type 1 for BSC, 2 for SNA, or 3 for FTP in the field and press **Enter**. Go to the appropriate procedure for the protocol you selected:
	- *[Maintaining a \\*CONNECT Record for a BSC Connection](#page-254-0)* on page 255
- *[Maintaining a \\*CONNECT Record for an SNA Connection](#page-264-0)* on page 265
- *[Maintaining a \\*CONNECT Record for an FTP Connection](#page-271-0)* on page 272.

### <span id="page-254-0"></span>Maintaining a \*CONNECT Record for a BSC Connection

After you have entered preliminary BSC information on the \*CONNECT Records Selection Request or the \*CONNECT Selection List screen, the \*CONNECT Record BSC Parameter Update screen is displayed.

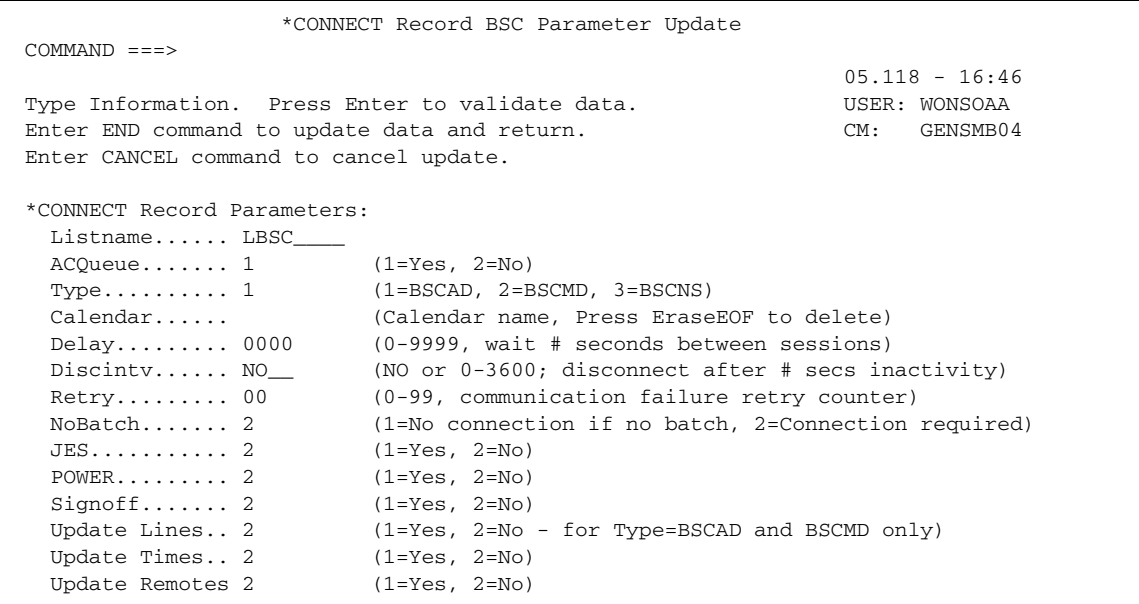

- 1. Take one of the following actions:
	- To create a new list from a copy, type a name for the new list in the Listname field and modify the rest of the fields on this screen as necessary.
	- To add a new list or update an existing list, type information in the following fields.

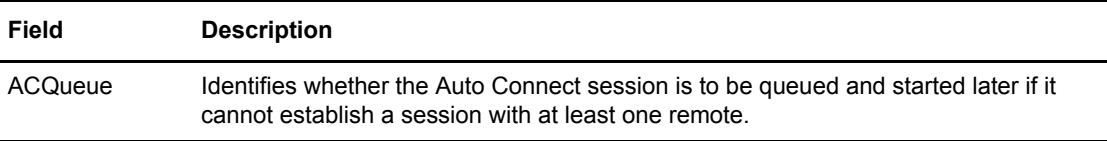

**Note:** Before you can add a SNA or FTP listname, the corresponding remote entry must exist. To make sure the remote exists, use option 33.4 *before* attempting to add the new listname. See *[Maintaining \\*REMOTES Record Data](#page-276-0)* on page 277.

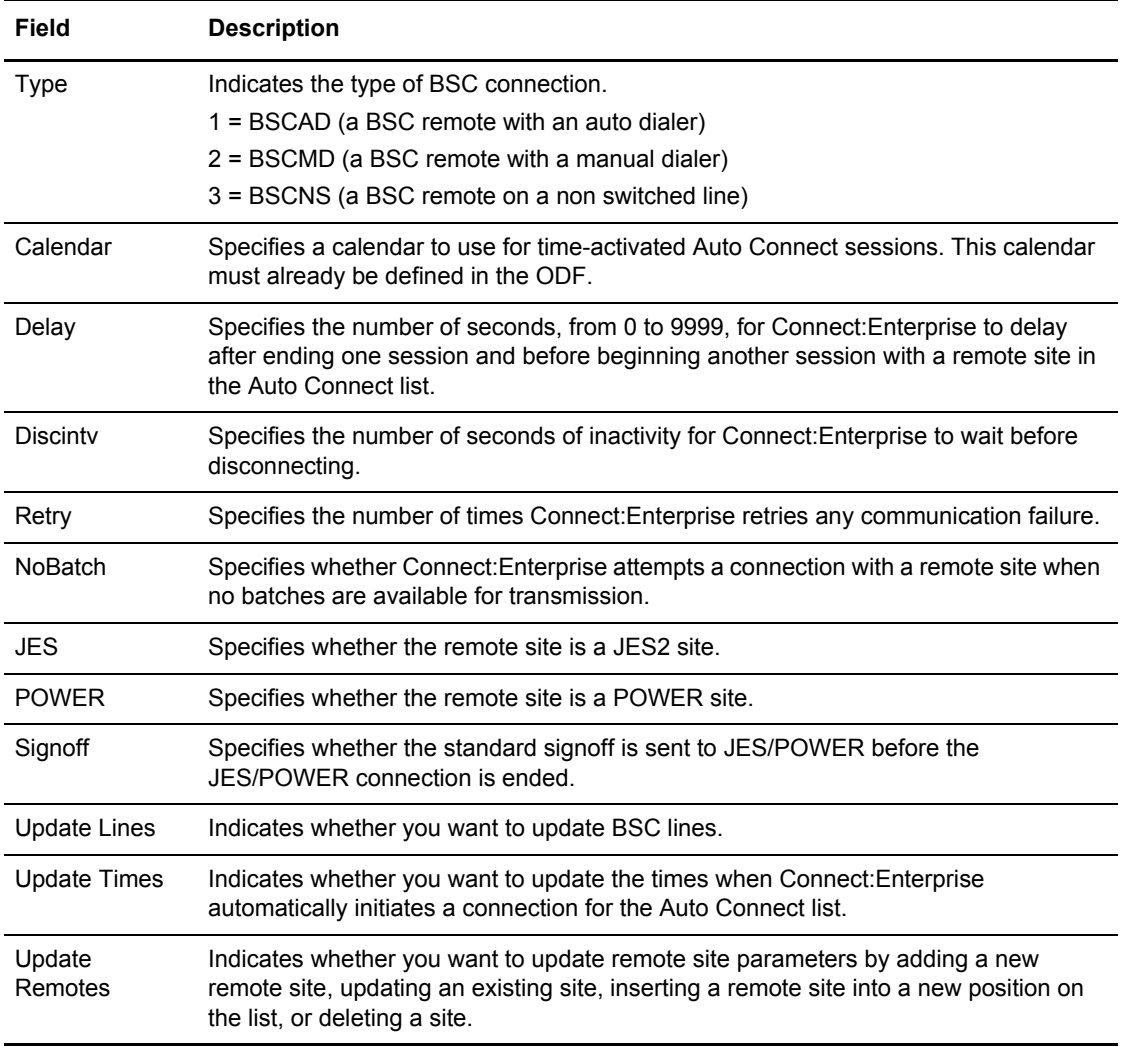

- 2. Take one of the following options:
	- To update information and return to the previous screen, press **Enter** on the command line.

 To update auto connect lines, times, or remote sites, type 1 (Yes) and press **Enter** beside any of the update fields (Update Lines, Times, or Remotes). The update screen for that option is displayed:

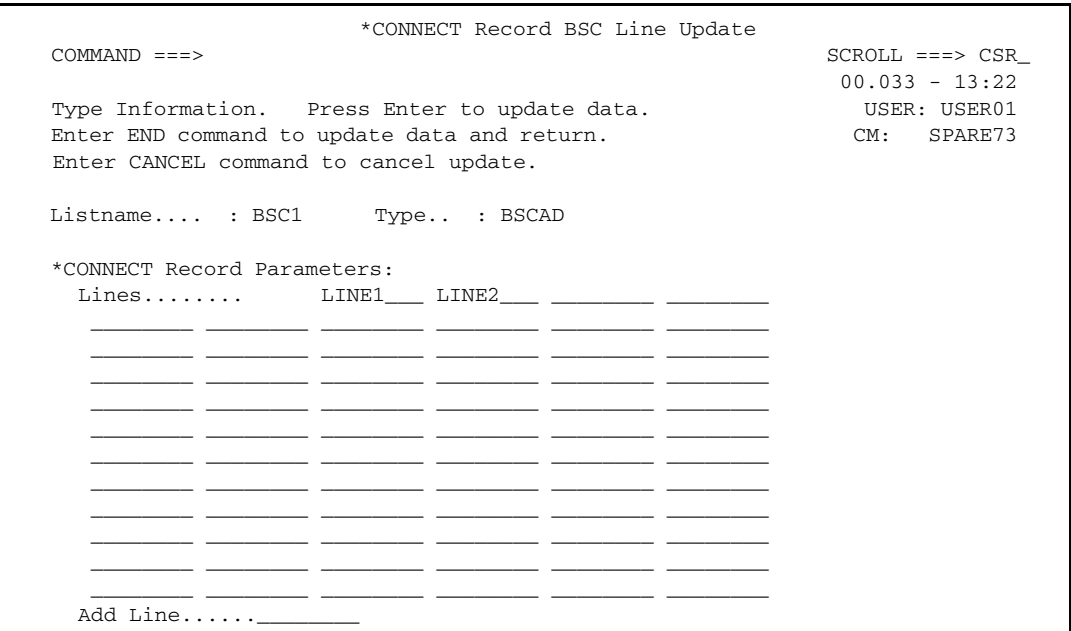

This screen displays the current information from the Auto Connect list.

- 3. To modify BSC line parameters:
	- To add a line, type the line name in any empty field or in the Add Line field. You can also type over an existing Line entry, which deletes the old entry while adding the new one.
	- To delete a line entry, position the cursor on the entry and press EraseEOF.
- <span id="page-256-0"></span>4. To update the times when Connect:Enterprise automatically initiates a connection for the Auto Connect list, type 1 (Yes) and press **Enter**.

The \*CONNECT Record Time Update screen is displayed:

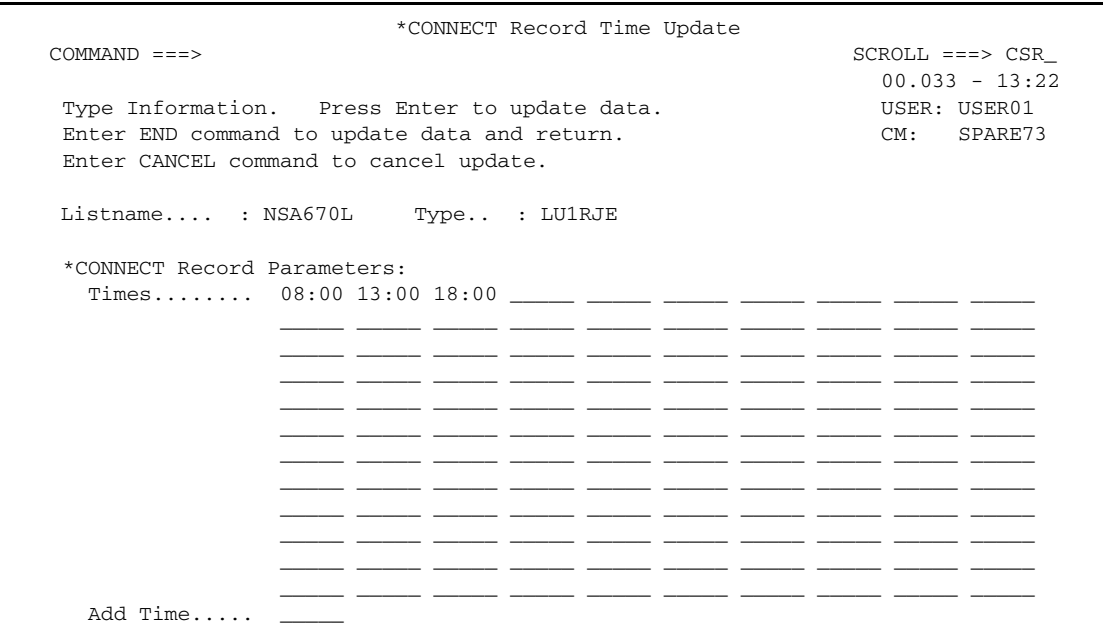

- 5. Perform one of the following to modify \*CONNECT record time parameters:
	- To add a time, type the time in hh:mm format in any empty field or in the Add Time field. You can also type over an existing time, which deletes the old time while adding the new one.
	- To delete a time entry, position the cursor on the entry and press EraseEOF.
- 6. To update remote sites, type 1 (Yes) in the Update Remotes field and press **Enter**. The \*CONNECT Record BSC Remotes Selection List screen is displayed.

```
 *CONNECT Record BSC Remotes Selection List
COMMAND ===> SCROLL ===> PAGE
                                                 01.218 - 16:17Type one action code. Then press Enter. Then we user USER: USER01
1=Update, 2=Insert Before, 3=Delete. CM: SPARE73
Listname......: ONELINE Type...: BSCAD
                                      Rec Bch
A Rmt name Mode Trunc Line Id. Block Cmp Transp Sep Sep HID RID
- -------- ----- ----- -------- ----- --- ------ --- --- --- -----------------
_ MBXB1 3 2 08 2 2 1E 3
Add Remote Name.... ________
```
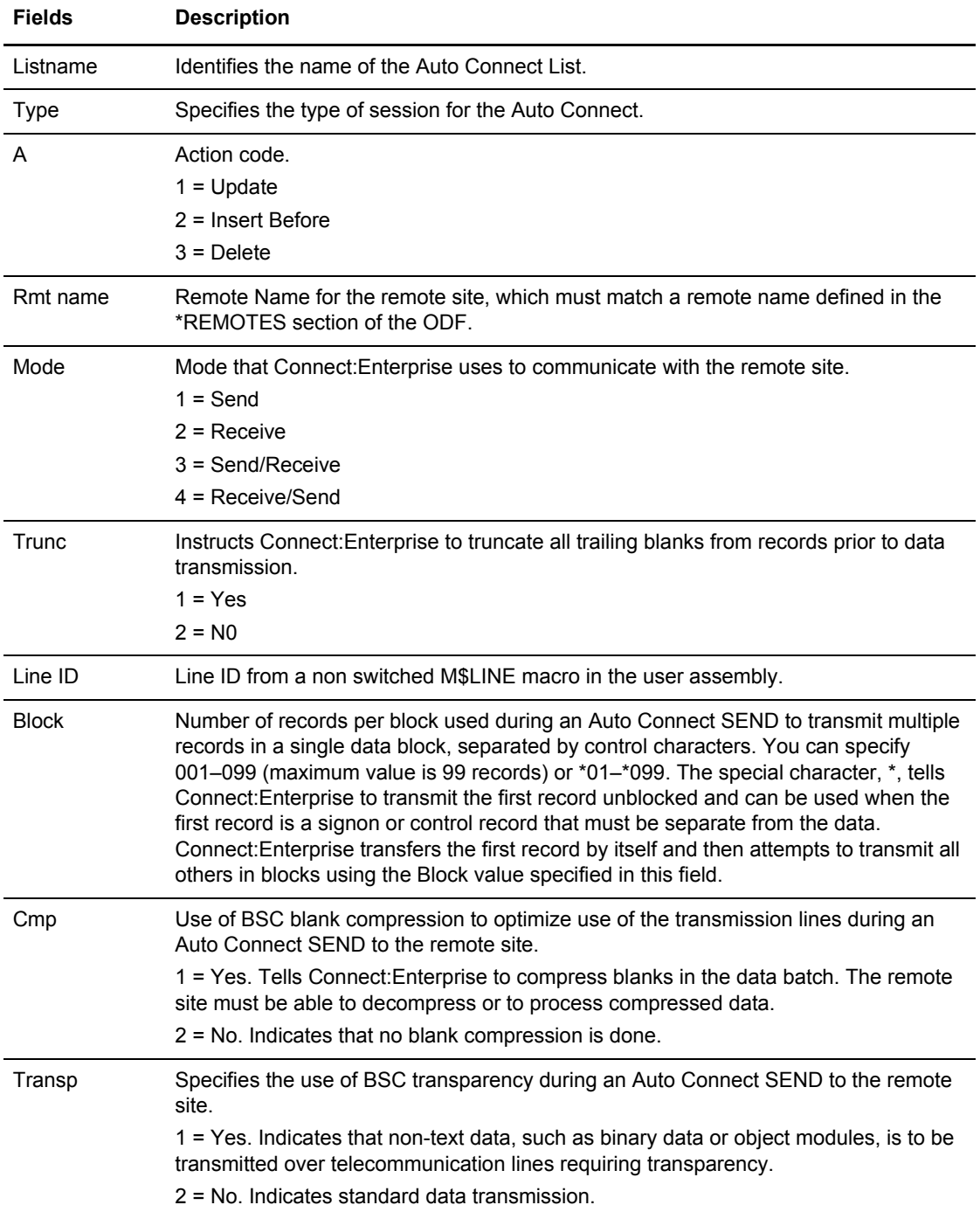

The following table describes the fields on this screen:

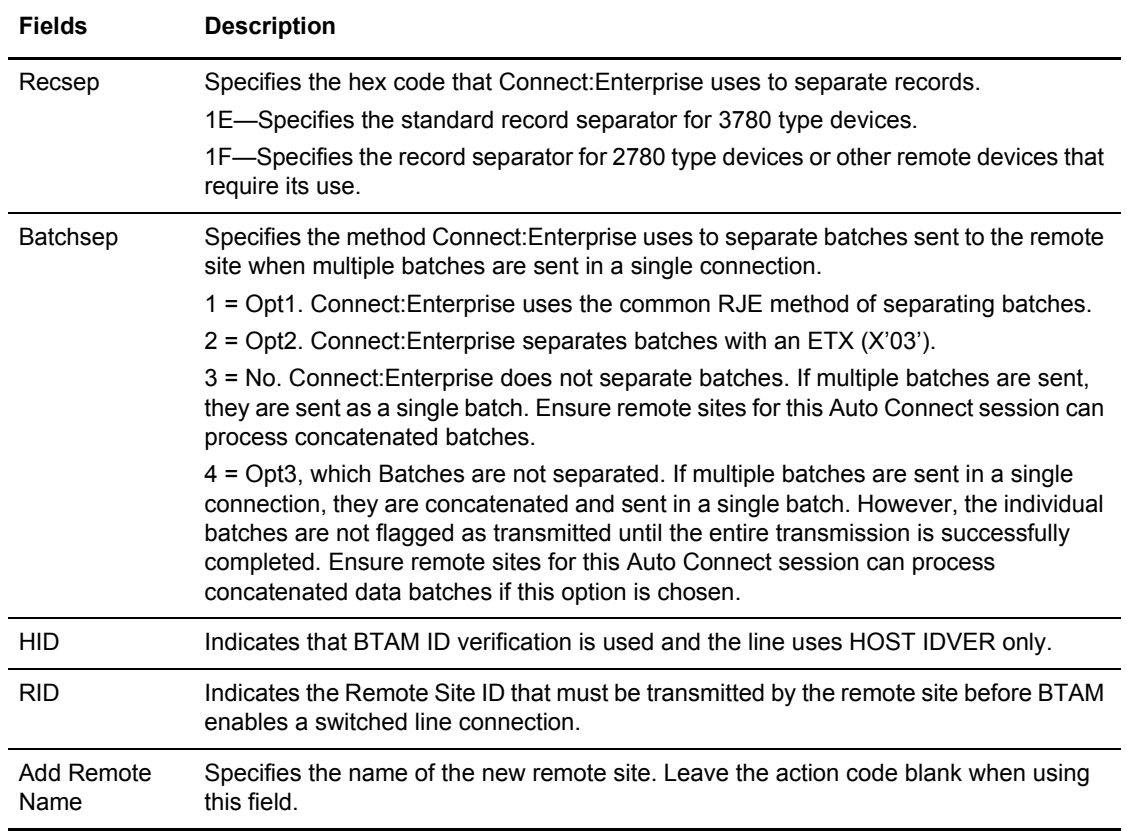

- 7. Perform one of the following on one Remote Name at a time:
	- To update a remote site definition, type 1 in the action code column (A) and press **Enter**.
	- To insert a new remote site definition before the highlighted record, type 2 in the action code (A) column and press **Enter**.
	- To delete a remote site from the Auto Connect list, type 2 and press **Enter**. If you are certain that you want to delete the selected record, confirm your request when prompted.

**Note:** Deleting an Auto Connect list definition removes it from Connect:Enterprise immediately.

 To add a new remote site definition, leave the action code column blank, and type the remote name in the Add Remote Name field at the bottom of the screen.

The \*CONNECT Record BSC Remote Update screen is displayed.

```
 *CONNECT Record BSC Remote Update 
   COMMAND ===>00.033 - 13:22Type Information. Press Enter to update data. USER: USER01
   Enter END command update data and return. CM: SPARE73
    Enter CANCEL command to cancel update. 
   Listname.... : BSC1 Type.. : BSCAD
    *CONNECT Record Remote Parameters 
      Remote Name..... BSC001A 
     Line Id.........
      Phone number.... 3810002 
 Block........... 01 (1-99 - BSC Blocking) 
 Mode............ 3 (1=Send, 2=Recv, 3=SendRecv, 4=RecvSend) 
 Compress........ 2 (1=Yes, 2=No) 
     Transp........... 2 (1=Yes, 2=No) Recsep.....1E (Hex code)
      Trunc........... 2 (1=Yes, 2=No) Onebatch...2 (1=Yes, 2=No)
     \texttt{HID}.\dots\dots\dots\dots \quad \_ \quad \quad \texttt{(1=Yes)}{\tt Batchsep.\dots\dots\quad \_} \qquad (1=\mathtt{Opt1,}\ \ 2=\mathtt{Opt2,}\ \ 3=\mathtt{No},\ \ 4=\mathtt{Opt3}) RID............. __________________ 
       Signon image.... (For JES=Y or POWER=Y only)
\mathcal{L}_\text{max} = \frac{1}{2} \sum_{i=1}^{n} \frac{1}{2} \sum_{j=1}^{n} \frac{1}{2} \sum_{j=1}^{n} \frac{1}{2} \sum_{j=1}^{n} \frac{1}{2} \sum_{j=1}^{n} \frac{1}{2} \sum_{j=1}^{n} \frac{1}{2} \sum_{j=1}^{n} \frac{1}{2} \sum_{j=1}^{n} \frac{1}{2} \sum_{j=1}^{n} \frac{1}{2} \sum_{j=1}^{n} \frac{1}{2} \sum_{j=1}^{n} \frac{1}{2} \sum_{j=1}^{n} \frac{1 Update IDLIST/BEGINLIST/ENDLIST.. 1 (1=Yes, 2=No)
```
- 8. Modify the parameters by overtyping the information according to the following guidelines and parameter descriptions:
	- If you are updating or adding a remote, you cannot modify the remote name. Modify existing information or default parameter values as necessary by typing over data.
	- If you are adding a remote to a specific position in the list by using the Insert Before option, first specify the Remote Name and then the rest of the information on the screen.

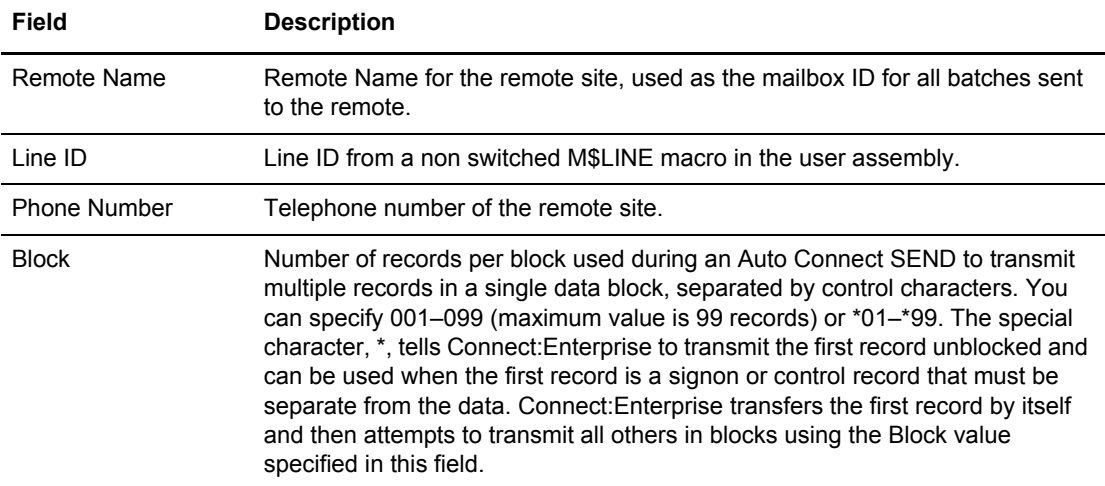

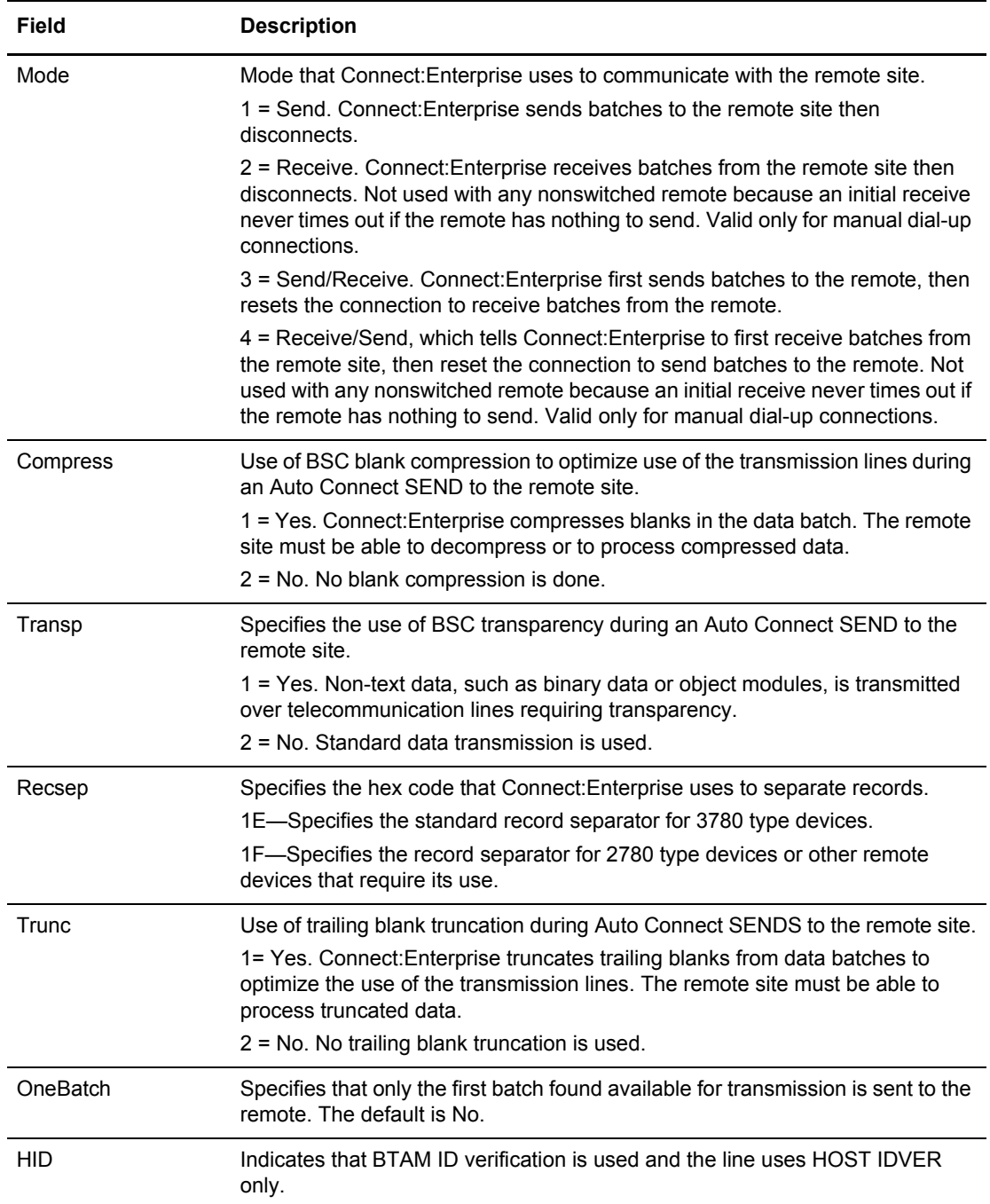

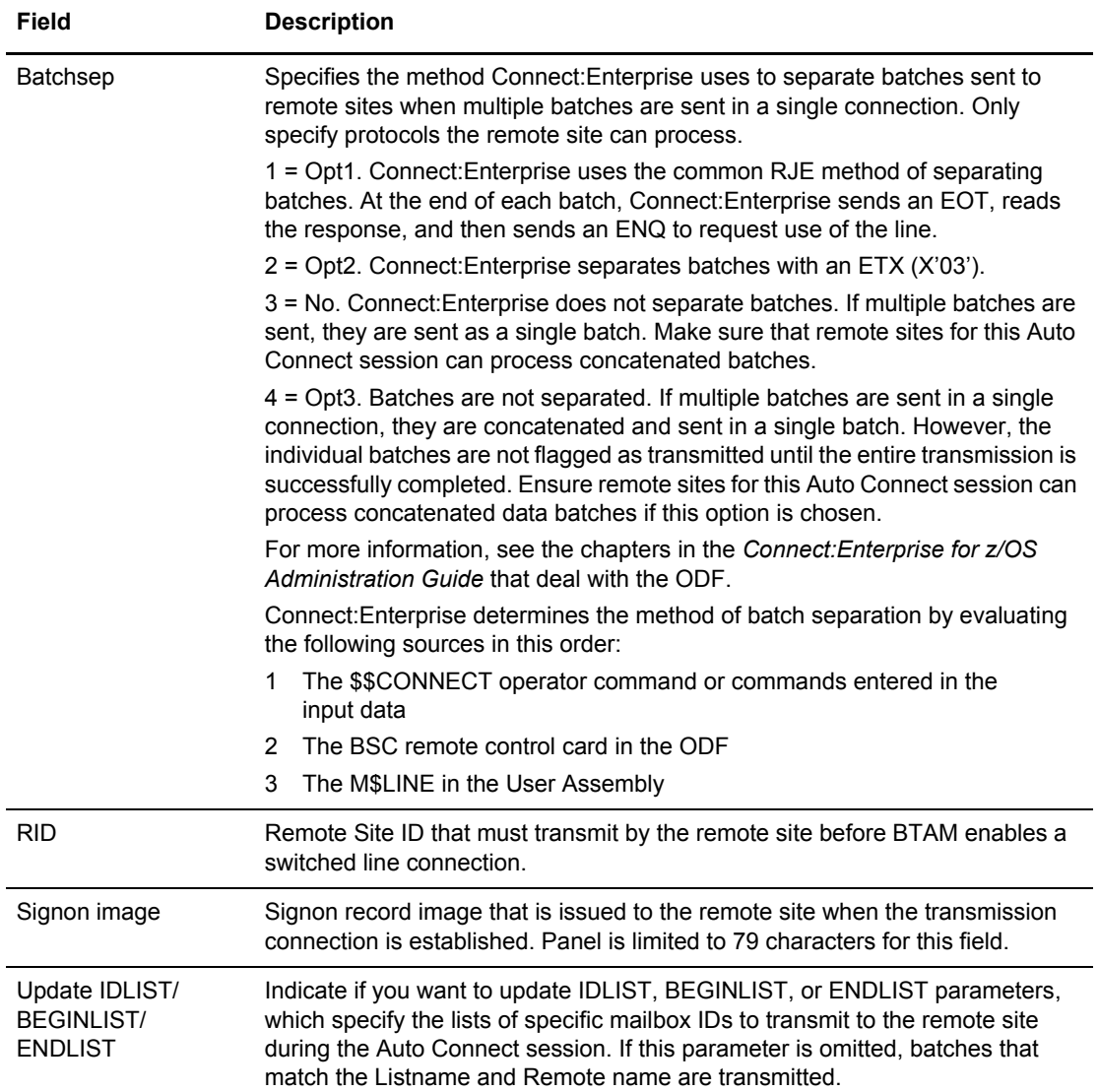

4. To update the IDLIST, BEGINLIST, or ENDLIST parameters, type 1 (Yes) in the Update IDLIST/BEGINLIST/ENDLIST field and press **Enter**. The \*CONNECT Record BSC Remote IDList Update screen is displayed.

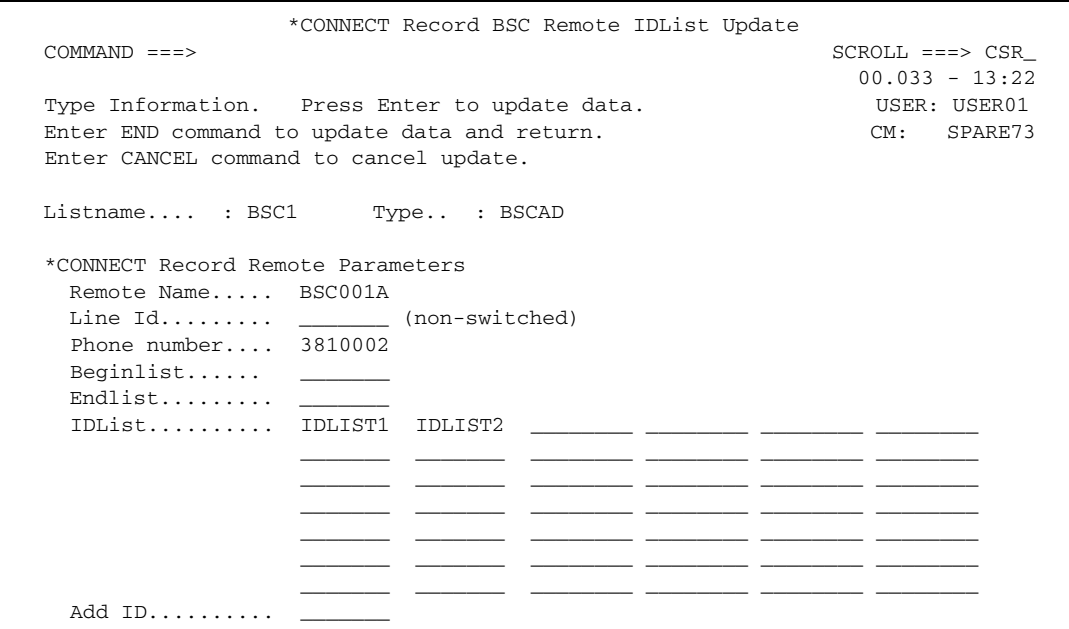

Type the following information as needed:

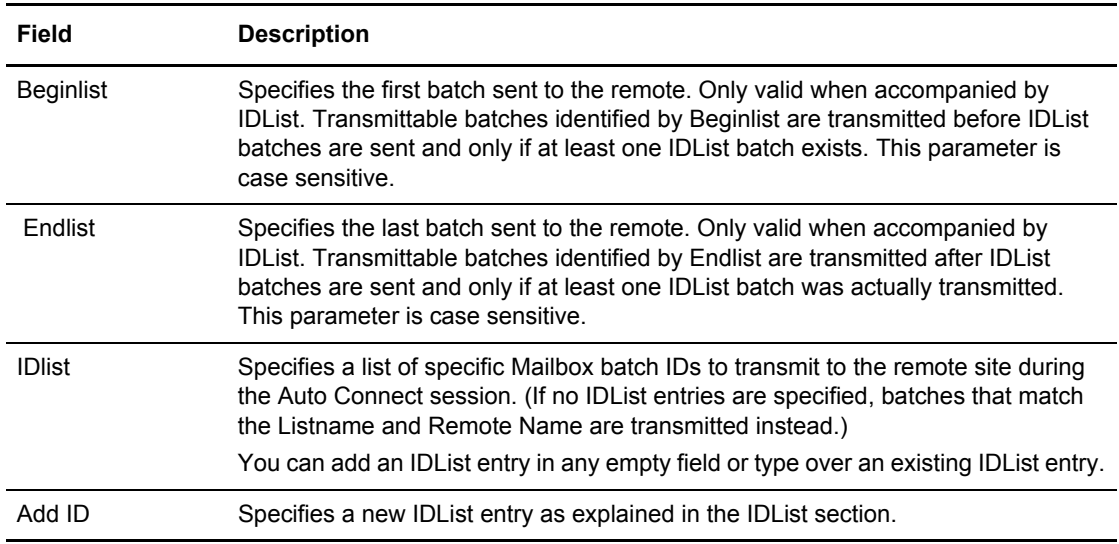

- 5. Perform one of the following:
	- To add an IDList entry, type the Mailbox Batch ID in any empty field or in the Add ID field. You can also type over an existing IDList entry, which deletes the old entry while adding the new one.
	- To delete an IDList entry, position the cursor on the entry and press EraseEOF.

6. To update the \*CONNECT record and save all changes, type END on the command line and press **Enter**.

**Note:** If these parameters are not used, batches that match the Listname and Remote name are transmitted.

# <span id="page-264-0"></span>Maintaining a \*CONNECT Record for an SNA Connection

After you have entered preliminary SNA information on the \*CONNECT Records Selection Request or the \*CONNECT Selection List screen, the \*CONNECT Record SNA Parameter Update screen is displayed.

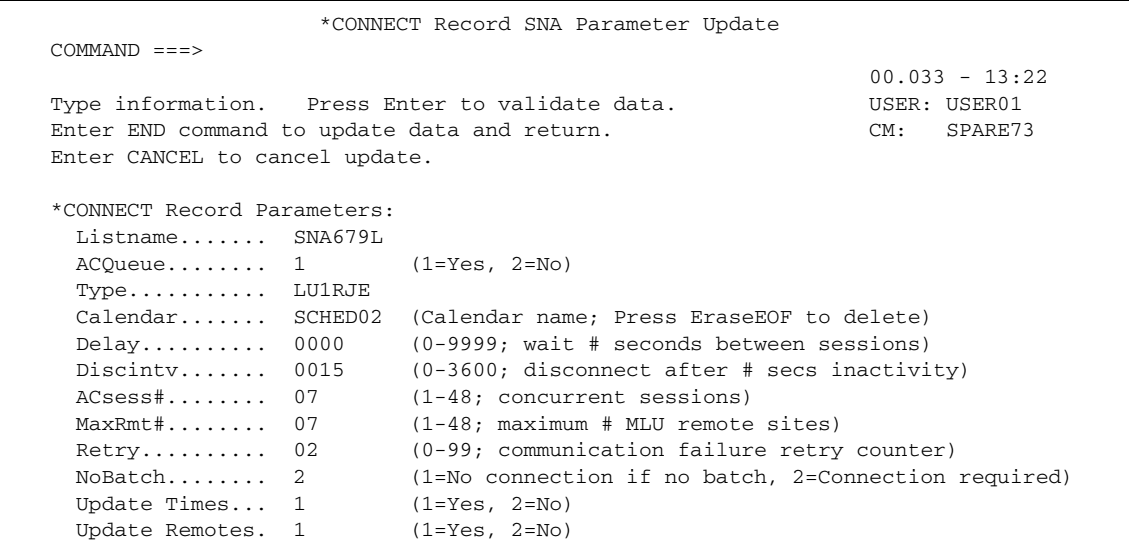

- 1. Take one of the following actions:
	- To create a new list from a copy, type a name for the new list in the Listname field and modify the rest of the fields on this screen as necessary.
	- To add a new list or update an existing list, type information in the following fields.

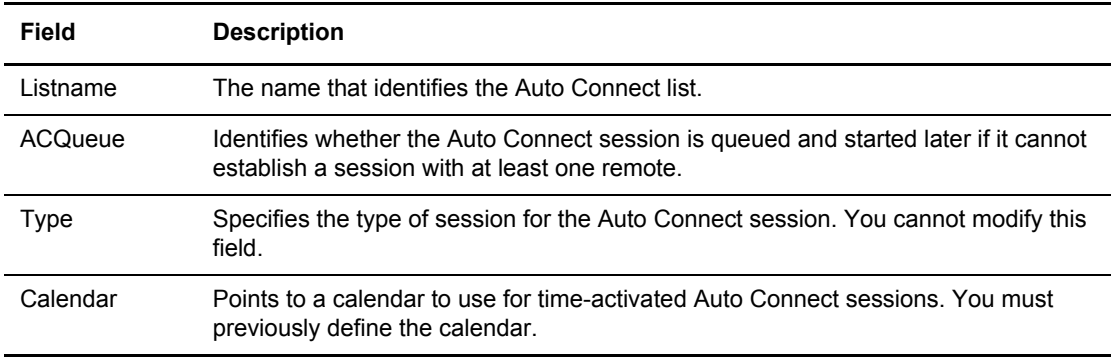

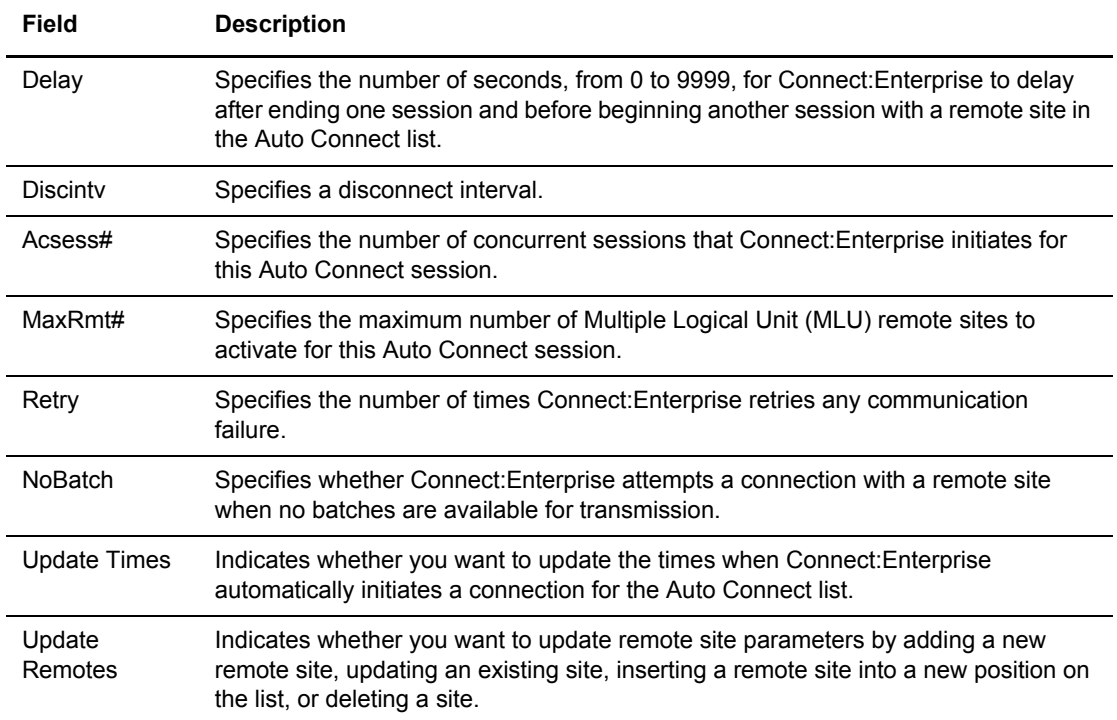

- 2. Take one of the following options:
	- To update information and return to the previous screen, press **Enter**.
	- To update Auto Connect times or remote sites, type 1 (Yes) and press **Enter** beside either update field, which displays the update screen for that option. For example, if you choose to update times, the \*CONNECT Record Time Update screen is displayed. (See [step 4 on](#page-256-0)  [page 257](#page-256-0) for a sample of this screen.)
- 3. Perform one of the following to modify \*CONNECT record time parameters:
	- To add a time, type the time in hh:mm format in any empty field or in the Add Time field. You can also type over an existing time, which deletes the old time while adding the new one.
	- To delete a time entry, position the cursor on the entry and press EraseEOF.
- 4. To update remote sites, type 1 (Yes) in the Update Remotes field and press **Enter**.

The \*CONNECT Record SNA Remotes Selection List is displayed.

```
 *CONNECT Record SNA Remotes Selection List
 COMMAND ===> SCROLL ===> PAGE
                                                   01.218 - 16:45
Type one action code. Then press Enter. The state of the USER: USER01
 1=Update, 2=Insert Before, 3=Delete. CM: SPARE73
 Listname......: SNDCTB Type...: LU1RJE
                      Bch
 A Rmt name Media Trunc Cmp Sep
 - -------- ----- ----- --- ---
 _ RMTB1 PU 2 2 4
Add Remote Name.... ___
```
The following table describes the screen.

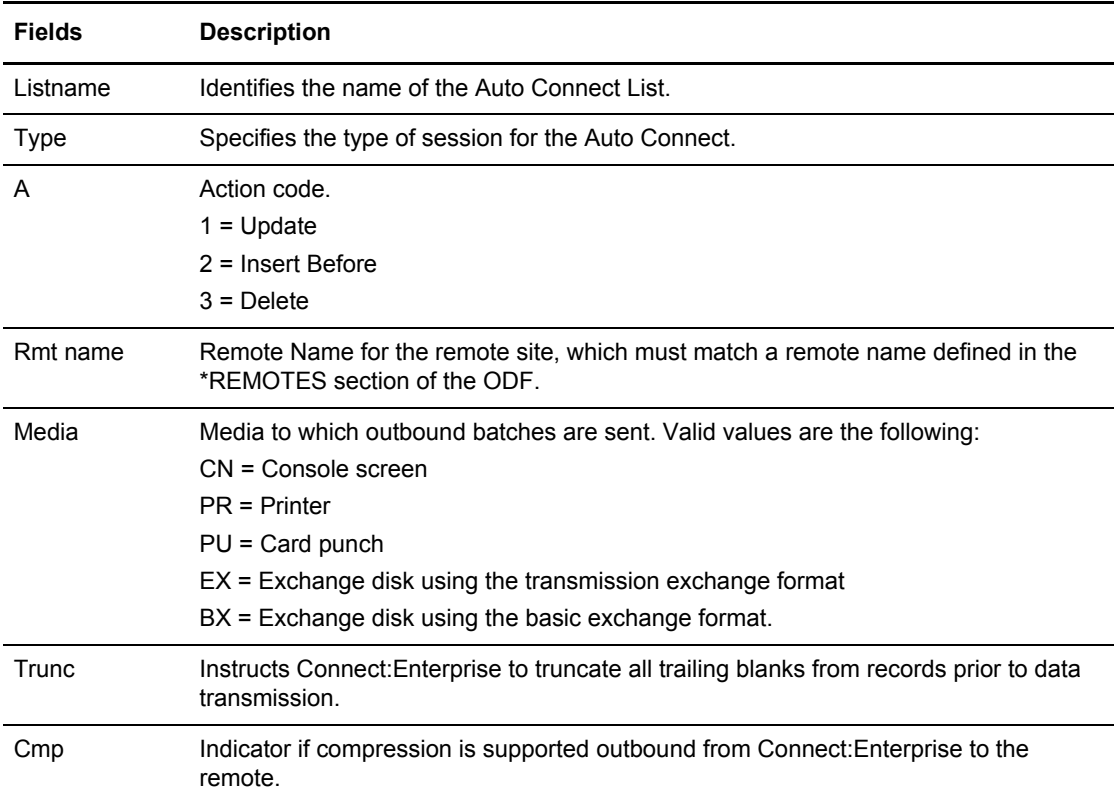

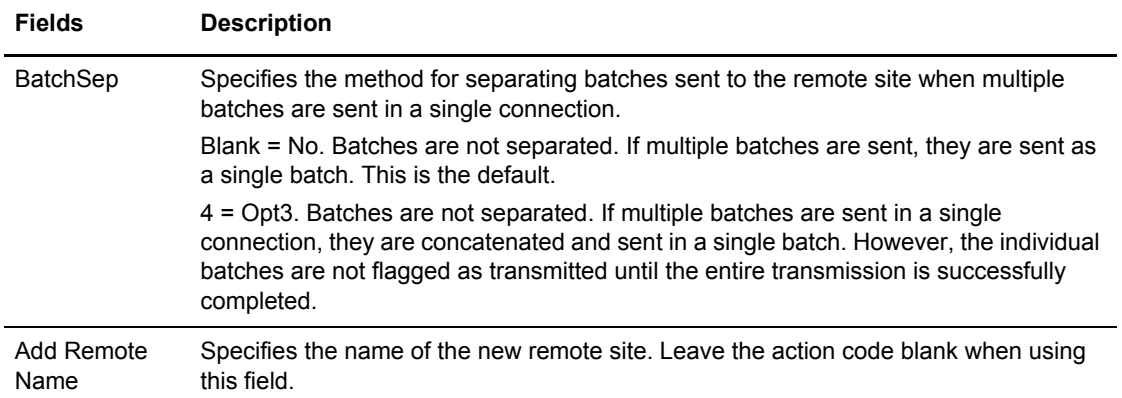

- 5. Perform one of the following on one Remote Name at a time:
	- To update a remote site definition, type 1 in the action code column (A) and press **Enter**.
	- To insert a new remote site definition before the highlighted record, type 2 in the action code (A) column and press **Enter**.
	- To delete a remote site from the Auto Connect list, type 2 and press **Enter**. If you are certain that you want to delete the selected record, confirm your request when prompted.

**Note:** Deleting an Auto Connect list definition removes it from Connect:Enterprise immediately.

 To add a new remote site definition, leave the action code column blank, and type the remote name in the Add Remote Name field at the bottom of the screen.

Note: Before you can add a SNA remote site definition, the corresponding remote entry must exist in the ODF. To make sure the remote exists, use option 33.4 *before* attempting to add the new remote site. See *[Maintaining \\*REMOTES Record Data](#page-276-0)* on page 277.

The \*CONNECT Record SNA Remote Update screen is displayed:

```
 *CONNECT Record SNA Remote Update
   \begin{array}{lll} \text{COMMAND} & \text{==}> & \text{CSR} \\ \text{SCROLD} & \text{==}> & \text{CSR} \end{array}00.033 - 13:22Type Information. Press Enter to update data. WEER: USER01
   Enter END command to update data and return. CM: SPARE73
    Enter CANCEL command to cancel update. 
   Listname.... : SNA1 .. : LU1RJE
    *CONNECT Record Remote Parameters 
      Remote Name..... RNTSNA01 
     \begin{array}{cccc} \texttt{Media}\dots\dots\dots\dots\end{array} \quad \_ \quad \begin{array}{cccc} \texttt{1=CN}\texttt{, 2=PR}\texttt{, 3=PU}\texttt{, 4=EX}\texttt{, 5=BX)} \end{array} Compress........ 1 (1=Yes, 2=No) 
Trunc.\dots\dots\dots 2 (1=Yes, 2-No)
 OneBatch........ 2 (1=Yes, 2=No) 
     BatchSep........ (4=0pt3)Update IDLIST/BEGINLIST/ENDLIST..2 (1=Yes, 2=No)
```
- 6. Modify the parameters by overtyping the information according to the following guidelines and parameter descriptions:
	- If you are updating or adding a remote site, you cannot modify the remote name. Modify existing information or default parameter values as necessary by typing over data.
	- If you are adding a remote site to a specific position in the list by using the Insert Before option, first specify the Remote Name and then the rest of the information on the screen.

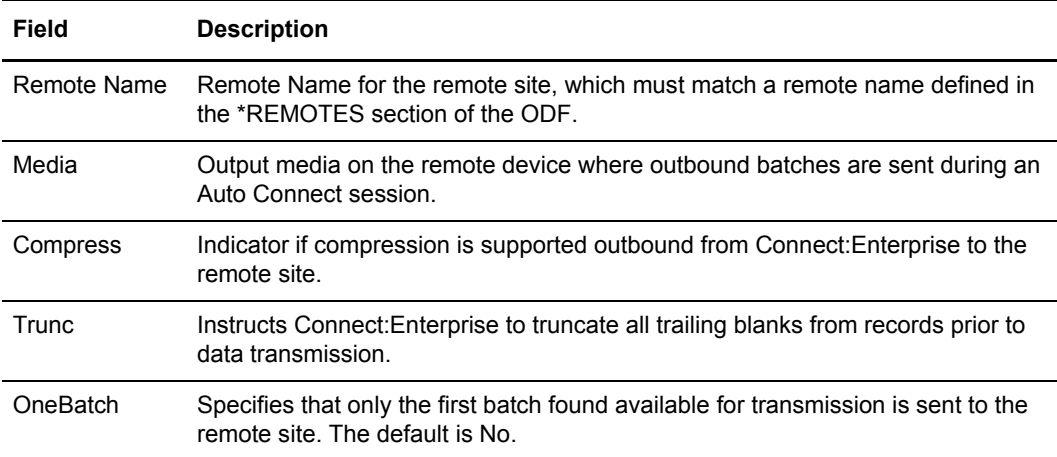

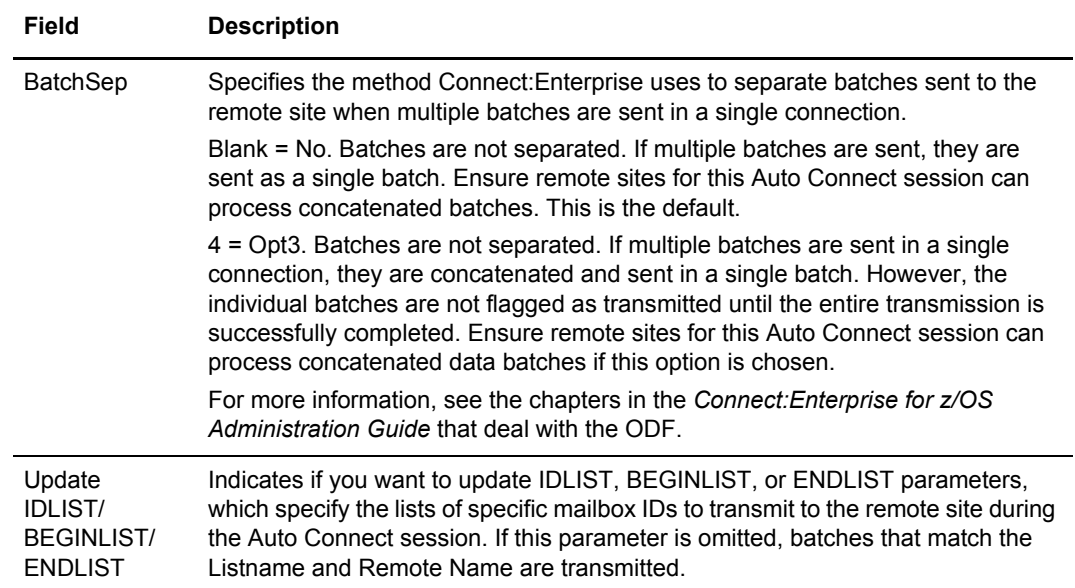

7. To update the IDLIST, BEGINLIST, or ENDLIST parameters, type 1 (Yes) in the Update IDLIST/BEGINLIST/ENDLIST field and press **Enter**. The \*CONNECT Record SNA Remote IDList Update screen is displayed.

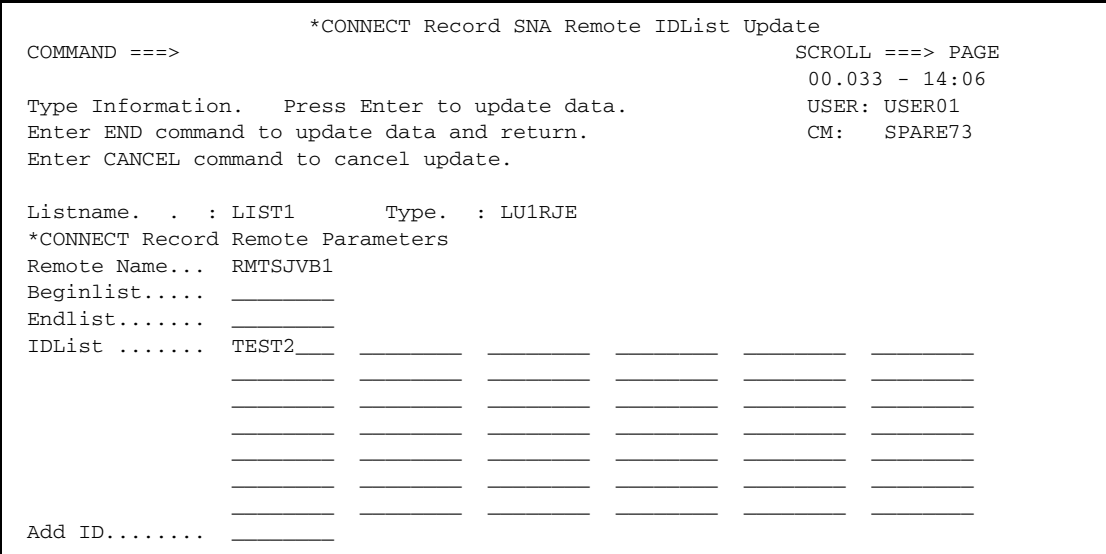

Type the following information as needed:

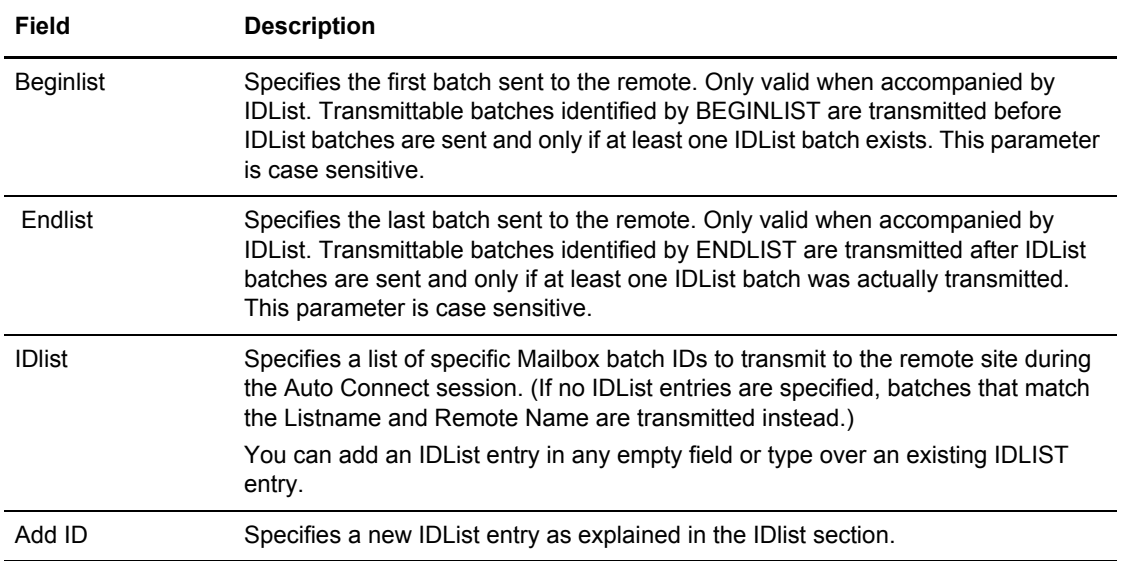

- 8. Perform one of the following:
	- To add an IDList entry, type the Mailbox Batch ID in any empty field or in the Add ID field. You can also type over an existing IDList entry, which deletes the old entry while adding the new one.
	- To delete an IDList entry, position the cursor on the entry and press EraseEOF.
- 9. To update the \*CONNECT record and save all changes, type END on the command line and press **Enter**.

# <span id="page-271-0"></span>Maintaining a \*CONNECT Record for an FTP Connection

After you have entered preliminary FTP information on the \*CONNECT Records Selection Request or the \*CONNECT Selection List screen, the \*CONNECT Record FTP Parameter Update screen is displayed.

```
 MDD333C *CONNECT Record FTP Parameter Update
COMMAND ===> 01.193 - 17:22
Type Information. Press Enter to validate data. USER: USER01
Enter END command to update data and return. CM: SPARE73
 Enter CANCEL command to cancel update.
 *CONNECT Record Parameters:
  Listname...... FTPLISTB
  ACQueue....... 1 (1=Yes, 2=No, 3=Force)
  Type........... FTP<br>Calendar......
                   _______ (Calendar name, Press EraseEOF to delete)
  Sessions...... 010 (1-999, concurrent sessions)
 Update Times.. 2 (1=Yes, 2=No)
 Update Remotes 2 (1=Yes, 2=No)
```
- 1. Take one of the following actions:
	- To create a new list from a copy, type a name for the new list in the Listname field and modify the rest of the fields on this screen as necessary.
	- To add a new list or update an existing list, type information in the following fields.

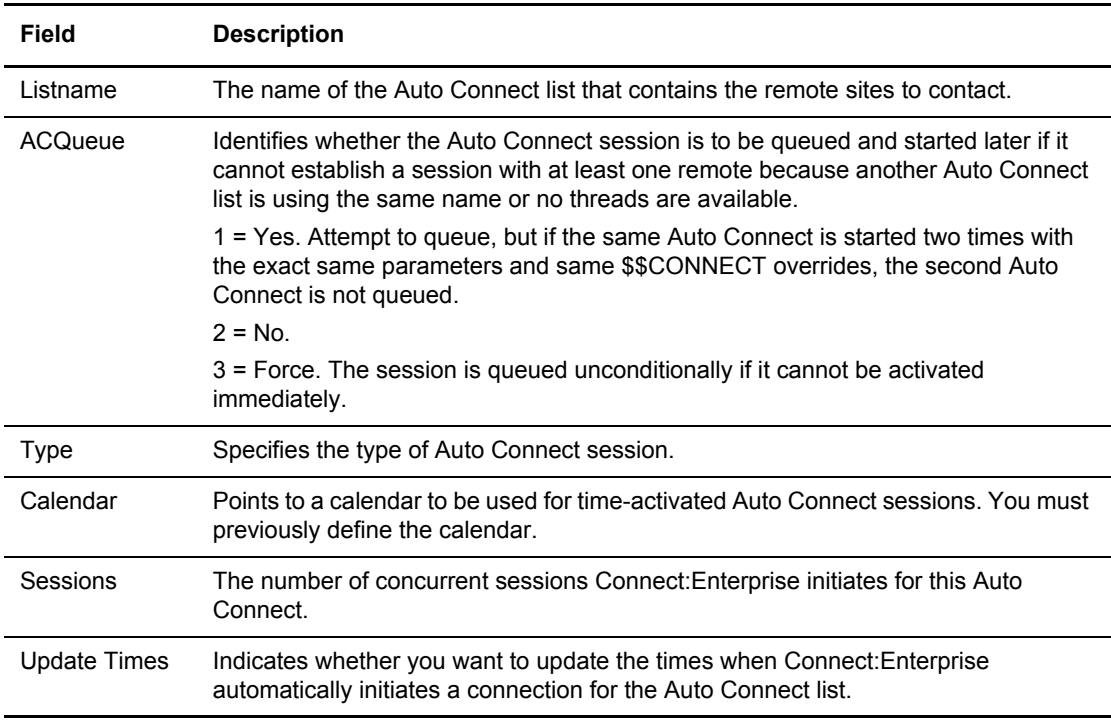

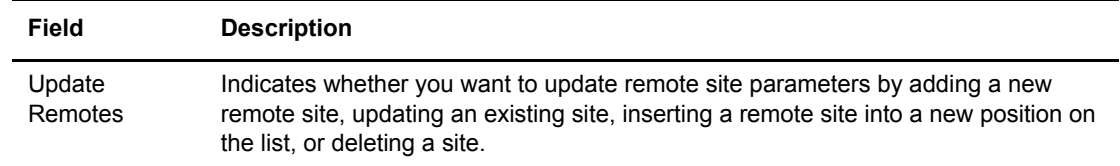

- 2. Take one of the following options:
	- To update information and return to the previous screen, type END on the command line and press **Enter**.
	- To update Auto Connect times or remote sites, type 1 (Yes) and press **Enter** beside either update field, which displays the update screen for that option. For example, if you choose to update times, the \*CONNECT Record Time Update screen is displayed. (See [step 4 on](#page-256-0)  [page 257](#page-256-0) for a sample of this screen.)
- 3. Perform one of the following to modify \*CONNECT record time parameters:
	- To add a time, type the time in hh:mm format in any empty field or in the Add Time field. You can also type over an existing time, which deletes the old time while adding the new one.
	- To delete a time entry, position the cursor on the entry and press EraseEOF.
- 4. To update remote sites, type 1 (Yes) in the Update Remotes field and press **Enter**.

The \*CONNECT Record FTP Remotes Selection List screen is displayed.

```
 *CONNECT Record FTP Remotes Selection List
  COMMAND ===> SCROLL ===> PAGE
                                                         01.193 - 17:22one action code. Then press Enter. The control one action code. Then press Enter.
  1=Update, 2=Insert Before, 3=Delete. CM: SPARE73
 Listname......: FTPLISTB Type...: FTP
            A/C Bch One
 A Rmt name Script Sep Batch
 - -------- -------- ---- -----<br>MBXBRMT ACSCRIPT No 2
  _ MBXBRMT ACSCRIPT No 2
Add Remote Name.... _
```
The following table describes the fields on this screen.

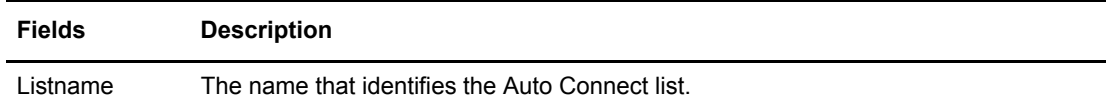

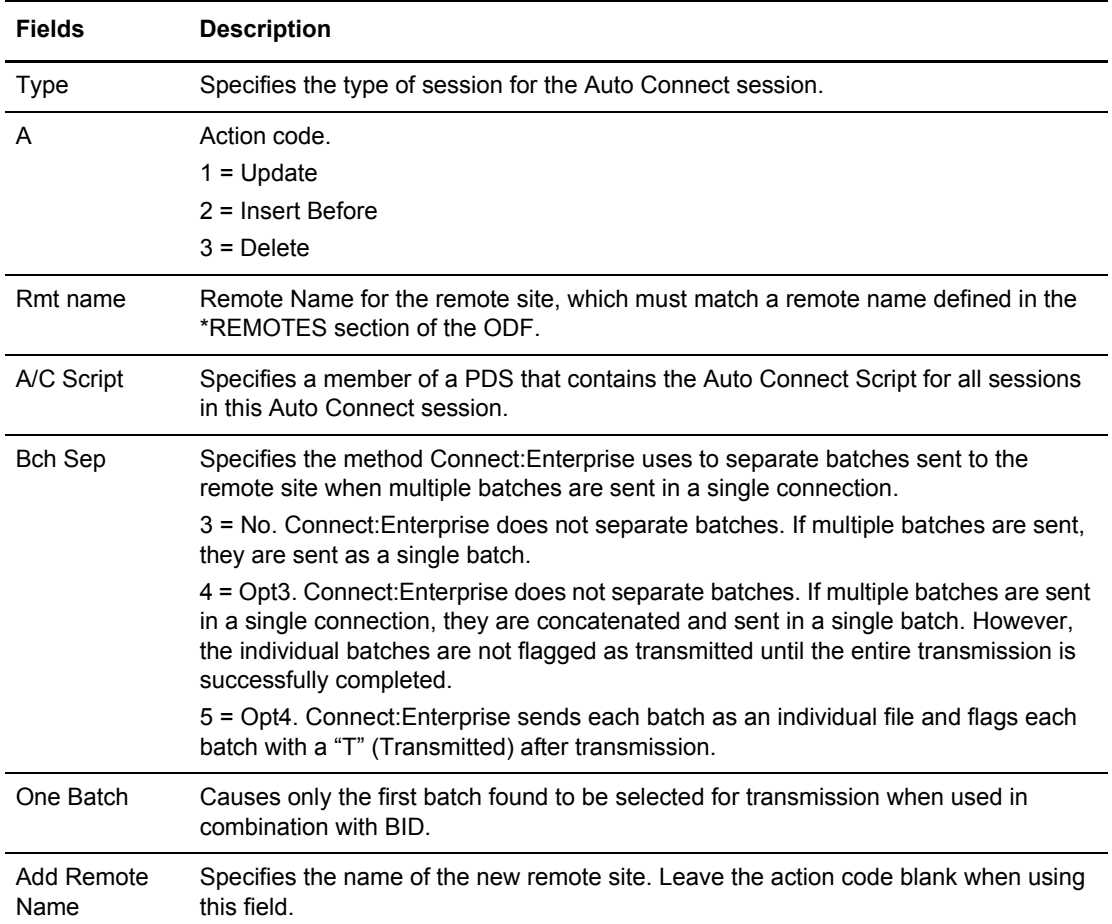

- 5. Perform one of the following on one Remote Name at a time:
	- To update a remote site definition, type 1 in the action code column (A) and press **Enter**.
	- To insert a new remote site definition before the highlighted record, type 2 in the action code (A) column and press **Enter**.
	- To delete a remote site from the Auto Connect list, type 2 and press **Enter**. If you are certain that you want to delete the selected record, confirm your request when prompted. You are asked to confirm your request.

**Note:** Deleting an Auto Connect list definition removes it from Connect:Enterprise immediately.

 To add a new remote site definition, leave the action code column blank, and type the remote name in the Add Remote Name field at the bottom of the screen.

**Note:** Before you can add an FTP remote site definition, the corresponding remote entry must exist in the ODF. To make sure the remote exists, use option 33.4 *before* attempting to add the new remote site. See *[Maintaining \\*REMOTES Record Data](#page-276-0)* on page 277.

The \*CONNECT Record FTP Remote Update screen is displayed:

```
 MDD333E *CONNECT Record FTP Remote Update
\begin{array}{lllll} \text{COMMAND} & \text{==}> & \text{PAGE} \end{array}01.193 - 17:22Type Information. Press Enter to update data. USER: USER01Enter END command to update data and return. CM: SPARE73
 Enter CANCEL command to cancel update.
 Listname....: FTPLISTB Type...: FTP
 *CONNECT Record Remote Parameters
  Remote Name... MBXBRMT_
   AC Script..... ACSCRIPT (PDS member name of A/C script)
OneBatch...... 2 (1=Yes, 2=No)
 BatchSep...... 3 (3=No, 4=Opt3, 5=Opt4)
    Update &IDLIST/&BEGINLIST/&ENDLIST..... 2 (1=Yes, 2=No)
```
- 6. Modify the parameters by overtyping the information according to the following guidelines and parameter descriptions:
	- If you are updating or adding a remote, you cannot modify the remote name. Modify existing information or default parameter values as necessary by typing over data.
	- If you are adding a remote to a specific position in the list by using the Insert Before option, first specify the Remote Name and then the rest of the information on the screen.

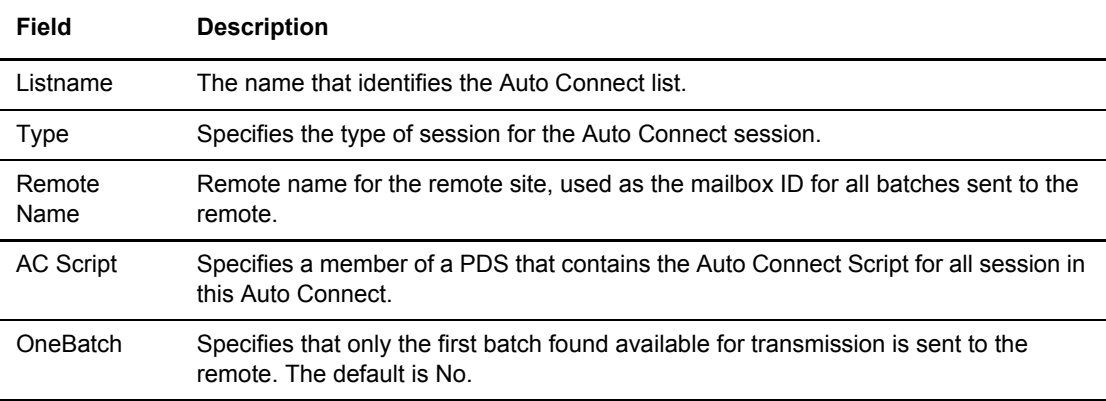

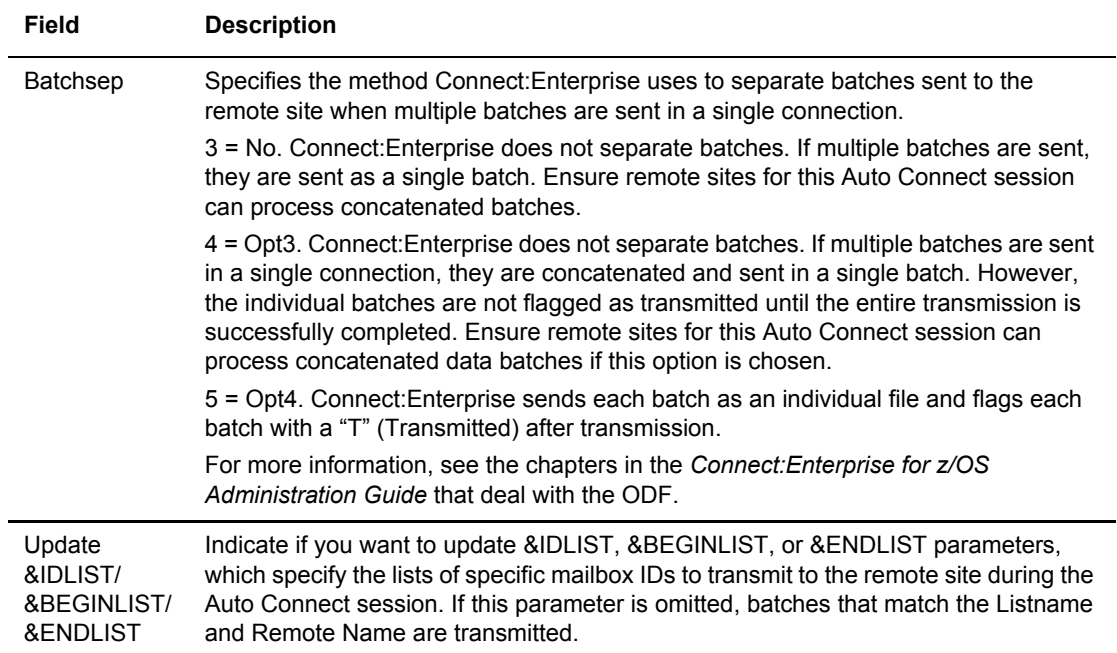

7. To update the &IDLIST, &BEGINLIST, or &ENDLIST parameters, type 1 (Yes) in the Update &IDLIST/&BEGINLIST/&ENDLIST field and press **Enter**. The \*CONNECT Record FTP Remote IDList Update screen is displayed.

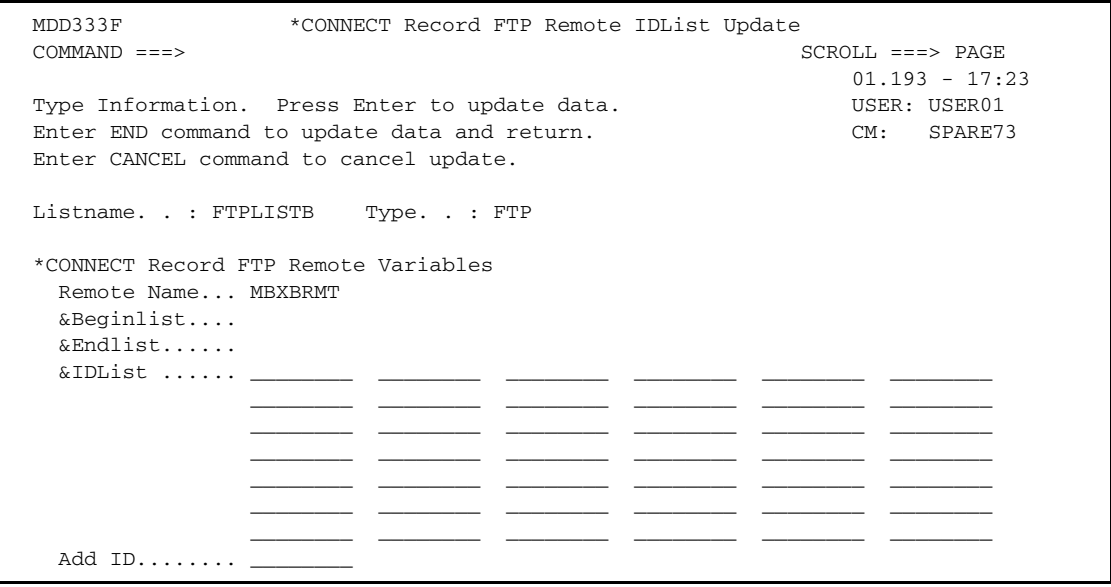

Type the following information as needed.

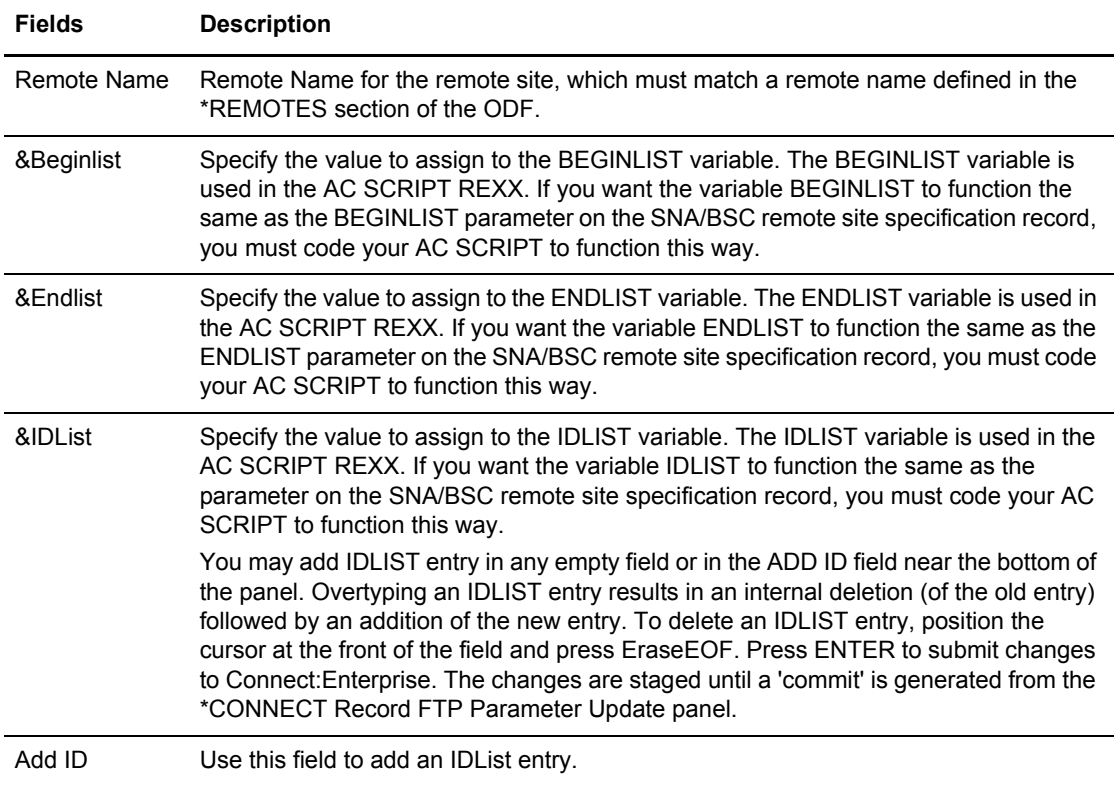

- 8. Perform one of the following:
	- To add an IDList entry, type the Mailbox Batch ID in any empty field or in the Add ID field. You can also type over an existing IDList entry, which deletes the old entry while adding the new one.
	- To delete an IDList entry, position the cursor on the entry and press EraseEOF.
- 9. To update the \*CONNECT record and save all changes, type END on the command line and press **Enter**.

#### <span id="page-276-0"></span>Maintaining \*REMOTES Record Data

Use the procedures in this section to add a new \*REMOTES record or view, modify, or delete an existing \*REMOTES record.

**Note:** For a complete discussion of the \*REMOTES record, see the chapters of the *Connect:Enterprise for z/OS Administration Guide* that deal with the ODF.

To maintain a \*REMOTES record:

1. From the Options Definitions Request menu (33), select option 4, \*REMOTES and press **Enter**. You can also fast path to this screen by typing =33.4 and pressing **Enter** at the Connect:Enterprise Interface Primary Menu command line.

The \*REMOTES Record Selection Request screen is displayed.

```
 *REMOTES Records Selection Request 
  COMMAND ===> 
                                                              01.191 - 15:29<br>USER: USER01
 Type Information. Then press Enter.
                                                             CM: SPARE73 
  *REMOTES Record Selection Criteria: 
   Remote Type.... _ (1=SNA, 2=FTP Client, 3=FTP Server)
   Remote Name.... ___________ (Blank for all Remotes)
 or 
   Add Remote..... _
```
- 2. Take one of the following actions:
	- To maintain a specific Remote, type 1 for SNA, 2 for FTP Client, or 3 for FTP Server in the Remote Type field, type its name in the Remote Name field and press **Enter**.
	- To add a remote, type 1 for SNA, 2 for FTP Client, or 3 for FTP Server in the Remote Type field, type a name in the Add Remote field, and press **Enter**.
	- To display a list of all existing Remotes of a specific type, type 1 for SNA, 2 for FTP Client, or 3 for FTP Server in the Remote Type field, leave the Remote Name field blank, and press **Enter** or to display all Remotes starting with the same characters, type those characters in the Remote Name field followed by the wildcard character \* and press **Enter**.
- 3. Go to the appropriate procedure for the protocol you selected:
	- *[Maintaining a \\*REMOTES Record for an SNA Site](#page-278-0)* on page 279
	- *[Maintaining a \\*REMOTES Record for an FTP Client](#page-281-0)* on page 282
	- *[Maintaining a \\*REMOTES Record for an FTP Server](#page-291-0)* on page 292

## <span id="page-278-0"></span>Maintaining a \*REMOTES Record for an SNA Site

After you have entered preliminary SNA information on the \*REMOTES Records Selection Request List screen, the \*REMOTES Record SNA Selection List is displayed:

```
 *REMOTES Record SNA Selection List 
COMMAND ===> SCROLL ===> PAGE 
                                                         99.124 - 22:14 
Type one action code. Then press Enter.<br>1=Update, 2=Delete 0M: SPARE73
1=Update, 2=Delete
                  1= Pool 
                   2= RmtACB Logmode 
A Rmt name SC Media 3= LUNAME LUNAME LUNAME LUNAME LUNAME LUNAME 
- -------- --- ----- ----------- -------- -------- -------- -------- -------- 
_ RMT001B NO NO 2= MBXDEV02 RJE3770B 
Add Remote.........
```
- 1. Perform one of the following on one Remote at a time:
	- To update a remote, type 1 in the action code column (A) and press Enter.
	- To delete a remote site from the \*REMOTES record, type 2 and press **Enter**. If you are certain that you want to delete the selected record, confirm your request when prompted. You are asked to confirm your request.

**Note:** Deleting a Remote removes it from Connect:Enterprise immediately.

The \*REMOTES Record SNA Parameter Update screen is displayed:

```
 *REMOTES Record SNA Parameter Update 
COMMAND ===> 
                                                                           08.051 - 19:15
Type Information. Press Enter to validate data. USER: SVAJD1
Enter END command to update data and return. The communication of the CETE
Enter CANCEL command to cancel update. 
*REMOTES Record Parameters for Remote Name: SVAJD1 
 Passwd_Case. _ (1=Upper, 2=Mixed, 3=Both)<br>Blksize..... 0000 (0-4096 - maximum blksize)
                           (0-4096 - maximum blksize)
  Compress.... 1 Qsess.......... _ (1=Yes, 2=No) 
 Console..... 2 (1=Yes, 2=No, 'No' required for RmtACB) 
 Discintv.... 0000 (0-3600 - disconnect after ## secs inactivity) 
   Media....... 3 (1=CN, 2=PR, 3=PU, 4=EX, 5=BX, 6=NO) 
  Trunc....... 2 Transpar....... 1 (1=Yes, 2=No)<br>SC.......... 2 (1=Yes, 2=No, 3=DL, 4=SPC - Sterlin
                           (1=Yes, 2=No, 3=DL, 4=SPC - Sterling Connect)
   User Data... (Apostrophe (') delimited) 
 FMH......... 1 (1=Yes, 2=No, 3=NPP, 4=X25, 5=IE) 
 $DIR Format. 2 (1=BID24, 2=BID64) 
   Logmode..... RJE3770A (VTAM Logmode) 
  \begin{array}{cccccccccc} \texttt{Device}.\dots.\dots \end{array} \qquad \qquad \begin{array}{cccccccccc} (1=\texttt{ST400}) \qquad & \texttt{BatchSep}.\dots.\end{array} \qquad \begin{array}{cccccccccc} (4=\texttt{Opt3}) \end{array}RmtACB... RDXSB055 (PLU APPLID) -or- Pool..... __________ (LUNAMEs pool)
-or- LUNAME(s). ________ ________ ________ ________ ________ ________
```
2. Modify the parameters by overtyping the following information as needed.

**Note:** RMTACB, Pool, and LUNAME are mutually exclusive parameters.

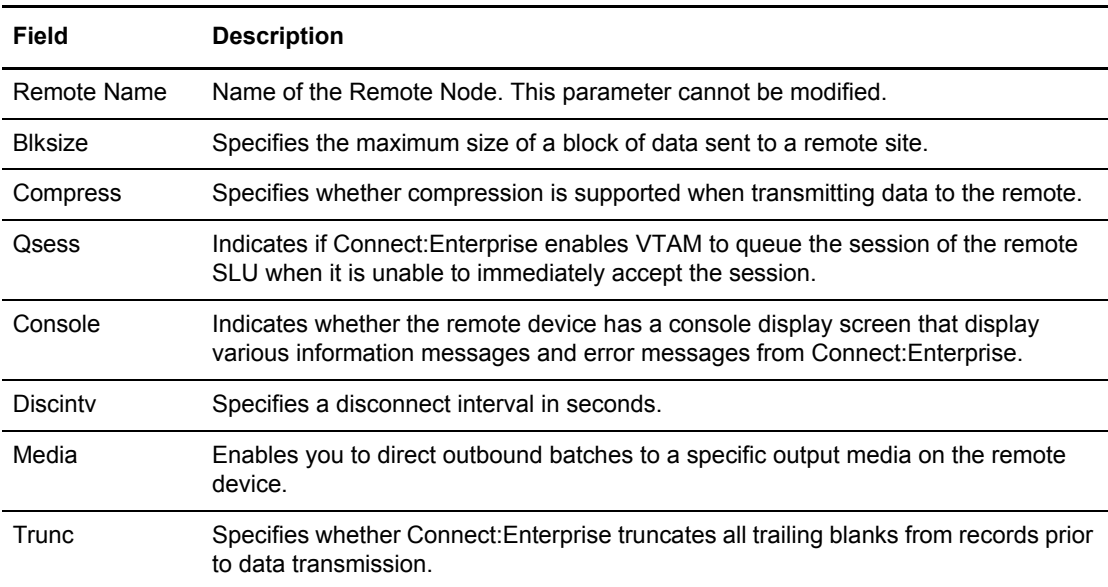

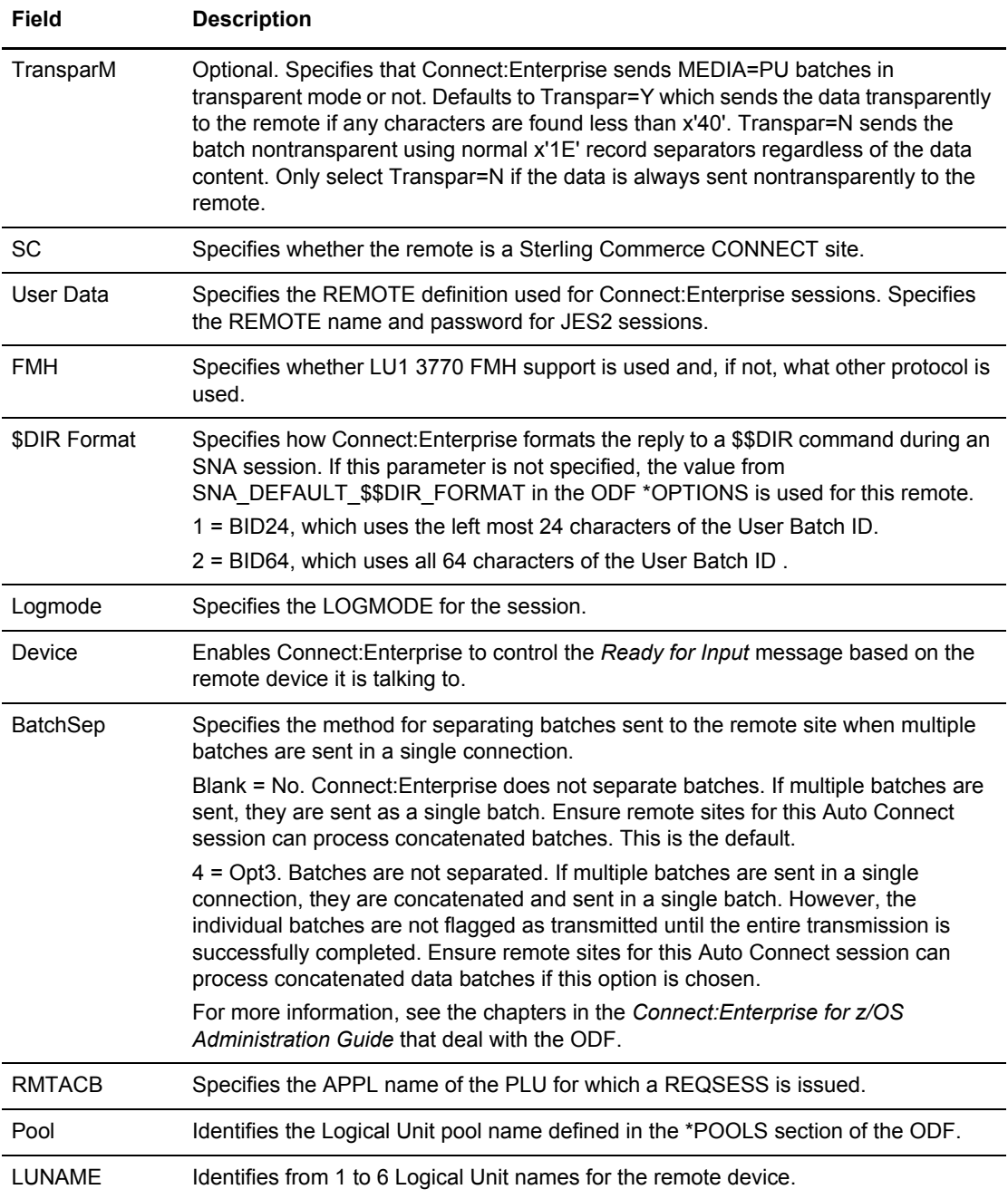

3. To update the \*REMOTES record and save all changes, type END on the command line and press **Enter**.

# <span id="page-281-0"></span>Maintaining a \*REMOTES Record for an FTP Client

After you have entered preliminary FTP client information on the \*REMOTES Records Selection Request List screen, the \*REMOTES Record FTP Client Selection List is displayed:

```
 MFD3344 *REMOTES Record FTP Client Selection List
 COMMAND ===> SCROLL ===> PAGE
                                                 05.164 - 08:59
 Type one action code. Then press Enter. USER: SSCHR1
1=Update, 2=Delete, 3=Insert Before, 4=Insert After
               Disc Bch -- Receive Options --
 A Rmt name Type Intv Sep Scan EO TO MXMIT XMIT
 - -------- ------ ---- ---- ---- --- --- ----- ----
 _ FTPRMTA CLIENT 0000 None No No No No No
 _ FTPRMTB CLIENT 0000 None No No No No No
 _ SFTPRMTA CLIENT 0000 None No No No No No
 _ SFTPRMTB CLIENT 0000 None No No No No No
 _ FTPCNT CLIENT None No No No No No
Add Remote.........
```
The following table describes the fields on this screen.

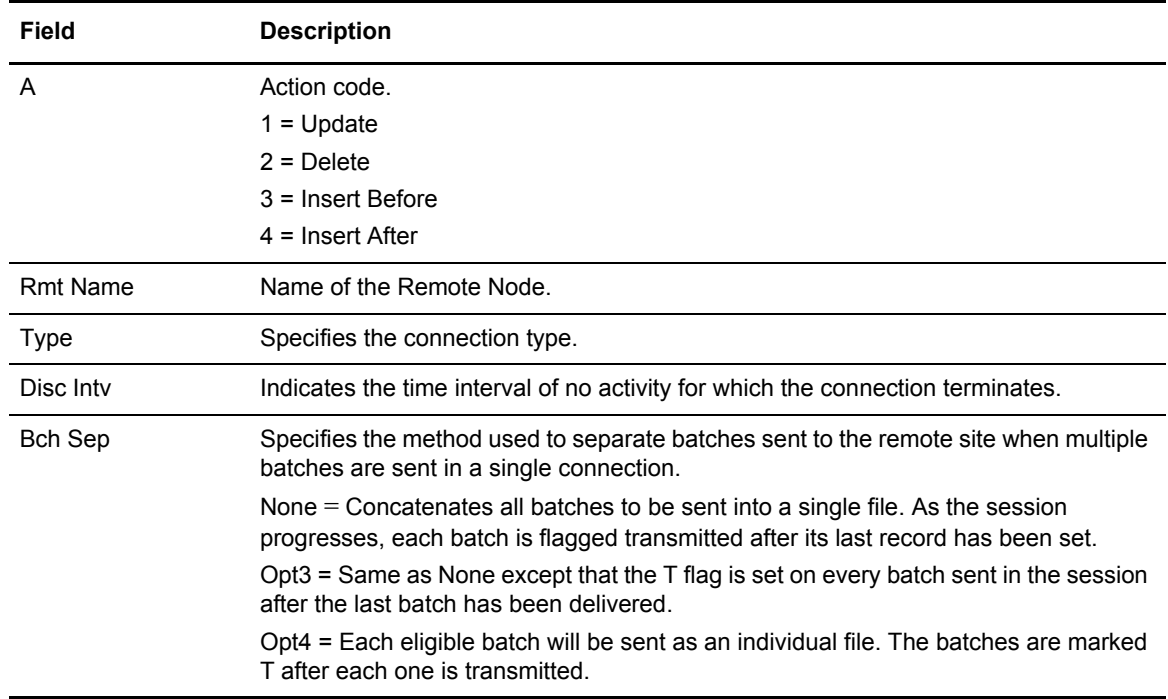

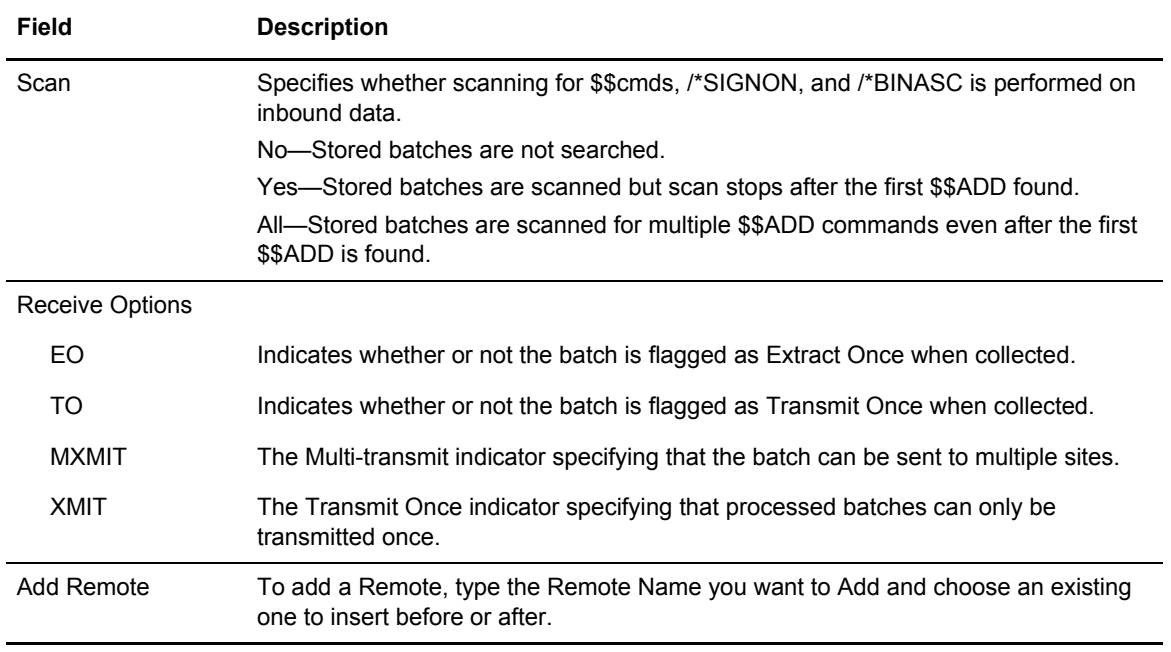

- 1. Perform one of the following on one Remote at a time:
	- To update a remote, type 1 in the action code column (A) and press Enter.
	- To delete a remote site from the \*REMOTES record, type 2 and press **Enter**. If you are certain that you want to delete the selected record, confirm your request when prompted. You are asked to confirm your request.

**Note:** Deleting a Remote removes it from Connect:Enterprise immediately.

- To insert a new remote site definition before the highlighted record, type 3 in the action code (A) column and press **Enter**.
- To insert a new remote site definition after the highlighted record, type 4 in the action code (A) column and press **Enter**.

The \*REMOTES Record FTP Client Parameter Update screen is displayed:

```
*REMOTES Record FTP Client Parameter Update (Part 1 of 4)
COMMAND ===>
                                                                05.164 - 09:00
Type Information. Press Enter to validate data. USER: SSCHR1
Enter END command to update data and return. The CM: CETF
Enter CANCEL command to cancel update.
*REMOTES Record Parameters for Remote Name: SSCHR1
   BchSep...... 3 (3=No, 4=Opt3, 5=Opt4)
  DiscIntv.... 0000 (0-3600 - disconnect after # secs inactivity)<br>DirForm..... 3 (1=BROWSER 2=MBOX_CLIENT 3=MBOX_ZOS 4=UNIX 5=
                      (1=BROWSER 2=MBOX_CLIENT 3=MBOX_ZOS 4=UNIX 5=MBINSDFXY)
                        (6=BROWSER64, 7=MBOX_CLIENT64, 8=MBOX_ZOS64, 9=UNIX64) 
  DirForm Fmt. ________ (Required if DirForm=5 - Don't specify $)
   Receive_Options: 
    BID....... 1234567890123456789012345678901234567890123456789012345678901234
    BID Rename 3 (1=BID24 2=Last24 3=First24 4=BID64 5=Last64 6=First64)
   Extr Once. 2 Xmit Once.. 2 (1=Yes, 2=No)
    Multxmit.. 2 Xmit....... 2 (1=Yes, 2=No)
   EDI......... 2 OneBatch... 2 (1=Yes, 2=No)
  RF Name_Len. 1 (1=Long, 2=Short, 3=Long64)
   Translate... STANDARD (Translate Table Name)
  Scan...... 1 (1=No, 2=Yes, 3=All)
   Pswd_Case... _ (1=Upper, 2=Mixed, 3=Both)
```
The following table describes the fields on this screen.

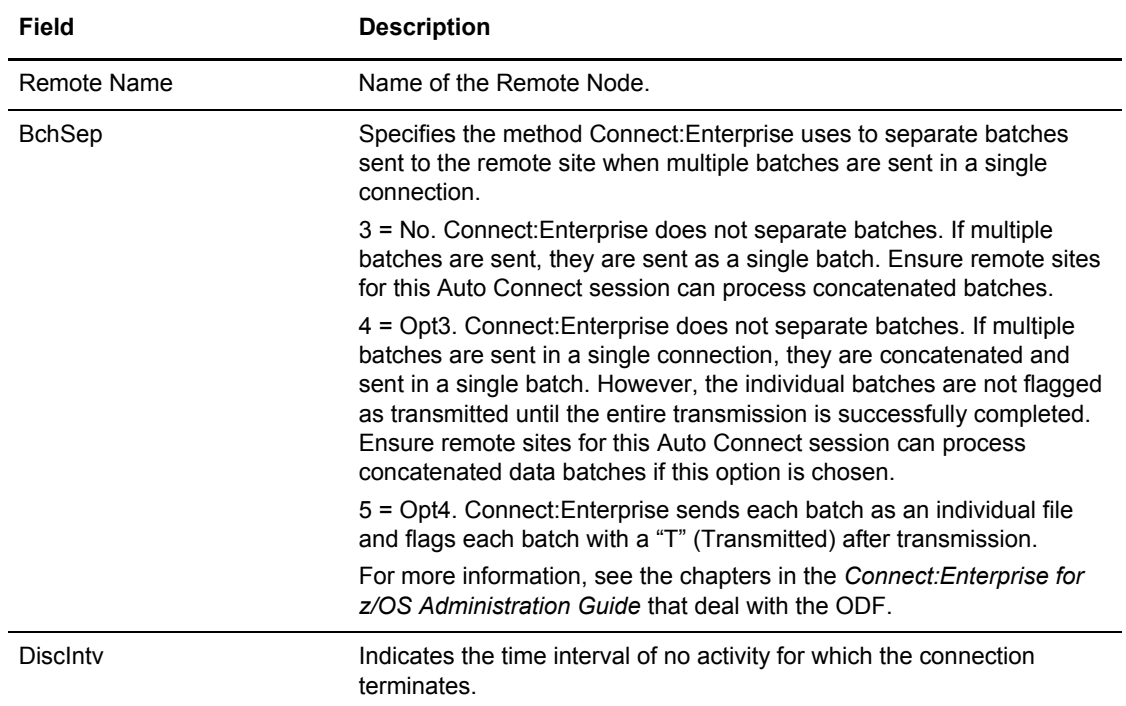

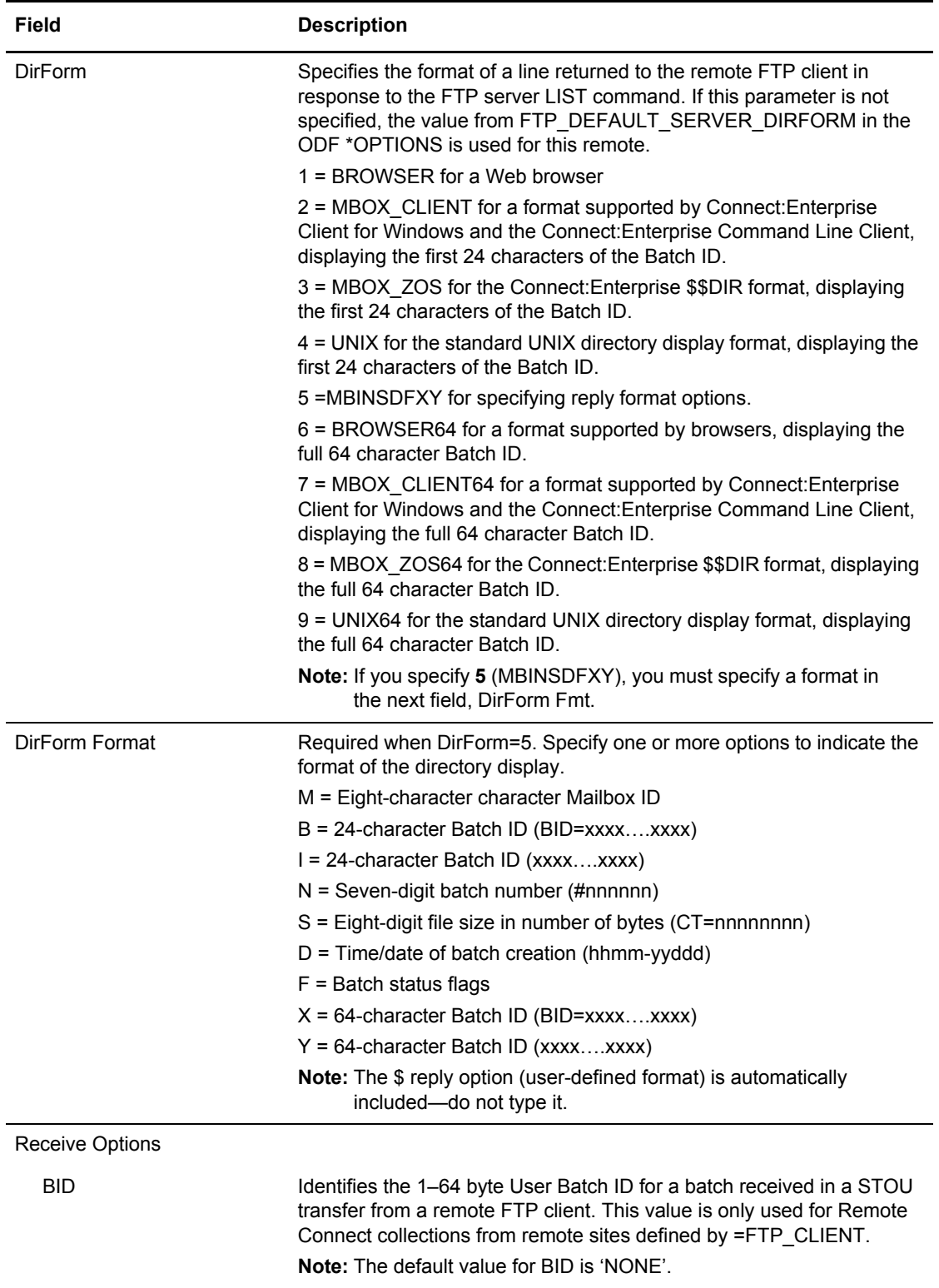

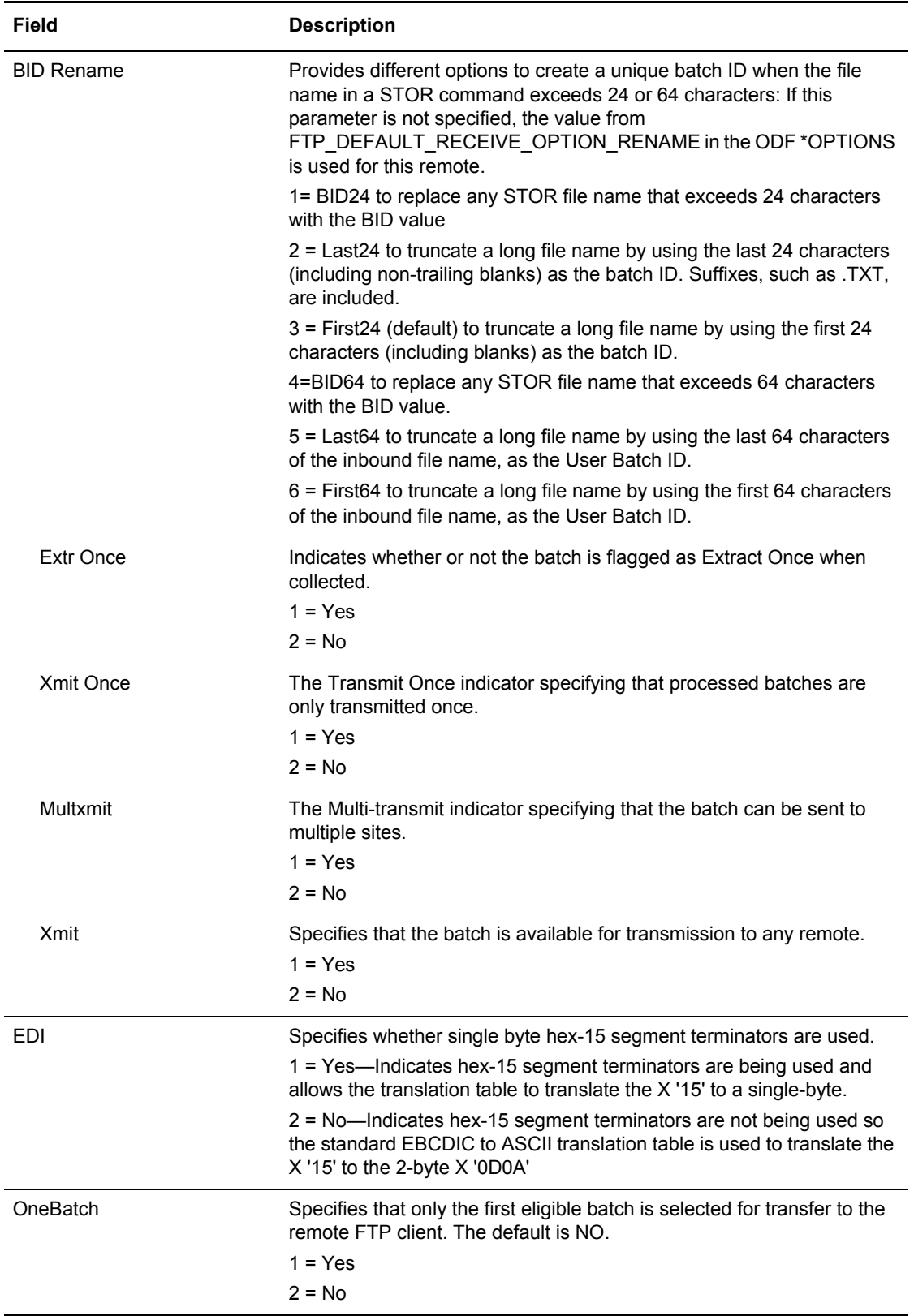

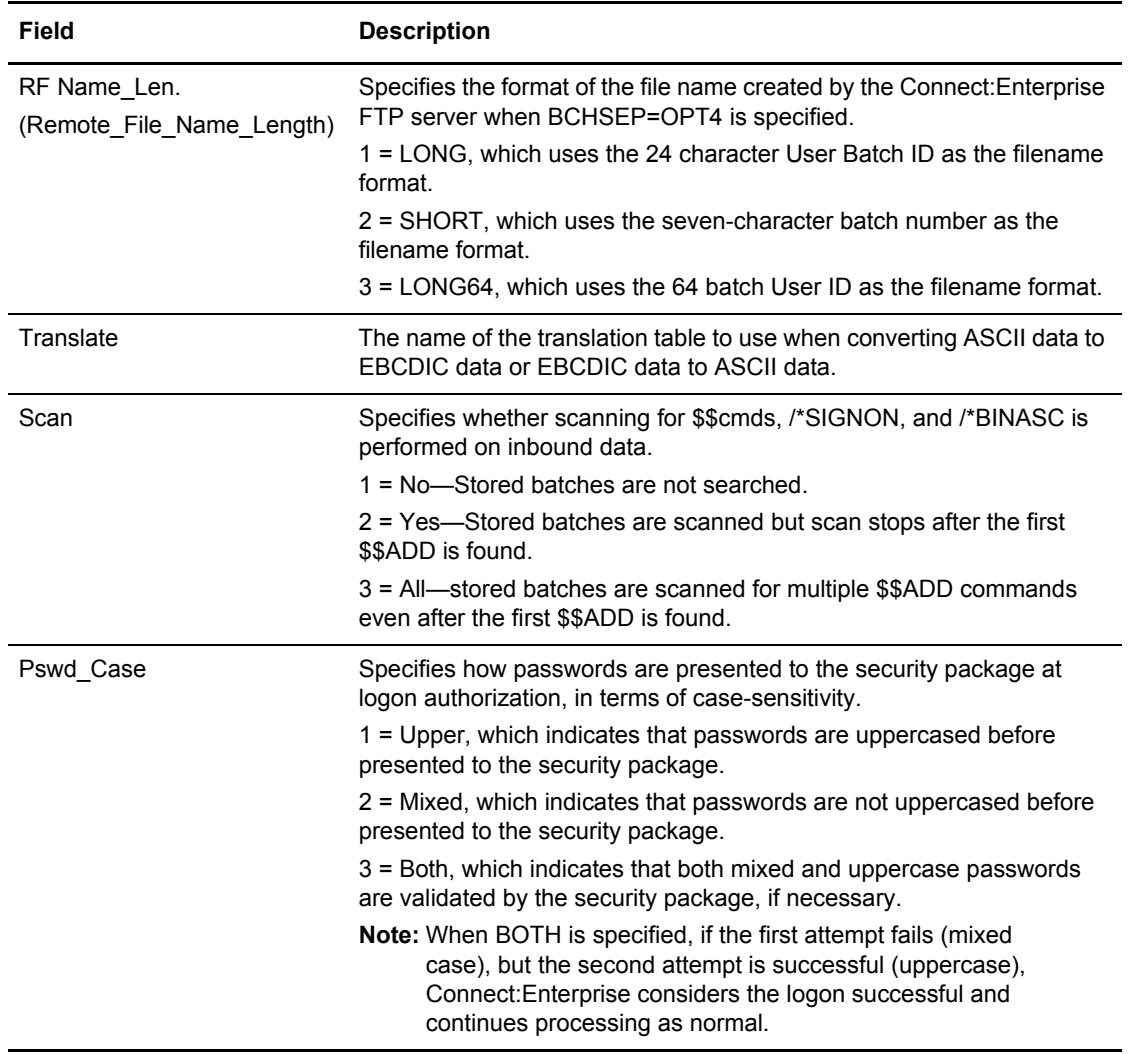

- 2. Modify the parameters by overtyping the information according to the following guidelines and parameter descriptions:
	- If you are updating or adding a remote, you cannot modify the remote name. Modify existing information or default parameter values as necessary by typing over data.
	- If you are adding a remote to a specific position in the list by using the Insert Before or Insert After option, first specify the Remote Name and then the rest of the information on the screen.

Press **Enter** to save the data and continue to the next screen.

```
 MFD334B *REMOTES Record FTP Client Parameter Update (Part 2 of 4)
   COMMAND ===>
                                                                                       05.312 - 10:12Type Information. Press Enter to validate data. WIER: SSCHR1
  Enter END command to update data and return. CM: CETB
  Enter CANCEL command to cancel update.
*REMOTES Record Parameters for Remote Name: SSCHR1
   SSL_POLICY................ 3 (1=Optional, 2=Required, 3=Disallowed)
    SSL_CLIENT_AUTH_POLICY.... _ (1=Optional, 2=Required, 3=Disallowed)
   \texttt{SSL\_CCC\_POLICY} \texttt{........} \texttt{........} \texttt{-----} \texttt{(1=Optional, 2=Required, 3=Disallowed)}\verb|FTP_DATA_PORT_RANGE......| = (0 = \verb|any|, 1 = \verb|ranges|, 2 = L - 1 | \verb|control port - 1)1. low ______ - high _____ 2. low ____ - high __
3. low ______ - high ______ 4. low _____ - high _____
 5. low _____ - high _____
   FTP_PORT_RETRIES.......... __ (0-99 retries) KIRN... 2 (1=Yes,2=No)
    FTP_PORT_RETRY_WAIT_TIME.. ___ (0-180 seconds) RIFS... 1 (1=Yes,2=No)
   SYST215...\overline{\phantom{a}} , \overline{\phantom{a}} , \overline{\phantom{a}} FTP_ALLOW_GETBYNBR_DFLAG.. _ (1=No, 2=Yes))
```
Type the following information as needed:

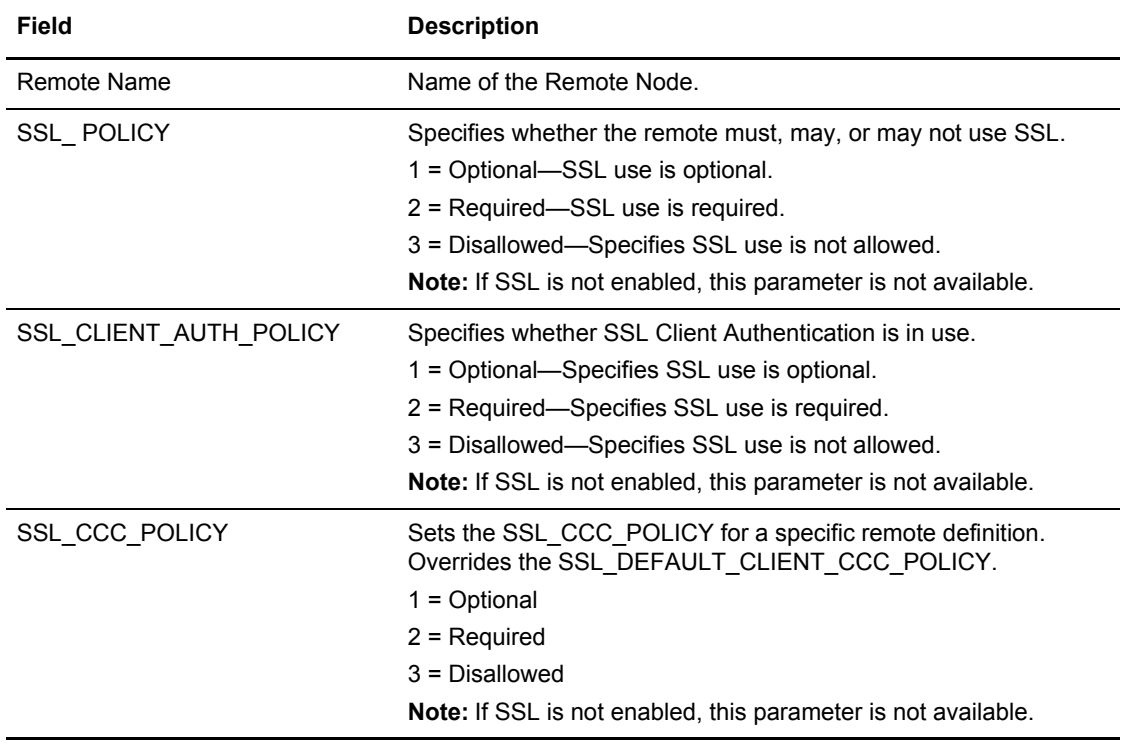
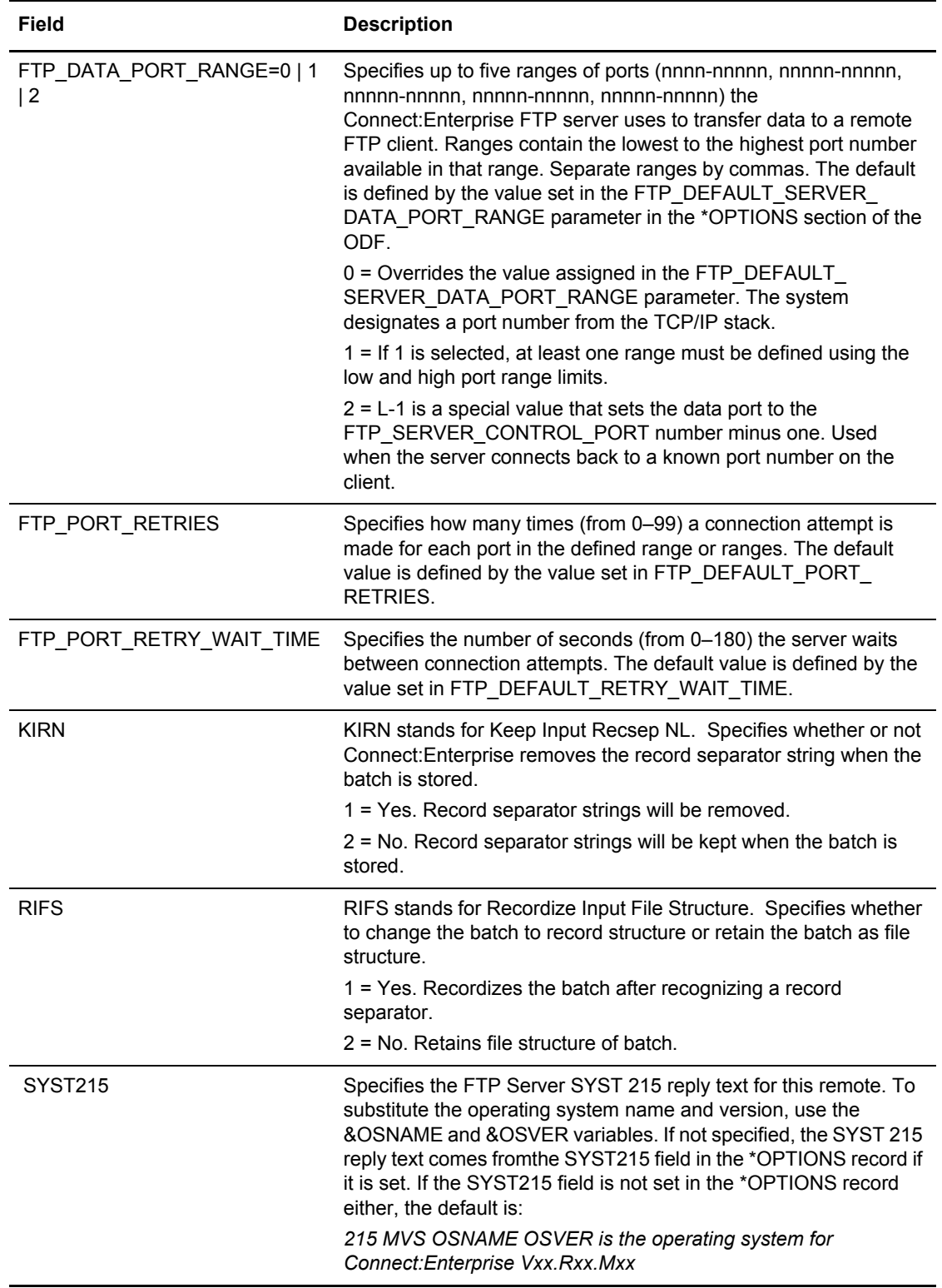

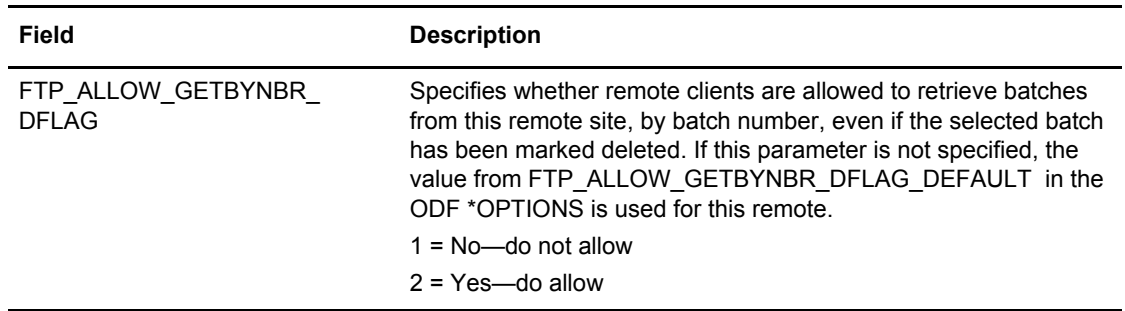

3. Press **Enter** to save the data and continue to the next screen.

```
 *REMOTES Record FTP Client Parameter Update (Part 3 of 4) 
COMMAND ===> 
                                                              99.124 - 22:23 
Type Information. Press Enter to validate data. WISER: SSCHR1
Enter END command to update data and return. The cm CM: CETB
Enter CANCEL command to cancel update. 
 *REMOTES Record Parameters for Remote Name: SSCHR1
 Dir_Filter: (1=Must match, 2=Can't match) 
    Added offline......... _ BSC collected......... _ Collected online..... _
Flagged for delete.... _ EBCDIC (API) added.... _ Extracted Batch...... _
 Incomplete Batch...... _ Multiple Transmit..... _ Not-Transmittable.... _
 Online Requestable.... _ SNA collected......... _ Online Transmitted... _
Transparent Data...... _ Un-extractable........ _ FTP collected........ _
File Structure........ _ Encrypted offline ADD. _ FTP MODE Blocked..... _
   FTP MODE Compressed... \angle FTP MODE Stream....... \angle FTP STRU File........ \angleFTP STRU Record....... \qquad \qquad = \qquad SSL collected.........
```
Type the following information as needed:

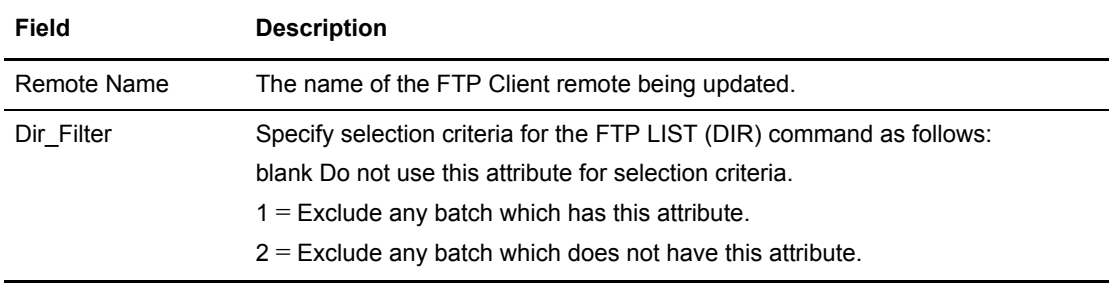

4. Press **Enter** to save the data and to continue to the next screen.

```
 *REMOTES Record FTP Client Parameter Update (Part 4 of 4) 
COMMAND ===> 
                                                                      99.124 - 22:23 
Type Information. Press Enter to validate data. WISER: SSCHR1
Enter END command to update data and return. The cm CM: CETB
Enter CANCEL command to cancel update. 
*REMOTES Record Parameters for Remote Name: SSCHR1
  LS_Filter: (1=Use as filter criteria) 
    Added offline......... _ BSC collected......... _ Collected online..... _
   Flagged for delete.... \qquad EBCDIC (API) added.... \qquad Extracted Batch...... \qquad\begin{tabular}{lllllll} Incomplete Batch.\ldots.\quad \_ & Multiple Transmit\dots.\quad \_ & Not-Transmittable\dots.\quad \_ \\ \end{tabular} Online Requestable.... _ SNA collected......... _ Online Transmitted... _
Transparent Data...... _ Un-extractable........ _ FTP collected........ _
 File Structure........ _ Encrypted offline ADD. _ FTP MODE Blocked..... _
    FTP MODE Compressed... \qquad \qquad FTP MODE Stream....... \qquad \qquad FTP STRU.File........
    FTP STRU Record....... \angle SSL collected......... \angle
```
5. Type 1 to select a filter. The following table describes the screen:

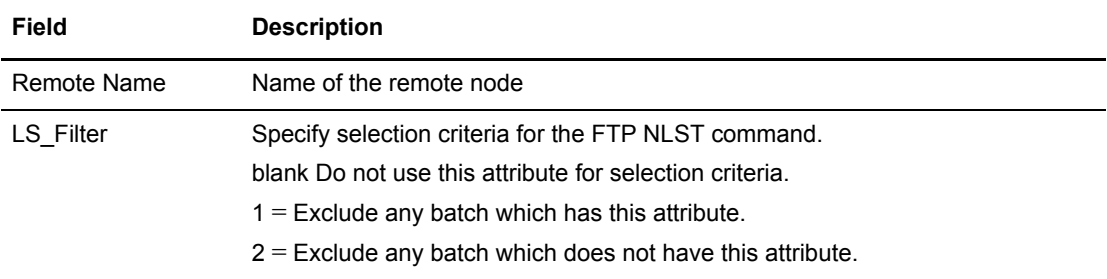

6. Press **Enter** to submit the update the \*REMOTES record.

# Maintaining a \*REMOTES Record for an FTP Server

After you have entered preliminary FTP server information on the \*REMOTES Records Selection Request List screen, the \*REMOTES Record FTP Server Selection List is displayed:

<span id="page-291-0"></span>\*REMOTES Record FTP Server Selection List COMMAND ===> SCROLL ===> PAGE 07.341 - 12.59 Type one action code. Then press Enter. The settlement of the USER: HAYLEY 1=Update, 2=Delete, 3=Insert Before, 4=Insert After CM: CETF Disc Bch A Rmt name Type Intv Sep Scan Translate - -------- ------ ---- ---- ---- --------- \_ FTPAPI SERVER 0000 None No STANDARD \_ FTPSRV SERVER 0050 OPT4 No STANDARD \_ FTPSRVV SERVER 0120 None No STANDARD \_ SFTPSRV SERVER 0050 OPT4 No STANDARD Add Remote......... \_\_\_\_\_\_\_\_

The following table describes the fields on this screen.

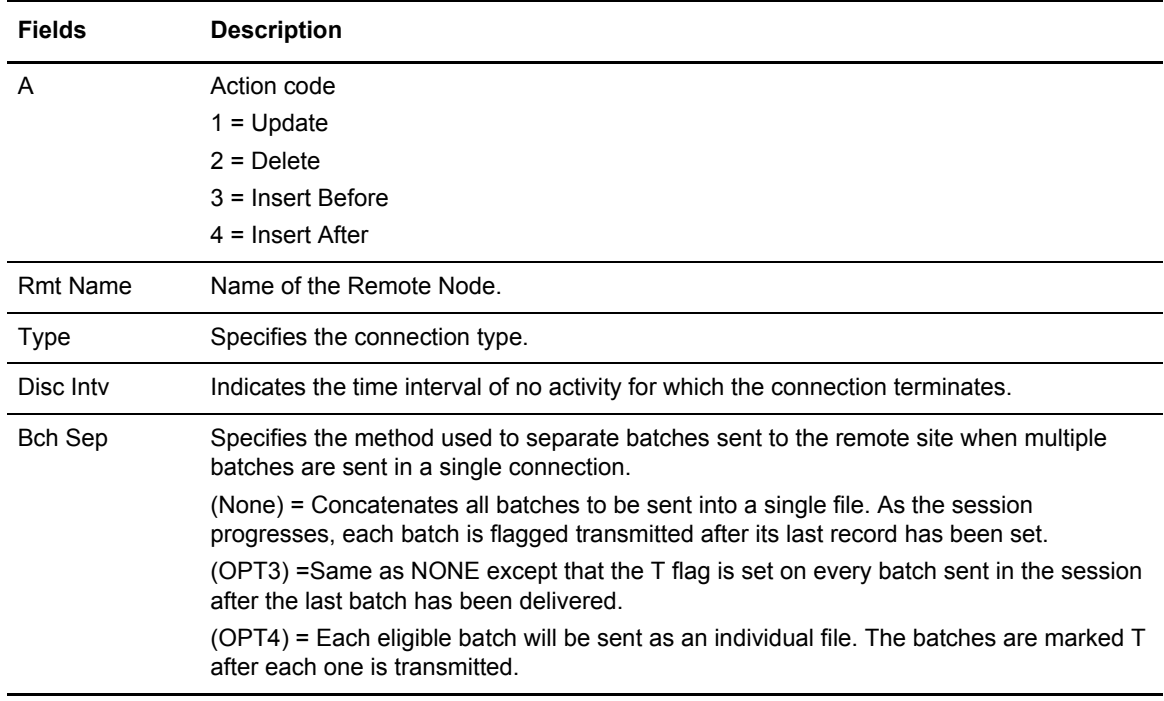

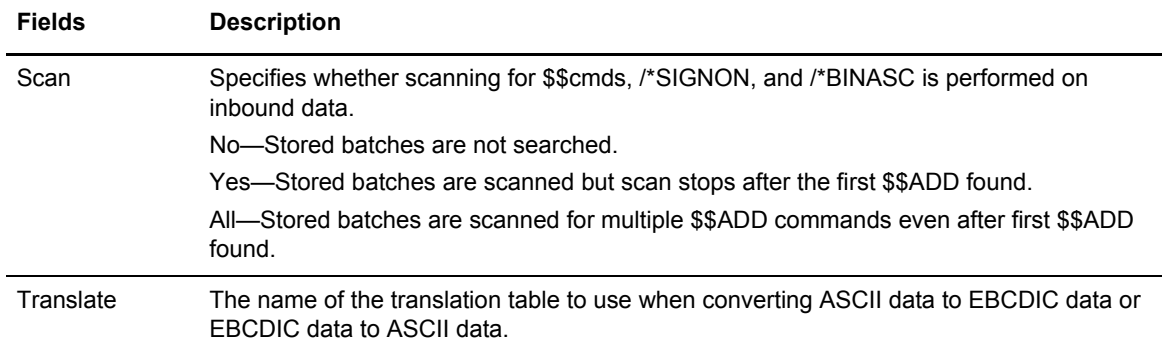

- 1. Perform one of the following on one Remote at a time:
	- To update a remote, type 1 in the action code column (A) and press Enter.
	- To delete a remote site from the \*REMOTES record, type 2 and press **Enter**. If you are certain that you want to delete the selected record, confirm your request when prompted. You are asked to confirm your request.

**Note:** Deleting a Remote removes it from Connect:Enterprise immediately.

- To insert a new remote site definition before the highlighted record, type 3 in the action code (A) column and press **Enter**.
- To insert a new remote site definition after the highlighted record, type 4 in the action code (A) column and press **Enter**.

The \*REMOTES Record FTP Server Parameter Update screen is displayed:

```
*REMOTES Record FTP Server Parameter Update (Part 1 of 4)
COMMAND ===>
                                                                  07.341 - 12:50Type Information. Press Enter to validate data. WEER: HAYLEY
Enter END command to update data and return. The comment of the CETF
Enter CANCEL command to cancel update.
*REMOTES Record Parameters for Remote Name: HAYLEY 
 Logon_Script........... FTPLOGON (PDS member name of logon script)
   BchSep................. 3 (3=No, 4=Opt3, 5=Opt4)
  DiscIntv............... 0000 (0-3600 - disconnect after # secs inactivity)
  \label{eq:1} \texttt{Ident}\dots\dots\dots\dots\dots\dots \dots \quad \texttt{1} \qquad \quad (\texttt{1=Yes, 2=No}) Remote_FileName_Length. 1 (1=Long, 2=Short, 3=Long64)
   SendPasv............... 2 (1=Yes, 2=No)
   SendSite............... 2 (1=Yes, 2=No)
  Translate.............. STANDARD (Translate Table Name - blank=STANDARD)
   EDI.................... 2 (1=Yes, 2=No)
   Scan................... 1 (1=No, 2=Yes, 3=All)
   SSL_POLICY............. 3 (1=Optional, 2=Required, 3=Disallowed)
   SSL_CCC_POLICY......... _ (1=Optional, 2=Required, 3=Disallowed)
```
- 2. Modify the parameters by overtyping the information according to the following guidelines and parameter descriptions:
	- If you are updating or adding a remote, you cannot modify the remote name. Modify existing information or default parameter values as necessary by typing over data.
	- If you are adding a remote to a specific position in the list by using the Insert Before or Insert After option, first specify the Remote Name and then the rest of the information on the screen.

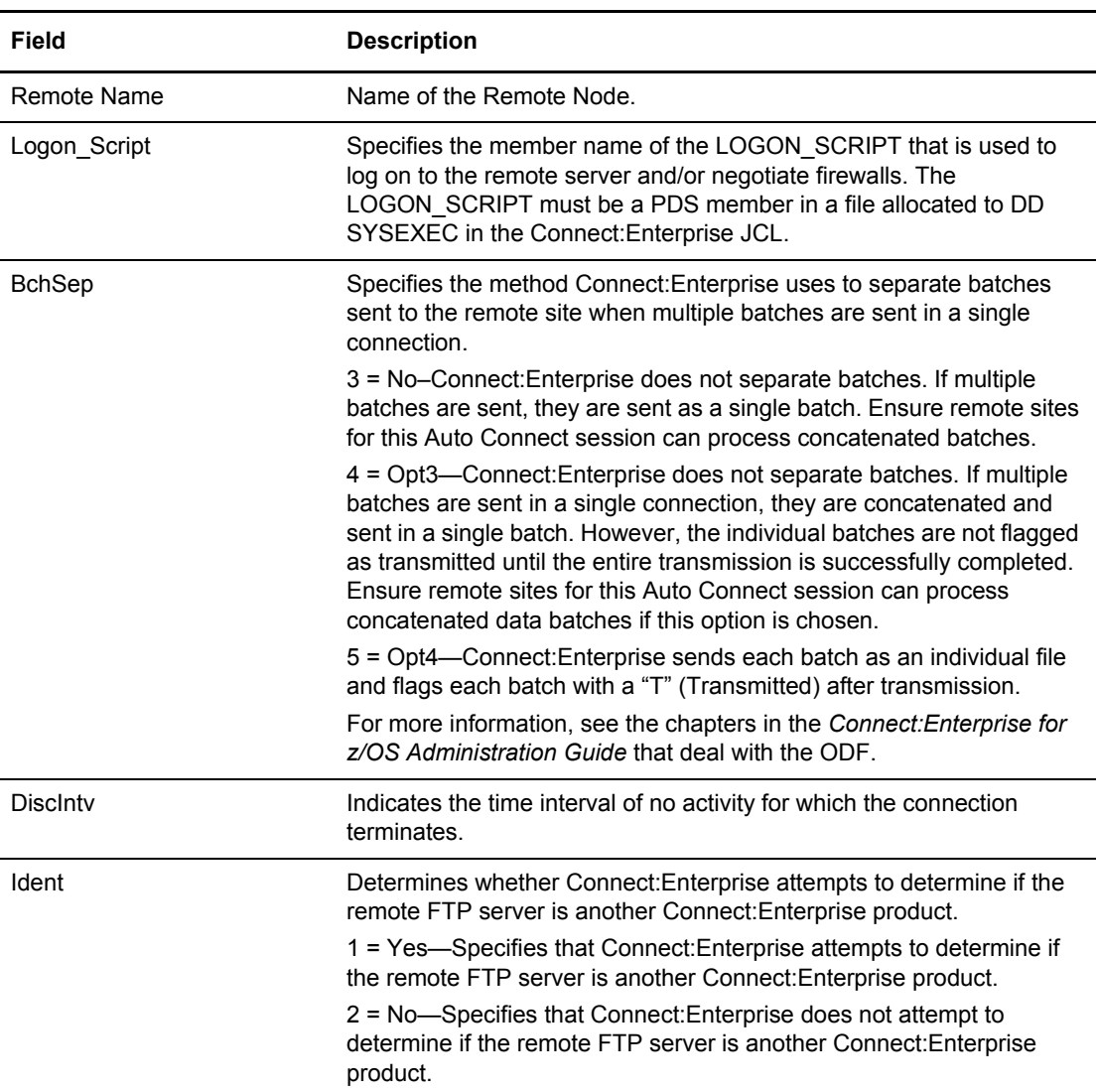

Press **Enter** to save the data and continue to the next screen.

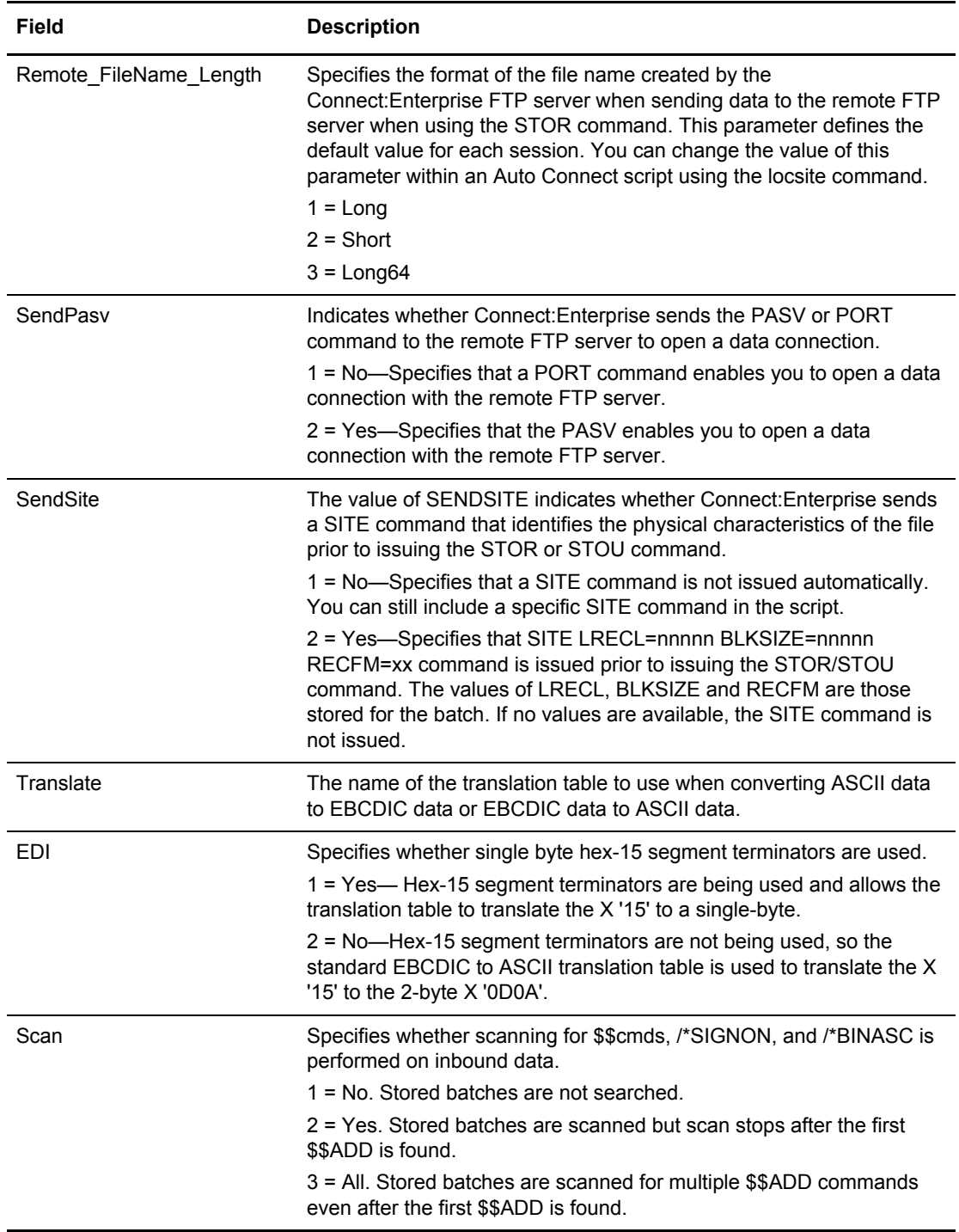

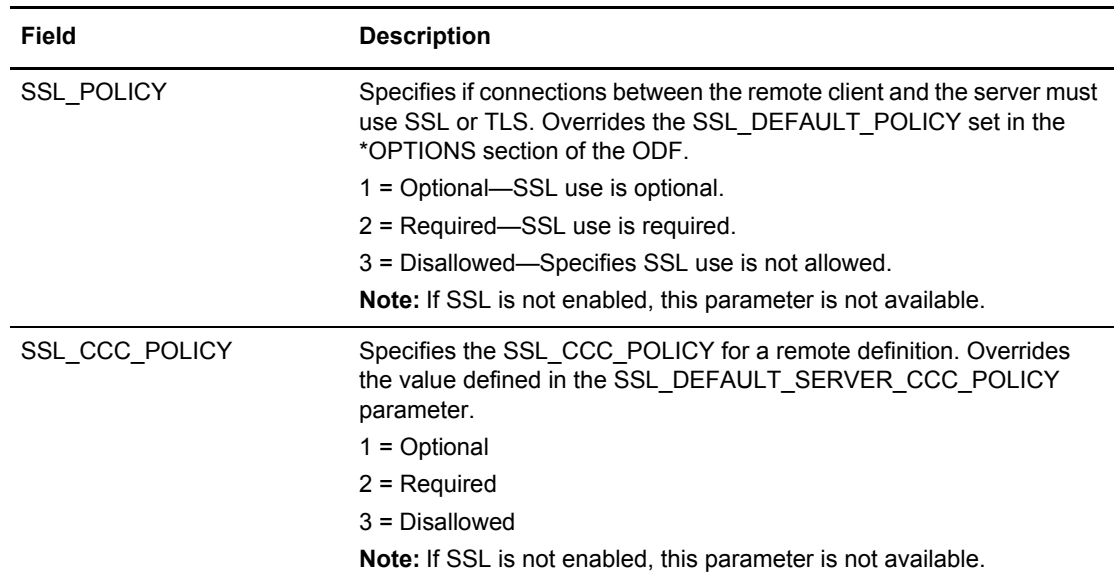

- 3. Modify the parameters by overtyping the information according to the following guidelines and parameter descriptions:
	- If you are updating or adding a remote, you cannot modify the remote name. Modify existing information or default parameter values as necessary by typing over data.
	- If you are adding a remote to a specific position in the list by using the Insert Before option, first specify the Remote Name and then the rest of the information on the screen.

Press **Enter** to save the data and continue to the next screen.

```
*REMOTES Record FTP Server Parameter Update (Part 2 of 4)
COMMAND ===>
                                                               07.341 - 12:50Type Information. Press Enter to validate data. The USER: HAYLEY
Enter END command to update data and return. The CM: CETF
Enter CANCEL command to cancel update.
*REMOTES Record Parameters for Remote Name: HAYLEY
   &IPADDR : 123456789012345678901234567890123456789012345678901234567890
   &PORTNO : 5603 (1-99999)
  \& DATAMODE: 1 (1=Stream, 2=Block, 3=Compress)<br>\& DATASTRU: 1 (1=File, 2=Record)
                      (1 = File, 2 = Record) &DATATYPE: 1 (1=ASCII, 2=EBCDIC, 3=Image)
                       (remote name or user name)
             (Use EraseEOF to delete PASSWORD and/or NEWPASS)
   &PASSWORD: 1234567890123456789012345678901234567890123456789012345678901234
   &NEWPASS : 1234567890123456789012345678901234567890123456789012345678901234
   &SENDPATH: 123456789012345678901234567890123456789012345678901234567890123456
   &RECVPATH: 123456789012345678901234567890123456789012345678901234567890123456
   &BID : 1234567890123456789012345678901234567890123456789012345678901234
             ----+----1----+----2----+----3----+----4----+----5----+----6----+-
```
4. Type the following information as needed:

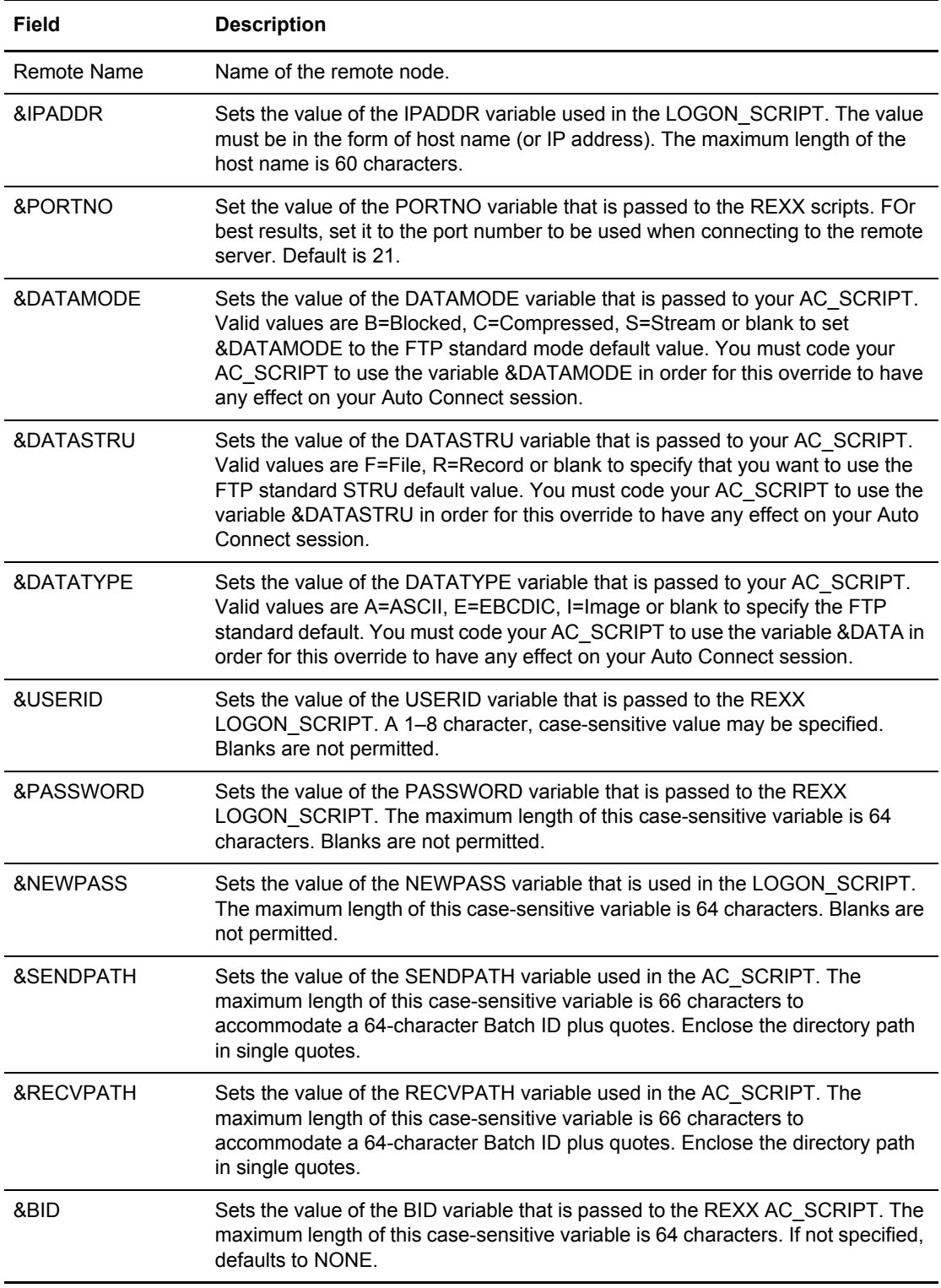

5. Press **Enter** to save the data and continue to the next screen.

```
*REMOTES Record FTP Server Parameter Update (Part 3 of 4)
COMMAND ===>07.341 - 12:50Type Information. Press Enter to validate data. WSER: HAYLEY
Enter END command to update data and return. The CM: CETF
 Enter CANCEL command to cancel update.
*REMOTES Record Parameters for Remote Name: HAYLEY
 FTP_DATA_PORT_RANGE....... _ (0=any, 1=ranges, 2=U ¦ re-use control port)
                   1. low \rule{1em}{0.15mm} - high \Box2. low _____ - high ____
                    3. low _____ - high ____
4. low _____ - high ____
5. low _____ - high ____
 FTP_PORT_RETRIES.......... __ (0-99 retries) KIRN... 2 (1=Yes,2=No)
 FTP_PORT_RETRY_WAIT_TIME.. ___ (0-180 seconds) RIFS... 1 (1=Yes,2=No)
```
6. Type the following information as needed:

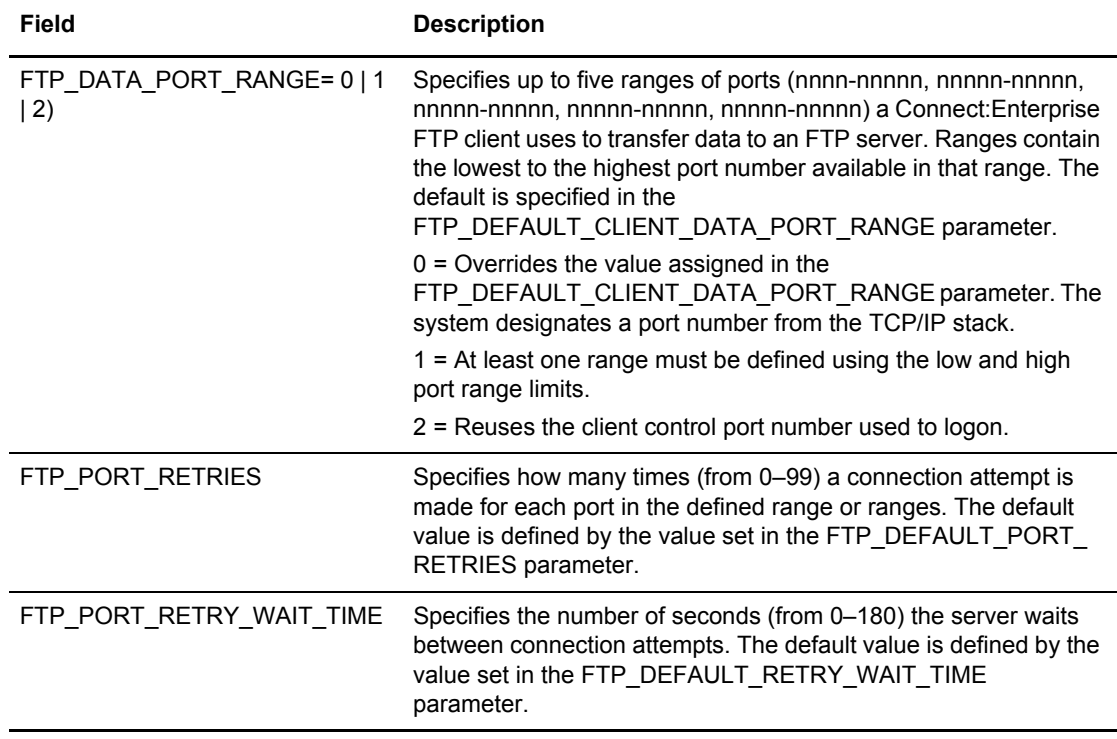

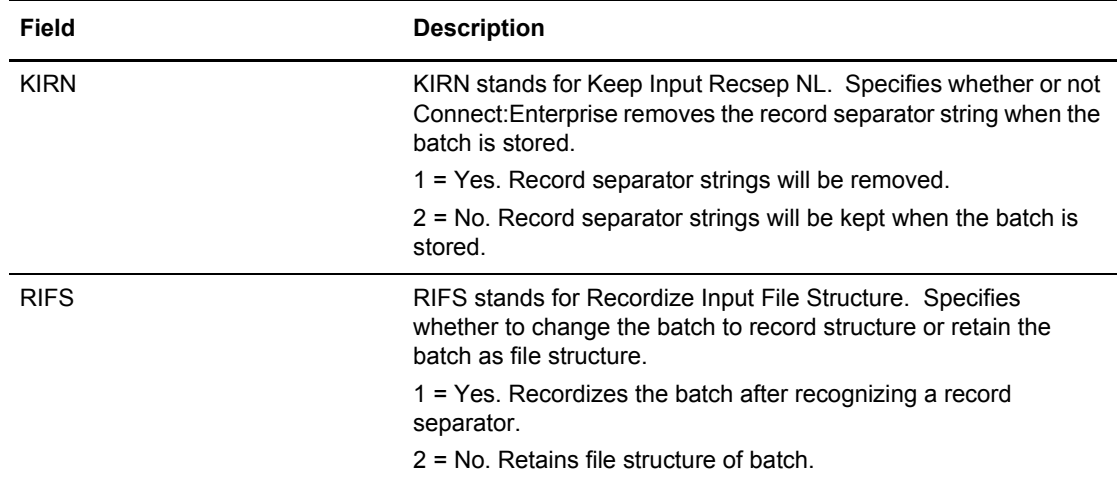

7. Press **Enter** to save the data and continue to the next screen.

<span id="page-298-0"></span>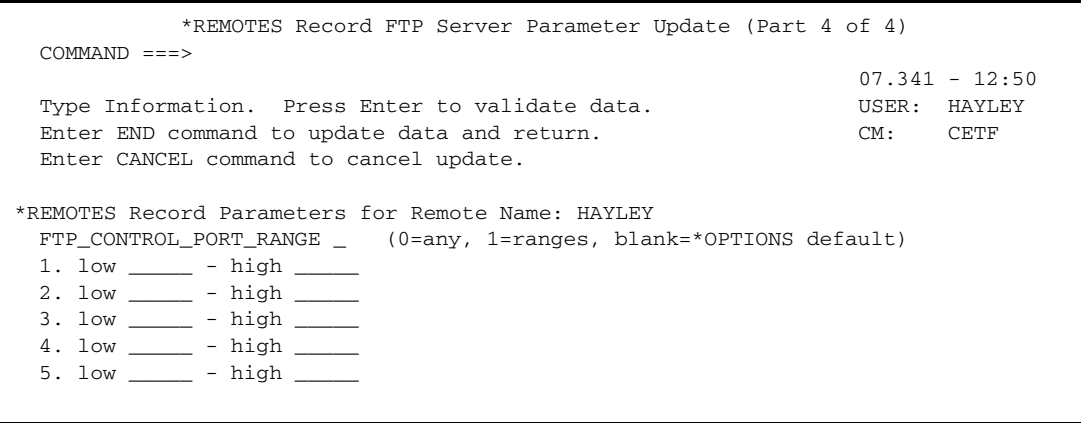

8. Type the following information as needed:

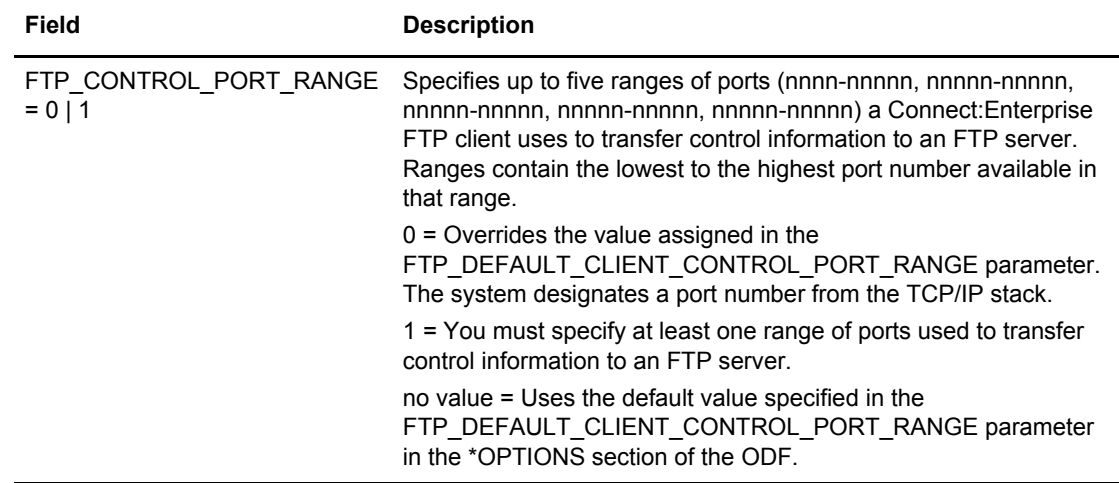

9. Press **Enter** to submit the update the \*REMOTES record.

# Maintaining \*SIGNON Record Data

With the \*SIGNON option you can recognize a signon record sent from the remote site when the transmission connection is established. The signon record is required by some Remote Job Entry (RJE) systems and can be used by Connect:Enterprise for security purposes.

To define the host with which Connect:Enterprise can establish a session:

1. From the Options Definition Request menu (33), select option 5 Signon. You can also fast path to this screen by typing =33.5 and pressing **Enter** at the Connect:Enterprise Interface Primary Menu command line.

The \*SIGNON Record Update screen is displayed.

<span id="page-300-0"></span>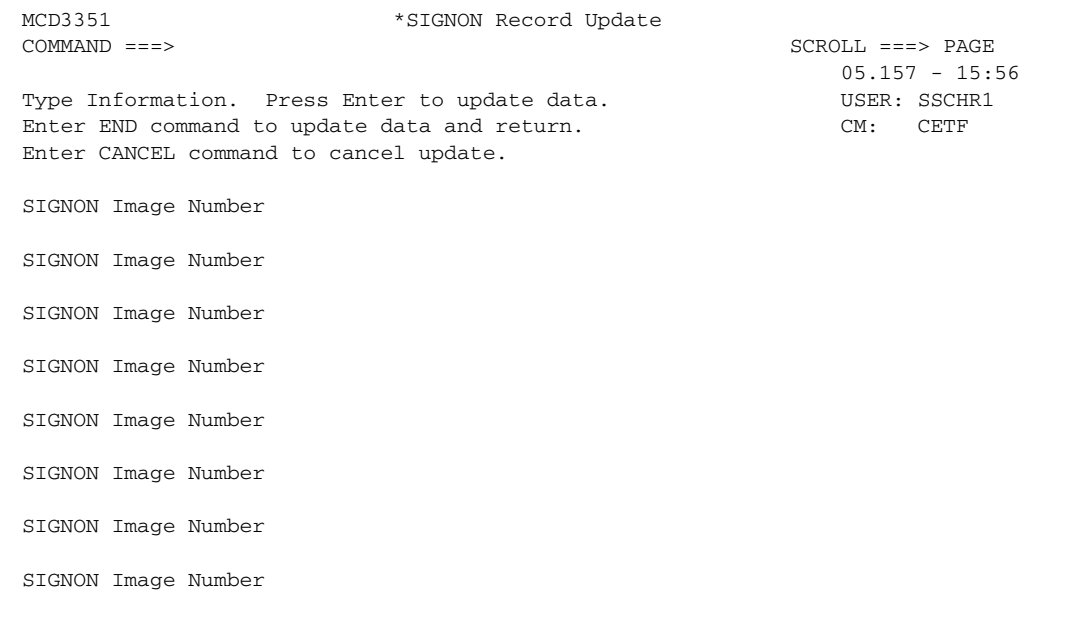

- 2. Take one of the following actions:
	- To delete a Signon Image, place the cursor on the Image Data, not the Image Number, and press EraseEOF. If you alter the Image Number in any way, the delete is not processed.
	- To change a Signon Image, place the cursor on the Image Data, and type over the displayed Image Data. If you alter the Image Number, the Image Data recorded is added at the end of the current Signon Image data entries.
	- To add a Signon Image entry, the new Image Data in any unused Image Data entry.
	- To use the optional BSC SIGNON feature for remote-initiated connections, the \*SIGNON section of the ODF must contain records with the special mask characters. You can supply one or more SIGNON model records, with the standard SIGNON data and the mask characters in different positions as needed.

The following are the special characters used for the mask:

######## - Remote name position *%%%%%%%%* - Password position

*++++++++* - New password position

3. Press **Enter** to submit the update the \*SIGNON record.

# Maintaining \*POOLS Record Data

To update \*POOLS record data, which identifies a pool of Logical Unit names that Connect:Enterprise uses to initiate an Auto Connect session to SNA remote sites:

1. From the Options Definition Request menu (33), select option 6 Pools. You can also fast path to this screen by typing =33.6 and pressing **Enter** at the Connect:Enterprise Interface Primary Menu command line.

The \*POOLS Record Selection Request screen is displayed. Following is an example:

```
 *POOLS Record Selection Request
 COMMAND = = = >00.033 - 13:22Type information. Then press Enter. The mass of the USER: USER01
                                                           CM: SPARE73
 Pool Name......... POOL01<sup>*</sup>_ (Blank for all Pools)
 or
 Add Pool...........
```
2. Specify a Pool Name in the Pool Name field or leave the field blank to recall all \*POOLS records and press **Enter**. To request a generic POOLS record, use a wildcard (\*) designation in the Pool Name field and press **Enter**.

The \*POOLS Record Selection List screen is displayed.

<span id="page-301-1"></span> \*POOLS Record Selection List  $\begin{array}{lll} \text{COMMAND} & \text{---} & \text{SCROLL} & \text{---} & \text{SCROLL} \end{array}$  $00.033 - 13:22$ Type one action code. Then press Enter. The USER: USER01 1=Update, 2=Delete CM: SPARE73 LUNames ------------Remotes using this Pool------------------ A Poolname in pool TotNo Remote Remote Remote Remote Remote Remote - -------- ------- ----- -------- -------- -------- -------- -------- -------- \_ POOL01A 10 0 \_ POOL01B 3 1 PTEST \_ POOL01C 7 0 Add Pool.......

The following table describes the fields on this screen:

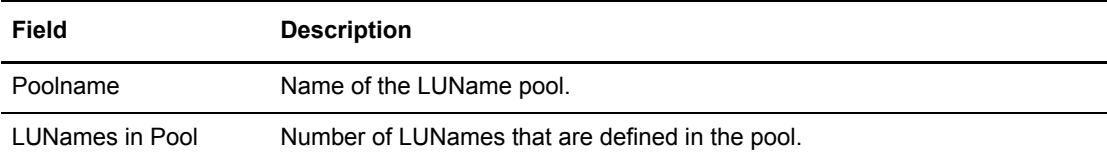

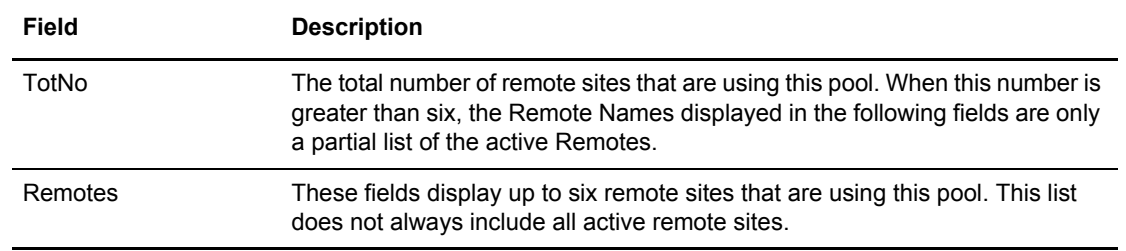

- 3. Perform one of the following:
	- Type 1 in the action code column and press **Enter** to update a pools record definition.
	- Type 2 to delete a poolname. If you are certain that you want to delete the selected record, confirm your request when prompted. You are asked to confirm your request.

The \*POOLS Record LUName Update screen is displayed:

<span id="page-302-0"></span>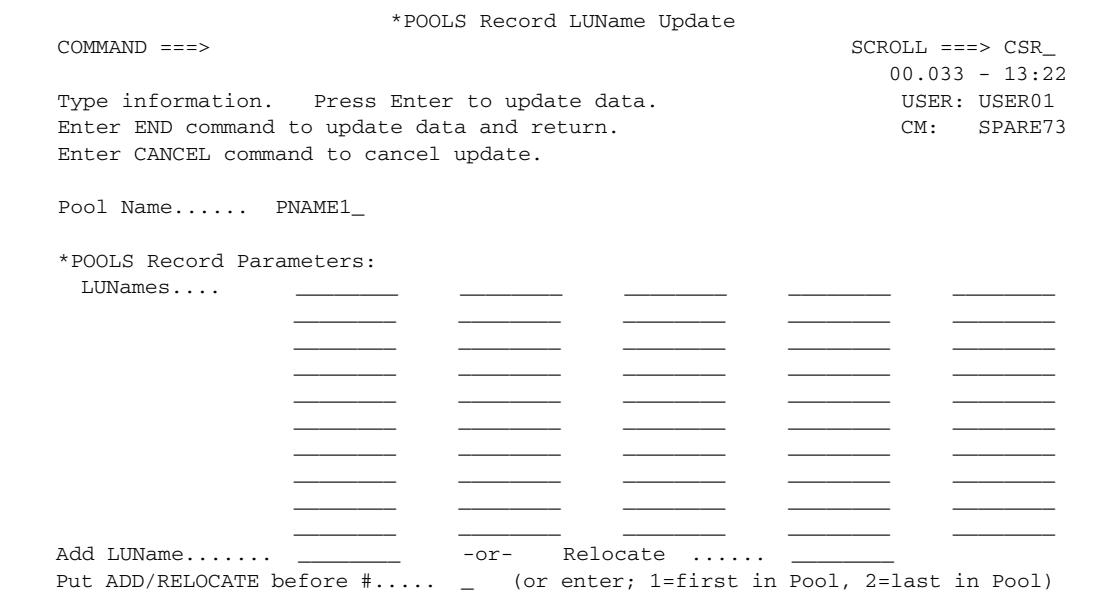

The following table describes the fields on this screen:

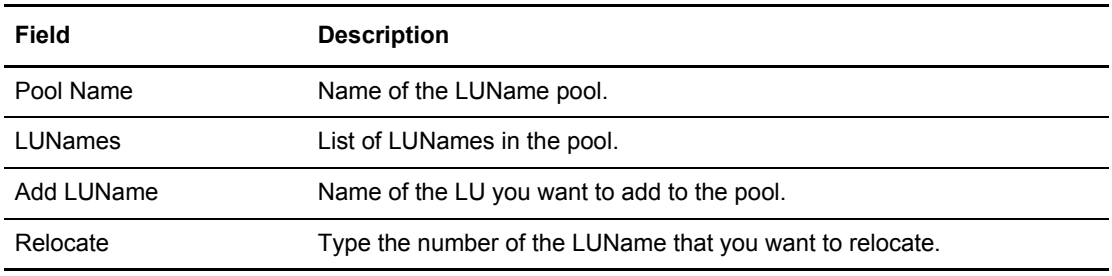

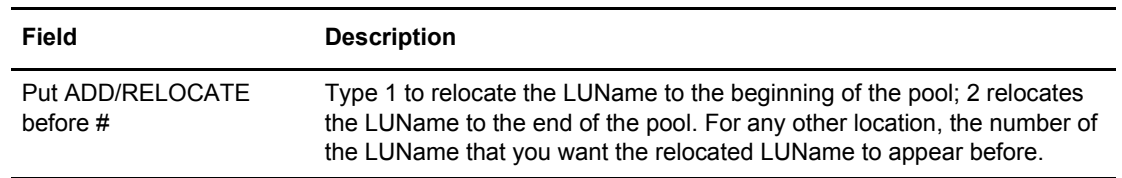

- 4. Take one of the following actions:
	- To add one or more LUNames, type the names in the open fields.
	- To update the pool information, type over the existing information. This action results in deletion of the current LU name and addition of the new LU name. The position within the pool is maintained. The numbers to the left of each Connect:Enterprise are entry numbers, you can use with the Add/Relocation fields. The first number is #11.
	- To delete an LU name entry, place the cursor on the field and press EraseEOF.
	- To relocate an existing LU name entry, supply the reference entry number of the LU name you want to move in the Relocate # field and specify where it is placed in the pool. Do this by typing a value in the Put ADD/RELOCATE before # field. The LU name is moved in front of the entry that you specify or at the location indicated by the special purpose placement codes defined as comments on the screen. If you use this field to relocate an LU name, you cannot process a specific location add.
	- To add a single LU name entry at a specific location, type the name that you want to add in the Add LUName field and specify where it is placed within the pool by typing a value in the Put ADD/RELOCATE before # field. The LU name is added in front of the entry that you specify or at the location indicated by the special purpose placement codes defined as comments on the screen. If you use this field to add an LU name, you cannot process a relocation.
- 5. Press **Enter** to submit the update the \*POOLS record.

# Maintaining \*CALENDAR Record Data

Use the following procedure to define dates or days for time-initiated Auto Connect sessions:

1. From the Options Definition Request menu (33), select option 7 Calendar. You can also fast path to this screen by typing =33.7 and pressing **Enter** at the Connect:Enterprise Interface Primary Menu command line.

The \*CALENDAR Record Selection Request screen is displayed.

```
 *CALENDAR Record Selection Request
COMMAND ===>
                                                    00.033 - 13:22Type information. Then press Enter. Then USER: USER01 CM: SPARE73
Calendar Name......... SCHED* (Blank for all Calendars)
 or
Add Calendar...........
```
- 2. Perform one of the following:
	- To add Type a calendar name in the Calendar Name field and press **Enter**.
	- To display a list of all existing \*CALENDAR records, leave the Calendar Name field blank and press **Enter** or to display all Calendar records starting with the same characters, type those characters followed by the wildcard character \* and press **Enter**.

The \*CALENDAR Record Selection List screen is displayed.

```
 *CALENDAR Record Selection List
COMMAND ===> SCROLL ===> PAGE
                                                  05.145 - 14:50Type one action. Then press ENTER. Then we have not worked by USER: SSCHR1
1=Update, 2=Delete CM: CETE
  Calendar Days # Dates Auto Connect list(s) that reference this Calendar
A Name SMTWTFS Act Exc TotNo Listname Listname Listname Listname Listname
- -------- ------- --- --- ---- -------- -------- -------- -------- --------
 SCHED01 EEAAEAA  0  3  1 SNA001L
Add Calendar..... _
```
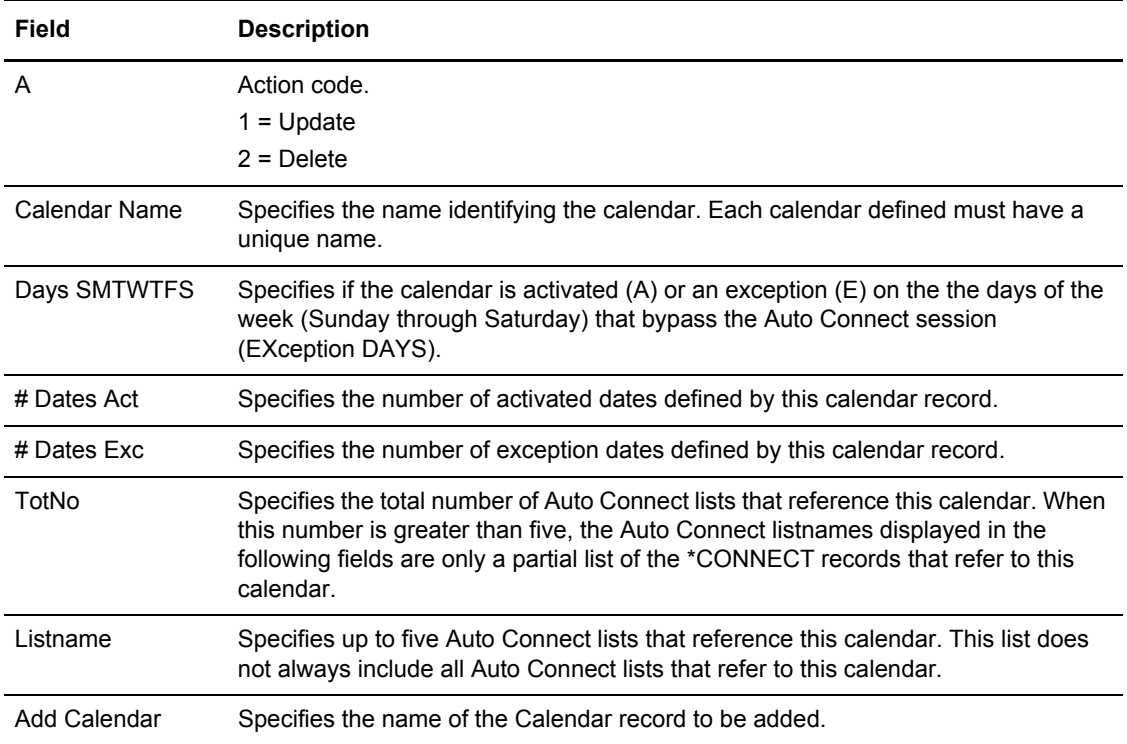

The following table describes the fields on this screen:

- 3. Perform one of the following:
	- To update a record, type 1 in the action code column (A).
	- To add a new record, type the name in the Add Calendar field at the bottom of the screen.
	- To delete a records, type 2 and confirm your request when asked.

The \*CALENDAR Record Update screen is displayed:

<span id="page-306-0"></span>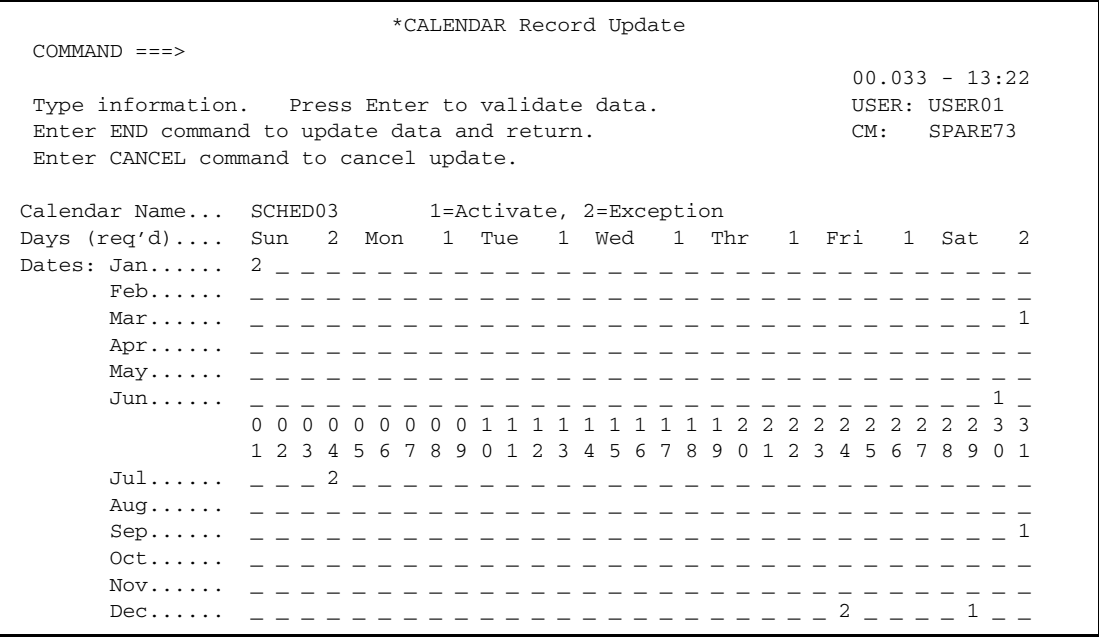

The following table describes the fields on this screen:

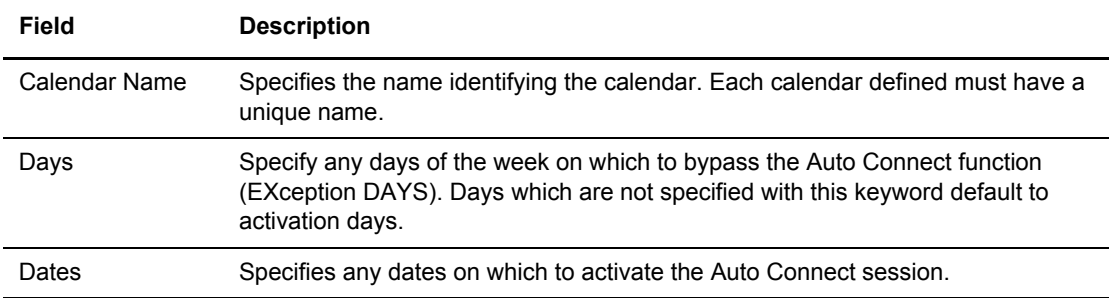

For calendar additions, the initial display shows the name specified on the previous screen. The Day fields (Sunday through Saturday) display the default activate. The balance of the screen is blank. You can indicate any days (Sunday through Saturday) or any dates (January 01 through December 31) or any combination of days and dates as activated or exception. Time-initiated Auto Connect sessions that reference this calendar are not activated on any days or dates that are indicated as an exception. Auto Connect processing occurs on days or dates that are indicated as activated. Any dates that are unspecified (blank) are not considered when determining if an Auto Connect session is activated or bypassed.

- 4. Take one of the following actions:
	- To add a Date, position the cursor to the blank area corresponding to the required date and type 1 for Activate or 2 for Exception. Day fields are never blank.
- To delete a Date, position the cursor on the target date and press EraseEOF. You cannot delete Day entries.
- To modify a Day or Date, position the cursor on the target Day/Date and type 1 for Activate or 2 for Exception.
- 5. Press **Enter** to submit the update the \*CALENDAR record.

# **Fast Path-Screen Name Cross-Reference**

This appendix lists each screen that you can access directly using the fast path method and also each screen you cannot access directly but which is displayed after its related screen. For example, you can access the Auto Connect Summary Request screen by typing  $=20.1$  or  $=21.1$  on the Connect:Enterprise Interface Primary Menu command line and pressing **Enter**. In this appendix, each fast path is preceded by the = sign you must type to use it.

After you fast path to this screen, the panel ID changes to 21.1.1. This panel ID is shown as  $21.1.1*$ in this appendix (decimal points are included to mirror the corresponding fastpath). After you enter criteria to specify the Auto Connect sessions whose information you want to display on the Auto Connect Summary Request screen, the Auto Connect Summary Display screen is displayed. The panel ID associated with this screen is 21.1.2 but you cannot access this screen directly—you must go through the Auto Connect Summary Request screen. Screens (and panel IDs) that you cannot access directly are indicated with an asterisk after the panel ID.

**Note:** To display panel IDs, type PANELID and press **Enter** on the Command line.

Panel IDs can contain up to four numbers. When a panel ID exceeds four numbers, a hex representation is used instead of the part of the panel ID that would normally contain two numbers. For example, the ID of the panel that is displayed after you fast path  $(=24.11)$  to the first screen of the Batch Auto Connect Detail Report Submission Request function would normally be 24.11.1 but that ID would exceed the number of digits the panel ID can contain. B is used in place of the 11 and then panel ID becomes 24.B.1.

For more information on fast paths, see *[Using Fast Path to Access a Specific Function](#page-13-0)* on page 14.

The following table contains the fast path or panel ID, screen name, and a link to more information on the screen itself.

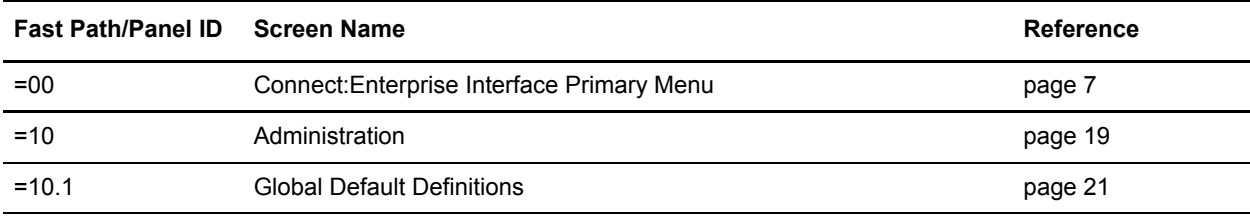

f

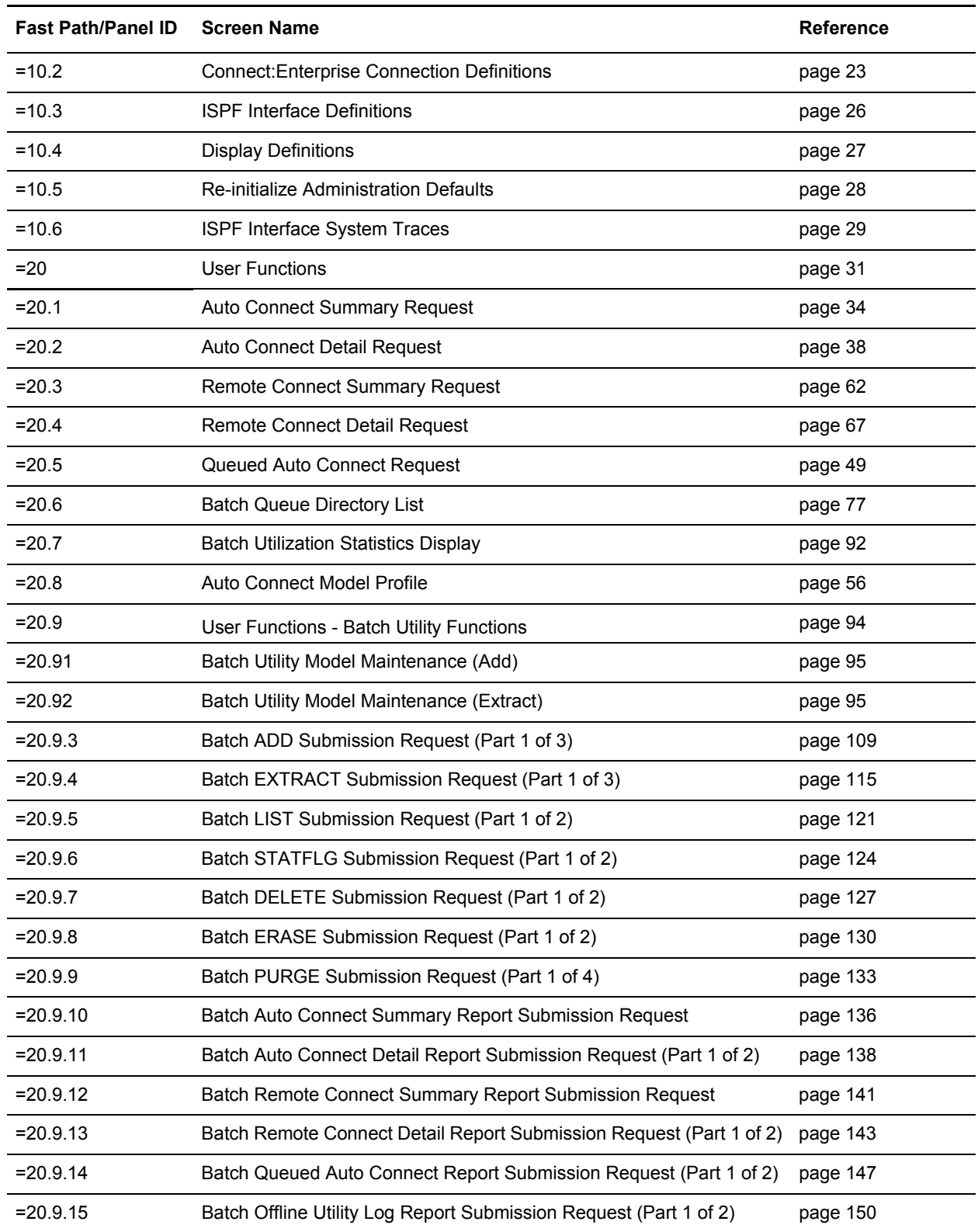

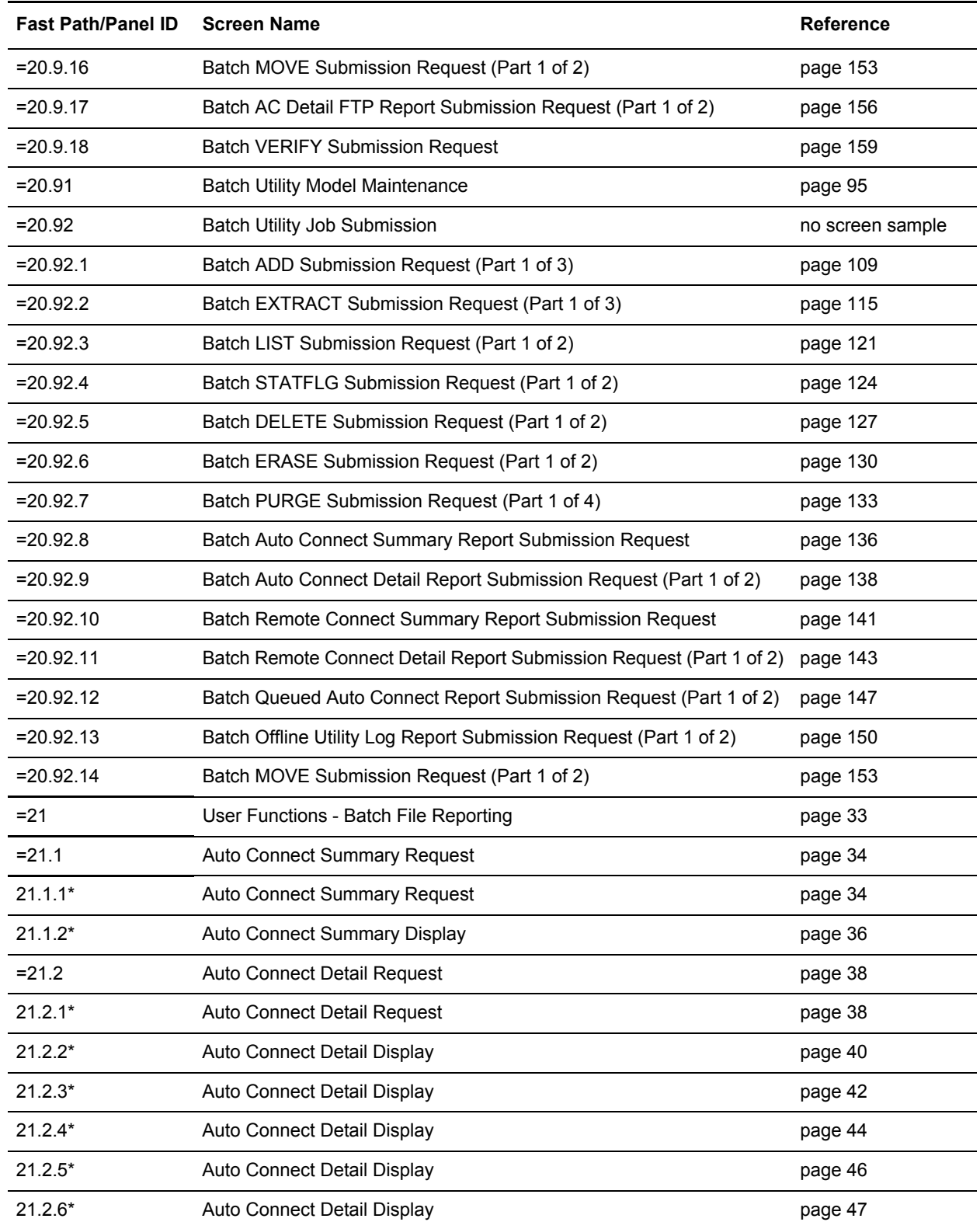

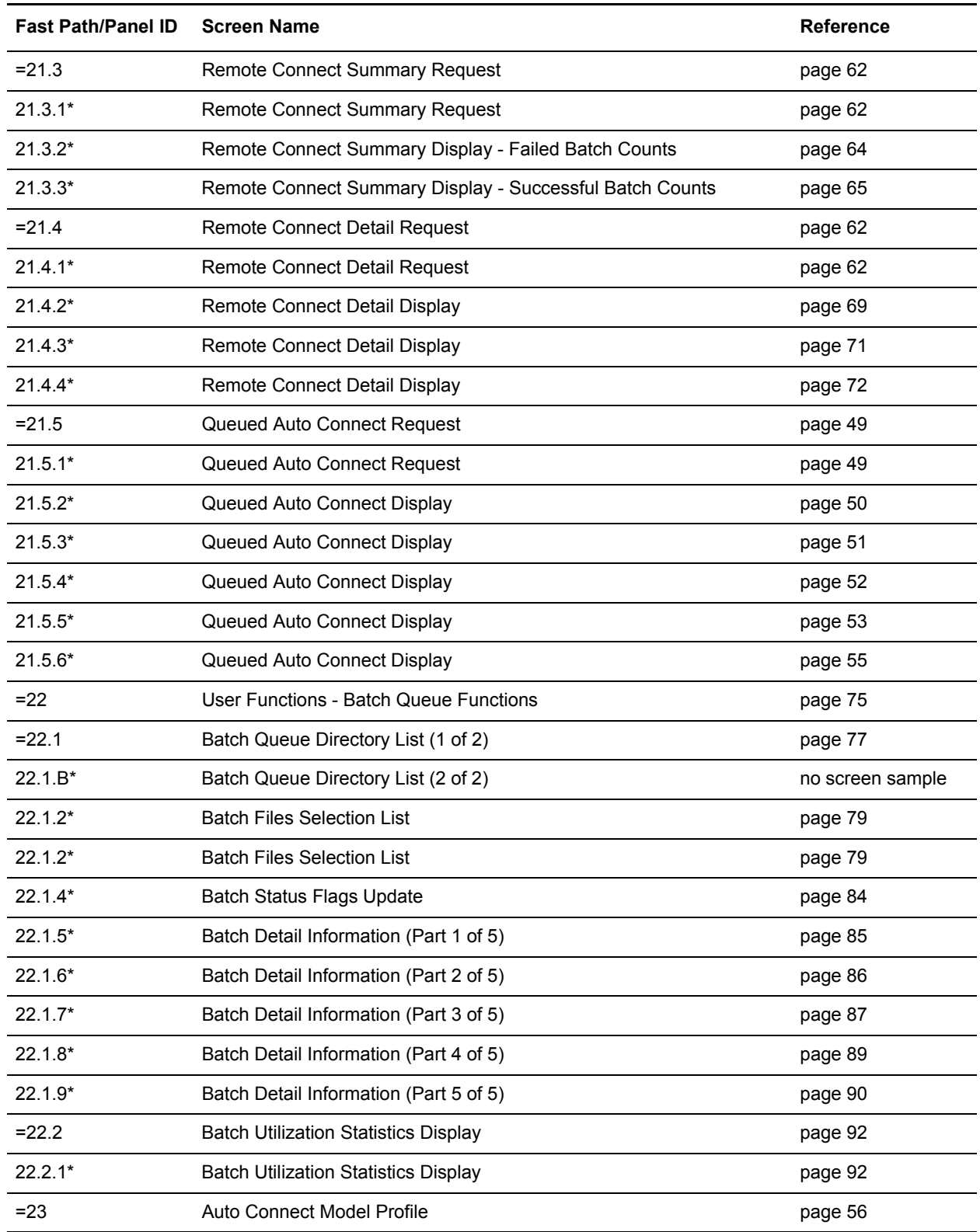

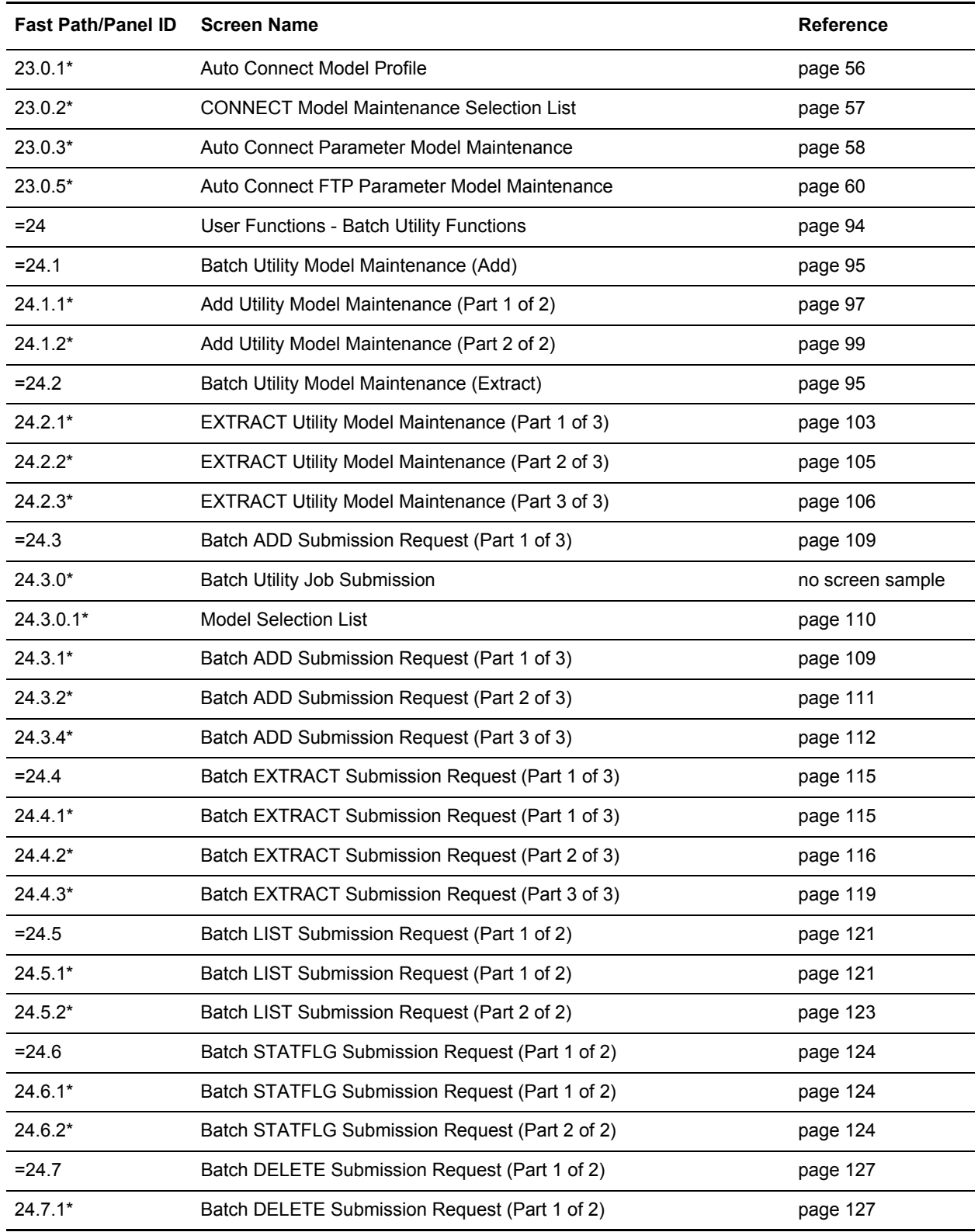

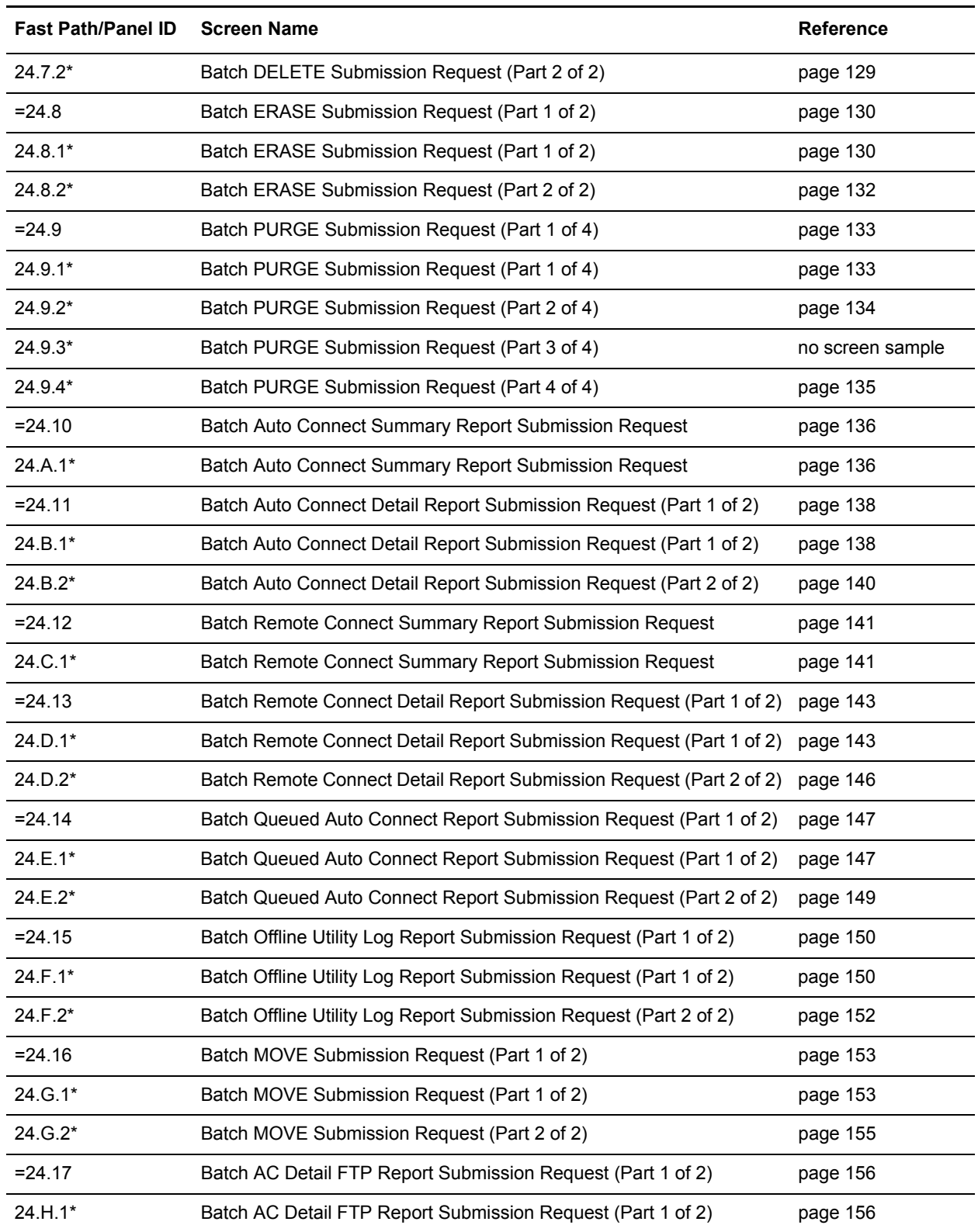

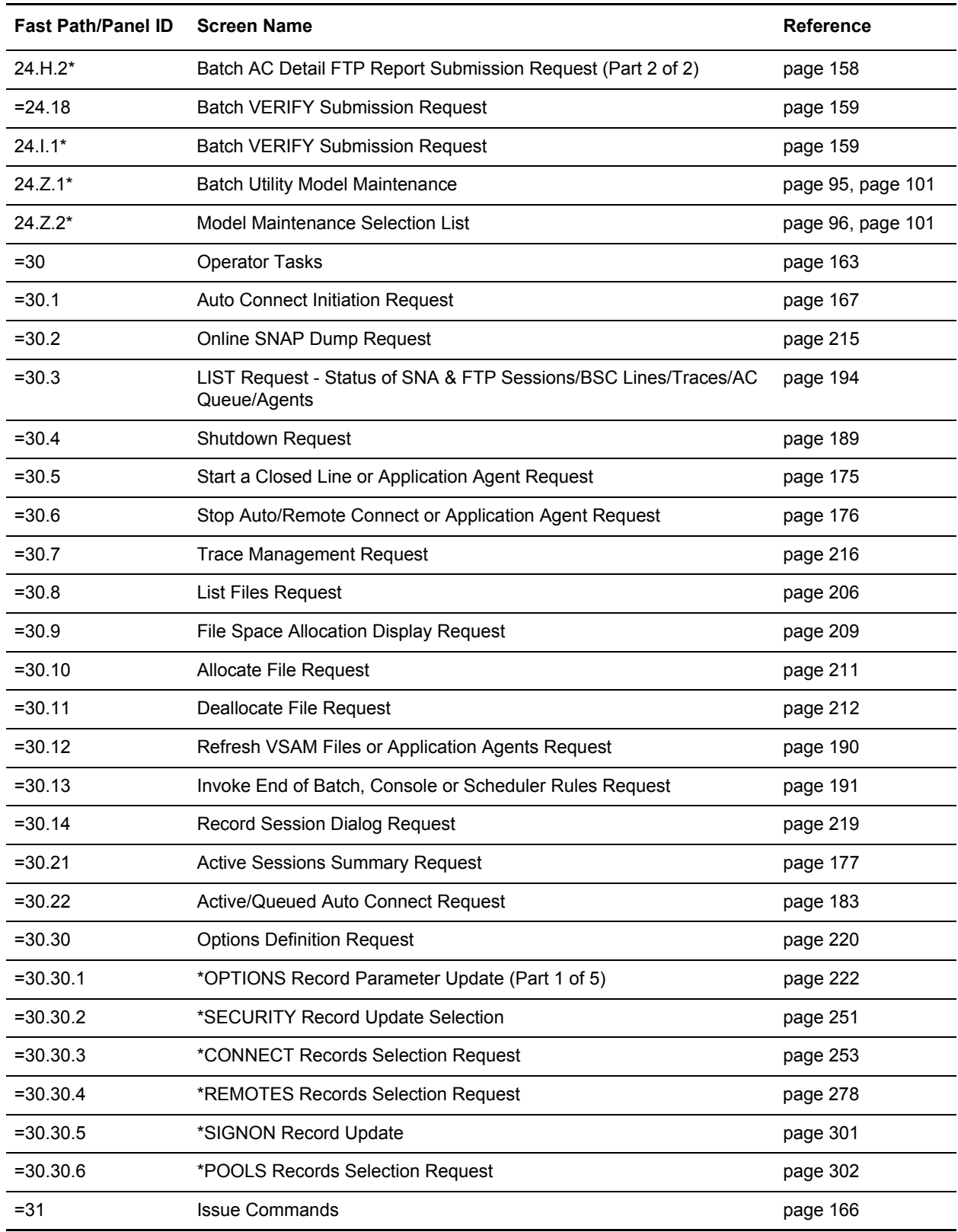

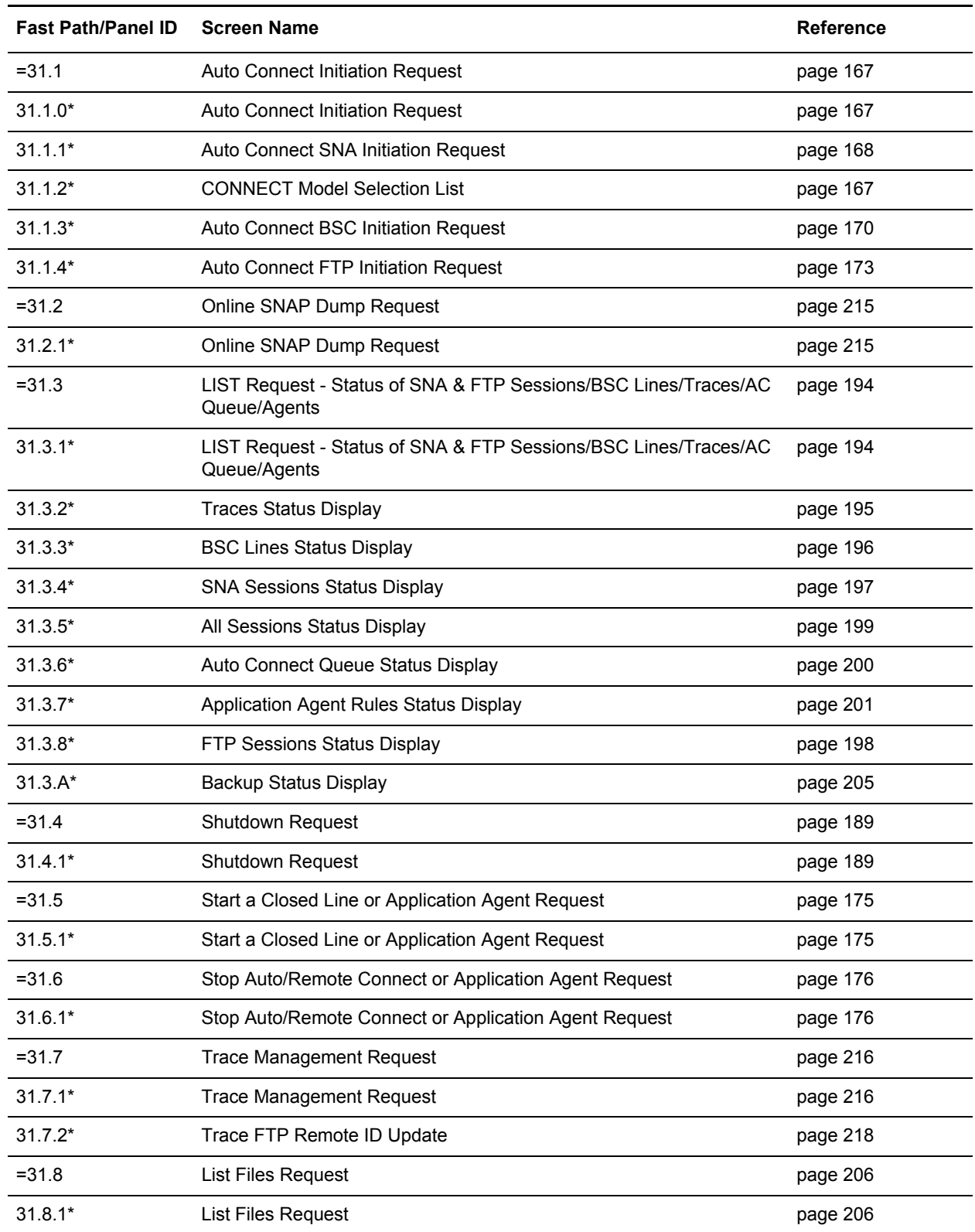

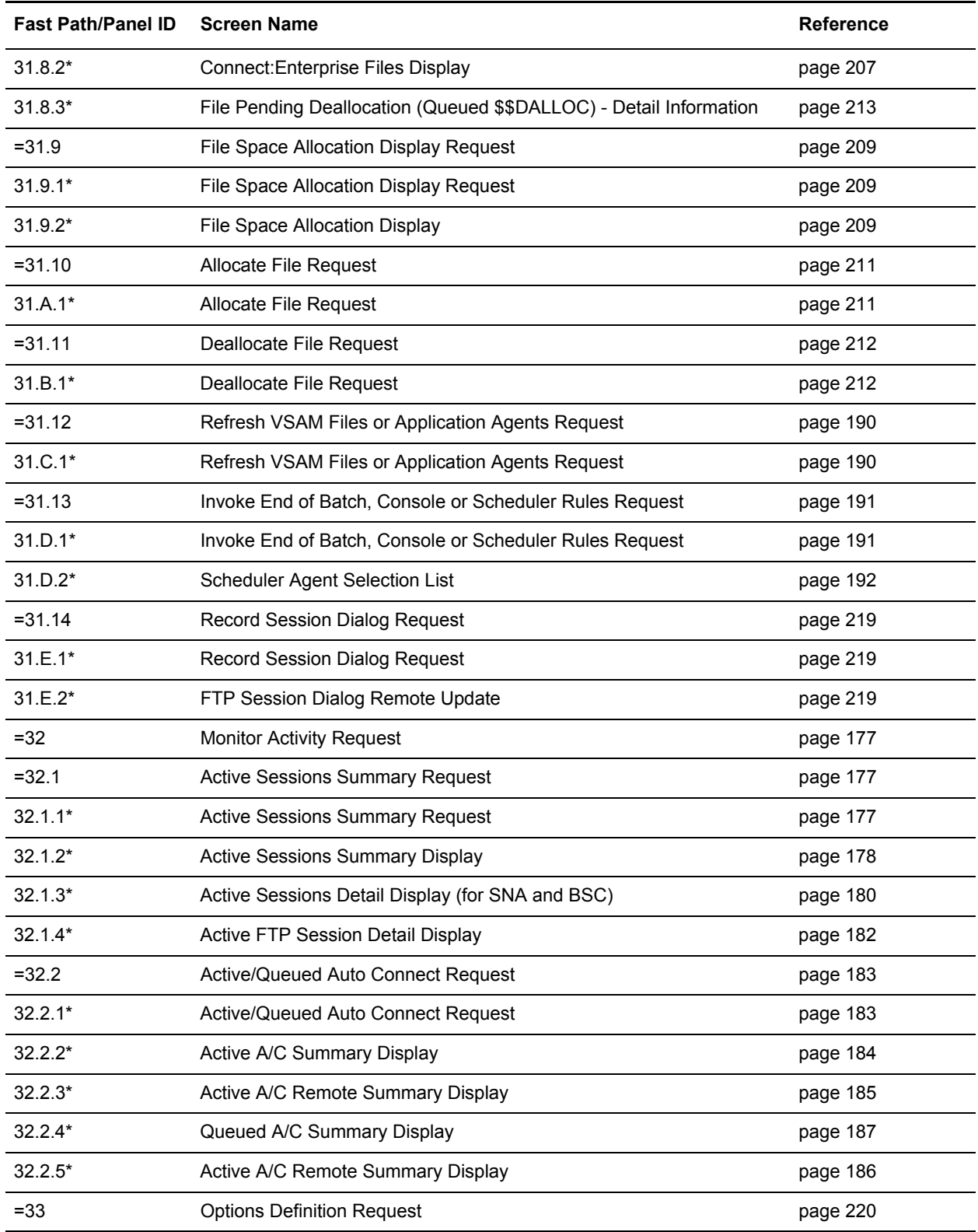

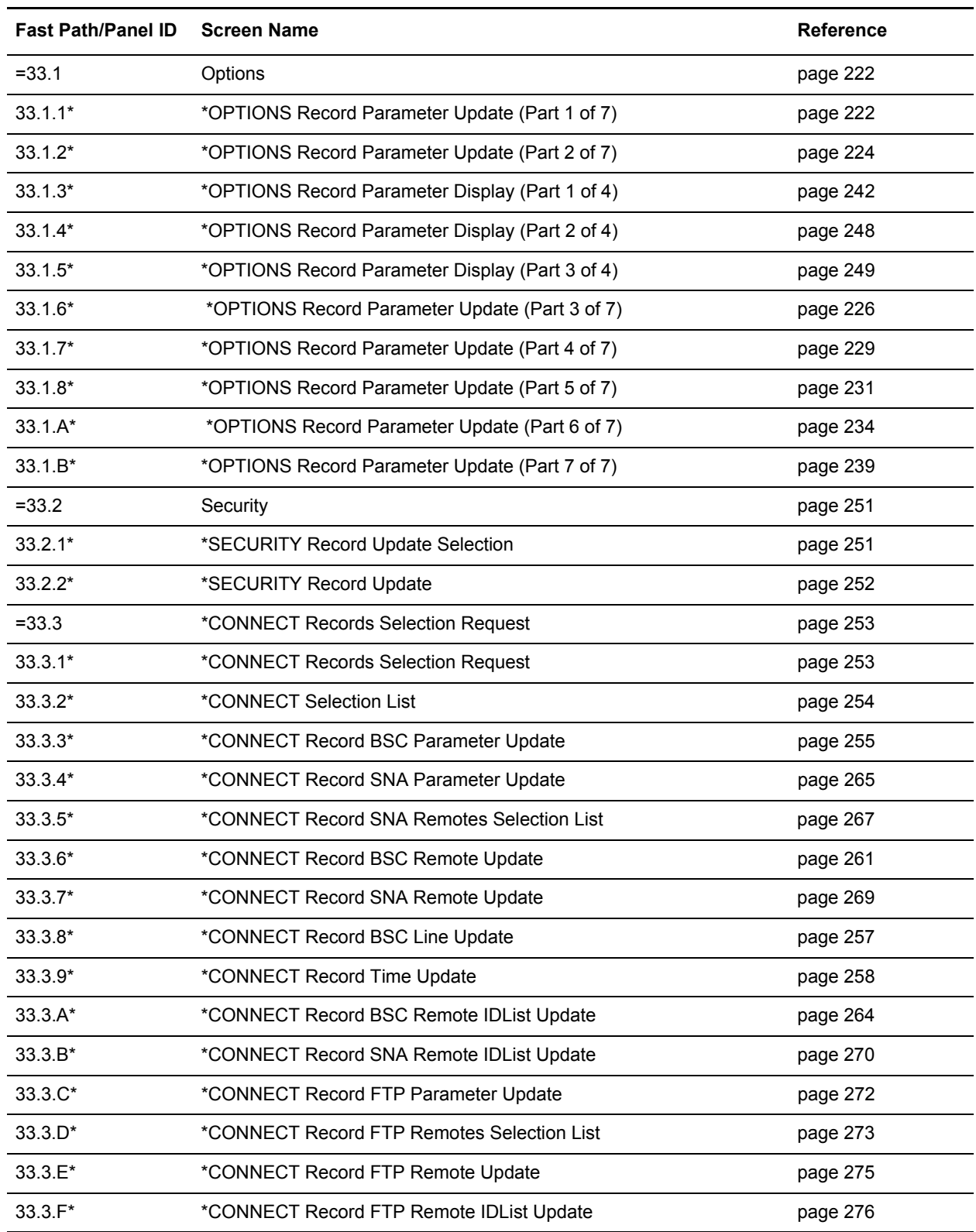

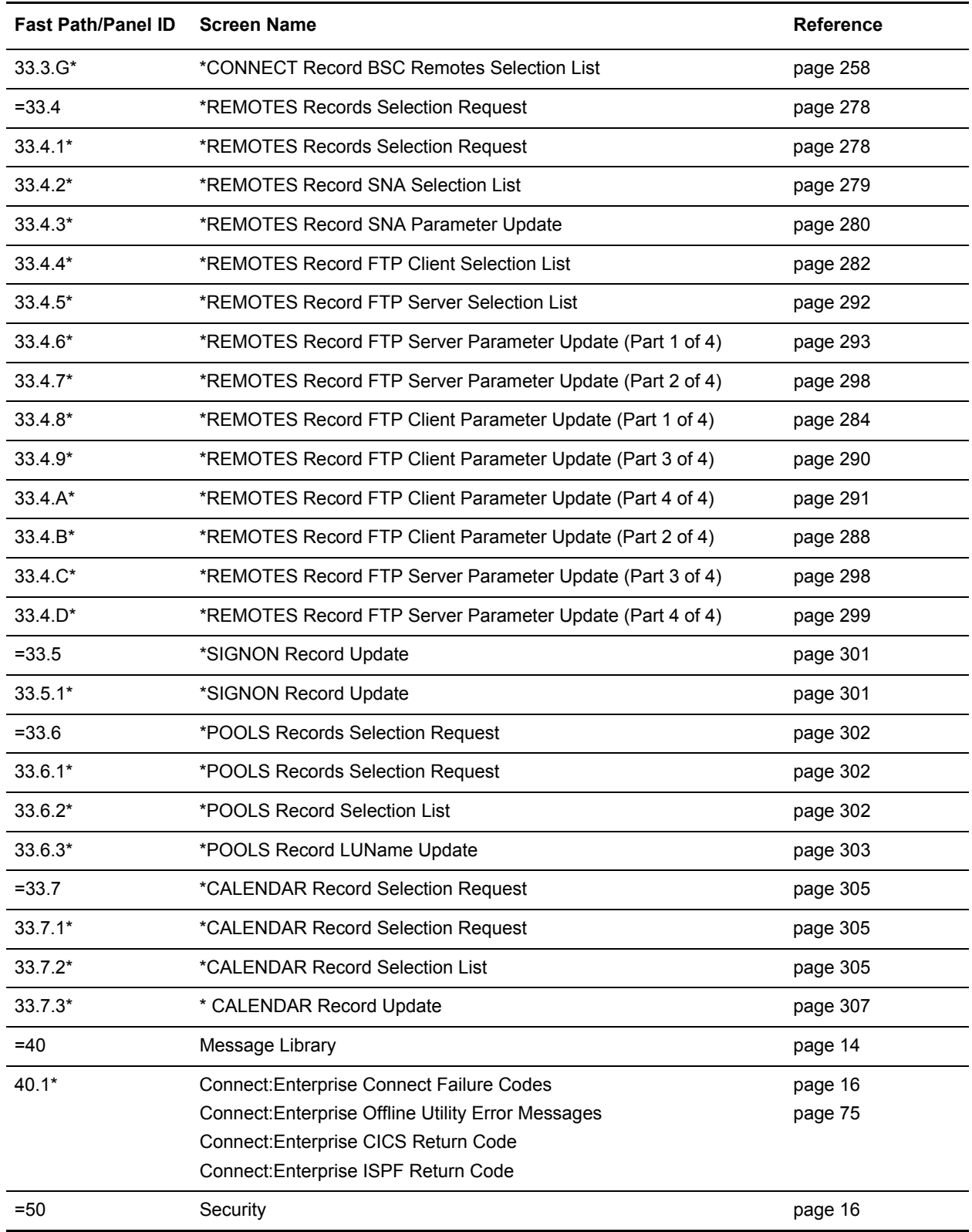

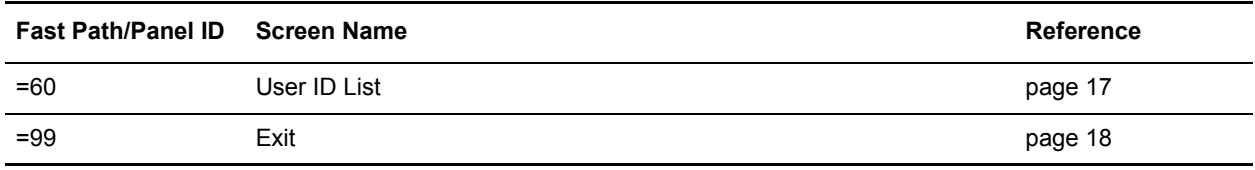

# **Glossary**

# **A**

### **ACQUEUE**

Specifies the disposition of an Auto Connect session that is unable to be initiated because there is no BSC line, SNA session, or FTP thread available or the Auto Connect session is currently active. When the parameter ACQUEUE=YES is specified, the Auto Connect session is queued and initiation is attempted at a later time. Otherwise, the Auto Connect session is terminated with an error condition.

## **ADD Utility**

A set of instructions used to submit the Connect:Enterprise ADD utility. The ADD utility is used to add batches to the VSAM batch files for access by the remote sites.

# **APPL (Application)**

[See](#page-331-0) *[VTAM Application Program](#page-331-1)*.

#### **Application Agent**

A Connect:Enterprise interface that allows the customization of Connect:Enterprise execution. Each application agent is driven by a user-defined set of rules. The rules can display system console messages, issue system console commands, execute programs, and submit jobs. Connect:Enterprise supports the following application agents: Console, End Of Batch, Logging, Scheduler, and Wake Up Terminate.

# **Auto Connect**

A Connect:Enterprise feature that allows host-initiated data communications to one or more remote sites. The host and remote sites may be connected using SNA, FTP, bisync manual dial, auto dial, or nonswitched lines. The Auto Connect session may be fully automated by time of day, or controlled with the \$\$CONNECT console command. Full reporting of Auto Connect activity is available.

## **Auto Dial**

Refers to the capability of the host computer to automatically dial the remote site to establish a connection on a switched line. The Auto Dial feature is usually generated for the Transmission Control Unit or front-end processor of the host site on a line-by-line basis.

# **B**

#### **Batch**

A set of related data collected by or added to Connect:Enterprise and maintained on the VSAM Batch Files at the host.

## **Batch Number**

A unique 7-digit number assigned internally by Connect:Enterprise to each individual batch on the VSAM Batch Files. The number may be obtained by the \$\$DIRECTORY function or the offline utilities LIST function.

# **Batch Queue**

See *[VBQ \(VSAM Batch Queue\)](#page-330-0)*.

# **Batch Security**

Optional Connect:Enterprise method of providing security for remote site access to the system. Mailbox IDs are assigned to remote sites and defined as valid at the host site. If Batch Security is used, remote sites must supply a valid ID as part of the \$\$ commands that access the Connect:Enterprise data files. (Formerly called ID Validation.)

# **Batch Status**

A set of flags maintained for each batch on the VSAM Batch Files. The Batch Status flags are displayed in the LIST offline utility report or the \$\$DIRECTORY output data. Some of the Batch Status indicators are incomplete batch, deleted batch, batch transmitted to remote site, and batch extracted at the host site.

# **Batch Type**

Used to indicate which batches to recall from Connect:Enterprise. Types include batches containing data received from remote sites and batches containing data to be transmitted.

# <span id="page-321-0"></span>**Blank Compression**

A method of replacing strings of contiguous blanks with control characters indicating the number of blanks removed. Commonly used to shorten the amount of data sent over telecommunications lines. Connect:Enterprise uses standard 3780 blank compression techniques on BSC lines and standard SNA blank and character compression on SNA sessions.

# **Blank Truncation**

A method of dropping trailing blanks from the end of fixed length data records before sending the data over telecommunications lines. Used by Connect:Enterprise as an option to shorten the amount of data sent over telecommunications lines.

# **BSC (Binary Synchronous)**

A standard telecommunications line protocol used to transmit blocks of data over telecommunications lines between host computers and remote sites. Binary Synchronous (also known as bisync) allows a faster transmission rate than a start/stop protocol, because its ratio of data bits to checking bits is higher. This line protocol is used by Connect:Enterprise.

# **BTAM (Basic Telecommunications Access Method)**

A standard IBM access method used by Connect:Enterprise to read and write data over telecommunications lines to a variety of terminals and devices.

#### **BTAM ID Verification**

An optional BTAM feature that enables the exchange and verification of host site and remote site IDs. Available on switched lines only, the feature provides added security in a Connect:Enterprise system. Both the host site and the remote site must be capable of implementing the option. Connect:Enterprise allows the host site ID to be sent, the remote site ID to be received, or both IDs to be exchanged.

# **C**

### **Clear Control Channel (CCC)**

A command that enables Connect:Enterprise to negotiate a clear-text control channel after the user ID and password have been transmitted in encrypted format. The control channel remains in clear-text until the connection ends. All data and objects transferred between the client and server remain encrypted. Both ends of the connection must support the use of this command.

#### **Compression**

See *[Blank Compression](#page-321-0)*.

#### **Connection ID**

The CICS definition that describes the remote system in terms of Netname (APPLID). The connection ID is a local name (within the local CICS only) that is used to define the remote partner system (Connect:Enterprise).

## **Cross System Client Utility (CSCU)**

A Connect:Enterprise utility that enables you to use a subset of the offline utilities to access the VSAM batch and log files from a remote logical partitioning (LPAR), unlike offline utilities which must run from the same LPAR as the Connect:Enterprise VSAM File Server. CSCU control and output is similar to the offline utilities.

# **Data Collection**

The process in which Connect:Enterprise collects data from remote sites and stores it in the VSAM Batch Files. Data Collection means data is input from a remote site to Connect:Enterprise at the host computer.

**D**

# **Data Repository**

The component that transmits and collects data from BSC, FTP, and SNA sites. The repository handles all session activity and accepts service requests from the console, the user API, the ISPF interface, the CICS interface, and the Connect:Enterprise FTP server.

## **Data Transmission**

The process in which Connect:Enterprise transmits data from the VSAM Batch Files to remote sites. Data transmission means data is output from Connect:Enterprise at the host computer to the remote site.

## **Directory**

A formatted listing of control information for batches on the Connect:Enterprise VSAM Batch Files. It is obtained from the \$\$DIRECTORY command.

## **Disconnect Interval**

The number of seconds a session may be inactive before forcing session termination. This may differ for each remote site defined to Connect:Enterprise. This safety feature, which is implemented using the DISCINTV parameter, is used to reduce the use of resources by remote sites that have no current activity and to prevent an Auto Connect session from suspending if a remote site does not respond.

# **EXTRACT Utility Model**

A set of JCL statements and parameter (specification) data submitted by Connect:Enterprise CICS or ISPF interface to initiate execution of the Connect:Enterprise EXTRACT utility. The EXTRACT utility is used to retrieve batches from VSAM batch files to a sequential output file.

# **F**

#### **FMH (Function Management Header)**

A standard SNA feature that allows a data stream to be sent to a specific destination and controls the way the data is presented at the destination. Connect:Enterprise supports FMH Type 1, a 6-character field sent at the start and the end of a data stream. This FMH selects the media used for the data, marks the beginning and end of a Connect:Enterprise batch, and further describes the format of the data.

# **FTP (File Transfer Protocol)**

An international standard for reading and writing files across a TCP/IP network.

#### **FTP Server**

The capability of Connect:Enterprise to function as an FTP server. This enables remote FTP client sites to access, retrieve, and send data to the Connect:Enterprise batch queues through standard FTP commands.

# **G**

# **GSKKYMAN**

An IBM utility that is used to create and maintain the SSL key database.
# **H**

**I**

#### **Host**

The main processing computer where Connect:Enterprise is running and where you send your data batches. Also referred to as the host site or host computer.

#### **IRS (Inter-Record Separator)**

A special character used to separate multiple records in a block of data being transmitted over a telecommunications line. Connect:Enterprise allows either X'1E**'** or X'1F**'** as the inter-record separator on BSC lines, and allows only X'1E' for SNA sessions. Also referred to as an IRS.

### **J**

#### **Job Entry Subsystem (JES)**

A system facility for spooling, job queuing, and managing job-related data.

### **L**

#### **Leased Line**

Refers to telecommunications lines on which connection is not established through a switched network. Connect:Enterprise Leased Line support is point-to-point and therefore allows data to be exchanged only between the host site and a single remote site. Leased Multipoint lines are not supported by BSC connections in Connect:Enterprise.

#### **Line ID**

Uniquely identifies a BSC line that is accessed during Auto and Remote Connects. This is a BSC-only entry generated by a nonswitched M\$LINE or M\$LINEX macro in the User Assembly.

#### **List Name**

The Auto Connect List Name defined in the Connect:Enterprise ODF.

#### **Log Facility**

A Connect:Enterprise feature that provides file logging and full reporting for remote-initiated transactions. An additional option provides host system console log messages both for host-initiated and for remote-initiated connections and disconnections.

#### **LOGOFF**

The process of ending a remote site session with a host site program such as Connect:Enterprise. A LOGOFF may be a text command or a control function from a remote device.

#### **LOGON**

The process of establishing a session between a remote site and a host site program such as Connect:Enterprise. A LOGON may be automatic after a connection is established, or may be entered as a text command or a control function. In Connect:Enterprise, either the remote site or the host site may attempt to initiate the LOGON process.

#### **Logon Mode Table**

A table defined to VTAM containing a set of entries that provide session parameters, or the rules for controlling SNA communications. The LOGON that attempts to establish a session causes access to this table to obtain the session rules.

#### **LOGON Security**

An optional Connect:Enterprise/SNA method of providing security during a remote site's attempt to LOGON to Connect:Enterprise. The LUNAME (assigned to the remote site as part of the VTAM definition process) is provided to and validated by Connect:Enterprise when a LOGON is attempted.

#### **LU (Logical Unit)**

A logical unit provides the port for user access to an SNA network. Each remote device that can establish a session with Connect:Enterprise is a logical unit.

#### **LU1RJE (LU Type 1 RJE)**

A device emulating 3770, or a similar device or software package that uses Logical Unit Type 1 protocols and is used primarily for data transfer or RJE (Remote Job Entry) purposes. The devices typically have multiple I/O devices, such as printers, card readers, and storage devices. An operator console for messages or interactive use is often present.

### **M**

#### **Mailbox ID**

The 1–8 character ID which defines batches in the VSAM Batch Files.

#### **Mailbox Name**

The 8-character symbolic name used to identify individual Connect:Enterprise systems to the user interface.

#### <span id="page-325-0"></span>**Mailbox Password**

A security password used to control access to Connect:Enterprise systems.

#### <span id="page-326-0"></span>**Mailbox User ID**

An 8-character field used to identify each user to Connect:Enterprise. In order for a user to access a Connect:Enterprise system, the User ID must be defined and assigned. The CICS and ISPF Interface panel displays the current user in the upper right corner.

#### **Manual Dial**

Refers to the method the host site uses to dial remote sites to establish a connection on a switched line. With Manual Dial, an operator at the host site must manually dial the telephone number of the remote site if the connection is initiated by the host site.

If the connection is initiated by the remote site, the manual dialing at the host is not used.

#### **Media**

An input/output device on a terminal, such as a printer, card reader, card punch, keyboard, display, or diskette. Commonly available on LU Type 1 RJE terminals, and supported by Connect:Enterprise/SNA.

#### **MLU (Multiple Logical Unit)**

A terminal designed to allow the operation of more than one session between a remote terminal and a host site such as Connect:Enterprise. A single terminal may actually appear as multiple devices, and may have concurrent inbound and outbound data streams active for each. Some 3770-type devices have this capability. Connect:Enterprise supports up to six MLU sessions per remote site.

### **N**

#### **NCP (Network Control Program)**

The Network Control Program, generated by host site personnel, that controls the operations of a communications controller such as a 37x5.

#### **Non-Switched Line**

A telecommunications line on which connection is not established through a switched network. Sometimes referred to as a Leased Line.

#### **NPSI (Network Control Program Packet Switching Interface)**

An IBM licensed program that allows SNA users to communicate over packet switching data networks that have interfaces complying with CCITT Recommendation X.25. It allows SNA programs to communicate with SNA or non-SNA equipment over such networks.

### **O**

#### **(ODF) Options Definition File**

A file containing Connect:Enterprise control records and keyword parameters that specify options in effect for the current execution of online Connect:Enterprise. The file contains options that control security, password, Auto Dial telephone numbers, SIGNON records, Auto Connect, SNA sites, and other system options.

#### **Offline Utilities**

The Connect:Enterprise utilities used to access and maintain the data batches on the VSAM Batch Files. The offline utilities allow you to LIST control information for batches, ADD batches, EXTRACT batches, DELETE batches, ERASE batches, alter batch status flags (STATFLG), MOVE batches from one VBQ to another, and REPORT on session activity.

#### **P**

#### **Password**

See *[Mailbox Password](#page-325-0)*.

#### <span id="page-327-0"></span>**PLU (Primary Logical Unit)**

In a particular session between two LUs, one LU adheres to a set of SNA-defined primary protocols and is known as the primary logical unit (PLU) for that session. The other LU adheres to a set of secondary protocols and is known as the secondary logical unit ( SLU) for that session. More than one session can exist between two LUs. Multiple concurrent sessions between the same two LUs are referred to as parallel sessions. Not all LUs have parallel session capability.

#### **Point-to-Point Line**

A telecommunications line connection that allows data exchange between two points on the connection, usually the host site and a remote site. When a dialed connection is established on a switched network, the connection is considered point-to-point. Leased lines where the remote site is a single station are also considered point-to-point.

### **R**

#### **RDW (Record Descriptor Word)**

A 4-byte field used to define the length of variable length records within a data file. For batch data coming into Connect:Enterprise (ADD), the RDW may be removed or retained. For batch data sent from Connect:Enterprise (REQUEST) the RDW may be created or not created.

#### **Remote Name**

A 1–8 character name assigned to identify a remote site that may be contacted by the host site during an Auto Connect session. Also used to identify every remote site that can establish a session with Connect:Enterprise.

#### **Remote Site**

Any terminal, computer, or software that can connect with Connect:Enterprise in the host computer.

#### **REXX (Restructured Extended Executor) Language**

A general-purpose, procedural language for scripting end-user programs designed for IBM systems.

#### **RFC (Request for Comments)**

One of a series, begun in 1969, of numbered Internet informational documents and standards widely followed by commercial software and freeware in the Internet and UNIX communities.

### **S**

#### **Session**

A logical connection between Connect:Enterprise at the host site and another logical unit, such as a 3770 device. When a LOGON is completed between Connect:Enterprise and a remote site, they are said to be in session.

#### **SIGNON**

A special format data record sent by some remote BSC terminals designed to communicate with RJE software (such as JES or VSE POWER) in the host computer. The SIGNON record may be required by Connect:Enterprise provided Connect:Enterprise has been configured to do so when installed. The SIGNON format(s) used must also be specified at installation. A SIGNON is not required and not supported for SNA remote sites.

#### **SLU (Secondary Logical Unit)**

See *[PLU \(Primary Logical Unit\)](#page-327-0)*.

#### **SNA (Systems Network Architecture)**

A set of rules, procedures, and structures for a communications network.

#### **Socket Number**

A two way connection identified by the unique combination of IP addresses and port numbers in a given connection. For example, the following combination illustrates the unique ID representing a complete socket: Client IPAddress/Port Number - Server IPAddress/Port Number.

#### **SPLITCOUNT**

Specifies a 1–4 digit numeric count of records to be contained in an added batch, allowing you to split a large sequential input file into several smaller batches with the same batch identifiers. Sequential input records are read and added to the output batch until the SPLITCOUNT limit is reached. Connect:Enterprise then closes out the batch and begins a new batch with the same identifiers.

#### **SSL (Secure Sockets Layer)**

A protocol for transmitting private documents over the Internet. SSL uses a private key to encrypt data that is transferred over the SSL connection.

#### **Status Codes**

The status flag indicators for a batch. Codes include the following: D, deleted; T, transmitted; R, Requestable; E, Extracted; M, Multxmit (for a list of these codes, see information on VSAM Batch Status Flags in the *Connect:Enterprise for z/OS User's Guide* ).

#### **Switched Line**

A telecommunications line on which connection is established over a switched (dialup) telephone line.

### **T**

#### **TLS (Transport Layer Security)**

A protocol based on SSL 3.0 protocol specification and designed to provide privacy and data integrity between two communicating applications.

#### **TRACE**

In Connect:Enterprise, the capability to create a snapshot dump of internal Connect:Enterprise control information for communications activity, User Exit calls, or VSAM Batch Files access.

#### **Transparency**

A method of transmitting data over a telecommunications line wherein special line control characters embedded in the data are transparent and do not function in their normal capacity as line control characters. Transparency is used when non-text data (such as object modules or other binary data) must be sent over telecommunications lines. Connect:Enterprise supports both BSC transparency and SNA transparency.

#### **Truncation**

See *[Blank Truncation](#page-321-0)*.

#### **\$TURNLINE\$**

An optional feature in Connect:Enterprise that provides for a limited conversational mode transmission. When a \$TURNLINE\$ record is encountered in data being sent to a remote site, the sender temporarily

stops sending and issues the proper BSC protocol to turn around the line and begin receiving. After all data is received, sending resumes with the record following \$TURNLINE\$.

### **U**

#### **User**

See *[Mailbox User ID](#page-326-0)*.

#### **User Assembly**

A series of macros used to define a network of BSC lines to be used by Connect:Enterprise. The macros are generated by each user to define their requirements and input to the Assembler to create a module for use by Connect:Enterprise BSC connections. A User Assembly is not required by SNA connections.

#### **User Batch ID**

A 1–64 character free-form batch identifier used to describe the contents of a batch of data on the Connect:Enterprise VSAM Batch Files.

#### **User Exits**

A user-written program called by online Connect:Enterprise, offline utilities, and the CICS interface at appropriate times during the processing of a transaction. The user-supplied program can thereby alter the standard processing done by Connect:Enterprise. User Exits may be supplied to examine all input data from a remote site, to examine output data to a remote site, to provide unique security processing, or to examine and alter data in Connect:Enterprise \$\$ commands. No alteration of data is possible by a user exit in the offline utilities and the CICS interface processing.

#### **USS Table**

A table defined to VTAM that provides conversion of character-coded LOGON or LOGOFF to field-formatted LOGON or LOGOFF. You may need to provide this table to VTAM to allow a remote site to establish and terminate SNA sessions with Connect:Enterprise.

# **V**

#### **VBQ (VSAM Batch Queue)**

The Connect:Enterprise data set used for storing batches of data collected from remote sites during online Connect:Enterprise. These batches may be available for transmission to remote sites, and are always available for extraction at the host site. The VSAM Batch Queue may be defined as a single VSAM cluster or up to 20 VSAM clusters that are processed as a single repository for batch data. The VSAM Batch Queue contains multiple individual batches of data which can be accessed by their Mailbox ID.

#### **VBQ Blocking**

A Connect:Enterprise feature that blocks multiple records or collection buffers into a single VBQ record for transmission. This improves transmission performance by reducing the disk I/O overhead.

#### **VCF (VSAM Control File)**

The Connect:Enterprise data set that contains control information for batches stored on the VSAM Batch Queue.

#### **VLF (VSAM Log File)**

The Connect:Enterprise data set that contains logged information on the progress of a Connect:Enterprise execution.

#### **VPF (VSAM Pointer File)**

The Connect:Enterprise data set that contains control information for every file defined in the Connect:Enterprise system and locator information for every existing batch.

#### **VSAM (Virtual Storage Access Method)**

A standard IBM access method for creating and maintaining data sets at the host. Used by Connect:Enterprise for the VSAM Batch Files.

#### **VSAM Batch Files**

A term used for the group of up to 24 files used by the Connect:Enterprise system for storing and maintaining data. The VSAM Batch Files consist of the VSAM Control File, the VSAM Pointer File, the VSAM Batch Queue Files (up to 20), and the VSAM Log Files (up to 2).

#### **VTAM (Virtual Telecommunications Access Method)**

An SNA access method used by Connect:Enterprise to receive and send data to a variety of SNA devices or application programs.

#### **VTAM Application Program**

A program, such as Connect:Enterprise, that is defined to VTAM and can establish sessions with SNA devices or other VTAM application programs.

# **X**

#### **Xmit once**

Specifies that the batch cannot be extracted and that it can be transmitted only one time. After a successful transmit, the batch is permanently locked.

# **Index**

# **Symbols**

[\\*CALENDAR Record Data 305](#page-304-0) [\\*CONNECT ODF Record Data 252](#page-251-0) [BSC Line Update screen 257](#page-256-0) [BSC Parameter Update 255](#page-254-0) [SNA Parameter Update 265,](#page-264-0) [272](#page-271-0) [SNA Parameter Update screen 265](#page-264-1) [Time Update screen 258](#page-257-0) [\\*CONNECT Record Remotes 273](#page-272-0) [BSC Remote IDList Update screen 264](#page-263-0) [BSC Remote Update 261,](#page-260-0) [269,](#page-268-0) [275,](#page-274-0) [287,](#page-286-0) [294,](#page-293-0) [296](#page-295-0) [BSC Remote Update screen 261](#page-260-1) [Selection List 273](#page-272-0) [SNA Remote IDList Update screen 270](#page-269-0) [SNA Remote Update screen 269](#page-268-1)

[\\*OPTIONS ODF Record Data 221,](#page-220-0) [241](#page-240-0) [Parameter Update screen 221,](#page-220-1) [222](#page-221-0) [View Record Data 221,](#page-220-0) [241](#page-240-0)

[\\*POOLS ODF Record Data 302](#page-301-0) [Selection List 302](#page-301-1) [Selection Request screen 302](#page-301-2)

[\\*REMOTES ODF Record Data 277](#page-276-0) [FTP Client Parameter](#page-287-0)  [Update 288,](#page-287-0) [294,](#page-293-1) [296,](#page-295-1) [298,](#page-297-0) [299](#page-298-0) [FTP Client Selection List 282](#page-281-0) [SNA Selection List 279](#page-278-0) [SNA Selection List screen 279](#page-278-1)

\*SECURITY ODF Record Data [Update Selection screen 251](#page-250-0)

\*SIGNON ODF Record Data [Viewing 300](#page-299-0)

[A2C 29](#page-28-0)

# **A**

[Action Codes 11](#page-10-0) [Active Auto Connect Summary Display 184](#page-183-0) Active Sessions

[Summary Display 178](#page-177-0) [Summary Request 177](#page-176-0) [Add Utility Model Maintenance 97](#page-96-0) [ADD VSAM Batches 94](#page-93-0) Administration [Defaults 28](#page-27-0) [Functions 21](#page-20-0) [Allocate a Data File 210](#page-209-0) [APO 30](#page-29-0) Application Agents [Refresh 190](#page-189-0) [Stop 193](#page-192-0) [APQ 30](#page-29-1) Auto Connect [Functions 34,](#page-33-0) [166](#page-165-0) [Models 55](#page-54-0) [Queue Status Display 200](#page-199-0) [Stop 175](#page-174-0) [Viewing a Session Summary 34,](#page-33-1) [62](#page-61-0)

## **B**

[Batch DELETE Submission Request 127](#page-126-0) [Batch Directory 77](#page-76-0) [Batch ERASE Submission Request 130](#page-129-0) [Batch LIST Submission Request 121](#page-120-0) [Batch MOVE Submission Request 153](#page-152-0) [Batch Offline Utility Log Report Submission](#page-149-0)  Request 150 [Batch PURGE Submission Request 133](#page-132-0) [Batch Queue Directory List 77](#page-76-1) [Batch Queued Auto Connect Report Submission](#page-146-0)  Request 147 [Batch STATFLG Submission Request 124](#page-123-0) [Batch Utility Model Maintenance 95](#page-94-0)

[BSC Line 175](#page-174-1) [Lines Status Display 196](#page-195-0)

# **C**

[CANCEL 10](#page-9-0) [Change Status Flags for VSAM Batches 124](#page-123-1) [Command Line 9](#page-8-0) Connect:Enterprise [Changing the active system 17](#page-16-0) Connections [Definitions 23](#page-22-0) [Messages 14](#page-13-0) [Users 16](#page-15-0)

[CSR 12](#page-11-0)

### **D**

Data File [Allocate 210](#page-209-0) [Deallocate 211](#page-210-0) [Date and Time 10](#page-9-1) [Deallocate a Data File 211](#page-210-0) [Defaults, global 21](#page-20-1) [Display All Sessions Status 199](#page-198-0) [Display Application Agent Rules Status 201](#page-200-0) [Display BSC Lines Status 196](#page-195-1) [Display Definitions, ISPF 27](#page-26-0) [Display FTP Session Status 198](#page-197-0) [Display SNA Session Status 197](#page-196-0) [Display Space Allocation Information 209](#page-208-0) [Display Storage Map 204](#page-203-0) [Display Traces 195](#page-194-0) [DOWN 13](#page-12-0)

## **E**

[END 11,](#page-10-1) [13](#page-12-1) [Enterprise Resource Utilization Display 202](#page-201-0) [Enterprise Storage Map Display 204](#page-203-1) [ENTRY 29](#page-28-1)

[EXITS 30](#page-29-2) [EXTRACT Models 101](#page-100-0) [EXTRACT Utility Model Maintenance 103](#page-102-0) [EXTRACT VSAM Batches 115](#page-114-0)

## **F**

[Fast Path to Tasks 14](#page-13-1) FTP Session [Dialog 218](#page-217-0) [Dialog Remote Update 219](#page-218-0)

# **G**

[Generic or Wildcard Designations 13](#page-12-2) [Global Default Definitions 21](#page-20-2)

# **H**

[HALF 12](#page-11-1) [HELP 11](#page-10-2) [Help System 13](#page-12-3) [accessing 13](#page-12-4) [scrolling 13](#page-12-5)

# **I**

[Identifying Users to Connect:Enterprise 16](#page-15-0) [Initiate an Online SNAP Dump 215](#page-214-0) [Initiating and Stopping Connections 166](#page-165-1) [ISPF Display Definitions 27](#page-26-1) [ISPF Interface Trace 29](#page-28-2)

# **L**

[LEFT 13](#page-12-6) [List Files Request 206](#page-205-0) Local Connection Definitions [Viewing 26,](#page-25-0) [27](#page-26-2)

### **M**

[Message Area 9](#page-8-1) [Model Maintenance Selection List 96](#page-95-0) Models [Auto Connect 55](#page-54-0) [Extract 101](#page-100-0)

[MORE Flags 12](#page-11-2)

### **O**

[Online SNAP Dump Request 215](#page-214-1)

# **P**

[PAGE 12](#page-11-3)

**R**

[Record FTP Session Dialog 218](#page-217-0)

[Record Session Dialog Request 219](#page-218-1)

[Refresh Application Agents 190](#page-189-0)

[Refresh VSAM Files 214](#page-213-0)

[Re-initializing ISPF Administration Defaults 20](#page-19-0)

Remote Connect [Sessions 62](#page-61-1) [Viewing a Sessions Summary 62](#page-61-0) [Viewing Session Details 66](#page-65-0)

[Resource Utilization 201](#page-200-1)

[RIGHT 13](#page-12-7)

# **S**

[Screen 10](#page-9-2) [Instructions 9](#page-8-2) [Title 9](#page-8-3) Scroll [Amount Field 12](#page-11-4) [Indicator 10](#page-9-3) [Security 17](#page-16-1) [Session Status Display 193](#page-192-1) [SNA Session Status 197](#page-196-0) [SNAP Dump 215](#page-214-0) [Space Allocation Information 209](#page-208-0) [Start a Closed BSC Line 175](#page-174-1) [Stop an Application Agent 193](#page-192-0) [Stop an Auto Connect 175](#page-174-0)

[Stopping Sessions 166](#page-165-1) [Storage Map Display 204](#page-203-0)

# **T**

Trace [Display 195](#page-194-0) [FTP Remote ID Update 218,](#page-217-1) [219](#page-218-2) [ISPF Interface 29](#page-28-2)

## **U**

[UP 13](#page-12-8) [User and Mailbox Information 10](#page-9-4) [USER Records 100,](#page-99-0) [108,](#page-107-0) [114,](#page-113-0) [120](#page-119-0) [Userid List 18](#page-17-0) [Utilization Statistics 92](#page-91-0)

## **V**

VSAM Batches [ADD 94](#page-93-0) [Change Status Flags 124](#page-123-1) [EXTRACT 115](#page-114-0)

VSAM Files [Refresh 214](#page-213-0)

### **W**

[Wildcard Designations 13](#page-12-9)

Index